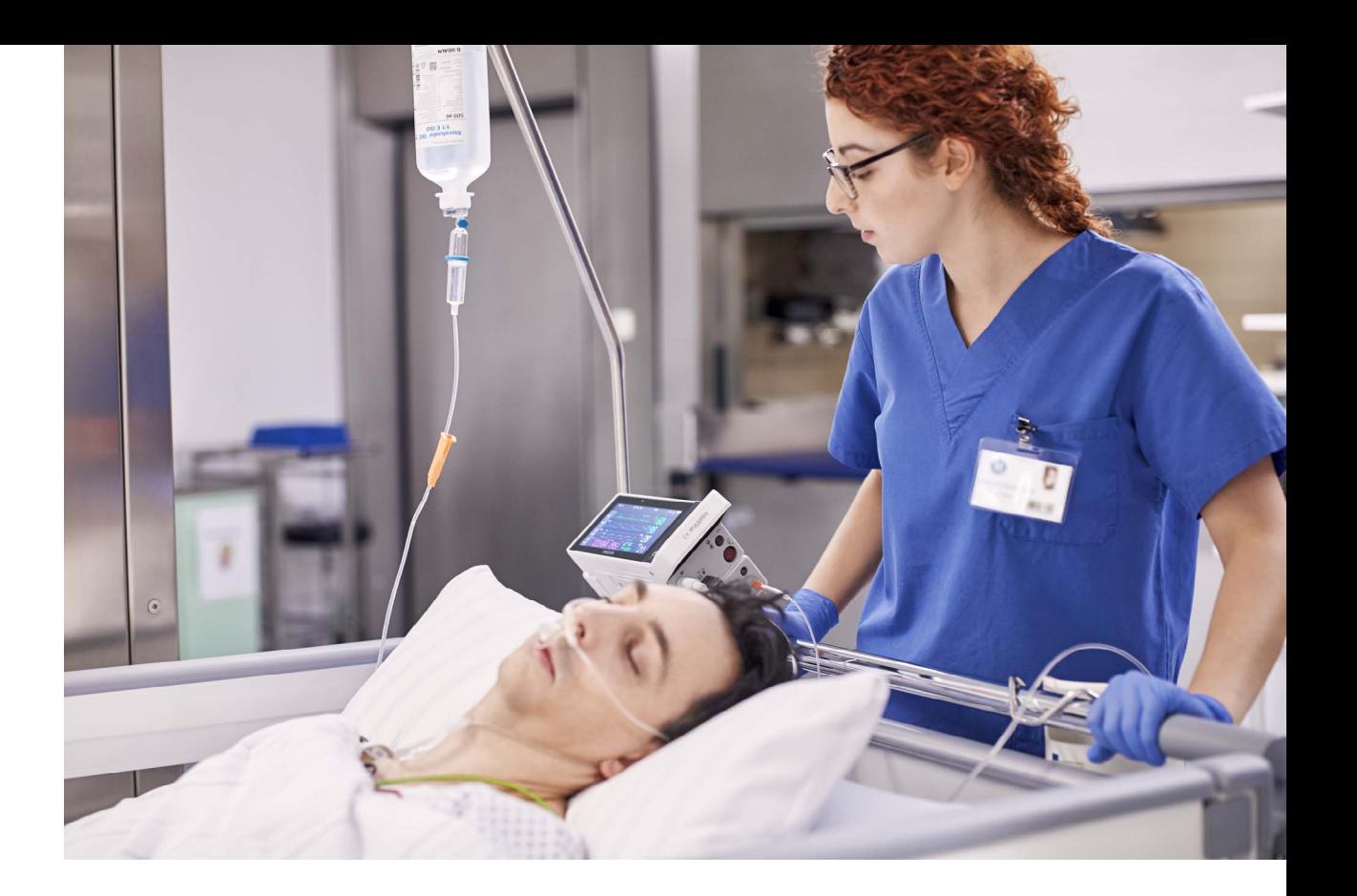

**Instructions for Use** 

# **IntelliVue Patient Monitor**

**MX100/X3 Release N with Software Revision N.0x.xx**

**Patient Monitoring**

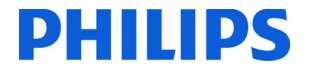

#### 

# **Contents**

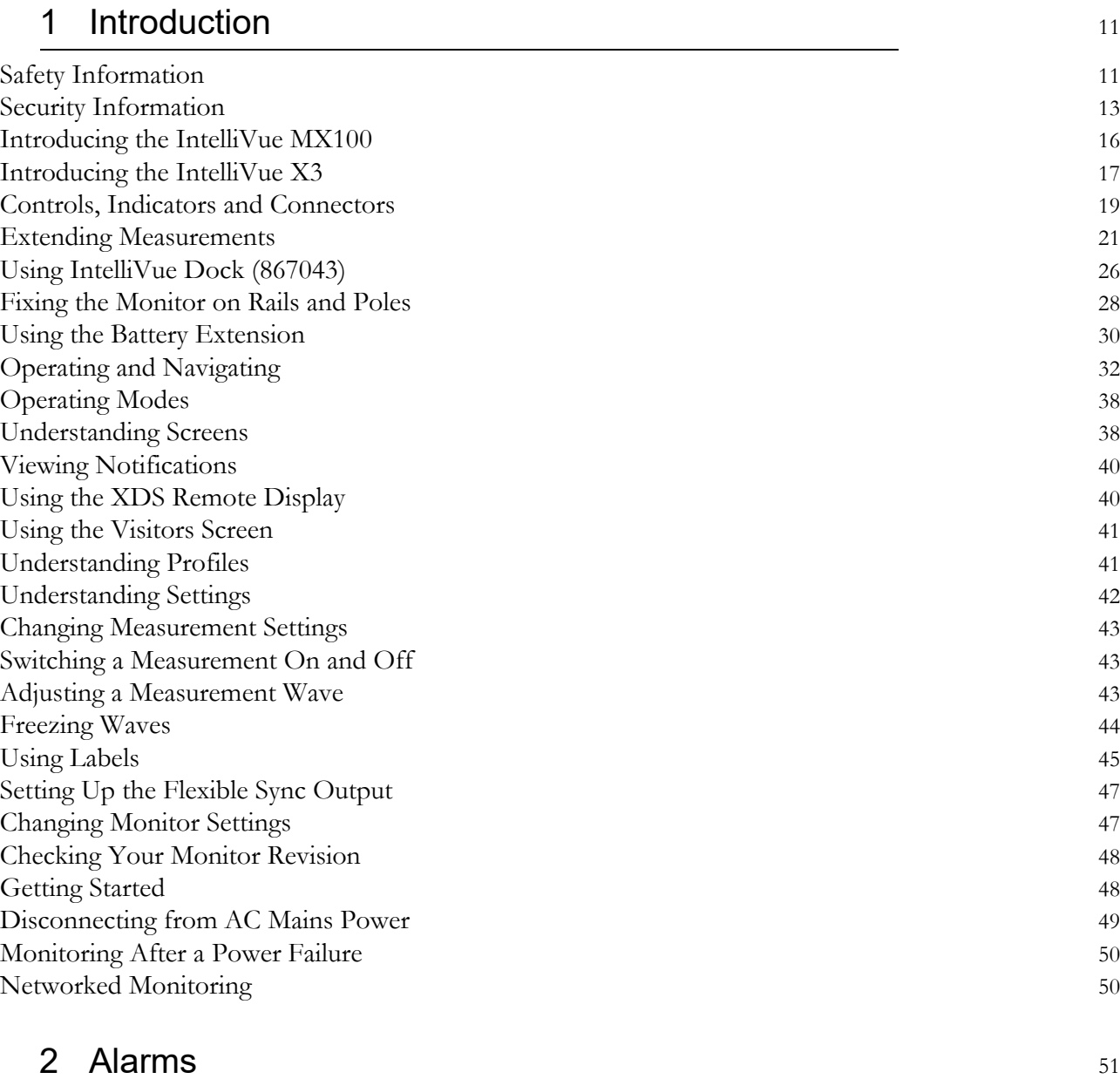

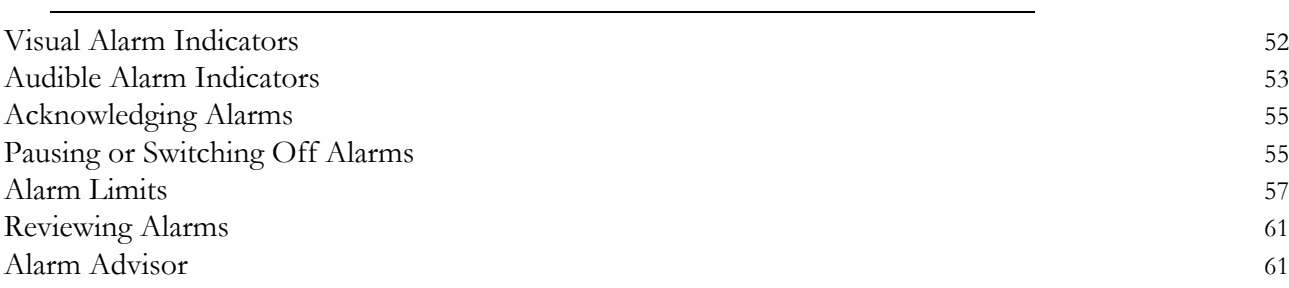

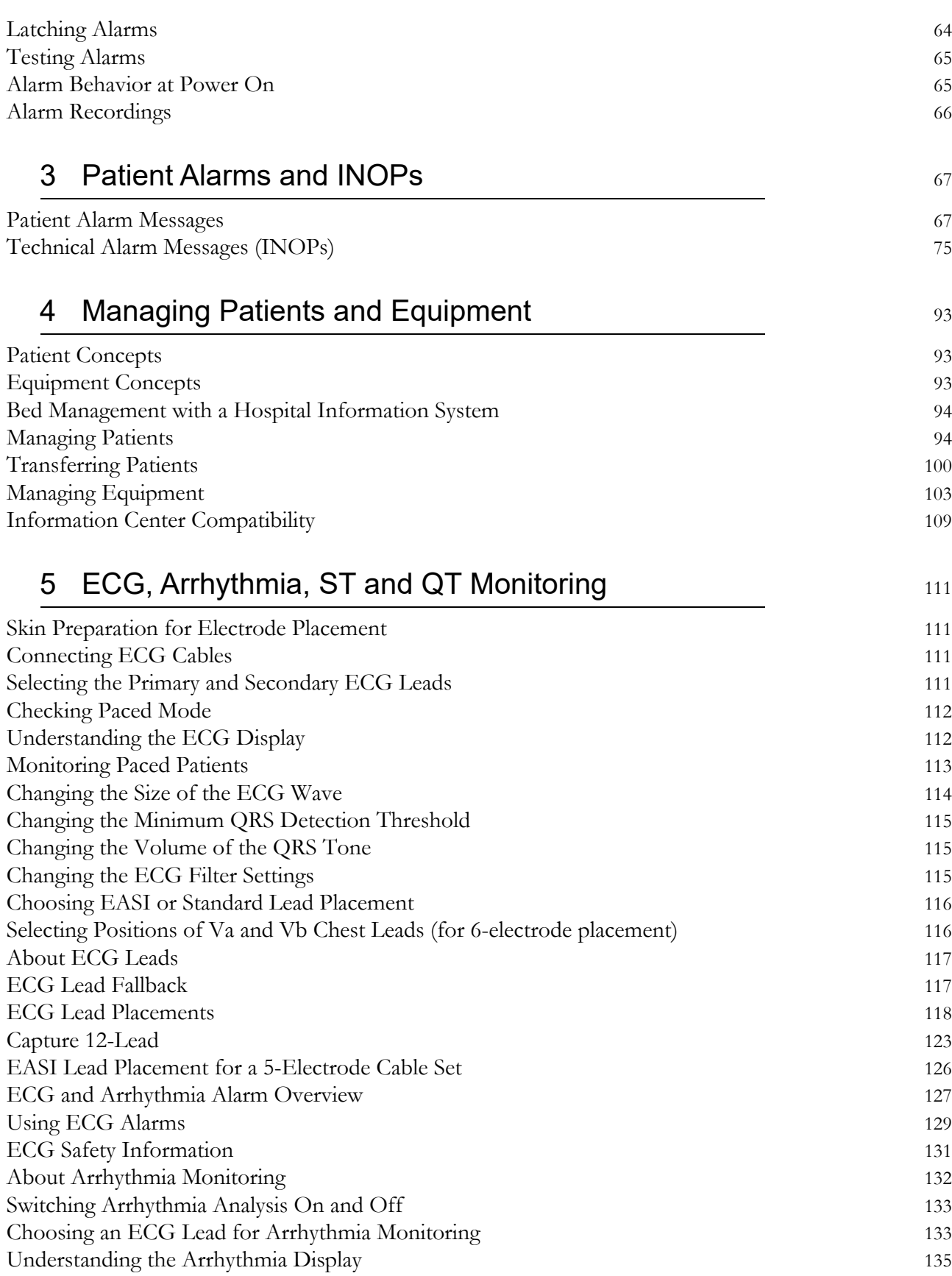

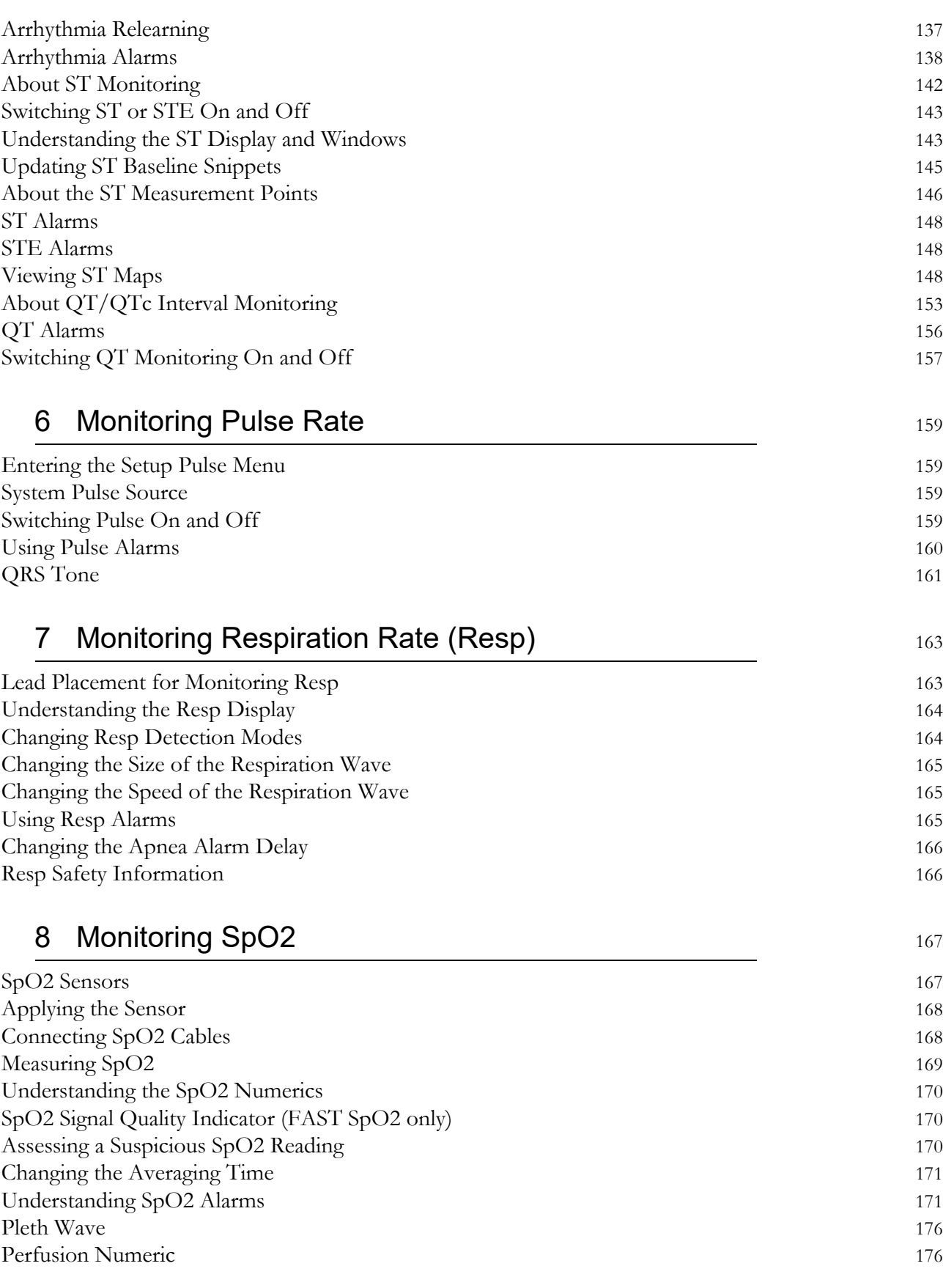

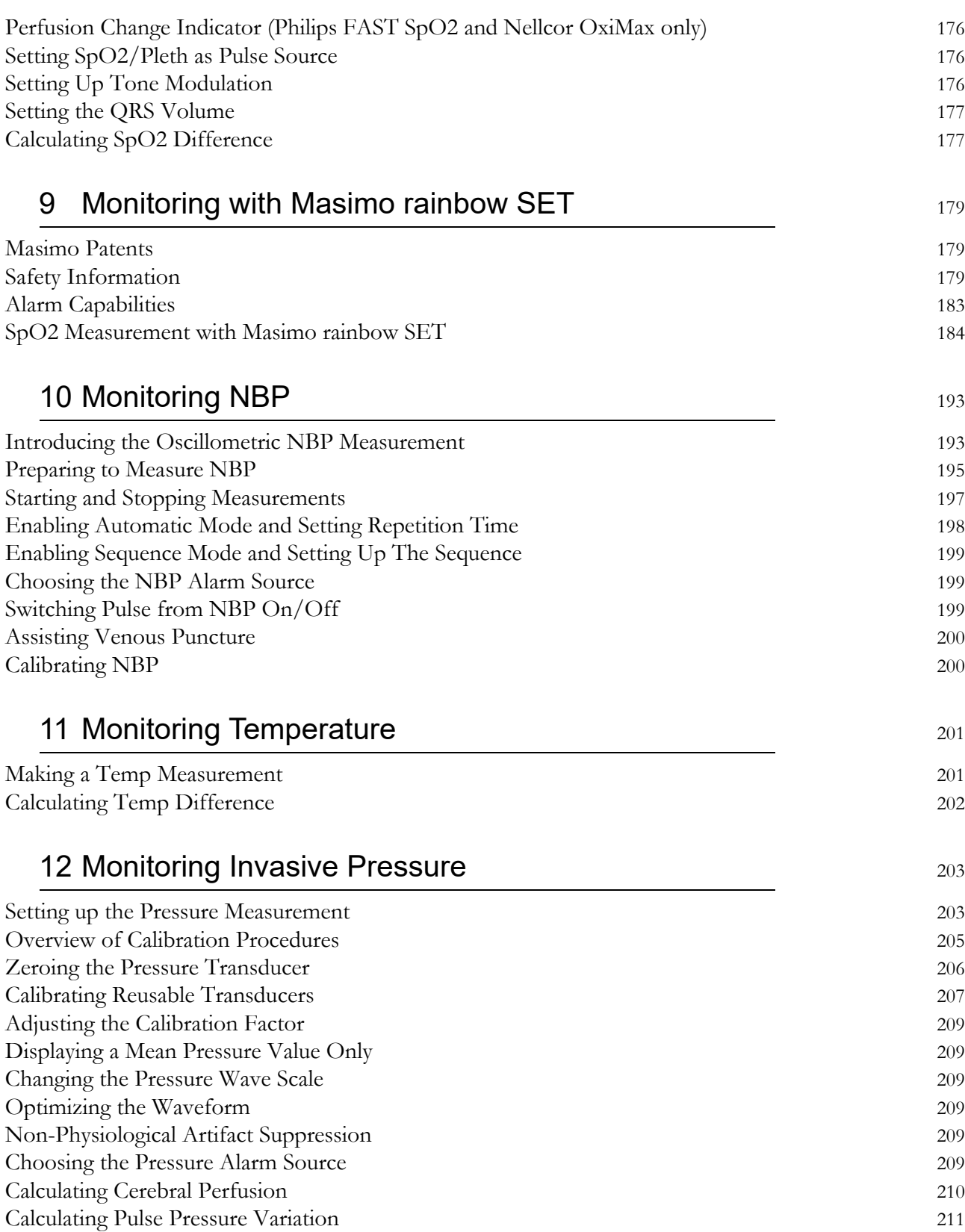

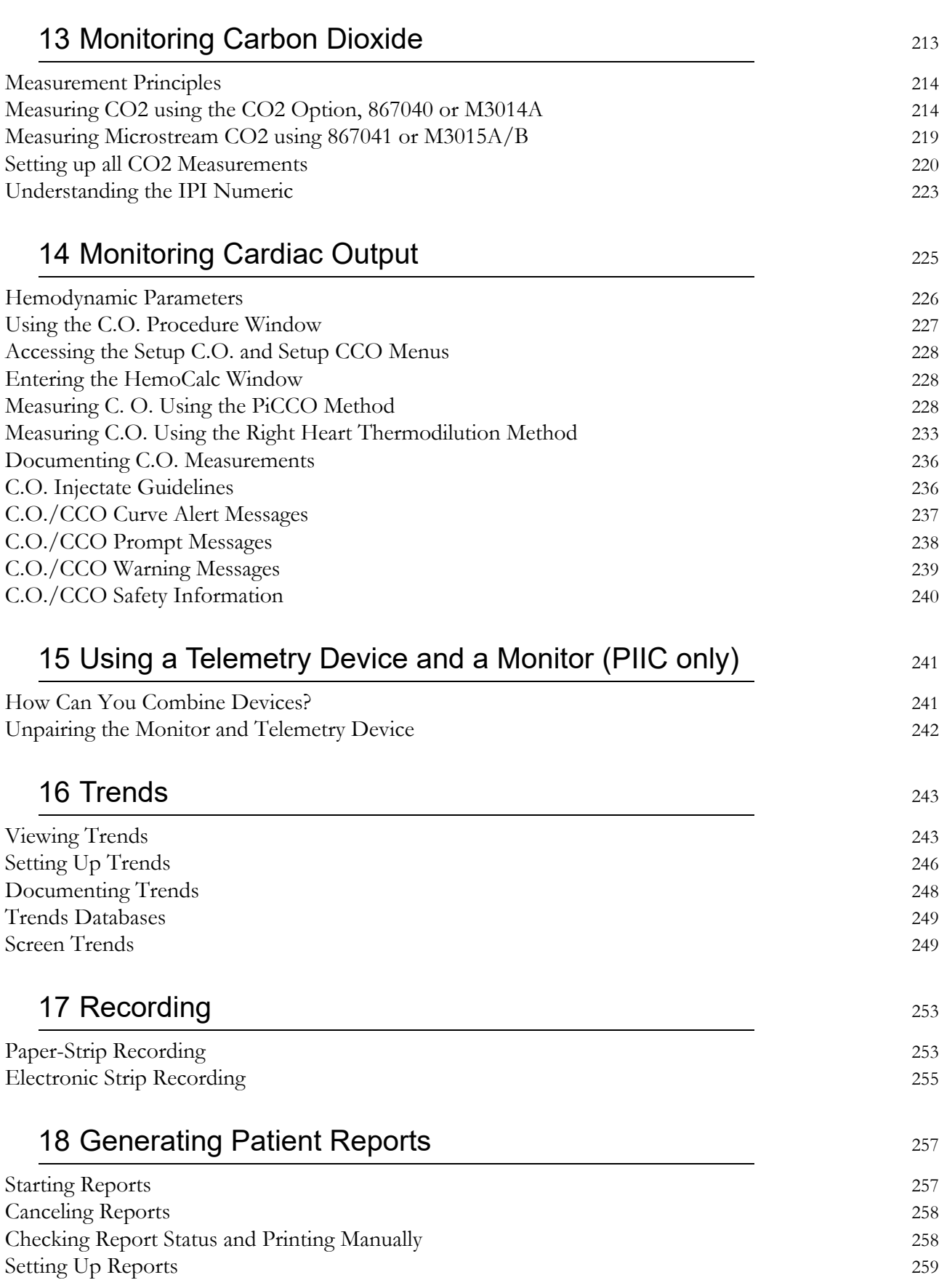

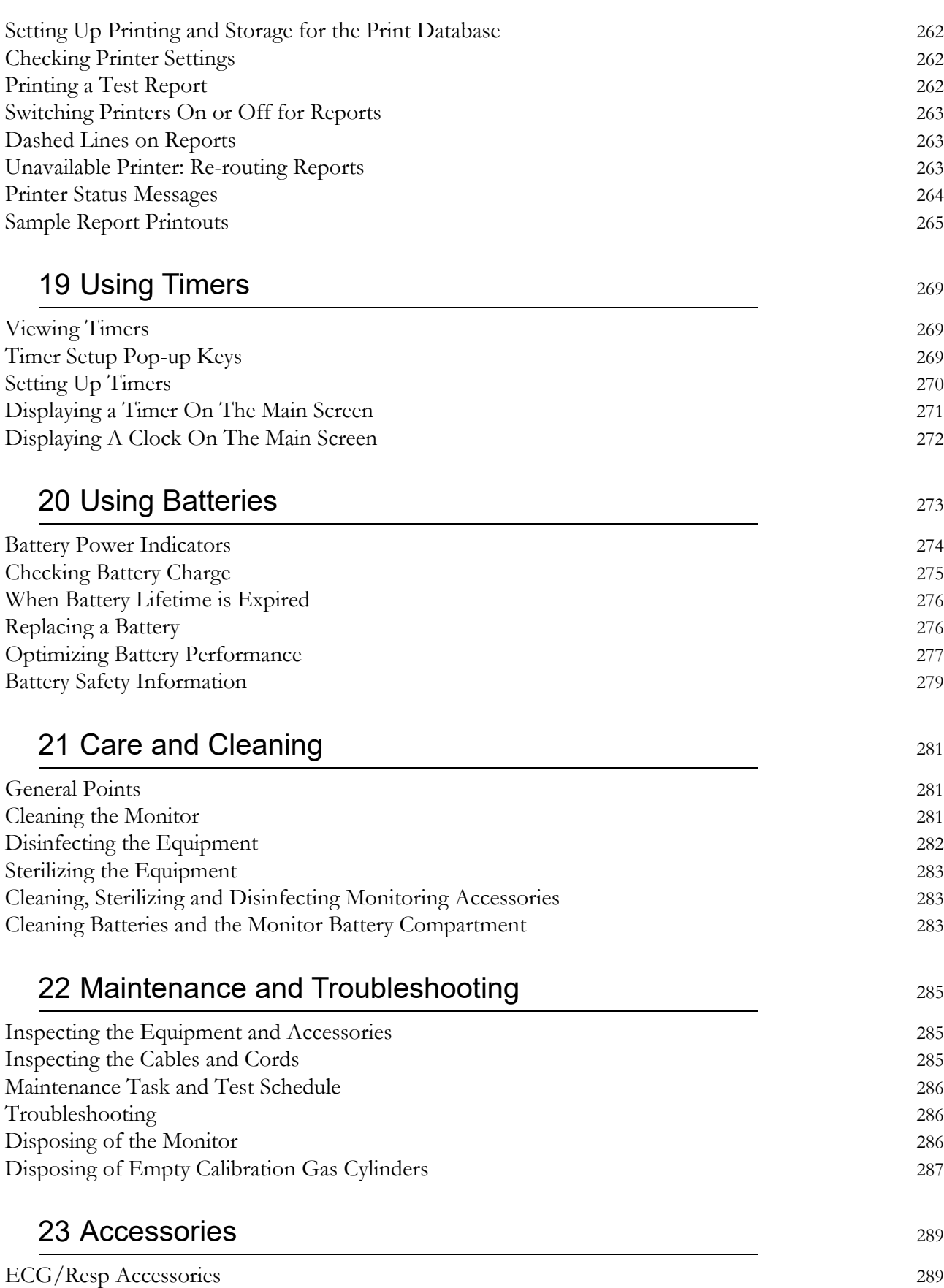

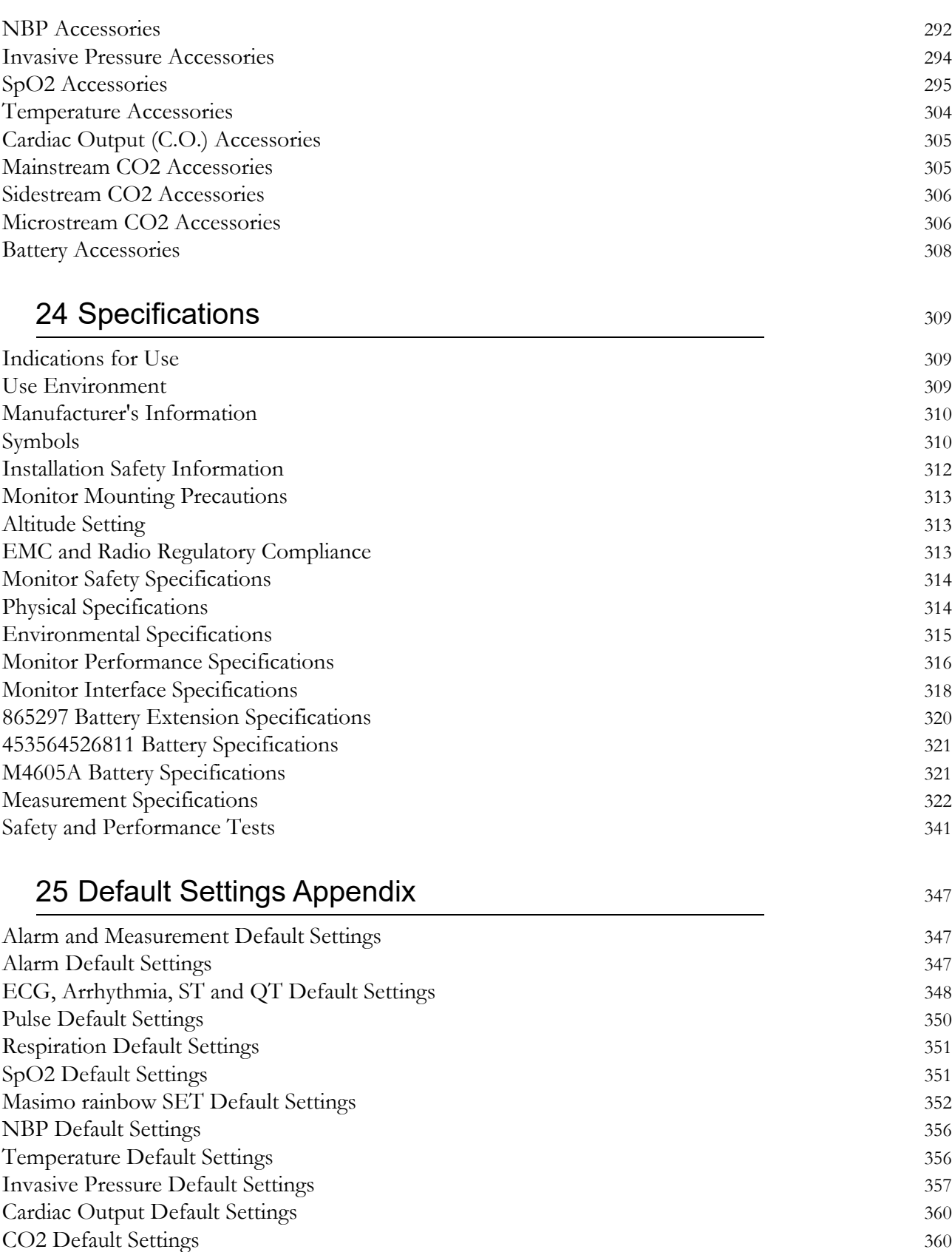

### $Index$   $363$

## <span id="page-10-0"></span><sup>1</sup>**Introduction**

These Instructions for Use are for clinical professionals using the IntelliVue MX100 patient monitor (867033), and using the X3 Multi-Measurement Module (867030) as a standalone monitor.

For information regarding the use of the X3 as a Multi-Measurement Module with a host monitor, refer to the Instructions for Use for the host monitor.

This introductory section gives you an overview of the monitor and its functions. It tells you how to perform tasks that are common to all measurements (such as entering data, switching a measurement on and off, setting up and adjusting wave speeds, working with profiles). The alarms section gives an overview of alarms. The remaining sections tell you how to perform individual measurements, use individual functionality, and how to care for and maintain the equipment.

Familiarize yourself with all instructions including warnings and cautions, before starting to monitor patients. Read and keep the Instructions for Use that come with any accessories, as these contain important information about care and cleaning that is not repeated here.

This guide describes all features and options. Your monitor may not have all of them; they are not all available in all geographies. Your monitor is highly configurable. What you see on the screen, how the menus appear and so forth, depends on the way it has been tailored for your hospital and may not be exactly as shown here.

This guide may contain descriptions of functionality and features that are not implemented in the equipment currently shipped to Japan and/or of products that are not currently sold in Japan due to limitations and restrictions under the applicable local laws and regulations in Japan. Contact your local sales representative and/or Philips Customer Support for details.

In this guide:

- A **warning** alerts you to a potential serious outcome, adverse event or safety hazard. Failure to observe a warning may result in death or serious injury to the user or patient.
- A **caution** alerts you to where special care is necessary for the safe and effective use of the product. Failure to observe a caution may result in minor or moderate personal injury or damage to the product or other property, and possibly in a remote risk of more serious injury.
- **Monitor** refers to the entire patient monitor. **Display** refers to the physical display unit. **Screen** refers to everything you see on the monitor's display, such as measurements, alarms, patient data and so forth.

Use the monitors and accessories according to their intended use, as stated and described in these Instructions for Use. Disregarding the contents of the Instructions for Use is considered abnormal use.

For installation, repair, testing and troubleshooting instructions, refer to the Service Guide for your monitor model.

Rx only: U.S. Federal Law restricts this device to sale by or on the order of a physician.

## <span id="page-10-1"></span>**Safety Information**

The following warnings apply to the monitors in general. Warnings that apply to specific measurements or procedures can be found in the corresponding chapters.

#### **Electrical Hazards and Interference**

#### **WARNING**

**Electrical shock hazard:** Do not open the monitor or measurement device. Contact with exposed electrical components may cause electrical shock. Refer servicing to qualified service personnel.

**Leakage currents:** If multiple instruments are connected to a patient, the sum of the leakage currents may exceed the limits given in:

- IEC/EN 60601-1
- ANSI/AAMI ES60601-1
- CAN/CSA C22.2 No. 60601-1:14

Consult your service personnel.

**Radio frequency interference:** The monitor generates, uses and radiates radio-frequency energy, and if it is not installed and used in accordance with its accompanying documentation, may cause interference to radio communications.

#### **Use Environment**

#### **WARNING**

**Explosion Hazard:** Do not use in the presence of flammable anesthetics or gases, such as a flammable anesthetic mixture with air, oxygen or nitrous oxide or in the presence of other flammable substances in combination with air, oxygen-enriched environments, or nitrous oxide. Use of the devices in such environments may present an explosion hazard.

**Positioning Equipment:** The monitor should not be used next to or stacked with other equipment. If you must stack the monitor, check that normal operation is possible in the necessary configuration before you start monitoring patients.

**Environmental Specifications:** The performance specifications for the monitors, measurements and accessories apply only for use within the temperature, humidity and altitude ranges specified in the environmental specifications in the Instructions for Use.

**Liquid Ingress:** If you spill liquid on the equipment, battery, or accessories, or they are accidentally immersed in liquid, contact your service personnel or Philips service engineer. Do not operate the equipment before it has been tested and approved for further use.

**Prohibited Environments:** The monitors are not intended for use in an MRI environment or in an oxygen-enriched environment (for example, hyperbaric chambers).

The monitors are also not intended for use within an incubator. For use with a neonate in an incubator, always position the monitor outside of the incubator.

**High Ambient Temperatures:** Avoid prolonged contact with the monitor housing or display when the ambient temperature is high. When the monitor cannot cool down, the housing and display can become hot to the touch. Ensure that there is no contact between the monitor and the patient, especially during transport and with sedated or unconscious patients. In extreme cases, with very high ambient temperatures, prolonged contact could result in superficial burns.

#### **Alarms**

#### **WARNING**

- Do not rely exclusively on the audible alarm system for patient monitoring. Adjustment of alarm volume to a low level or off during patient monitoring may result in patient danger. Remember that the most reliable method of patient monitoring combines close personal surveillance with correct operation of monitoring equipment.
- Be aware that the monitors in your care area may each have different alarm settings, to suit different patients. Always check that the alarm settings are appropriate for your patient before you start monitoring.

#### **Accessories**

#### **WARNING**

**Philips' approval:** Use only Philips-approved accessories. Using other accessories may compromise device functionality and system performance and cause a potential hazard.

**Reuse:** Never reuse disposable transducers, sensors, accessories and so forth that are intended for single use, or single patient use only. Reuse may compromise device functionality and system performance and cause a potential cross-infection hazard.

**Electromagnetic compatibility:** Using accessories other than those specified may result in increased electromagnetic emission or decreased electromagnetic immunity of the monitoring equipment.

**Damage:** Do not use a damaged sensor or one with exposed electrical contacts. Do not use damaged accessories. Do not use accessories where the packaging has been damaged or opened.

**Cables and tubing:** Always position cables and tubing carefully to avoid entanglement or potential strangulation.

**MR Imaging:** During MR imaging, remove all transducers, sensors and cables from the patient. Induced currents could cause burns.

**Use-by date:** Do not use accessories where the use-by date has been exceeded.

**Electrosurgery:** Do not use antistatic or conductive endotracheal tubes as they may cause burns in case of electrosurgery.

## <span id="page-12-0"></span>**Security Information**

#### **Protecting Personal Information**

Protecting personal health information is a primary component of a security strategy. Each facility using the monitors must provide the protective means necessary to safeguard personal information consistent with country laws and regulations, and consistent with the facility's policies for managing this information. Protection can only be realized if you implement a comprehensive, multi-layered strategy (including policies, processes, and technologies) to protect information and systems from external and internal threats.

As per its intended use, the patient monitor operates in the patient vicinity and contains personal and sensitive patient data. It also includes controls to allow you to adapt the monitor to the patient's care model.

To ensure the patient's safety and protect their personal health information you need a security concept that includes:

- **Physical security access measures** access to the monitor **must** be limited to authorized users. It is essential that you consider physical security measures to ensure that unauthorized users cannot gain access.
- **Operational security measures** for example, ensuring that patients are discharged after monitoring in order to remove their data from the monitor.
- **Procedural security measures** for example, assigning only staff with a specific role the right to use the monitors.

In addition, any security concept must consider the requirements of local country laws and regulations.

Always consider data security aspects of the network topology and configuration when connecting patient monitors to shared networks. Your medical facility is responsible for the security of the network, where sensitive patient data from the monitor may be transferred.

When a monitor is returned for repair, disposed of, or removed from your medical facility for other reasons, always ensure that all patient data is removed from the monitor by ending monitoring for the last patient (see ["Ending Monitoring for a Patient" on page 98](#page-97-0)).

#### **NOTE**

Log files generated by the monitors and measurement modules are used for system troubleshooting and do not contain protected health data.

#### **About HIPAA Rules**

If applicable, your facility's security strategy should include the standards set forth in the Health Insurance Portability and Accountability Act of 1996 (HIPAA), introduced by the United States Department of Health and Human Services. You should consider both the security and the privacy rules and the HITECH Act when designing policies and procedures. For more information, please visit: http://www.hhs.gov/ocr/privacy/

#### **About the EU Directives**

If applicable, your facility's security strategy should include the practices set forth in the Directive on the protection of individuals with regard to the processing of personal data and on the free movement of such data (Regulation (EU) 2016/679 of the European Parliament and of the Council of 27 April 2016). In addition, your facility should also take into account any additional, more stringent standards put forward by any individual EU countries; that is, Germany, France, and so on.

#### **Philips Product Security Policy Statement**

Additional security and privacy information can be found on the Philips product security web site at: http://www.usa.philips.com/healthcare/about/customer-support/product-security

#### **Manufacturer Disclosure Statement for Medical Device Security – MDS2**

You can view the Manufacturer Disclosure Statements for Medical Device Security (MDS<sup>2</sup>) for specific devices at:

http://www.usa.philips.com/healthcare/about/customer-support/product-security

#### **Cyber Security Requirements and Controls**

The IntelliVue Patient Monitor cannot be connected to portable media such as USB drives or CDs. Cyber security threats therefore result mainly from network connectivity and may impact safe and secure operation of your network or any devices attached to this network.

As part of your security concept, you are responsible for establishing controls to protect your network and any networked devices, including the IntelliVue Patient Monitor, against such cyber security threats.

#### **Network Cyber Security Measures**

Only connect the IntelliVue Patient Monitor to networks that are explicitly intended for that purpose. The monitor is intended to be used for monitoring of, and to generate alarms for, multiple physiological signals of patients. If you connect the monitor to a network, it is therefore highly recommended that you deploy measures for protecting the network against cyber security threats. This includes the deployment of firewalls to limit remote access and antivirus protection of standard computer systems.

#### **Network Security Requirements for Connectivity to Philips Systems**

You must follow the network configuration instructions of the specific Philips system product. For the Philips Information Center, the IntelliVue Network Specification provides detailed network configuration requirements associated with the safe and secure operation of Philips IntelliVue devices within your hospital network for the purpose of patient monitoring. The IntelliVue Network Specification ensures the configuration and operation of a logical isolated network (LAN or VLAN) for IntelliVue devices by the configuration of network infrastructure devices (switches, routers, etc.). The document also defines the interconnection of the isolated network with other hospital networks using firewalls as well as the use of antivirus software for computer platforms based on standard operating systems.

Compliance to the IntelliVue Network Specifications is verified by Philips in cooperation with the customer prior to go-live.

#### **Network Security Requirements for Connectivity to other Systems**

To ensure safe and secure operation of networked data collection applications involving IntelliVue Patient Monitors, you must implement network traffic isolation by using dedicated physical or logical networks (isolated VLANs). Network traffic separation can be achieved by configuration of network infrastructure devices (switches, routers and firewalls) as outlined in the IntelliVue Network Specification. Only devices required by the specific system application should share this dedicated network. To prevent malware from affecting network performance or device operation, always ensure that all networked devices with standard operating systems have virus protection installed and kept up to date.

For managing risks in clinical network deployments, Philips recommends that you apply a formal process such as the IEC 80001 series of standards to address safety, effectiveness, and data and system security.

#### **Security Software Updates**

All software for the IntelliVue Patient Monitor is completely built and integrated by Philips. There are no separate user-updatable software components from other manufacturers.

Philips authorized software updates for the IntelliVue Patient Monitor, including any potential cyber security updates, are communicated via the Field Change Order Process which is a component of the Philips Quality System. Field Change Orders are published and available on InCenter at: http://incenter.medical.philips.com/.

The procedure on how to install software updates is described within this Field Change Order.

If you have questions about InCenter access, please contact your Philips Patient Monitoring Account Manager or Field Service Engineer.

## <span id="page-15-0"></span>**Introducing the IntelliVue MX100**

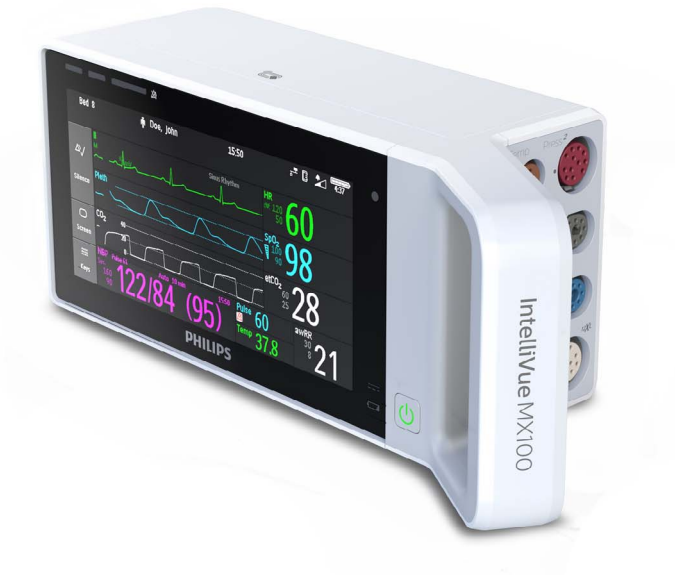

The IntelliVue MX100 monitor provides a comprehensive set of basic physiological measurements, with a color touchscreen display. It can simultaneously monitor ECG (using 3-, 5-, 6- or 10-lead sets, including arrhythmia and ST monitoring), respiration,  $SpO<sub>2</sub>$ , NBP, two invasive pressures, temperature, and  $CO<sub>2</sub>$ . The multi-touch screen allows easy interaction by swiping and tapping with one or two fingers.

Through networking, the monitor provides information integration, documentation and information access.

The monitor can be used with adult, pediatric and neonatal patients in a hospital environment and during patient transport inside hospitals.

The monitor stores data in trend databases. You can see tabular trends (vital signs) and document them on a central printer. You can view measurement trend graphs, including horizon trends, to help you identify changes in the patient's physiological condition.

The monitor can be powered from:

- a rechargeable battery
- AC mains using the optional docking solution IntelliVue Dock (867043) or the external power supply (M8023A)

For battery charging, care and status information, refer to the chapter ["Using Batteries" on page 273.](#page-272-0)

## <span id="page-16-0"></span>**Introducing the IntelliVue X3**

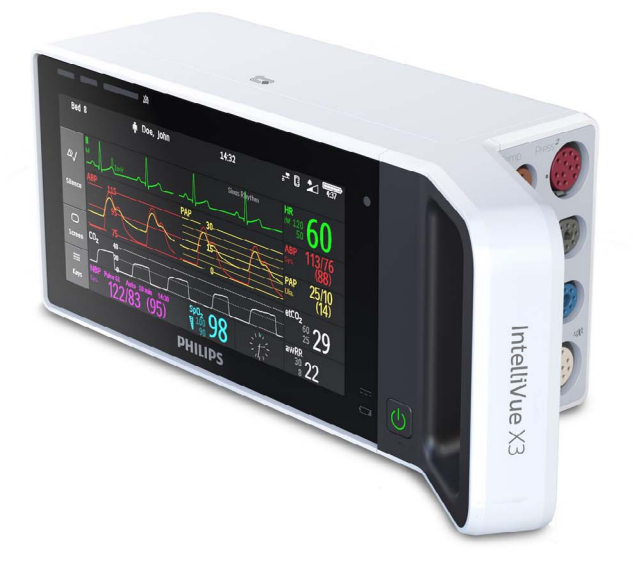

The IntelliVue X3 is a versatile patient monitoring device with a color touchscreen display. It can simultaneously monitor ECG (using 3-, 5-, 6- or 10-lead sets, including arrhythmia and ST monitoring), respiration, SpO<sub>2</sub>, NBP, two invasive pressures, temperature, and CO<sub>2</sub>. The multi-touch screen allows easy interaction by swiping and tapping with one or two fingers.

The X3 can be used in two ways:

- As a stand-alone patient monitor.
- As a Multi-Measurement Module for the IntelliVue family of patient monitors.

In these Instructions for Use, the X3 is generally referred to as "the monitor", except in situations describing its use with a host monitor, where it is referred to as "the X3" to distinguish it from the host monitor.

The monitor can be used with adult, pediatric and neonatal patients in a hospital environment and during patient transport inside hospitals.

The monitor stores data in trend databases. You can see tabular trends (vital signs) and document them on a central printer. You can view measurement trend graphs, including horizon trends, to help you identify changes in the patient's physiological condition.

The X3 can run on one of three power sources:

- a rechargeable battery
- a host monitor connected to the X3
- AC mains using the optional docking solution IntelliVue Dock (867043) or the external power supply (M8023A)

For battery charging, care and status information, refer to the chapter ["Using Batteries" on page 273.](#page-272-0)

#### **X3 as Multi-Measurement Module**

You can connect the X3 to an IntelliVue patient monitor, where it acts as a Multi-Measurement Module, providing measurements, trends and patient information to the host monitor. Its measurement capabilities can be extended using measurement extensions. You can connect the X3 to a host monitor via the MSL cable, or attach it directly to the host.

When connected to a host monitor, the X3 takes power from the host, including that required for battery charging. The host controls the connected X3, including all alarm functionality. No alarms are available on the X3, and the alarm lamps are controlled by the host. You can recognize when an X3 is connected to a host monitor by a blue bar on the screen containing the text **Companion Mode** and **No Alarm Display**.

#### **X3 as Stand-alone Monitor**

You can use the X3 as a stand-alone, highly portable monitor. In stand-alone mode, you can run the monitor from the rechargeable battery, or from mains power using the optional docking solution IntelliVue Dock or the external power supply (M8023A). Its measurement capabilities can be extended using measurement extensions, some of which can be powered by the X3 during transport.

Through networking, the X3 in stand-alone mode provides information integration, documentation and information access.

#### **Continuous Monitoring Including Transport**

Combining its role as Multi-Measurement Module with that of stand-alone monitor, the X3 is particularly suited to transport situations. When the X3 is disconnected from the original host monitor, it continues to monitor the patient as a stand-alone monitor, eliminating the need for a separate transport monitor. During transport the X3 runs on battery power and can power a connected current-generation measurement extension. When the X3 is connected to a new host monitor, it resumes its role as Multi-Measurement Module. It can upload trend data, patient demographic information and measurement settings, depending on the configuration, allowing fully continuous monitoring.

## <span id="page-18-0"></span>**Controls, Indicators and Connectors**

The MX100 and the X3 have the same controls, indicators, and connectors. In the following sections only one of the monitors is shown.

#### **Controls and Indicators**

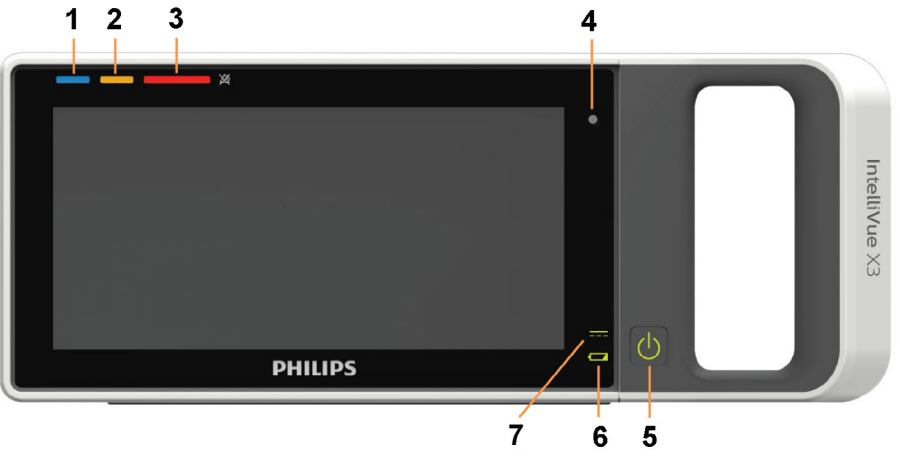

**1** Active INOP lamp - lights continuously for light blue INOPs, flashes in the appropriate color for red and yellow INOPs.

If no patient alarms are present, red and yellow INOPs will use both lamps (1 and 2).

**2** Active alarm lamp - red or yellow, depending on the alarm level. The lamp flashes until the active alarm is acknowledged. For short yellow alarms, the lamp lights constantly for approximately six seconds and does not flash.

If no INOPs are present, red and yellow patient alarms will use both lamps (1 and 2).

- **3** Alarms off lamp. When all alarms are off or paused, the lamp is red. When only yellow alarms are off or paused, the lamp is yellow.
- **4** Light sensor used for ambient light adaptation if the sensor is covered (for example by a sticker), the display cannot adapt to the ambient light conditions.
- **5** Power on/off switch with integrated LED:
	- green on
	- red error
- **6** Battery status indicator green when full, yellow when charging, flashing red when the battery is empty.
- **7** External power indicator green when the monitor is powered from an external power source.

#### **Patient Connectors, Right Side**

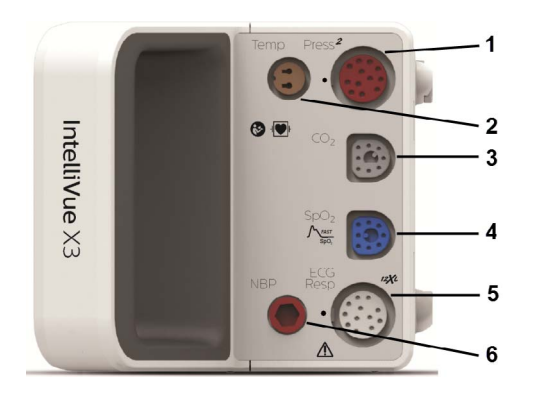

- **1** Pressure (option) one or two pressure lines can be connected.
- **2** Temperature (option, together with pressure)
- **3**  $CO_2$  (option) or alternatively a second  $SpO_2$
- **4** SpO<sub>2</sub> (various options, see below)
- **5** ECG/Respiration
- **6** Noninvasive blood pressure

ntelliVue  $\aleph$ 

regulatory requirements (e.g. FDA):

The  $SpO_2$  option shown above is the Philips FAST  $SpO_2$ . It is the only  $SpO_2$  option that can be combined with the built-in  $CO_2$  or a second Philips FAST SpO<sub>2</sub>. Also available are:

The connectors may have text labels, as shown above, or symbols, as shown below, depending on local

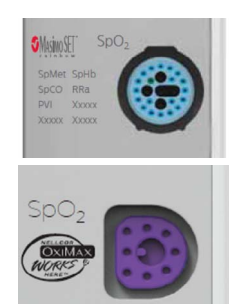

- $SpO<sub>2</sub>$  measurement and additional derived measurements using Masimo rainbow SET technology
- SpO2 measurement using Nellcor OxiMax technology

#### **Connectors, Left Side**

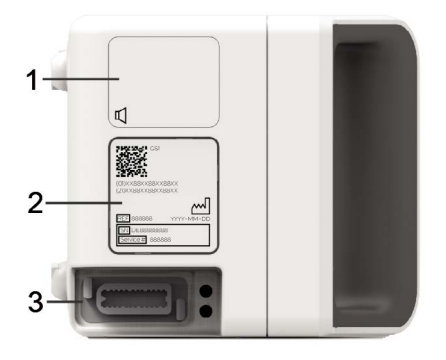

- **1** Loudspeaker (do not cover with labels or stickers as this will reduce the loudspeaker volume)
- **2** Device labeling area (do not cover with additional labels or stickers as the air input/output for the NBP pump is located here)
- **3** MSL Connector a proprietary interface allowing interconnection of specified Philips devices. Connects to:
	- a host monitor (X3 only)
	- IntelliVue Dock for power, battery charging, communication with a network and flexible sync output
	- external power supply (M8023A) for power, battery charging, and communication with a network

## <span id="page-20-0"></span>**Extending Measurements**

Your monitor is compatible with Philips Measurement Extensions. These allow you to add specific measurements to those already integrated into your monitor.

The Measurement Extensions connect to the monitor and use the monitor's settings. Trend data and measurement settings from the measurements in the extensions are stored in the monitor.

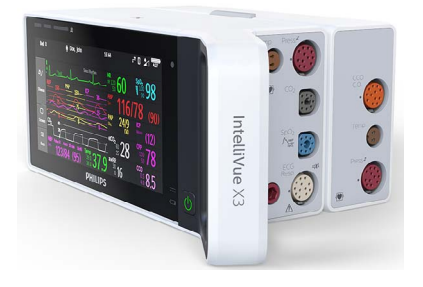

Measurement Extension 867039 attached to the X3.

There are two categories of measurement extensions:

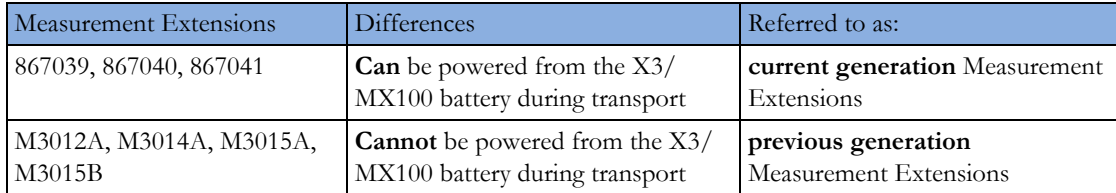

For previous generation measurement extensions: the monitor with the connected measurement extension can be powered by the Battery Extension during patient transport (see ["Using the Battery Extension" on](#page-29-0)  [page 30](#page-29-0)).

#### **WARNING**

- Measurements from a previous generation Measurement Extension connected to an MX100 or X3 are not available when the MX100 or X3 is running on its own battery power. They are only available when the MX100 or X3 is running on external power. This is the case
	- when the X3 is connected to a host monitor
	- when the X3 or MX100 is connected to IntelliVue Dock (867043)
	- when the X3 or MX100 is connected to the external power supply (M8023A)
	- when the X3 or MX100 is connected to the Battery Extension (865297).
- Any measurements on a Measurement Extension that conflict with those in the monitor cannot be used. For example, only one  $CO<sub>2</sub>$  measurement is supported.
- The Cardiac Output and Continuous Cardiac Output options of the Measurement Extensions cannot be used with the MX100 monitor.

X3 with a corresponding measurement extension can only measure cardiac output when connected to a host monitor, or to a PC running the XDS Software and providing a remote display. Cardiac Output (C.O.) measurements can be performed and can be used to calibrate Continuous Cardiac Output (CCO). These stored C.O. results and the calibrated CCO measurement are still available in the X3 when it is disconnected from the host monitor or PC.

No Cardiac Output (C.O.) measurements can be performed when the X3 is not connected to a host monitor or to a PC running the XDS Software and providing a remote display.

#### **Current Generation Measurement Extensions**

#### **867039 Hemodynamic Extension**

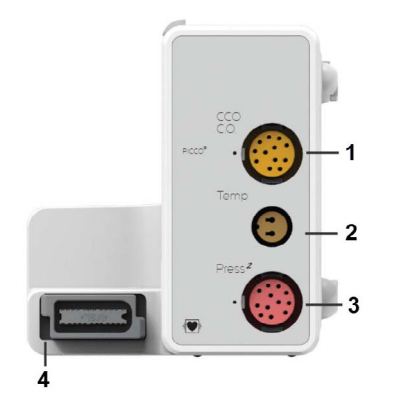

- **1** Cardiac Output (orange; optional)
- **2** Temperature connector (brown)
- **3** Pressure connector, for one or two pressures (red)
- **4** Connection to Multi-Measurement Module or monitor

The 867039 Hemodynamic Extension adds temperature, two pressures, and optionally cardiac output/ PiCCO to the monitor.

#### **867040 Capnography Extension**

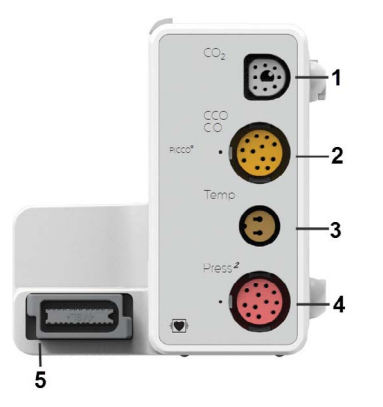

- **1** Mainstream/sidestream connector CO<sub>2</sub> (gray)
- **2** Cardiac Output (orange, optional)
- **3** Temperature connector (brown, optional)
- **4** Pressure connector, for one or two pressures (red, optional)
- **5** Connection to Multi-Measurement Module or monitor

The 867040 Capnography Extension adds mainstream/sidestream capnography, and optionally temperature, two pressures, and cardiac output/PiCCO to the monitor.

When a capnography extension is connected to an MX100 or X3 with  $CO<sub>2</sub>$ , the  $CO<sub>2</sub>$  from the extension will be automatically deactivated in favor of the one in the MX100 or X3. If you prefer to use the  $CO<sub>2</sub>$ measurement on the extension, you can activate it via the measurement selection key (see ["Resolving Label](#page-44-1)  [Conflicts" on page 45\)](#page-44-1).

*PiCCO in the 867040 Capnography Extension is not available in the USA and other territories relying on FDA market clearance.*

#### **867041 Microstream CO2 Extension**

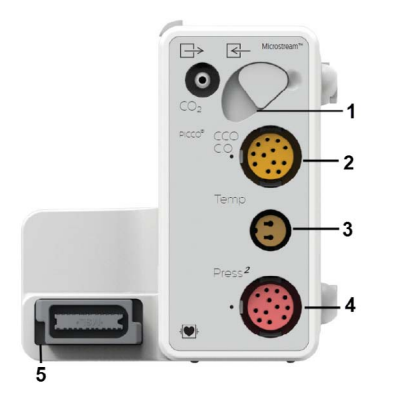

**1** Microstream connector CO<sub>2</sub>

**2** Cardiac Output (orange, optional)

- **3** Temperature connector (brown, optional)
- **4** Pressure connector, for one or two pressures (red, optional)
- **5** Connection to Multi-Measurement Module or monitor

The 867041 Microstream CO<sub>2</sub> Extension adds Microstream capnography, and optionally temperature, two pressures, and cardiac output/PiCCO to the monitor.

*PiCCO in the 867041 Microstream* CO2 *Extension is not available in the USA and other territories relying on FDA market clearance.*

#### **Previous Generation Measurement Extensions**

#### **M3014A, M3015A, and M3015B Measurement Extensions**

The **M3014A** Capnography extension adds mainstream capnography, and optionally one pressure plus either a pressure or a temperature to the monitor.

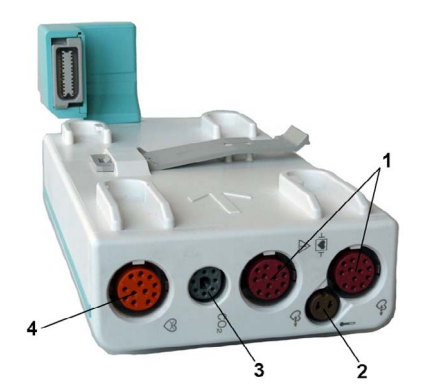

#### **M3014A**

- **1** Pressure connectors (red)
- **2** Temperature connector (brown)
- **3** Mainstream/sidestream connector CO<sub>2</sub>
- **4** Cardiac Output connector

The M3015A Microstream CO<sub>2</sub> extension adds Microstream capnography and optionally either pressure or temperature to the monitor. The M3015B Microstream CO<sub>2</sub> extension adds Microstream capnography, two pressures and a temperature to the monitor.

Only one CO<sub>2</sub> measurement at a time is supported.

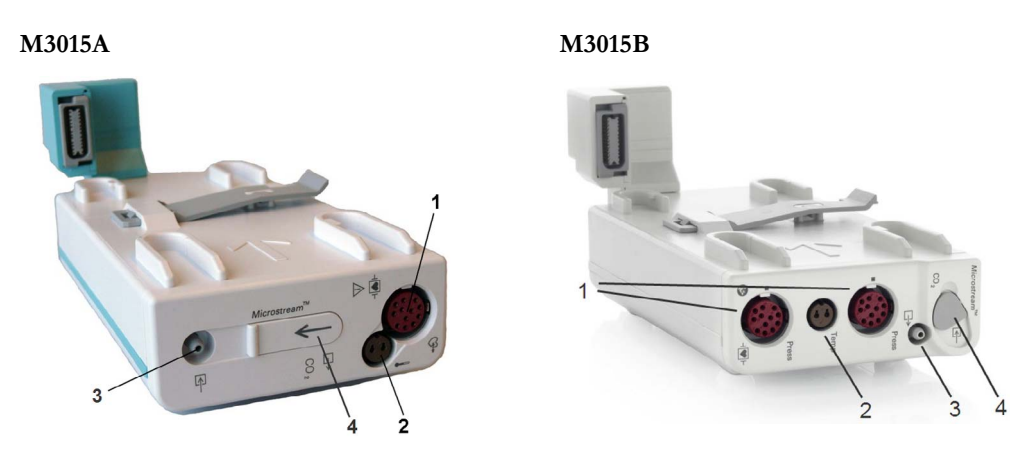

- **1** Pressure connectors (red) M3015A optional
- **2** Temperature connector (brown) M3015A optional
- **3** Gas sample outlet
- **4** Microstream connector CO<sub>2</sub> and Inlet

#### **M3012A Hemodynamic Measurement Extension**

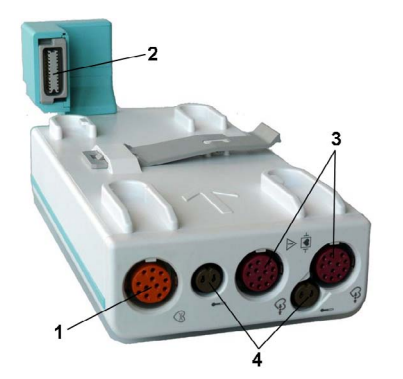

- **1** Cardiac Output (orange, optional)
- **2** Connection to Multi-Measurement Module
- **3** Pressure connectors (red)
- **4** Temperature connectors (brown)

The M3012A Hemodynamic extension adds temperature, pressure, and an additional pressure or a temperature to the monitor.

#### **Removing a Measurement Extension**

To separate a current generation extension from the monitor, press the release button and slide the extension away from the monitor.

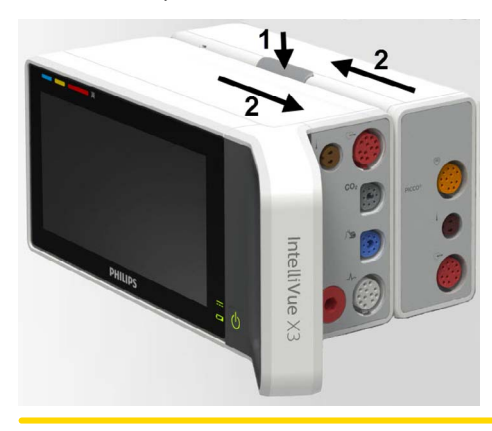

#### **CAUTION**

If the measurement extension cannot be removed, check whether the monitor and extension have been fixed together with special plugs. You can recognize this when small gray plugs with a recess are inserted as shown below:

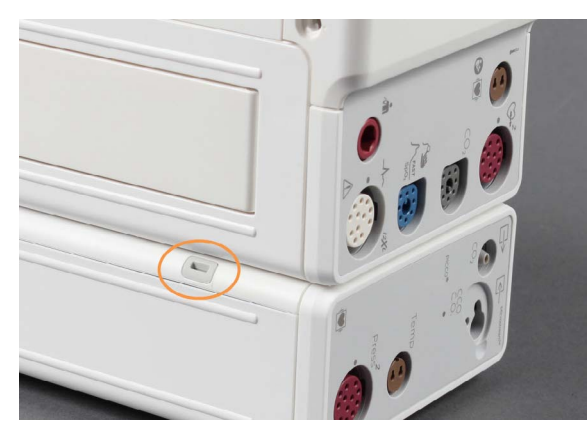

If this is the case, the plugs must be removed with a screwdriver before the measurement extension can be separated from the monitor.

extension away from the monitor.

## <span id="page-25-0"></span>**Using IntelliVue Dock (867043)**

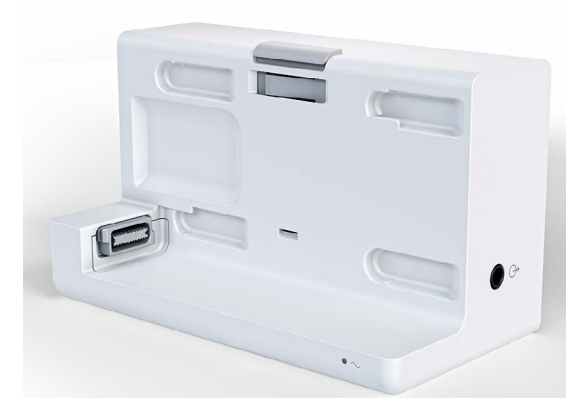

IntelliVue Dock provides both a mounting solution and an external power supply for the monitor. When the monitor is mounted on an IntelliVue Dock that is connected to mains power, IntelliVue Dock provides power to run the monitor and any attached extensions, and to charge the monitor's battery.

To separate a previous generation extension from the monitor, press the release lever and slide the

Additionally there are connections available:

- to output a sync signal, for example ECG, to interface to other medical devices
- to connect to a wired network for access to an Information Center or PC running IntelliVue XDS.

#### **Connectors**

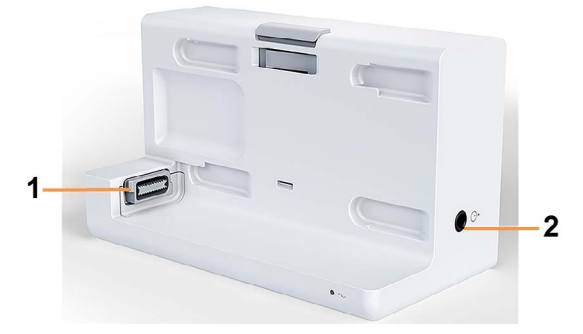

- 1. MSL connector for monitor connection
- 2. Flexible sync output connector, to provide signals to other medical devices

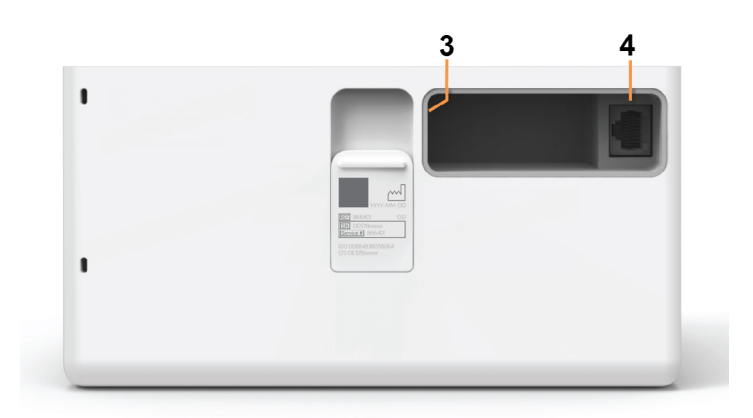

- 3. AC power connector
- 4. LAN connector for connection to a network or PC

#### **WARNING**

- Connect only medical devices that have been tested to IEC 60601-1 to the signal output connector socket.
- Connecting an output signal to external equipment should only be done by a qualified user. Do not touch the patient when you have contact to the signal output connector socket.
- Always connect the sync cable first to the external device and then to the monitor. Wherever possible, pre-install the cable before the patient is brought into the vicinity of the equipment.

#### **Docking the Monitor**

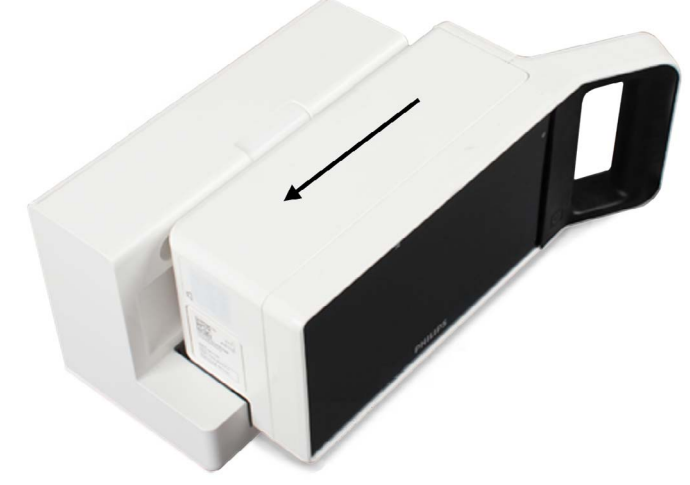

- **1** Set the monitor onto the base of IntelliVue Dock, flush to the vertical surface
- **2** Push the monitor sideways so that the connectors engage and continue until you hear the monitor click into place.

#### **Power Indicator**

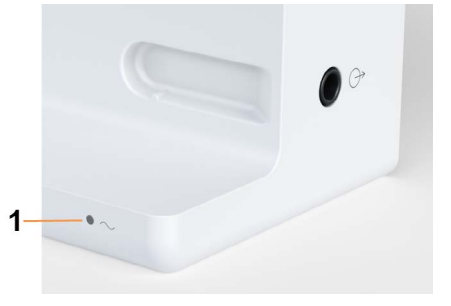

**1** Power LED

The power LED lights green when IntelliVue Dock is connected to external power.

## <span id="page-27-0"></span>**Fixing the Monitor on Rails and Poles**

You can mount the monitor using either the bedhanger mount or the rotatable quick claw mount. **Bedhanger Mount:**

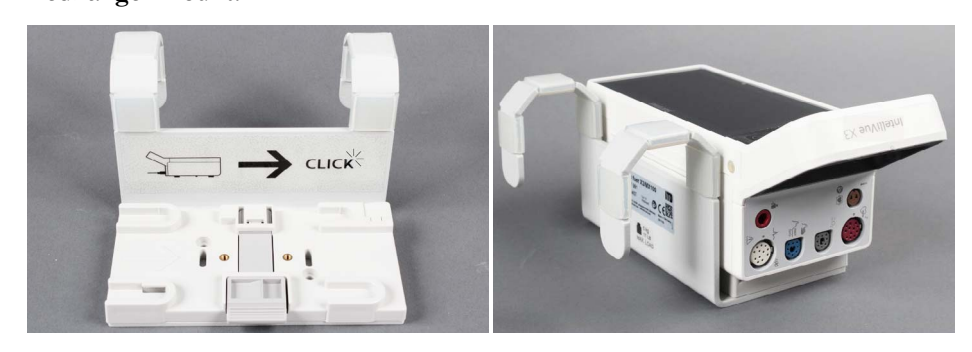

#### **Rotatable Quick Claw Mount:**

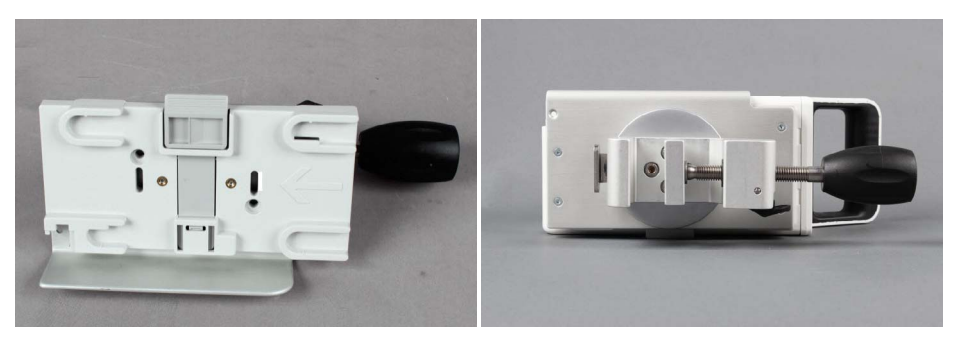

#### To mount the monitor,

- **1** Slide it onto the mounting plate, aligning the monitor feet with the four recesses in the plate. The arrows on the mounting plate show you the correct direction.
- **2** Push the monitor across the plate until you hear it click into place.

#### **CAUTION**

If the monitor does not click into place, it is not fixed securely on the mounting plate and can fall off the mount.

#### **Bedhanger Mount**

The bedhanger mount can then be simply hung on a rail or the foot of a bed. If it is used on a bed rail, it is essential that there is a board or other support below the rail to stop the mount tilting (see example below).

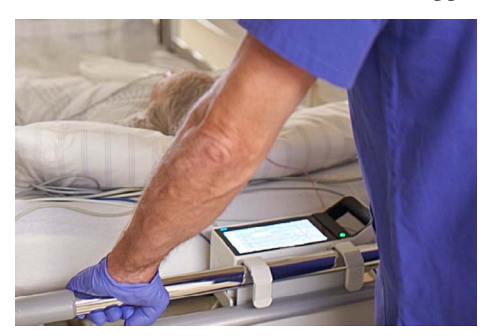

#### **Rotatable Quick Claw Mount**

The clamp is fixed onto a rail or pole in two steps.

**1** Press the black lever and push the handle to bring the clamp into position.

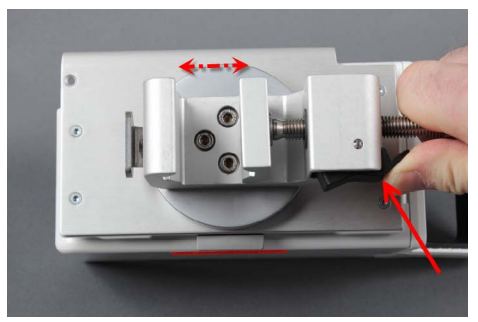

**2** Turn the handle to screw the mount securely into place.

To rotate the quick claw mount, press the silver-colored lever and rotate the mount into the desired position.

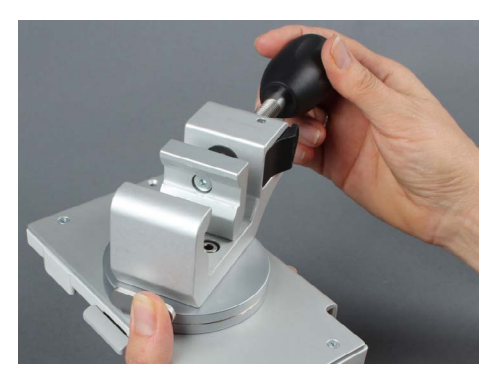

#### **WARNING**

Ensure that the monitor is mounted in the horizontal position, to avoid liquid entering the connectors and causing damage to the monitor.

## <span id="page-29-0"></span>**Using the Battery Extension**

To provide power for the use of a previous generation measurement extension during transport, you can use the Battery Extension (865297). The Battery Extension provides additional battery power for situations when no mains power is available and can typically power the monitor with a measurement extension for at least 6 hours.

#### **Connecting the Battery Extension**

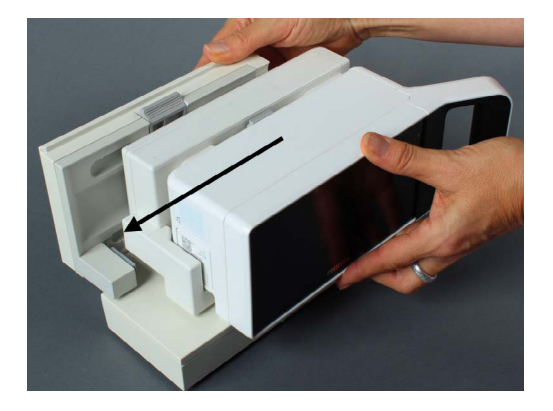

To connect to the Battery Extension, place the monitor with Measurement Extension onto the Battery Extension, and then slide it across so that the connection is made and it is firmly seated.

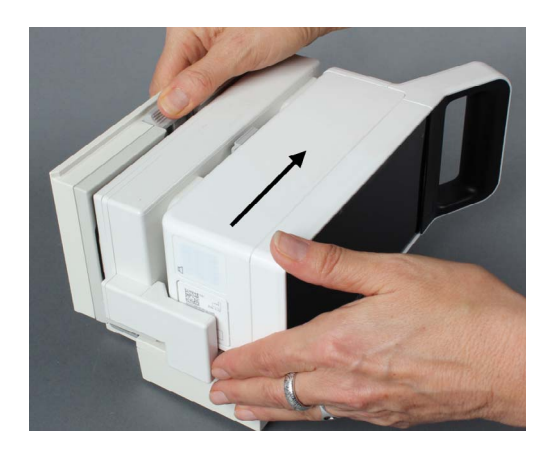

To remove the monitor with Measurement Extension, press the release lever and push the monitor across to release the connection.

#### **LED Indicators**

The Battery Extension has two LED indicators. The power LED lights green when the Battery Extension is connected to external power.

The battery charge LED gives battery status information.

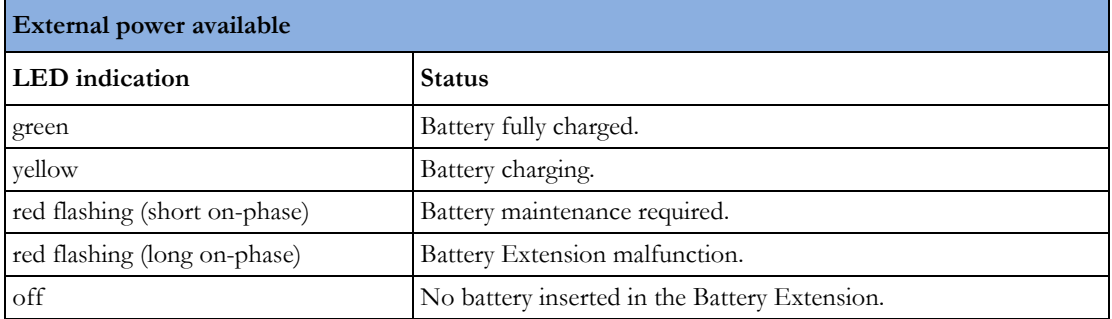

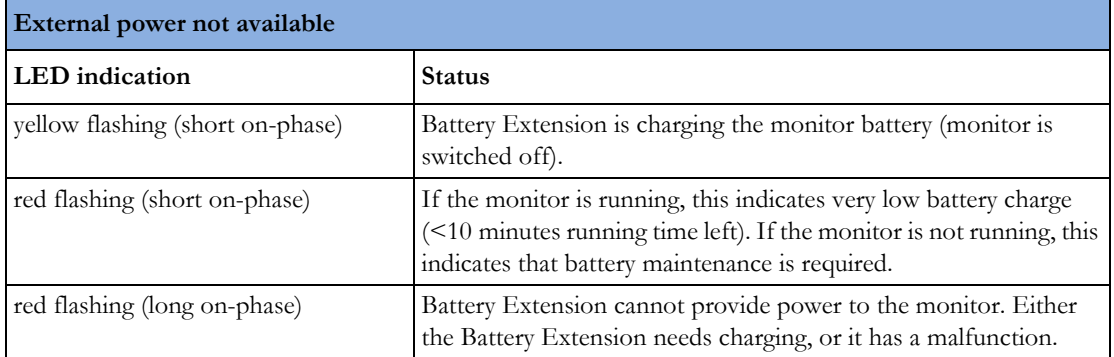

## <span id="page-31-0"></span>**Operating and Navigating**

The main method of operating your monitor is using the touchscreen. Almost every element on the Screen is interactive. Screen elements include measurement numerics, information fields, alarms fields, waveforms and menus. The typical operator's position is in front of the monitor.

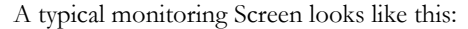

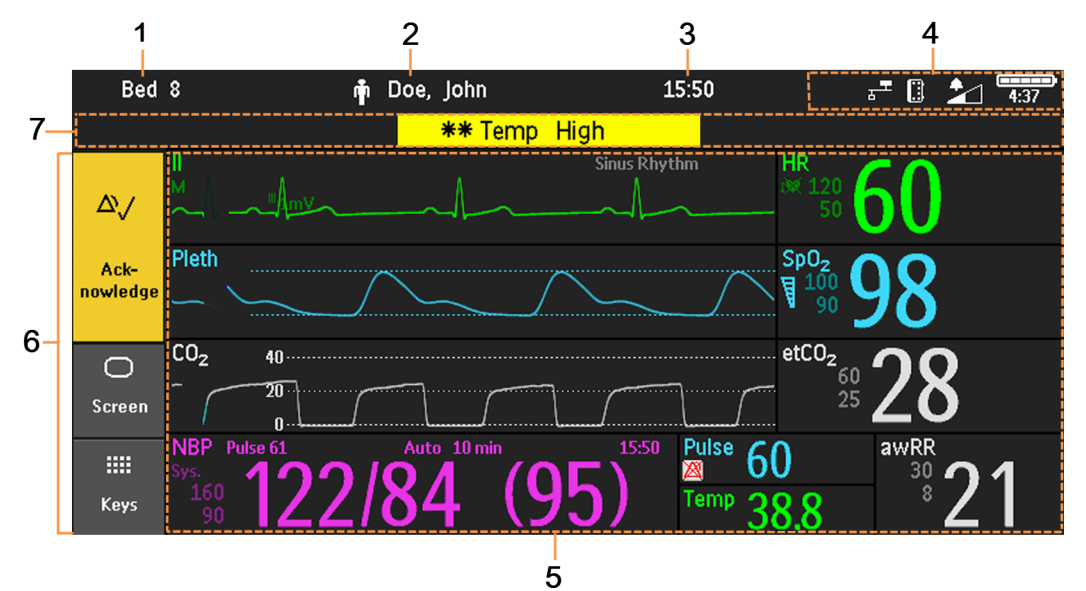

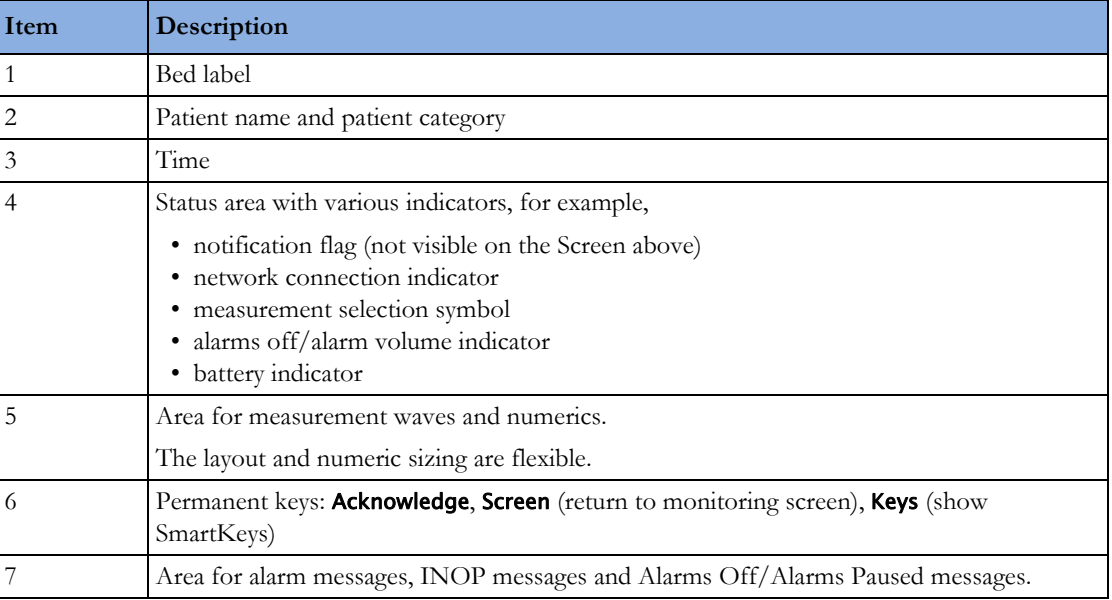

#### **Using the Touchscreen**

Touch a screen element to get to the actions linked to that element. For example, touch a measurement numeric to open the setup menu for that measurement. Touch a wave to enter the setup menu for that wave.

This type of touch screen cannot be operated with a pen or another object; you must use a finger. Touch operation while wearing medical gloves is no problem.

**1 Introduction**

Using the monitor on battery power during electrosurgery can lead to reduced performance of the touchscreen. Provide external power using IntelliVue Dock or the external power supply, or a host monitor for X3, during electrosurgery.

#### **Swiping and Tapping on the Touchscreen**

To scroll through lists, menus, and keys, **swipe** your finger over the Screen, similar to using a smartphone.

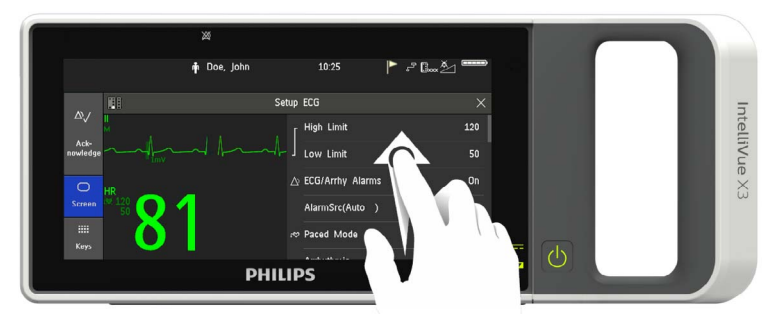

You see that there are more list items or keys available, by the presence of the scroll bar.

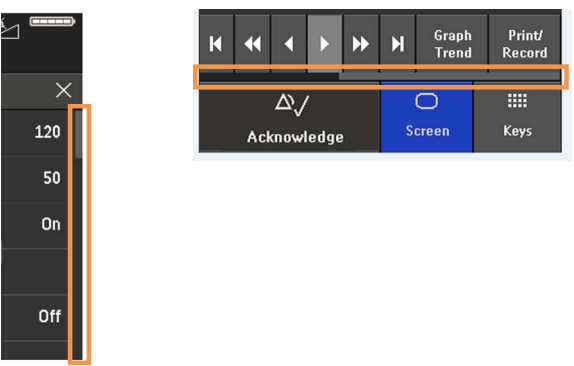

To select an item from a list, or to select a key, **tap** on it with your finger.

If you have opened multiple sub-menus, you can close them one at a time by tapping the area outside the open menus.

To switch to another Screen, swipe with **two** fingers across the Screen to pull it to the right or left, and display the next Screen.

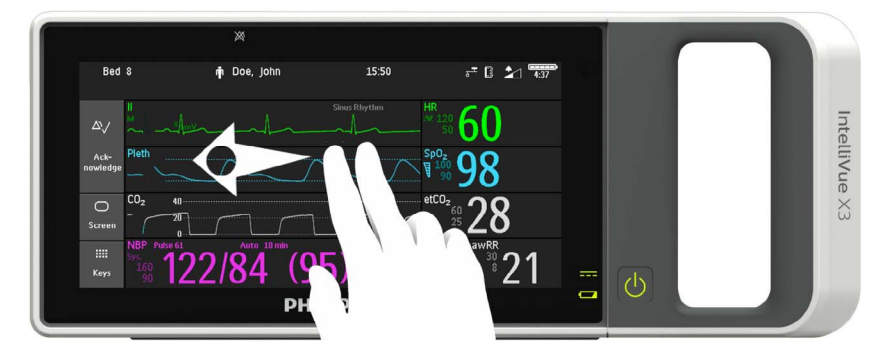

#### **Rotating the Monitor**

When the monitor is rotated from a horizontal to a vertical position, or back again, it will adapt to the new position and show a corresponding Screen:

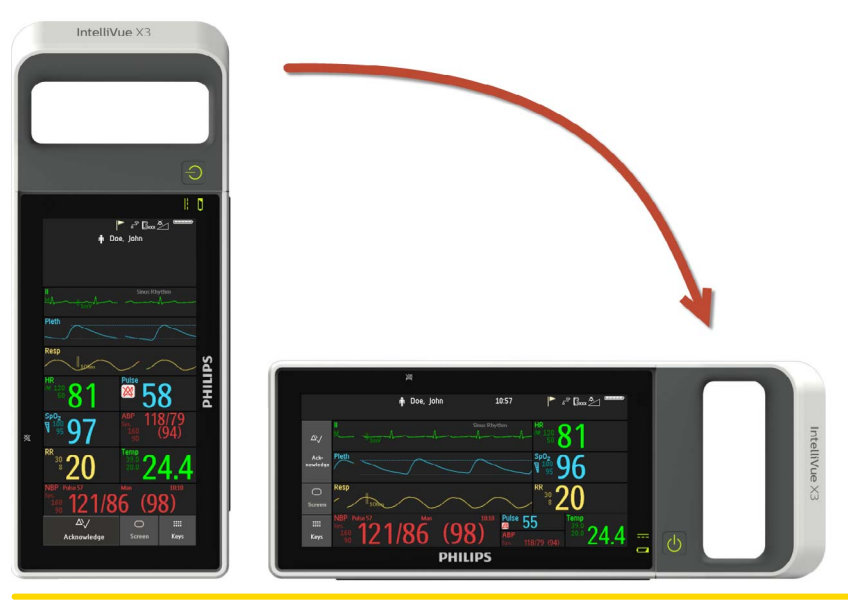

#### **CAUTION**

Only the position with the handle pointing down is not allowed. In this position, if the mounting release lever is inadvertently pressed, the monitor could be released from the mounting and fall.

In this position, the Screen does not adapt and an error message is displayed.

The rotation of the Screen works best when the monitor is upright. It may be delayed, if the monitor is tilted.

If a menu is open when the monitor is rotated, you must close it to allow the Screen to adapt.

You can also rotate the monitor completely, so that it is upside down. In this case, an open menu will not prevent the Screen adapting.

#### **NOTE**

The automatic rotation of the Screen to match the position of the monitor can be configured off.

#### **Temporarily Stopping Automatic Screen Rotation**

To temporarily stop the automatic Screen rotation:

- **1** Select the Screen permanent key.
- **2** Select the Auto Rotation key.

A padlock symbol appears on the key to show that rotation is locked.

#### **Locking the Touchscreen**

You can lock the touchscreen, temporarily disabling touch operation of the monitor.

Touch and hold the **Screen** key - a padlock symbol appears on the key. Touch and hold the key again to unlock the touchscreen.

Alternatively, select the **Screen** key, then select the **Lock Touch** pop-up key.

If the touchscreen detects an operating problem, such as fluid on the screen or an unexpected type of contact, it will be automatically locked to prevent accidental operation. When you have checked that nothing is causing unwanted operation, or when you have dried the screen in the case of fluid, you can unlock it again as described above.

#### **Using Keys**

The monitor has three different types of keys.

#### **Permanent Keys**

The permanent keys are located at the left of the screen, or at the bottom when the monitor is rotated.

#### **Acknowledge**

In the default configuration, there is a large Acknowledge key that has two functions:

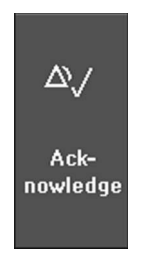

- To acknowledge all active alarms and INOPs touch the key. The **Acknowledge** key is yellow when one or more alarms or INOPs are active.
- To pause or switch off alarms touch and hold the key until a confirmation window appears.

In the window:

- select the pause time to confirm that alarms should be paused,
	- or, if your alarms pause setting is Infinite,
- select Yes to confirm that alarms be switched off.

The alarms off lamp then lights and the corresponding message appears in the alarm status area. See ["Pausing or Switching Off Alarms" on page 55](#page-54-1) for more details.

In the alternative configuration, there are two smaller keys each with a single function:

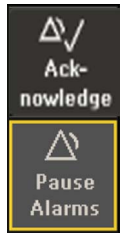

- The **Acknowledge** key, to acknowledge all active alarms and INOPs it is yellow when one or more alarms or INOPs are active.
- The Pause Alarms key, to pause alarms or the Alarms Off key to switch alarms off, depending on your configuration.

The alarms off lamp then lights and the corresponding message appears in the alarm status area. See ["Pausing or Switching Off Alarms" on page 55](#page-54-1) for more details.

#### **Screen**

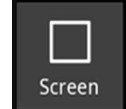

The **Screen** key has three functions:

- To return you to the monitoring screen, closing any open windows or menus. The key is blue when any window or menu is open.
- To open a window to change to another Screen (when used in the monitoring screen).
- To *temporarily* disable touchscreen operation of the monitor. Touch and hold the key - a padlock symbol appears on the key. Touch and hold the key again to re-enable touchscreen operation.

**Keys**

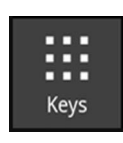

The Keys key displays all the SmartKeys and the Main Setup key - when you are in the monitoring screen.

#### **SmartKeys**

A SmartKey is a configurable graphical key, located at the bottom of the monitoring screen. It gives you fast access to functions. The selection of SmartKeys available on your monitor depends on your monitor configuration and on the options purchased.

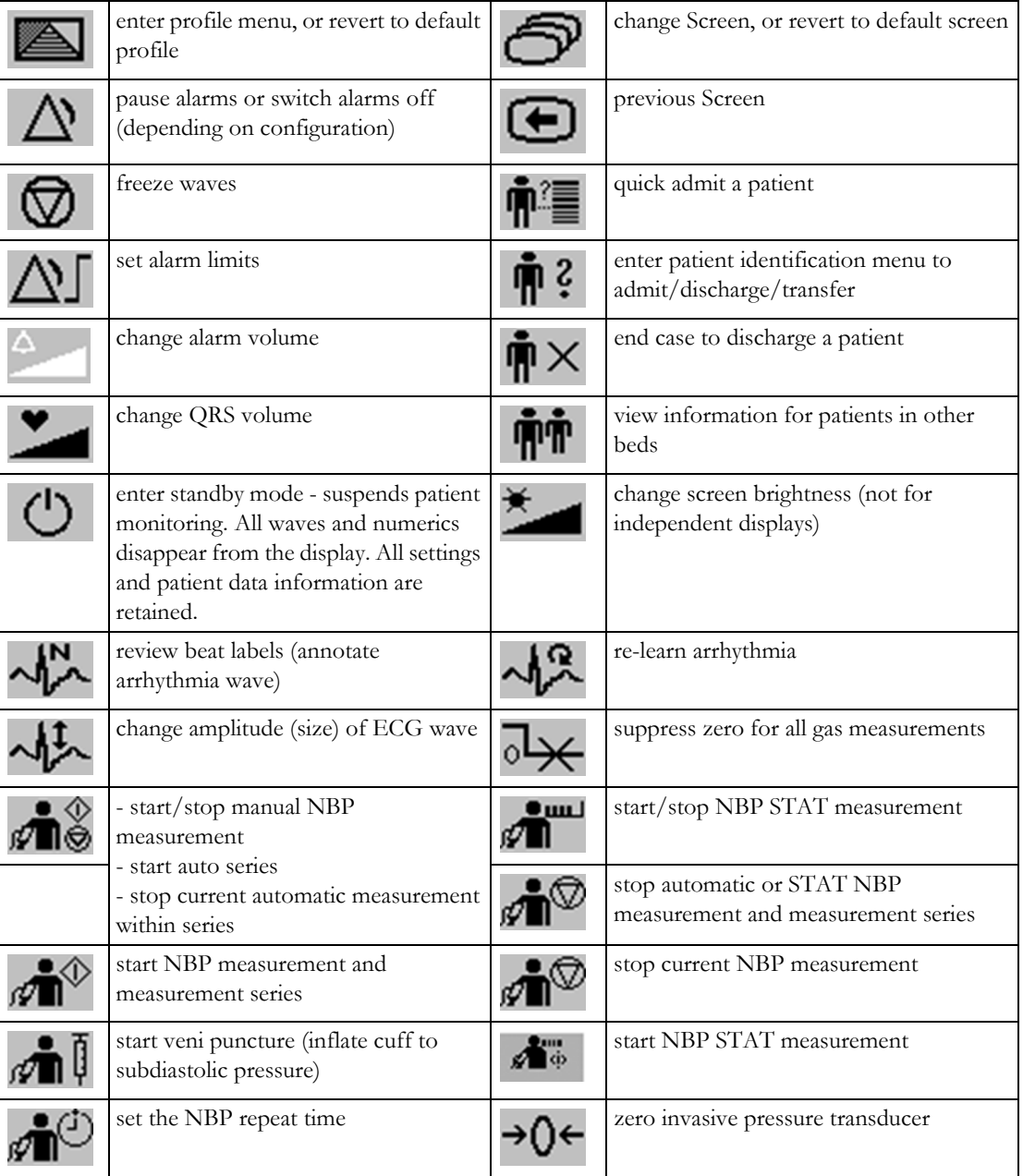
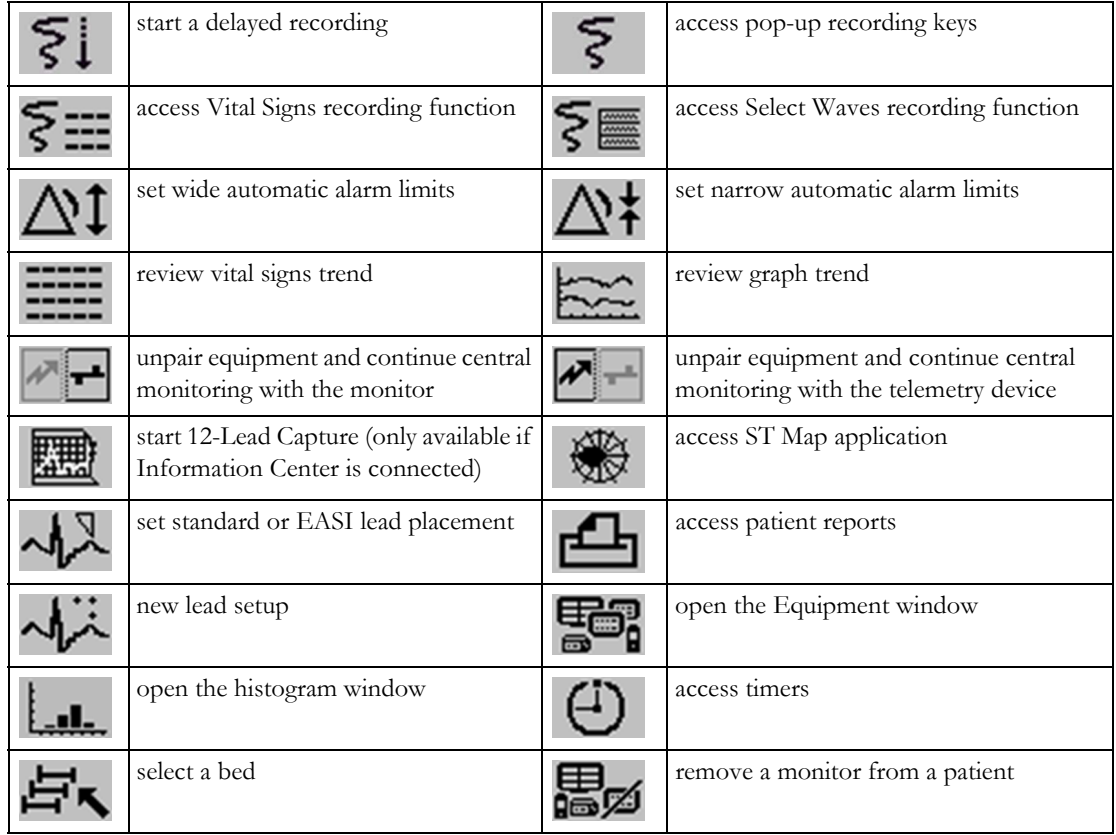

#### **Pop-up Keys**

Pop-up keys are task-related graphical keys that normally appear automatically on the monitor screen when required. If more pop-up keys are available than can be shown, you see a scroll bar and can scroll though the keys with your finger.

Some application windows may open without pop-up keys. If this is the case, you see three dots on the right side of the window title bar:

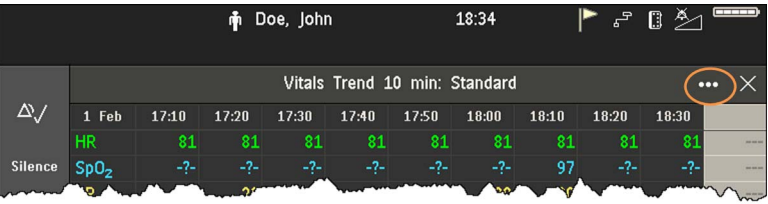

To display the pop-up keys, just select the title bar. To hide them, select the title bar again.

## **Main Setup Menu**

There is usually more than one way to enter a setup menu for a measurement, to change a setting or to execute a task. Some routes are more direct than others. You can use whichever method you find most convenient. Which routes are available to you, however, can vary depending on your monitor's configuration.

For this reason, this book generally describes entry to a measurement's setup menu via the Main Setup menu, as this route is always available and is not subject to configuration dependencies. You can get to all setup windows from the Main Setup menu. You enter the Main Setup menu by pressing the Keys key, then selecting the Main Setup SmartKey.

## **Operating Modes**

When you switch the monitor on, it starts up in monitoring mode. To change to a different mode:

- **1** Select the Main Setup menu.
- **2** Select Operating Modes and choose the mode you require.

Your monitor has four operating modes. Some are passcode protected.

- **Monitoring Mode**: This is the normal, every day working mode that you use for monitoring patients. You can change elements such as alarm limits, patient category and so forth. When you discharge the patient, these elements return to their default values. Changes can be stored permanently only in Configuration Mode. You may see items, such as some menu options or the altitude setting, that are visible but 'grayed out' so that you can neither select nor change them. These are for your information and can be changed only in Configuration Mode.
- **Demonstration Mode**: Passcode protected, this is for demonstration purposes only. You must not change into Demonstration Mode during monitoring. In Demonstration Mode, all stored trend information is deleted from the monitor's memory.
- **Configuration Mode**: Passcode protected, this mode is for personnel trained in configuration tasks. These tasks are described in the Configuration Guide. During installation the monitor is configured for use in your environment. This configuration defines the default settings you work with when you switch on, the number of waves you see and so forth.
- **Service Mode**: Passcode protected, this is for trained service personnel.

When the monitor is in Demonstration Mode, Configuration Mode, or Service Mode, this is indicated by a box with the mode name in the center of the Screen and a symbol in the bottom right-hand corner. Select the mode box in the center of the screen to change to a different mode.

#### **Standby Mode**

Standby mode can be used when you want to temporarily interrupt monitoring.

To enter Standby mode,

- **1** Select the Keys key.
- **2** *Either* select the Monitor Standby SmartKey

*Or* select the Main Setup SmartKey, then select Monitor Standby.

The Standby screen is a neutral screen with information about the monitor and instructions on how to leave Standby mode.

The monitor enters Standby mode automatically after the End Case function is used to discharge a patient. Standby suspends patient monitoring. All waves and numerics disappear from the display but all settings and patient data information are retained. The Standby screen is displayed.

If a temporary patient location has been entered at the monitor or at the Information Center, this location will also be displayed on the Standby screen.

To resume monitoring, touch the screen.

When monitoring is resumed, alarms are paused for 1 minute to allow time to finish plugging in the measurement cables.

## **Understanding Screens**

Your monitor comes with a set of pre-configured Screens, optimized for common monitoring scenarios such as "OR adult", or "ICU neonatal". A Screen defines the overall selection, size and position of waves, numerics and other elements on the monitor screen. You can easily switch between different Screens during monitoring. Screens do **not** affect alarm settings, patient category and so forth. When the monitor is rotated from a horizontal to a vertical position, or back again, it will adapt to the new position and show a corresponding Screen, see ["Rotating the Monitor" on page 34](#page-33-0). The pre-configured Screens delivered with the monitor include horizontal and vertical versions.

### **Switching to a Different Screen**

There are two ways to switch to a different Screen.

#### **Using the** Screen **Key**

- **1** After closing any open menus or windows, select the Screen key to access the Change Screen menu.
- **2** Choose the new Screen from the Change Screen menu.

#### **Swiping Across the Screen**

Swipe with **two** fingers across the Screen to pull it to the right or left, and display the next Screen.

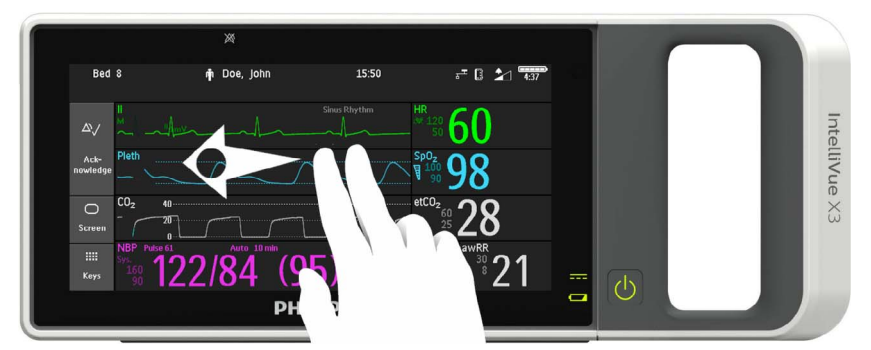

The screens will be displayed in the order they appear in the **Change Screen** menu, including any modified Screens, which replace the original Screens in the sequence.

### **Changing a Screen's Content**

If you do not want to change the entire Screen content, but only some parts of it, you can substitute individual waves, numerics, or trends. Be aware that these changes cannot be stored permanently in Monitoring Mode.

To change the selection of elements on a Screen,

- **1** Select the element you want to change. For example, touch the wave to enter the wave setup menu, or touch the numeric to enter the numeric setup menu.
- **2** From the menu that appears, select Change Wave or Change Numeric, and then select the wave or numeric you want.

In the **Change Screen** menu, the changed Screen is shown linked to the original Screen and marked with an asterisk.

Up to three modified Screens can be accessed via the **Change Screen** menu.

To recall Screens, select the name of the Screen in the Change Screen menu.

After a patient discharge, the monitor's default Screen is shown. Modified Screens are still available in the Change Screen menu.

If the monitor is switched off and then on again, modified Screens are erased from the monitor's memory and cannot be recalled. If a modified Screen was the last active Screen when the monitor was switched off, it is retained unless the monitor is configured to revert to the default.

## <span id="page-39-0"></span>**Viewing Notifications**

There are various types of notifications that can be generated by the monitor.

- **Status messages** inform about a current state or condition, for example, Local Recorder door open.
- **Prompt messages** inform about an action that is required from the user, for example, Ready for new measurement.
- **Clinical notifications** inform about clinically relevant events that are not alarms, for example, an early warning score or an alarm advisor.

When a notification is triggered, a message pops up on the screen for a short time. In addition, a notification symbol appears in the status area of the screen (also called the system tray).

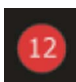

Example of an early warning score notification symbol

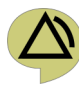

Alarm advisor notification symbol

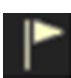

Status and prompt notification symbol

By selecting the symbol you can open the **Notifications** window.

## **Notifications Window**

In the Notifications window, you see a list of all notifications currently active on the monitor. Each notification includes the corresponding notification symbol (see ["Viewing Notifications" on page 40](#page-39-0)), a text message, and a symbol indicating the acknowledgment status.

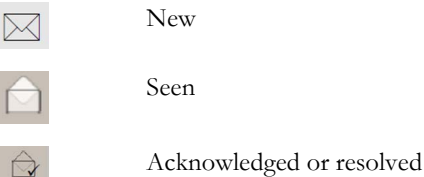

When you select a notification,

- the status changes to "seen".
- you may see more details, depending on the source.
- a pop-up key may appear for you to acknowledge receipt of the notification. Some prompt and status notifications cannot be acknowledged and some notifications come from clinical applications that manage acknowledgment and resolution in their own windows.

## **Using the XDS Remote Display**

Using the IntelliVue XDS Software it is possible to view an independent monitor Screen on an external display. Depending on the configuration you can also operate the monitor from the external display.

For more details, including limitations and restrictions, refer to the IntelliVue XDS Software Instructions for Use.

## **Using the Visitors Screen**

If a visitors Screen is configured for your monitor, you can use it to clear the screen of all waves and numerics but continue to monitor the patient with active alarms and trend storage at the bedside and Information Center. When the visitors Screen is selected, no automatic pop-up windows will be displayed. You can change the name of the visitors Screen in Configuration Mode.

To activate this Screen,

- **1** Select the Screen key to open the Change Screen menu.
- **2** Select the name of the visitors Screen configured for your monitor from the list of available Screens.

To select a Screen with waves and numerics again,

• Touch the gray box in the center of the screen showing the name of the visitors Screen, or select the Screen key, to open the Change Screen menu and then select a Screen from the list.

## **Understanding Profiles**

Profiles are predefined monitor configurations. They let you change the configuration of the whole monitor so you can adapt it to different monitoring situations. The changes that occur when you change a complete profile are more far reaching than those made when you change a Screen. Screens affect only what is shown on the display. Profiles affect all monitor and measurement settings.

The settings that are defined by Profiles are grouped into three categories. Each category offers a choice of 'settings blocks' customized for specific monitoring situations. These categories are:

• **Display** (screens)

Each profile can have a choice of many different predefined screens.

When you change the profile, the screen selection configured for the new profile becomes active.

• **Measurement Settings**

Each profile can have a choice of different predefined measurement settings. These relate directly to individual measurements, for example, measurement on/off, measurement color, alarms limits, NBP alarm source, NBP repeat time, temperature unit ( ${}^{\circ}$ F or  ${}^{\circ}$ C), pressure unit (mmHg or kPa).

#### • **Monitor Settings**

Each profile can have a choice of different predefined monitor settings. These relate to the monitor as a whole; for example, display brightness, alarms off/paused, alarm volume, QRS tone volume, tone modulation, prompt tone volume, wave speed, resp wave speed, pulse source.

You can change from one complete profile to another or swap individual settings blocks (display/monitor settings/measurement settings) to change a subset of a profile. Changes you make to any element within the settings blocks are not saved when you discharge the patient, unless you save them in Configuration Mode.

Depending on your monitor configuration, when you switch on or discharge a patient the monitor either continues with the previous profile, or resets to the default profile configured for that monitor.

#### **WARNING**

• If you switch to a different profile, the patient category and paced status normally change to the setting specified in the new profile. However some profiles may be set up to leave the patient category and paced status unchanged. Always check the patient category, paced status, and all alarms and settings, when you change profiles.

When you leave Demonstration Mode, the monitor uses the default profile.

## **Swapping a Complete Profile**

- **1** Select the Keys key and
	- *Either* select Main Setup and then Profiles in the Main Setup menu.
	- *Or* select the Profiles SmartKey

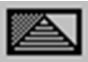

- **2** In the Profiles menu, select Profile.
- **3** Chose a profile from the pop-up list.
- **4** Confirm your selection.

### **Swapping a Settings Block**

**1** Select the Main Setup SmartKey and then Profiles in the Main Setup menu.

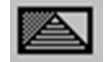

- **2** Select the Profile Details key.
- **3** In the Profile Details menu, select Display or Measmnt.Settings or Monitor Settings to call up a list of the settings blocks in each category.
- **4** Choose a settings block from the list.
- **5** Confirm your selection, if required.

### **Default Profile**

Your monitor has a default profile that it uses when you leave Demonstration mode, or when you discharge a patient. This profile is indicated by a diamond shaped symbol.

## **Understanding Settings**

Each aspect of how the monitor works and looks is defined by a setting. There are a number of different categories of settings, including,

**Screen settings**, to define the selection and appearance of elements on each individual Screen

**Measurement settings**, to define settings unique to each measurement, for example, high and low alarm limits

**Monitor settings**, including settings that affect more than one measurement or Screen and define general aspects of how the monitor works, for example, alarm volume, reports and recordings, and display brightness.

You must be aware that, although many settings can be changed in Monitoring Mode, permanent changes to settings can only be done in the monitor's Configuration Mode.

All settings are reset to the stored defaults:

- when you discharge a patient
- when you load a Profile
- when the monitor is switched off for more than one minute (if **Automat. Default** is set to **Yes**).

## **Changing Measurement Settings**

Each measurement has a setup menu in which you can adjust all of its settings. You can enter a setup menu:

- via the measurement numeric select the measurement numeric to enter its setup menu. For example, to enter the Setup ECG menu, select the HR (heart rate) numeric.
- via the Main Setup SmartKey if you want to setup a measurement when the measurement is switched off, use the Main Setup SmartKey and select Measurements. Then select the measurement name from the pop-up list.

## **Switching a Measurement On and Off**

When a measurement is off, its waves and numerics are removed from the monitor's screen. The monitor stops data acquisition and alarming for this measurement.

- **1** Enter the measurement's setup menu and select the measurement.
- **2** Select the measurement name to toggle between on and off. The screen display indicates the active setting.

If you disconnect a transducer, the monitor replaces the measurement numeric with question marks. If you acknowledge the resulting INOP, the measurement is switched off. Also if you pause or switch off alarms, the measurement may be switched off completely, depending on monitor configuration.

## **Adjusting a Measurement Wave**

To quickly adjust wave-related measurement settings (such as speed or size), select the measurement wave itself. This displays the measurement wave menu, which has only wave-related measurement settings.

### **Changing Wave Speeds**

Lowering the wave speed compresses the wave and lets you view a longer time period. Increasing the speed expands the waveform, giving you a more detailed view.

The monitor distinguishes two groups of wave speed settings:

- **RespiratorySpeed**, for  $CO<sub>2</sub>$  waves.
- Global Speed, for all waves not included in the other group.

### **Changing the Wave Group Speed**

The wave speed group setting defines the speed of all the waves in the group.

To change the wave speed of a wave speed group,

- **1** Select Main Setup and then select User Interface
- **2** Select Global Speed or RespiratorySpeed, as required
- **3** Select a value from the list of available speeds.

#### **Changing Wave Speed for a Channel**

To change the wave speed of an individual wave channel,

- **1** Enter the wave menu for a measurement by selecting its wave.
- **2** Select Change Speed.
- **3** To set the speed to the wave group speed, select RespiratorySpeed or Global Speed. To set an individual channel speed, select a numeric value from the list of available speeds. This overrides the wave group speed setting and sets the speed for the individual wave channel on the

monitor Screen. The wave channel speed is independent of the wave (label) depicted in the channel, if you change the wave, the new wave will retain the set channel speed.

## **Freezing Waves**

You can freeze waves on the screen and measure parts of the wave using cursors. The waves are frozen with a history of 20 seconds so that you can go back and measure what you have seen.

### **Freezing An Individual Wave**

To freeze a wave,

- **1** Enter the Wave menu for the measurement by selecting the wave on the screen.
- **2** Select Freeze Wave.

The realtime wave is replaced with the frozen wave.

### **Freezing All Waves**

To freeze all waves on the screen,

**1** Select the Freeze Waves SmartKey.

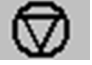

All realtime waves are replaced with frozen waves.

### **Measuring Frozen Waves**

To measure a frozen wave,

- **1** Select the frozen wave. This automatically positions the vertical cursor. The cursor can be repositioned by touching the required point on the wave.
- **2** Use the up/down arrow keys to activate and move the horizontal cursor.

The horizontal cursor measures the wave value, which is displayed above the cursor line. If the wave is a pressure wave, the cursor value can be stored as a systolic, diastolic or mean pressure value; if the pressure wave is a PAP wave it can also be stored as a PAWP value; for pressure waves P, P1 to P8 it can also be stored as an IAP value. The stored value appears in the trend database as a manually entered value.

To return to the vertical cursor use the <> pop-up key.

### **Changing The Wave Speed**

Lowering the wave speed compresses the wave and lets you view a longer time period. Increasing the speed expands the waveform, giving you a more detailed view.

To change the wave speed,

- **1** Select the frozen wave.
- **2** Select Change Speed.
- **3** Select a speed from the list.

## **Updating The Frozen Wave**

To update the wave, that is freeze the current wave,

- **1** Select the frozen wave.
- **2** Select Freeze Again.

### **Releasing Frozen Waves**

To release frozen waves,

- **1** Select a frozen wave.
- **2** Select Unfreeze Waves.

All frozen waves are released.

## **Using Labels**

You can measure more than one invasive pressure or temperature simultaneously. The monitor uses the labels to distinguish between them. The default settings defined in the profile (such as measurement color, wave scale, and alarm settings) are stored within each label. When you assign a label to a measurement, the monitor automatically applies these default settings to the measurement. The labels assigned are used throughout the monitor, in reports, recordings, and in trends.

#### **Changing Measurement Labels (e.g. Pressure)**

To change a measurement label of a measurement with multiple labels (e.g. invasive pressure or temperature),

- **1** Enter the wave menu of the measurement.
- **2** Select Label.
- **3** Choose a label from the list.

The monitor automatically applies the scale, color, etc. settings stored in the Profile for the label you select. You can change scale settings in Monitoring Mode, but color can only be changed in the monitor's Configuration Mode.

Any labels already being used in the monitor are shown "grayed-out" in the list and cannot be selected.

## **Resolving Label Conflicts**

Each label must be unique, that is, it can only be assigned once. If you have a Measurement Extension equipped with a pressure measurement connected to the monitor, there is a potential conflict with, for example, the ABP label. If you manually enter measurement values, these may also conflict with existing labels on the monitor.

Depending on your configuration, the monitor will either

- display the **Measurement Selection** window automatically for you to resolve the conflict
- take no action. You must enter the **Measurement Selection** window manually and resolve the conflict

All the currently available measurements are depicted in the **Measurement Selection** window. Any measurement labels causing a label conflict are shown in red. If a measurement is connected but currently unavailable, for example, because it was deactivated due to a label conflict, that measurement is shown "grayed-out".

| I<br><b>Temp</b> | ABP<br>CР               |                      |   |
|------------------|-------------------------|----------------------|---|
|                  | CO <sub>2</sub><br>Ð    | C.0.                 |   |
|                  | SpO <sub>2</sub><br>167 | <b>Trect</b>         |   |
| <b>NBP</b>       | EcgRsp                  | $\square$ CVP<br>PAP | 2 |

**1** Unavailable measurement shown grayed-out.

**2** When two pressures are connected to one connector, select the connector in the window to show one pressure with the channel symbol. The channel symbol is also shown on the dual pressure adapter cable. Select the connector again to show the second pressure.

A previous generation Measurement Extension is only shown in the **Measurement Selection** window when the monitor is connected to AC mains via IntelliVue Dock, the external power supply (M8023A) or is attached to the Battery Extension (865297).

To resolve a label conflict:

**1** To open the Measurement Selection window, select the Measurement Selection symbol in the status area at the top right of the Screen.

Or, alternatively:

Select the **Keys** key and

- *Either* select Main Setup and then Meas. Selection
- *Or* select the Meas. Select. SmartKey
- to display the **Measurement Selection** window.
- **2** Select the label to be corrected.
- **3** Use the measurement selection keys to resolve the conflict. Select either:
	- **Change Label:** to assign a different label to the conflicting measurement. The disabled measurement can then be activated.
	- De- Activate: to disable the conflicting measurement. It retains its label for future use but becomes invisible to the monitor, as though it had been unplugged. The other measurement with that label can then be activated.
	- Activate: to activate a measurement that has been added. A confirmation window appears, allowing you to confirm that the currently active measurement with this label should be deactivated.

#### **Label Compatibility**

When a new measurement is introduced, or new labels for an existing measurement, these labels will not be shown on older Information Centers, and consequently not on the Overview screen sourced from the Information Center.

When a patient is transferred from a monitor with these new labels to one with an older software revision, the labels will be replaced with a generic label for that measurement. The settings for that generic label will then be used.

If it is critical that the measurement labels are available at the Information Center and after transfers, the older monitors and the Information Center must be upgraded to the appropriate software revision.

## **Setting Up the Flexible Sync Output**

When the monitor is connected to IntelliVue Dock, it can use the flexible sync output from IntelliVue Dock. The output provides measured physiological signals, in the form of an electrical signal in real time, to external medical devices. To use these signals, the external device must be connected by cable to the output on IntelliVue Dock.

There are two output channels. To select a channel:

- **1** Select Main Setup, then Measurements.
- **2** Select SyncOut.

The **Setup SyncOut** window opens with the two channels for selection.

For each channel, you can select the **Source** for the signal, and then, if applicable, further settings that depend on the **Source**.

- **1** Select Dock-1 (xxx) or Dock-2 (xxx) to set up the corresponding channel (xxx indicates the source currently set up).
- **2** Select the **Source** you require.

If you select a pressure, the **Signal Type** is always **Analog Wave**, and there are no further settings that can be made.

If you select ECG, with the setting **Primary Lead**, you can select a **Signal Type**:

- **1** Select Signal Type.
- **2** Select Analog Wave or Sync Pulse.

Further settings depend on the **Signal Type** selected. If you select **Analog Wave**, you can set the signal gain for the ECG wave output, using **ECG Out Gain**. If you select **Sync Pulse**, you can set the sensitivity level, and whether a pulse marker is shown:

- **1** Select **Sensitivity** and select a sensitivity level from the list.
- **2** Select Pulse Marker and set to On or Off, as required.

## **Changing Monitor Settings**

To change monitor settings such as brightness, or QRS tone volume:

- **1** Press the Keys key.
- **2** *Either* select the appropriate SmartKey for the setting you want to change *Or enter the Main Setup menu by selecting the Main Setup SmartKey; then select User Interface to enter* a submenu where you can change the settings.

### **Adjusting the Screen Brightness**

**1** Select the Brightness SmartKey.

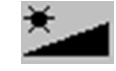

**2** Select the appropriate setting for the screen brightness. 10 is the brightest, 1 is the least bright. Optimum is suitable for most monitoring locations and optimizes power usage for battery powered monitors.

The monitors can be configured to automatically adapt the screen brightness to the ambient light conditions. The range within which this adaptation is made is determined by the setting made with the Brightness SmartKey.

Your monitor may be configured with a lower brightness for Standby mode and also for transport to conserve battery power. These settings can only be changed in the monitor's Configuration Mode.

If you are using a monitor with an external display, the **Brightness** SmartKey does not adjust the brightness of this display. Refer to the documentation supplied with the external display for instructions

### **Setting the Date and Time**

Enter the Main Setup menu by selecting the Main Setup SmartKey, then select Date, Time to enter the Date, Time menu.

- **1** Select, in turn, the Year, Month, Day, Hour (in 24 hour format, only) and Minute as necessary. Select the correct values from the pop-up list.
- **2** Select Store Date, Time to change the date and time.

If your monitor is connected to an Information Center, the date and time are automatically taken from this. Once it is set, the internal clock retains the setting even when you switch off the monitor.

## **Checking Your Monitor Revision**

- **1** Select Main Setup then select Revisions to open the Monitor Revision menu.
- **2** Select the correct device from the device pop-up keys.
- **3** From the Monitor Revision menu, select the monitor component for which you need revision information.

## **Getting Started**

Once you understand the basic operation principles and have completed the Training Program, you can get ready for monitoring.

### **Inspecting the Monitor**

#### **WARNING**

If the monitor is mechanically damaged, or if it is not working properly, do not use it for any monitoring procedure on a patient. Contact your service personnel.

- **1** Before you start to make measurements, carry out the following checks on the monitor.
	- Check for any mechanical damage.
	- Check all the external cables, plug-ins and accessories.
- **2** Always ensure that the battery is loaded in the battery compartment when monitoring a patient, even when the monitor is running on external power.
- **3** If you are using battery power, ensure that the battery has sufficient power for monitoring. When you use a battery for the first time, you must charge it, following the instructions given in the section on charging batteries in the Using Batteries chapter.
- **4** Check all the functions that you need to monitor the patient, and ensure that the monitor is in good working order.

#### **NOTE**

Measurements from a previous generation Measurement Extension are only available when the extension is connected to the monitor, **and** the monitor is running on external power. This is the case when the monitor is running on AC mains via the external power supply (M8023A) or is attached to the Battery Extension (865297).

## **Switching On**

Press the power on/standby switch on the monitor for one second. The monitor performs a self test during which all lamps will light up and a tone will be sounded, and is then ready to use. If you see a message such as CO2 Sens Warmup wait until it disappears before starting to monitor that measurement.

### **Power On/Power Off Behavior**

The general rules determining the behavior of the monitor when connected to, or disconnected from power are as follows:

- A monitor that was switched on prior to a temporary power loss switches on again when power is restored.
- A monitor that was switched off prior to a temporary power loss remains off when power is restored.
- When AC mains power is lost, a battery powered monitor continues to run without interruption on battery power.

## **X3 Behavior When a Host Monitor is Powered Off**

If a host monitor is switched off and then immediately on again, the X3 may not power on because it had not completed powering off before the host was switched on again. To avoid this, wait until the X3 has completely powered off before switching the host monitor on again.

#### **Setting up the Measurements**

- **1** Decide which measurements you want to make.
- **2** Connect the required patient cables and sensors. The connectors are color-coded to the patient cables and sensors for easy identification.

### **WARNING**

When connecting devices for acquiring measurements, always position cables and tubing carefully to avoid entanglement or potential strangulation.

### **Starting Monitoring**

After you switch on the monitor,

- **1** Admit your patient to the monitor.
- **2** Check that the profile, alarm limits, alarm and QRS volumes, patient category and paced status and so forth are appropriate for your patient. Change them if necessary.
- **3** Refer to the appropriate measurement chapter for further details of how to perform the measurements you require.

## **Disconnecting from AC Mains Power**

To disconnect the monitor from AC mains power, depending on your setup:

- Unplug the power cord for the external power supply (M8023A) from the mains socket or disconnect the MSL cable.
- Unplug the power cord for IntelliVue Dock (867043) from the mains socket or remove the monitor from IntelliVue Dock.
- Detach the X3 from the host monitor (if directly connected) or disconnect the MSL cable.

## **Monitoring After a Power Failure**

If external power is disconnected or there is a power failure, the monitor continues to run on its rechargeable battery.

If the monitor is without any power (no external power or the battery is empty) for **less** than one minute, monitoring will resume with all active settings unchanged. If the monitor is without power for **more** than one minute, the behavior depends on your configuration. If **Automat. Default** is set to Yes, the default profile will be loaded when power is restored. If **Automat. Default** is set to **No**, all active settings are retained, if power is restored within 48 hours. The **Automat. Default** setting is made in Configuration Mode.

## **Networked Monitoring**

You can connect your monitor to an Information Center on a network, using one of the optional interfaces:

- Standard wired LAN
- Wireless LAN
- IntelliVue Instrument Telemetry System (IIT) US only.

#### **WARNING**

Do not connect patient monitors to the standard hospital network.

If your monitor is connected to a network, a network symbol is displayed in the upper left corner next to the bed label. To see details about the monitoring equipment and technical information about the network, select the Main Setup SmartKey to enter the Main Setup menu, then select Bed Information.

In wireless networks, interference from other radio sources or the mis-configuration or malfunction of wireless network infrastructure components can lead to data loss. Take this into account when determining monitoring needs for a patient.

Be aware that some network-based functions may be limited for monitors on wireless networks in comparison to those on wired networks.

# <sup>2</sup>**Alarms**

The alarm information here applies to all measurements. Measurement-specific alarm information is discussed in the sections on individual measurements.

The monitor has two different types of alarm: patient alarms and INOPs.

#### **Patient Alarms**

Patient Alarms are red and yellow alarms. A red alarm indicates a high priority patient alarm such as a potentially life threatening situation (for example, asystole). A yellow alarm indicates a lower priority patient alarm (for example, a respiration alarm limit violation). Additionally there are short yellow alarms, most of which are specific to arrhythmia-related patient conditions (for example, ventricular bigeminy).

### **INOPs**

INOPs are technical alarms, they indicate that the monitor cannot measure or detect alarm conditions reliably. If an INOP interrupts monitoring and alarm detection (for example, **Leads Off**), the monitor places a question mark in place of the measurement numeric and an audible indicator tone will be sounded. INOPs without this audible indicator indicate that there may be a problem with the reliability of the data, but that monitoring is not interrupted.

Most INOPs are light blue, however there are a small number of INOPs which are always yellow or red to indicate a severity corresponding to red and yellow alarms. The following INOPs can also be configured as red or yellow INOPs to provide a severity indication:

- **ECG Leads Off**
- NBP Cuff Overpress
- Cuff Not Deflated
- **Occlusion**
- <SpO₂ Label> No Pulse
- <Press Label> No Pulse
- Tele Disconnected
- Battery Empty / Replace Battery

All monitors in a unit should have the same severity configured for these INOPs.

#### **Alarm Delays**

There is a delay between a physiological event at the measurement site and the corresponding alarm indication at the monitor. This delay has two components:

- **The general measurement delay time is the time between the occurrence of the physiological event and when this event is represented by the displayed numerical values**. This delay depends on the algorithmic processing and, for certain measurements (e.g.  $SpO<sub>2</sub>$ ), on the configured averaging time. The longer the averaging time configured, the longer the time needed until the numerical values reflect the physiological event.
- **The time between the displayed numerical values crossing an alarm limit and the alarm indication on the monitor**. This delay is the sum of the alarm delay configured for the specific measurement plus the system alarm delay. The system alarm delay is the processing time the system needs for any alarm on the monitor to be indicated after the measurement has triggered the alarm. See the performance specifications in the Specifications chapter for the system alarm delay specification.

The alarm delay configured for a specific measurement is normally a fixed time. For  $SpO<sub>2</sub>$  it is also possible to configure a Smart Alarm Delay that is calculated using an intelligent algorithm. See ["Smart Alarm Delay"](#page-171-0)  [on page 172](#page-171-0) in the  $SpO<sub>2</sub>$  chapter for more details.

#### **Multiple Alarms**

If more than one alarm is active, the alarm messages are shown in the alarm status area in succession. An arrow symbol next to the alarm message informs you that more than one message is active.

The monitor sounds an audible indicator for the highest priority alarm. If more than one alarm condition is active in the same measurement, the monitor announces the most severe. Your monitor may be configured to increase alarm indicator volume automatically during the time when the alarm is not acknowledged.

## **Visual Alarm Indicators**

#### **WARNING**

- No alarms are available on the X3 when connected to a host monitor. Alarms become active again as soon as the X3 is disconnected from the host monitor.
- Alarm fields and other visual alarm indicators are disabled on the X3 when connected to a host monitor. The only visual alarm indication is provided by the alarm lamps, which are controlled by the host monitor. No Alarm Display is shown in the field for red/yellow alarms, and Companion Mode is shown in the INOP field.

#### **Alarm Message**

An alarm message text appears in the alarm status area at the top of the screen indicating the source of the alarm. There is a field for INOPs (light blue, red or yellow) and a field for patient alarms, which is shared for red and yellow alarms. If more than one measurement is in an alarm condition, the message changes every two seconds, and has an arrow at the side. If both red and yellow alarm conditions are active simultaneously, they alternate every two seconds in the patient alarms field. The background color of the alarm message matches the alarm priority: red for red alarms, yellow for yellow alarms, light blue for standard INOPs, red for red INOPs and yellow for yellow INOPs. The asterisk symbols (\*) beside the alarm message match the alarm priority: \*\*\* for red alarms, \*\* for yellow alarms, \* for short yellow alarms. Standard INOPs do not have a symbol, red and yellow INOPs have exclamation marks beside the alarm message: !!! for red INOPs and !! for yellow INOPs.

Depending on how your monitor is configured, it may display alarm limit violation messages:

- in text form, for example \*\* SpO2 Low or
- in numeric form, for example \*\* Pulse xxx>yyy where the first number shows the maximum deviation from the alarm limit, and the second number shows the currently set limit.

#### **Flashing Numeric**

In the default configuration, the background of the alarming measurement numeric flashes in the alarm severity color. Once the alarm is acknowledged, the background stops flashing, and the numeric flashes.

In the alternative configuration, the numeric of the measurement in alarm flashes and continues to flash in the same way after the alarm is acknowledged.

## **Bright Alarm Limits**

If the alarm was triggered by an alarm limit violation, the corresponding alarm limit on the monitor screen is shown more brightly if **Show AlarmLimits** is enabled and there is sufficient room on the screen.

#### **Alarm Lamp**

A lamp on the monitor's front panel flashes. The alarm lamp is divided into two sections. The right one flashes for a patient alarm, except for short yellow alarms where the lamp will light for approximately six seconds. The color is yellow or red corresponding to the highest priority patient alarm currently present. The left one lights continuously for a light blue INOP and flashes for yellow or red INOPs as follows:

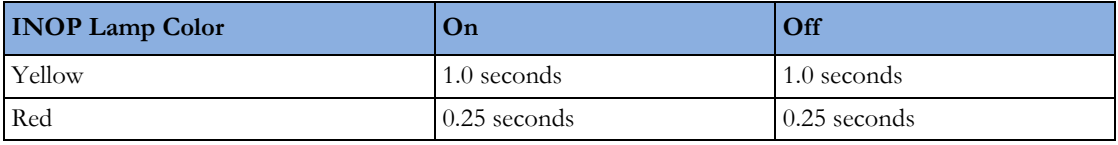

If only patient alarms are present, and no INOPs, the patient alarms will use both left and right sections to flash (for red and yellow alarms) or light for approximately six seconds (for short yellow alarms). If only INOPs are present, and no patient alarms, red and yellow INOPs will use both left and right sections to flash but light blue INOPs will always light continuously in the left section only.

If the screen brightness is configured to automatically adapt to ambient light conditions, the alarm lamps will also adapt their brightness accordingly.

## **Audible Alarm Indicators**

The audible alarm indicators configured for your monitor depend on which alarm standard applies in your hospital. Audible alarm indicator patterns are repeated until you acknowledge the alarm by switching it off or pausing it, or until the alarm condition ceases (if audible alarm indication is set to non-latching).

### **WARNING**

- Do not rely exclusively on the audible alarm system for patient monitoring. Adjustment of alarm volume to a low level or off during patient monitoring may result in patient danger. Remember that the most reliable method of patient monitoring combines close personal surveillance with correct operation of monitoring equipment.
- No alarms are available on the X3 when connected to a host monitor. (Companion Mode is indicated). Alarms become active again as soon as the X3 is disconnected from the host monitor.
- When connected to a host monitor (**Companion Mode** is indicated), no alarm tones are available on the X3.

## **Alarm Tone Configuration**

The audible alarm indicators of your monitor are configurable. In the monitor's Configuration Mode, you can:

- increase the alarm volume of unacknowledged alarms at regular intervals
- change the interval between alarm sounds (ISO/IEC Standard alarms only)
- change the base volume of the red and yellow alarm tones and the INOP tones
- change the alarm sound to suit the different alarm standards valid in different countries.

## **Traditional Audible Alarms (HP/Agilent/Philips/Carenet)**

- Red alarms and red INOPs: A high pitched sound is repeated once a second.
- Two-star yellow alarms and yellow INOPs: A lower pitched sound is repeated every two seconds.
- One-star yellow alarms (short yellow alarms): The audible indicator is the same as for yellow alarms, but of shorter duration.
- Standard INOPs: an INOP tone is repeated every two seconds.

## **ISO/IEC Standard Audible Alarms**

- Red alarms and red INOPs: A high pitched tone is repeated five times, followed by a configurable pause.
- Two-star yellow alarms and yellow INOPs: A lower pitched tone is repeated three times, followed by a configurable pause.
- One-star yellow alarms (short yellow alarms): The audible indicator is the same as for yellow alarms, but of shorter duration.
- Standard INOPs: a lower pitched tone is repeated twice, followed by a pause.

## **Changing the Alarm Tone Volume**

If you want to change the alarm volume setting, or see where the current setting is on a scale from zero to 10, select the Alarm Volume SmartKey. The volume scale pops up. The current setting is indented. To change the setting, select the required number on the scale. Any settings that are inactive ("grayed out") have been disabled in the monitor's Configuration Mode.

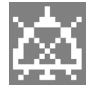

When the alarm volume is set to zero (off), the alarm volume symbol reflects this. If you switch the alarm volume off, you will not get any audible indication of alarm conditions.

## **Minimum Volume for No Central Monitoring INOP**

If your monitor is connected to an Information Center, and the connection is interrupted, the INOP message No Central Monit. will appear within 30 seconds, accompanied by an INOP tone. To help ensure that this INOP, and any other active alarm, is not overlooked, the INOP and alarm tones may be configured to have a minimum volume. In this case, INOP and alarm tones will sound even if the monitor alarm volume is set to zero.

## **Minimum Volume for Severe Yellow or Red INOPs**

Severe yellow or red INOPs require action to ensure the well-being of the patient. Therefore the minimum volume for the INOP tone is set to at least alarm volume 8, irrespective of the current alarm volume setting. The INOP tone will sound even if the monitor alarm volume is set to zero.

The severe INOPs for which this applies are:

Cuff Not Deflated (configurable to yellow or red)

NBP Cuff Overpress (configurable to yellow or red)

!! Insert Battery (yellow)

**Battery Empty / Replace Battery** (configurable to light blue, yellow or red)

## **Acknowledging Alarms**

To acknowledge all active alarms and INOPs, select the **Acknowledge** key. This switches off the audible alarm indicators and alarm lamps.

A check mark beside the alarm message indicates that the alarm has been acknowledged  $\sqrt{\ }$ . If the monitor

is configured to re-alarm, a dashed check mark will be shown  $\overline{\mathbf{v}}$ .

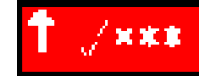

If the condition that triggered the alarm is still present after the alarm has been acknowledged, the alarm message stays on the screen with a check mark symbol beside it, except for NBP alarms and alarms from other intermittent measurements. When such an alarm is acknowledged the alarm message disappears.

If the alarm condition is no longer present, all alarm indicators stop and the alarm is reset.

Switching off the alarms for the measurement in alarm, or switching off the measurement itself, also stops alarm indication.

### **Acknowledging Disconnect INOPs**

Acknowledging an INOP that results from a disconnected transducer switches off the associated measurement. The only exception is ECG/Resp: acknowledging a disconnect INOP for ECG leads does not switch off the ECG and Resp measurements. Acknowledging a disconnect INOP at the Information Center switches off the audible INOP indicator but does not switch off the measurement.

## **Alarm Reminder**

If **Alarm Reminder** is configured on for your monitor, you will get an audible reminder of alarm conditions that remain active after you have acknowledged the alarm. This reminder may take the form of a repetition of the alarm tone for a limited time (1, 2, or 3 minutes), or an unlimited repetition of the alarm tone (this is the same as a new alarm). Alarm Reminder is not available for standard, light blue INOPs but for yellow and red INOPs.

In Configuration Mode, you can set the interval between acknowledging the alarm and sounding the reminder tone to one, two, or three minutes.

The alarm reminder behavior at the Information Center is different to that at the monitor. Refer to the Information Center Instructions for Use for further information.

## **Pausing or Switching Off Alarms**

If you want to temporarily prevent alarms from sounding, for example while you are moving a patient, you can pause alarms. Depending on your monitor configuration, alarms are paused for one, two, or three minutes, or infinitely. Infinite alarm pause is equivalent to switching the alarms off.

To view the alarm pause setting chosen for your unit,

- **1** Select Main Setup, Alarms, then Alarm Settings
- **2** Check the Alarms Off setting.

This setting can only be changed in Configuration Mode.

There are some settings made in Configuration Mode that can affect the availability of the pause alarms functionality.

### **To Pause or Switch Off all Alarms**

There are two ways to pause alarms:

Touch and hold the **Acknowledge** key until a confirmation window appears. In the window, select the pause time to confirm that alarms be paused.

If your monitor is configured to allow infinite alarms pause, select Yes in the window to confirm that the alarms be switched off.

or

Select the Keys key, then the Pause Alarms SmartKey. The alarms are paused with the default alarms pause time.

### **To Switch Individual Measurement Alarms On or Off**

- **1** Select the measurement numeric to enter its setup menu.
- **2** Select Alarms to switch between on and off.

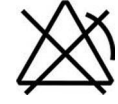

The alarms off symbol is shown beside the measurement numeric.

## **While Alarms are Paused or Off**

#### **When red alarms are paused or off:**

The red Alarms Paused lamp on the monitor front panel is lit.

In the alarm field, the monitor displays the message **Al. Paused x:yy** or **Alarms Off**, together with the alarms paused symbol **or** the alarms off symbol.

#### **When yellow alarms are paused or off:**

The yellow Alarms Paused lamp on the monitor front panel is lit.

In the alarm field, the monitor displays the message YellowPaused x:yy or Yellow Alarms Off, together with the alarms paused symbol **or** the alarms off symbol.

#### **For red and yellow alarms:**

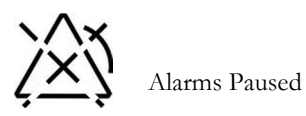

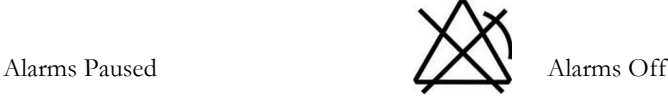

- No alarms are sounded and no alarm messages are shown.
- INOP messages are shown but no INOP tones are sounded.

The only exceptions are the INOPs Cuff Not Deflated, NBP Cuff Overpress and INOPs relating to empty, missing and malfunctioning batteries.

These INOPs switch the alarms on, and the INOP tones are sounded, even if alarms are paused or off. You need to remove the INOP condition first before you can switch the alarm tones off again.

If a disconnect INOP is present and alarms are paused or switched off, the measurement in question may be switched off, depending on monitor configuration.

The alarms off symbol is not displayed when the X3 is connected to a host monitor.

## **Restarting Paused Alarms**

Alarm indication starts again automatically after the pause period expires. If the monitor is configured for alarms to stay paused infinitely, you must manually switch on alarm indication again.

To manually switch on alarm indication again during a pause, touch and hold the **Acknowledge** key again.

### **Resetting Arrhythmia Alarm Timeouts**

To reset the timeout period, either

- select the **Alarms Off** or **Pause Alarms** permanent key and then reselect it, or
- select Reset Alarming in the Review Alarms window or the Alarm Messages window.

#### **Extending the Alarm Pause Time**

If your monitor has extended alarm pause enabled, you can extend the alarm pause time. Use this to prevent alarms being indicated, for example, while you are washing a patient or carrying out a procedure. Only extend the alarm pause time when you are sure that clinical personnel are available to monitor the patient's condition closely.

To extend the alarm pause time to five or 10 minutes,

- **1** Select one of the alarm fields. This calls up the Alarm Messages window.
- **2** Select either the pop-up key PauseAl. 5 min or the pop-up key PauseAl. 10 min. Each time you select one of these pop-up keys, the Alarm Pause Time is reset to five (or 10) minutes.

### **Alarm Settings for Unattended Monitoring**

When monitoring patients that are not continuously attended, use appropriate alarm settings to optimize monitoring:

- Always leave alarms switched on when the patient is unattended.
- Recommended configuration: Use one of the temporary settings for the **Alarms Off** setting, not **Infinite**, and make sure that the **AlarmOffReminder** and the **Alarm Reminder** are switched on (these settings are made in Configuration mode).
- Set alarm limits so that alarms will be triggered for those changes in the patient condition that you want to be advised of. Setting limits to very high or low values can render the alarm system useless.
- Use available notification routes, such as a nurse call system or the connection to an Information Center, or at least select an appropriate alarm volume to ensure that alarms are recognized.

## **Alarm Limits**

The alarm limits you set determine the conditions that trigger yellow and red limit alarms. For some measurements (for example,  $SpO<sub>2</sub>$ ), where the value ranges from 100 to 0, setting the high alarm limit to 100 switches the high alarm off. In these cases, the alarms off symbol is not displayed.

#### **WARNING**

Be aware that the monitors in your care area may each have different alarm settings, to suit different patients. Always check that the alarm settings are appropriate for your patient before you start monitoring.

When changing alarm limits, use clinical judgment to assess appropriate limits for your patient and observe hospital policy.

## **Viewing Individual Alarm Limits**

You can usually see the alarm limits set for each measurement next to the measurement numeric on the main screen.

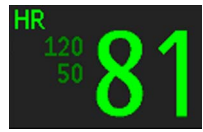

If your monitor is not configured to show the alarm limits next to the numeric, or if the numeric is so small that the limits cannot be displayed, you can see them in the appropriate measurement setup menu. Select the measurement numeric to enter the menu and check the limits.

## **Viewing All Alarm Limits**

The **Alarm Limits** overview window lists the currently set alarm limits for all measurements. If an Apnea alarm delay time is set, this is also shown. The alarms off symbol is shown beside the measurement label of any measurement whose alarm switched off.

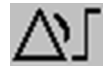

To open the Alarm Limits window, either select one of the alarm fields then select the Alarm Limits pop-up key, or select the Alarm Limits SmartKey, if configured.

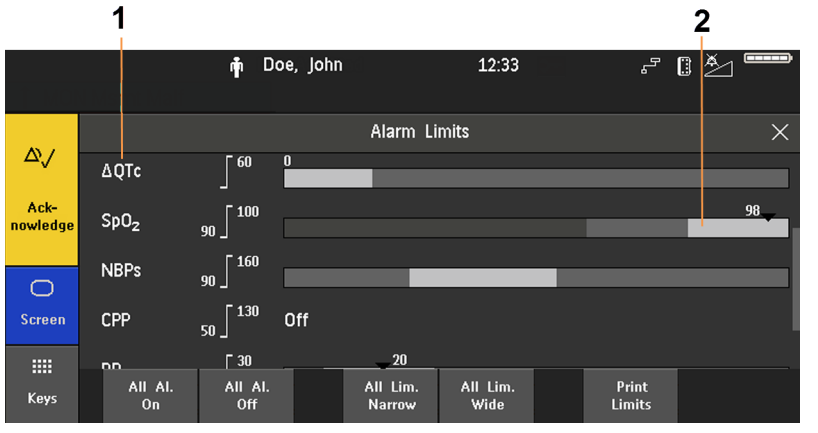

- **1** Measurement labels, with alarms off symbol where appropriate
- **2** Graphic view of current yellow and red alarm limits and currently monitored measurement value. Off indicates the measurement is switched off.

Select Show ST Limits to expand the list of ST leads and view the currently set alarm limits. Selecting Hide ST Limits hides the list again.

You can use the pop-up keys that open with the **Alarm Limits** window to perform common tasks:

- All Lim. Narrow/All Lim. Wide to set narrow or wide alarm AutoLimits for all measurements.
- All Al. On/All Al. Off to switch all measurement alarms on or off

These pop-up keys are not available in the window for changing individual alarm limits which you access by selecting the measurement label in the Alarm Limits window.

## **Changing Alarm Limits**

To change individual measurement alarm limits using the measurement's Setup Menu,

- **1** In the measurement's setup menu, select the alarm limit you want to change. This calls up a list of available values for the alarm limit.
- **2** Select a value from the list to adjust the alarm limit.

For example, to change the alarm limits for  $SpO<sub>2</sub>$ :

Touch the high limit on the alarm limits menu button.

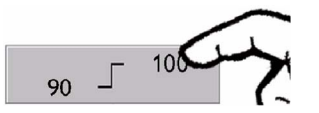

- Choose the high alarm limit from the pop-up list that opens.
- Touch the low limit on the alarm limits menu button.

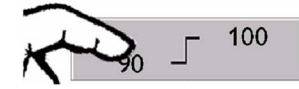

• Choose the low alarm limit from the pop-up list that opens.

Alternatively, you can use the keys in the measurement alarm limits window, which you access by selecting the measurement label in the Alarm Limits window.

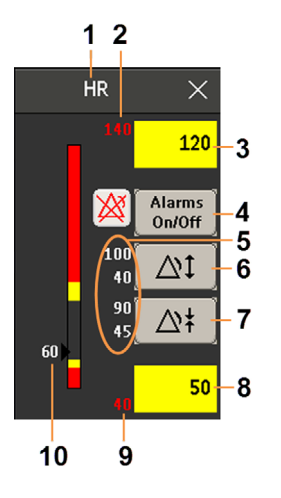

- **1** Parameter label
- **2** High red alarm (view only)
- **3** High yellow alarm field. Select to open a pop-up list of high alarm limits
- **4** Alarms On/Off key select to toggle between alarms on or off
- **5** Preview Alarm AutoLimits for a measurement before applying
- **6** Select to apply wide AutoLimits
- **7** Select to apply narrow AutoLimits
- **8** Low yellow alarm field. Select to open a pop-up list of low alarm limits
- **9** Low red alarm (view only)
- **10** Graphic view of alarm limits with currently measured value

To change alarm limits,

- **1** Enter the Alarm Limits window.
- **2** To set the high alarm limit, select the high yellow alarm field to open a pop-up list of high alarm limits. Select a limit from the list. Repeat to set the low yellow alarm field.

If you set the yellow alarm limit outside the red alarm limit, the monitor will automatically set the red alarm to the yellow alarm limit.

When an ST measurement is in the alarm limits window there are also two pop-up keys available labeled **All** ST Narrow/All ST Wide. With these keys you can set Auto Limits for all ST Leads.

### **About Automatic Alarm Limits**

The monitor automatically calculates alarm limits suited to your individual patient, using the Automatic Alarm Limits function (AutoLimits). The monitor calculates safe AutoLimits for the patient based on the measured values from the last 12 seconds.

The wide and narrow limits have a fixed relationship to the measured value within the non-pathological range. Outside of this range, no auto limits are calculated. To set values outside of the non-pathological range, limits must be changed manually, based on the clinician's judgment about the specific patient.

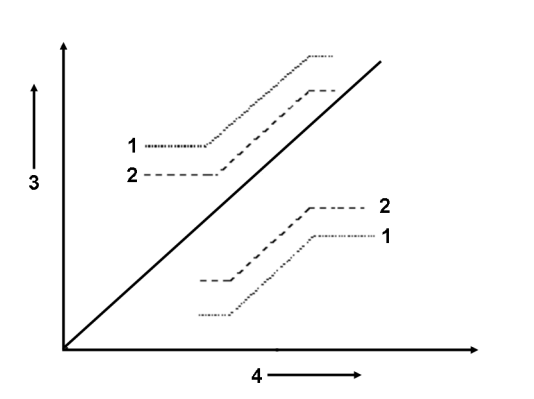

- **1** Wide alarm limits
- **2** Narrow alarm limits
- **3** Alarm Limits
- **4** Measurement value

Using narrow alarm limits sets limits close to the currently measured values, for situations where it is critical for you to be informed about small changes in your patient's vital signs.

Using wide alarm limits sets limits further away from the currently measured values, for situations where small changes are not so critical.

Use the keys in the measurement alarm limits window to apply AutoLimits for individual measurements.

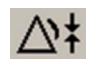

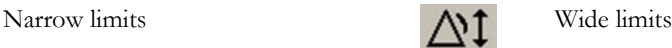

These keys are not available if AutoLimits have been disabled for the measurement in the monitor's Configuration Mode.

AutoLimits are not available for all measurements. The list of measurements for which AutoLimits can be used is defined in the monitor's Configuration mode.

Use the measurement alarm limits window to check AutoLimits before you apply them to ensure that they are appropriate for your individual patient and their clinical condition. Once applied, AutoLimits are shown on the monitor screen just like manually-set alarm limits. If the AutoLimits are not appropriate for your patient, you must set alarm limits manually. The limits remain unchanged until you set them again or change them manually.

### **Documenting Alarm Limits**

To print a list of all current alarm limit settings on an available printer:

- 1 Select the **Main Setup** SmartKey.
- **2** Select Reports from the Main Setup menu.
- **3** Select Alarm Limits.

## **Reviewing Alarms**

You can see which alarms and INOPs are currently active in the respective alarms and INOPs fields at the top of the screen.

To review the history of alarms and INOPs, select the alarms or INOPs field to open the Review Alarms window.

All alarms and INOPs are erased from the **Review Alarms** window when you discharge a patient, or if you change to Demonstration Mode.

## **Review Alarms Window**

The Review Alarms window contains a list of the most recent alarms and INOPs with date and time information.

If configured to do so, each alarm is shown with the alarm limit active when the alarm was triggered and the maximum value measured beyond this limit. The **Review Alarms** window also shows when the monitor was switched on (after being switched off for longer than 1 minute) and any actions related to switching alarms on and off, entering or leaving Standby mode, acknowledging alarms or changing the ECG source.

No entries are made in the Review Alarms window of the X3 while it is connected to a host monitor, except the time when the X3 was connected to the host (**Companion Entered**), and when it was disconnected (Companion Left). Alarms can be reviewed on the host monitor.

When you select an item from the list, you can get additional information about that item. If you select a high or low limit alarm in the list, the **Graphical Trends** window will open to provide further data. If you select an alert other than a high or low alarm, a help text window opens with more information. Some items in the list are simply log items not related to a patient alert as such (for example, Alarms On or Alarms Off). You cannot see any further information if you select one of these items. When you close these windows you will return to the Review Alarms window.

The information in the Review Alarms window is deleted when a patient is discharged, and when you leave Demonstration Mode.

The **Review Alarms** window pop-up keys appear when the window is opened. If alarm pause extension is disabled, the pause pop-up keys are inactive.

## **Alarm Advisor**

Alarm advisor provides feedback on recurring and continuous alarm limit violations, for a specific measurement over a period of time. The information provided supports you in adapting alarm limits more specifically for individual patients.

### **Which Measurements Can Use Alarm Advisor?**

The following alarms can have alarm advisor set up:

- HR (low and high limit alarm, yellow and short yellow)
- PVCs/minute (high limit alarm)
- $SpO<sub>2</sub>$  (low and high limit alarm)
- Pressure ART, ABP, Ao, P (low and high limit alarm)
- RR (low and high limit alarm)
- awRR (low and high limit alarm)

You can switch alarm advisor on and off for each individual alarm (for example, for an  $SpO<sub>2</sub>$  low alarm, a HR low alarm, and so on).

### **How Does Alarm Advisor Work?**

A period of time is selected for the alarm behavior to be observed. This can vary from 30 minutes to 12 hours.

Then two criteria are selected for triggering alarm advisor:

**1** The number of times an alarm was acknowledged in the set time period.

This can highlight situations where a measurement value is close to the limit, some of the time above and some of the time below. Changing the limit just a little would avoid these repeated alarms.

**2** The percentage of the time period that an alarm limit was violated. This can highlight alarm limit violations that are present over a long time. If the limit is not appropriate, changing it will avoid these alarms and the repeated alarm reminders.

An example of a resulting setup would be: Observing a **60 minute** period, alarm advisor will be triggered for alarms that are **acknowledged at least 5 times** or are **present for more than 50% of the time**.

The settings described above are made in Configuration Mode.

## **Getting Notified About an Alarm Advisor**

When the alarm advisor criteria are met for a particular alarm limit, an alarm advisor is triggered. The alarm advisor window appears automatically the next time you acknowledge the alarm (depending on your configuration).

In addition, a notification symbol appears in the status area at the bottom right of the screen (also called the system tray):

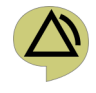

If the alarm advisor window is not displayed:

**1** Select the notification symbol. The **Notifications** window opens.

**2** Select the alarm advisor notification from the list.

The alarm advisor window opens.

If you have closed the alarm advisor window without changing an alarm limit, you can open it again using the notification symbol, as described above. If, in the meantime, the criteria are no longer met, the notification will be canceled and you can no longer view the window.

### **Alarm Advisor Window**

Here is an example of an alarm advisor window:

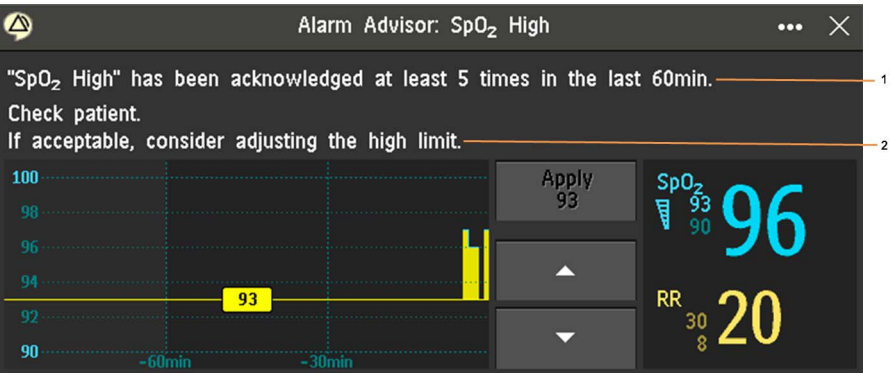

- **1 "SpO<sub>2</sub> High" has been acknowledged at least 5 times in the last 60 min. This first text line gives you** information about the criterion that has been met. In this case, a high  $SpO<sub>2</sub>$  alarm was acknowledged at least 5 times in the set time period.
- **2** Check patient. If acceptable, consider adjusting the high limit.This second text line is a recommendation for a change that may avoid such situations in future. Here, this is an adjustment of the high alarm limit. Your monitor may be configured not to show a recommendation, or to show a different text than the standard one.

Under the text there are three elements shown:

• On the left is a graphical trend showing the alarm limit violations over one and a half times the set time period.

The current alarm limit, here 93, is shown as a horizontal line. The area above the line, filled in yellow, represents violations of the limit. You can see at a glance what proportion of the time the limit was violated.

• Next to the graphical trend, there are up and down arrow keys that let you try out a new limit.

In the case above, you would use the down arrow key to move the limit to, for example, 90. The line on the graphical trend then also moves to show what effect this new limit has on the alarm violations. If you want to keep the new limit, use the **Apply** key to set that limit. When you apply a new limit, the window closes.

#### **CAUTION**

Be aware that setting a new limit in the alarm advisor window is the same as changing an alarm limit in a setup menu. The limit you set will stay active indefinitely, until the setting is changed again.

Changing alarm limits always requires your clinical judgment of the patient's condition, and observation of hospital policy.

• On the right, the currently measured value and the current alarm limits are shown. Additionally, a second numeric provides additional clinical context. For  $SpO<sub>2</sub>$  alarms, the second numeric is the respiration rate numeric. Note that these values are not shown when using the monitor in a vertical position.

Tap on the screen to access pop-up keys that provide the following functions:

- **Viewing the graphical trend** use the right and left arrow keys to move along the time axis and view alarm behavior at other times. Use the key between the arrow keys, here Trend 60 min, to select a longer or shorter graphical trend for viewing.
- **Clearing collected data and starting a new collection time period** use the Reset Counter key to delete the collected alarm behavior data and start again. For example, after a procedure or moving a patient has caused atypical values to be measured, that are not a suitable basis for evaluating alarm behavior.

## **Latching Alarms**

The alarm latching setting for your monitor defines how the alarm indicators behave when you do not acknowledge them. When alarms are set to non-latching, their indicators end when the alarm condition ends. Switching alarm latching on means that visual and/or audible alarm indications are still displayed or announced by the monitor after the alarm condition ends. The indication lasts until you acknowledge the alarm.

#### **NOTE**

If a latching alarm is not acknowledged and the same alarm condition occurs again,

- this alarm is not listed in the alarm review or the audit log of PIC iX as a new alarm.
- this alarm cannot be paged.
- no alarm recording is available for this alarm.

Note that when your monitor is configured to visual latching and audible non-latching, the reoccurrence of the alarm condition generates a new audible alarm and the corresponding alarm lamp flashes, but the alarm banner displays the latched alarm. If your alarm text is configured to **Enhanced**, the alarm text shows the maximum deviation from the alarm limit and is updated with the reoccurred alarm.

## **Viewing the Alarm Latching Settings**

To see the alarm latching setting for your monitor:

- **1** In the monitor's Main Setup menu, select Alarms.
- **2** Select Alarm Settings, and see the Visual Latching and Audible Latching settings.

This setting can only be changed in Configuration Mode. You should be aware of the settings chosen for your unit. There are three possible choices each for visual and audible latching, red only, red and yellow, and off. These choices can be combined to give the following settings:

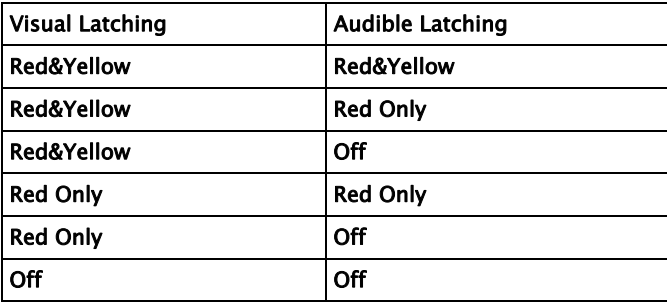

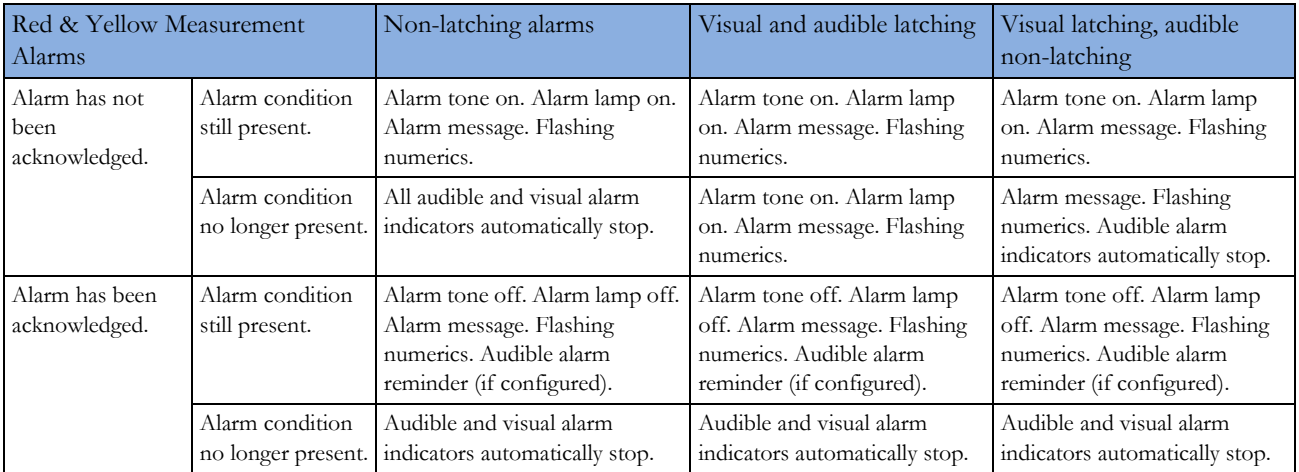

## **Alarm Latching Behavior**

All INOPs are non-latching. See ["Yellow Arrhythmia Alarms" on page 138](#page-137-0) for information on one-star yellow alarms latching behavior.

## **Testing Alarms**

When you switch the monitor on, a selftest is started. You must check that the alarms lamps light, one after the other, and that you hear a single tone. This indicates that the visible and audible alarm indicators are functioning correctly. For further testing of individual measurement alarms, perform the measurement on yourself (for example  $SpO<sub>2</sub>$  or  $CO<sub>2</sub>$ ) or use a simulator. Adjust alarm limits and check that appropriate alarm behavior is observed.

## **Alarm Behavior at Power On**

If the monitor is switched off for longer than one minute and then switched on again (or after a loss of power lasting longer than one minute, or when a patient is discharged), the monitor can be configured to:

- restore the alarm settings from the monitor's configured default Profile,
- restore the most recently used alarm settings, or
- switch the alarms off.

After any of these situations, you should check that the alarm settings are appropriate for your patient and monitoring situation, and if necessary, select the correct Profile and patient category.

If power is lost for less than one minute, the alarm on/off condition prior to the power loss is restored.

## **Alarm Recordings**

You can set up your monitor so that it automatically triggers alarm recordings locally or at the Information Center, or if configured, to a printer as a realtime report.

- **1** Press the Main Setup SmartKey.
- **2** Select Alarms from the Main Setup menu.
- **3** Select Alarm Recording from the Alarms menu to open the Alarm Recordings menu.
- **4** Select a measurement from those listed for which you want to change the alarm condition that triggers an alarm recording. This opens a pop-up list.
- **5** For the desired measurement(s), choose the alarm condition to trigger an alarm recording: Red Only: an alarm recording will automatically be triggered when the measurement enters a red alarm condition.

Red&Yellow: both yellow and red alarms will trigger an alarm recording. Off: disables automatic alarm recording.

Refer to the ["Recording"](#page-252-0) chapter for details of how to set up a recording.

# <sup>3</sup>**Patient Alarms and INOPs**

This chapter lists patient alarms alphabetically, and technical alarms (INOPs) arranged by the source of the INOP and then alphabetically, irrespective of their priority. All alarms and INOPs are listed here; the ones which can appear on your monitor will depend on the model and the individual options.

## **Patient Alarm Messages**

The measurement labels and abbreviations for pressure, temperature, and  $SpO<sub>2</sub>$  alarms are explained in the individual chapters.

Some alarms may be shown at the Information Center in shortened form, when transferred through IntelliVue Instrument Telemetry. These shortened alarm texts are included in the list and identified with the note "at Information Center".

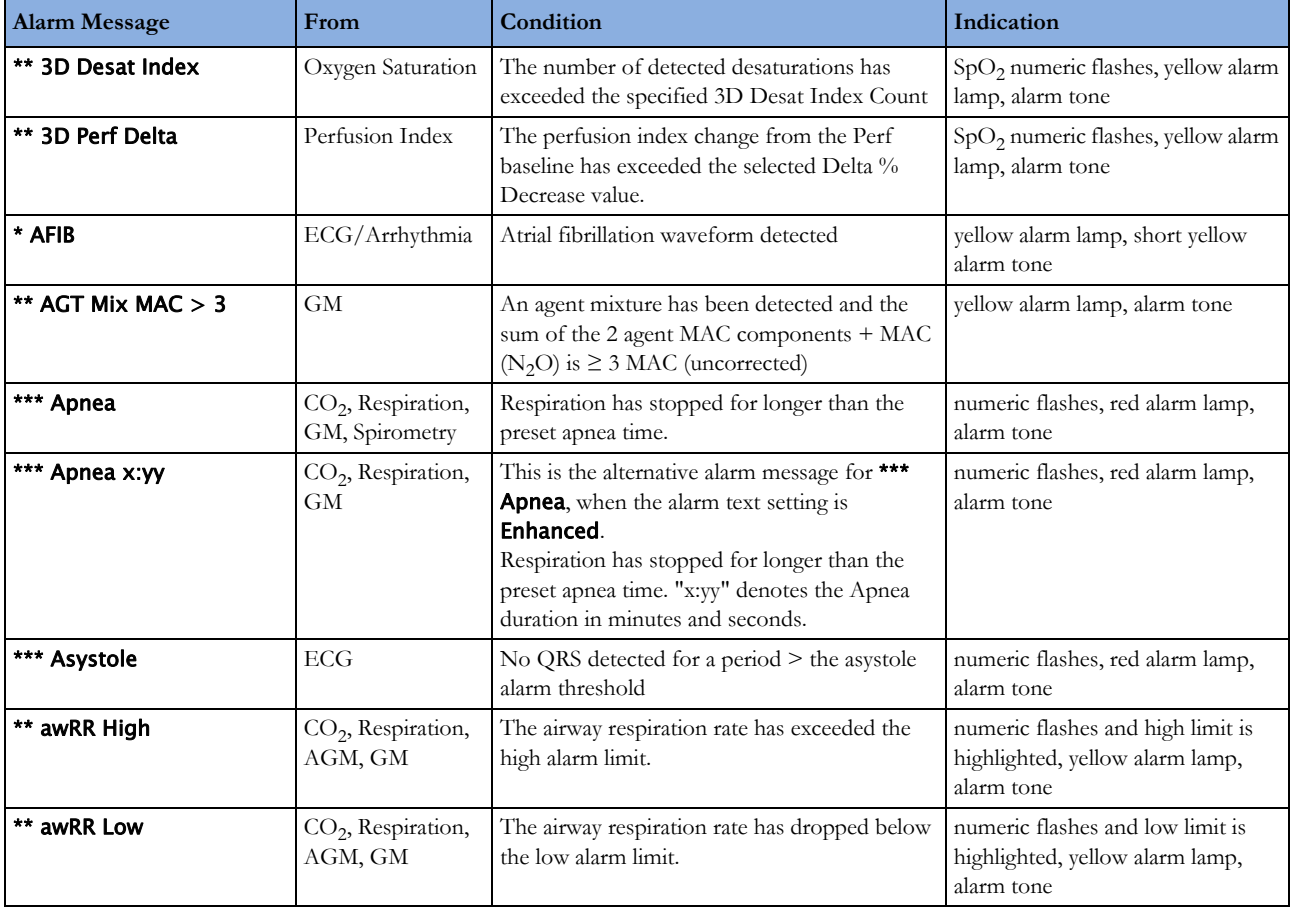

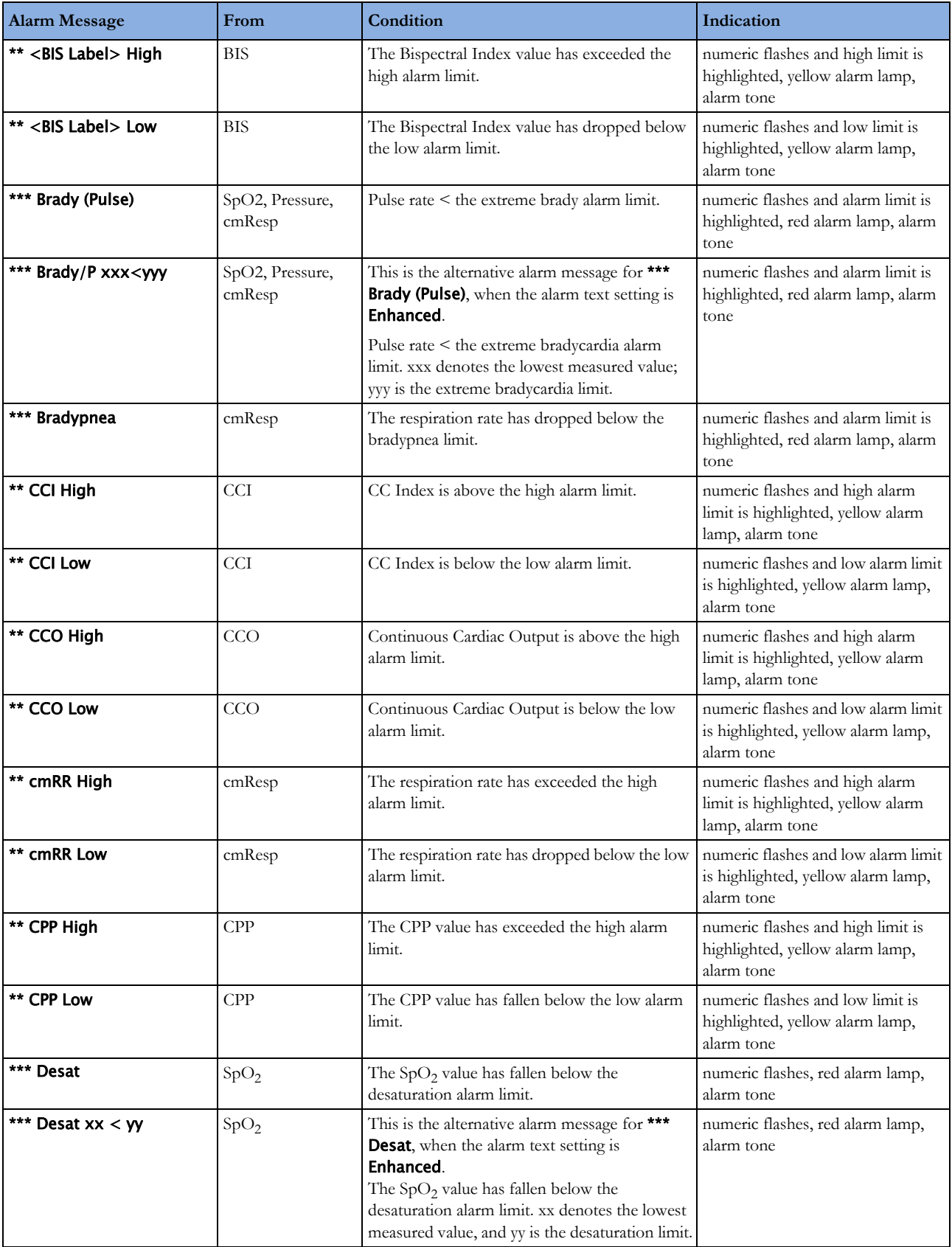

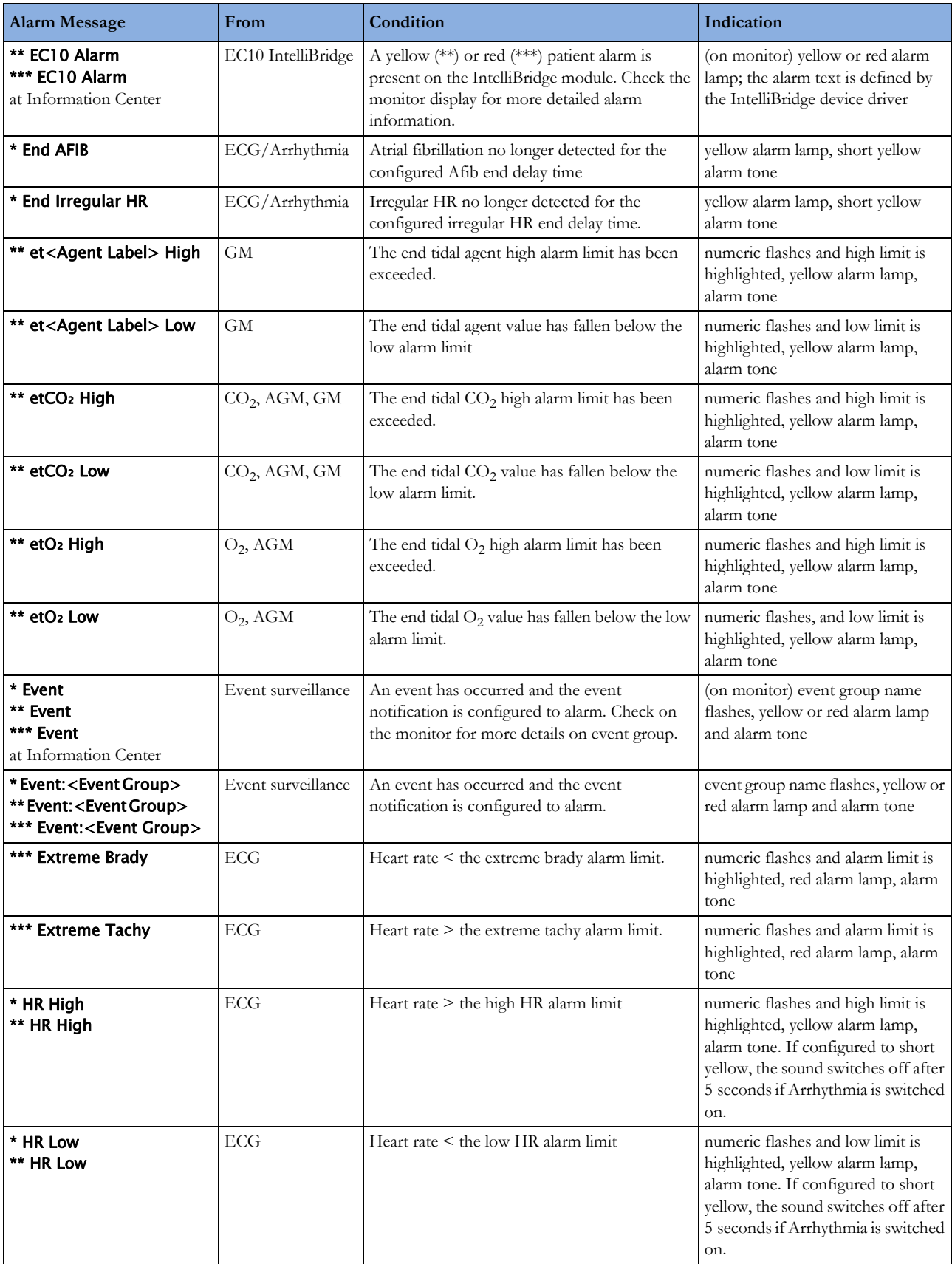

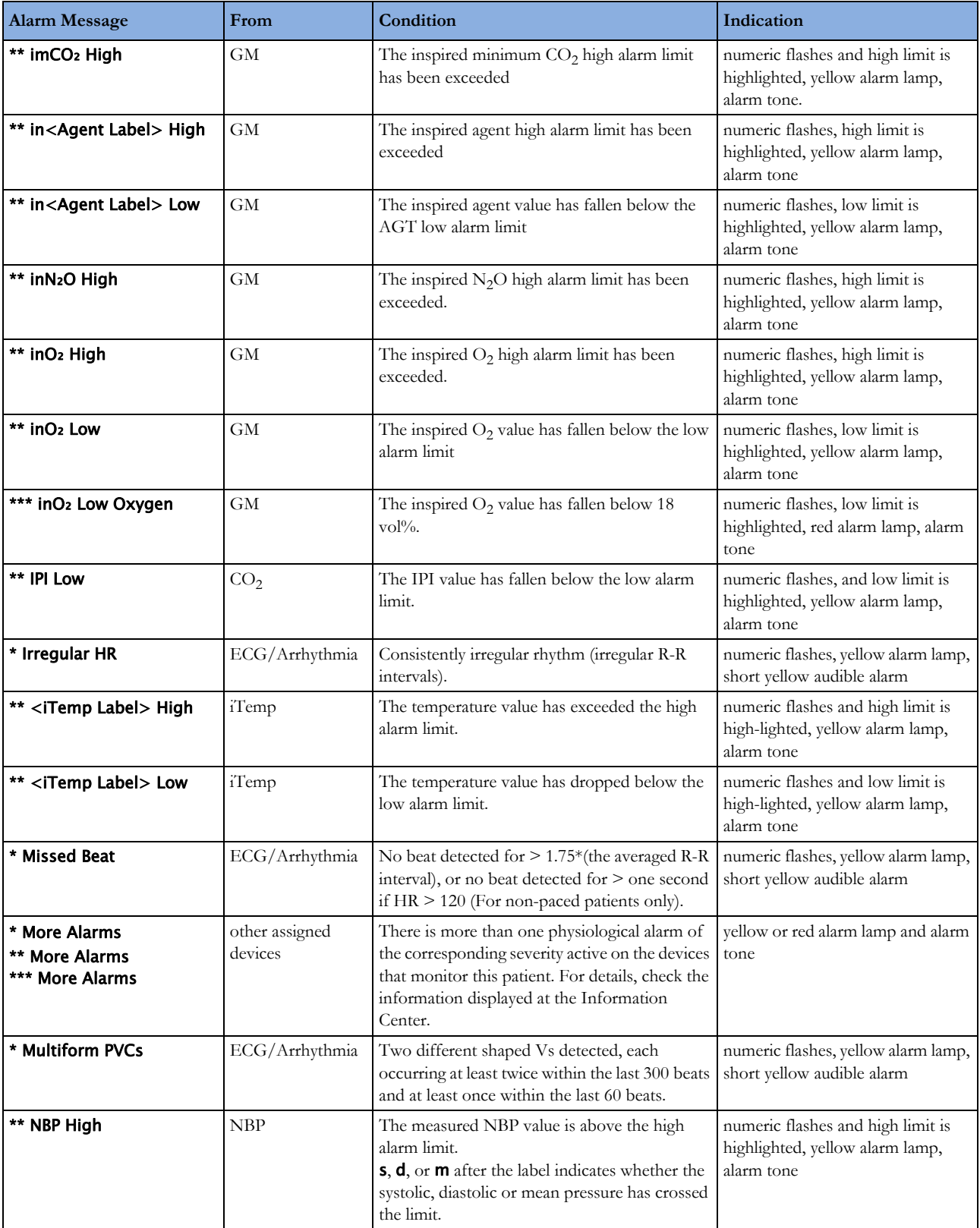

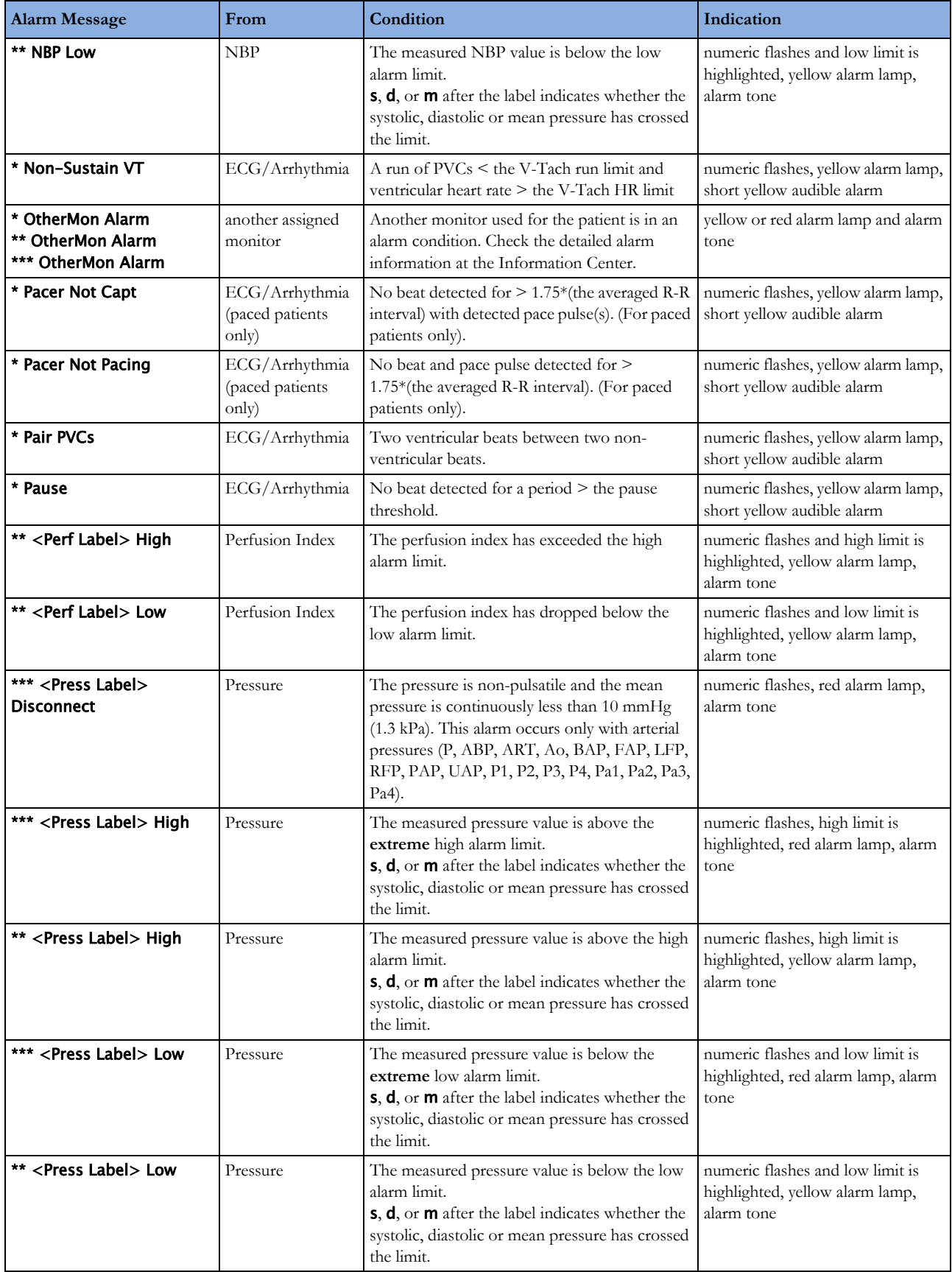

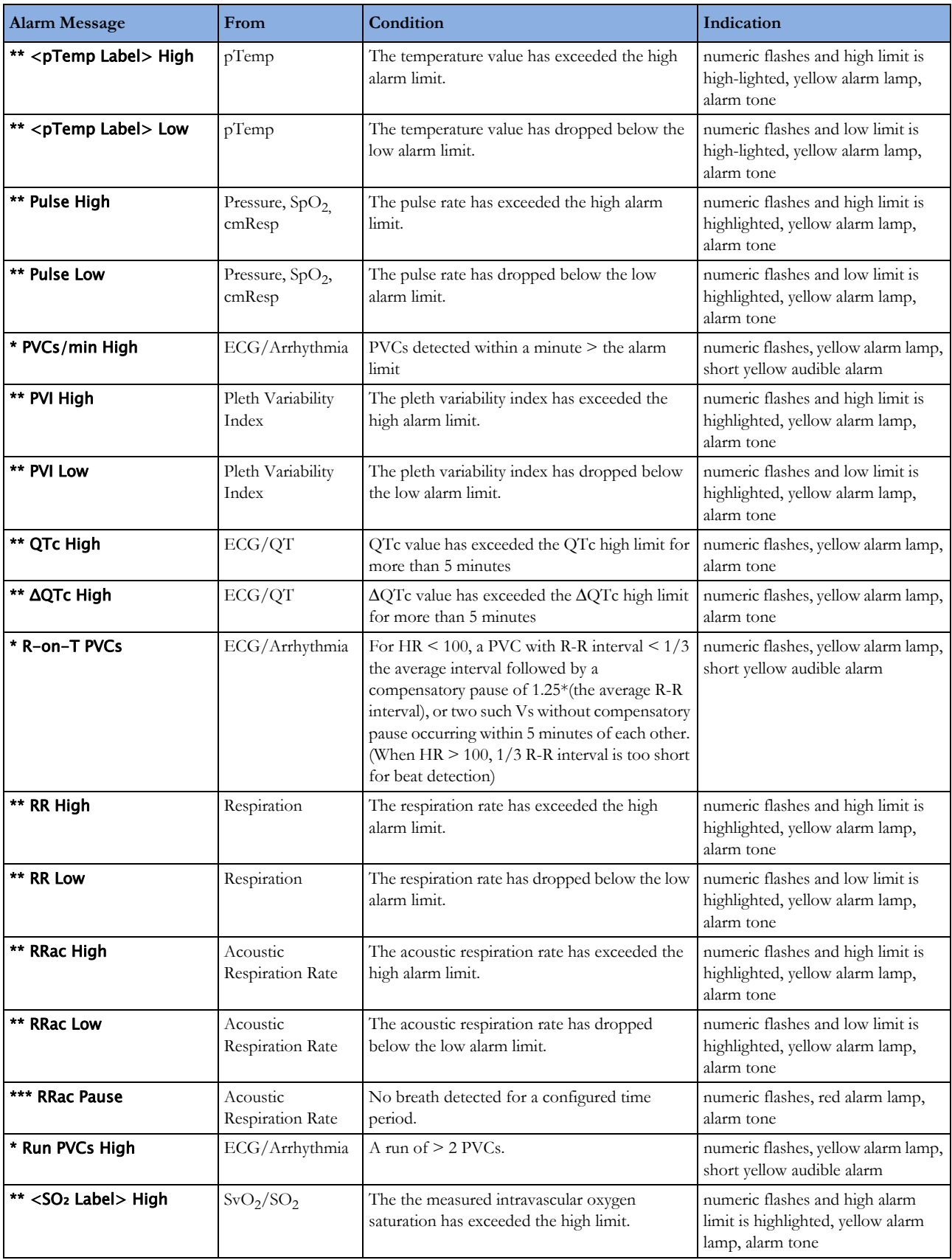
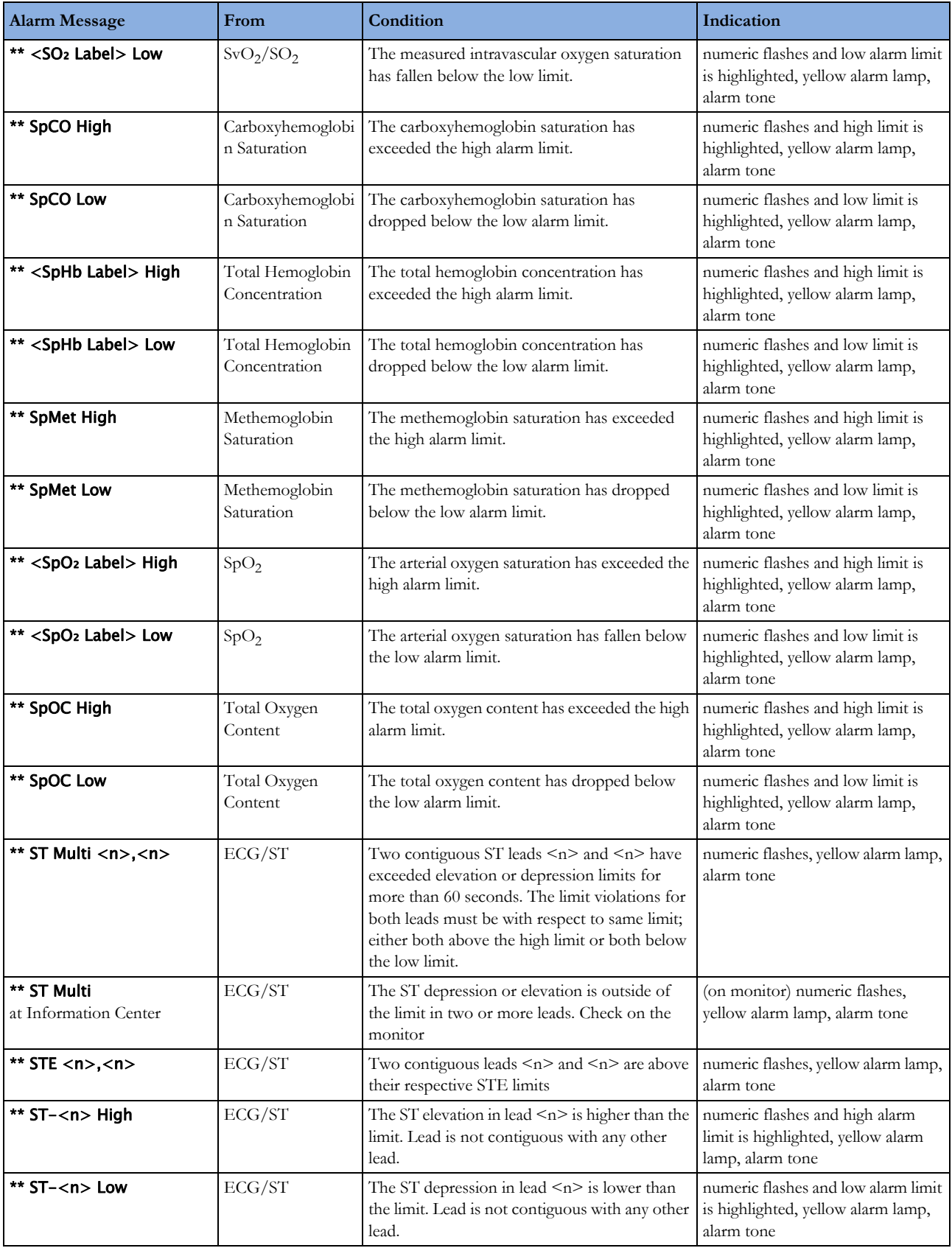

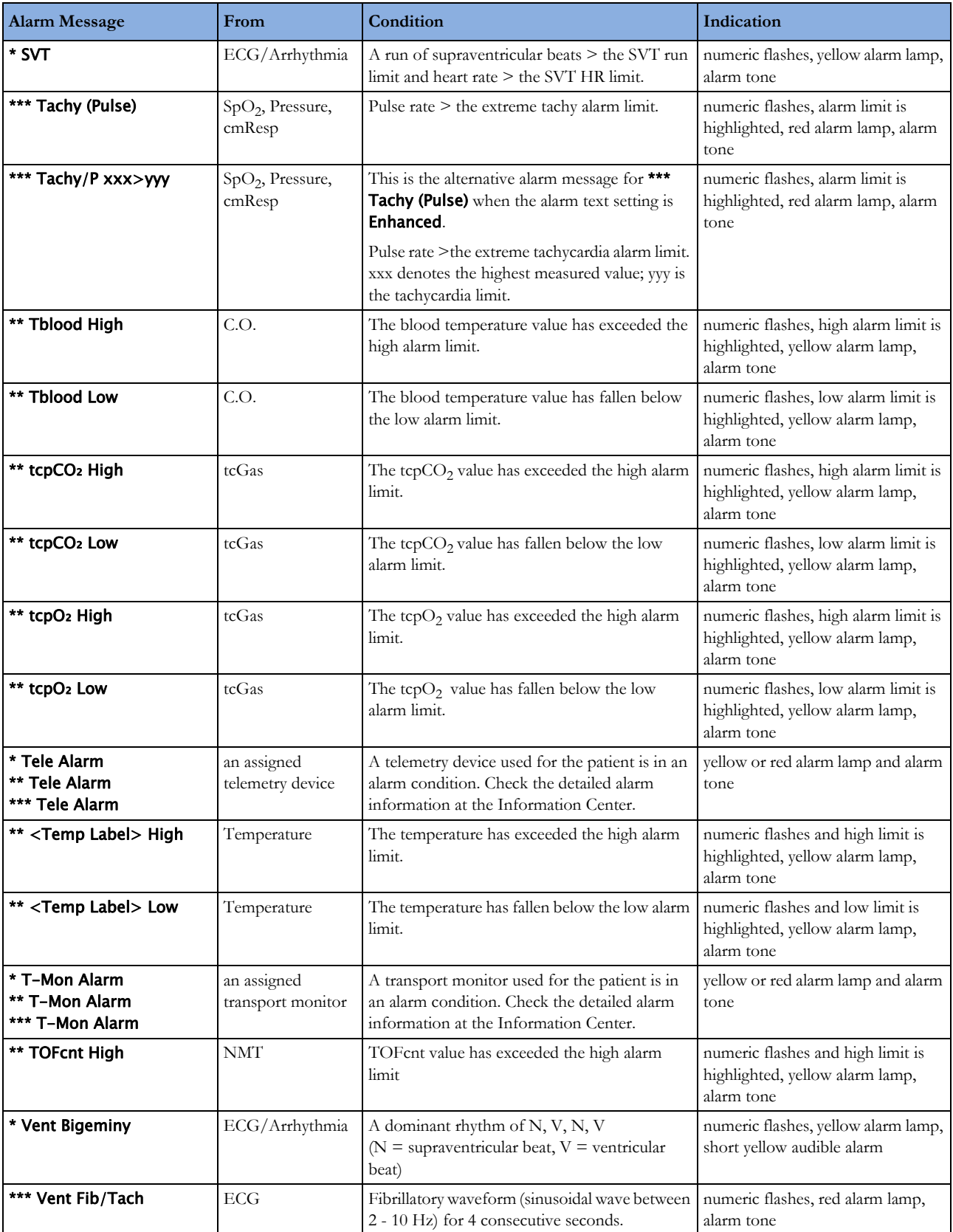

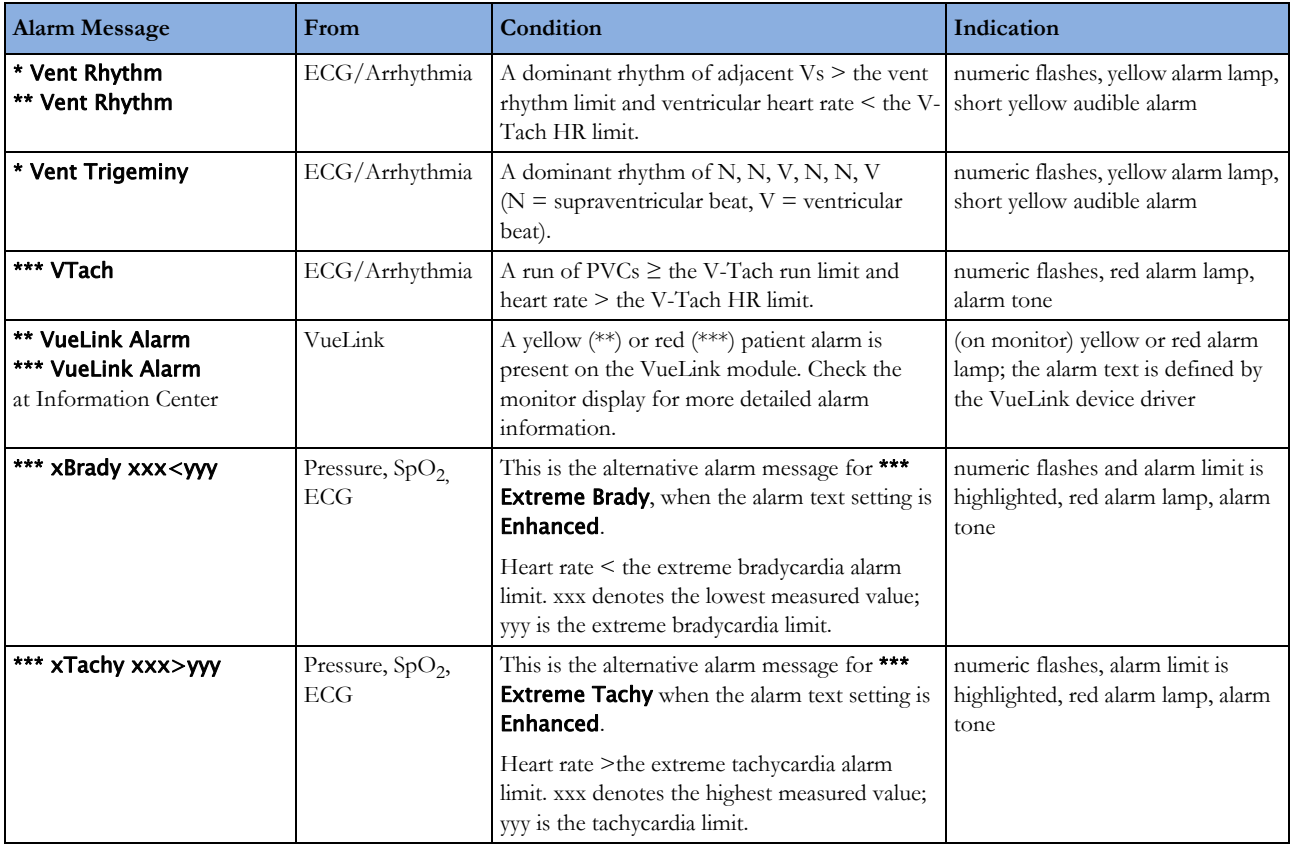

## **Technical Alarm Messages (INOPs)**

If an INOP interrupts monitoring and alarm detection, the measurement numeric will be replaced by -?-. If an INOP may lead to unreliable measurement values, a ? appears next to the numeric.

The measurement labels and abbreviations for pressure, temperature and  $SpO<sub>2</sub>$  INOP messages are explained in the individual measurement chapters.

### **Monitor INOPs**

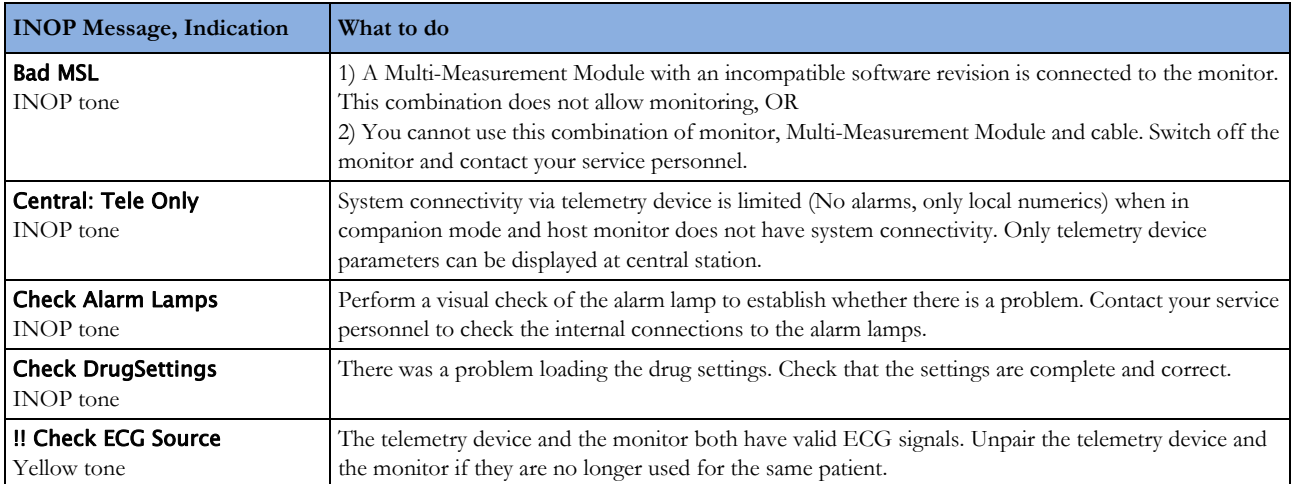

г

Г

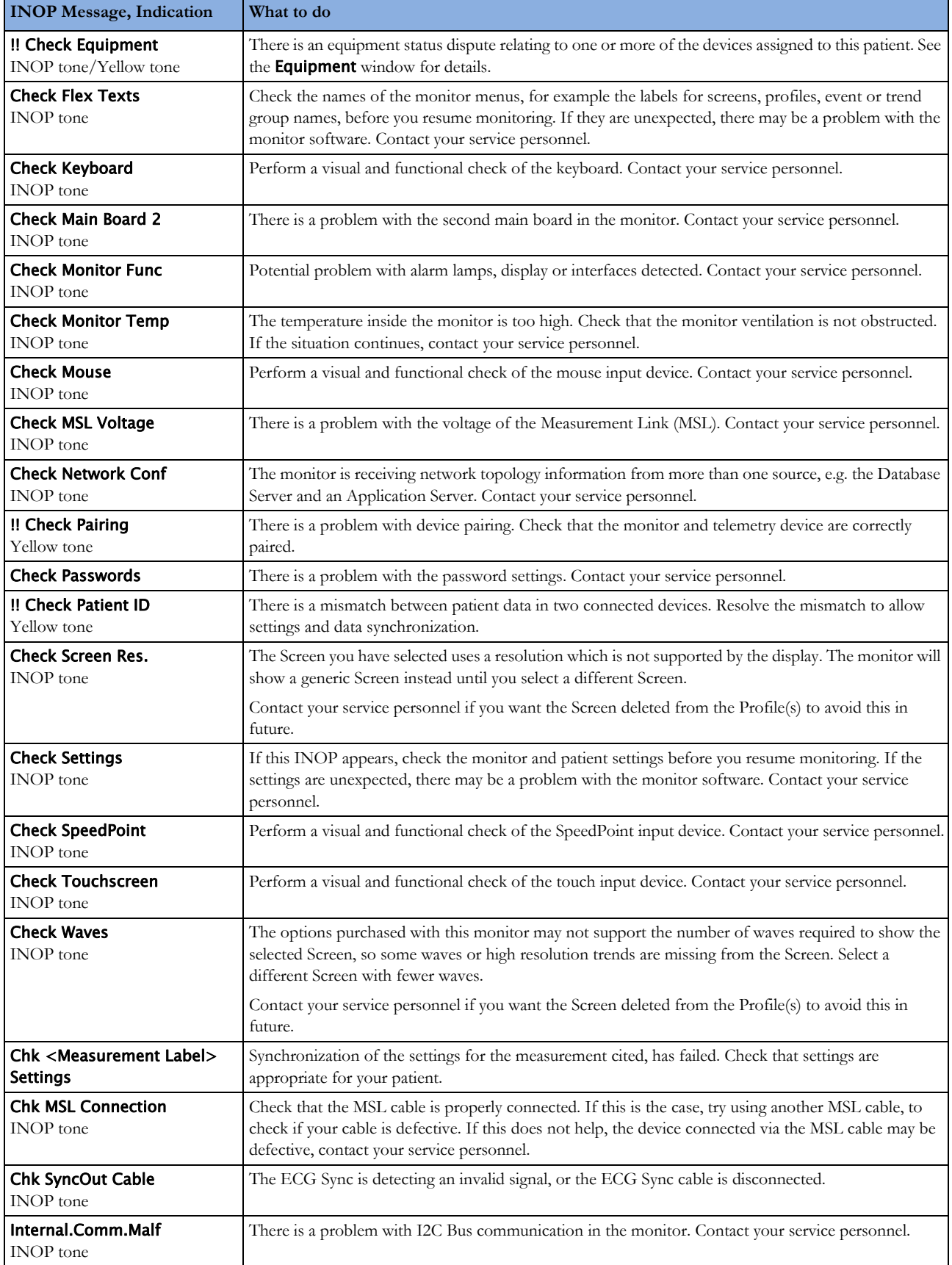

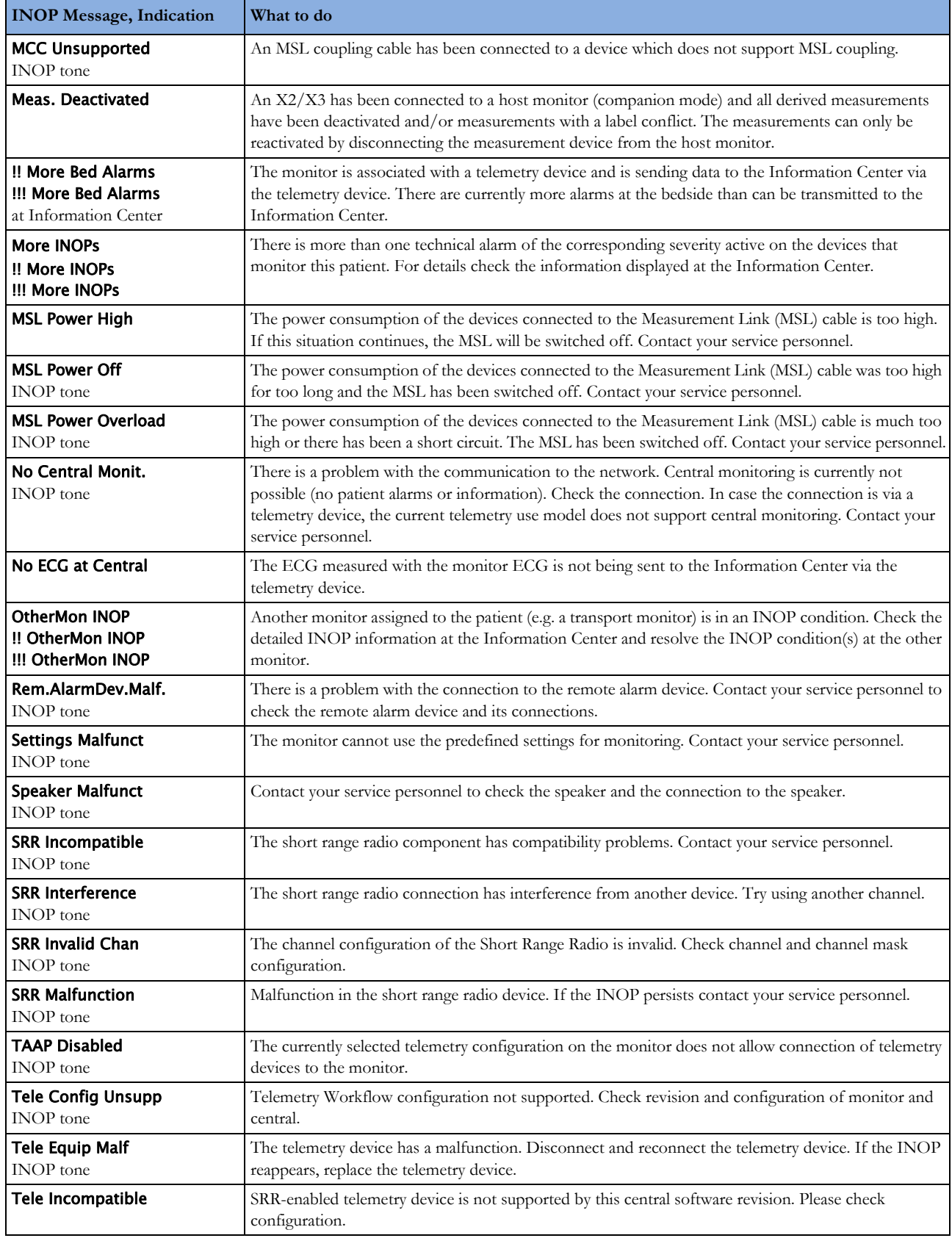

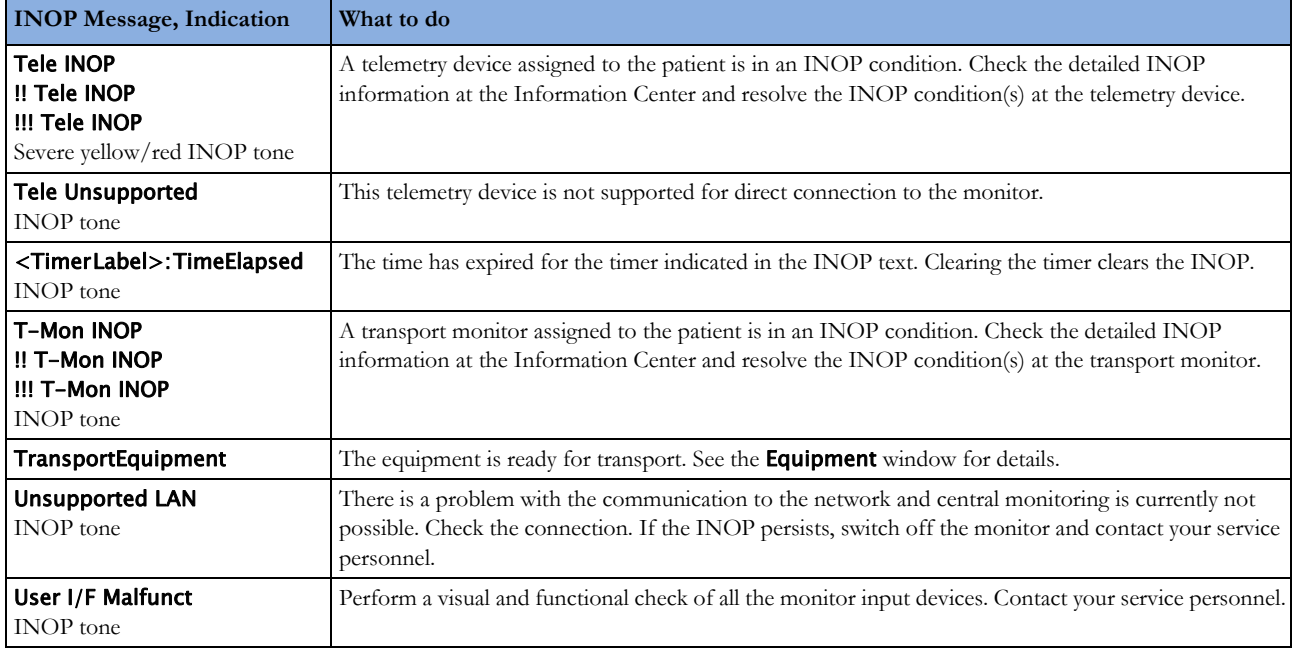

## **Battery INOPs**

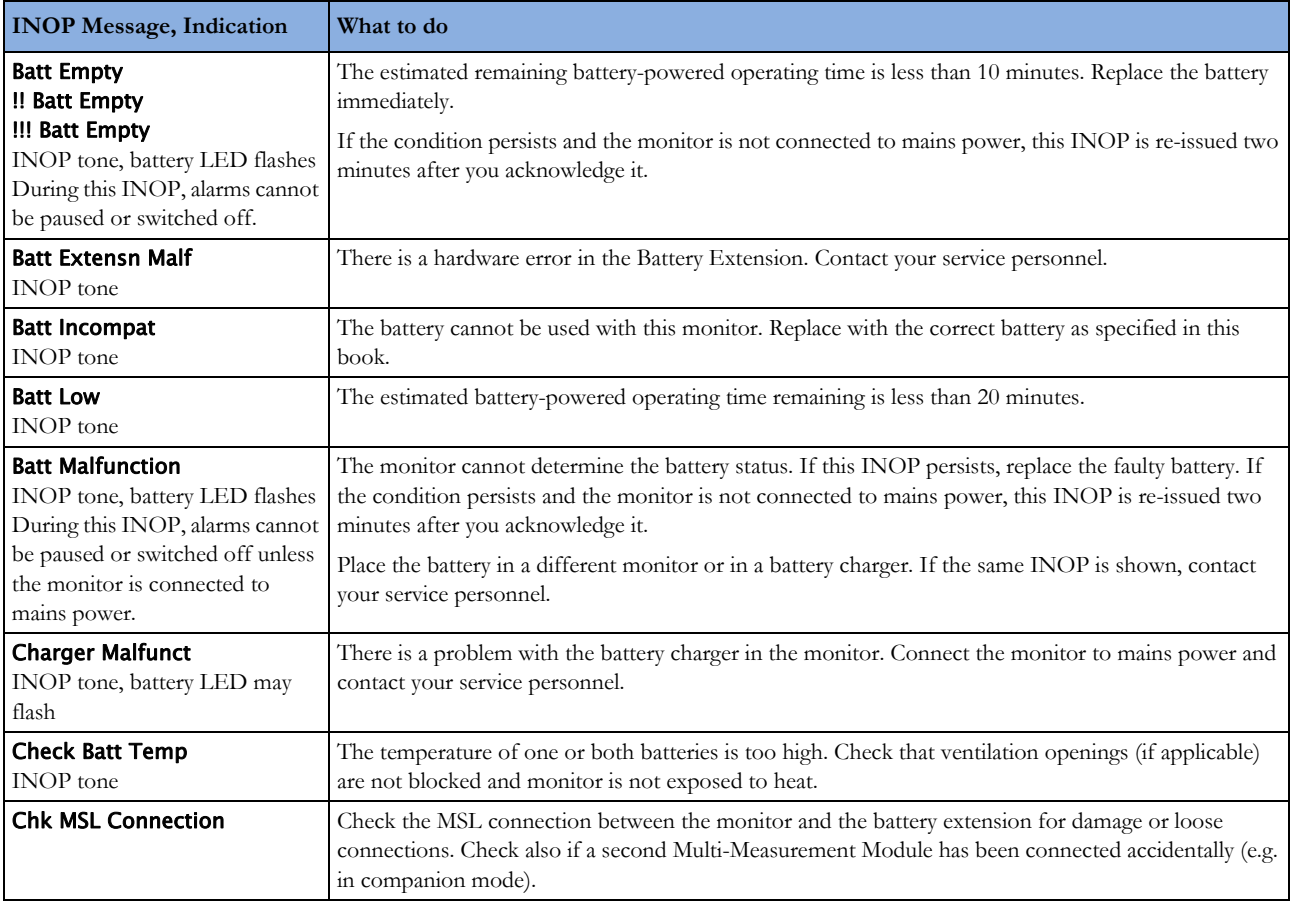

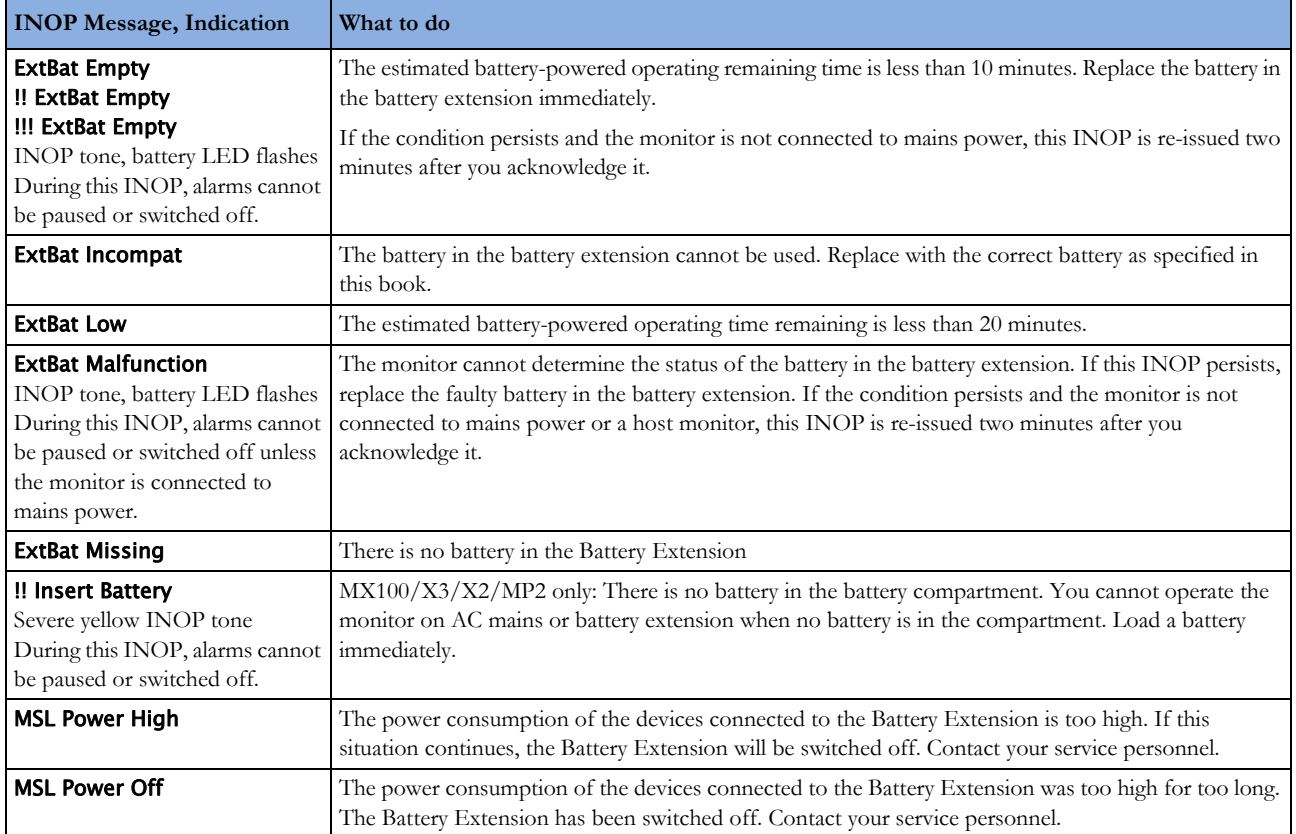

## **Measurement Extensions INOPs**

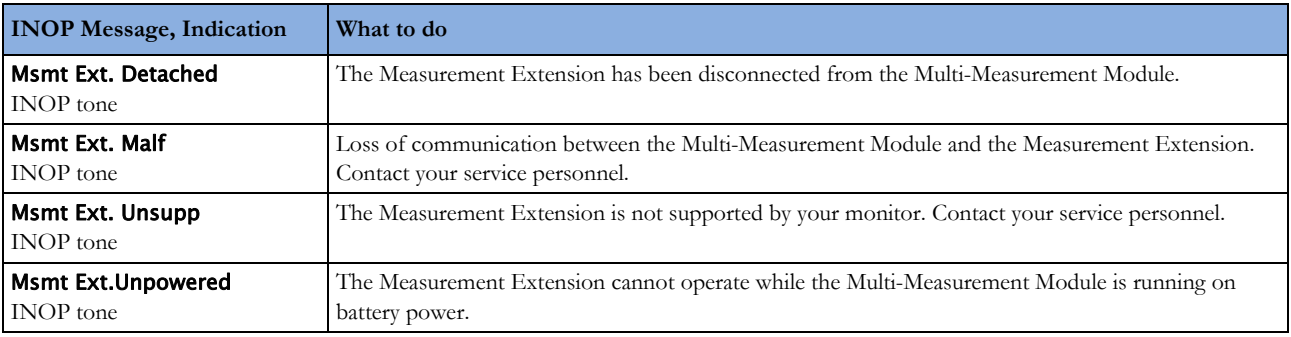

## **ECG, Arrhythmia, QT and ST INOPs**

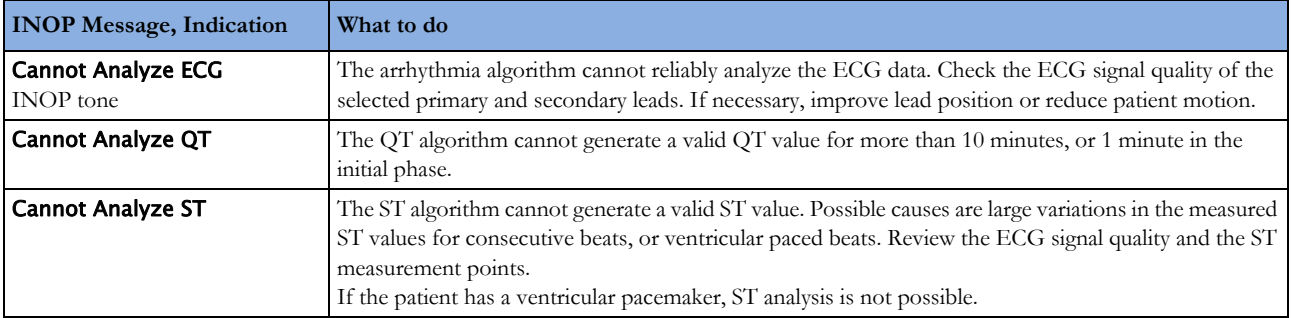

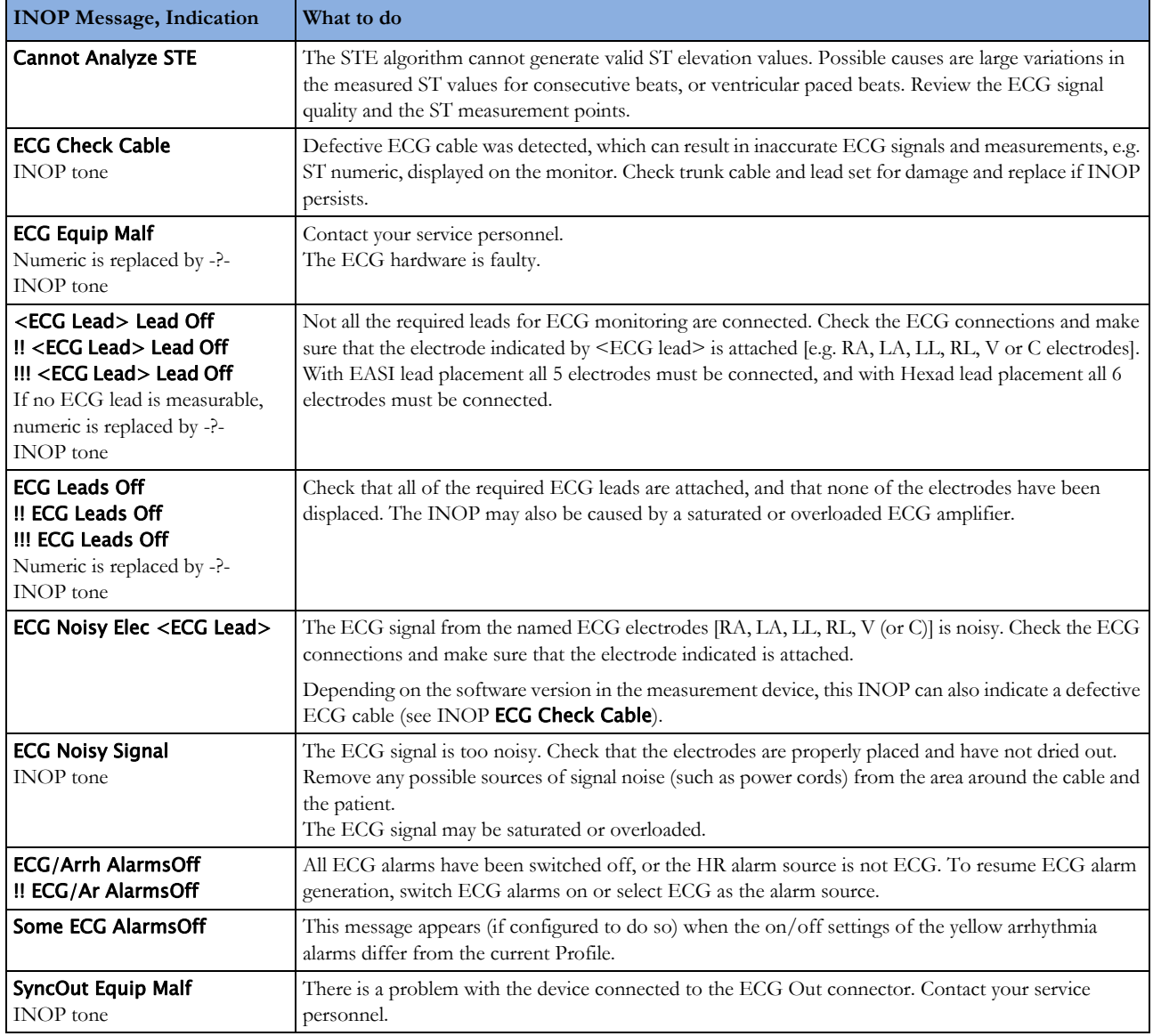

## **Resp INOPs**

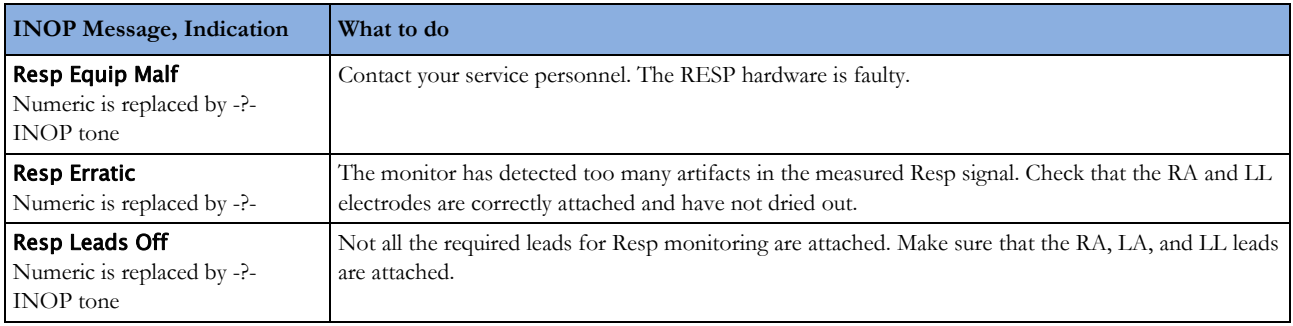

## **NBP INOPs**

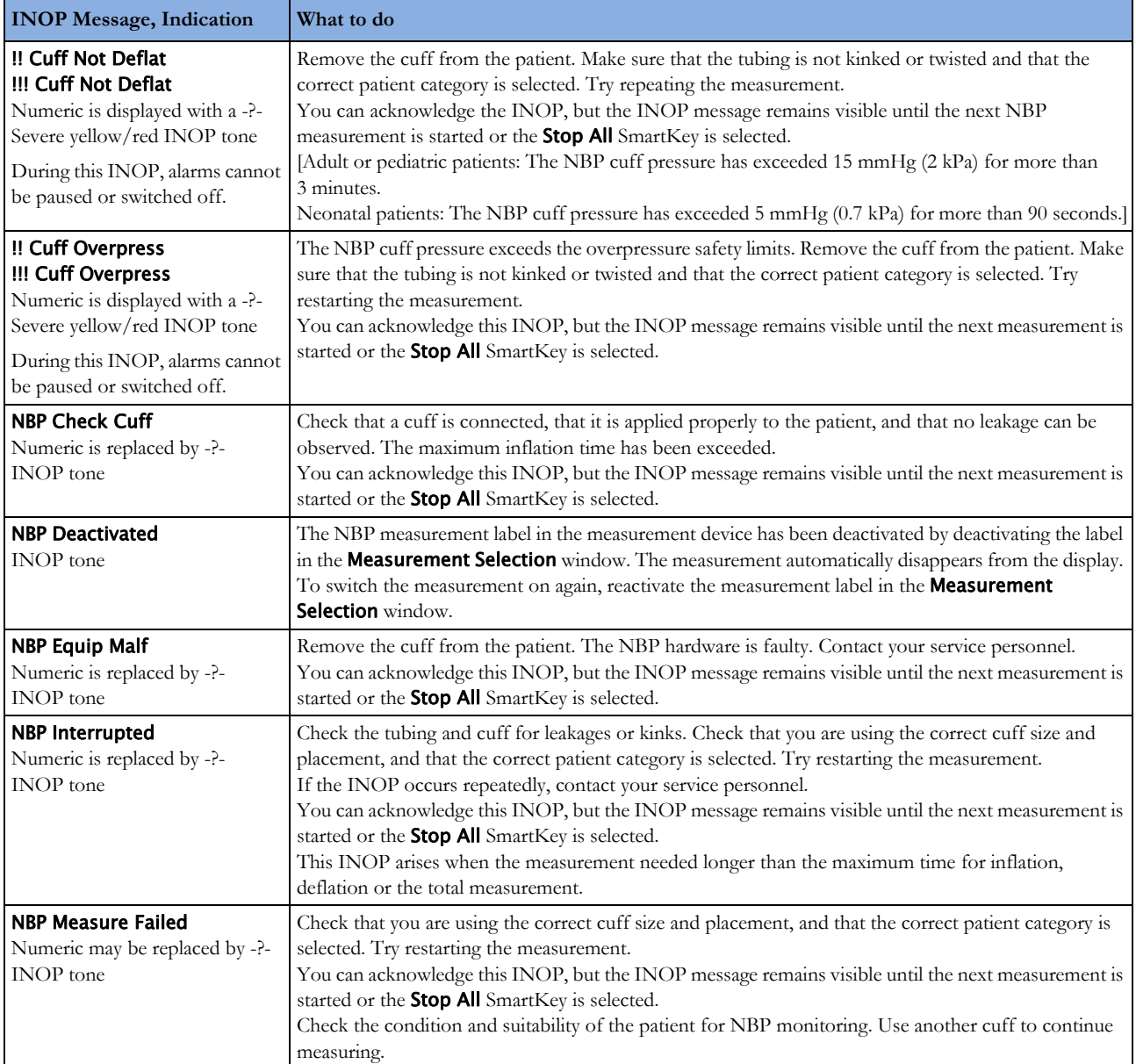

## **Temperature INOPs**

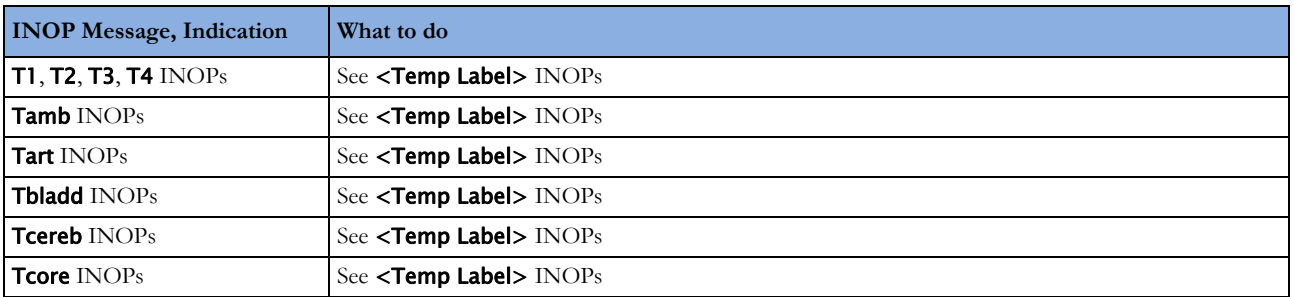

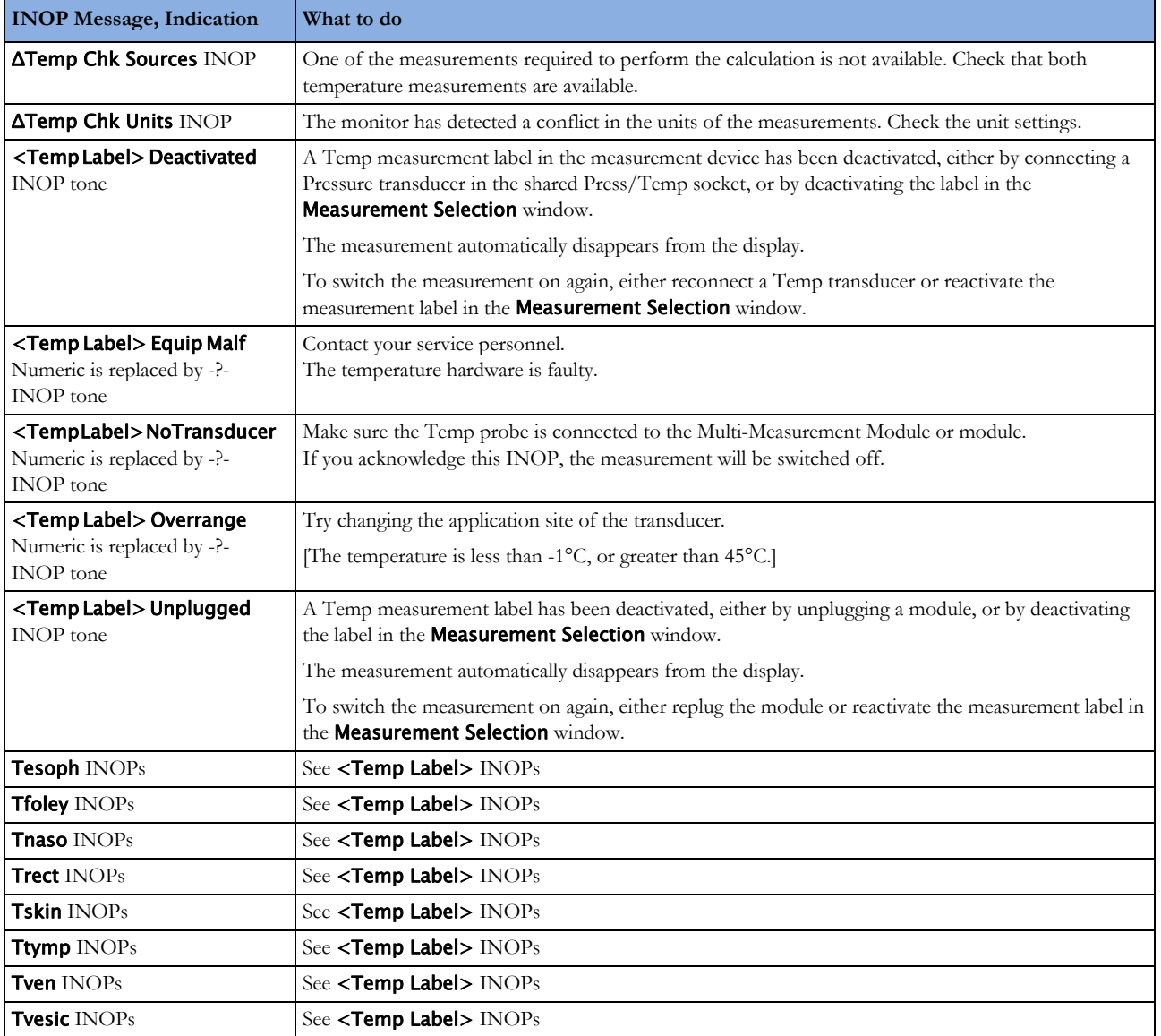

## **SpO2 INOPs**

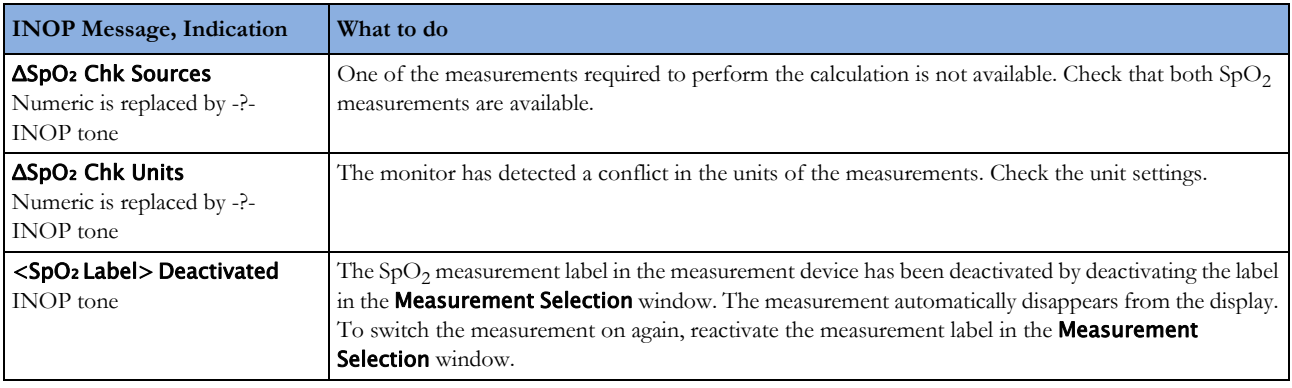

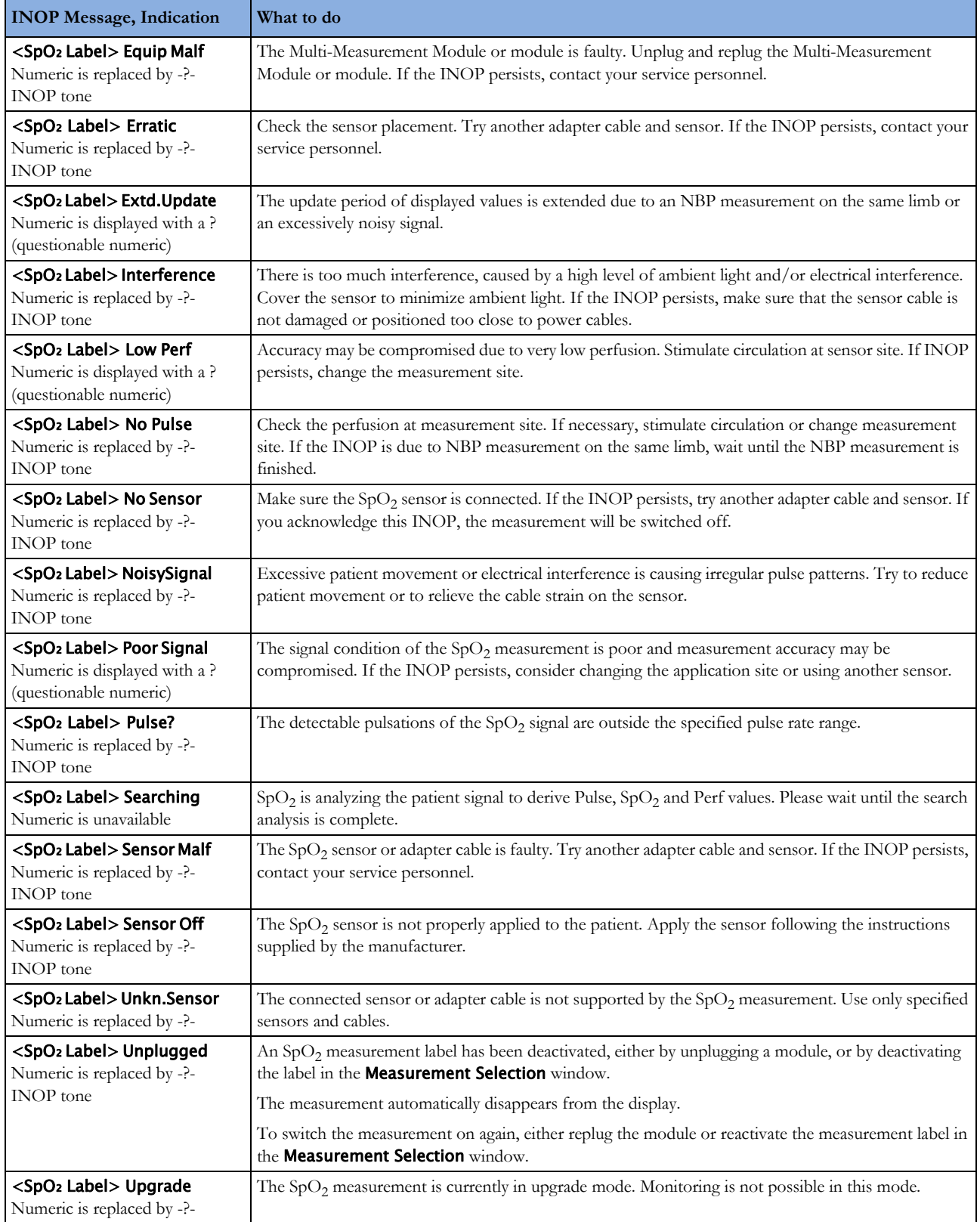

## **Pressure INOPs**

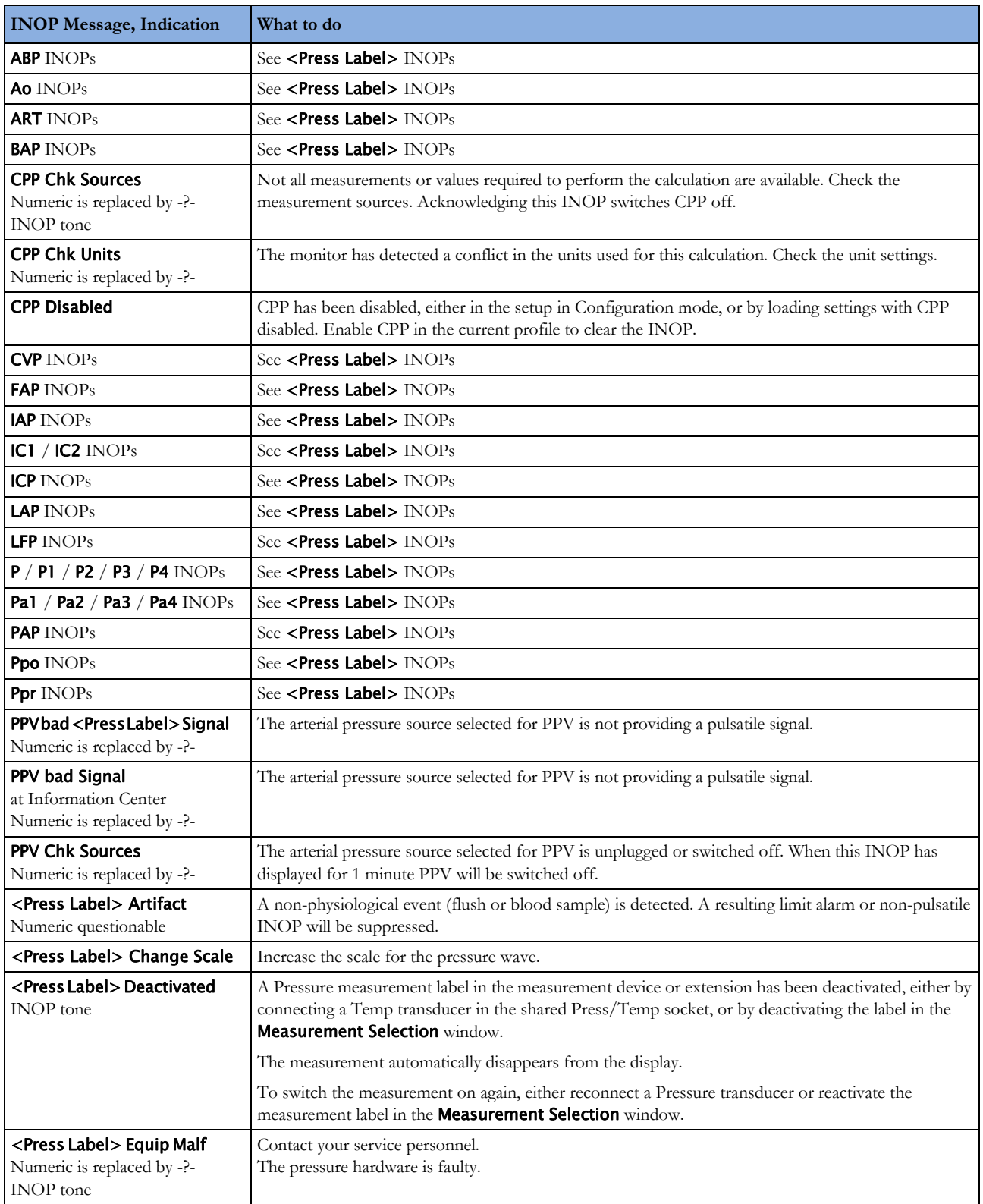

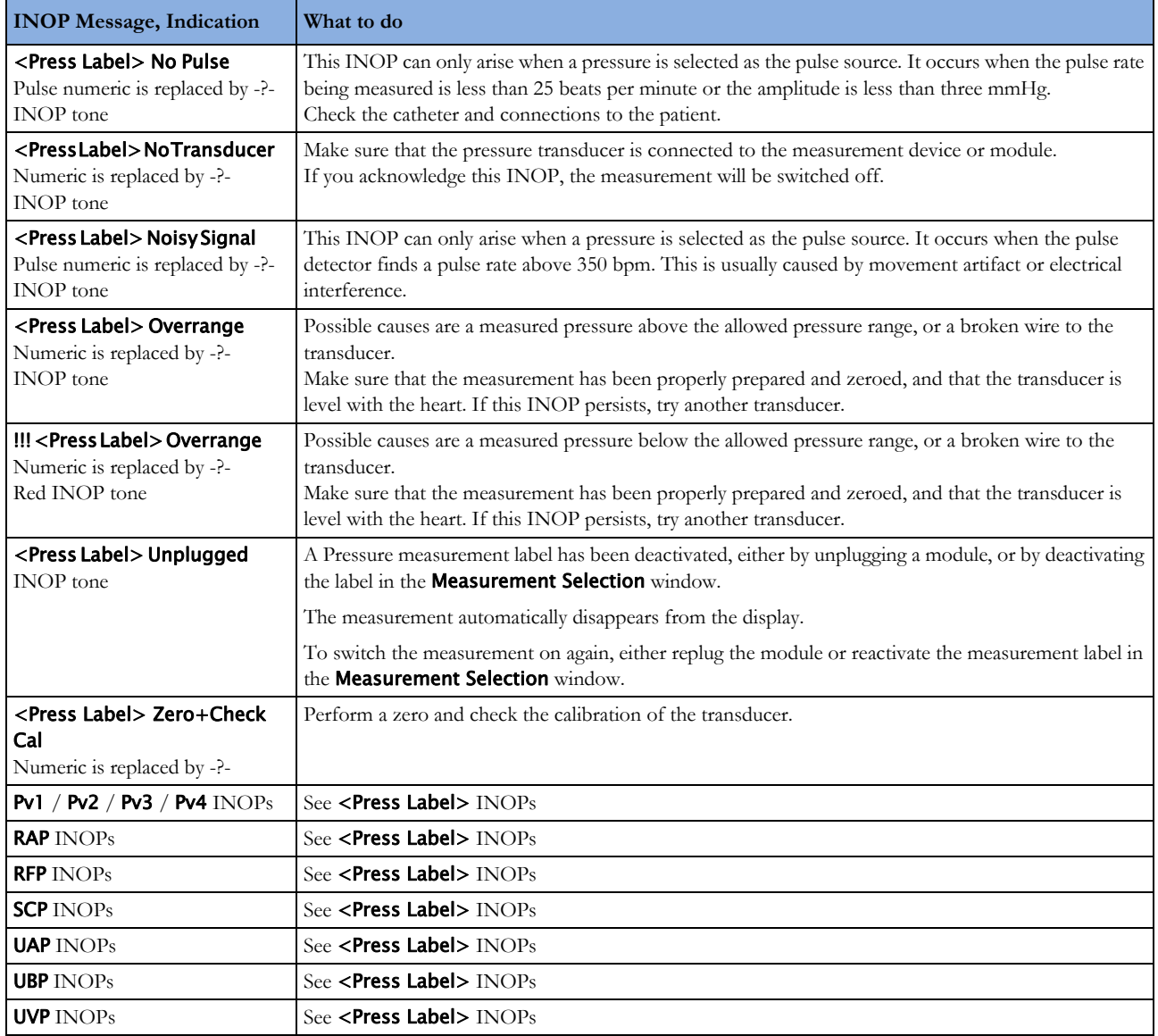

## **CO2 INOPs**

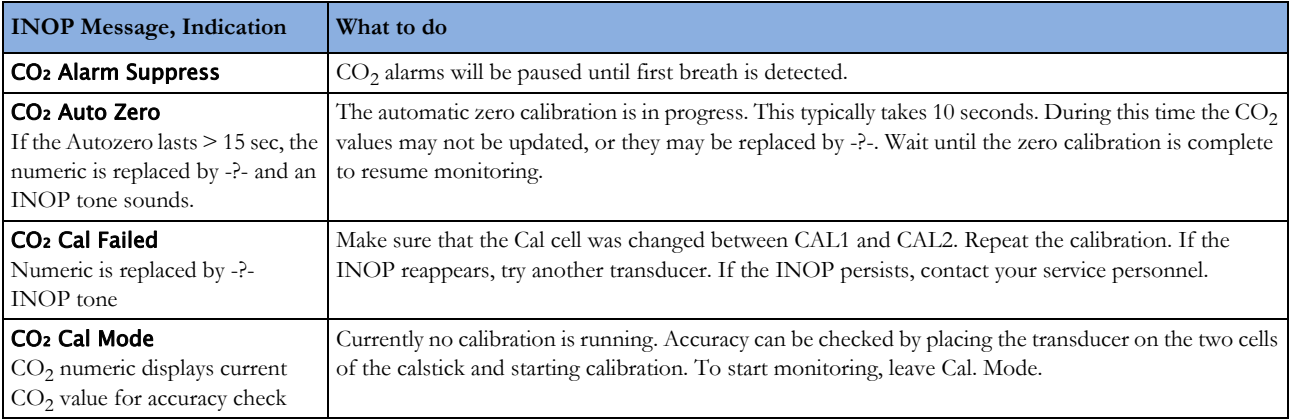

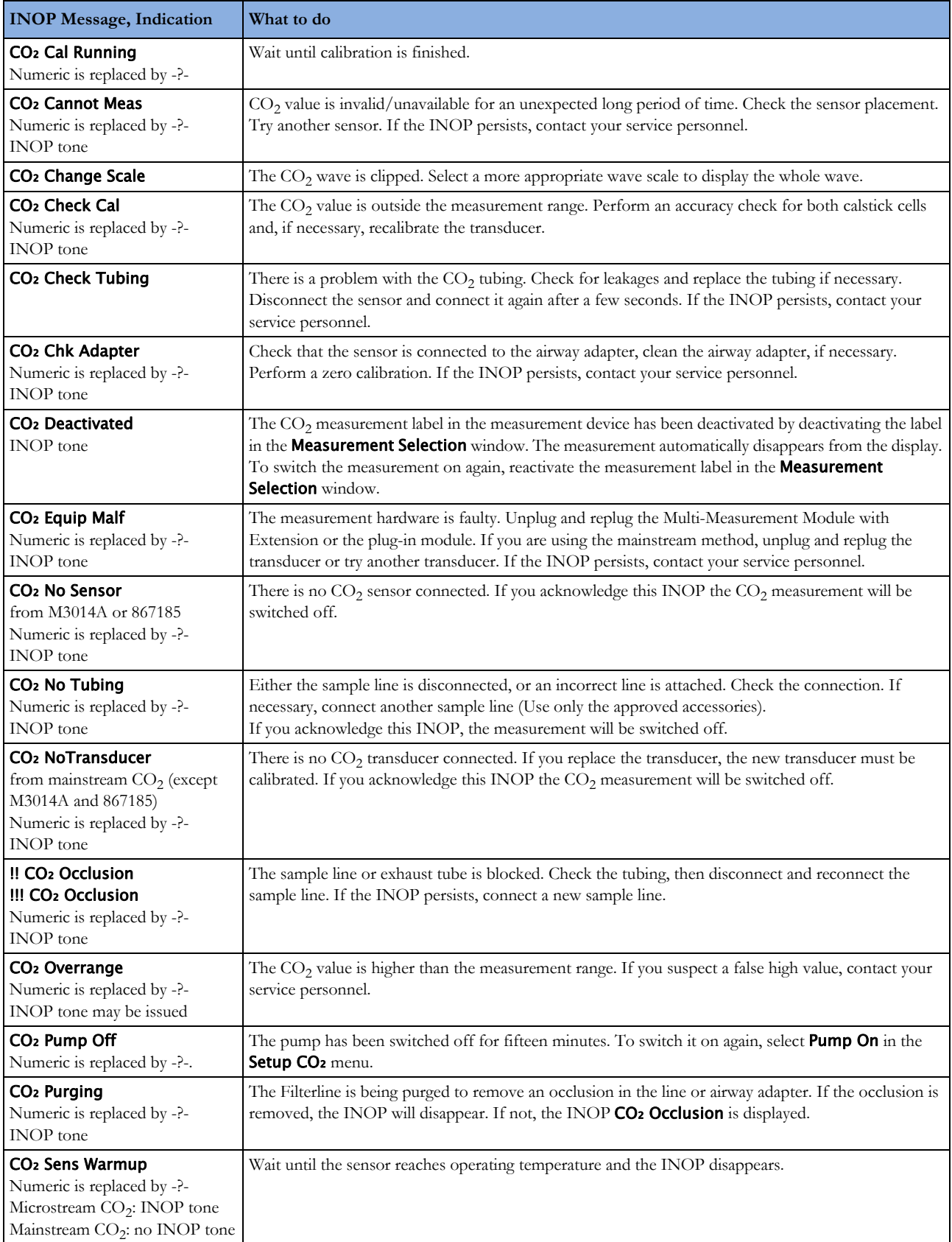

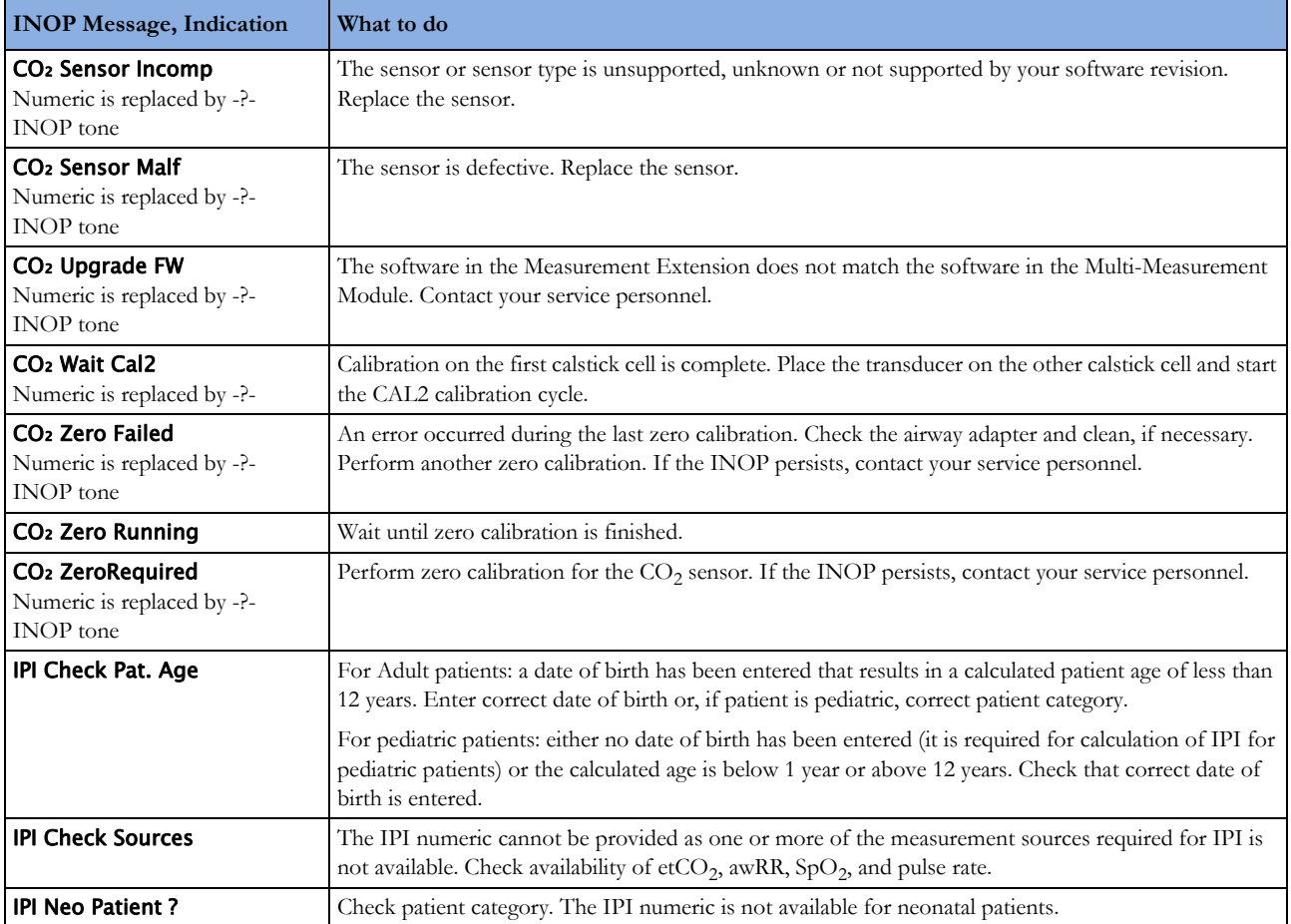

## **C.O. INOPs**

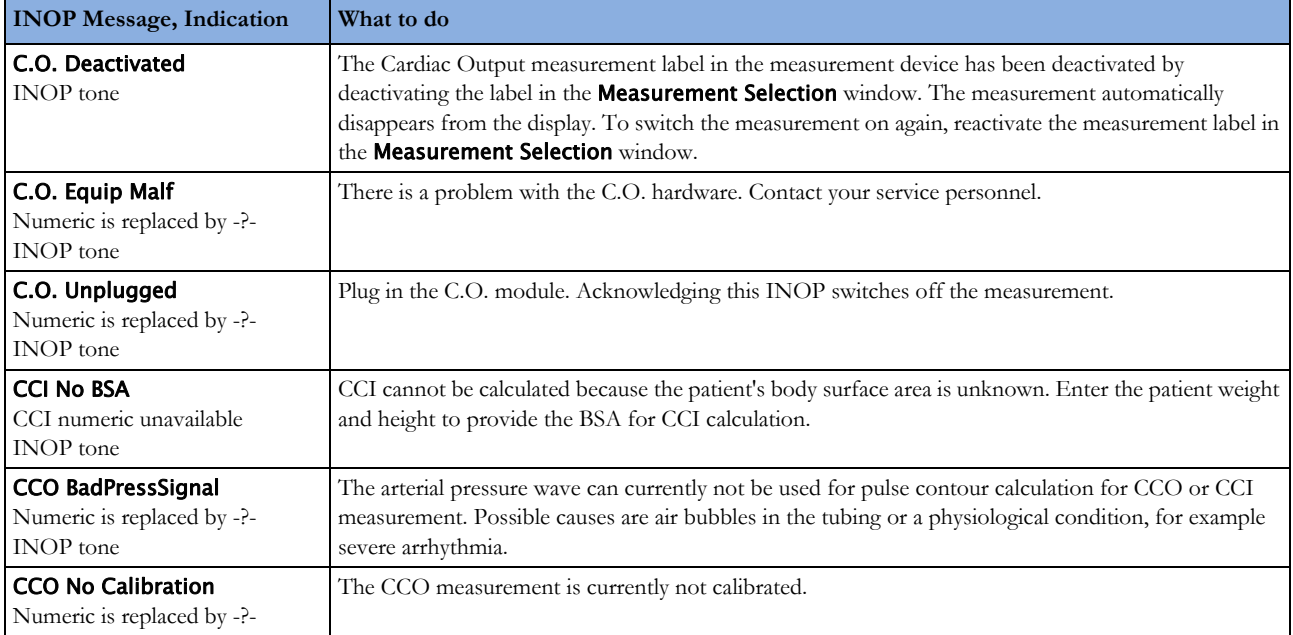

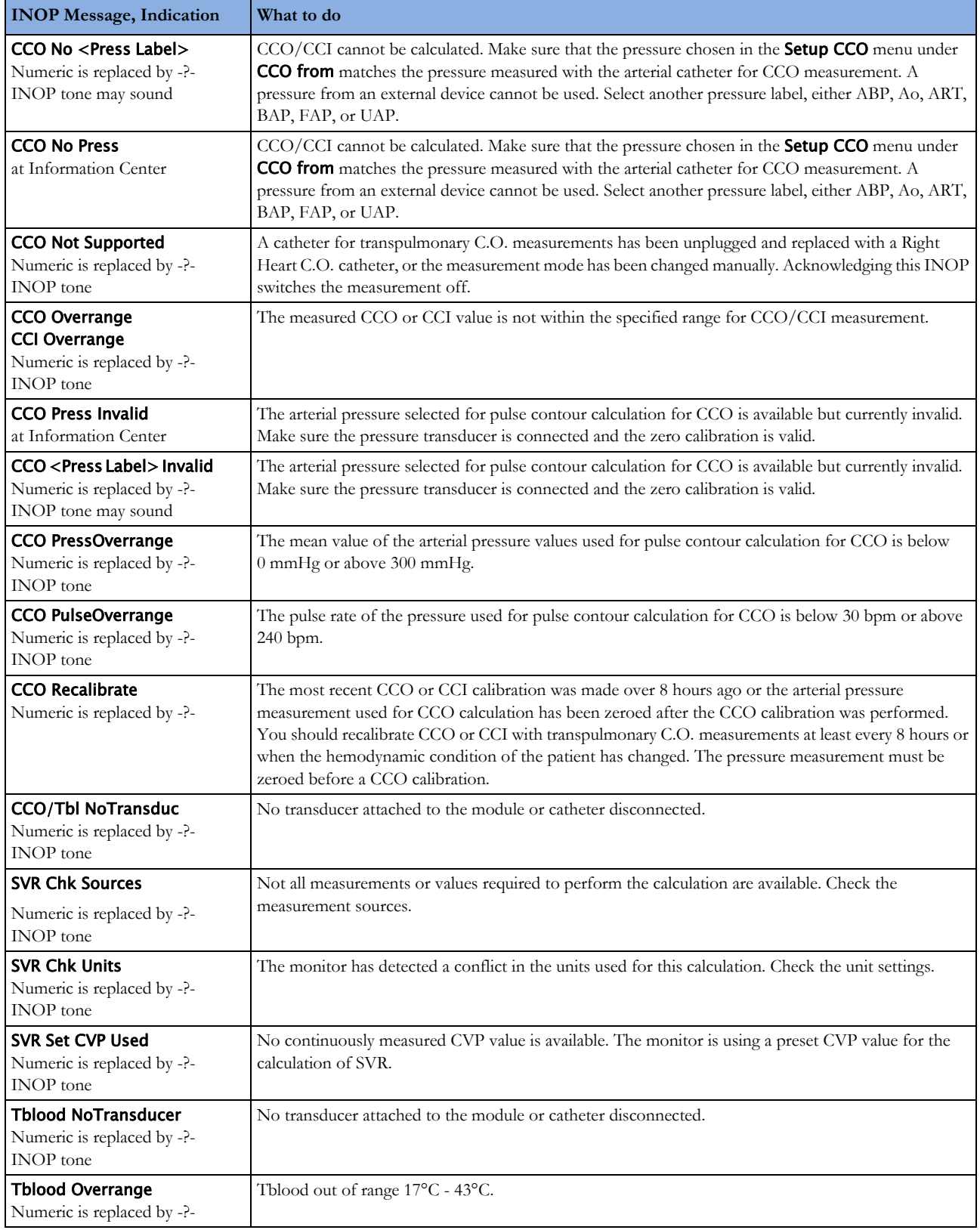

## **Masimo rainbow SET INOPs**

## **PVI INOPs**

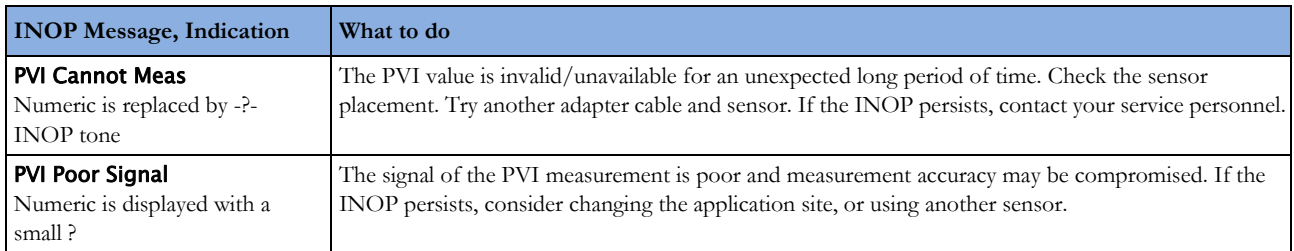

## **SpCO INOPs**

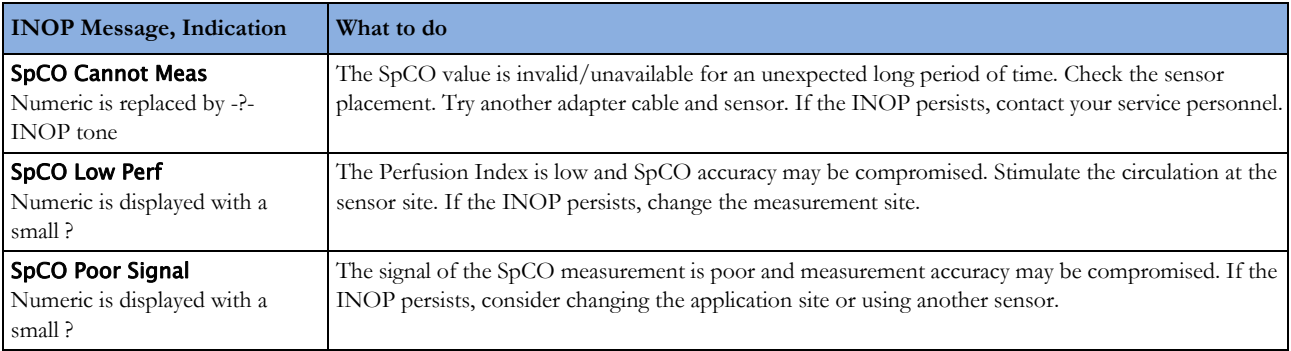

## **SpHb INOPs**

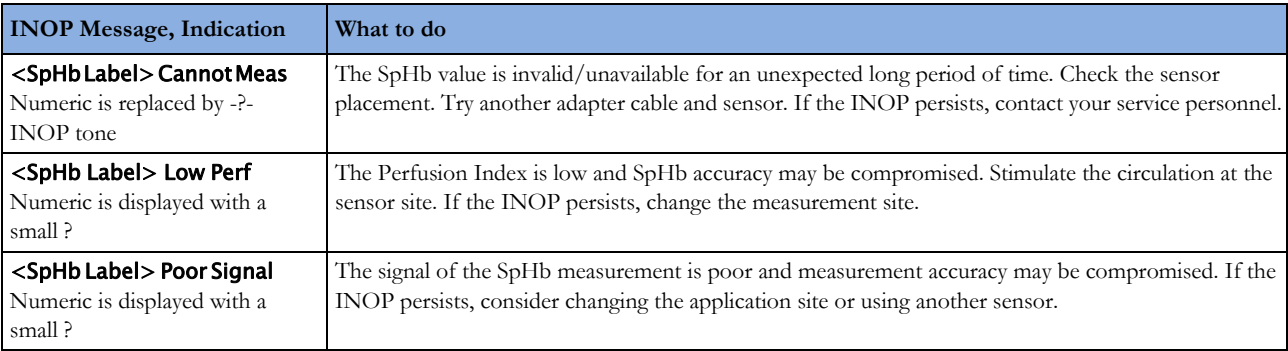

## **SpMet INOPs**

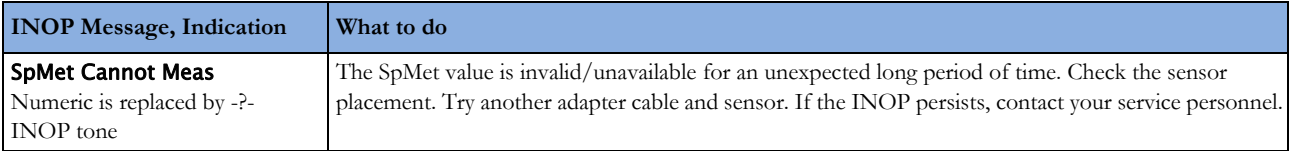

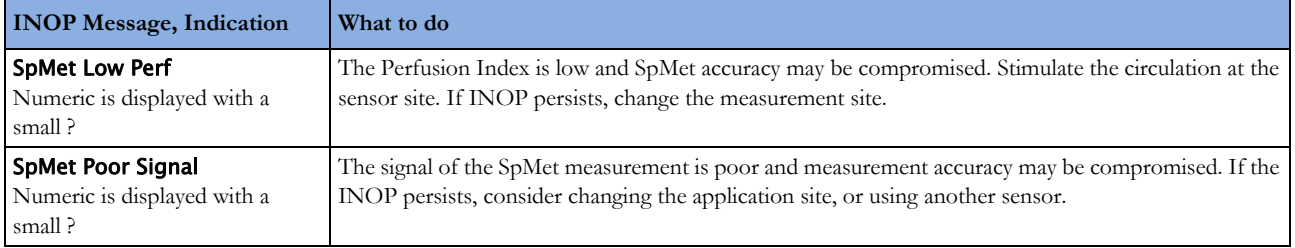

## **SpO2 INOPs**

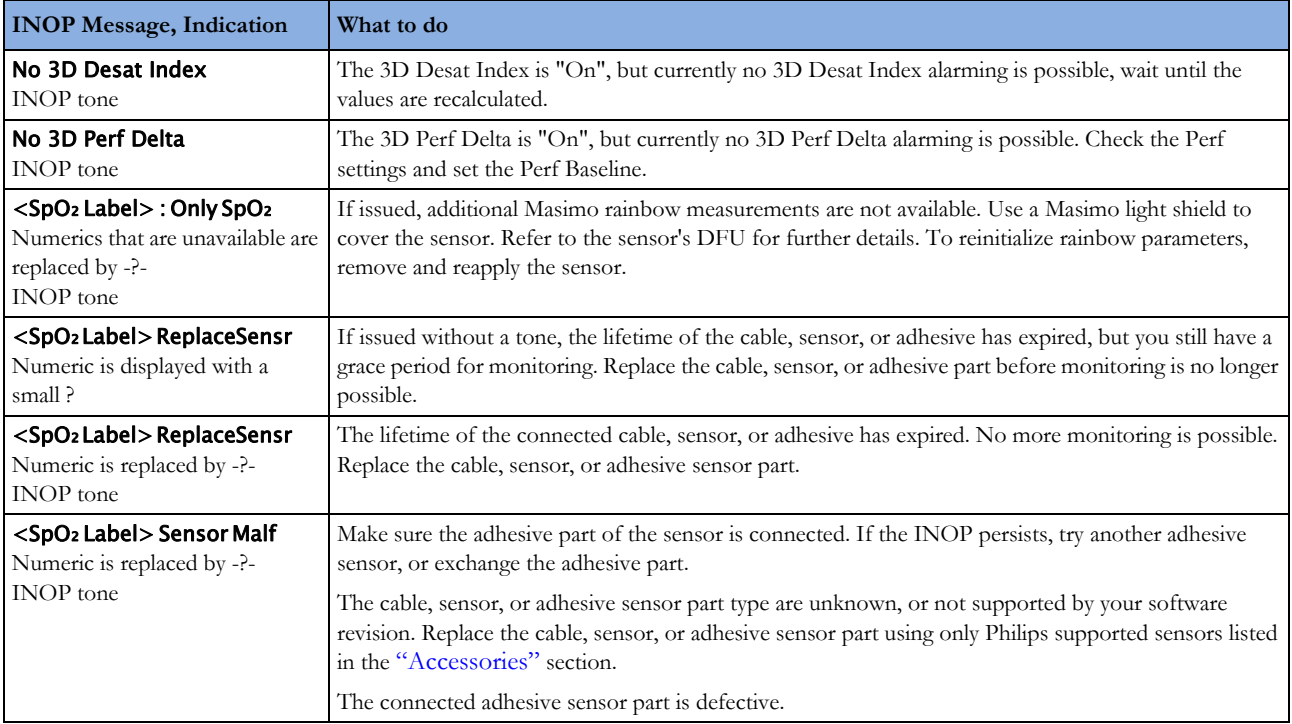

## **SpOC INOPs**

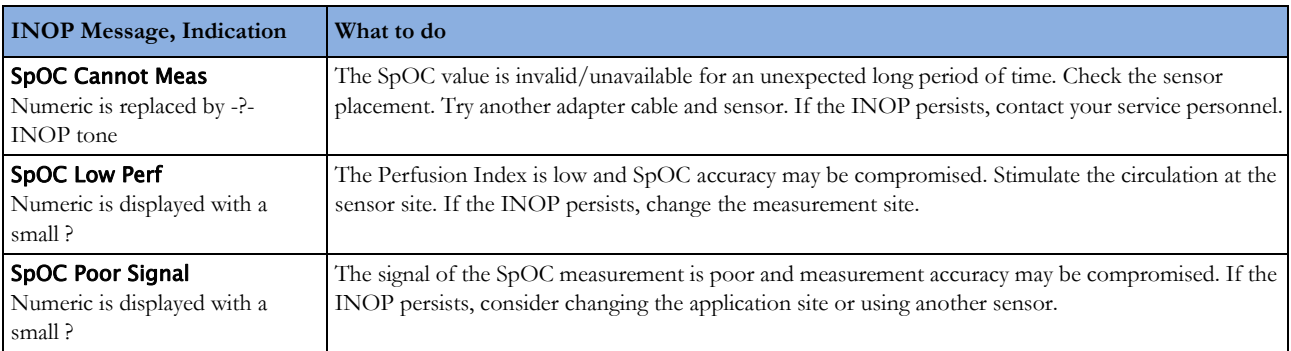

### **RRac INOPs**

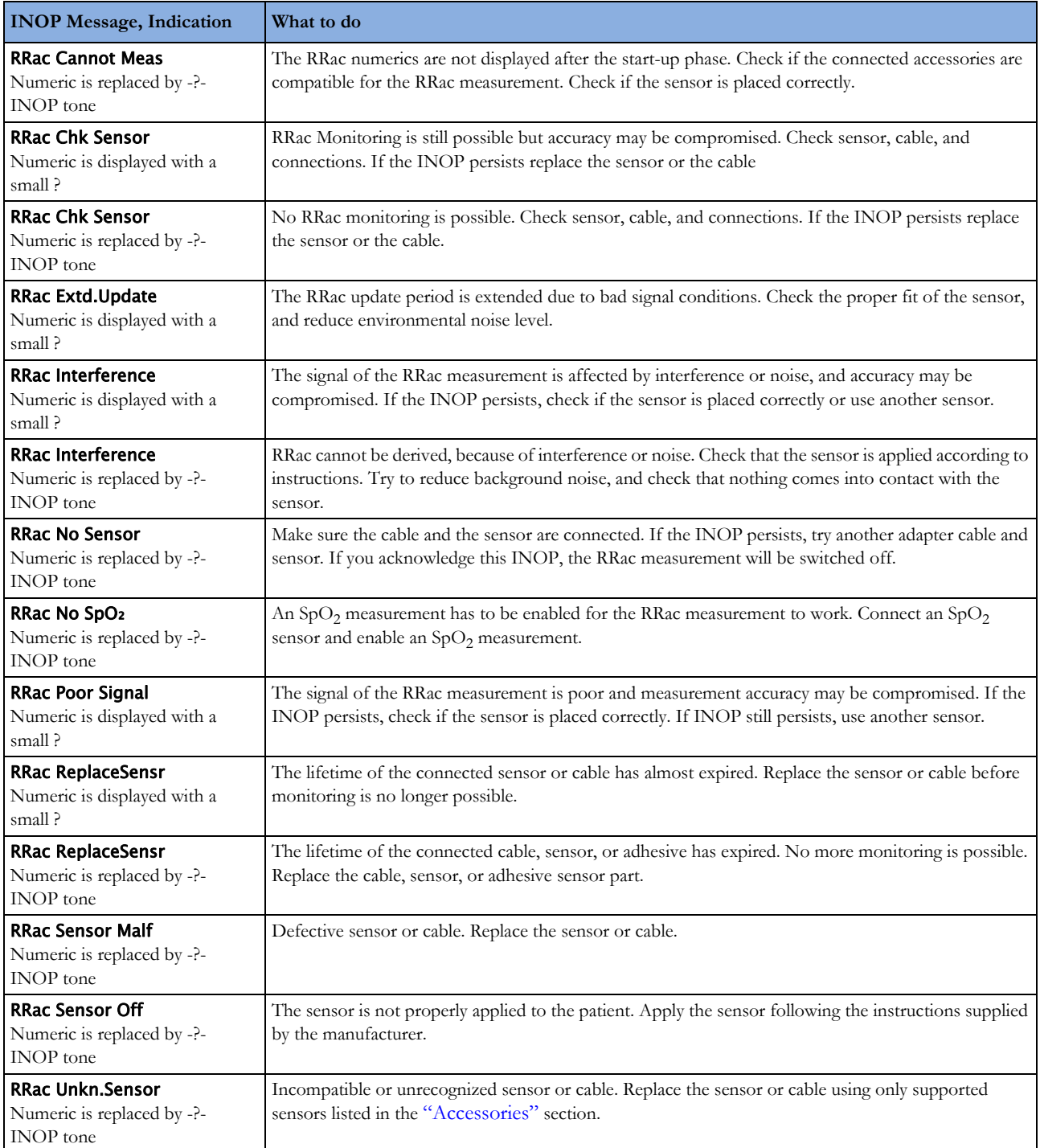

# <sup>4</sup>**Managing Patients and Equipment**

When the monitor is used together with an Information Center, a variety of services are provided to manage the interconnections between patients, equipment, hospital beds, caregivers, and so on.

Many services can be used both at the monitor and at the Information Center, resulting in a more efficient workflow.

Which services are available will depend on which Information Center you have. The **Philips Patient Information Center iX (PIC iX)** provides more services and functionality than the **Philips IntelliVue Information Center (PIIC)**. In these Instructions for Use, information that is only valid for one of the Information Centers will be marked with a corresponding side heading, for example:

**PIC iX** For a list of the differences between the two Information Centers, see ["Information Center Compatibility"](#page-108-0)  [on page 109](#page-108-0).

## **Patient Concepts**

For a patient to be part of the system their identification data must be entered into the system. A patient can then be assigned to a bed, have equipment assigned directly to him, and have a location set when he is not currently in the bed.

## **Equipment Concepts**

Depending on how equipment is used in your facility, there are various ways to associate devices with patients, beds or monitors. Equipment usage must be configured appropriately at the Information Center and the monitoring equipment.

- **PIC iX** By configuration, equipment can be assigned:
	- permanently to a bed,
	- on demand to a bed or host monitor, or
	- directly to a patient.

The foundation for a particular equipment use model is laid in the configuration settings in the monitor and the Information Center. Refer to the corresponding configuration guides for further details.

Additionally there are mechanisms to automatically free up equipment that is no longer used. This prevents unnecessary patient mismatches when the equipment is used for the next patient and avoids data of different patients getting mixed.

**PIC iX** When connected to PIC iX, equipment states are tracked by the system. When the equipment is not assigned to a patient or no patient is admitted at a monitor, the equipment is considered as free equipment in the system. Equipment that is assigned or has a patient admitted is tracked as used (i.e. not free) equipment.

The Information Center uses the equipment state (free/not free) to maintain and support workflow and equipment lists.

## **Bed Management with a Hospital Information System**

*(Not available with PIIC iX Release B and earlier)*

Depending on your setup, the PIC iX may receive patient identification and bed assignment information from a hospital information system (HIS). This information triggers an action at the monitor (admission, discharge, or transfer), that requires your confirmation.

This situation is indicated at the monitor with a symbol next to the patient name.

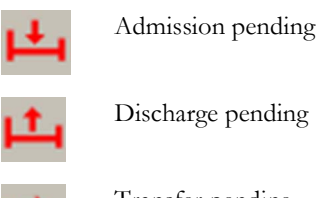

Transfer pending

Additionally, a window pops up on the monitor asking you to confirm the action proposed by the HIS.

In the confirmation window, the proposed action is stated, for example, **Admit <Patient ID> to <Bed>.**. You have two options:

You can confirm that the action be completed.

In the example above, the patient is then admitted to the bed. The HIS symbol is no longer displayed and all equipment conflicts are resolved. The data on the monitor, the Information Center and the HIS are in agreement.

You can delay the confirmation.

In the example above, the patient is then not admitted at the monitor. The HIS symbol continues to be displayed next to the patient name.

If the bed is not available for the patient proposed by the HIS, the data at the HIS must be corrected. After this correction, the HIS symbol is no longer displayed.

If the confirmation window is not open, you can open it by selecting the HIS symbol.

## **Managing Patients**

In order to attribute collected measurement data to a specific patient, or assign equipment or a bed to a specific patient, each patient in the system must be identified. By admitting a patient, you identify them for the system.

When equipment is freed up (for example by discharging the patient, removing a monitor from a patient or using End Case) the collection of data is officially ended for this patient and important settings on the monitor are reset to the defaults.

#### **WARNING**

Always perform a discharge or free up the monitor before starting monitoring for a new patient, even if your previous patient was not admitted. Failure to do so can lead to data being attributed to the wrong patient.

### **Admitting a Patient**

The monitor displays physiological data and stores it in the trends as soon as a patient is connected. This lets you monitor a patient who is not yet admitted. It is however important to admit patients properly so that you can identify your patient on recordings, reports, and networked devices.

During admission you enter data that the monitor needs for safe and accurate operation. For example, the patient category setting determines the algorithm the monitor uses to process and calculate some measurements, the safety limits that apply for some measurements, and the alarm limit ranges.

If admission data has been provided from a hospital information system, you will not be able to manually enter admission data at the monitor, or to edit the data provided.

**NOTE**

It is strongly recommended that the same patient data fields be configured to be mandatory at the monitor and the Information Center.

#### <span id="page-94-0"></span>**When No Patient is Admitted**

To admit a patient:

- Select the patient name field or select the **Patient Demogr.** SmartKey to open the **Patient Demographics** window.
- **2** Select Admit Patient.

The **Enter Demographics** window appears. You can enter data as normal, using the keyboard or a barcode scanner, or, with **PIC iX**, use the Find Patient key to search for patient data in connected systems as described in ["Using "Find Patient" to Search for Patient Data" on page 96.](#page-95-0)

**3** Enter the patient information: select each field and use the keyboard or barcode scanner or choose from the pop-up list of alternatives to input information.

When you enter data, the Information Center will automatically check for corresponding data and will suggest an appropriate action based on what it finds. You can select **Confirm** to accept the suggestion or Cancel to reject it.

- Last Name: Enter the patient's last name (family name).
- First Name: Enter the patient's first name.
- Middle Name (if configured to appear): Enter the patient's middle name.
- Lifetime ID, Encounter ID: Whether these fields appear and how they are labeled can be configured for your hospital. One or both fields may be displayed and the labels may read: MRN, Case ID, Visit Number, or other alternatives. Enter the appropriate data for the fields displayed.
- Patient Cat.: Choose the patient category, either Adult, Pedi, or Neo.
- Paced Mode: Choose On or Off (You must use On if your patient has a pacemaker). With **PIC iX** there is a third choice: Unconfirmed. When the paced mode is Unconfirmed, the algorithm for paced patients will be used.
- Height: Enter the patient's height.
- Weight: Enter the patient's weight.
- BSA: The monitor calculates the body surface area automatically.
- **Date of Birth**: Enter the patient's date of birth, in the form dd/mmm/yyyy.
- Age: The monitor calculates the patient age automatically.
- Gender: Choose Male or Female.
- Notes (1) / Notes (2): Enter any extra information about the patient or treatment.

When admission is complete, the patient's name appears on the monitor info line at the top of the screen together with the symbol indicating the patient category. By clicking on this section of the information line, also when no patient is admitted, you can open the Patient Demographics window at any time. There you can change patient data or set patient category and paced mode as described above.

### <span id="page-95-1"></span>**When a Patient is Already Admitted**

If the patient monitor already has a patient admitted, the **Admit Patient** key is replaced by the **New Patient** key.

When you select **New Patient**, the monitor is freed. All settings are reset to the defaults, all patient data and trend data are deleted, and monitoring at the Information Center may stop for monitors designated as transport monitors. Depending on your equipment configuration, selecting **New Patient** may transfer the currently admitted patient out of the bed. A message will appear requiring your confirmation of these actions.

After selecting **New Patient**, you can admit your patient as described in ["When No Patient is Admitted"](#page-94-0) above.

### <span id="page-95-0"></span>**Using "Find Patient" to Search for Patient Data**

**PIC iX** You can use the Find Patient key to search for patient data in the Information Center and any connected hospital information systems. The search will look for currently admitted or previously admitted patients matching the search data you enter.

To search for patient data:

- **1** Select the Find Patient key. A window opens with an on-screen keyboard.
- **2** Type in the last name or an ID, or a part of it, and select Enter on the keyboard. The search results will be displayed in a **Select Patient** window. The system provides a list of all matching patients.
- **3** Highlight the patient you want to admit to this bed.
- **4** Depending on their current status, you will be asked whether you want to readmit them, or transfer them to this bed.
- **5** Select Confirm to complete the admission or transfer.

#### **Patient Category and Paced Mode**

The patient category setting determines the algorithm the monitor uses to process and calculate some measurements, the safety limits that apply for some measurements, and the alarm limit ranges.

The paced mode setting determines whether the monitor shows pacemaker pulses or not. When **Paced** Mode is set to Off, pace pulses are filtered and therefore do not show in the ECG wave.

#### **WARNING**

Patient Cat. and Paced Mode will always contain a value, regardless of whether the patient is fully admitted or not. If you do not specify settings for these fields, the monitor uses the default settings from the current profile, which might not be correct for your patient.

#### **Patient category**

Changing the patient category may change the arrhythmia and NBP alarm limits. If possible, always load a suitable profile after changing patient category, and always check alarm limits to make sure that they are appropriate for your patient.

#### **Paced mode**

For paced patients, you must set **Paced Mode** to **On**. If it is incorrectly set to **Off**, the monitor could mistake a pace pulse for a QRS and fail to alarm during asystole. With PIC iX, the paced mode may be Unconfirmed which will assume a pacemaker is present. You should still set the **Paced Mode** to **On** for paced patients to make the status clear.

#### **Admitting a Centrally-Monitored Patient**

You can admit a patient at either the bedside or the Information Center. When you admit a patient, the patient's name appears on the bedside monitor and the Information Center.

If you do not fill in all patient information required by the Information Center, the Information Center may reject the admission. Complete all the required fields and try again to admit the patient.

#### **Starting Central Monitoring from the Bedside**

*(Not available with PIIC iX Release B and earlier)*

### **Admitting a Patient and Starting Central Monitoring**

Before starting, check that the monitor is not assigned to a patient or bed. If it is, first remove the monitor from the patient or bed. See ["Removing Equipment" on page 103.](#page-102-0)

- **1** Select the Select Bed SmartKey, if configured. If not, open the Equipment window, select the Information Center area, then Select Bed.
- **2** If a unit list appears, select the correct unit.
- **3** Select the correct bed from the list shown.
- **4** Select the Confirm pop-up key.
- **5** Wait until the bed label is displayed at the top of the screen.
- **6** Confirm by selecting Yes. This ensures that any data from a previous patient is cleared.
- 7 Select the **Quick Admit** SmartKey.
- **8** Enter the required data (ID fields or last name depending on configuration) with the keyboard or a barcode scanner.
- **9** Select Enter.
- **10** Select the Confirm pop-up key, if it appears (configuration-dependent).

#### **Adding the Monitor to a Centrally Monitored Bed**

- **1** Admit the patient to the monitor (see ["When No Patient is Admitted" on page 95\)](#page-94-0). If the patient is admitted at the Information Center and the bed is assigned to a sector, a window will appear asking you to confirm that the monitor be assigned to the bed.
- **2** Select the Confirm pop-up key.

### **Quick Admitting a Patient**

Use Quick Admit to quickly admit a patient using only a limited set of demographic data.

- 1 Select the **Quick Admit** SmartKey.
- **2** Enter the required data (ID fields or last name depending on configuration) with the keyboard or a barcode scanner.
- **3** Select Enter.
- **4** In the confirmation window, select Confirm to stop monitoring for the previous patient or free up the monitor (if confirmation is configured).
- **5** Check that patient category and paced status are correct for the new patient.
- **6** Check the current profile and, if necessary, load an appropriate profile.

If the monitor is connected to an Information Center and only the ID field is entered, the patient name may be set to - - - at the Information Center, depending on the configuration. Complete the rest of the demographic details as soon as possible to fully identify the patient on the network, on the monitor and on printed reports. To complete the details, open the Patient Demographics window and complete all required fields.

#### **Using Stat Admit**

Stat Admit allows you to admit a patient with a temporary patient identification. It can be used in cases when the patient ID is unknown or when the data is not yet available.

The Stat Admit function generates content for a name or ID field using the current date and time. A random lower case letter is added at the end to reduce the chance of creating the same name or ID simultaneously at two monitors. So a name field would be filled with, for example:

19:32:45-30MAR15a

Depending on your configuration, a name field, an ID field, or all fields defined as mandatory will be filled. The exact format of the date and time data depends on the size of the field being filled and the language of the monitor user interface.

Additionally, if configured, Stat Admit can enter the current bed label or equipment label as a record of the location at admission time.

#### **Admitting with Stat Admit**

If Stat Admit is available for use, one of the following two methods will be set up:

- Using the SmartKey select the Stat Admit SmartKey.
- Using a barcode or RFID label read the special Stat Admit code.

Depending on your configuration, either the temporary ID will appear directly on the monitoring screen or the **Enter Patient Demographics** window will open for you to confirm the temporary ID.

#### **Editing Patient Information**

To edit the patient information after a patient has been admitted, select the patient name field on the Main Screen to open the **Patient Demographics** window, and make the required changes.

**PIC iX** If data has been provided by a hospital information system, you will not be able to edit it on the monitor.

#### **Ending Monitoring for a Patient**

There are several ways to end monitoring for a patient, depending on whether there is an Information Center connection, and on the configuration of the Information Center and the monitor. Discharging a patient and removing the monitor from a patient are described here. You can also end monitoring by admitting a new patient, as described in ["When a Patient is Already Admitted" on page 96.](#page-95-1)

Depending on your configuration, monitoring for a patient may end automatically when the monitor has been powered off or in standby mode for a set time, or when no basic measurements have been made for a set time.

#### **WARNING**

Always end monitoring for the previous patient (with Dischrge Patient, Remove Monitor, End Case or New Patient) before starting monitoring for a new patient, even if your previous patient was not admitted. Failure to do so can lead to data being attributed to the wrong patient.

#### **Discharging a Patient**

The discharge function is only available when the patient is monitored centrally at an Information Center. A discharge transfers the patient out of the bed and frees all devices used for the patient. The discharge function may be disabled at a monitor designated as a transport monitor, to ensure that a patient cannot be accidentally discharged from the system when the transport monitor is used for another patient.

A discharge:

- clears the patient demographics
- erases all patient measurement data (such as trend, event, and calculation data) from the monitor, measurement modules and Information Center. This ensures that data from a previous patient are not mixed with data from a new patient.
- resets patient category and paced settings to the settings defined in the default Profile
- resets all monitor and measurement settings as well as the active Screen to the settings defined in the default Profile
- discharges the patient from the Information Center.

Make sure that you have printed out any required reports before discharging. Check that a functioning local or central printer is available before you use End Case.

#### **To Discharge a Patient**

- **1** Select the patient name field or select the Patient Demogr. SmartKey to open the Patient Demographics window and associated pop-up keys.
- **2** Select the pop-up key for either:
	- **End Case** to print any configured end case reports or vital signs recording, discharge the patient and clear the patient database, then enter standby mode. If an **End Case** SmartKey is configured for your monitor, you can also select this instead and then confirm.

To see which end case reports are set up for your monitor, select Main Setup, Reports, then Auto Reports. For each auto report, if End Case Report is set to On, this report will be printed when you select **End Case**. See ["Setting Up Auto Reports" on page 261](#page-260-0) for information on setting up end case reports.

**Dischrge Patient** - to discharge the patient without printing any reports.

#### **Removing the Monitor**

Removing a monitor stops using the monitor for the current patient and frees up the monitor and all devices assigned to that monitor.

Removing the monitor:

- clears the patient demographics in the monitor.
- erases all patient measurement data (such as trend, event, and calculation data) from the monitor and devices assigned to the monitor. This ensures that data from a previous patient are not mixed with data from a new patient.
- resets patient category and paced settings to the settings defined in the default Profile.
- resets all monitor and measurement settings as well as the active Screen to the settings defined in the default Profile.

If the monitor is locked to the bed and is connected to an Information Center, the remove function is not available and you will have to discharge the patient.

#### **To Remove a Monitor**

- **1** Open the Equipment window either directly in Main Setup or by selecting the bed label in the information line.
- **2** Select the monitor.
- **3** Select the Remove Monitor pop-up key.

#### **New Patient Check**

The monitor can be configured to ask you whether a new patient is now being monitored in certain situations:

- after a specified power-off period
- after a specified standby period
- when no basic vitals (HR, RR, Pulse,  $SpO<sub>2</sub>$ , NBP) have been measured for a specified period

The pop-up window is entitled Is this a New Patient?. The monitor offers a Yes key to stop monitoring for the previous patient and begin monitoring a new patient and a **No** key to continue monitoring with the current patient data and settings.

The time periods for the three conditions can be configured independently.

## <span id="page-99-0"></span>**Transferring Patients**

To save you from having to enter the same patient data multiple times and enable patient transfer without loss of data, patient demographic information is shared between patient monitors and Information Centers.

#### **Data Exchange Between Information Centers**

You can transfer demographic data and trend data from one Information Center to another by selecting Transfer on the patient monitor. Trend data is not shared between Information Centers and monitors.

### **Transferring Patients with PIC iX**

**PIC iX** There are several ways to transfer a patient from or to another bed. When a patient is transferred to the destination bed, Information Center monitoring continues in the destination bed and equipment that is not transferred with the patient is freed up.

### **Using the Transfer Function**

- **PIC iX** To transfer a patient using the transfer function provided on the patient monitor by the Information Center:
	- **1** Select the patient name or the Not Admitted text at the top of the monitor screen to open the Patient Demographics window.
	- **2** Select the Transfer pop-up key.

The Transfer window opens. If a patient is currently admitted, the window offers the possibility to transfer that patient to another bed (To Other Bed). If no patient is currently admitted, the window offers the possibility to transfer a patient **from** another bed using the patient search as described in ["Using "Find Patient" to Search for Patient Data" on page 96.](#page-95-0)

- **3** With To Other Bed, if more than one unit is configured, a list of units will appear. When you have selected a unit, or if only one unit is configured, a list of free beds will appear.
- **4** Select a bed from the list. You will be asked to confirm the transfer of the patient to this bed.
- **5** Select **Confirm** to complete the transfer.

#### **WARNING**

Before doing a transfer ensure that no other patient is using the destination bed and/or equipment from the destination bed.

When a patient is transferred you need to check that the patient has all the required monitoring equipment at the destination bed.

### **Using the New Patient Key**

**PIC iX** If the monitor at the destination bed is not free:

- **1** Select the patient name field at the top of the monitor to open the Patient Demographics window.
- **2** Select New Patient to free up the monitor.
- **3** Select Find Patient and enter your patient's name to get the patient data from the system. When you select your patient from the list, you will be asked to confirm that the patient should be transferred into this bed. After confirmation the transfer is complete.

### **Transferring Patients with IntelliVue Information Center**

#### **Transferring a Centrally-Monitored Patient with the Monitor**

Scenario: A centrally-monitored patient is moved with the monitor to another monitoring location on the same Information Center database server without interrupting the collection of patient trend information.

- **1** Select the patient name field or select the Patient Demogr. SmartKey to open the Patient Demographics window, then select the **Transfer** pop-up key. If the patient is not admitted or not monitored by an Information Center, the Transfer key is inactive ("grayed-out"). This step preserves the patient's demographic data during the transfer.
- **2** At the new location, connect the monitor to the network (only needed for wired networks). If the monitor detects a patient mismatch, a window will open showing your patient's data and asking Complete transfer of this patient?.
- **3** Select Yes to complete the transfer.
- **4** Verify that the settings for patient category and paced mode are correct.

If you accidentally transfer a patient, use Re-Admit to restore this patient's data to the Information Center. If you are not connected to the network, select **Clear Transfer** to leave transfer mode. The patient data remains in the monitor.

### **Resolving Patient Information Mismatch**

When you connect together devices which store patient demographic data, for example, a monitor and an Information Center, the system compares patient category, paced status, and unique patient identification in order to synchronize this information. If configured to do so, the monitor indicates a mismatch if the information is not identical.

#### **WARNING**

- It is important to resolve the mismatches as soon as they are identified. Failure to do so could result in using incorrect/confusing data to make clinical decisions. Certain settings, for example **Paced Mode** and Patient Cat., may not match between the Information Center and the monitor. If the Paced Mode is set incorrectly, the system could mistake a pace pulse for a QRS and fail to alarm in the case of asystole. It is important that the patient category is set correctly so the ECG can be analyzed correctly and initial arrhythmia alarm limits set. A **Check Patient ID** INOP will appear when a mismatch has not been resolved.
- As long as patient mismatch has not been resolved, data integration in the Information Center and the own patient overview functionality might not work as equipment is not assigned correctly to the patient.

**PIIC** • When a monitor is connected to an Information Center by the wireless IntelliVue Instrument Telemetry interface, the patient data will automatically be merged in the case of a transfer. This means there is no patient discharge at the monitor and settings and trend data will be retained. You will see a message on the monitor and the **Patient Demographics** window will automatically appear so that you can check the data and change it if necessary.

### **Manually Resolving Patient Mismatch**

The source of the patient mismatch is indicated by question marks (???) and displayed in a pop-up message on the screen (Patient ???, Patient Category ??? or Paced Mode ???).

The Select Patient window automatically opens so you can decide which patient data to use. You do not have to resolve the mismatch immediately, but the indicators remain until you do. After 5 minutes a **Check Patient ID** INOP will appear to remind you to resolve the mismatch.

For some common mismatch situations, the monitor will simplify the resolution by suggesting a solution for the mismatch. For example, when a patient arrives after transport and the **Transfer** key has been selected, the monitor will show this patient's data and ask **Complete transfer of this patient?**. You can then select Yes to complete the transfer. If you select No you will go to the Select Patient window.

After you resolve the mismatch, the monitor displays a confirmation window that shows the patient that has been selected and where data will be erased, if applicable. Confirm your choice. The monitor automatically displays the Patient Demographics window after confirmation. Verify that the settings shown are correct for the patient.

Gender, date of birth, height, weight, and nursing notes do not generate a mismatch. If these fields are different on different devices, the monitor resolves them itself. For example, it may take date of birth from the Information Center, whilst taking gender from the monitor. Always check the patient demographics after combining patients, to ensure that you are satisfied with the results. Change them if necessary.

### **WARNING**

After resolving a patient mismatch, check that the monitor settings (especially patient category, paced status and alarm limits) are correct for the patient.

### **Patient Mismatch - If One Set of Patient Data is Correct**

If there is a mismatch between an Information Center and a monitor, choose the data set you want to continue using for this patient by selecting one of the sectors in the **Select Patient** window.

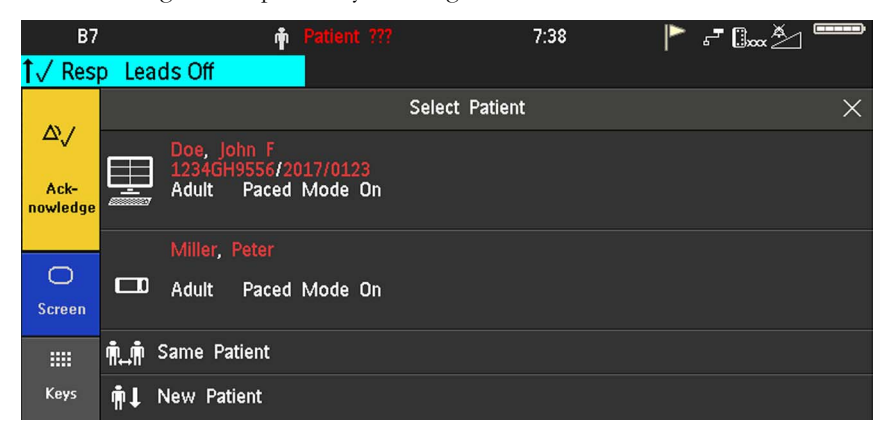

After you resolve the mismatch, the monitor displays a confirmation window that shows the patient that has been selected and where data will be erased, if applicable. Confirm your choice. The monitor automatically displays the Patient Demographics window after confirmation. Verify that the settings shown are correct for the patient.

## **Managing Equipment**

Multiple pieces of monitoring equipment can be used for a patient. The association between a patient and a device can be made by:

- identifying the patient at the device (by entering patient data or using Find Patient to get patient data)
- "adding" equipment for an existing patient

The association between a patient and a device can be ended by:

- discharging the patient, or selecting **End Case**.
- "removing" the device from the patient.
- transferring the patient without the device.
- admitting a new patient to the device.
- automatic freeing of the device.

#### **WARNING**

In all cases listed above, when equipment is freed, all patient identification and measurement data are deleted, all settings are reset to the defaults, and monitoring at the Information Center (if active) is stopped. Any associated devices, e.g. multi measurement modules connected to a monitor, or cableless measurement devices assigned to a monitor, may also be freed, depending on the configuration.

### **Adding Equipment (PIC iX)**

By selecting the **Add Equipm.** key you can display a list of all free equipment (not currently assigned to a patient) and select a device for use with this patient. If you add another monitor, you need to confirm this at the selected monitor.

For information on combining equipment when connected to a PIIC, see ["Using a Telemetry Device and a](#page-240-0)  [Monitor \(PIIC only\)" on page 241](#page-240-0).

### <span id="page-102-0"></span>**Removing Equipment**

The association between a monitor and the patient can be ended by selecting **Remove Monitor**. With PIC iX, the Remove Monitor key is not available when the monitor is locked to a bed.

Other equipment such as telemetry devices or IntelliVue Cableless Measurements can be removed by selecting the device then selecting **Remove** in the menu displayed.

### **Equipment Status Disputes**

Equipment can come into situations where its status does not match its location. There are three typical situations where this may occur:

- PIC iX only equipment is locked to a bed, but has been removed and used at another bed.
- PIC iX only equipment has been configured for use in a specific unit, but is now being used in a different unit.
- Equipment has an equipment label but has not been configured at the Information Center and therefore cannot be managed.

If a monitor or a companion device is in one of these situations, a **Check Equipment** INOP will appear and the equipment status will be shown in the **Equipment** window.

The following symbols (in red) are used to show the status in the **Equipment** window:

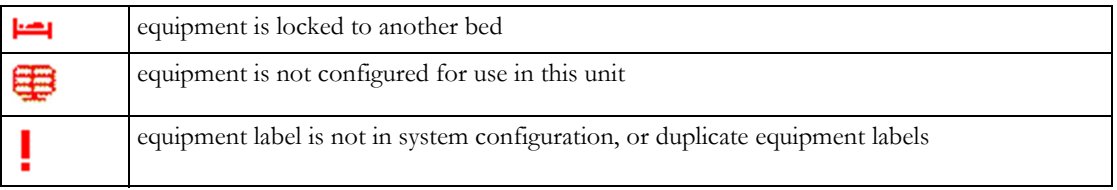

### **Using the Equipment Window**

In the Equipment window you have access to patient management, workflow functions (set location, transfer), equipment management functions (add/remove equipment) and caregiver-related functions.

You can open the **Equipment** window directly in **Main Setup** or by selecting the bed label in the information line.

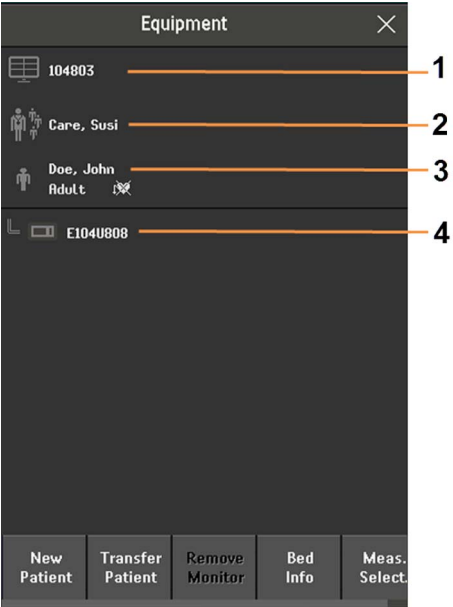

- **1** This bed is Bed 104803, the connection to the Information Center is active.
- **2** Caregiver area depending on your network connection, the name of assigned caregiver may be shown.
- **3** Patient name, category and paced mode.
- **4** This monitor is assigned to the patient and is the one on which you are viewing the window.

The top part of the window contains the patient data, with the assigned caregiver and the status of the connection to the Information Center, and the bed label. In the lower part of the window, all equipment for this patient is shown, with the corresponding assignments and connections.

The device you are currently viewing the window on is shown highlighted (in the above example, the monitor with the label E104U808).

#### **Changing Caregiver Assignment**

When a caregiver is assigned, the caregiver name may appear next to the caregiver symbol in the **Equipment** window (depending on your network connection). Whether the name is shown or not, when you select this area of the window, a menu opens offering the following functions:

- **PIC iX** Select Caregiver you can select a different caregiver from a list. When a new caregiver is assigned, the patient will be automatically added to that caregiver's Care Group. The availability of the function and the caregiver list depends on the Information Center configuration.
	- My Patients opens the My Patients window showing all patients in your Care Group.

#### **Using the Patient Area**

The patient name, patient category and paced status are normally shown in the **Equipment** window. When a patient has been prepared for transfer, the transfer symbol will be shown:

## 胩

When you select this area in the **Equipment** window, a menu opens giving access to the **Enter Demographics** window, the Transfer function (see ["Transferring Patients" on page 100](#page-99-0)) and the **End Case** function.

#### **Changing the Location**

If the monitor is currently assigned to a bed, but the patient is in another department for treatment or a diagnostic procedure, you can show a temporary location for the patient.

- **1** Select the Information Center area on the Equipment window.
- **2** Select the current location from the list.

Or alternatively use the Select Location pop-up key.

The temporary location is then shown in the **Equipment** window, on the Standby screen on the monitor, and in the sector at the Information Center. When the patient returns, you can set the location back to the bed number in the same way as described above.

### **When Multiple Equipment is Used for One Patient**

It is possible to assign additional monitoring equipment and a telemetry device to the same patient, resulting in the information from multiple devices being combined in one sector at the Information Center. The measurement data from the other devices will be displayed on the monitor screen in the own patient overview window.

#### **WARNING**

When new equipment has been added for a patient, you will be asked to confirm that the device be used for the patient. Always do this as soon as possible to avoid patient data mismatch.

If multiple equipment is assigned to the patient, resolving a patient mismatch at the monitor may resolve other pending patient mismatches or remove other associated equipment.

### **Own Patient Overview Window**

The measurements from other monitoring devices and telemetry devices are shown combined in the own patient overview window on the monitor, together with related information integrated by the Information Center, such as alarms.

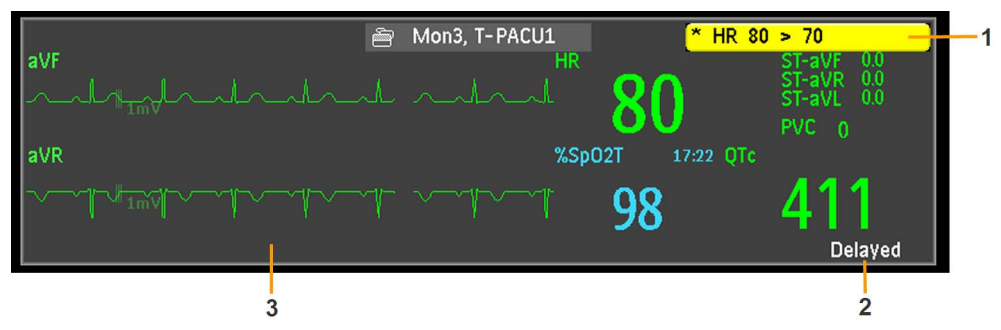

- **1** Current alarm generated by another device
- **2** Delayed indication that data in the window is delayed.
- **3** Own patient overview window

#### **WARNING**

All data presented in the own patient overview window are delayed for several seconds.

If you need realtime data, for example for defibrillation, always use the host monitor ECG instead of telemetry or ECG from another monitoring device. As long as the ECG is being measured with another device there will be no ECG signal available at the ECG analog output.

### **Visual Alarm Status Information in the Own Patient Overview Window**

- If individual measurement alarms are switched off at any of the devices in use for the patient, an alarms off symbol on a white background is shown beside the measurement numeric
- If all alarms are switched off or paused for one of the devices in use for the patient, an alarms off or alarms paused symbol on a dark gray background is shown beside all affected measurement numerics (if so configured). If all red and yellow alarms are switched off/paused, the symbol is red. If only yellow alarms are switched off/paused, the symbol is yellow.

### **Controlling Other Devices from the Bedside**

You can change ECG settings for the current ECG source from the patient monitor.

- **1** Select the own patient overview window.
- **2** Select the Setup Equipm. pop-up key.

A setup menu will appear with the settings available for the current ECG source. If it is a telemetry transmitter or patient monitor connected to the Information Center via LAN or WLAN, the following settings are available: adjust HR alarms, relearn arrhythmia, select primary/secondary ECG lead, select arrhythmia analysis mode, change primary/secondary ECG lead size. PIC iX only: if the current ECG source is a patient monitor connected to the Information Center via IntelliVue Instrument Telemetry (IIT), only the adjust HR alarms setting is available.

### **Viewing and Acknowledging Other Device Alarms at the Bedside**

When other devices are assigned to the patient, alarms from those devices will also be indicated on the monitor, in addition to the main indication at the Information Center.

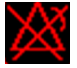

If configured, a generic alarm message will appear in the alarm status area with standard alarm tones. The alarm message will have the color and \* or ! coding corresponding to the severity of the alarm. The specific alarm message (for example \*\* HR Low) will appear in the own patient overview window.

If configured, alarms generated from another device can be acknowledged at the bedside. Either the monitor **Acknowledge** key is configured to acknowledge both monitor and other device alarms (must be configured at the Information Center) or the **Acknowl. Bed Alms** pop-up key will be available:

**1** Select the own patient overview window.

**2** Select the Acknowl. Bed Alms pop-up key. Note that this key may be labeled "Silence" on older devices.

Depending on your Information Center configuration, the **Acknowl. Bed Alms** key may acknowledge both other device alarms **and** bedside alarms.

### **WARNING**

Even when the other device data is not visible on the screen, you may be acknowledging monitor alarms **and** other device alarms, if the Information Center and monitor are so configured.

#### **Switching Off or Pausing Alarms From Other Devices**

When you select **Pause Alarms** or **Alarms Off** at the monitor, the alarms are off or paused for the bedside measurements. When you switch alarms off or pause alarms at the Information Center, both monitor alarms and alarms from other assigned devices are affected.

Refer to the Information Center Instructions for Use for more details on the Suspend/Pause alarms behavior of the Information Center.

### **Using Standby**

When you select Standby mode at the monitor, the bedside goes into Standby mode but other assigned devices may continue monitoring.

Refer to the Information Center Instructions for Use for details on how selecting Standby at the Information Center affects the monitor and other devices.

#### **ECG Source Tracking at the Information Center**

The Information Center continuously checks whether a valid ECG signal is coming from the monitor or from another assigned device. If you unplug the ECG patient cable from the monitor and plug it into another device, the Information Center will automatically switch to monitoring the ECG from the other device. At the monitor, its own ECG measurement will be deactivated and the **Setup ECG** menu will no longer be accessible.

When you unplug the patient cable from the other device and plug it back into the monitor again, the Information Center will switch back to monitoring the ECG from the monitor. The ECG measurement will be activated again at the monitor. [Note that in this case, as the screen switches back to the monitor's own measurements, the  $SpO<sub>2</sub>T$  measurement (if present) will no longer be displayed].

In the same way the source is tracked when a telemetry device is directly connected to a monitor, then disconnected and vice versa.

In case of ambiguity, a yellow INOP message !! Check ECG Source indicates that more than one valid ECG source is active.

### **Synchronized Settings**

For some measurements, settings can be synchronized between the monitor and another measurement device. For example, if ECG is measured at the monitor, and then the patient is connected to a telemetry device for monitoring, the Information Center will use the monitor settings for the telemetry device. In general, the following settings will be synchronized:

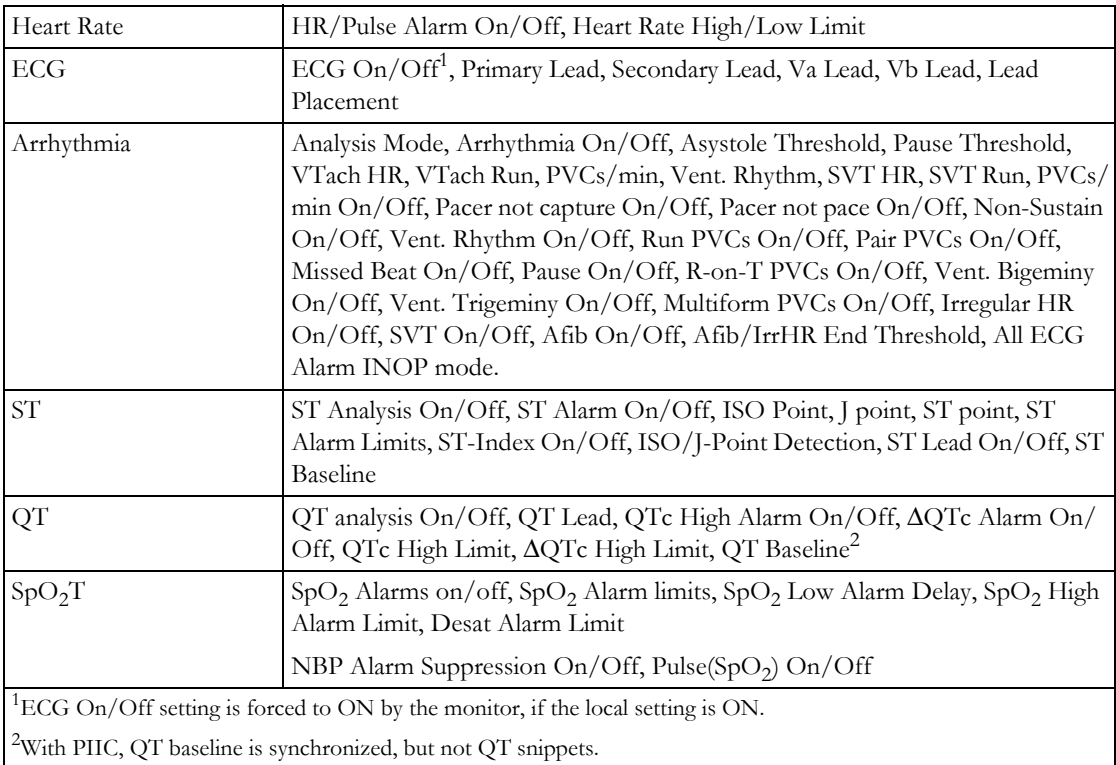

**PIC iX** With the Patient Information Center iX, the following additional measurement settings can be synchronized:

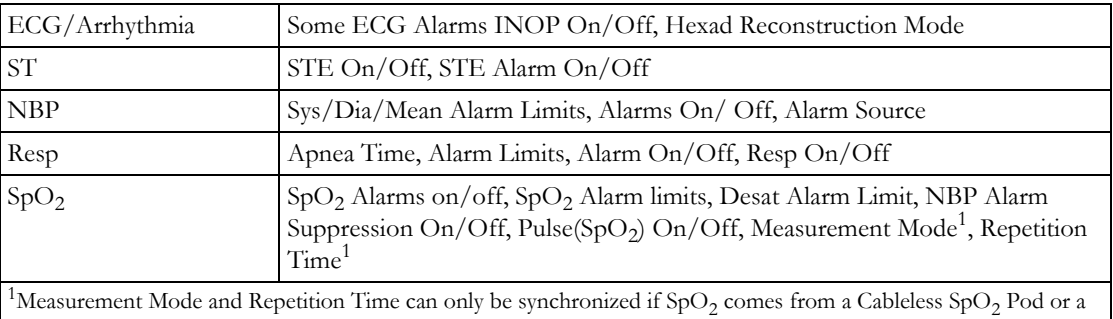

telemetry device.

### **WARNING**

• Not all settings are synchronized; after changing the measurement source, always check that the settings are appropriate.

If later the patient is disconnected from the other device, and reconnected to the monitor again, any changes in the settings made in the meantime will be passed on to the monitor. In this way, settings continuity is preserved when the measurement source changes.
#### **NOTE**

Settings synchronization can be switched off at the monitor in Configuration mode.

In certain situations, you will be asked to confirm that synchronization of settings is appropriate.

Settings synchronization can only take place when there is no patient information mismatch between the monitor and the Information Center.

- **PIIC** If a Check ECG Settings or !! Check Pairing INOP appears always check that the ECG settings, especially the paced setting, are appropriate for your patient.
- **PIC IX** If a Check ECG Settings, Chk SpO2T Settings, or another check settings INOP appears, always check that the settings, especially the paced setting for ECG, are appropriate for your patient.

## **Information Center Compatibility**

The functionality available for managing patients and equipment depends on the Information Center being used. In the following table the main differences between the PIIC and PIC iX are shown.

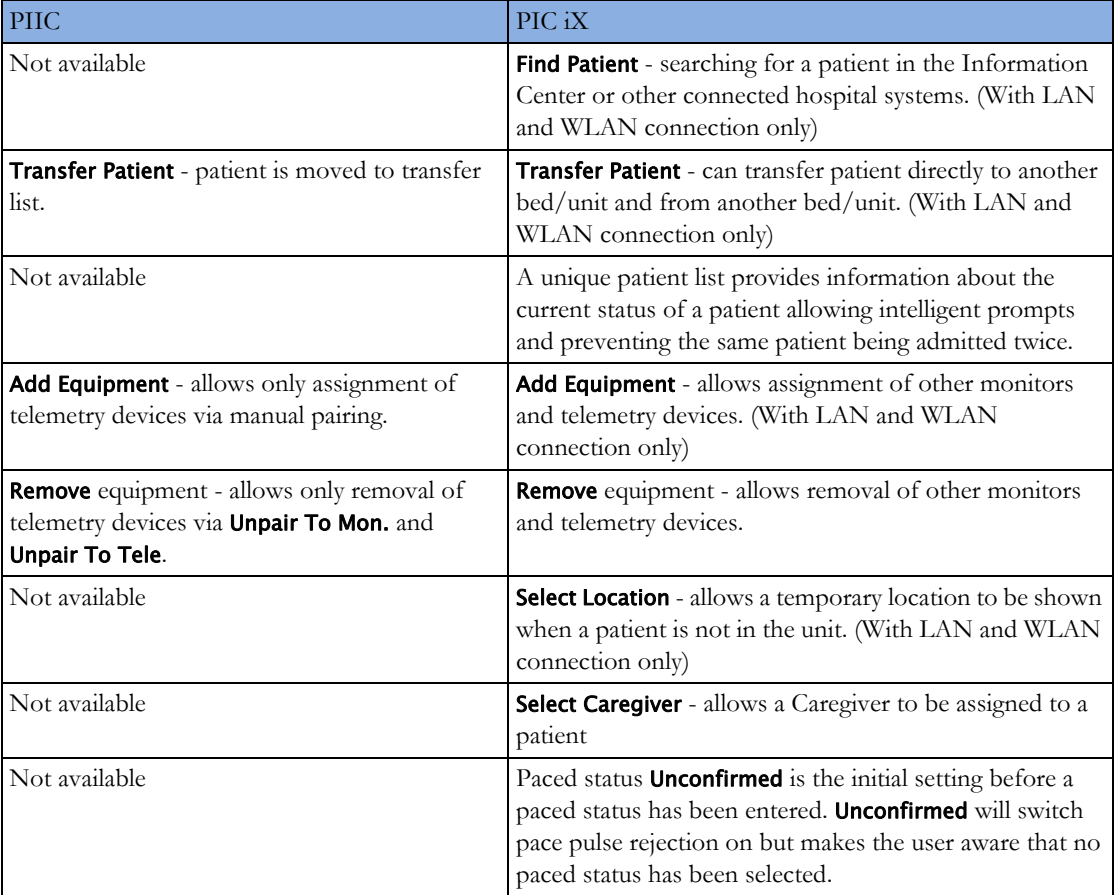

# <sup>5</sup>**ECG, Arrhythmia, ST and QT Monitoring**

The electrocardiogram (ECG) measures the electrical activity of the heart and displays it on the monitor as a waveform and a numeric. This section also tells you about arrhythmia monitoring (see ["About Arrhythmia](#page-131-0)  [Monitoring" on page 132\)](#page-131-0), ST monitoring (see ["About ST Monitoring" on page 142](#page-141-0)) and QT monitoring (see ["About QT/QTc Interval Monitoring" on page 153\)](#page-152-0).

## **Skin Preparation for Electrode Placement**

Good electrode-to-skin contact is important for a good, noise-free ECG signal, as the skin is a poor conductor of electricity.

- **1** Select sites with intact skin, without impairment of any kind.
- **2** Clip or shave hair from sites as necessary.
- **3** Wash sites thoroughly with soap and water, leaving no soap residue. We do not recommend using ether or pure alcohol, because this dries the skin and increases the resistance.
- **4** Dry skin thoroughly.

## **Connecting ECG Cables**

- **1** Attach the clips or snaps to the electrodes before placing them. If you are not using pre-gelled electrodes, apply electrode gel to the electrodes before placement.
- **2** Place the electrodes on the patient according to the lead placement you have chosen.
- **3** Attach the electrode cable to the patient cable.
- **4** Plug the patient cable into the white ECG connector. An ECG waveform and numeric appears on the monitor display.

#### **CAUTION**

To protect the monitor from damage during defibrillation, for accurate ECG information and to protect against noise and other interference, use only ECG electrodes and cables specified by Philips. Some nonauthorized electrodes may be subject to large offset potentials due to polarization.

## **Selecting the Primary and Secondary ECG Leads**

The monitor uses the primary and secondary lead to compute HR and to analyze and detect cardiac arrhythmias. They are also available for recordings and for display on the Information Center.

The secondary lead is only used if your monitor is configured for multi-lead (instead of single-lead) arrhythmia analysis.

You should choose a lead as primary or secondary lead that has the following characteristics:

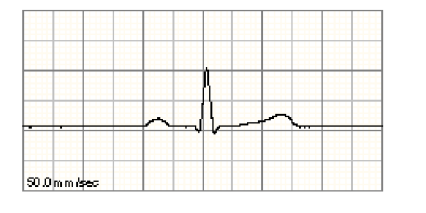

- the QRS complex should be either completely above or below the baseline and it should not be bi-phasic
- the QRS complex should be tall and narrow
- the T-wave is less than  $1/3$  the R-wave height
- the P-wave is less than 1/5 the R-wave height, preferably less than 0.15 mV.

To select a lead as primary or secondary lead:

In the Setup ECG menu, select Primary or Secondary, then select the appropriate lead. You can assign any available lead whether it is currently displayed or not.

## **Checking Paced Mode**

It is important to set the paced mode correctly when you start monitoring ECG.

To change the paced mode in the Setup ECG menu, select Paced Mode to switch between On, Off or Unconfirm.

### **WARNING**

Pace pulse rejection must be switched on for paced patients by setting **Paced Mode** to **On**. Switching pace pulse rejection off for paced patients may result in pace pulses being counted as regular QRS complexes, which could prevent an asystole event from being detected. When changing profiles, and at admission/ discharge, always check that paced mode is correct for the patient.

Some pace pulses can be difficult to reject. When this happens, the pulses are counted as a QRS complex, and could result in an incorrect HR and failure to detect cardiac arrest or some arrhythmias. Make sure that pace pulses are detected correctly by checking the pace pulse markers on the display. Keep pacemaker patients under close observation.

## **Understanding the ECG Display**

Your display may be configured to look slightly different.

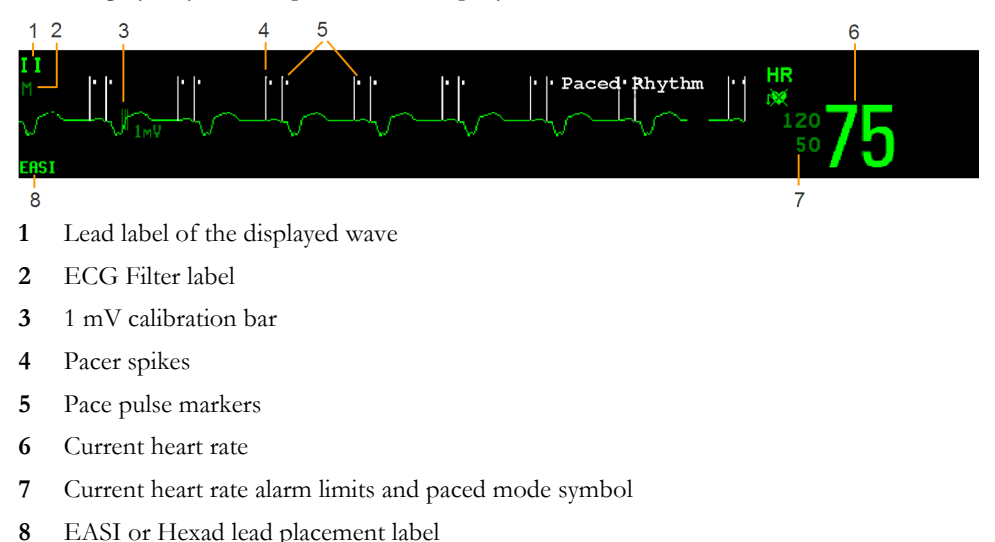

**ECG HR numeric**: This is the heart rate derived from the monitored ECG.

**Pace pulse markers:** These are shown if the **Paced Mode** status has been set to **On**, the pacer spikes are not configured to have a fixed size, and the patient has a paced signal.

**Pacer Spikes**: The pacer spikes are shown in white, unless the ECG wave is white, then they will be green. If the pacer spikes have been configured to have a fixed size, they will be displayed in the background as a dotted line.

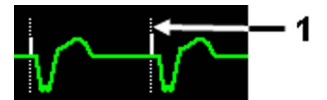

**1** Pacer spikes configured to have a fixed size

Synchronization pulse marks: When a cable is connected to the ECG sync pulse output connector, and the synchronization pulse is configured to be shown, the synchronization marks appear as vertical lines on the ECG wave. The synchronization marks will be shown in yellow, unless the ECG wave is yellow, then they will be green.

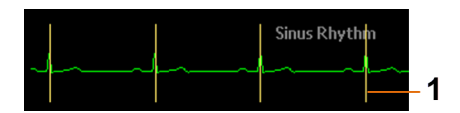

**1** Synchronization marks in yellow

**ST numerics in ECG wave:** ST numerics can be configured to show underneath the ECG wave on the left side.

**Hexad lead placement label:** When 6-lead placement for a Hexad derived 12-lead ECG is used, the Hexad lead placement label is displayed and all derived leads are marked with a "d" in front of the lead label, for example dV1.

## **Monitoring Paced Patients**

An ECG optimized for monitoring a paced patient should look like this:

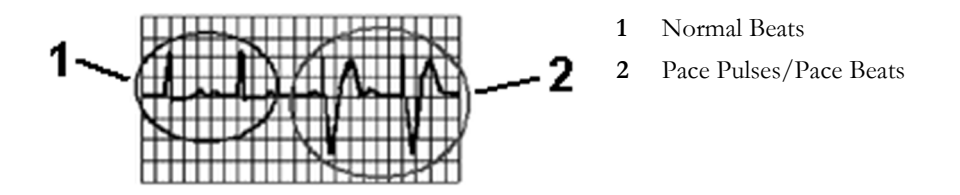

You should choose a lead as primary or secondary lead that has these characteristics:

- the normal QRS complex should be either completely above or below the baseline and it should not be bi-phasic. For paced patients, the QRS complexes should be at least twice the height of pace pulses.
- the QRS complex should be tall and narrow
- the T-wave is less than  $1/3$  the R-wave height
- the P-wave is less than 1/5 the R-wave height, preferably less than 0.15 mV.

For ease of identification on the screen, the pacer spikes can be configured to have a fixed size. They are then shown in the background as dotted lines. The length of the dotted line is fixed to the wave channel height and is independent of the actual pacer amplitude.

### **Setting the Paced Status**

In the Setup ECG menu, select Paced Mode to switch between On, Off or Unconfirm.

You can also change the paced mode in the **Patient Demographics** window.

#### When **Paced Mode** is set to **On**:

- Pace Pulse Rejection is switched on. This means that pacemaker pulses are not counted as extra QRS complexes.
- pace pulse marks are shown on the ECG wave as a small dash (only when the pacer spikes are not configured to have a fixed size).
- the paced symbol is displayed under the HR label.

When **Paced Mode** is set to **Off**, pacer spikes are not shown in the ECG wave. Be aware that switching pace pulse rejection off for paced patients may result in pace pulses being counted as regular QRS complexes, which could prevent an asystole event from being detected.

When the paced mode has not yet been set for a patient, the paced symbol will have a question mark indicating the **Unconfirm** mode. When the paced mode is Unconfirm, pace pulse rejection is switched on.

**Avoiding Pace Pulse Repolarization Tails**

Some unipolar pacemakers display pace pulses with repolarization tails. These tails may be counted as QRSs in the event of cardiac arrest or other arrhythmias.

If you note a visible repolarization tail, choose a lead that decreases the size of the repolarization tail.

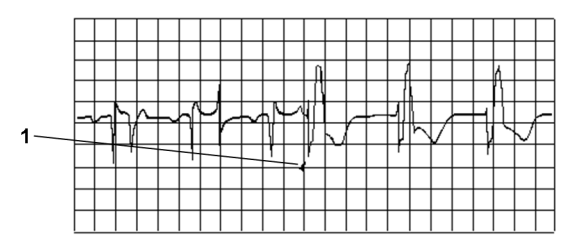

**1** Repolarization tail (note width)

## **Changing the Size of the ECG Wave**

If any of the displayed ECG waves is too small or clipped, you can change the size of one or all of the ECG waves on the screen.

Changing the adjustment factor only changes the visual appearance of the ECG wave on the screen. It does not affect the ECG signal analyzed by the monitor.

Comparing the wave size to the 1 mV calibration bar on the ECG wave channel can help you to get an idea of the true ECG signal strength. If you choose a fixed adjustment factor, the 1 mV calibration bar will be the same size for all the displayed ECG waves. If you choose **Auto Size**, or an individual size using the **Size** Up/Size Down keys, the calibration bar may be a different size for each wave.

Using any of the options to change the wave size will automatically reposition the wave in the middle of the channel, standardizing the offset. You can use this effect to reposition your waves, if they are shown at the top or bottom of the channel, or even clipped. Correct positioning, and a standardized offset, is also important for recordings and reports, to allow reliable interpretation of the data.

## **To Change the Size of an Individual ECG Wave**

- **1** Select the wave channel you want to change. This calls up the lead menu for this channel.
- **2** In the lead menu, select Size Up to increase wave size or Size Down to decrease the size. Selecting **Auto Size** lets the monitor choose the optimal adjustment factor for all available ECG waves.

Paced Mode On

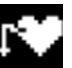

Paced Mode Off

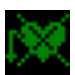

Paced Mode Unconfirmed

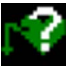

### **To Change the Size of all the ECG Waves**

To change the size of all the ECG waves on the screen by a fixed adjustment factor,

- **1** In the Setup ECG menu, select Adjust Size.
- **2** Select the required adjustment factor from the line of pop-up keys.
	- **Size x0.5** to halve the wave size
	- **Size x1** to display the wave without zoom
	- Size x2 to double the wave size
	- Size x4 to multiply the wave size by four

## **Changing the Minimum QRS Detection Threshold**

A major goal of the QRS detection algorithm is to avoid P-waves, T-waves and noise from being detected as QRS complexes. The QRS detection threshold is the level above which peaks will be counted as QRS complexes. The actual threshold at any time depends on the noise present and the shape of the original ECG signal.

The default level for the minimum detection threshold is 150  $\mu$ V. If you have an ECG signal with high P and/or T-waves, check whether one of the available leads has a less pronounced P/T-wave. If this is not the case, you can adjust the minimum detection threshold to a level higher than the P/T-waves.

To adjust the threshold:

- **1** Enter the Setup ECG menu.
- **2** Select QRS Detection.
- **3** Select a value from the pop-up menu. The values are shown in microvolts. For comparison, you can refer to the 1 millivolt calibration bar on the wave. 1 millivolt equals 1000 microvolts.

## **Changing the Volume of the QRS Tone**

The QRS tone is derived from either the HR or Pulse, depending on which is set up as QRS tone source. The QRS volume can be set from 0 to 10 (0 means off).

To change the QRS volume, in the **Setup ECG** menu select **QRS Volume** and then select the appropriate volume from the pop-up list.

There will be no QRS tone when the X3 is connected to a host monitor.

## <span id="page-114-0"></span>**Changing the ECG Filter Settings**

The ECG filter setting defines how ECG waves are smoothed. An abbreviation indicating the filter type is shown underneath the lead label on the monitor display. Filter settings do not affect ST measurement.

To change the filter setting, in the **Setup ECG** menu, select **Filter** and then select the appropriate setting.

- **Monitor**: Use under normal measurement conditions.
- **Ext. Monitor:** Use when diagnostic quality is required but low frequency interference or a wandering baseline may be expected. The upper edge frequency is the same as the Diag setting and the lower edge frequency is the same as the **Monitor** setting.
- Filter: The filter reduces interference to the signal. It should be used if the signal is distorted by high frequency or low frequency interference. High frequency interference usually results in large amplitude spikes making the ECG signal look irregular. Low frequency interference usually leads to a wandering or rough baseline. In the operating room, the Filter reduces artifacts and interference from electrosurgical units. Under normal measurement conditions, selecting Filter may suppress

the QRS complexes too much and thus interfere with the clinical evaluation of the ECG displayed on the monitor. This does not affect the ECG analysis performed by the monitor.

If **AutoFilter** is set to **On** in Configuration Mode, the filter setting will automatically be set to Filter if electromagnetic interference is detected.

– Diag: Use when diagnostic quality is required. The unfiltered ECG wave is displayed so that changes such as R-wave notching or discrete elevation or depression of the ST segments are visible.

The setting **Diag** selects the highest available ECG bandwidth which is 0.05 to 150 Hz for the Adult, Pedi and Neo patient category. The term "diagnostic" relates only to the ECG bandwidth requirements for diagnostic electrocardiographic devices as outlined in the ANSI/AAMI standard EC11-1991.

When you are using a telemetry transmitter connected via short range radio to the monitor, the upper bandwidth for all filter settings is limited to 40 Hz.

## **Choosing EASI or Standard Lead Placement**

You must enable either standard lead placement or EASI lead placement.

In the Setup ECG menu, select Placement and then Standard or EASI.

EASI is shown beside the 1mV calibration bar on the ECG wave on the display, and EASI is marked on any printouts.

See the section on ["EASI Lead Placement for a 5-Electrode Cable Set" on page 126](#page-125-0) for electrode placement diagrams.

## **Selecting Positions of Va and Vb Chest Leads (for 6-electrode placement)**

### **6-Electrode Lead Placement**

The two chest electrodes for the 6-electrode lead placement can be positioned at any two of the V1 to V9 and V3R to V6R positions. Select the positions you have used in the **Setup ECG** menu, so that the chest leads will be correctly labeled.

- **1** In the Setup ECG menu, select Va Lead.
- **2** Select the position used from the list.
- **3** Select Vb Lead and select the position used from the list.

## **6-Electrode Placement for Hexad Derived 12-lead ECG**

The Hexad ECG lead system uses a 6-electrode cable set, connected to four limb electrodes (using Mason-Likar placement) and two chest electrodes. The algorithm derives the four remaining V-leads to provide a non-diagnostic 12-lead view, including ECG waves and ST/QT measurements.

The two chest electrodes for Hexad must be positioned at two of the V1 to V6 positions. The following combinations of positions can be used:

- V1 and V3 V2 and V5
- V1 and V4 V3 and V5
- V1 and V5 V3 and V6
- V2 and V4

Select the two positions you have used in the **Setup ECG** menu:

- **1** In the Setup ECG menu, select Hexad (Va,Vb).
- **2** Select the correct combination of chest electrode positions from the list.

Making the selection switches the Hexad derived 12-lead ECG on.

The Hexad derived 12-lead ECG is intended for use with adult patients only. For this reason, the **Hexad** (Va,Vb) selection will not be available in neonatal and pediatric modes.

## **About ECG Leads**

To make it possible to compare measured ECG signals, the electrodes are placed in standardized positions, forming so-called "leads". To obtain ECG signals optimized for use in diagnosis and patient management in different care environments, different electrode cable sets in varying lead placements can be used. You can use either standard lead placements or EASI lead placements with this monitor.

When placing electrodes, choose a flat, non-muscular site where the signal will not be interfered with by either movement or bones. Correct electrode placement is always important for accurate diagnosis. Especially in the precordial leads, which are close to the heart, QRS morphology can be greatly altered if an electrode is moved away from its correct location.

## **ECG Leads Monitored**

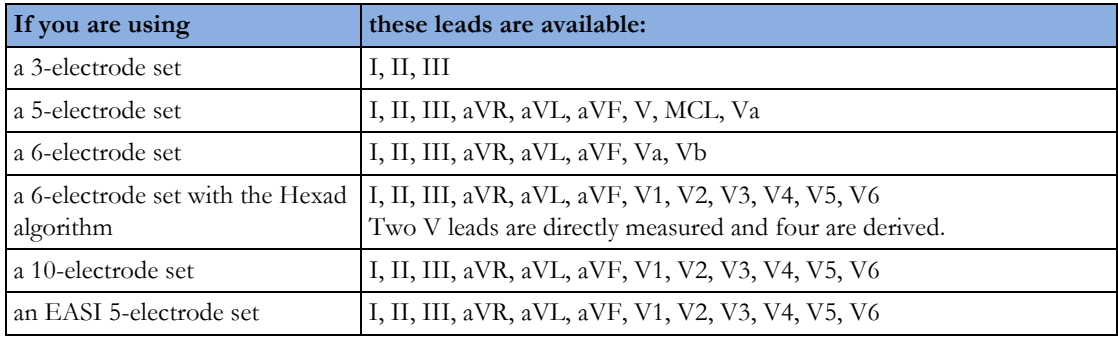

### **Changing the Number of Electrodes**

To change the number of electrodes,

- **When adding electrodes**: place the additional electrodes as required the monitor automatically recognizes the new lead placement.
- **When removing electrodes:** there are two possibilities removing the complete chest leads block or removing individual electrodes.

If you unplug the chest lead block from the trunk cable connector, the monitor will automatically recognize the new lead placement.

Remove individual leads by removing the electrodes. The monitor will issue a **Lead Off** INOP message; select New Lead Setup in the Setup ECG menu and the INOP message will disappear.

## **ECG Lead Fallback**

If fallback is configured on and there is a leads off INOP in the primary lead (and in the secondary lead, if you are using multi-lead monitoring) for longer than 10 seconds, and if another lead is available, this available lead automatically becomes the primary lead. This is known as lead fallback. When the Leads Off condition is corrected, the leads are automatically switched back.

This setting can only be changed in Configuration Mode.

## **ECG Lead Placements**

The labels and colors of the ECG electrodes differ according to the standards that apply for your hospital. The electrode placement illustrations in this chapter use the AAMI labels and colors.

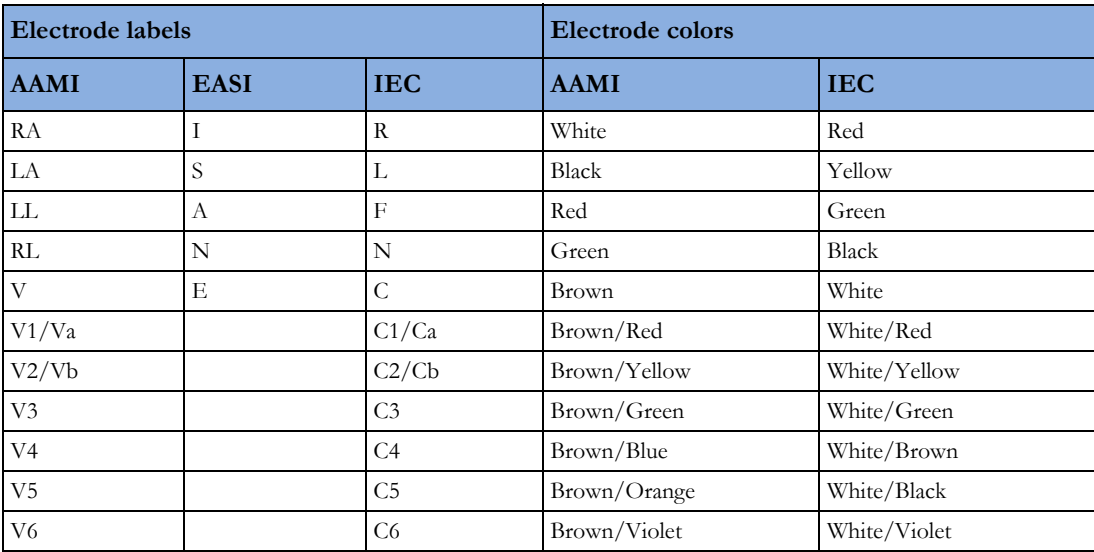

## **Lead Placement for a 3-Electrode Cable Set**

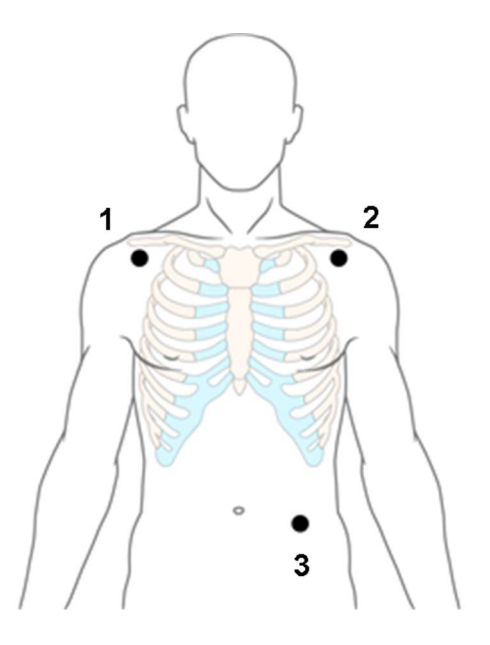

- **1** RA placement: directly below the clavicle and near the right shoulder
- **2** LA placement: directly below the clavicle and near the left shoulder
- **3** LL placement: on the left lower abdomen

## **Lead Placement for a 5-Electrode Cable Set**

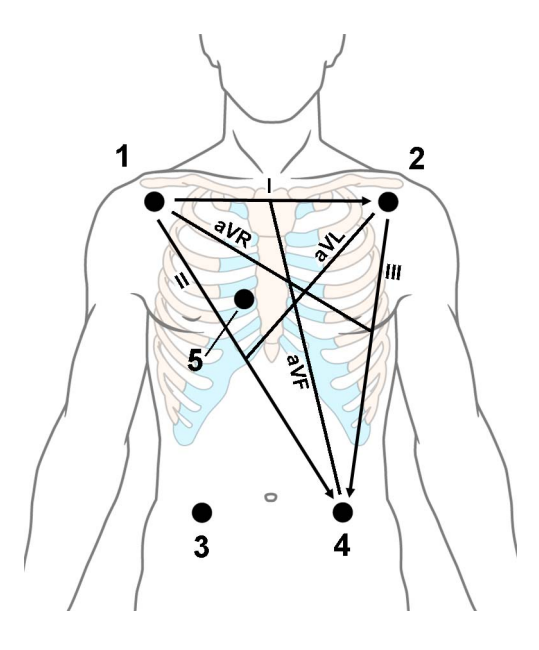

- **1** RA placement: directly below the clavicle and near the right shoulder
- **2** LA placement: directly below the clavicle and near the left shoulder
- **3** RL placement: on the right lower abdomen
- **4** LL placement: on the left lower abdomen
- **5** V placement: on the chest, the position depends on your required lead selection. If configured, the label of the chest lead will be displayed with its exact position (V1 to V6R)

## **Lead Placement for a 6-Electrode Cable Set**

Use the positions from the 5-electrode diagram above but with two chest leads. The two chest leads, Va and Vb, can be positioned at any two of the V1 to V9 or V3R to V6R positions shown in the chest electrode diagram below (see ["Chest Electrode Placement" on page 120\)](#page-119-0).

The Va and Vb lead positions chosen must be selected in the Setup ECG Menu.

## **Hexad Lead Placement for a 6-Electrode Cable Set**

Use the positions from the 5-electrode diagram above but with two chest leads. For Hexad derived 12-lead, the two chest leads, Va and Vb, must be positioned at two of the V1 to V6 positions shown in the chest electrode diagram below (see ["Chest Electrode Placement" on page 120\)](#page-119-0). The following combinations of positions can be used:

- V1 and V3 V2 and V5
- V1 and V4 V3 and V5
- V1 and V5 V3 and V6
- V2 and V4

The Va and Vb lead positions chosen must be selected in the **Setup ECG** Menu.

When Hexad lead placement is selected, **Hexad** is shown beside the  $1 \text{ mV}$  calibration bar on the ECG wave and all derived leads are marked with a "d" in front of the lead label, for example dV1.

#### **WARNING**

Hexad derived 12-lead ECGs and their measurements are approximations to conventional 12-lead ECGs. They should not be used for diagnostic interpretations.

## <span id="page-119-0"></span>**Chest Electrode Placement**

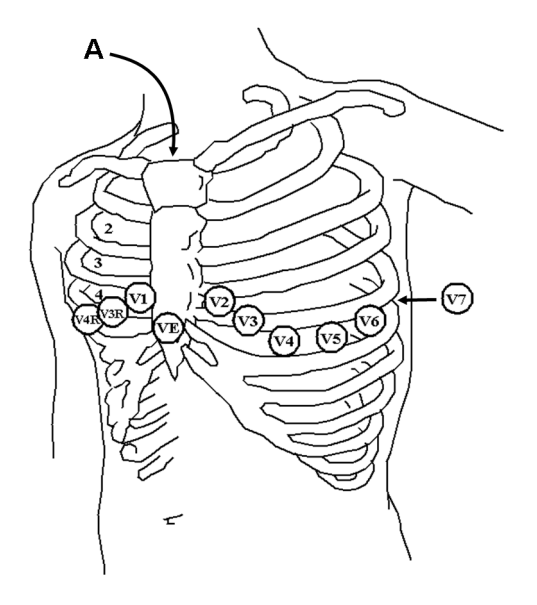

**A** - Angle of Louis

V1 on the fourth intercostal space at the right sternal border

V2 on the fourth intercostal space at the left sternal border

V3 midway between the V2 and V4 electrode positions

V4 on the fifth intercostal space at the left midclavicular line

V5 on the left anterior axillary line, horizontal with the V4 electrode position

V6 on the left midaxillary line, horizontal with the V4 electrode position

V3R -V6R on the right side of the chest in positions corresponding to those on the left

VE over the xiphoid process

V7 on posterior chest at the left posterior axillary line in the fifth intercostal space

V7R on posterior chest at the right posterior axillary line in the fifth intercostal space

V8 posterior lead, level with V7 at the left midscapular line

V9 posterior lead, level with V7 at the left spinal border.

For accurate chest electrode placement and measurement, it is important to locate the fourth intercostal space.

- **1** Locate the second intercostal space by first palpating the Angle of Louis (the little bony protuberance where the body of the sternum joins the manubrium). This rise in the sternum is where the second rib is attached, and the space just below this is the second intercostal space.
- **2** Palpate and count down the chest until you locate the fourth intercostal space.

## **Lead Placement for a 10-Electrode Cable Set**

When monitoring 12 leads of ECG, using a 10-electrode lead placement, it is important to correctly place electrodes and to label all 12-lead ECG reports with the correct lead placement.

## **Conventional 12-Lead ECG**

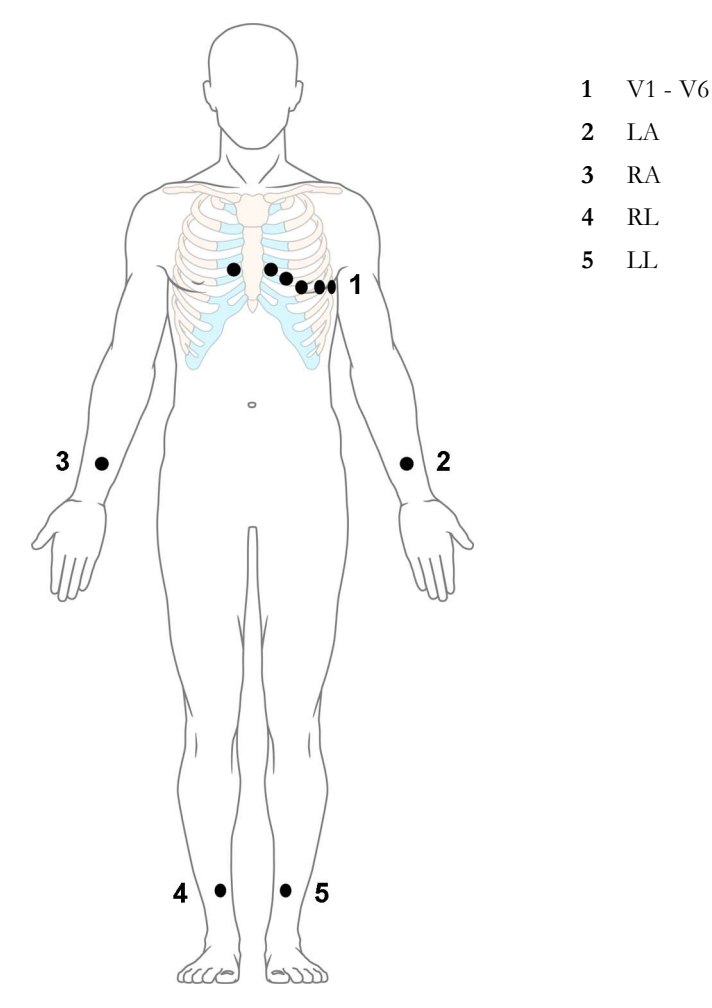

In conventional 12-Lead ECG using 10 electrodes, an electrode is placed on the right arm, left arm, right leg, and left leg. Six V- electrodes are placed on the chest. The right leg electrode is the reference electrode. Limb electrodes:

- Place arm electrodes on the inside of each arm, between the wrist and the elbow.
- Place leg electrodes inside of each calf, between the knee and the ankle.

Chest electrodes:

- V1 on the 4th intercostal space at the right sternal border
- V2 on the 4th intercostal space at the left sternal border
- V3 midway between the V2 and V4 electrode positions
- V4 on the 5th intercostal space at the left midclavicular line
- V5 on the left anterior axillary line, horizontal with the V4 electrode position
- V6 on the left midaxillary line, horizontal with the V4 electrode position

### **Modified 12-Lead ECG**

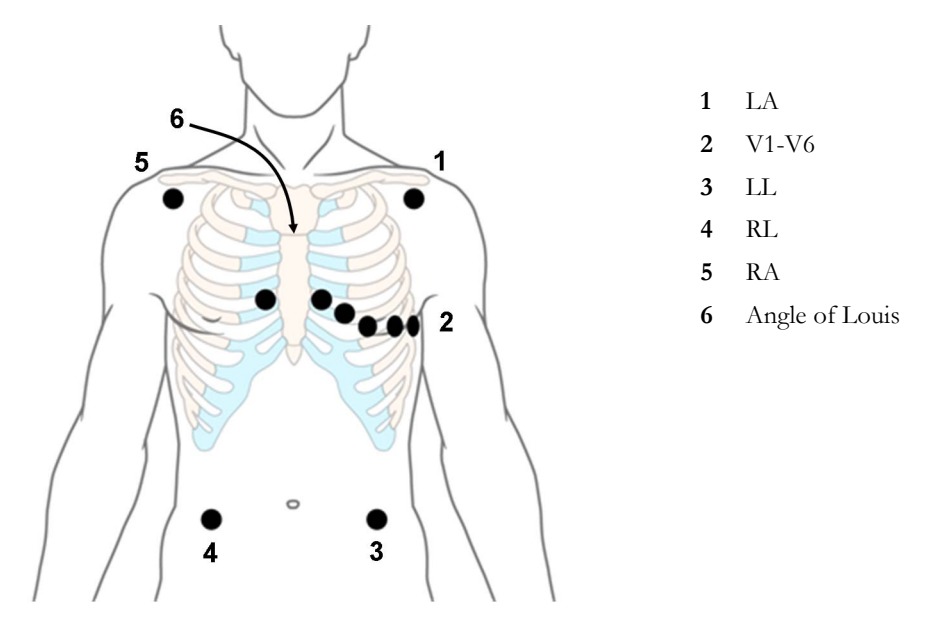

If your institution uses modified 10-lead ECG electrode placement (the Mason-Likar Lead System), place the four limb electrodes close to the shoulders and lower abdomen.

The six V electrodes are placed on the chest in the same position as the conventional 12-lead placement.

### **Choosing Standard or Modified Electrode Placement**

If your institution uses modified 10 Lead ECG electrode placement (the Mason-Likar Lead System), you must set Limb Leads to on Trunk in the monitor. To do this,

- in the Setup ECG menu, select Limb Leads and select on Trunk.
	- When Limb Leads is set to on Trunk,  $ECG$  Reports  $A/B$  will be labeled 12 Lead ECG Report (Mason-Likar).
	- When Limb Leads is set to on Limbs, ECG Reports  $A/B$  will be labeled 12 Lead ECG Report (Standard).

The limb leads setting for 12-lead captures is made separately, see ["Changing Settings for a Captured 12-](#page-123-0) [Lead ECG" on page 124.](#page-123-0)

### **WARNING**

Interpretations and analysis results provided by the Philips DXL 12-lead Analysis Algorithm for 12-lead ECG captures are intended for use with Standard (conventional) 12-lead placement and are not validated for use with other lead placements.

Using ECG analysis interpretation statements and measurements for 12-lead ECGs obtained using modified limb electrode placement (for example, Mason-Likar) may lead to misdiagnosis. The modified limb electrode placement does not look the same as the conventional 12-lead ECG and may mask inferior infarction due to calculated axis, R, P and T wave magnitudes shifts and ST slope.

When exporting 12-lead ECGs obtained using the Mason-Likar limb electrode placement, be aware that on non-Philips systems the Mason-Likar label will not be visible.

## **Capture 12-Lead**

You can view a 12-Lead ECG on the screen, capture a 12-Lead ECG episode, preview the captured ECG data and then store it and send it to a connected Information Center for analysis. You can download the resulting analysis from the Information Center and also other 12-Lead captures for review at the monitor. A 12-Lead report can be printed that also includes the downloaded analysis results and an ST Map. You can operate the 12-Lead Export function and the 12-Lead Lock/Unlock function at the Information Center remotely from the monitor.

The monitor can store one 12-Lead ECG episode at any time.

### **Viewing the Realtime 12-Lead ECG**

To open the 12-Lead ECG window and view the realtime ECG waves,

- Select the Capture 12 Lead SmartKey, or
- Select the Main Setup SmartKey then select Capture 12 Lead.

If a previously viewed 12-Lead ECG was not stored, a window will pop up asking whether you want to keep it or not. The title bar of the window shows the date and time when this 12-Lead ECG was captured. If you do not need the ECG, select No to discard it, otherwise, select Yes and then select Store & Send to store that 12-Lead ECG and send it to an Information Center (if one is connected).

If your patient is not admitted, you will be prompted to enter at least the age and gender of the patient. This information is needed for analysis of the 12-Lead ECG at the Information Center but is not essential if you only want to capture the 12-Lead ECG without sending it for analysis. To enter this information:

- **1** Select the Admit Patient pop-up key, then
- **2** Enter the information in the Patient Demographics window.
- **3** Open the 12-Lead ECG window again as described above.

The age and gender will now be displayed in the title bar of the pop-up keys.

To change the way the realtime waves are displayed, select the Change View pop-up key or select the wave area. You can switch between a one or two column display. The two column display lets you see a larger representation of the waves.

If you are using the Hexad lead placement, you can select the **Setup Leads** pop-up key to select the positions of the chest leads (Va and Vb or Ca and Cb).

While the realtime 12-Lead waves are being viewed in the window, the ECG filter mode (see ["Changing the](#page-114-0)  [ECG Filter Settings" on page 115](#page-114-0)) is changed to the 12-Lead filter setting (see ["Changing Settings for a](#page-123-0)  [Captured 12-Lead ECG" on page 124](#page-123-0)).

### **Capturing the 12-Lead ECG**

To capture the last 10 seconds of ECG data, select the **Capture Waves** pop-up key. The pop-up key is active as soon as enough wave data is available; until then a progress bar is displayed in the title bar of the pop-up keys. A preview of the captured data appears on the screen (unless your monitor is connected to an Information Center with software release earlier than Revision  $M$  — then the captured data is automatically stored and sent to the Information Center).

The title bar of the pop-up keys will now show the current filter setting and, if you are using EASI or Hexad lead placement, an **EASI** or **Hexad** indicator will appear at the bottom of the captured data.

You can at any time return to the realtime 12-Lead ECG view by selecting the **Show Waves** pop-up key. From there, you return to the preview window by selecting the **Review 12 Lead** pop-up key and then selecting the 12-Lead marked with \* from the list.

## <span id="page-123-0"></span>**Changing Settings for a Captured 12-Lead ECG**

Select the Setup 12 Lead pop-up key to choose settings for filter, gain, etc., if changes are needed. All changes apply to both the display and the printed 12-Lead report. The changes are only applied temporarily and will not be stored. If you want to change the default settings, see ["Setting Up the 12-Lead ECG" on](#page-125-1)  [page 126.](#page-125-1)

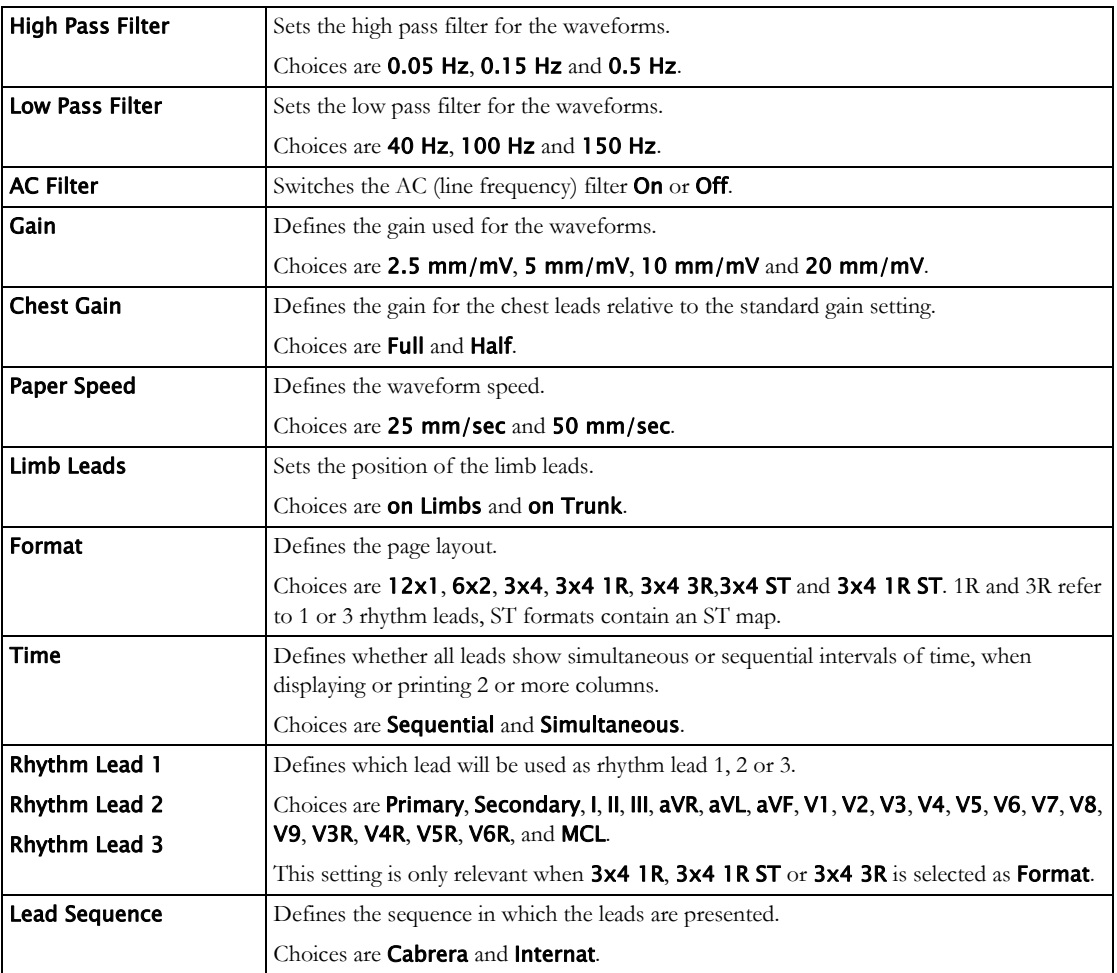

## **Storing and Sending the 12-Lead ECG**

You can assign an order number that will then be associated and stored with the 12-Lead ECG.

If you have an Information Center connected, it may provide order management, in which case an Order (xx) pop-up key is displayed. This opens the order window from the Information Center, showing a list of any pending 12-lead orders for the patient. In this window you can assign and remove orders, in the same way as you would do directly at the Information Center.

If no Information Center is connected, you can enter an order number manually. Select the Enter Order # pop-up key and type in the number. The order number will be stored with the capture and displayed in the title bar of the pop-up keys.

To store the previewed data on the monitor and send it to a connected Information Center for storage and analysis, select the Store & Send pop-up key.

If the monitor is connected to an Information Center, use the **Store & Send** function before patient transport to store the 12-Lead ECG centrally, as the 12-Lead ECG data will not be uploaded from the Multi-Measurement Module to another monitor after transport.

If the connection to the Information Center is not active while storing, the 12-Lead ECG will be automatically sent as soon as the connection is established or restored. If a previously stored 12-Lead ECG is waiting to be sent to the Information Center, it will be overwritten when a new 12-Lead ECG is stored and can then not be sent to the Information Center.

## **Printing the 12-Lead ECG**

Print a dedicated 12-Lead ECG report by selecting the **Print Report** pop-up key.

When you are working with a PIC iX that provides 12-Lead analysis data to the monitor, the report contains the 12-Lead analysis results as well as measurement values (e.g. ST values, QT values, HR) that are also downloaded from the PIC iX.

If you work with a PIIC, or a PIC iX without the necessary license, no 12-Lead analysis data is provided to the monitor. In this case, the report only contains the real-time measurement values from the bedside.

Consequently, the measurement values in the report might differ in the two cases, due to the slightly different algorithm approaches of the patient monitor (real-time measurement) and the PIC iX (diagnostic interpretation of 12-Lead capture).

## **Downloading Analysis Results (PIC iX only)**

Download analysis results from the Information Center by selecting **Show Analysis**. Return to the previous screen by selecting **Hide Analysis**.

## **Reviewing Previewed or Stored 12-Lead Captures**

To view 12-Lead captures previewed or stored on the monitor or 12-Lead captures stored at the Information Center (PIC iX only), select **Review 12 Lead**. You can then select from a list of 12-Lead captures available for the current patient.

The 12-Lead captures in the list may be marked with a symbol, for example an open or closed padlock to indicate unlocked or locked status or a \* to indicate preview status.

## **Information Center Remote Export (PIC iX only)**

Use the **Export** key to remotely start the 12-Lead export functionality of the Information Center. A list of export fields appears where you can enter corresponding information, as required.

## **Information Center Remote Lock/Unlock (PIC iX only)**

Use the Lock key to remotely lock the 12-Lead capture at the Information Center. If it is already locked, the Unlock key will be displayed.

## **Capture 12-Lead Pop-up Keys**

Here is a summary of all the pop-up keys available during the 12-Lead ECG procedure:

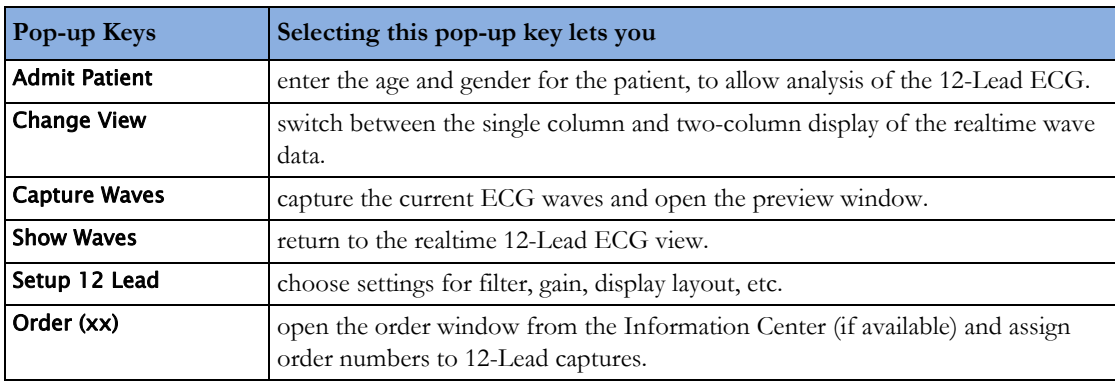

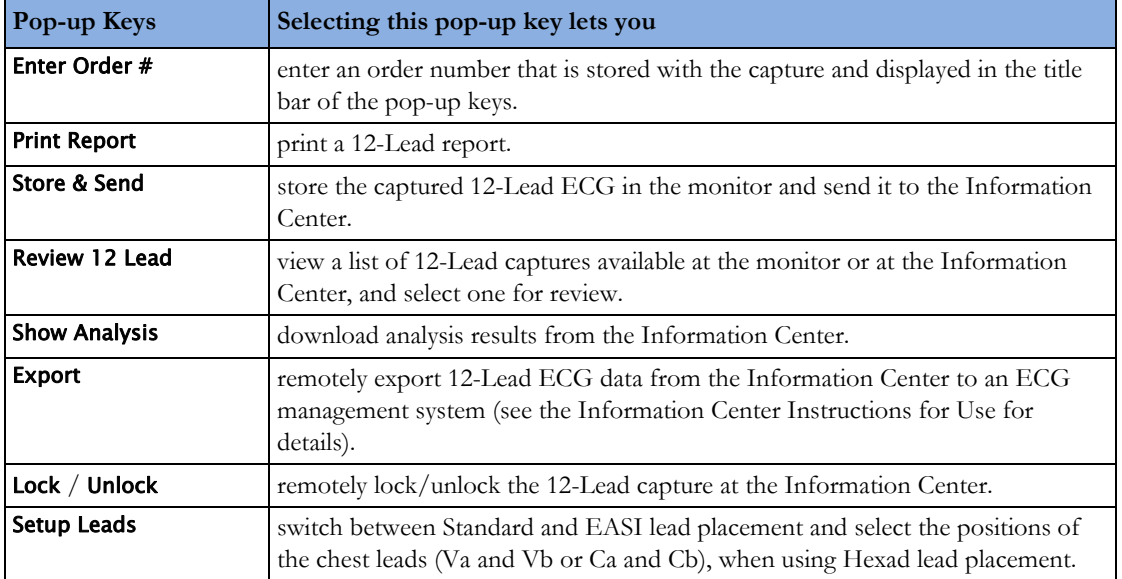

## <span id="page-125-1"></span>**Setting Up the 12-Lead ECG**

You can make settings that will be stored and used in future as default settings for each 12-Lead ECG capture made.

- **1** Select the HR numerics on the screen to enter Setup ECG.
- **2** Select 12Lead.
- **3** The Setup 12 Lead window opens for you to make the default settings.

For a description of the available settings, see ["Changing Settings for a Captured 12-Lead ECG" on](#page-123-0)  [page 124.](#page-123-0)

## <span id="page-125-0"></span>**EASI Lead Placement for a 5-Electrode Cable Set**

Using a 5-electrode set in EASI lead placement you can monitor up to 12 ECG leads simultaneously and continuously at the bedside. EASI provides a monitoring method for trending ST segment changes that can provide an early indication of ischemia.

### **WARNING**

EASI-derived 12-lead ECGs and their measurements are approximations to conventional 12-lead ECGs. As the 12-lead ECG derived with EASI is not exactly identical to the 12-lead conventional ECG obtained from an electrocardiograph, it should not be used for diagnostic interpretations.

Respiratory monitoring is also possible with the EASI placement; respiration is measured between the I and A electrodes.

Place the electrodes as accurately as possible to obtain the best quality EASI measurements.

When EASI lead placement is selected, **EASI** is shown beside the 1 mV calibration bar on the ECG wave on the display, and EASI is marked on any recorder strips and printouts.

#### **EASI Monitoring During INOP Conditions**

If one of the derived EASI leads has an INOP condition (for example, Lead Off), a flat line is displayed. After 10 seconds, the directly acquired EASI AI, AS, or ES lead (depending on which is available) is displayed with the corresponding lead label. This causes an arrhythmia relearn.

## **EASI Electrode Placement**

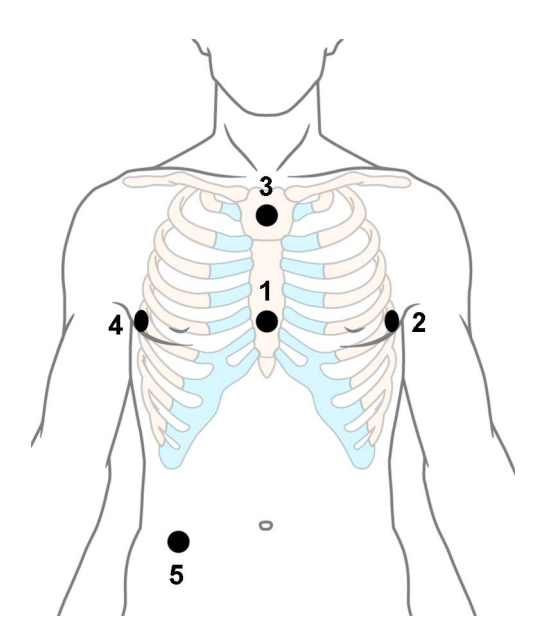

- **1** E (V) on the lower sternum at the level of the fifth intercostal space
- **2** A (LL) on the left midaxillary line at the same level as the E electrode
- **3** S (LA) on the upper sternum
- **4** I (RA) on the right midaxillary line at the same level as the E electrode
- **5** N reference electrode can be anywhere, usually below the sixth rib on the right hip

## <span id="page-126-0"></span>**ECG and Arrhythmia Alarm Overview**

The ECG and arrhythmia alarms available depend on which measurements are switched on, and the arrhythmia option enabled for your monitor.

- Cardiotach alarms are available when HR is on and the active alarm source is ECG, but Arrhythmia is switched off
- Basic arrhythmia alarms are available when Arrhythmia is switched on
- Enhanced arrhythmia alarms are available when Arrhythmia is switched on and the Enhanced Arrhythmia option has been enabled for your monitor

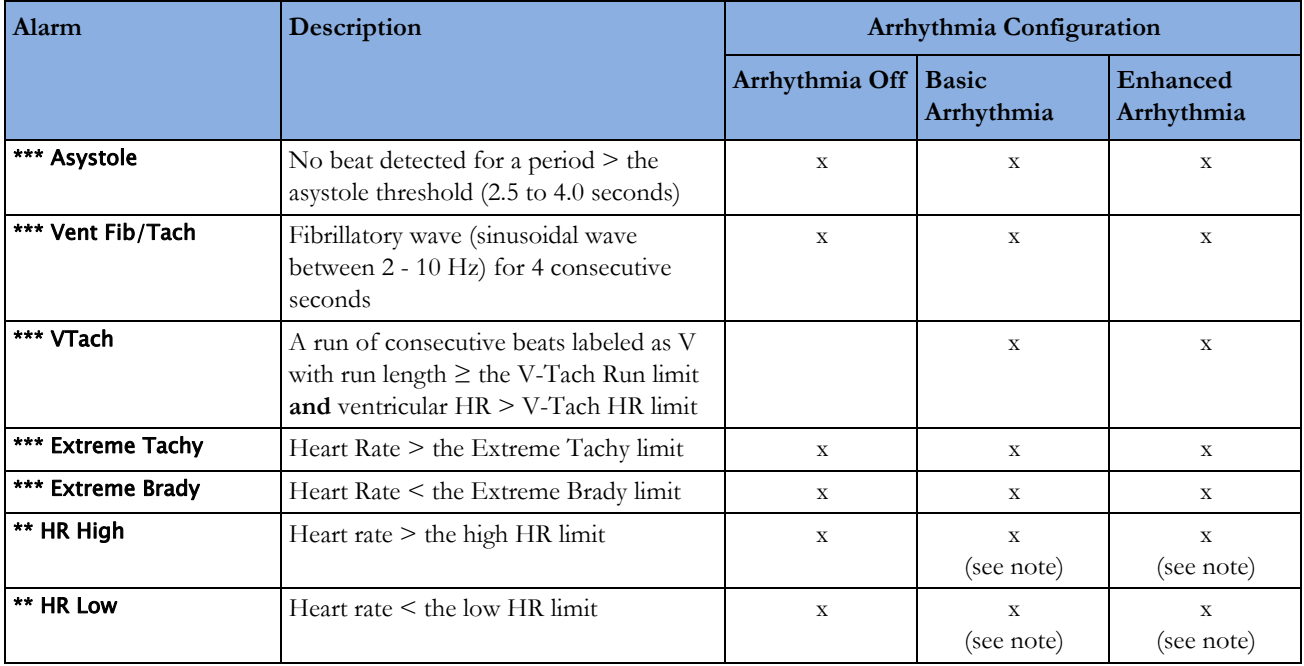

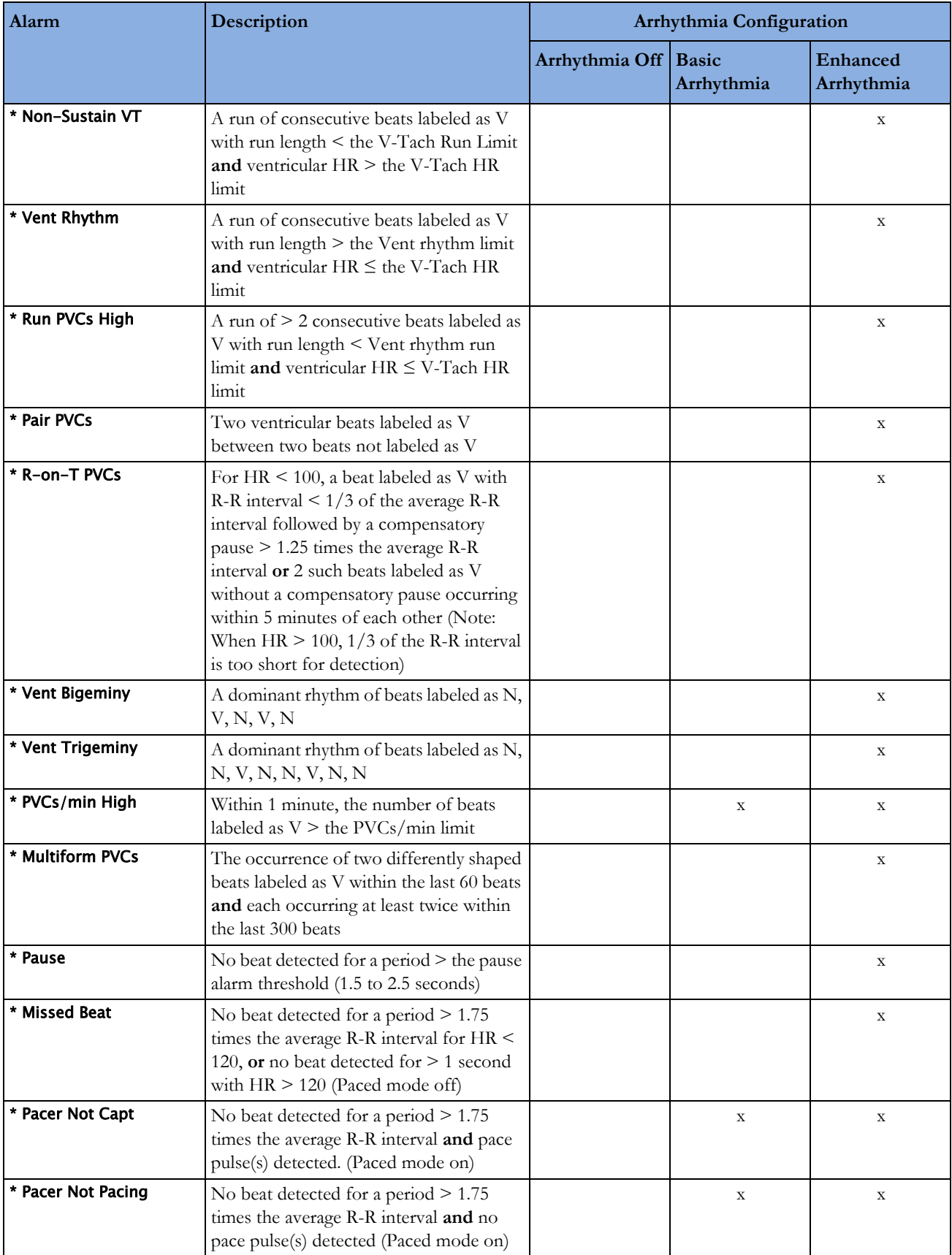

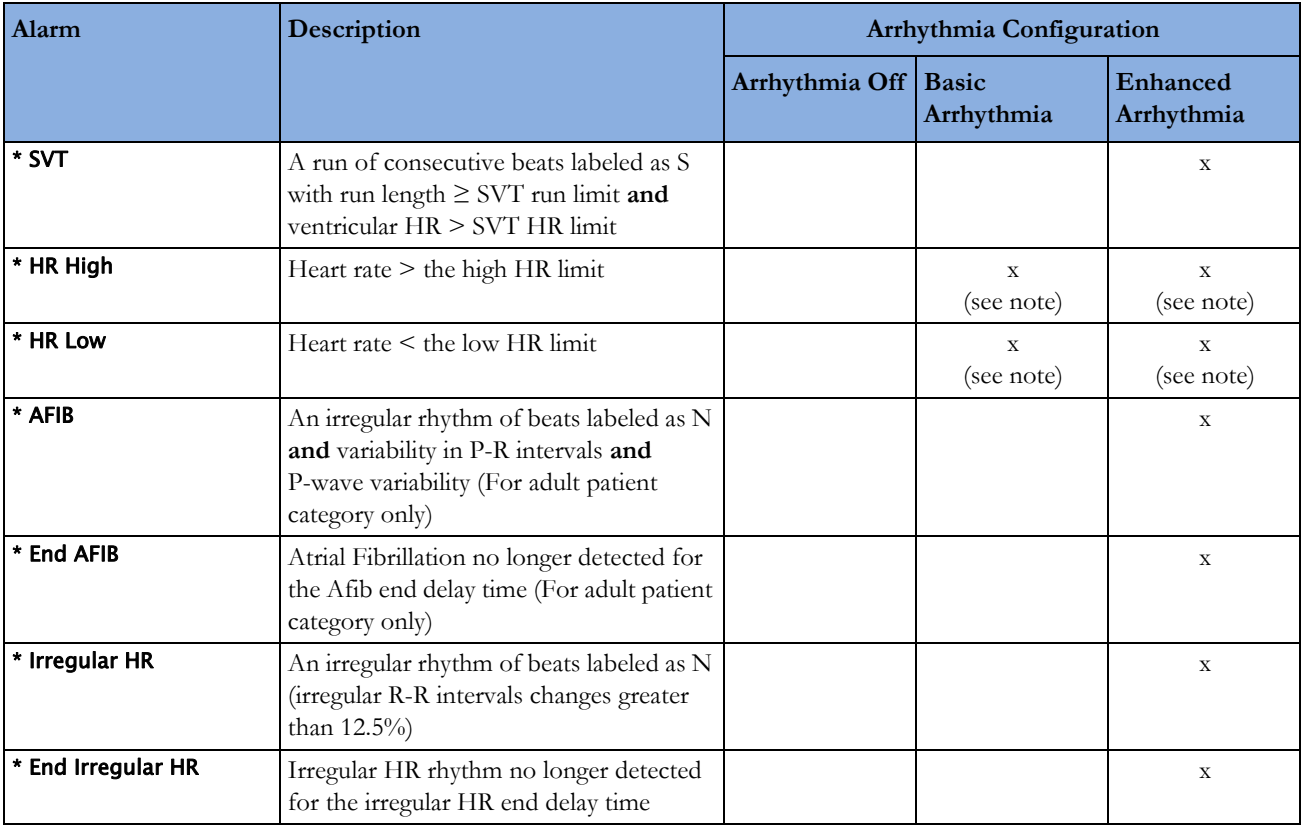

Note: \*\* HR Low and \*\* HR High are available only if HR alarms are configured as yellow alarms, and \* HR Low and \* HR High are available only if HR alarms are configured as short yellow alarms.

## **Using ECG Alarms**

ECG alarms can be switched on and off and the high and low alarm limits changed just like other measurement alarms, as described in ["Alarms".](#page-50-0) Special alarm features which apply only to ECG are described here.

## **Extreme Alarm Limits for Heart Rate**

The extreme rate alarms, extreme tachycardia and extreme bradycardia, are generated by the active alarm source, either HR or Pulse.

The difference between the low HR alarm limit and the extreme bradycardia limit is unit configured. For example, if the low alarm limit is 60 bpm and the extreme bradycardia limit difference is configured to be 20 bpm, then the extreme bradycardia limit is 40 bpm. If the difference is configured to be 0, there will always be an extreme bradycardia alarm when the HR falls below the HR low limit.

The same is true for the difference between the high HR alarm limit and the extreme tachycardia limit. In the same way, the extreme tachycardia limit is determined by adding a difference to the high HR limit.

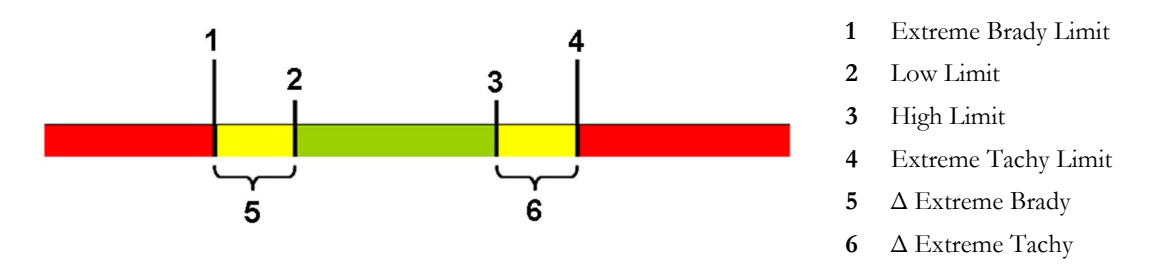

The difference is set in Configuration Mode. You need to know which value has been configured for your monitor. To see the difference value for the extreme rate alarms on your monitor, in the **Setup ECG** menu, see the menu items Δ ExtrTachy and Δ ExtrBrady.

For safety, the extreme bradycardia and extreme tachycardia limits clamp at a configured value. For example, the extreme bradycardia limit for neonates has a default limit clamp at 70 bpm. Thus if the HR low alarm limit is moved to 80 bpm and the extreme bradycardia limit difference is 20 bpm, the extreme bradycardia limit will be 70 bpm. However, if you move the HR low alarm limit below the clamp to 65 bpm, the extreme bradycardia limit will also be 65 bpm and only the extreme bradycardia alarm will occur if the HR falls below this limit.

You can view the current limits for the extreme rate alarms, Extreme Tachy and Extreme Brady, in the measurement's alarm limits window:

- **1** Select one of the alarm fields.
- **2** Select the Alarm Limits pop-up key.
- **3** Select HR.

The alarm limit window for HR is shown, with the high and low limits and the Extreme Tachy and Extreme Brady limits.

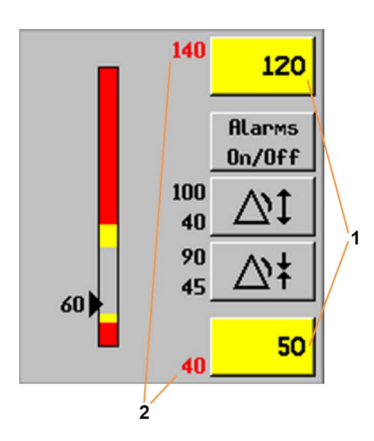

- **1** High and low alarm limits
- **2** Extreme Tachy and Extreme Brady limits

### **ECG Alarms Off Disabled**

Be aware that your hospital department may have decided to disable the **Alarms Off** setting for ECG in the monitor's Configuration Mode. In this case, HR alarms cannot be switched off in Monitoring Mode. If you try to switch off the HR alarms, you will see the message To activate enter Config and enable Alarms Off.

## **HR Alarms When Arrhythmia Analysis is Switched Off**

When arrhythmia analysis is switched off, only these HR-related alarms will be detected:

- the asystole alarm
- the ventricular fibrillation/tachycardia alarm
- the extreme tachycardia and extreme bradycardia alarms
- the high heart rate and low heart rate alarms.

### **Enhanced Asystole Detection**

In order to improve alarming on asystole under certain conditions, you can set **Asystole Detect.** in Configuration Mode to **Enhanced**. In enhanced mode an asystole alarm will be suppressed for up to five seconds if a valid beat-to-beat Pulse is detected from an arterial Pressure.

## **ECG Safety Information**

### **CAUTION**

Interference from instruments near the patient and ESU interference can cause problems with the ECG wave. See the monitor specifications for more information.

### **WARNING**

#### **Defibrillation and Electrosurgery:**

Do not touch the patient, or table, or instruments, during defibrillation. After defibrillation, the screen display recovers within 10 seconds if the correct electrodes are used and applied in accordance with the manufacturer's instructions.

ECG cables can be damaged when connected to a patient during defibrillation. Check cables for functionality before using them again.

According to AAMI specifications the peak of the synchronized defibrillator discharge should be delivered within 60 ms of the peak of the R wave. The signal at the ECG output on the IntelliVue patient monitors is delayed by a maximum of 30 ms. Your biomedical engineer should verify that your ECG/Defibrillator combination does not exceed the recommended maximum delay of 60 ms.

When using electrosurgical (ES) equipment, never place ECG electrodes near the grounding plate of the ES device, as this can cause a lot of interference on the ECG signal.

#### **General:**

When you are connecting the electrodes or the patient cable, make sure that the connectors never come into contact with other conductive parts, or with earth. In particular, make sure that all of the ECG electrodes are attached to the patient, to prevent them from contacting conductive parts or earth.

#### **During surgery:**

Use the appropriate orange ECG OR trunk cable, **or** ECG OR electrode cable set with an orange connector, for measuring ECG in the operating room. These cables have extra circuitry to protect the patient from burns during cautery, and they decrease electrical interference. This also reduces the hazard of burns in case of a defective neutral electrode at the HF device. **Do not use** the OR trunk cable and the OR electrode cable set together. Only one orange-coded part must be used for the additional protection.

These cables cannot be used for measuring respiration.

#### **Pacemaker failure:**

During complete heart block or pacemaker failure to pace/capture, tall P-waves (greater than 1/5 of the average R-wave height) may be erroneously counted by the monitor, resulting in missed detection of cardiac arrest.

#### **Patients exhibiting intrinsic rhythm:**

When monitoring paced patients who exhibit only intrinsic rhythm, the monitor may erroneously count pace pulses as QRS complexes when the algorithm first encounters them, resulting in missed detection of cardiac arrest.

The risk of missing cardiac arrest may be reduced by monitoring these patients with low heart rate limit at or slightly above the basic/demand pacemaker rate. A low heart rate alarm alerts you when the patient's heart rate drops to a level where pacing is needed. Proper detection and classification of the paced rhythm can then be determined.

#### **Filtered ECG signal from external instruments:**

Instruments such as defibrillators or telemetry units produce a filtered ECG signal. When this signal is used as an input to the bedside monitor, it is filtered again. If this twice-filtered signal is passed to the arrhythmia algorithm, it may cause the algorithm to fail to detect pace pulses, thus compromising paced patient monitoring performance.

#### **External pacing electrodes:**

When an external transcutaneous pacemaker is being used on a patient, arrhythmia monitoring is severely compromised due to the high energy level in the pacer pulse. This may result in the arrhythmia algorithm's failure to detect pacemaker noncapture or asystole.

#### **Fusion beat pacemakers:**

Pacemakers can create fusion beats, which occur when an intrinsically conducted beat and a paced beat occur simultaneously, that may not be detected by the monitor's QRS detector.

#### **Rate adaptive pacemakers:**

Implanted pacemakers which can adapt to the Minute Ventilation rate may occasionally react on the Impedance measurement used by patient monitors for the determination of the Resp value and execute pacing with the maximum programmed rate. Switching off the Resp measurement can prevent this.

#### **Line isolation monitor transients:**

When electrodes or lead wires are loose or detached, the monitor becomes susceptible to switching transients from some types of line isolation monitors. Line isolation monitor transients may resemble actual cardiac waveforms and thus inhibit heart rate alarms. To minimize the chance of this occurring, always adhere to the instructions for skin preparation and electrode placement given in this chapter.

## <span id="page-131-0"></span>**About Arrhythmia Monitoring**

Arrhythmia analysis provides information on your patient's condition, including heart rate, PVC rate, rhythm, and ectopics. The monitor uses the user-selected primary and secondary ECG leads for single-lead or multi-lead arrhythmia analysis. During arrhythmia analysis, the monitor continuously:

- optimizes ECG signal quality. This is important for arrhythmia analysis. The monitor continuously filters the ECG signal to remove baseline wander, muscle artifact, and signal irregularities. Also, if the Patient Paced status is set to Yes, pace pulses are filtered out to avoid processing them as QRS beats.
- detects beats, for example, QRS complexes, identifying them for further analysis.
- measures signal features such as R-wave height, width, and timing.
- creates beat templates, and classifies and labels beats to aid in rhythm analysis and alarm detection.
- examines the ECG signal for ventricular fibrillation, asystole, and noise.

### **Arrhythmia Options**

Your monitor has either the basic or the enhanced arrhythmia option. Both options provide rhythm and ectopic status messages and beat labeling. The number of rhythms being classified, events being detected, and alarms generated differs according to the option. The alarms available with the different options are listed in the section ["ECG and Arrhythmia Alarm Overview" on page 127,](#page-126-0) the rhythm and ectopic messages detected are listed in ["Arrhythmia Status Messages" on page 135.](#page-134-0)

### **Where Can I Find More Information?**

See the Application Notes on ST and Arrhythmia supplied on your documentation DVD for detailed information on the arrhythmia algorithm and its clinical application.

## **Switching Arrhythmia Analysis On and Off**

- **1** In the Setup Arrhy menu, select Arrhythmia to switch between On and Cardiotach.
- **2** Select the Confirm pop-up key which appears at the bottom of the screen.

Be aware that when arrhythmia analysis is switched to Cardiotach mode,

- the message **Cardiotach Mode** appears beside the ECG wave, if configured to do so
- only the HR-related alarms are detected (the asystole alarm, the ventricular fibrillation/tachycardia alarm, the extreme tachycardia and extreme bradycardia alarms, the high heart rate and low heart rate alarms)
- HR High and HR Low alarms behave like normal yellow alarms, no timeout periods are active.

## **Choosing an ECG Lead for Arrhythmia Monitoring**

It is important to select a suitable lead for arrhythmia monitoring.

Guidelines for non-paced patients are:

- ORS complex should be tall and narrow (recommended amplitude  $> 0.5$  mV)
- R-Wave should be above or below the baseline (but not bi-phasic)
- T-wave should be smaller than 1/3 R-wave height
- the P-wave should be smaller than  $1/5$  R-wave height.

For paced patients, in addition to the above, the pace pulse should be:

- not wider than the normal QRS
- the QRS complexes should be at least twice the height of pace pulses
- large enough to be detected, with no repolarization.

To prevent detection of P-waves or baseline noises as QRS complexes, the minimum detection level for QRS complexes is set at 0.15 mV, according to IEC 60601-2-27 and AAMI-EC 13 specifications. Adjusting the ECG wave size on the monitor display (gain adjustment) does not affect the ECG signal which is used for arrhythmia analysis. If the ECG signal is too small, you may get false alarms for pause or asystole.

#### **Aberrantly-Conducted Beats**

As P-waves are not analyzed, it is difficult and sometimes impossible for the monitor to distinguish between an aberrantly-conducted supraventricular beat and a ventricular beat. If the aberrant beat resembles a ventricular beat, it is classified as ventricular. You should always select a lead where the aberrantlyconducted beats have an R-wave that is as narrow as possible to minimize incorrect calls. Ventricular beats should look different from these 'normal beats'. Instead of trying to select two leads with a narrow R-wave, it may be easier to just select one lead and use single lead arrhythmia monitoring. Extra vigilance is required by the clinician for this type of patient.

## **Atrial Fibrillation Alarm**

The monitor performs atrial fibrillation analysis using information about the R-R irregularity, P-R interval variability and P wave variability.

In order to generate an Afib alarm the following criteria must be detected for 1 minute:

- normal beat R-R intervals must be irregular
- P-R interval deviation must be large
- P-wave region must not match well

Atrial fibrillation analysis is only available for adult patients and atrial fibrillation detection cannot be performed on PVCs or Paced beats.

An **\* End AFIB** alarm will occur when no atrial fibrillation waveform was detected for a configured delay time.

Since most atrial flutters have regular R-R intervals, they cannot be detected by the atrial fibrillation algorithm.

An \* AFIB can be falsely detected in the presence of:

- sinus arrhythmia,
- muscle noise, or
- electrode motion artifact.

If you also have monitors with earlier software revisions, the \* AFIB and \* End AFIB alarms will not be generated after a transfer to one of these monitors. Always leave the Irregular HR alarm switched on, so that this alarm can be generated in such situations.

See the Application Note on Arrhythmia/ST supplied on your documentation DVD for detailed information on the arrhythmia algorithm and ECG analysis.

### **Intermittent Bundle Branch Block**

Bundle branch and the other fascicular blocks create a challenge for the arrhythmia algorithm. If the QRS during the block changes considerably from the learned normal, the blocked beat may be incorrectly classified as ventricular, causing false PVC alarms. You should always select a lead where the bundle branch block beats have an R-wave that is as narrow as possible to minimize incorrect calls. Ventricular beats should look different from these 'normal beats'. Instead of trying to select two leads with a narrow R-wave, it may be easier to just select one lead and use single lead arrhythmia monitoring. Extra vigilance is required by the clinician for this type of patient.

## **Understanding the Arrhythmia Display**

Your monitor screen may look slightly different from the illustration.

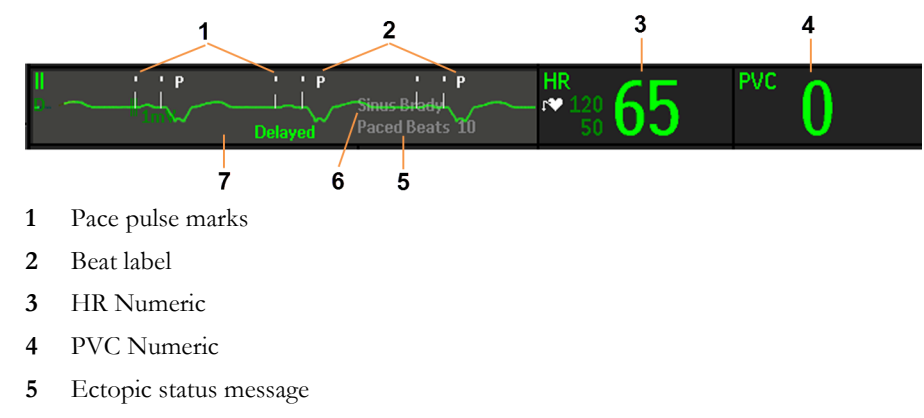

- **6** Rhythm status message
- **7** Delayed arrhythmia wave

## **Viewing Arrhythmia Waves**

To review arrhythmia beat labels, in the Setup Arrhy menu, select Annotate Arrhy.

The wave showing the primary ECG lead will be delayed by six seconds and shown on a gray background. Beat labels will be annotated above the ECG wave and Delayed will be written beside it.

To return to the normal ECG primary lead display, select **Annotate Arrhy** again.

### **Arrhythmia Beat Labels**

Arrhythmia beat labels tell you how the monitor is classifying beats.

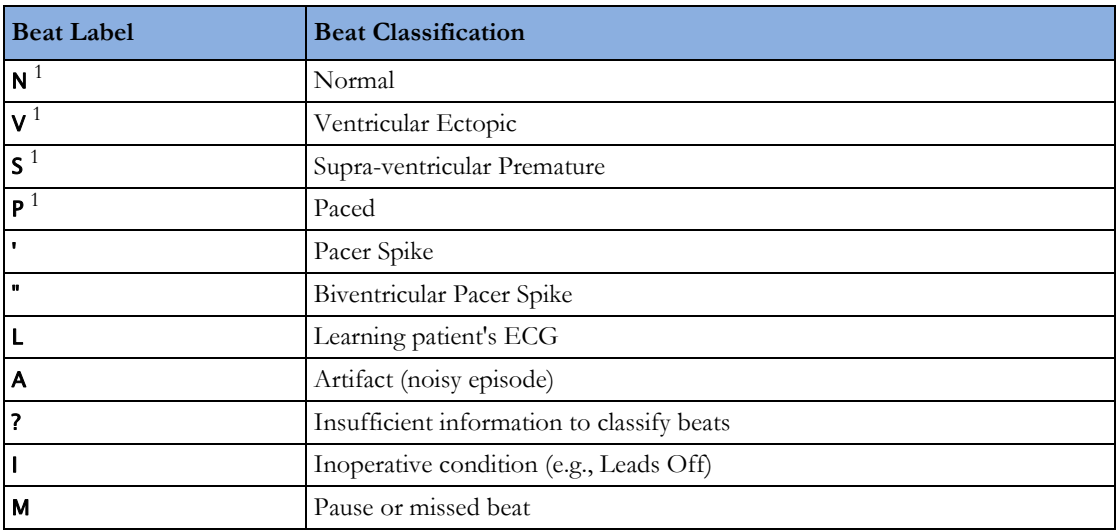

1 In Cardiotach Mode these beats are labeled B.

## <span id="page-134-0"></span>**Arrhythmia Status Messages**

The monitor displays two types of status messages:

- Rhythm Status Messages -- to indicate the patient's rhythm.
- Ectopic Status Messages -- to indicate the presence of ectopic beats.

These status messages are shown on the right hand side of the primary ECG wave. They are updated every second, with the exception of the Sinus and Supraventricular (SV) rhythm messages.

The Sinus and SV rhythm messages are updated based on the current heart rate, taking into account the patient category (adult, pediatric, or neonatal). For the message to change from one rhythm status to another, the HR must be in the new range for five beats.

If you have basic arrhythmia capability, you will get only messages for the alarms provided with this level.

### **Rhythm Status Messages**

The label B or E indicates basic (B) or enhanced (E) arrhythmia capability.

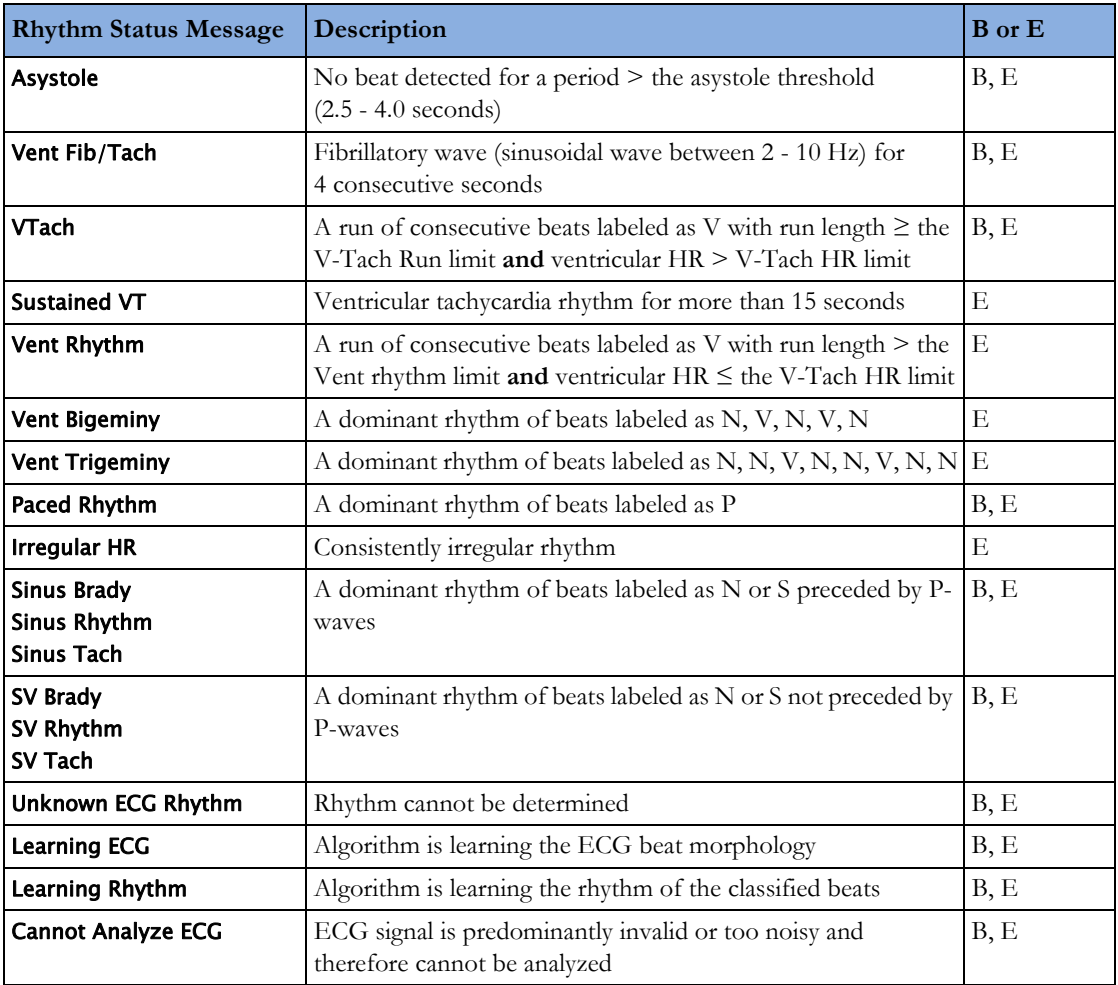

### **Ectopic Status Messages**

The label B or E indicates basic (B) or enhanced (E) arrhythmia capability.

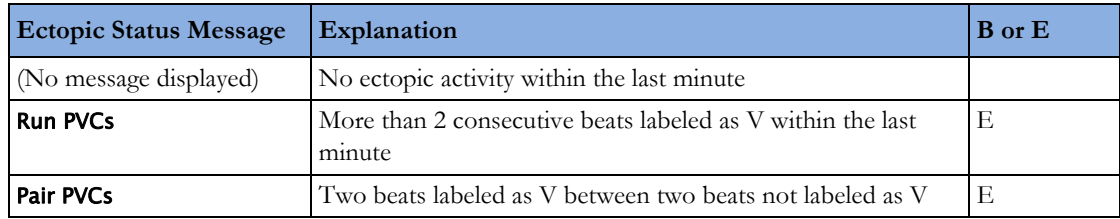

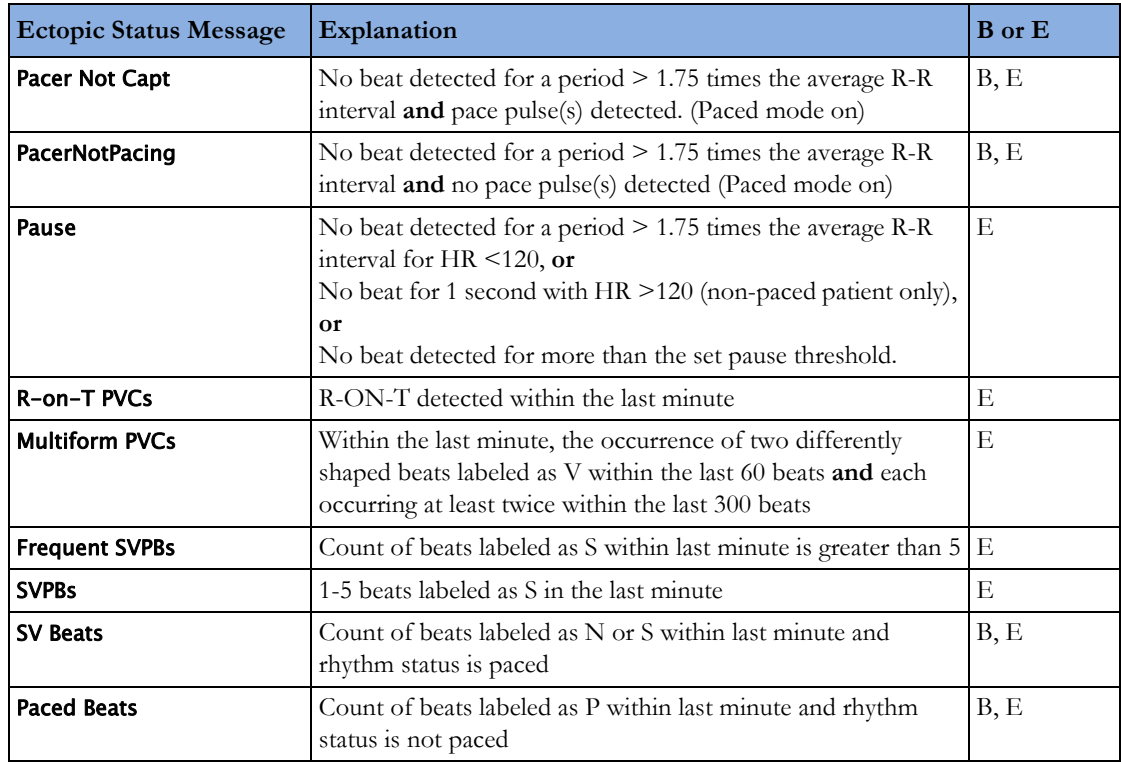

## **Arrhythmia Relearning**

During a learning phase:

- Alarm timeout periods are cleared
- Stored arrhythmia templates are cleared
- Asystole, Vfib, and HR alarms (when there are enough beats to compute the HR) are active. No other alarms are active.

## **Initiating Arrhythmia Relearning Manually**

To initiate relearning manually, in the Setup Arrhy menu, select Relearn Arrhy.

- While the monitor is learning, the delayed arrhythmia wave displays the beat label L and the rhythm status message Learning ECG.
- $-$  Next, the monitor determines the dominant rhythm. The beats are labeled  $N$ , and the rhythm status message changes to Learning Rhythm.

After relearning is complete, you should check the delayed arrhythmia wave to ensure that the algorithm is labeling the beats correctly.

If beats are still not classified correctly, check that the ECG is optimized for arrhythmia monitoring. You may need to select a different lead or change the electrodes or electrode positions if there is excessive noise, unstable voltage, low amplitude, or large P- or T-waves.

### **Automatic Arrhythmia Relearn**

Arrhythmia relearning is initiated automatically whenever:

- ECG monitoring is switched on
- The ECG Lead or Lead Label of the primary/secondary lead is changed manually, or when fallback occurs
- A Leads Off INOP condition (that has been active for > 60 seconds) ends.

If you are monitoring multi-lead arrhythmia and there is a change in one lead only, relearning happens only in the affected lead. During this learning phase, the system will continue monitoring using the other lead. Therefore, the delayed arrhythmia wave is not labeled L and there is no Learning ECG rhythm status message. In addition, alarm timeout periods are maintained, stored arrhythmia templates are maintained for the operative lead, and all alarms switched on are active.

#### **Arrhythmia Relearn and Lead Fallback**

Lead fallback triggers an automatic arrhythmia relearn.

#### **WARNING**

If arrhythmia learning takes place during ventricular rhythm, the ectopics may be incorrectly learned as the normal QRS complex. This may result in missed detection of subsequent events of V-Tach and V-Fib.

For this reason you should:

- take care to initiate arrhythmia relearning only during periods of predominantly normal rhythm and when the ECG signal is relatively noise-free
- be aware that arrhythmia relearning can happen automatically
- respond to any INOP messages (for example, if you are prompted to reconnect electrodes)
- be aware that a disconnected EASI electrode triggers an arrhythmia relearn on all leads
- always ensure that the arrhythmia algorithm is labeling beats correctly.

## **Arrhythmia Alarms**

Arrhythmia alarms can be switched on and off and the alarm settings changed just like other measurement alarms, as described in the Alarms section. Special alarm features which apply only to arrhythmia are described here.

The different alarms detected and generated by the monitor depend on the level of arrhythmia analysis that is enabled. For a complete list of arrhythmia alarms and INOPs, see the ["Alarms"](#page-50-0) chapter.

The monitor detects arrhythmia alarm conditions by comparing ECG data to a set of pre-defined criteria. An alarm can be triggered by a rate exceeding a threshold (for example, HR >xx), an abnormal rhythm (for example, Ventricular Bigeminy), or an ectopic event (for example, Pair PVCs).

### **Yellow Arrhythmia Alarms**

Yellow arrhythmia alarms are short yellow alarms specific to arrhythmia-related patient conditions. The heart rate alarms (High HR and Low HR) can be configured as short yellow or standard yellow alarms. When they are standard yellow alarms they exist independently of the other arrhythmia alarms and no timeout periods apply.

### **WARNING**

When arrhythmia analysis is on, all yellow ECG and arrhythmia alarms are short yellow alarms (one-star). This means that the yellow alarm lamp and the tones are active for six seconds only, after which the blinking numeric and the alarm message remain for up to three minutes. The only exception to this are the HR High and Low alarms which can be configured as standard yellow alarms. Red alarms behave as usual.

## **Arrhythmia Alarms and Latching**

When using arrhythmia analysis, Visual Latching and Audible Latching should be on for red alarms. Because of the transient nature of arrhythmia alarms, many arrhythmia conditions may go unnoticed if alarm latching is off. This setting can only be changed in Configuration Mode.

#### **Switching Individual Arrhythmia Alarms On and Off**

Some arrhythmia alarms can be individually switched on or off:

#### Non-Sustain, Vent Rhythm, Run PVCs, Pair PVCs, R-on-T PVCs, V.Bigeminy, V.Trigeminy, Multif.PVCs, Pacer n.Cap, Pacer n.Pac, Pause, SVT, IrregularHR, Missed Beat, PVCs/min and Afib.

To switch individual alarms on or off, in the **Setup Arrhy** menu, select the alarm from the list to switch between On and Off. Depending on your configuration, some alarms may not be available in the list and cannot be switched on or off here.

The monitor displays the INOP message **Some ECG AlarmsOff**, if configured, when more alarms are switched off than configured in your active profile.

## **Switching All Yellow Arrhythmia Alarms On or Off**

All yellow arrhythmia alarms can be switched on and off together. To do this,

In the Setup Arrhy menu, select All Yellow Off or All Yellow On.

### **Adjusting the Arrhythmia Alarm Limits**

Some arrhythmia alarms have limits which can be individually adjusted:

#### VTach HR, VTach Run, PVCs/min, Vent Rhythm, SVT HR, SVT Run, Asystole Thresh., Pause Threshold, Afib/ IHR End Dly.

- **1** To adjust alarm limits, in the Setup Arrhy menu, select the alarm to be adjusted.
- **2** Select the appropriate setting from the pop-up list.

### <span id="page-138-0"></span>**Arrhythmia Alarm Timeout Periods**

Normally, an arrhythmia alarm is announced when an alarm condition is detected. However, there are certain situations that can inhibit the audible and visible indications of the alarm even though the alarm condition was detected. These include:

- if a more serious alarm condition is active in the same chain
- if a timeout period is in effect for a particular alarm
- if a timeout period is in effect for a higher alarm in that chain.

See ["Arrhythmia Alarm Chaining" on page 140](#page-139-0) for more details on alarm chains.

### **What is a Timeout Period?**

Timeout periods are automatically started when a yellow arrhythmia alarm is detected. During this period, the same alarm condition will not generate another alarm. Alarm conditions further down the same arrhythmia alarm chain will also not generate an alarm, but alarms further up the chain will: see ["Arrhythmia](#page-139-0)  [Alarm Chaining" on page 140.](#page-139-0)

To view the timeout period configured for your monitor, in the **Setup Arrhy** menu, see the menu items TimeOut 1st and TimeOut 2nd.

This setting can only be changed in Configuration Mode.

\*\* AFIB and \*\* Irregular HR alarms do not have a timeout period. These alarms can be generated immediately after the corresponding end alarm was generated.

When \*\* HR High and \*\* HR Low alarms are configured as standard yellow alarms, they do not have a timeout period.

#### **Resetting the Timeout Period**

To reset the timeout period, press the Alarms key and then reselect it.

### **How are Yellow Arrhythmia Alarms Indicated?**

When a yellow arrhythmia alarm is generated, it triggers visual and audible indicators. Yellow arrhythmia alarms are always set to latch visually for three minutes except HR High/Low alarms, if configured to standard yellow. Depending on the alarm condition, audible and visual alarm indicators will appear as follows:

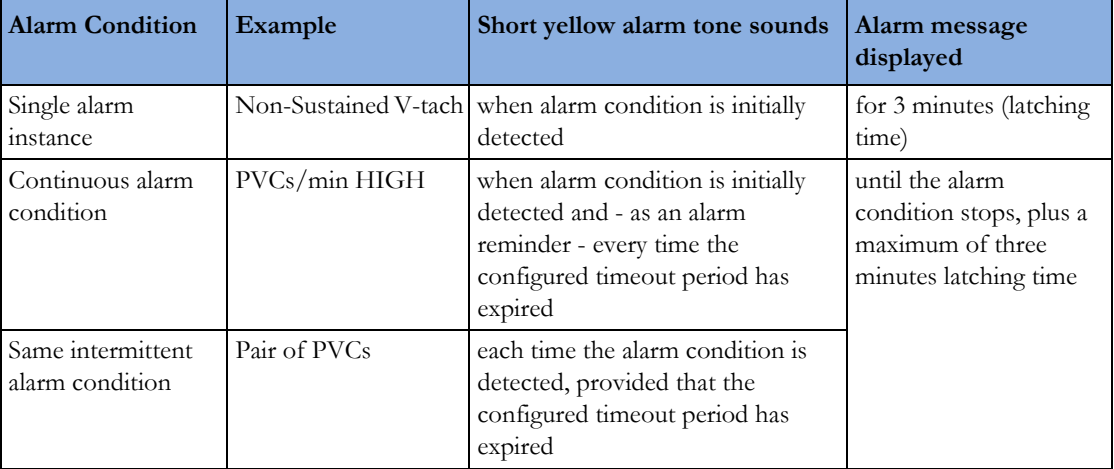

**If you acknowledge a yellow arrhythmia alarm and the alarm condition still exists**, the visual indicators continue until the condition stops. You will get an alarm reminder every time the configured timeout period has expired.

**If you acknowledge a yellow arrhythmia alarm and the alarm condition has stopped**, the visual indicators are immediately cleared. Acknowledging an alarm does not reset its timeout period, so you will not get a realarm for the same condition or lower on the chain until the timeout expires.

#### <span id="page-139-0"></span>**Arrhythmia Alarm Chaining**

When arrhythmia analysis is switched on, multiple alarm conditions may be present. Announcing all of the detected alarm conditions would be confusing, and might hide a more serious condition. For this reason, the arrhythmia system sets alarm priorities through an alarm chaining system.

Only the highest priority alarm condition in each chain is announced. Lower priority alarms in the same chain will not be announced while an alarm is active or during the configured timeout period. If alarm conditions of equal severity from different chains are detected, the alarm condition that occurred most recently is announced.

See ["ECG and Arrhythmia Alarm Overview" on page 127](#page-126-0) for information on which alarms are included in the different arrhythmia options. See ["Arrhythmia Alarm Timeout Periods" on page 139](#page-138-0) for an explanation of how alarm timeouts work.

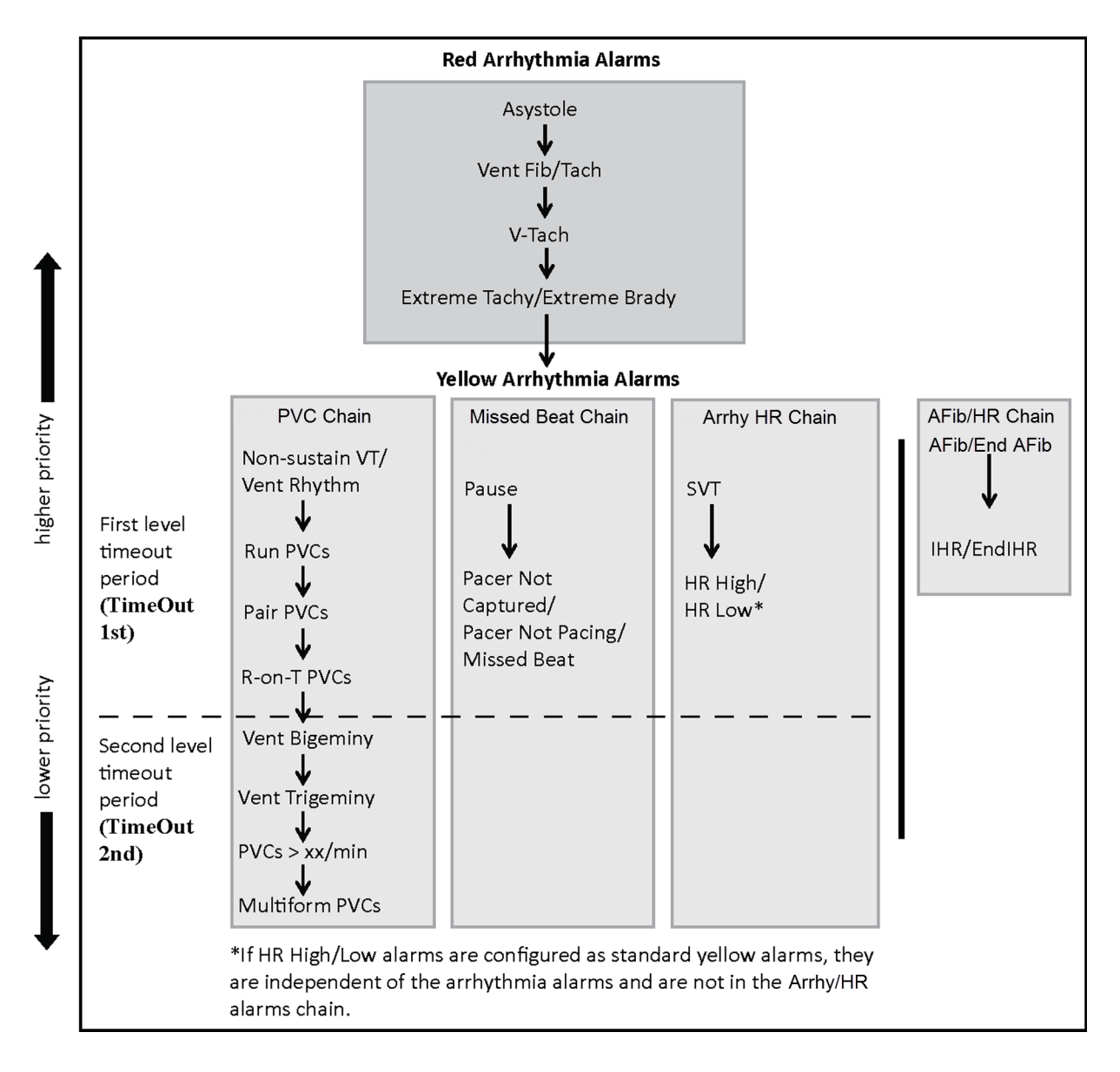

#### **Examples of Alarm Chaining Logic**

- If there is an active Vent Bigeminy alarm, a PVCs > xx/min will not be triggered because it is lower on the same chain. However, a high HR alarm will become active because it is on a different chain.
- Higher priority alarms supersede previous alarms. For example, if a Vent Trigeminy alarm is active and a Pair PVCs occurs, the Pair alarm will be activated.

## **Understanding PVC-Related Alarms**

PVC-related alarms are detected on the basis of the current ventricular heart rate and the number of consecutive PVCs counted (referred to as PVC Runs).

As an example, this diagram illustrates the conditions under which PVC alarms would be generated if the Vent Rhythm Run limit is set to 11, the V-Tach Run Limit is set to 8, and the V-Tach HR Limit is set to 100.

\*\* Non-Sustain V \*\*\*V-Tach \*\*Pair  $PVC$  Run  $<$  8  $PVC$  Run  $\geq 8$ Ventricular Heart Rate **PVCs**  $HR > 100$  $HR > 100$  $PVC =$  $\overline{2}$ V-Tach Heart **Rate Limit** 100 \*\* Run PVCs Vent Rhythm  $PVC$  Run > 2 but  $\leq 11$  $PVC$  Run  $> 11$  $HR \leq 100$  $HR \leq 100$  $\overline{2}$ 3 5 9 1  $\overline{4}$ 6  $\overline{7}$ 8 10  $1$ <sup>-12</sup> 13 14 Ventricular Rhythm Run Limit Number of Consecutive PVCs (PVC Run)

V-Tach Run Limit

You will see that

- if both the V-Tach Heart Rate Limit and the V-Tach Run Limit are exceeded, a red V-Tach alarm is generated
- if the ventricular heart rate exceeds the V-Tach Heart Rate Limit but not the V-Tach Run Limit, a yellow Non-Sustain VT alarm is generated.

## <span id="page-141-0"></span>**About ST Monitoring**

The monitor performs ST segment analysis on normal and atrially paced beats and calculates ST segment elevations and depressions. This information can be displayed in the form of ST numerics and snippets on the monitor.

The monitor also performs ST Elevation (STE) analysis using automated ISO and J point determination and measuring the ST segment directly at the J point  $($ J +0). This is based on the recommendations for measuring ST Elevation published by the American Heart Association, the American College of Cardiology and the European Society of Cardiology.

All available leads can be monitored continuously. The ECG waveform does not need to be displayed on the monitor for ST Segment analysis.

ST analysis is always performed using a dedicated filter which ensures diagnostic quality. If you are monitoring ECG using an ECG filter mode other than Diagnostic, the ST segment of the ECG wave may look different from the ST segment of the ST snippet for the same wave. For diagnostic evaluation of the ST segment, always switch to Diagnostic filter mode or use the ST snippet.

#### **WARNING**

Some clinical conditions may make it difficult to achieve reliable ST monitoring, for example:

- if you are unable to get a lead that is not noisy
- if arrhythmias such as atrial fib/flutter are present, which may cause an irregular baseline
- if the patient is continuously ventricularly paced
- if the patient has left bundle branch block.

You should consider switching ST monitoring off if these conditions are present.

The ST algorithm has been tested for accuracy of the ST level change information for adult patients. The clinical significance of the ST level change information should be determined by a physician.

ST segment monitoring is intended for use with adult patients only and is not clinically validated for use with neonatal and pediatric patients. For this reason, the recommended - and default - setting for ST monitoring in neonatal and pediatric modes is ST Analysis: Off.

## **Switching ST or STE On and Off**

ST and STE analysis can be switched on and off independently.

To switch all ST monitoring on or off, in the **Setup ST Analysis** menu, select **ST Analysis** to switch between On and Off.

To switch all STE monitoring on or off, in the **Setup ST Elevation** menu, select **STE** to switch between **On** and Off.

### **Selecting Leads for ST Analysis**

You select which leads to use for ST analysis in the **Setup ST Analysis** menu.

To see the current list of leads selected for ST analysis:

- **1** Enter the Setup ST Analysis menu.
- **2** Select Setup ST Leads. This opens the Setup ST Leads pop-up window. Leads chosen for ST monitoring are listed here. There are two pop-up keys at the bottom of the screen, **Add** and **Delete**. If all leads are already selected, the Add pop-up key is disabled.

To choose a lead for ST monitoring:

- **1** Select the Add key at the bottom of the Setup ST Leads window. This opens the Choices pop-up window.
- **2** Choose a lead from the list for ST monitoring. This closes the Choices window and adds the selected lead to the list of chosen leads.

To disable ST monitoring for a lead:

- **1** Choose a lead from the list in the Setup ST Leads window.
- **2** Select the Delete key. This removes this lead from the list.

#### **NOTE**

The order in which ST leads are listed in the **Setup ST Leads** menu determines the order in which ST leads are displayed on the monitor screen.

To change the order in which ST leads are displayed,

- **1** In the Setup ST Leads menu, choose a lead from the list.
- **2** Select the Sort Up or Sort Down key to move the lead up or down in the list.

## **Understanding the ST Display and Windows**

Your monitor screen may be configured to look slightly different from the illustrations.

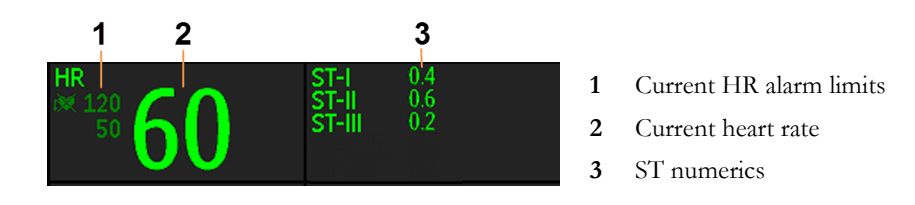

#### **ST Numerics**

Up to 12 ST numerics plus the ST index can be displayed on the monitor screen. They can be configured to show beside the measurement numerics, beside the ECG wave, or beside the ST snippet.

A positive ST value indicates ST segment elevation; a negative value indicates depression.

ST numerics are displayed in the order in which you select ST leads for analysis. If there is additional space in the field assigned to ST numerics, the monitor will display extra numerics in the order in which they appear in the list in Setup ST Leads, in the Setup ST Analysis menu. Any ST leads switched on for analysis that do not fit in the assigned numerics field are shown in succession in place of the last ST numeric.

#### **ST Index**

The ST index numeric (STindx) is the sum of the absolute values for the ST leads V2, V5, aVF. Because it is based on absolute values, it is always a positive number. If you haven't selected one of the leads V2, V5, and aVF for ST analysis, the ST index numeric will display a question mark "?".

To switch the ST index numeric on or off for display, in the **Setup ST Analysis** menu, select **ST-Index** to toggle between On and Off.

#### **ST Snippets**

ST snippets show a one second wave segment for each measured ST lead. The most recent snippet is drawn in the same color as the ECG wave, usually green, superimposed over the stored baseline snippet, drawn in a different color. The comparison shows any deviation in the measurement since the baseline snippet was stored, for example as a result of a procedure carried out on the patient. The information is updated once per minute.

You can see ST snippets in the **Adjust ST Points** window or the **ST View** window.

#### **ST View Window**

The **ST View** Window shows a current ST snippet and numeric with a baseline snippet and numeric. The two snippets are in different colors, so that you can differentiate between them easily and see at a glance which numerics belong to which snippet. In the upper left corner the current lead and the ISO/J-Point mode for current and baseline snippets is shown. On the right side all available ST numerics are shown. The date and time of the baseline snippet is shown at the bottom of the window.

The **ST View** Window opens with the ST pop-up keys **Current / Baseline / Overlap** (to select viewing mode), Show Points / Hide Points, Update Baseline, Record ST, STE View, Adjust ST Points, ST Map, Setup ST and arrow keys for scrolling through the available leads.

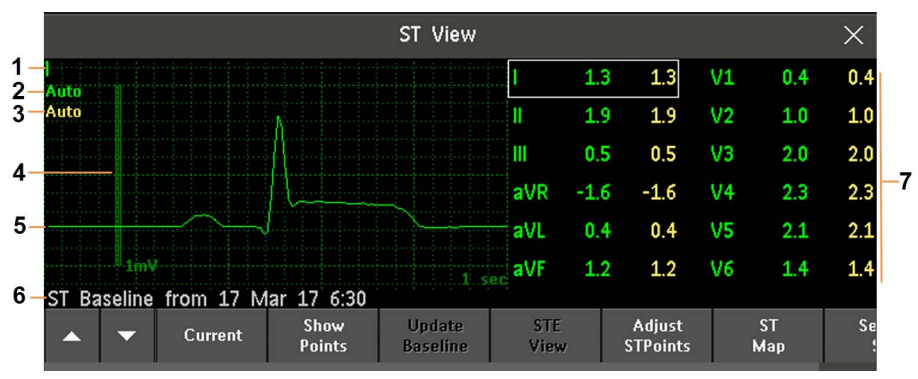

To view the **ST View** window, select the ST numerics, then **ST View**.
- **1** Current Lead
- **2** ISO/J-point mode for current snippet
- **3** ISO/J-point mode for baseline snippet
- **4** 1 mV calibration bar
- **5** Current ST snippet and ST baseline snippet overlapped
- **6** Timestamp of most recently stored baseline snippet
- **7** All available ST numerics for current snippet and baseline snippet

The ST point, J-point and ISO point can be hidden using the **Hide Points** pop-up key.

#### **STE View Window**

The STE View window shows a current ST snippet and STE numeric with an ST baseline snippet. The two snippets are in different colors, so that you can differentiate between them easily. In the upper left corner the current lead is shown. On the right side all available STE numerics are shown. The date and time of the ST baseline snippet is shown at the bottom of the window.

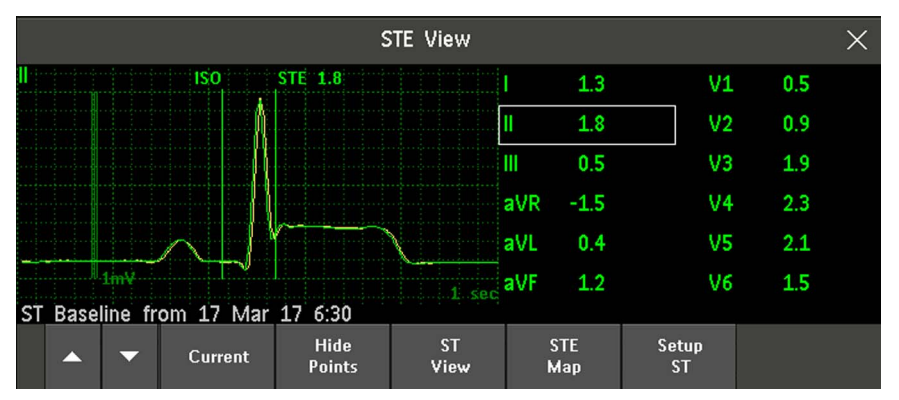

The **STE View** window opens with the pop-up keys **Current** / **Baseline** / **Overlap** (to select viewing mode), Show Points/Hide Points, Record STE, ST View, ST Map, Setup ST and arrow keys for scrolling through the available leads.

The ST point, J-point and ISO point can be hidden using the **Hide Points** pop-up key.

# **Updating ST Baseline Snippets**

ST analysis requires valid samples to measure and store a snippet. ST Snippets and ST values are updated every minute. If there is artifact in the signal, it may take longer for an ST snippet and an ST value to appear.

The first baseline is stored automatically after ST monitoring is started, or when a new patient is admitted.

To update ST baselines,

- **1** Select the ST numerics then ST View to open the ST View window.
- **2** In the ST View window, select Update Baseline to store all current snippets as baselines. This deletes all previously-stored baselines.

# **About the ST Measurement Points**

The ST value for each beat complex is the vertical difference between the ISO point and the ST point, as shown in the diagram below. The isoelectric (ISO) point provides the baseline, the ST point is at the midpoint of the ST segment. The J point is where the QRS complex changes its slope; as it is a fixed distance away from the ST point, it can be useful to help you position the ST point correctly.

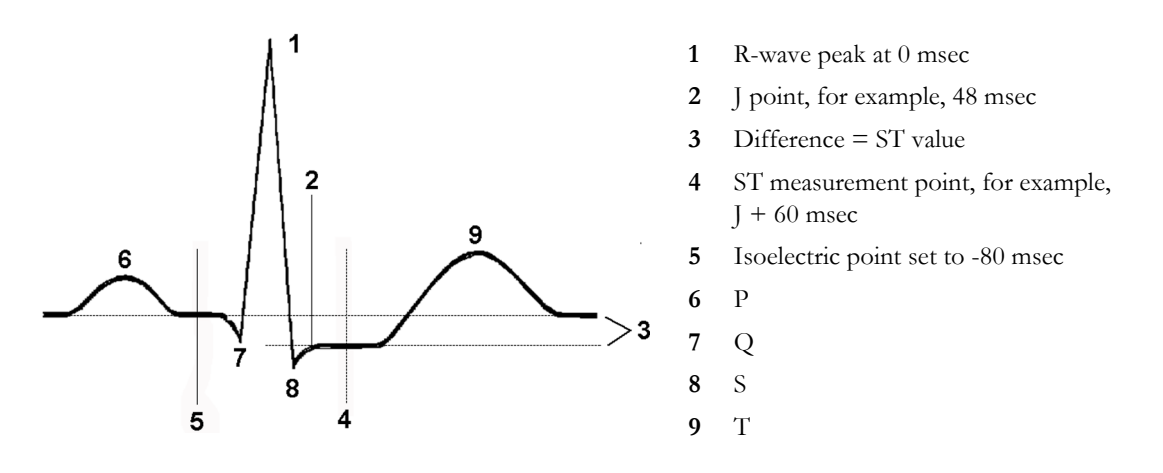

### **CAUTION**

If using ST analysis, the ST measurement points need to be adjusted when you start monitoring, and if the patient's heart rate or ECG morphology changes significantly, as this may affect the size of the QT interval and thus the placement of the ST point. Artifactual ST segment depression or elevation may occur if the isoelectric point or the ST point is incorrectly set.

Always ensure that ST measurement points are appropriate for your patient.

### **Setting ISO and J-Point Detection Mode**

There are two modes for ISO and J-point detection: Auto and Manual. In Manual mode you can set the measurement points yourself. In Auto mode the measurement points will be determined automatically.

To set the detection mode, in the Setup ST Analysis window,

- **1** Select ISO/J Pt.
- **2** Select Auto or Manual mode.

### **Adjusting ST Measurement Points**

If the ISO and J-point detection mode is set to **Manual**, all three measurement points can be set. In Auto mode, only the ST point can be changed.

To adjust the ST measurement points, in the Setup ST Analysis menu,

- **1** Select Adjust ST Points to open the Adjust ST Points window. Alternatively, you can use the **Adjust ST points** pop-up key in the **ST View** window.
- **2** Select a suitable ECG lead for ST measurement, with a visible J-point and a visible P wave. Use the up and down arrow keys to scroll through the ST snippets for the other ECG leads.
- **3** Select the ST point you need to adjust by touching the appropriate point on the screen. The current choice is highlighted (ISO point -80 in the screen example).

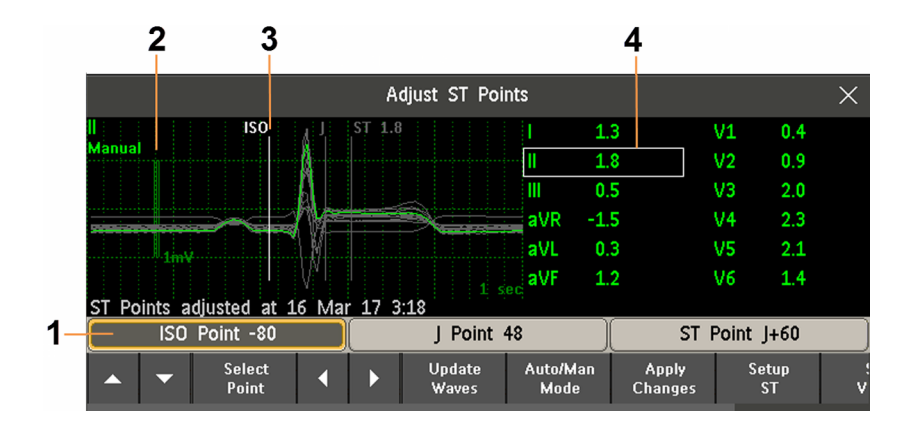

- 1 Highlighted ST point
- 2 1mV calibration bar
- 3 Cursors for adjusting ST points
- 4 ST label and the ST numeric that would apply using the current points

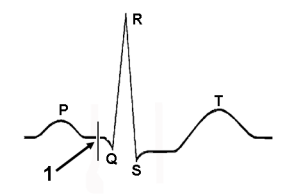

The ISO-point cursor (1) positions the isoelectric point relative to the R-wave peak. The relation is shown beside the ISO-point in milliseconds. Position the ISO-point in the middle of the flattest part of the baseline (between the P and Q waves or in front of the P wave).

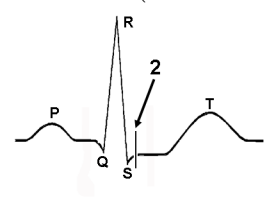

The J-point cursor (2) positions the J-point relative to the R-wave peak. It helps you to correctly position the ST-point. Position the J-point at the end of the QRS complex and the beginning of the ST segment.

The J-point cursor is not available if your monitor is configured to let you set the ST point directly.

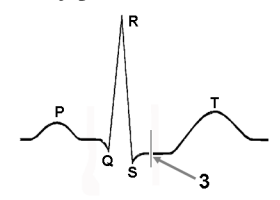

To position the ST-point (3) relative to the J-point:

select either J+60 or J+80. Select J Point and use the arrow keys to move the J-Point and position the ST-point at the midpoint of the ST segment.

To position the ST-point directly:

select **ST Point** and use the left and right arrow keys to position the ST point at the midpoint of the ST

segment.

**4** Select the Apply Changes pop-up key to activate the new ST measurement points and recalculate all ST values.

The most recent ST Points adjustment time is displayed in the **Adjust ST Points** window. This information is cleared when a patient is discharged or when a new Profile is loaded into the monitor.

**5** To update the ST snippet shown in the Adjust ST Points window, select the Update pop-up key.

# **ST Alarms**

ST alarms are yellow alarms. Each ST lead has its own alarm limit. ST alarms are triggered when an ST value exceeds its alarm limit for more than one minute. Switching ST alarms off switches off alarms for all ST leads.

If more than one ST measurement is in alarm, the monitor only displays the alarm message of the ST lead which is currently furthest from its set alarm limits.

### **Changing ST Alarm Limits**

The monitor can detect alarms on each ST lead separately, so you can set high and low ST alarm limits individually for each ST lead. When two contiguous leads are available, ST alarms will be generated when ST values of the two contiguous leads are outside the limit. When no contiguous lead is available an ST alarm is generated when the ST value of the single lead is outside the limit.

Set the high and low alarm limits based on your assessment of the patient's clinical condition, unit protocols, physician orders or medication-specified limits. A good guideline is + 1.0 mm or - 1.0 mm from the patients's ST, or follow your hospital protocol.

- **1** In the Setup ST Analysis menu, select the alarm to be adjusted.
- **2** Select the appropriate setting.

# **STE Alarms**

The STE alarm is a yellow alarm. It can be switched on and off in the **Setup ST Elevation** menu but the limits can only be changed in Configuration mode. The STE alarm limits are gender specific and can be set individually for limb leads, V2/V3 leads, V1/V4/V5/V6 leads, V7/V8/V9 leads and V3R, V4R, V5R, V6R leads. The default values, for example on V2 and V3 1.5 mm for females and 2.0 mm for males, are based on the recommendations from the American Heart Association and American College of Cardiology.

The ST Elevation measurements with automated J-point determination generate ST Elevation alarms, in addition to the ST measurements at the user-defined ST point (J+offset), which may be useful for ST depression alarms. When ST and STE analysis are both in use, this may result in redundant alarms for ST elevations. Because of the different measurement points, there may be different values obtained. Thus there could be an ST alarm and an STE alarm but the STE alarm may announce sooner based upon the values obtained.

# **Viewing ST Maps**

The monitor can derive a multi-axis portrait (map) from the ST analysis to help you detect changes in ST values. Two planes obtained from a multi-lead ECG are displayed in a multi-axis diagram, where each axis represents a lead. The value at the ST point is given. The position of the axes within the diagram correspond to the placement of the ECG leads. Each ST value is assigned to either a limb lead, or to a chest lead. Every axis shows the polarity of the lead it represents. By joining adjacent ST values, the monitor obtains an ST map. The contour line and the map shading are shown in the same color as the ECG parameter.

# **Viewing an ST Map**

To display an ST map,

• In the Main Setup menu, select ST Map.

## **Current View**

In current view, the monitor displays an ST map that corresponds to the current ST values.

The left of the following diagrams shows leads I, II, III, aVR, aVL, and aVF on the limb leads plane. On the right, the V-leads V1, V2, V3, V4, V5, V6 (and V7, V8, V9, V3R, V4R, V5R, V6R, if configured) are on the chest leads plane.

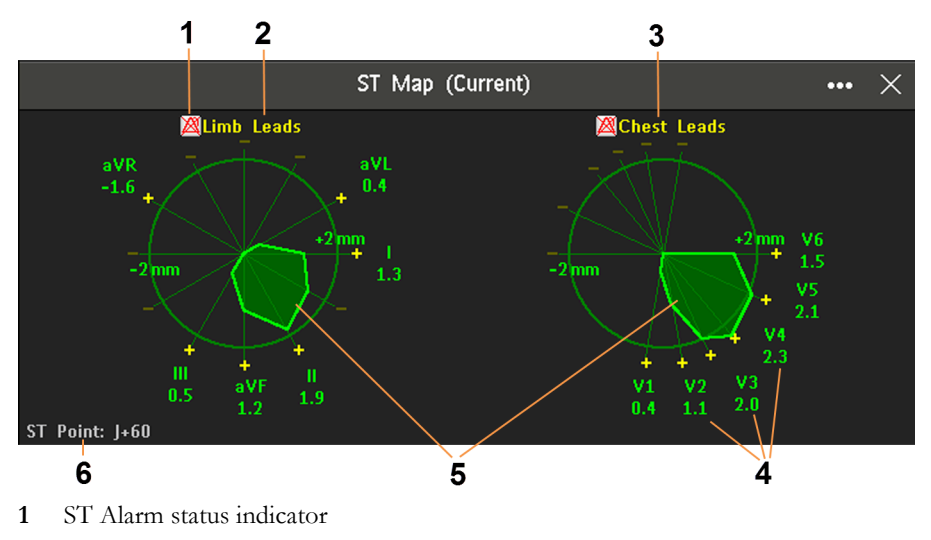

- **2** Limb Leads
- **3** Chest Leads
- **4** Label, value and polarity of corresponding lead
- **5** ST map
- **6** The position of the current ST measurement point

If an ST lead is switched off, its axis is not shown in the map.

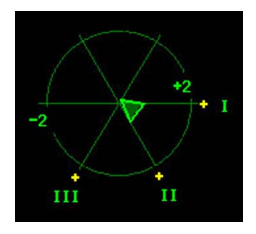

If a lead is in INOP (the value is being measured but is invalid or unavailable because, for example, the corresponding ECG electrode is off), the area formed by the remaining ST leads is left open.

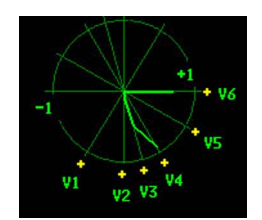

If there is insufficient information for a second ST map to be displayed (for example if no chest leads are measured), the currently available ST values are displayed in place of the second ST map. This applies only when the pop-up keys are shown and not currently hidden.

Additionally, when both ST maps are displayed, you can view the currently available ST values in the ST Map (Current) or ST Map (Trend) window at any time. To do this, select the Show Values pop-up key. The ST values are shown in place of the second ST map, and the pop-up key text changes to Hide Values. Select the Hide Values pop-up key and the display shows both ST maps again. This applies only when the pop-up keys are shown and not currently hidden.

### **Trend View**

In trend view, you can see up to four trended ST maps, and the current ST map, simultaneously. You can configure the time interval between trended samples. The most recent map is shown in the same color as the parameter itself. Past values change from white through dark gray. In the diagram below, the time interval between trends is one minute. The first trended sample is white and is one minute old. The second trended sample corresponds to the ST values two minutes ago and so forth. The ST values on the diagrams show the current ST values.

If a lead is turned off, its axis is no longer shown. This has no impact on the presentation of trended values that were recorded while the lead was still on.

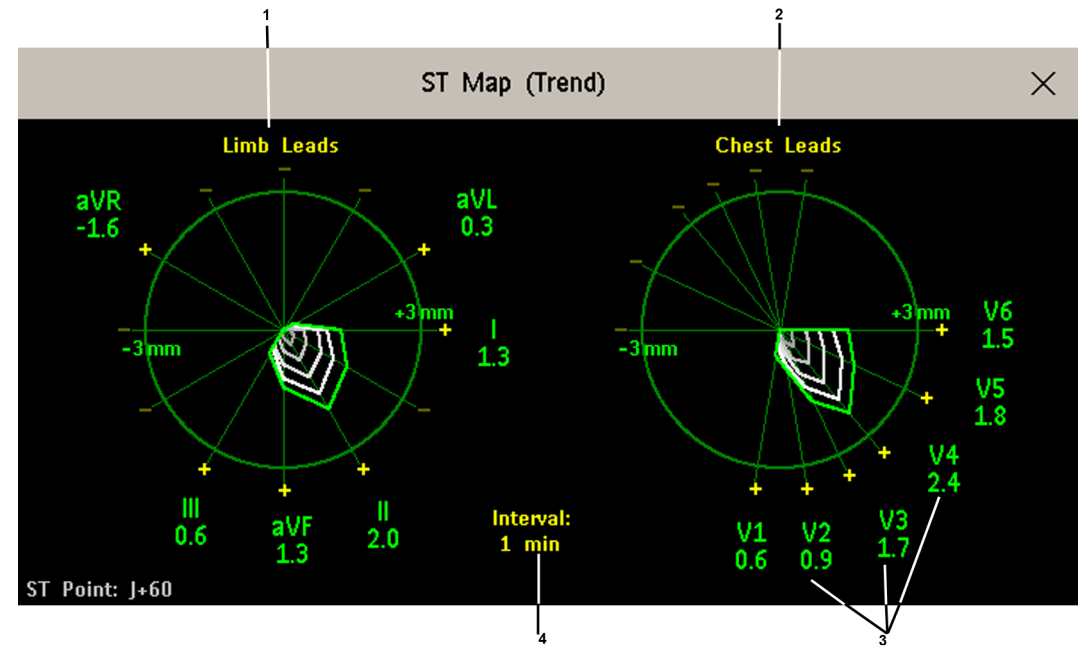

- **1** Limb Leads
- **2** Chest Leads
- **3** current ST values
- **4** trending interval

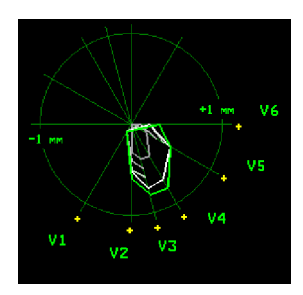

In this diagram, V4 was either temporarily switched off or in INOP for around 30 seconds. No data was recorded. Consequently, the affected maps are not closed.

#### **Working in the ST Map Task Window**

You may need to activate the ST map task window to see all the data, and to access the pop-up keys. Select the map view on screen to activate its task window. Once you activate it, you can perform the tasks detailed here.

#### **Switching Between ST Map Views**

To switch between views,

Select Current View or Trend View to toggle between views.

If your trend view is empty, you need to adjust the priority of this measurement in the trending priority list. See ["Trend Priority" on page 247.](#page-246-0)

### **Displaying an ST Reference Baseline**

You can display an ST reference baseline for the current view, or for the trended view. The baseline is shown in yellow. However, if the ECG color is yellow, the baseline is shown in green. Use this baseline to detect ST changes. The baseline is derived automatically whenever the monitor relearns arrhythmia and also on user request.

Select **Show Baseline/Hide Baseline** to toggle between baseline display on and off.

#### **Updating an ST Map Reference Baseline**

To update the baseline,

In the Setup ST Analysis menu, select ST View then select Update Baseline.

### **Changing the Scale of the ST Map**

To change scale,

Select Size Up or Size Down to alter the size at which monitor displays the map.

#### **Changing the Trending Interval**

To determine how frequently the monitor displays a trended sample,

- **1** In Trend view, select Select Interval.
- **2** Select the required interval from the menu. The interval ranges between 12 seconds to 30 minutes.

#### **Printing an ST Map Report**

To print the most recently viewed (current or trend) window,

- **1** Select Main Setup then select Reports.
- **2** Select ST Map Report.
- **3** Press Print.

### **Viewing STE Maps**

The STE Map displays STE values, ST values measured at the J point, together with the STE Limits as configured in the **Setup ST Elevation** menu for the gender of the current patient. Just like ST Map, it displays two planes obtained from a multi-lead ECG in a multi-axis diagram, where each axis represents a lead. The position of the axes within the diagram correspond to the placement of the ECG leads. Each STE value is assigned to either a limb lead, or to a chest lead. Every axis shows the polarity of the lead it represents. The STE limits are indicated by a gray colored area which contains all values that lie above those limits. If the ECG parameter color is white, shades of green are used instead.

If two contiguous leads exceed the corresponding STE limits, the violation area between the two STE values and two corresponding limit values is colored in red. If the ECG parameter color is red, green is used instead.

If the gender of the patient is not specified, the STE Map does not show any limits and does not indicate any limit violations.

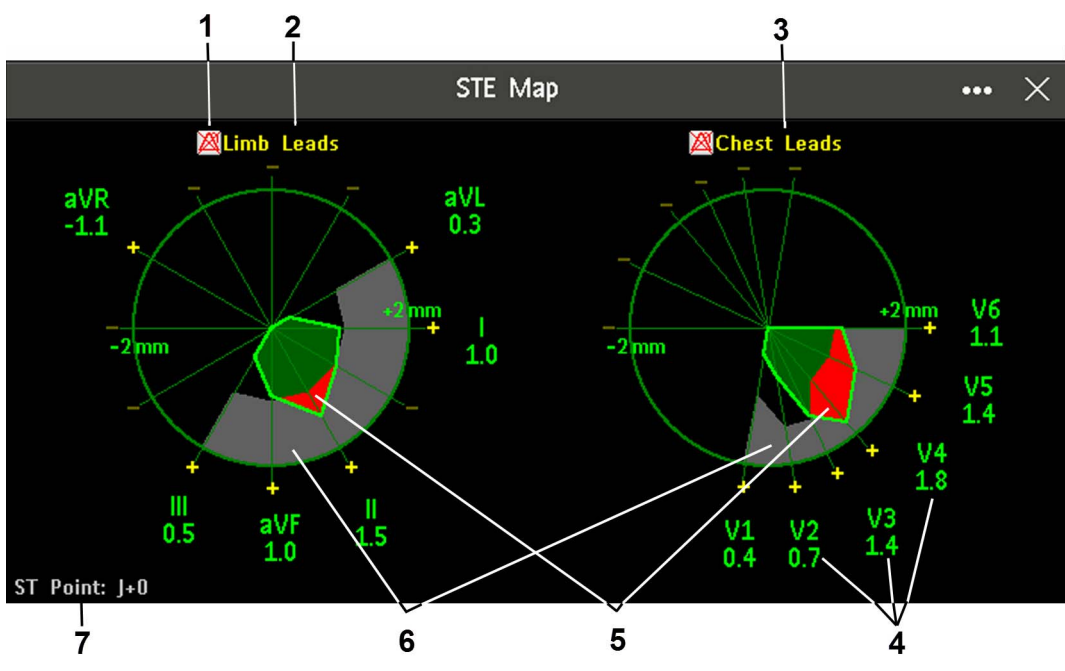

The STE Map does not provide Trend View or the ST baseline.

- **1** STE Alarm status indicator
- **2** Limb Leads
- **3** Chest Leads
- **4** Label, value and polarity of corresponding lead
- **5** STE Limit Violations
- **6** STE Limit Area
- **7** The position of the current ST measurement point (always  $J + 0$ )

### **Viewing an STE Map**

To display an STE map,

In the Main Setup menu, select STE Map.

#### **Working in the STE Map Task Window**

You may need to activate the STE map task window to see all the data, and to access the pop-up keys. Select the map view on screen to activate its task window. Once you activate it, you can perform the tasks detailed here.

### **Changing the Scale of the STE Map**

To change scale,

Select Size Up or Size Down to alter the size at which monitor displays the map.

#### **Printing an STE Map Report**

To print the most recently viewed window,

- **1** Select Main Setup then select Reports.
- **2** Select STE Map Report.
- **3** Press Print.

#### **Switching between STE Map and ST Map**

If you are running ST Map or STE Map as an embedded screen application, you can switch back and forth between STE Map and ST Map by selecting the Change Map pop-up key.

Note that changes made here will be saved in the current screen.

# **About QT/QTc Interval Monitoring**

The QT interval is defined as the time between the beginning of the Q-wave and the end of the T-wave. It measures the total duration of the depolarization (QRS duration) and repolarization (ST-T) phases of the ventricular action potential. QT interval monitoring can assist in the detection of prolonged QT interval syndrome.

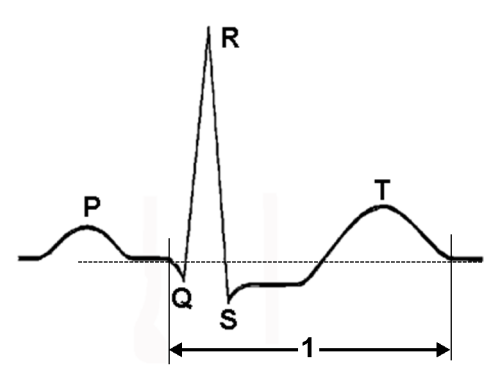

The QT interval (1) has an inverse relationship to heart rate. Faster heart rates shorten the QT interval and slower heart rates prolong the QT interval. Therefore there are several formulas used to correct the QT interval for heart rate. The heart rate corrected QT interval is abbreviated as QTc. The monitor uses as a default the Bazett correction formula and the alternative Fridericia formula can be selected in Configuration Mode.

For QT interval monitoring to be effective, basic or enhanced arrhythmia monitoring should be turned on.

### **QT Measurement Algorithm**

The QT values are updated every five minutes except in the initial phase (first five minutes) where they are updated once per minute. Normal or atrial paced beats and beats with a similar morphology are averaged to form a representative waveform for further processing. Normal beats followed by a premature QRS will be excluded from the measurements to prevent the premature beat from obscuring the end of the T-wave. If the algorithm cannot form a representative waveform, for example because the morphology of the beats is too varied, a Cannot Analyze QT INOP will be generated after 10 minutes. This is also the case if normal beats have been falsely labeled so that the algorithm does not have enough valid beats to make QT measurements. No QT value is calculated if the QT-HR is >150 bpm (Adult) or >180 bpm (Pedi/Neo).

Because of the different algorithm approaches, a QT/QTc measurement from a diagnostic 12-lead program may differ from the realtime measurement on the monitor.

### **Where Can I Find More Information?**

See the Application Note on QT/QTc Interval Monitoring and the QT Interval Monitoring Quick Guide supplied on your documentation DVD for detailed information on the QT algorithm and performance.

### **Indications For Use Of QT Interval Monitoring**

Of special concern for QT monitoring is the administration of QT prolonging drugs to patients identified with risk factors for Torsade de Pointe. Females, older patients and patients with bradycardia, impaired left ventricular function (ischemia, left ventricular hypertrophy), hypokalemia and hypomagnesemia are in this increased risk category.

### **Limitations For Use Of QT Interval Monitoring**

Some conditions may make it difficult to achieve reliable QT monitoring, for example:

- the T-wave is very flat
- T-waves are not well defined due to atrial flutter or atrial fibrillation
- the end of the T-wave is difficult to define because of the presence of U-waves
- a high heart rate causes the P-wave to encroach on the end of the previous T-wave
- noise or high QRS morphology variation

For these cases you should select a lead with a good T-wave amplitude and no visible flutter activity, and without a predominant U-wave or P-wave.

Some conditions such as left or right bundle branch block or hypertrophy can lead to a widened QRS complex. If a long QTc is observed you should verify it to ensure that it is not caused by QRS widening.

Because normal beats followed by ventricular beats are not included in the analysis, no QT measurement will be generated in the presence of a bigeminy rhythm.

If the heart rate is extremely high (over 150 bpm for adults and over 180 bpm for pediatrics and neonates) QT will not be measured.

When the heart rate changes, it can take several minutes for the QT interval to stabilize. For reliable QTc calculation it is important to avoid a region where the heart rate is changing.

### **WARNING**

QT/QTc measurements should always be verified by a qualified clinician.

### **Selecting the QT Leads**

For QT Monitoring you can select one of the following three modes:

- All Leads mode all available leads (I, II, III, V, MCL, V1 V9, V3R to V6R) are used to produce a global QT measurement. For EASI lead placement, directly acquired AI, AS and ES leads are used.
- Primary-Lead mode the primary lead will be used for QT measurement. If the original primary lead becomes unavailable or is changed, QT measurement will continue with the new primary lead.
- Single-Lead mode a single lead selected from all available leads (except the augmented leads) will be used for QT measurement. QT measurement will stop if the selected lead becomes unavailable.

To select the mode,

- **1** Select the QT numeric to enter the Setup QT Analysis window.
- **2** Select QT Lead and select All, Primary Lead or one of the available single leads.

When using the All Leads mode, make sure when you compare QT values that they are based on the same set of leads.

Changing the lead(s) used for QT measurements will not cause the baseline to be reset.

### **QT View**

QT View  $\times$  $\underline{v2}$  $\underline{v3}$  $\mathop{||}\nolimits$ V4  $V<sub>6</sub>$ 480 01 480 **OT-HR** 60  $1.0<sub>sec</sub>$ QT-HR 60 QT Baseline from 16 Apr 10 8:18

In the QT View window you can verify that the QT algorithm detects correct Q and T points.

The current waves are shown in the upper half of the window and the baseline waves in a different color below. The Q and T points are marked with a vertical line. By selecting one of the lead labels at the top of the window you can highlight the corresponding wave; the other waves are shown in gray. The underlined lead labels are the leads used for the QT calculation. By selecting the numeric area you can highlight all underlined leads.

If EASI or Hexad lead placement is in use, the corresponding lead placement label will be shown.

### **Changing The View To A Single Wave Set**

To view one set of waves in a larger scale, you can cycle through the different views,

- **1** Select Current view to see the set of current waves.
- **2** Select Baseline view to see the set of baseline waves.
- **3** Select Split view to return to the combined view with current and baseline waves.

#### **Setting The QT Baseline**

In order to quantify changes in the QTc value, you can set a QTc baseline. For example to assess the effect of medication on the QT interval you can set the current value as the baseline before you begin medication. This baseline will then be used to calculate the ΔQTc value.

To set the baseline,

Select Set Baseline and set the value.

If no baseline has been set for this patient, the first five minute value after the start of monitoring is automatically set as baseline. If you set a new baseline the previous baseline is discarded. As the  $\Delta$ QTc alarm is based on the difference between the baseline and the current value, setting an inappropriate new baseline may prevent a  $\Delta$ QTc alarm from being generated. Discharging a patient clears the baseline.

### **Printing The QT Waves**

To start a printout,

Select Print QT.

### **Recording The QT Waves**

To start a recording,

• Select Record QT.

# **QT Alarms**

There are two QT alarms, QTc high limit alarm and  $\Delta$ QTc high alarm. The QTc high limit alarm is generated when the QTc value exceeds the set limit for more than 5 minutes. The ΔQTc alarm is generated when the difference between the current value and the baseline value exceeds the set limit for more than 5 minutes.

The **Cannot Analyze QT** INOP and the -?- will be displayed when no QT measurement could be calculated for 10 minutes. Up to this time the previous valid value will be displayed. The following additional messages on the cause of the invalid measurements may also be displayed.

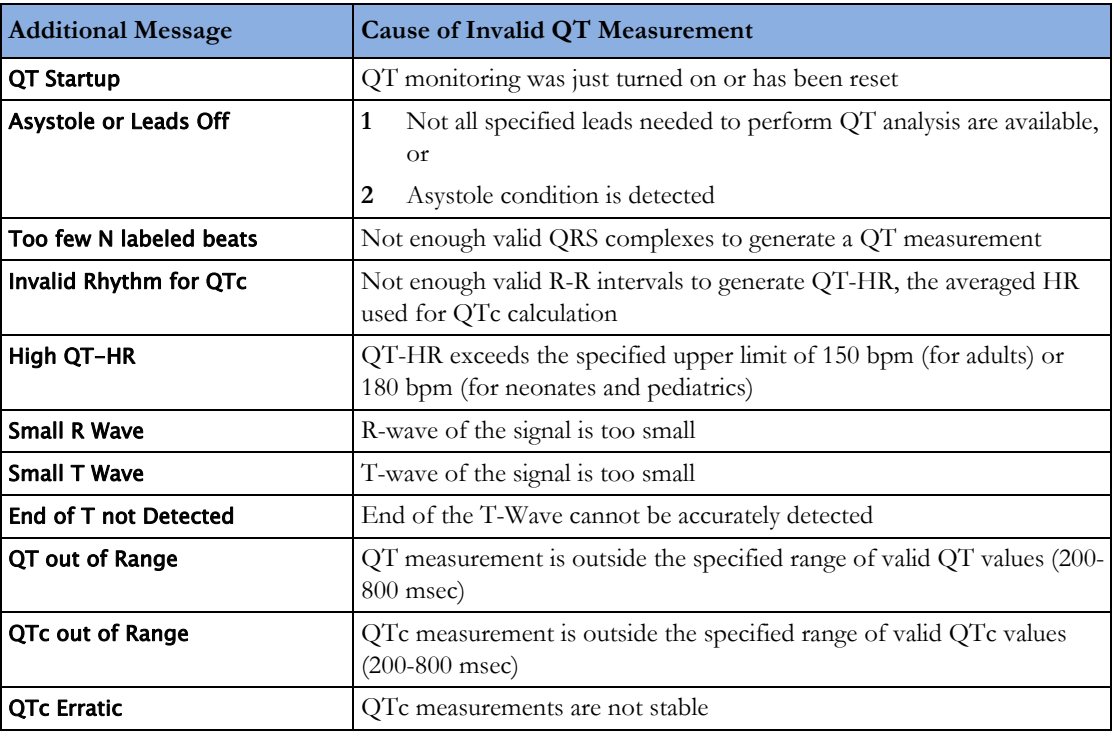

# **Switching Individual QTc Alarms On and Off**

Each QTc alarm can be switched off individually. To switch an alarm on or off, in the Setup QT Analysis menu, select QTc Alarm or ΔQTc Alarm to toggle between On and Off.

# **Changing QTc Alarm Limits**

Set the high alarm limits based on your assessment of the patient's clinical condition, unit protocols, physician orders or medication specified limits.

- **1** In the Setup QT Analysis menu, select High Limit.
- **2** Select the appropriate setting.
- **3** Select ΔHighLimit.
- **4** Select the appropriate setting.

# **Switching QT Monitoring On and Off**

To switch all QT monitoring on or off, in the Setup QT Analysis menu, select QT Analys. to switch between On and Off.

# <sup>6</sup>**Monitoring Pulse Rate**

The pulse numeric counts the arterial pulsations that result from the mechanical activity of the heart in beats per minute (bpm). You can display a pulse from any measured  $SpO<sub>2</sub>$  signal (pleth wave), from the CL Respiration Pod, or any arterial pressure (P, ABP, ART, Ao, PAP, UAP, FAP, BAP: see the ["Monitoring Invasive Pressure"](#page-202-0) chapter for an explanation of the pressure labels). The displayed pulse numeric is labeled and color-coded to match its source wave. If the pulse numeric is not displayed, see the Setup Pulse menu to check whether it is switched on.

# **Entering the Setup Pulse Menu**

If a pulse numeric is displayed on the screen, select it to enter the setup menu for that pulse source. If no pulse numeric is visible, in the setup menu from the measurement, select pulse with the correct source, e.g. Pulse (HR).

# **System Pulse Source**

The currently selected system pulse source is shown in the setup menus of the pulse source measurements. The pulse rate chosen as system pulse:

- is monitored as system pulse and generates alarms when you select pulse as the active alarm source
- is sent via the network to the Information Center, if available
- is trended in the HighRes Trends and stored in the monitor's databases.

To define which pulse rate is used as system pulse,

- **1** In the Setup Pulse menu, select System Pulse.
- 2 Select one of the SpO<sub>2</sub>, cmResp or arterial pressure labels from the pop-up list, or select **Auto**. If you select Auto, the monitor automatically chooses a pulse rate to be used as system pulse. It looks through the list from top to bottom and activates the first pulse rate that is switched on and available.

If your selected pulse source measurement becomes unavailable or is switched off, the monitor will use the next measurement from the list as system pulse until the selected pulse source measurement becomes available again.

# **Switching Pulse On and Off**

To switch a particular pulse numeric on or off, enter the **Setup Pulse** menu via the measurement setup menu or wave menu of the pulse source. For example, to switch an  $SpO<sub>2</sub>$  pulse numeric on or off,

- **1** Enter the Setup Pulse menu by selecting the Pulse numeric or by selecting Pulse in the Setup SpO<sub>2</sub> menu.
- 2 In the **Setup Pulse** menu, select the correct pulse label, e.g. Pulse (SpO2), to toggle between On and Off.

# **Using Pulse Alarms**

You can change pulse rate alarm limits in the **ECG/Pulse Alarms** menu which can be accessed from the Setup Pulse menu or the Setup ECG menu by selecting AlarmSrc(xxx) where xxx is the current alarm source. Changing the alarm limits for a specific Pulse numeric changes the alarm limits for all pulse rate alarms and heart rate alarms.

Pulse alarms are only generated when the active alarm source is set to Pulse, a pulse source is set as system pulse and pulse alarms are switched on.

### **Selecting the Active Alarm Source: ECG or Pulse?**

In most cases the HR and Pulse numerics are identical. In order to avoid simultaneous alarms on HR and Pulse, the monitor uses either ECG **or** Pulse as its active alarm source. To change the alarm source, select Al. Source in the ECG/Pulse Alarms menu, then select

- ECG/Arrhythm: if you want the HR to be the alarm source for HR/Pulse.
- **Pulse**: If you select Pulse as the active alarm source, the monitor will prompt you to confirm your choice. Be aware that if you select Pulse as the alarm source, all arrhythmia and ECG HR alarms are switched off.
- Auto: If the alarm source is set to Auto, the monitor will use the heart rate from the ECG measurement as the alarm source whenever the ECG measurement is switched on and at least one ECG lead can be measured without an INOP condition.

The monitor will automatically switch to Pulse as the alarm source if:

- a valid ECG lead can no longer be measured
	- and
- a Pulse source is switched on and available,

The monitor then uses the pulse rate from the measurement currently active as system pulse. While Pulse is the alarm source, all arrhythmia and ECG HR alarms are switched off. If an ECG lead becomes available again, the monitor automatically uses HR as alarm source.

#### **NOTE**

If ECG is switched off, the monitor will always change to Pulse as alarm source, if a Pulse is available. One exception to this rule can arise when you have a telemetry device paired with your monitor. The monitor ECG is then deactivated but the monitor may be configured to allow only ECG as the active alarm source. In this case the monitor will not switch to Pulse as alarm source and Pulse will not be available as a selection in the ECG/Pulse Alarms menu.

#### **WARNING**

Selecting Pulse as the active alarm source for HR/Pulse switches off the arrhythmia alarms listed in the section ["ECG and Arrhythmia Alarm Overview" on page 127,](#page-126-0) including **Asystole**, **Vfib** and **Vtach** alarms, and the heart rate alarms. This is indicated by the message **ECG/Arrh AlarmsOff** (unless this has been configured off for your monitor), and the crossed-out alarm symbol beside the ECG heart rate numeric. The message **ECG/Arrh AlarmsOff** can be configured off, or to switch to a yellow (medium severity) INOP after a fixed number of hours.

High and low pulse rate and extreme bradycardia and extreme tachycardia alarms from pulse are active.

### **Alarm Source Selection Disabled**

If you cannot change the alarm source, selection of the alarm source may be disabled. If you try to change the source, the monitor displays the message To activate enter Config and enable Alarm Source Selection. This setting can only be changed in Configuration Mode.

### **Changing HR/Pulse Alarm Limits**

As Pulse and HR share the same high and low alarm limits, if you change the alarm limit in the **Setup Pulse** menu, the high or low alarm limits for HR in the **Setup ECG** menu change automatically, and vice versa. The only exceptions are caused by a low limit clamp for each measurement: the lowest value for Pulse when derived from  $SpO<sub>2</sub>$  is 30 bpm; from HR 15 bpm, and from Pressure 25 bpm.

### **Extreme Alarm Limits for Heart Rate**

The extreme rate alarms, \*\*\* Extreme Tachy and \*\*\* Extreme Brady, are generated by the active alarm source, either HR or Pulse. The limits are set automatically by adding a set value (the  $\Delta$  value) to the high and low alarm limits. So, changing the high and low alarm limits automatically changes the extreme alarm limits (within an allowed range, see ["Extreme Alarm Limits for Heart Rate" on page 129](#page-128-0) for details).

You need to know which value has been configured for your monitor.

• To see the values added to the high and low limit alarms to create the extreme rate alarms for your monitor, in the Setup ECG menu, see the menu items ΔExtrTachy and ΔExtrBrady.

# <span id="page-160-0"></span>**QRS Tone**

The source for the QRS tone can be set to automatically follow the alarm source, or set specifically to HR or Pulse. To set up the source:

- **1** In the Setup Pulse menu, select QRS Tone. The Setup QRS Tone menu opens.
- **2** Select QRS Source and then select the required source from the pop-up list.

You can also set up QRS tone modulation in the **Setup QRS Tone** menu. You can change the QRS tone volume in the Setup SpO<sub>2</sub> and Setup ECG menus.

#### **WARNING**

The audible QRS tone might be influenced by external interference and is not intended to be used as a substitute for ECG based arrhythmia analysis.

If arrhythmia detection is needed, do not rely on the audible QRS tone.

# <sup>7</sup>**Monitoring Respiration Rate (Resp)**

For the respiratory measurement (Resp), the monitor measures the thoracic impedance between two ECG electrodes on the patient's chest. Changes in the impedance due to thoracic movement produce the Resp waveform on the monitor screen. The monitor counts the waveform cycles to calculate the respiration rate (RR).

# **Lead Placement for Monitoring Resp**

Correct patient skin preparation techniques for electrode placement are important for Resp measurement: you will find this information in the chapter on ECG.

The Resp measurement uses the standard ECG cable sets and lead placements. You can use any of the different types of ECG cable sets - 3-lead, 5-lead, 6-lead or 10-lead, using either standard or EASI placement - to measure Resp, as long as you use ICU ECG cables.

The Resp signal is always measured between two of the ECG electrodes. Note that at least a standard 3-lead placement is required to measure Resp. The Resp measurement cannot be performed with only two electrodes.

# **Selecting the Resp Lead for Measurement**

To choose the leads for the Resp measurement:

In the **Setup Resp** menu, select **Resp Lead** and choose one of the following vectors:

- I (RA-LA) or
- II (RA-LL).

Note that if EASI is configured, Respiration will be measured between the I and A electrodes.

# **Optimizing Lead Placement for Resp**

If you want to measure Resp and you are already measuring ECG, you may need to optimize placement of the two electrodes between which Resp will be measured for some patients. Repositioning ECG electrodes from standard positions, especially when you are using EASI ECG electrode placement, results in changes in the ECG waveform and may influence ST and arrhythmia interpretation.

# **Cardiac Overlay**

Cardiac activity that affects the Resp waveform is called cardiac overlay. It happens when the Resp electrodes pick up impedance changes caused by the rhythmic blood flow. Correct electrode placement can help to reduce cardiac overlay: avoid the liver area and the ventricles of the heart in the line between the respiratory electrodes. This is particularly important for neonates.

### <span id="page-163-0"></span>**Lateral Chest Expansion**

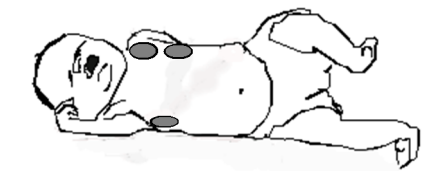

Some patients, especially neonates, expand their chests laterally. In these cases it is best to place the two respiratory electrodes in the right midaxillary and left lateral chest areas at the patient's maximum point of breathing movement to optimize the respiratory wave.

### **Abdominal Breathing**

Some patients with restricted chest movement breathe mainly abdominally. In these cases, you may need to place the left leg electrode on the left abdomen at the point of maximum abdominal expansion to optimize the respiratory wave.

# **Understanding the Resp Display**

The Resp measurement is displayed on the monitor as a continuous wave and a numeric respiration rate. If the detected respiration rate is close to the heart rate, this is indicated by the text  $HR = RR$  next to the respiration wave if you are in manual monitoring mode. Your monitor screen may look slightly different from the illustration.

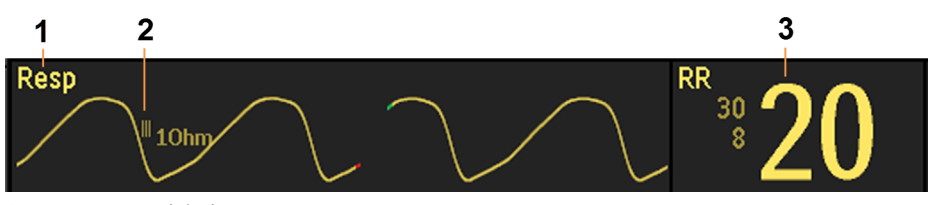

- **1** Resp wave label
- **2** One Ohm calibration bar
- **3** Resp numeric and label

# **Changing Resp Detection Modes**

The Resp detection level can be set either automatically or manually.

To change the resp detection mode, in the **Setup Resp** menu, select **Detection** to toggle between the settings.

### **Auto Detection Mode**

In Auto Detection Mode, the monitor adjusts the detection level automatically, depending on the wave height and the presence of cardiac artifact.

Note that in Auto Detection Mode,

- the detection level (a dotted line) is not displayed on the waveform,
- the algorithm expects a heart rate and therefore needs at least 3 electrodes attached to the patient.

Use Auto Detection Mode for situations where:

- the respiration rate is not close to the heart rate
- breathing is spontaneous, with or without continuous positive airway pressure (CPAP)
- patients are ventilated, except patients with Intermittent Mandatory Ventilation (IMV).

### **Manual Detection Mode**

In Manual Detection Mode you must set the Resp detection level.

In the Setup Resp menu, select Manual Up or Manual Down. Use the dotted detection level line in the Resp waveform to determine when the desired level is reached.

Once set, the detection level will not adapt automatically to different respiration depths. It is important to remember that if the depth of breathing changes, you may need to change the detection level.

Use Manual Detection Mode for situations where:

- the respiration rate and the heart rate are close.
- patients have Intermittent Mandatory Ventilation.
- respiration is weak. Try repositioning the electrodes to improve the signal.

### **Resp Detection Modes and Cardiac Overlay**

### **In Auto Detection Mode:**

If you are monitoring Resp and the ECG is switched off, the monitor cannot compare the ECG and Resp rates to detect cardiac overlay. The respiration detection level is automatically set higher to prevent the detection of cardiac overlay as respiration.

#### **In Manual Detection Mode:**

Cardiac overlay can in certain situations trigger the respiration counter. This may lead to a false indication of a high respiration rate or an undetected apnea condition. If you suspect that cardiac overlay is being registered as breathing activity, raise the detection level above the zone of cardiac overlay. If the Resp wave is so small that raising the detection level is not possible, you may need to optimize the electrode placement as described in the section ["Lateral Chest Expansion" on page 164](#page-163-0).

# **Changing the Size of the Respiration Wave**

#### **WARNING**

When monitoring in Manual Detection Mode, make sure to check the respiration detection level after you have increased or decreased the size of the respiration wave.

In the **Setup Resp** menu, select **Size Up** to increase the size of the wave or **Size Down** to decrease it.

# **Changing the Speed of the Respiration Wave**

Resp waveforms are usually viewed at a slower speed than other waveforms. For this reason, the Resp measurement has its own speed control and is not affected by the wave speed settings of the other measurements.

Select the Resp wave to enter the Resp Wave menu, then select Change Speed. Choose the required speed from the pop-up list. This defines the speed at which the wave is drawn across the screen in millimeters per second (mm/s).

# **Using Resp Alarms**

Resp alarms can be switched on and off and the high and low alarm limits can be changed just like other measurement alarms, as described in the Alarms chapter.

# **Changing the Apnea Alarm Delay**

The apnea alarm is a high priority red alarm used to detect apneas. The apnea alarm delay time defines the time period between the point where the monitor cannot detect any respiration activity and the indication of the apnea alarm.

- **1** In the Setup Resp menu, select Apnea Time.
- **2** Select the appropriate setting.

# **Resp Safety Information**

### **WARNING**

#### **Respiration detection level**

If you do not set the detection level for the respiration correctly in manual detection mode, it may not be possible for the monitor to detect apnea. If you set the detection level too low, the monitor is more likely to detect cardiac activity, and to falsely interpret cardiac activity as respiratory activity in the case of apnea.

#### **Apnea**

The respiration measurement does not recognize obstructive and mixed apneas - it only indicates an alarm when a pre-adjusted time has elapsed since the last detected breath.

The safety and effectiveness of the respiration measurement method in the detection of apnea, particularly the apnea of prematurity and apnea of infancy, has not been established.

#### **Interference**

If operating under conditions according to the EMC Standard EN 60601-1-2 (Radiated Immunity 3V/m), field strengths above  $1V/m$  may cause erroneous measurements at various frequencies. Therefore it is recommended to avoid the use of electrically radiating equipment in close proximity to the respiration measurement unit.

#### **Resp Accessories**

To monitor respiration, use only the non-OR ECG accessories listed in the Resp section of the accessories chapter. You cannot measure respiration if you are using an orange OR ECG cable set. This is because of the higher internal impedance of the OR cable set, required for use if electrosurgery is being performed.

#### **Rate adaptive pacemakers**

Implanted pacemakers which can adapt to the Minute Ventilation rate may occasionally react on the Impedance measurement used by patient monitors for the determination of the Resp value and execute pacing with the maximum programmed rate. Switching off the Resp measurement can prevent this.

# <span id="page-166-0"></span><sup>8</sup>**Monitoring SpO2**

Philips pulse oximetry uses a motion-tolerant signal processing algorithm, based on Fourier artifact suppression technology (FAST). It provides the following measurements:

- Oxygen saturation of arterial blood (SpO<sub>2</sub>) percentage of oxygenated hemoglobin in relation to the sum of oxyhemoglobin and deoxyhemoglobin (functional arterial oxygen saturation).
- Pleth waveform visual indication of patient's pulse.
- Pulse rate (derived from pleth wave) detected pulsations per minute.
- Perfusion indicator numerical value for the pulsatile portion of the measured signal caused by arterial pulsation.

The monitor is also compatible with the Nellcor™ OxiMax™ SpO<sub>2</sub> technology from Medtronic. Where use of this technology results in different behavior or has different requirements, the differences are described in these Instructions for Use.

#### **WARNING**

A pulse oximeter should be considered an early warning device. As a trend towards patient deoxygenation is indicated, blood samples should be analyzed by a laboratory CO-oximeter to completely understand the patient's condition.

# **SpO2 Sensors**

Depending on the purchased SpO<sub>2</sub> option, different sensors and adapter cables can be used. The sensors for the different options are color-coded to match the connectors. See the ["Accessories"](#page-288-0) chapter for a compatibility table.

Familiarize yourself with the instructions for use supplied with your sensor before using it. In particular, check that the sensor being used is appropriate for your patient category and application site.

### **CAUTION**

**Do not use** OxiCliq disposable sensors in a high humidity environment, such as in neonatal incubators or in the presence of fluids, which may contaminate sensor and electrical connections causing unreliable or intermittent measurements. **Do not use** disposable sensors when there is a known allergic reaction to the adhesive.

# **Applying the Sensor**

- **1** Follow the SpO<sub>2</sub> sensor's instructions for use, adhering to all warnings and cautions.
- **2** Remove colored nail polish from the application site.
- **3** Apply the sensor to the patient. The application site should match the sensor size so that the sensor can neither fall off, nor apply excessive pressure.
- **4** When using the M1195A Infant Finger Sensor, select a finger or toe with a diameter of between 7 and 8 mm (0.27" and 0.31"). When applying a M1193A neonatal sensor do not overtighten the strap.
- **5** Check that the light emitter and the photodetector are directly opposite each other. All light from the emitter must pass through the patient's tissue.

#### **WARNING**

**Proper Sensor Fit**: If a sensor is too loose, it might compromise the optical alignment or fall off. If it is too tight, for example because the application site is too large or becomes too large due to edema, excessive pressure may be applied. This can result in venous congestion distal from the application site, leading to interstitial edema, hypoxemia and tissue malnutrition. Skin irritations or lacerations may occur as a result of the sensor being attached to one location for too long. To avoid skin irritations and lacerations, periodically inspect the sensor application site and change the application site regularly.

**Venous Pulsation**: Do not apply sensor too tightly as this results in venous pulsation which may severely obstruct circulation and lead to inaccurate measurements.

**MRI Scanning:** Do not use the pulse oximeter or oximetry sensors during magnetic resonance imaging (MRI) scanning. Induced current could potentially cause burns. The device may affect the MRI image, and the MRI unit may affect the accuracy of the oximetry measurements.

**Damaged Sensors:** Do not use damaged sensors / cables or sensors with exposed optical components.

**Low Perfusion:** With very low perfusion at the monitored site, the performance might be impaired and the  $SpO<sub>2</sub>$  readings may read lower than arterial oxygen saturation.

**Conditions Affecting Performance:** During hypotension, severe vasoconstriction, severe anemia, or hypothermia of the patient the performance may be impaired. Also in these conditions or when the patient is in cardiac arrest or in shock, it may not be possible to make measurements at all.

**Ambient Temperature**: At elevated ambient temperatures be careful with measurement sites that are not well perfused, because this can cause severe burns after prolonged application. All listed sensors operate without risk of exceeding 41°C on the skin if the initial skin temperature does not exceed 35°C.

**Extremities to Avoid**: Avoid placing the sensor on extremities with an arterial catheter, an NBP cuff or an intravascular venous infusion line.

Do not immerse the sensors.

**Nellcor OxiMax technology:** This product contains chemicals known to the state of California to cause cancer and birth defects or other reproductive harm.

# **Connecting SpO2 Cables**

Connect the sensor cable to the color-coded socket on the monitor. You can connect some Philips sensors directly to the measurement device. For other sensors, use the corresponding adapter cable.

### **CAUTION**

**Extension cables**: Do not use more than one extension cable (M1941A). Do not use an extension cable with Philips reusable sensors or adapter cables with part numbers ending in -L (indicates "long" cable version).

**Electrical Interference**: Position the sensor cable and connector away from power cables, to avoid electrical interference.

**Humidity**: For neonatal patients, make sure that all sensor connectors and adapter cable connectors are outside the incubator. The humid atmosphere inside can cause inaccurate measurements.

# **Measuring SpO2**

- **1** Select the correct patient category setting (adult/pediatric and neonatal), as this is used to optimize the calculation of the  $SpO<sub>2</sub>$  and pulse numerics.
- **2** During measurement, ensure that the application site:
	- has a pulsatile flow, ideally with a perfusion indicator value above 1.0.
	- has not changed in its thickness (for example, due to edema), causing an improper fit of the sensor.

#### **WARNING**

- If not specified otherwise in the  $SpO<sub>2</sub>$  sensor's instructions for use, the following applies:
	- For fully conscious pediatric or adult patients, who have a normal function of perfusion and sensory perception at the measurement site:

To ensure skin quality and correct optical alignment of the sensor, inspect the application site when the measurement results are suspicious or when the patient complains about pressure at the application site, but at least every 24 hours. Correct the sensor alignment if necessary. Move the sensor to another site, if the skin quality changes.

– For all other patients:

Inspect the application site every two to three hours to ensure skin quality and correct optical alignment. Correct the sensor alignment if necessary. If the skin quality changes, move the sensor to another site.

Change the application site at least every four hours.

- Injected dyes such as methylene blue, or intravascular dyshemoglobins such as methemoglobin and carboxyhemoglobin may lead to inaccurate measurements.
- Inaccurate measurements may result when the application site for the sensor is deeply pigmented or deeply colored, for example, with nail polish, artificial nails, dye or pigmented cream.
- Interference can be caused by:
	- High levels of ambient light (including IR warmers) or strobe lights or flashing lights (such as fire alarm lamps). (Hint: cover application site with opaque material.)
	- Another  $SpO<sub>2</sub>$  sensor in close proximity (e.g. when more than one  $SpO<sub>2</sub>$  measurement is performed on the same patient). Always cover both sensors with opaque material to reduce crossinterference.
	- Electromagnetic interference, especially at perfusion indicator values below 1.0 or signal quality indicator below medium.
	- Excessive patient movement and vibration.

# **Understanding the SpO2 Numerics**

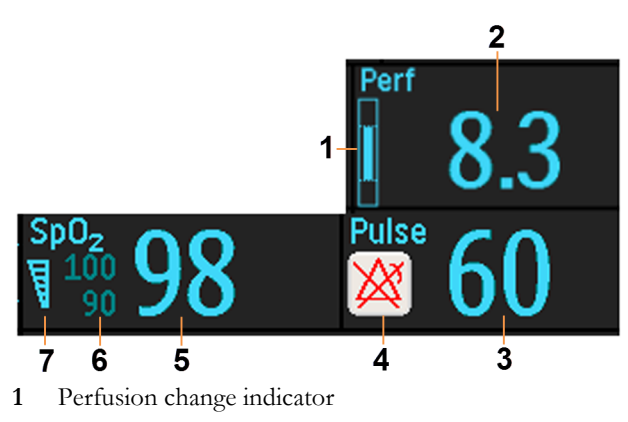

- **2** Perfusion numeric
- **3** Pulse numeric
- **4** Alarms off indicator (here for Pulse alarms)
- **5**  $SpO<sub>2</sub>$  numeric
- **6** SpO<sub>2</sub> alarm limits
- **7** Signal Quality indicator

# **SpO2 Signal Quality Indicator (FAST SpO2 only)**

The SpO<sub>2</sub> numeric is displayed together with a signal quality indicator (if configured and enough space is available) which gives an indication of the reliability of the displayed values.

The level to which the triangle is filled shows the quality of the signal; the indicator below shows a medium signal quality, the signal quality is at a maximum when the triangle is completely filled.

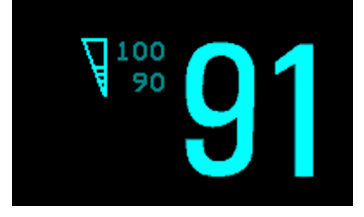

# **Assessing a Suspicious SpO2 Reading**

Traditionally, pulse rate from  $SpO<sub>2</sub>$  was compared with heart rate from ECG to confirm the validity of the SpO<sub>2</sub> reading. With newer algorithms, such as FAST-SpO<sub>2</sub>, this is no longer a valid criteria because the correct calculation of  $SpO<sub>2</sub>$  is not directly linked to the correct detection of each pulse.

When pulse rate is very low, or strong arrhythmia is present, the SpO<sub>2</sub> pulse rate may differ from the heart rate calculated from ECG but this does not indicate an inaccurate  $SpO<sub>2</sub>$  value.

If you doubt the measured  $SpO<sub>2</sub>$ , use the signal quality indicator (if available) or the pleth wave and perfusion indicator instead to assess the signal quality.

#### **WARNING**

With pulse oximetry, sensor movement, ambient light (especially strobe lights or flashing lights) or electromagnetic interference can give unexpected intermittent readings when the sensor is not attached. Especially bandage-type sensor designs are sensitive to minimal sensor movement that might occur when the sensor is dangling.

### **Comparing Values and Waves**

Be aware when using two different SpO<sub>2</sub> technologies that under certain conditions the displayed values and especially the perfusion values may differ due to the different algorithms used.

Masimo SET technology applies advanced filtering techniques which result in a slight delay of the displayed Pleth waveform relative to other waveforms.

# **Changing the Averaging Time**

Depending on the monitor configuration, you may be able to change the averaging time for the  $SpO<sub>2</sub>$ related values.

The averaging time represents the approximate time period used for the calculation. The exact averaging algorithm and how it impacts the different SpO<sub>2</sub>-related values depends on the SpO<sub>2</sub> technology (option) used and on the signal conditions. The longer the averaging time, the longer the time needed until the SpO<sub>2</sub>related values reflect the physiological event. Shorter averaging time is useful for situations where extremely fast responses of the measurements to changes are required or few artifacts are expected. Use longer averaging time where you expect the number of artifacts to be relatively high.

- 1 In the **Setup SpO**<sub>2</sub> menu, select **Average**.
- **2** Select the required averaging time from the list.

# **Understanding SpO2 Alarms**

This refers to  $SpO<sub>2</sub>$  specific alarms. See the ["Alarms"](#page-50-0) chapter for general alarm information.  $SpO<sub>2</sub>$  offers high and low limit alarms, and a high priority desat alarm. You cannot set the low alarm limit below the desat alarm limit.

### **CAUTION**

If you measure SpO<sub>2</sub> on a limb that has an inflated noninvasive blood pressure cuff, a non-pulsatile SpO<sub>2</sub> INOP can occur. To avoid this, the monitor can be configured to suppress corresponding  $SpO<sub>2</sub>$  INOPs when it detects an inflated cuff (for FAST  $SpO<sub>2</sub>$  technology only).

If INOPs are suppressed, there may be a delay of up to 60 seconds in indicating a critical status, such as sudden pulse loss or hypoxia.

### **Alarm Delays**

There is a delay between a change in the oxygen saturation at the measurement site and the corresponding alarm indication at the monitor. This delay has two components:

- **The general measurement delay time is the time between the occurrence of the saturation change and when the new value is represented by the displayed numerical values.** This delay depends on the algorithmic processing and the averaging time configured for  $SpO<sub>2</sub>$ . The longer the averaging time configured, the longer the time needed until the numerical values reflect the change in saturation.
- **The time between the displayed numerical values crossing an alarm limit and the alarm indication on the monitor**. This delay is the sum of the alarm delay time configured for  $SpO<sub>2</sub>$ , plus the system alarm delay. The system alarm delay is the processing time the system needs for any alarm to be indicated on the monitor, after the measurement has triggered the alarm. See ["Monitor Performance](#page-315-0)  [Specifications" on page 316](#page-315-0) for the system alarm delay specification.

For SpO2 high and low limit alarms, there are two different types of alarm delay time. The **standard alarm delay** is set to a fixed value. The **Smart Alarm Delay** varies, based on an intelligent algorithm, and can be used instead of the standard alarm delay.

The **Desat** alarm always uses the standard alarm delay.

### **Standard Alarm Delay**

The standard alarm delay time can be configured to a fixed value between 0 and 30 seconds, in 1 second steps.

#### **Smart Alarm Delay**

The Smart Alarm Delay feature tries to reduce "nuisance" alarms.

#### **WARNING**

Before using Smart Alarm Delays, make sure that you fully understand how the delay is applied and what the consequences are.

#### **How Does it Work?**

The monitor assesses the severity of a limit violation by looking at its magnitude and duration, and can delay the alarm, depending on the assessed severity. Examples for the delay are given in the table in the example below.

#### **Clinical Example**

You are monitoring a patient with a low  $SpO<sub>2</sub>$  limit of 90%. Then, while sleeping, your patient drops to 89% for 20 seconds, and then recovers.

The Smart Alarm Delay would tolerate this limit violation up to 50 seconds (upper shaded cell in the table) before issuing an  $SpO<sub>2</sub>$  low alarm. So in this case there would be no alarm notification.

If the SpO<sub>2</sub> drops further (e.g. to 85%), the tolerance time is much lower (10 seconds, see lower shaded cell).

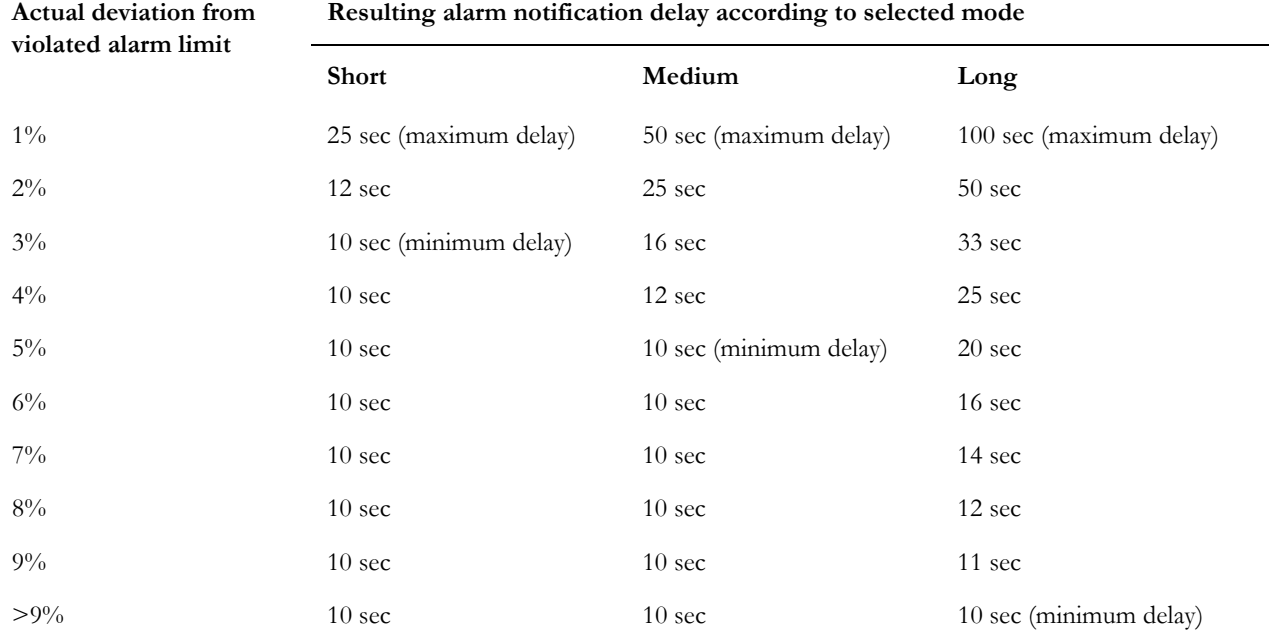

### **Resulting alarm notification delay according to selected mode**

### **Table with Detailed Delays for Specific Limit Violations**

In the clinical example above, the Medium delay mode has been selected. For less stable or more robust patients, the tolerance time can be adjusted using Short or Long mode.

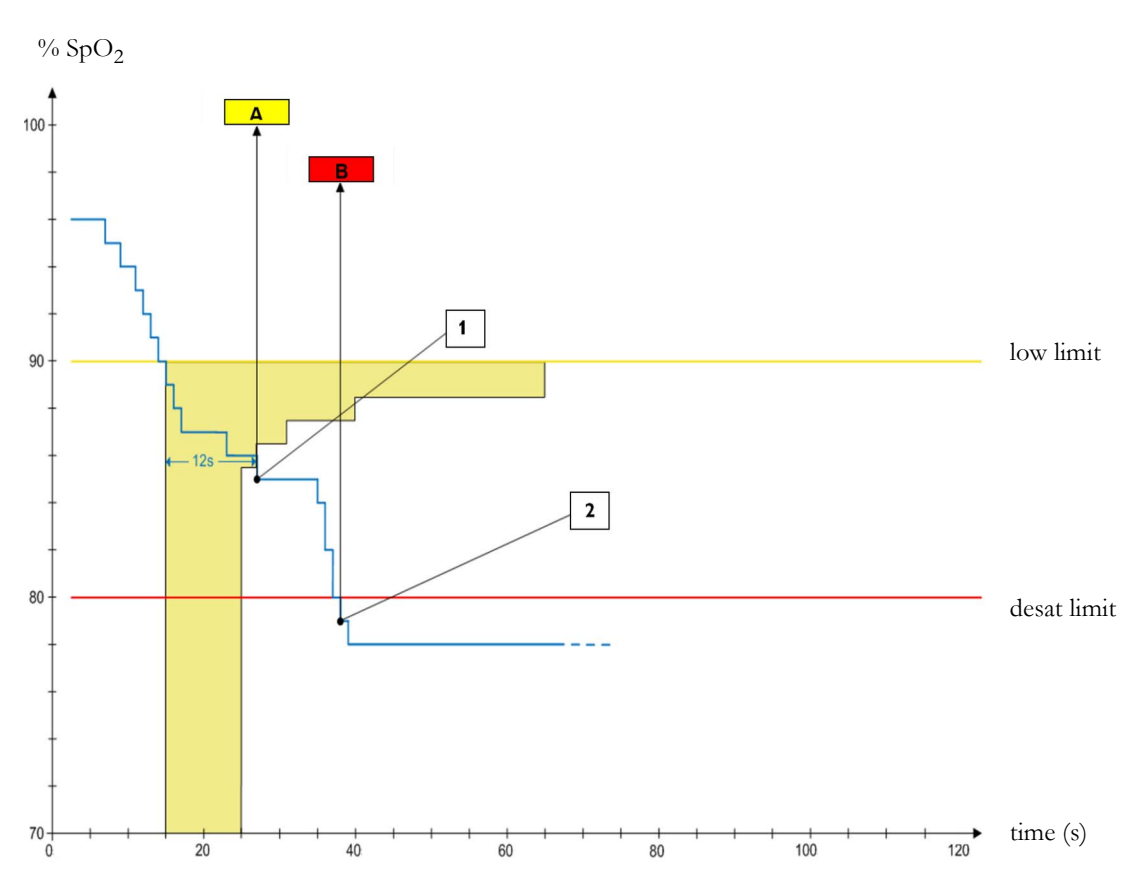

**Smart Alarm Delay Dynamics**

**1** First trigger point - with the smart alarm delay setting "medium", the low alarm is triggered 12 seconds after the  $SpO<sub>2</sub>$  value has fallen below the low limit.

**A** - \*\* SpO₂ Low alarm

**2** Second trigger point - with zero desat delay, the alarm is triggered as soon as the  $SpO<sub>2</sub>$  value falls below the desat limit.

```
B - *** Desat alarm
```
As long as the  $SpO<sub>2</sub>$  value stays in the shaded zone, the low alarm is delayed.

#### **Setting Smart Alarm Delay Mode**

To set the mode for Smart Alarm Delays, in the Setup SpO<sub>2</sub> menu:

**1** Check that SmartAlarmDelay is set to On.

This setting is made in Configuration Mode and will be shown in the menu in gray. If it is set to Off, a standard alarm delay is in use.

- **2** Select High Alarm Delay and choose Short, Medium, or Long mode.
- **3** Select Low Alarm Delay and choose Short, Medium, or Long mode.

If you also use monitors with earlier software revisions, be aware that smart alarm delays will not be used after a transfer to one of these monitors. Monitors with earlier software revisions will always use the standard alarm delay. If you are not sure whether a monitor has the Smart Alarm Delay function, check whether there is a SmartAlarmDelay entry in the Setup SpO<sub>2</sub> menu.

### **Smart Alarm Delay Indicator**

If the Smart Alarm Delay is switched on, a special indicator will be displayed next to the  $SpO_2$  alarm limits. This indicator consists of a general alarm symbol with three blocks above and below it.

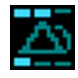

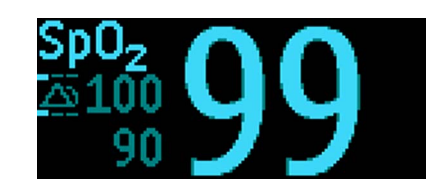

Indicator Indicator with Numerics

The blocks above and below the alarm symbol indicate which Smart Alarm Delay modes have been set:

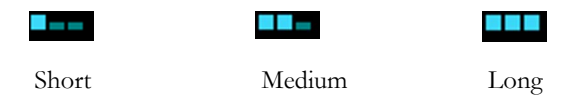

The blocks **above** the alarm symbol show the delay mode for the high limit, and the blocks **below** for the low limit.

When the SpO<sub>2</sub> value crosses an alarm limit, the delay period starts. During the delay period, the symbol is highlighted to indicate that an alarm limit has been violated:

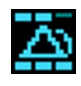

If the  $SpO<sub>2</sub>$  value returns inside the limits during the delay period, the highlighting will be removed and no alarm is indicated. If the  $SpO<sub>2</sub>$  value is still outside the alarm limit at the end of the delay period, the alarm is indicated and the highlighting will be removed from the symbol.

## **Adjusting the Alarm Limits**

In the Setup SpO<sub>2</sub> menu:

- Touch the high limit on the alarm limits menu button. Choose the high alarm limit from the pop-up list that opens.
- Touch the low limit on the alarm limits menu button. Choose the low alarm limit from the pop-up list that opens.

#### **WARNING**

High oxygen levels may predispose a premature infant to retrolental fibroplasia. If this is a consideration do NOT set the high alarm limit to 100%, which is equivalent to switching the high alarm off.

### **Adjusting the Desat Limit Alarm**

The Desat alarm is a high priority (red) alarm notifying you of potentially life threatening drops in oxygen saturation.

- 1 In the **Setup SpO**<sub>2</sub> menu, select **Desat Limit**.
- **2** Adjust the limit.

# **Pleth Wave**

The Pleth wave is autoscaled to maximum display size. It decreases only when the signal quality becomes marginal. It is NOT directly proportional to the pulse volume. If you need an indication of change in pulse volume, use the perfusion indicator.

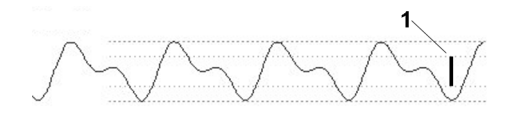

**1** Minimum size for reliable  $SpO<sub>2</sub>$  value

# **Perfusion Numeric**

The perfusion numeric (Perf) gives a value for the pulsatile portion of the measured signal caused by the pulsating arterial blood flow.

As pulse oximetry is based on the pulsatile nature of the signal, you can also use the perfusion numeric as a quality indicator for the  $SpO<sub>2</sub>$  measurement. Above 1 is optimal, between 0.3-1 is acceptable. Below 0.3 is marginal; reposition the sensor or find a better site.

# **Perfusion Change Indicator (Philips FAST SpO2 and Nellcor OxiMax only)**

The perfusion change indicator is a graphic symbol which shows the change in the perfusion value, relative to a reference value which you can set.

To set the current perfusion value as the reference value:

In the Setup SpO<sub>2</sub> menu, select Set Perf Ref..

When a reference value has been set, the perfusion change indicator is displayed next to the perfusion numeric.

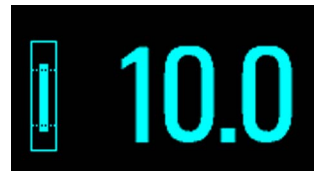

# **Setting SpO2/Pleth as Pulse Source**

- **1** In the **Setup SpO<sub>2</sub>** menu, select **Pulse (SpO<sub>2</sub>)** to enter the **Setup Pulse** menu.
- 2 In the **Setup Pulse** menu, select **Syst.Pulse** and select **SpO2** from the pop-up list.

# **Setting Up Tone Modulation**

If tone modulation is on, the QRS tone pitch lowers when the  $SpO<sub>2</sub>$  level drops. Remember, the QRS tone is derived from either heart rate or pulse depending on which is currently set up as the QRS tone source (see ["QRS Tone" on page 161\)](#page-160-0).

- 1 In the **Setup SpO<sub>2</sub>** menu, select **QRS Tone**. The **Setup QRS Tone** menu opens.
- **2** Select Tone Modulation to switch between Yes (for on) and No (for off).

# **Setting the QRS Volume**

In the Setup SpO<sub>2</sub> menu, select QRS Volume and set the appropriate QRS tone volume.

When the X3 is connected to a host monitor there will be no QRS tone.

# **Calculating SpO2 Difference**

When a second  $SpO<sub>2</sub>$  measurement is present, the monitor displays both  $SpO<sub>2</sub>$  values, and calculates the difference between them. The second value is subtracted from the first.

- **1** From the Main Setup menu, select Measurements.
- **2** From the Setup ΔSpO₂ menu, select First SpO₂.
- **3** Choose the first measurement source.
- **4** Select Second SpO₂.
- **5** Choose the second measurement source.

# <sup>9</sup>**Monitoring with Masimo rainbow SET**

Masimo rainbow SET technology provides the following optional measurements, in addition to the standard  $SpO<sub>2</sub>$  measurement:

- SpCO
- SpMet
- SpHb/SpOC
- PVI
- Acoustic Respiration Rate (RRac)

Specific information for these measurements is included in this chapter.

Refer to the ["Monitoring SpO2"](#page-166-0) chapter for all general information on the  $SpO<sub>2</sub>$  measurement and all operating instructions. The information here is limited to the parts which differ from the standard  $SpO<sub>2</sub>$ information in that chapter.

Refer to the sensor's Direction for Use (DFU) for all information, warnings, and cautions, and all specifications that apply when using a Masimo sensor.

# **Masimo Patents**

The Masimo technology in this product is covered under one or more patents as set forth at www.masimo.com/patents.htm.

#### **No Implied License**

Possession of the Masimo technology in this product does not convey any express or implied license to use the product with unauthorized sensors or cables that would, alone, or in combination with this product, fall within the scope of one or more of the patents relating to that product with Masimo technology.

# **Safety Information**

# **General**

#### **WARNING**

- EMI radiation interference from computer displays and/or LCD/plasma TVs can cause errors or incorrect Masimo rainbow SET measurements.
- The Masimo rainbow SET technology only provides pulse rate values up to 240 bpm. To get pulse rate alarms, set the high alarm limit below 240 bpm.

### **WARNING**

The Masimo rainbow SET measurement is not an apnea monitor.

#### **WARNING**

The Masimo rainbow SET measurement may be used during defibrillation, but this may affect the accuracy or availability of the parameters and measurements.

#### **WARNING**

The Masimo rainbow SET measurement should not be used for arrhythmia analysis.

#### **WARNING**

To protect from electric shock, always remove the sensor and completely disconnect the Masimo rainbow SET measurement accessories before bathing the patient.

#### **WARNING**

The Masimo rainbow SET measurement is intended only as an adjunct device in patient assessment. It should not be used as the sole basis for diagnosis or therapy decisions. It must be used in conjunction with clinical signs and symptoms.

#### **WARNING**

The Masimo rainbow SET technology only provides respiration rate values from 4 rpm to 70 rpm. For respiration rate limit alarms, set the high alarm limit below 70 rpm and the low alarm limit above 4 rpm.

#### **CAUTION**

- SpO2, SpCO, SpMet, and SpHb are empirically calibrated monitoring healthy adult volunteers with normal levels of carboxyhemoglobin (COHb) and methemoglobin (MetHb).
- Masimo rainbow SET technology cannot measure elevated levels of COHb or MetHb.

#### **CAUTION**

Loss of pulse signal can occur when:

- The sensor is too tight.
- The patient has hypotension, severe vasoconstriction, severe anemia, or hypothermia.
- There is arterial occlusion proximal to the sensor.
- The patient is in cardiac arrest or is in shock.
### **CAUTION**

Interference, resulting in inaccurate or no measurements, can be additionally be caused by:

• Elevated levels of total bilirubin.

### **CAUTION**

If using pulse oximetry during full body irradiation, keep the sensor out of the radiation field. If the sensor is exposed to the radiation, the reading might be inaccurate or the device might read zero for the duration of the active irradiation period.

### **CAUTION**

Do not place the device on electrical equipment that may affect the device, preventing it from working properly.

#### **CAUTION**

If the Low Perf INOPs are frequently displayed, find a better perfused monitoring site. In the interim, assess the patient and, if indicated, verify oxygenation status through other means.

### **CAUTION**

The patient monitor must be configured to match your local power line frequency to allow for the cancelation of noise introduced by fluorescent lights and other sources.

### **CAUTION**

When patients are undergoing photodynamic therapy, they may be sensitive to light sources. Pulse oximetry may be used only under careful clinical supervision for short time periods to minimize interference with photodynamic therapy.

### **CAUTION**

Once the lifetime of a used sensor, adhesive, or patient cable has expired, monitoring of the corresponding parameters are no longer possible with this sensor, adhesive, or patient cable. Once the end of lifetime is reached, the sensor, adhesive, or patient cable continues to operate until power is removed from the measurement device (e.g. Multi-Measurement Module is moved to a different monitor), the sensor or patient cable is disconnected, or a sustained sensor off condition occurs.

### **CAUTION**

The 3D Perf Delta alarm is also cleared/disabled, when the sensor or the patient cable is disconnected or in the event of a sensor off condition.

### **CAUTION**

The 3D Desat Index alarm restarts counting when power is removed from the measurement device (e.g. Multi-Measurement Module is moved to different monitor), the sensor or patient cable is disconnected, or in the event of a sensor off condition.

### **SpHb**

### **CAUTION**

Variation in hemoglobin measurements may be profound and may be affected by sample type, body positioning, as well as other physiological conditions. As with most hemoglobin tests, Masimo rainbow SET technology test results should be scrutinized in light of a specific patient's condition. If any results show an inconsistency with the patient's clinical status, the measurement should be repeated with another measurement method and/or supplemented with additional test data.

### **Possible Causes of Inaccurate Readings**

### **SpCO and SpMet**

- Improper sensor application
- Intravascular dyes such as indocyanine green or methylene blue
- Abnormal hemoglobin levels
- Low arterial perfusion
- Low arterial oxygen saturation levels including altitude induced hypoxemia
- Elevated total bilirubin levels
- Motion artifact

### **SpHb and SpOC**

- Improper sensor application
- Elevated  $PaO<sub>2</sub>$  levels
- Elevated levels of bilirubin
- EMI radiation interference
- Elevated carboxyhemoglobin levels
- Elevated methemoglobin levels
- Intravascular dyes such as indocyanine green or methylene blue
- Externally applied coloring and texture such as nail polish, acrylic nails, glitter, etc.
- Low arterial perfusion
- Low arterial oxygen saturation levels
- Motion artifact
- Hemoglobinopathies and synthesis disorders such as thalassemias, Hb S, Hb C, sickle cell, etc.
- Vasospastic disease such as Raynaud's
- Elevated altitude
- Peripheral vascular disease
- Liver disease

### **RRac**

- Improper sensor application
- Low arterial perfusion
- Motion artifact
- Low arterial oxygen saturation
- Excessive ambient or environmental noise

## **Alarm Capabilities**

The standard physiological limit alarm capabilities for  $SpO<sub>2</sub>$  and pulse rate also apply to the Masimo rainbow SET measurement. For details, refer to the ["Monitoring SpO2"](#page-166-0) chapter.

### **3D Alarms**

The Masimo rainbow SET measurement provides additional alarms that are named 3D Alarms. 3D Alarms include:

- Desat Index 3D Alarm™ referred to within IntelliVue as 3D Desat Index
- 3D PI Delta Alarm™ referred to within IntelliVue as 3D Perf Delta

### **3D Desat Index**

The 3D Desat Index alarm alerts you to an increasing number of smaller desaturations that may not exceed the low SpO2 alarm threshold. The smaller desaturations provide an early indication that the patient's respiratory status is declining.

The  $SpO<sub>2</sub>$  alarm has to be on to set the 3D Desat Index. The 3D Desat Index alarm is issued when:

- a specified threshold (Delta Threshold) is exceeded
- for a specified number of desaturations (Count)
- over a specified period (Period).

The baseline to determine the desaturations is calculated automatically. The extended alarm text contains the maximum exceeded count.

### **3D Perf Delta**

Changes in the peripheral perfusion are a valuable indicator of a patient's condition worsening, but they are difficult to identify and often missed. The 3D Perf Delta alarm helps you to notice early changes in peripheral perfusion.

A 3D Perf Delta alarm indicates that a patient's perfusion is deteriorating. The Perf alarms have to be on, to set the 3D Perf Delta. Set a Perf baseline as a reference for the current Perf value. Set the Delta % Decrease to a configurable value. The Delta % Decrease determines the delta from the set Perf baseline to the point where a 3D Perf Delta alarm is issued. Set the **Duration** to configure the time span in which you want to monitor the Delta % Decrease from the set Perf baseline. The 3D Perf Delta alarm is only enabled during the configured Duration.

The extended alarm text contains the maximum exceeded Perf Delta value.

### **SpO2 Measurement with Masimo rainbow SET**

### **Basic Measurements**

Masimo rainbow SET technology has the same basic measurement functionality as Masimo SET  $SpO<sub>2</sub>$ measurements: SpO<sub>2</sub> (functional oxygen saturation), Pulse from Pleth, Perfusion Index, and an auto-scaled plethysmogram wave. The basic SpO<sub>2</sub> measurement functionality is described in the ["Monitoring SpO2"](#page-166-0) chapter.

### **NOTE**

The **NBP Alarm Suppr.** setting has no effect when using the  $SpO<sub>2</sub>$  measurement with Masimo rainbow SET technology.

### **Optional Measurements**

Masimo rainbow SET technology provides optional noninvasive measurements, if the corresponding option is activated in your device:

- **SpHb** measures the levels of total hemoglobin (SpHb) concentration in arterial blood.
- **SpOC** calculates the levels of total oxygen content in the arterial blood.
- **SpCO** measures the levels of carboxyhemoglobin saturation (reflecting the blood levels of carbon monoxide bound to hemoglobin) in arterial blood.
- **SpMet** measures the levels of methemoglobin saturation (SpMet) in arterial blood.
- **PVI** (pleth variability index) may show changes that reflect physiological factors such as vascular tone, circulating blood volume, and intrathoracic pressure excursions.
- **RRac** (respiration rate) provides a respiration rate value and an auto-scaled acoustic (acResp) waveform.

### **SpO2 Average**

If you switch from a Masimo rainbow SET measurement to a non-rainbow SET  $SpO<sub>2</sub>$  measurement, the Average setting is mapped as listed in the table:

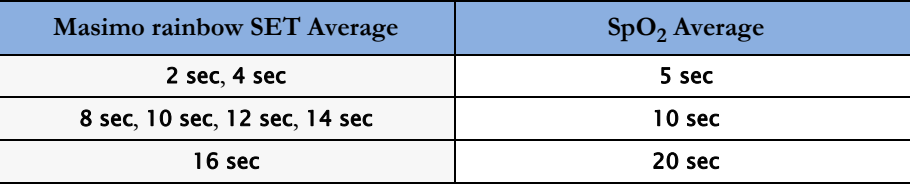

If you switch from a non-rainbow SET  $SpO<sub>2</sub>$  measurement to a Masimo rainbow SET measurement, the Average setting is mapped as listed in the table:

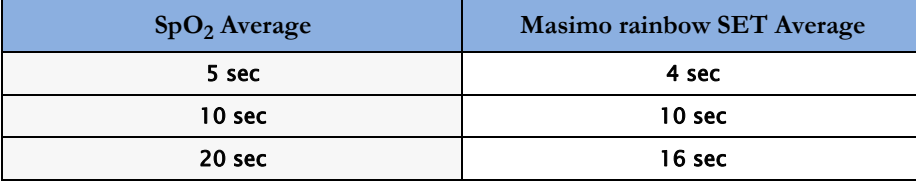

### **Making Measurements**

### **Selecting the Sensor**

Use only the accessories that are specified for use with this device, otherwise patient injury can result.

Not all sensors support all optional measurements. Some Masimo sensors require that certain options are activated in the measurement device. Otherwise those sensors are not compatible, and no measurements including SpO<sub>2</sub> measurements are possible. In this case, an INOP Unkn.Sensor is issued. For details and accuracy specifications for the specific sensor, refer to the sensor's DFU.

### **Applying the Sensor**

Regarding the application of the sensor, follow the instructions given in the sensor's DFU while adhering to all warnings and cautions. Consider using the Masimo light shield to cover the sensor. Ensure to regularly inspect and reapply the sensor as indicated in the sensor's DFU.

#### **NOTE**

High-intensity extreme lights (such as pulsating strobe lights) directed on the sensor, may not allow the Masimo rainbow SET measurement to obtain vital sign readings. Use the Masimo light shield to cover the sensor.

### **Connecting Cables**

For the Masimo rainbow SET measurements you require:

- Masimo rainbow SET compatible sensors
- Adapter cables
- A Masimo rainbow SET compatible sensor socket at the monitor.

### **Connection Example**

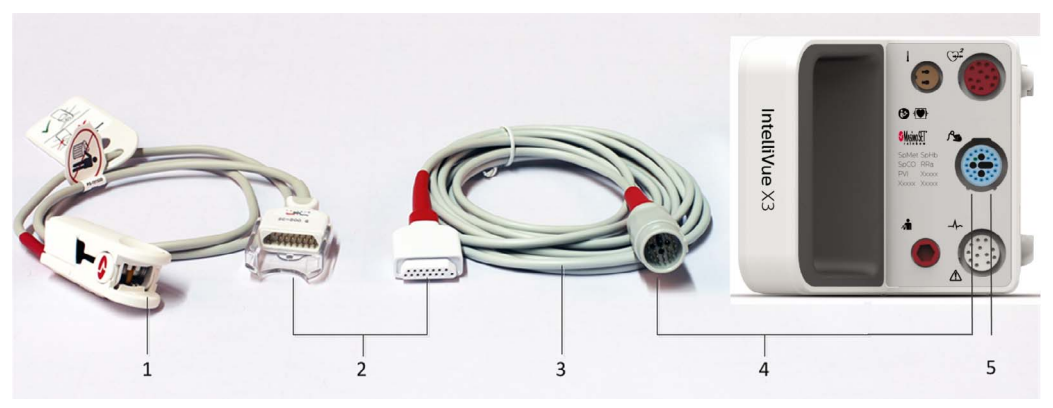

- **1** rainbow compatible sensor
- **2** Connection of the sensor and the adapter cable
- **3** Adapter cable
- **4** Connection of the adapter cable and the rainbow sensor socket
- **5** rainbow sensor socket at the monitor

### **Masimo rainbow SET Measurements**

To use the optional rainbow SET measurements with your device, activate the corresponding option. Set the label for  $SpO_2$  to the standard  $SpO_2$ , and not to an alternative label for example to  $SpO_2$ po. Also enable the corresponding measurement in the  $SpO<sub>2</sub>$  menu.

To use the measurements SpCO, SpHb/SpOC, and SpMet, the sensor must support those measurements.

### **Understanding Numerics**

**Screen Layout Example**

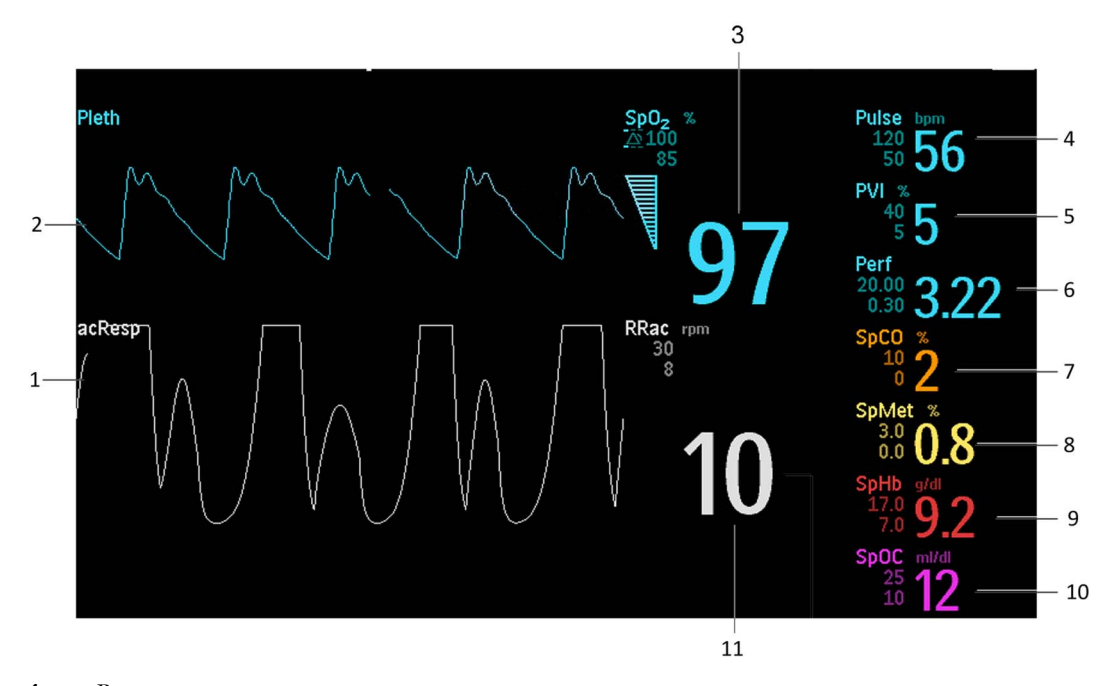

- **1** acResp wave
- **2** Pleth wave
- **3** SpO<sub>2</sub> label with unit, alarm limits, and numeric
- **4** Pulse label with unit, alarm limits, and numeric
- **5** PVI label with unit, alarm limits, and numeric
- **6** Perf label with alarm limits, and numeric
- **7** SpCO label with unit, alarm limits, and numeric
- **8** SpMet label with unit, alarm limits, and numeric
- **9** SpHb label with unit, alarm limits, and numeric
- **10** SpOC label with unit, alarm limits, and numeric
- **11** RRac label with unit, alarm limits, and numeric

The Masimo rainbow SET measurements can be set up and customized in Configuration and Monitoring Mode.

### **Measurement Modes**

### **SpO2 Sensitivity**

The different sensitivity settings allow you to adapt the  $SpO<sub>2</sub>$  measurement sensitivity to the strength and quality of the  $SpO<sub>2</sub>$  signal at the measurement site.

**Normal Sensitivity**: This setting is recommended for patients who are experiencing some compromise in blood flow or perfusion. It is advisable for care areas where patients are observed frequently, such as an intensive care unit (ICU).

**Adaptive Probe Off Detection (APOD) Sensitivity**: This setting is recommended for care situations in which there is a high probability of the sensor becoming detached. It is also the suggested mode for care areas where patients are not visually monitored continuously. This mode delivers enhanced protection

against erroneous pulse rate and arterial oxygen saturation readings when a sensor becomes inadvertently detached from a patient due to excessive movement.

- **1** Select the **Setup SpO**<sub>2</sub> menu.
- **2** Select Sensitivity from the menu.
- **3** Switch between APOD and Normal.

#### **Maximum Sensitivity**

Maximum sensitivity is recommended for use on patients with weak signals, for example, patients with very low perfusion, or in clinical environments with high ambient light.

- **1** Select the **Setup SpO<sub>2</sub>** menu.
- **2** Select Max. Sensitivity from the menu.
- **3** Switch between On and Off
- **4** When you select On the prompt Select Confirm to enable maximum sensitivity. Sensor off detection is compromised, attended monitoring recommended. is issued.
- **5** Select Confirm.

Sensitivity will fall back to the configured sensitivity (APOD or Normal) after a patient is discharged. Also if the sensitivity mode is manually set to APOD or Normal, the maximum sensitivity falls back to Off. The Maximum sensitivity setting survives a short power interruption.

#### **NOTE**

When using the **Max. Sensitivity** setting, performance of the "Sensor Off" detection may be compromised. If the sensor is detached or falls off the patient, you may receive false readings due to environmental "noise" such as light, vibration, and excessive air movement (e.g. vents or ventilators).

#### **FastSat**

FastSat enables rapid tracking of arterial oxygen saturation changes. Arterial oxygen saturation data is averaged using averaging algorithms to smooth the trend. When FastSat is set to On, the averaging algorithm evaluates all the saturation values providing an averaged saturation value that is a better representation of the patient's current oxygenation status. With FastSat, the averaging time is dependent on the input signal.

- 1 Select the **Setup SpO**<sub>2</sub> menu.
- **2** Select FastSat Algor. from the menu.
- **3** Switch between On and Off.

#### **Setting Up 3D Desat Index Alarm**

The configurable 3D Desat Index alarm is issued when a patient experiences a specified number of desaturations that exceed a specified threshold over a specific period of time.

- 1 Select the **Setup SpO**<sub>2</sub> menu.
- **2** Select 3D Desat Index from the menu.
- **3** Select if the 3D Desat Index should be On or Off.
- **4** Set the Delta Threshold for the alarm between minimum 2% and maximum 10%, in steps of 1%.
- **5** Set the Count for the alarm between minimum 1 and maximum 25, in steps of 1.
- **6** Set the Period to the time duration for which the desaturations are counted. Select a minimum of 1 hour to a maximum of 4 hours, and in a step size of 1 hour.

### **NOTE**

The 3D Desat Index restarts counting:

- when power is removed from the measurement device (for example, Multi-Measurement Module is moved to different monitor),
- the sensor, or patient cable is disconnected,
- or in the event of a Sensor Off condition.

### **Setting Up SpCO**

The SpCO numeric reflects the carboxyhemoglobin saturation at the measurement location.

- 1 Select the **Setup SpO<sub>2</sub>** menu.
- **2** Select SpCO from the menu.
- **3** Select if the SpCO measurement should be Enabled or Disabled.
- **4** Select if Alarms should be On or Off for the measurement.
- **5** Enter values for the High Limit and Low Limit.

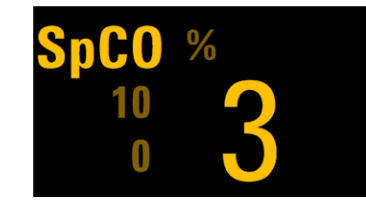

### **Setting Up SpMet**

The SpMet numeric reflects the methemoglobin saturation at the measurement location.

- 1 Select the **Setup SpO<sub>2</sub>** menu.
- **2** Select SpMet from the menu.
- **3** Select if the SpMet measurement should be Enabled or Disabled.
- **4** Select if Alarms should be On or Off for the measurement.
- **5** Enter values for the High Limit and Low Limit.

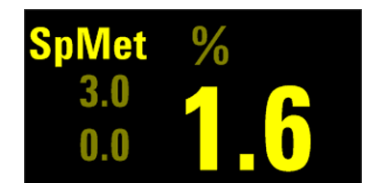

### **Setting Up SpHb**

The SpHb numeric reflects the total hemoglobin concentration at the measurement location.

- 1 Select the **Setup SpO<sub>2</sub>** menu.
- **2** Select SpHb / SpOC from the menu.
- **3** Select if the SpHb measurement should be Enabled or Disabled.
- **4** Select if SpHb Alarms should be On or Off for the measurement.
- **5** Enter values for the SpHb High Limit and SpHb Low Limit.

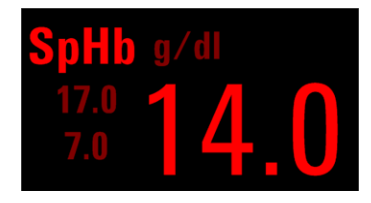

### **NOTE**

When the device is configured to show the level of total hemoglobin in arterial blood, the label is SpHb. Whereas the label is SpHbv, when the device is configured to show the level of total hemoglobin in venous blood.

### **Setting Up SpOC**

The SpOC numeric reflects the total oxygen content at the measurement location. The SpOC numeric has to be enabled during configuration, and requires the SpHb measurement to be available. SpOC is calculated from SpO<sub>2</sub> and SpHb values.

- 1 Select the **Setup SpO**<sub>2</sub> menu.
- **2** Select SpHb / SpOC from the menu.
- **3** Select if the SpHb measurement should be Enabled or Disabled. SpOC is only enabled when the SpHb measurement is Enabled.
- **4** Select if SpOC Alarms should be On or Off for the measurement.
- **5** Enter values for the SpOC High Limit and SpOC Low Limit.

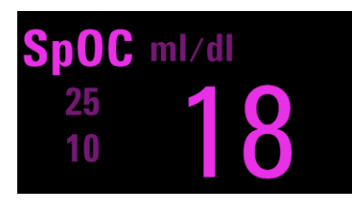

### **SpHb Average**

Depending on your configuration, you may be able to select the averaging period for SpHb in Monitoring Mode. The choices are **Short, Medium**, or **Long**. This setting adjusts the responsiveness of the SpHb measurement to make rapid variations of SpHb values more visible.

### **Setting Up PVI**

The Pleth Variability Index (PVI) numeric may reflect physiological factors such as vascular tone, circulating blood volume, and intrathoracic pressure excursions. The PVI measurement takes 15 seconds.

- 1 Select the **Setup SpO<sub>2</sub>** menu.
- **2** Select PVI from the menu.
- **3** Select if the PVI measurement should be On or Off.
- **4** Select if Alarms should be On or Off for the measurement.
- **5** Enter values for the High Limit and Low Limit.

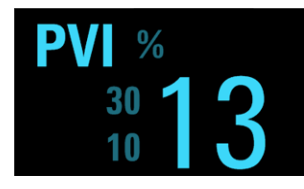

### **Setting Up Perf**

The Perf measurement is only available, if it is set to On during configuration.

- 1 Select the **Setup SpO<sub>2</sub>** menu.
- **2** Select Perf from the menu.
- **3** Select if Alarms should be On or Off.
- **4** Enter values for the High Limit and Low Limit.

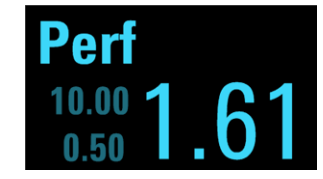

#### **Setting up Perf Baseline**

Select Set Baseline to update the Perf baseline. Setting the Perf baseline also turns on the 3D Perf Delta. Whenever the perfusion baseline is set, the alarm active time is set automatically to the configured 3D Perf Delta Duration.

### **Setting up 3D Perf Delta**

- **1** Select 3D Perf Delta from the menu.
- **2** Select if the 3D Perf Delta should be On or Off.
- **3** Enter a value for the % Decrease parameter.
- **4** Enter a value for the Duration the alarm should be active.

### **NOTE**

The 3D Perf Delta is switched off when the sensor is unplugged, or when a Sensor Off condition occurs, or when a patient is discharged. It will not be re-enabled automatically. The extended alarm text contains the maximum exceeded Perf Delta value.

### **Setting Up RRac**

The RRac numeric reflects the respiration rate at the measurement location.  $SpO<sub>2</sub>$  monitoring is required when monitoring RRac.

- 1 Select the **Setup SpO<sub>2</sub>** menu.
- **2** Select RRac from the menu.
- **3** Select if the RRac measurement should be On or Off.
- **4** Select if Alarms should be On or Off for the measurement.
- **5** Enter values for the High Limit and Low Limit.
- **6** Set the **Pause Time** from minimum 15 sec to maximum 40 sec, in steps of 5 sec. The **Pause Time** is the maximum time the measurement will wait between breaths of the patient before alarming.
- **7** Set the Max.Extd. Update choosing from 0, 1, 5, 10, or 15 minutes.

The Max.Extd. Update value determines the maximum amount of time the measurement displays the last known RRac value before the value becomes invalid. If it is set to a value other than 0, and the measurement cannot detect a respiration signal, there is no immediate indication (INOP issued) that the displayed status is an older one, and that currently no measurement is possible. If you do change the value, you are prompted to confirm your choice.

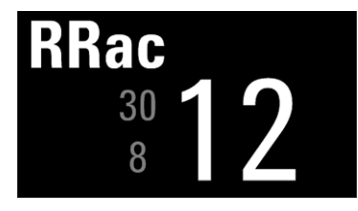

# <sup>10</sup>**Monitoring NBP**

This monitor uses the oscillometric method for measuring NBP.

The NBP measurement is suitable for use in the presence of electrosurgery and during the discharge of a cardiac defibrillator according to IEC 60601-2-30.

A physician must determine the clinical significance of the NBP information.

# **Introducing the Oscillometric NBP Measurement**

Oscillometric devices measure the amplitude of pressure changes (oscillations) in the occluding cuff as the cuff deflates from above systolic pressure. The amplitude suddenly increases as the pulse breaks through the occlusion in the artery. As the cuff pressure decreases further, the pulsations increase in amplitude, reach a maximum (which approximates to the mean pressure), and then diminish.

Studies show that, especially in critical cases (arrhythmia, vasoconstriction, hypertension, shock), oscillometric devices are more accurate and consistent than devices using other noninvasive measuring techniques.

### **WARNING**

**Patient Category**: Select the correct patient category setting for your patient. The higher adult/pediatric initial inflation pressures, overpressure limit and measurement duration may cause injury (hematoma) to neonatal patients. Further, blood pressure readings may be incorrect, if the selected patient category does not match the patient.

**Intravenous infusion**: Do not use the NBP cuff on a limb with an intravenous infusion or arterial catheter in place. This could cause tissue damage around the catheter when the infusion is slowed or blocked during cuff inflation.

**Skin Damage**: Do not measure NBP in cases of sickle-cell disease or any condition where skin damage has occurred or is expected.

**Existing Wounds**: Do not apply the cuff over a wound as this can cause further injury.

**Mastectomy**: Avoid applying the cuff on the side of the mastectomy, as the pressure increases the risk of lymphedema. For patients with a bilateral mastectomy, use clinical judgement to decide whether the benefit of the measurement outweighs the risk.

**Unattended Measurement**: Use clinical judgement to decide whether to perform frequent unattended blood pressure measurements. Too frequent measurements can cause blood flow interference potentially resulting in injury to the patient. In cases of severe blood clotting disorders frequent measurements increase the risk of hematoma in the limb fitted with the cuff.

**Temporary Loss of Function**: The pressurization of the cuff can temporarily cause loss of function of monitoring equipment used simultaneously on the same limb.

### **CAUTION**

If you spill liquid onto the equipment or accessories, particularly if there is a chance that it can get inside the tubing or the measurement device, contact your service personnel.

### <span id="page-193-0"></span>**Measurement Limitations**

NBP readings can be affected by the position of the patient, their physiological condition, the measurement site, and physical exercise. Thus a physician must determine the clinical significance of the NBP information.

Measurements are impossible with heart rate extremes of less than 40 bpm or greater than 300 bpm, or if the patient is on a heart-lung machine.

The measurement may be inaccurate or impossible:

- with excessive and continuous patient movement such as shivering or convulsions
- if a regular arterial pressure pulse is hard to detect with cardiac arrhythmias
- with rapid blood pressure changes
- with severe shock or hypothermia that reduces blood flow to the peripheries
- with obesity, where a thick layer of fat surrounding a limb dampens the oscillations coming from the artery
- on an edematous extremity.

The effectiveness of this sphygmomanometer has not been established in pregnant, including pre-eclamptic patients.

When the accelerated measurement is used the minimum number of oscillations per deflation step is 1, instead of the 2 in the standard measurement. This allows a faster measurement result but requires that the patient keeps the limb in question still. The accelerated measurement is recommended for use when very few or no artifacts are expected, for example with sedated patients.

You can see whether the accelerated measurement is in use by looking in the **Setup NBP** menu. The Accelerated Msmt setting shows whether the accelerated measurement is Off, on for Manual measurements or on for All measurements. You can see this setting in Monitoring Mode but it can only be changed in Configuration Mode.

When the accelerated measurement is in use, no pulse rate is derived from NBP.

### **Measurement Modes**

There are three modes for measuring NBP:

- Manual measurement on demand.
- Auto continually repeated measurements (between one minute and 24 hours adjustable interval).
- **Sequence** up to four measurement cycles which will run consecutively, with number of measurements and interval between them configurable for each cycle.

Auto and Sequence modes must be set up, before a measurement series can be started. See ["Enabling](#page-197-0)  [Automatic Mode and Setting Repetition Time" on page 198](#page-197-0) and ["Enabling Sequence Mode and Setting Up](#page-198-0)  [The Sequence" on page 199.](#page-198-0)

Additionally, you have the possibility to start an immediate, one-time measurement series at any time:

• STAT - rapid series of measurements over a five minute period. Use only on supervised patients.

After a STAT measurement series, the monitor returns to the previous mode. If an **Auto** or **Sequence** measurement series was running before the STAT measurement, it will continue to run afterwards.

### **Reference Method**

The measurement reference method can be Auscultatory (manual cuff) or Invasive (intra-arterial). For further information, see the Application Note supplied on the monitor documentation DVD.

**In Neonatal mode**, to comply with safety standards, invasive is always used as the reference method. This setting cannot be changed and is not visible in any operating mode.

**In Adult and Pediatric mode**, to check the current setting, select Main Setup, Measurements, then NBP, and check whether the Reference setting is set to Auscult. or Invasive. This setting can only be changed in Configuration Mode.

## **Preparing to Measure NBP**

- **1** Connect the cuff to the air tubing.
- **2** Plug the air tubing into the red NBP connector. Avoid compression or restriction of pressure tubes. Air must pass unrestricted through the tubing.

### **WARNING**

Kinked or otherwise restricted tubing can lead to a continuous cuff pressure, causing blood flow interference and potentially resulting in injury to the patient.

**3** Make sure that you are using a Philips-approved correct sized cuff and that the bladder inside the cover is not folded or twisted.

A wrong cuff size, and a folded or twisted bladder, can cause inaccurate measurements. The width of the cuff should be in the range from 37% to 47% of the limb circumference. The inflatable part of the cuff should be long enough to encircle at least 80% of the limb.

**4** Apply the cuff to a limb at the same level as the heart. If it is not, you must use the measurement correction formula to correct the measurement.

The marking on the cuff must match the artery location. Do not wrap the cuff too tightly around the limb. It may cause discoloration, and ischemia of the extremities.

### **WARNING**

Inspect the application site regularly to ensure skin quality and inspect the extremity of the cuffed limb for normal color, warmth and sensitivity. If the skin quality changes, or if the extremity circulation is being affected, move the cuff to another site or stop the blood pressure measurements immediately. Check more frequently when making automatic or stat measurements.

### **Correcting the Measurement if Limb is not at Heart Level**

To correct the measurement if the limb is not at heart level, to the displayed value

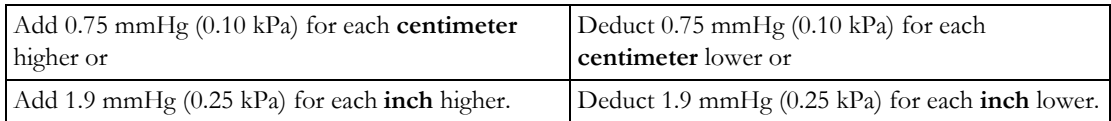

### **Recommendations For Measurements Used in Diagnosis of Hypertension**

To make a measurement for use in the diagnosis of hypertension, follow the steps below:

- **1** Ensure the patient is comfortably seated, with their legs uncrossed, feet flat on the floor and back and arm supported.
- **2** Ask the patient to relax and not talk before and during the measurement.
- **3** If possible, wait 5 minutes before making the first measurement.

### **Understanding the NBP Numerics**

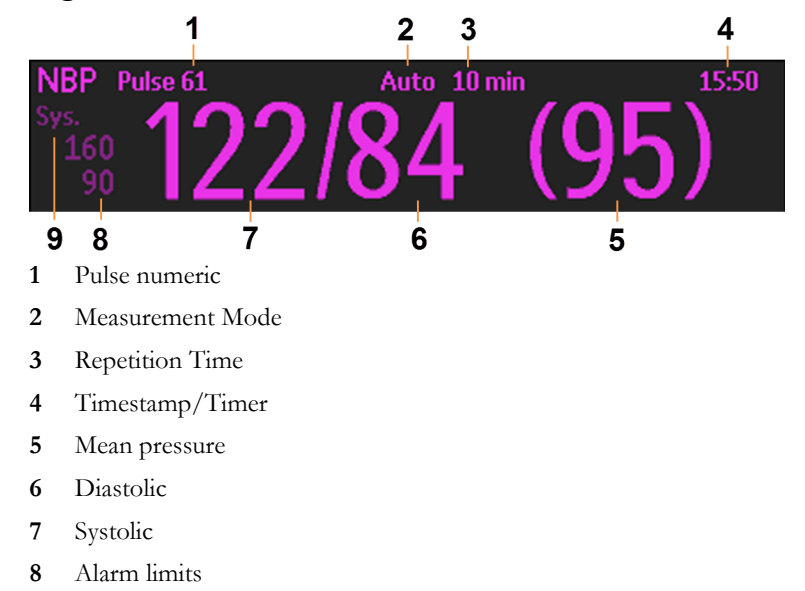

**9** Alarm source

Depending on the NBP numeric size, not all elements may be visible. Your monitor may be configured to display only the systolic and diastolic values. If configured to do so, the pulse from NBP will display with the NBP numeric.

The measured NBP value, together with the corresponding pulse rate if this is switched on, will be displayed for one hour. After that the values are regarded as invalid and are no longer displayed.

During this hour, measurement values may be grayed out or disappear from the screen after a set time, if configured to do so. This avoids older numerics being misinterpreted as current data. The time can be set in Configuration mode.

In Auto mode the measurement values may disappear more quickly (to be replaced by new measurement values), if the repeat time is set to less than one hour.

### **Alarm Sources**

If you have parallel alarm sources, the sources are displayed instead of the alarm limits.

### **NBP Timestamp**

Depending on your configuration, the time shown beside the NBP numeric can be:

- the time of the most recent NBP measurement, also known as the "timestamp", or
- the time until the next measurement in an automatic series, displayed with a graphic representation of the remaining time, as shown here.

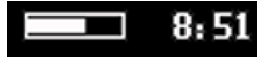

The NBP timestamp will normally show the **completion** time of the NBP measurement. Only under the following conditions the timestamp shows the **beginning** of the measurement:

- when in Auto or Sequence mode, **and**
- the monitor is configured to synchronize the measurements in a measurement series to an "easy-todocument" time. For example, if you start the first measurement at 08:23, and the Repeat Time is set to 10 minutes, the monitor automatically performs the next measurement at 8:30, then 8:40 and so on.

### **During Measurements**

The cuff pressure is displayed instead of the units and the repeat time. An early systolic value gives you a preliminary indication of the systolic blood pressure during measurement.

### **When Unexpected Values are Measured**

When values measured are higher or lower than expected, check the following potential causes:

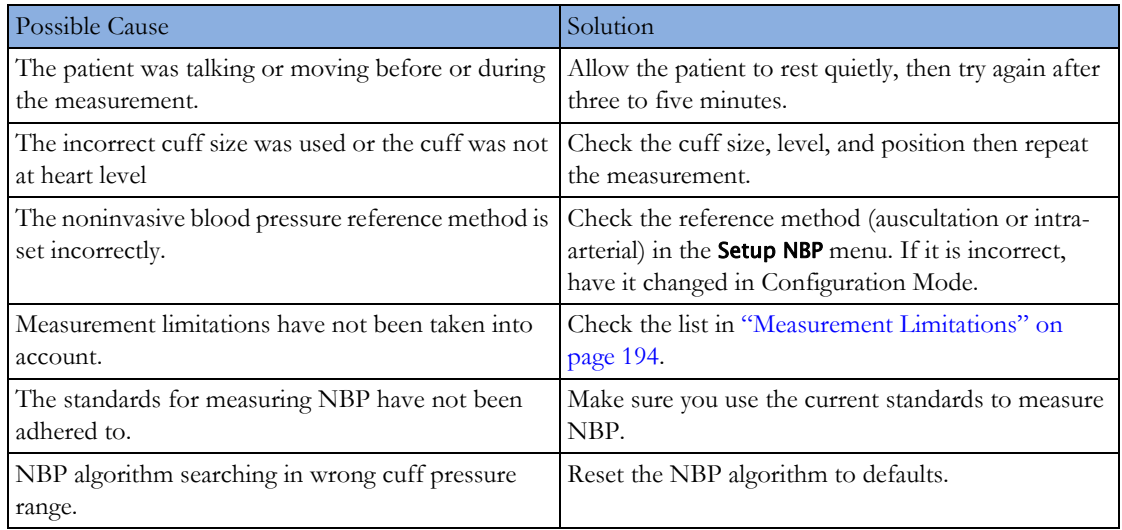

# **Starting and Stopping Measurements**

Use the Setup NBP menu or SmartKeys to start and stop measurements.

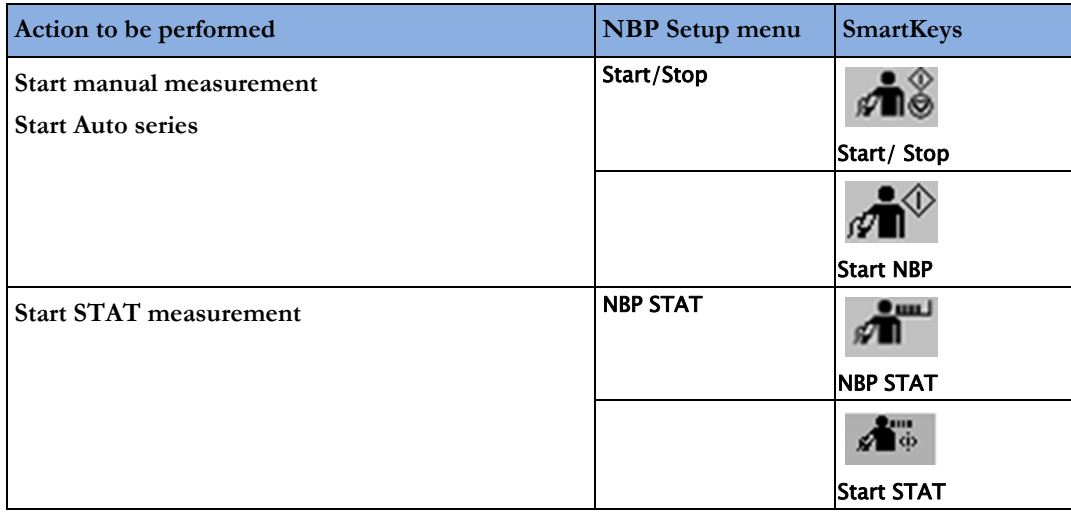

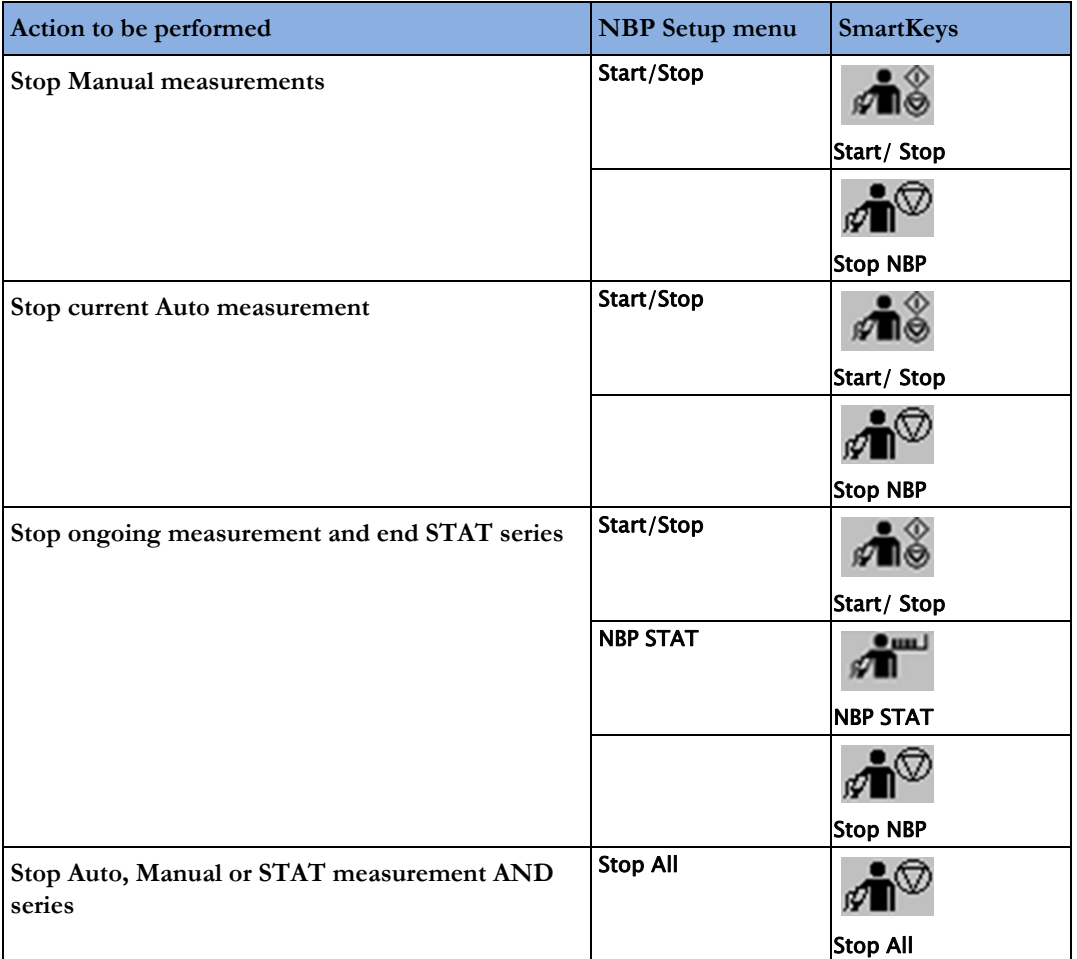

### **CAUTION**

Use clinical judgment to decide whether to perform repeated series of STAT measurements because of the risk of purpura, ischemia and neuropathy in the limb with the cuff.

# <span id="page-197-0"></span>**Enabling Automatic Mode and Setting Repetition Time**

- **1** In the Setup NBP menu, select Mode and select Auto from the pop-up menu.
- **2** For an automatic measurement, select Repeat and set the time interval between two measurements.

# <span id="page-198-0"></span>**Enabling Sequence Mode and Setting Up The Sequence**

- **1** In the Setup NBP menu, select Mode and select Sequence from the pop-up menu.
- **2** Select Setup Sequence to open the Setup Sequence window.

Up to four measurement cycles can be set up which will run consecutively. For each cycle you can set the number of measurements and the interval between them. If you want to run less than four cycles in a sequence, you can set the number of measurements for one or more cycles to Off.

- **3** Select each sequence in turn and select the number of measurements and the time interval between the measurements.
- **4** To have measurements continue after the sequence, set the number of measurements for your last cycle to **Continuous** and this cycle will run indefinitely.

#### **CAUTION**

Be aware that, if none of the cycles are set to **Continuous**, NBP monitoring will end after the last measurement of the cycle.

When the NBP measurement mode is set to **Sequence**, the repetition time for **Auto** mode cannot be changed.

### **Choosing the NBP Alarm Source**

You can monitor for alarm conditions in systolic, diastolic and mean pressure, either singly or in parallel. Only one alarm is given, with the priority of mean, systolic, diastolic.

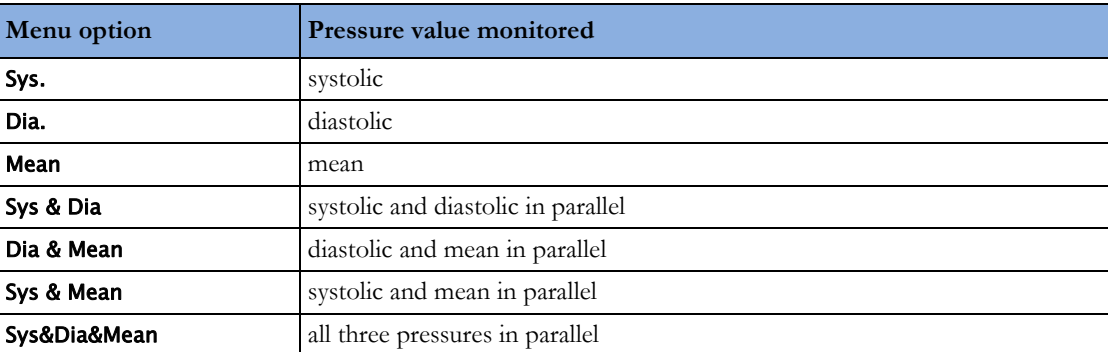

In the **Setup NBP** menu, select **Al. from** and choose from:

If Mean is not selected as alarm source (Sys., Dia., or Sys & Dia selected), but the monitor can only derive a mean value, mean alarms will nevertheless be announced using the most recent mean alarm limits. Check that the mean alarm limits are appropriate for the patient, even when not using mean as the alarm source. When no value can be derived an **NBP Measure Failed** INOP will be displayed.

# **Switching Pulse from NBP On/Off**

In the process of making the NBP measurement, a pulse value can be derived and displayed. The pulse value is displayed together with the time the measurement was made. After one hour the value becomes invalid. There are no alarms associated with pulse from NBP.

When the accelerated measurement is in use, no pulse value can be derived.

To switch the display of the pulse value on or off:

In the Setup NBP menu select Pulse (NBP).

# **Assisting Venous Puncture**

You can use the NBP cuff to cause subdiastolic pressure. The cuff deflates automatically after a set time (adult/pediatric 170 seconds, neonatal 85 seconds) if you do not deflate it.

- **1** In the Setup NBP menu select VeniPuncture.
- **2** Puncture vein and draw blood sample.
- **3** Reselect VeniPuncture to deflate the cuff.

During measurement, the NBP display shows the inflation pressure of the cuff and the remaining time in venous puncture mode.

### **NOTE**

Performing a venous puncture while automatic or sequence NBP measurements are being made suspends the measurement series for the duration of the venous puncture inflation and for three minutes afterwards.

### **Calibrating NBP**

NBP is not user-calibrated. NBP pressure transducers must be verified at least once every two years by a qualified service professional, and calibrated, if necessary. Refer to the Service Guide for more information.

# **Monitoring Temperature**

### **WARNING**

Measurements from a **previous generation** Measurement Extension connected to an MX100/X3 are not available when the MX100/X3 is running on its own battery power. They are only available when the MX100/X3 is powered by external power: when connected to a host monitor (X3 only), to the external power supply (M8023A), to the Battery Extension (865297) or to IntelliVue Dock (867043).

You can measure temperature using the built-in temperature measurement (optional), or one of the Measurement Extensions.

The Temp measurement automatically switches on when you connect a probe. You can switch the measurement off manually.

The displayed temperature is the temperature measured directly at the measurement site. No predictions or adjustments are made (direct mode thermometer).

# **Making a Temp Measurement**

- **1** Select the correct type and size of probe for your patient.
- **2** If you are using a disposable probe, connect the probe to the temperature cable.
- **3** Plug the probe or temperature cable into the temperature connector socket.
- **4** Apply the probe to the patient. You are advised to use a protective rubber cover on rectal probes.
- **5** Select an appropriate temperature label.
- **6** Check that the alarm settings (on or off, high and low limits) are appropriate for this patient and this type of temperature measurement.

### **WARNING**

Make sure you set alarm limits for the correct label. The alarm limits you set are stored for that particular label only. Changing the label may change the alarm limits.

### **Selecting a Temperature for Monitoring**

Tell the monitor which temperature you want to monitor by selecting its temperature label. The label is a unique identifier for each type of temperature. When you choose a label, the monitor uses that label's stored color and alarm settings.

- 1 In the **Setup <Temp Label>** menu, select Label.
- **2** Select the appropriate label from the list.

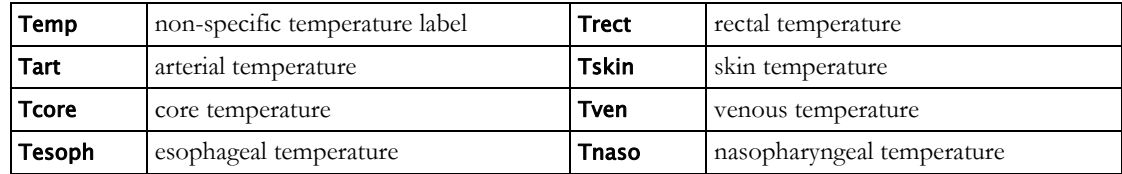

### **Extended Temperature Label Set**

The following additional labels are available if Label Set is set to Full. This setting can only be changed in Configuration Mode.

Note that if your monitor is connected to an Information Center, the additional labels in the extended label set may not be correctly displayed. See the Configuration Guide for your monitor for more information.

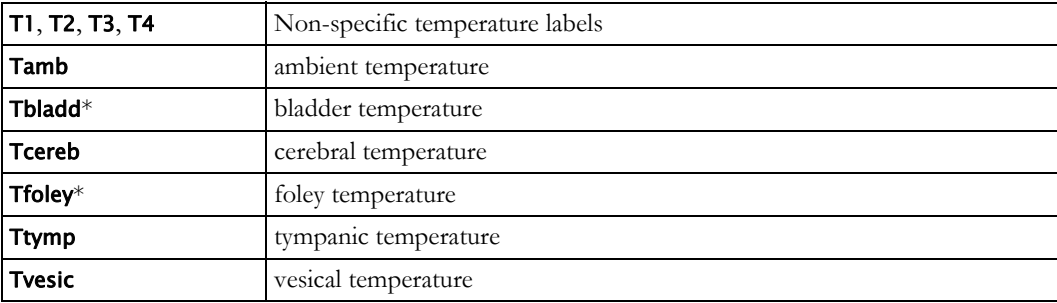

\*If Tbladd or Tfoley is active in an X3, and the X3 is connected to a host monitor that does not support these labels, the X3 will not enter companion mode and a prompt "*Deactivate <label> or change label to enter Companion mode*" will be issued.

# **Calculating Temp Difference**

The monitor can calculate and display the difference between two temperature values by subtracting the second value from the first. The difference is labeled ΔTemp.

- **1** In the Main Setup menu, select Measurements.
- **2** Select ΔTemp.
- **3** In the Setup ΔTemp menu, select First Temp.
- **4** Select the appropriate label for the measurement source.
- **5** Select Second Temp.

Select the appropriate label for the second measurement source.

The  $\Delta$ Temp value is not available when the X3 is connected to a host monitor.

# **Monitoring Invasive Pressure**

### **WARNING**

Measurements from a **previous generation** Measurement Extension connected to an MX100/X3 are not available when the MX100/X3 is running on its own battery power. They are only available when the MX100/X3 is powered by external power: when connected to a host monitor (X3 only), to the external power supply (M8023A), to the Battery Extension (865297) or to IntelliVue Dock (867043).

You can measure pressure using the monitor's built-in pressure measurement (optional), or one of the Measurement Extensions.

The built-in pressure measurement, and the pressure measurement in the current generation measurement extensions, are dual pressure measurements. With one pressure connector, two pressures can be measured. To measure two pressures, you need a dual pressure cable or adapter. See ["Invasive Pressure Accessories"](#page-293-0)  [on page 294](#page-293-0) for details.

The two arms of the dual pressure cable are marked for identification with one ring and two rings. In the Measurement Selection window, the two pressure connectors are shown overlapping. When you select one of the labels, a symbol is displayed showing one bar or two bars, corresponding to the arm of the dual pressure cable that the pressure transducer is connected to.

If you connect a transducer without using a dual pressure cable or adapter, only one pressure can be measured.

The X3 and the current generation Measurement Extensions can be used in companion mode with IntelliVue Patient Monitors with software revision ≥J.0. However, the dual pressure measurement is only available with host monitors with software revision M.0 or higher.

### **CAUTION**

Do not use dual pressure cables with the X3 or a current generation Measurement Extension if you are planning on using them in companion mode with a host monitor with software revision <M.0. If you use an X3 or a current generation Measurement Extension in companion mode with a host monitor with software revision <M.0, the second pressure channel will be deactivated.

## **Setting up the Pressure Measurement**

- **1** Plug in the pressure cable. If you are connecting two pressure lines, use the appropriate adapter cable (see ["Invasive Pressure Accessories" on page 294](#page-293-0)) to connect the lines to the pressure connector.
- **2** Prepare the flush solution.
- **3** Flush the system to exhaust all air from the tubing. Ensure that the transducer and stopcocks are free of air bubbles.

### **WARNING**

If air bubbles appear in the tubing system, flush the system with the infusion solution again. Air bubbles may lead to a wrong pressure reading.

- **4** Connect the pressure line to the patient catheter.
- **5** If you are using an infusion pressure cuff with the pressure line, attach the pressure cuff to the fluid to be infused. Inflate it according to your standard hospital procedure, then start the infusion.
- **6** Position the transducer so that it is level with the heart, approximately at the level of the midaxillary line.

### **WARNING**

If measuring intracranial pressure (ICP, IC1 or IC2) with a sitting patient, level the transducer with the top of the patient's ear. Incorrect leveling may give incorrect values.

No special measures regarding the use of HF surgical equipment must be taken when setting up the pressure measurement. The use of HF surgical equipment does not lead to a hazard of burns with this type of measurement, also not in the event of a defective neutral electrode at the HF device.

### **Selecting a Pressure for Monitoring**

Tell the monitor the source of the pressure you want to monitor by selecting an appropriate pressure label. The label is a unique identifier for each type of pressure. When you choose a label, the monitor uses that label's stored settings, for example color, wave scale and alarm settings. The label also determines which algorithm is used to process the pressure signal, so an incorrect label can lead to incorrect pressure values.

- 1 In the **Setup <Press Label>** menu, select Label.
- **2** Select the appropriate label from the list.

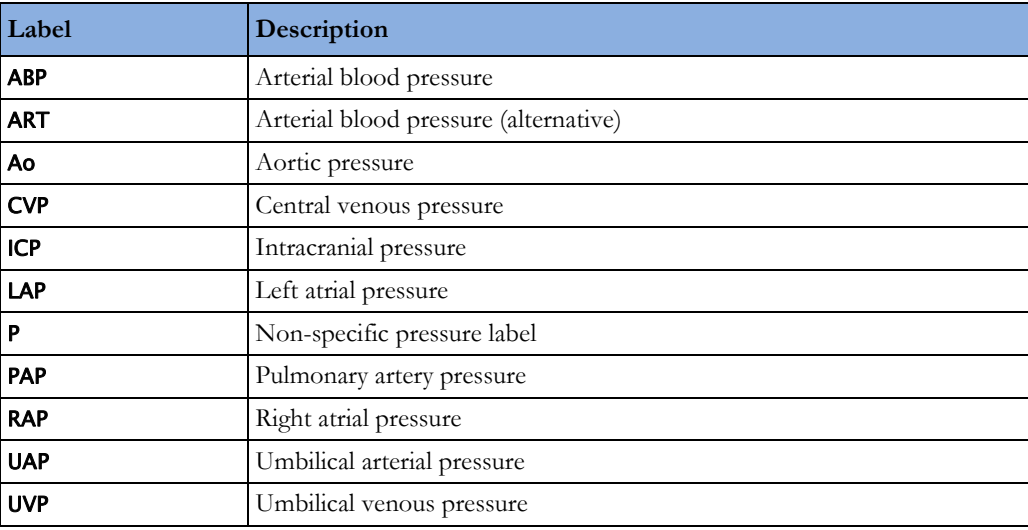

### **Extended Pressure Label Set**

The following additional labels are available if Label Set is set to Full. This setting can only be changed in Configuration Mode.

Note that if your monitor is connected to an Information Center, the additional labels in the extended label set may not be correctly displayed. See the Configuration Guide for your monitor for more information.

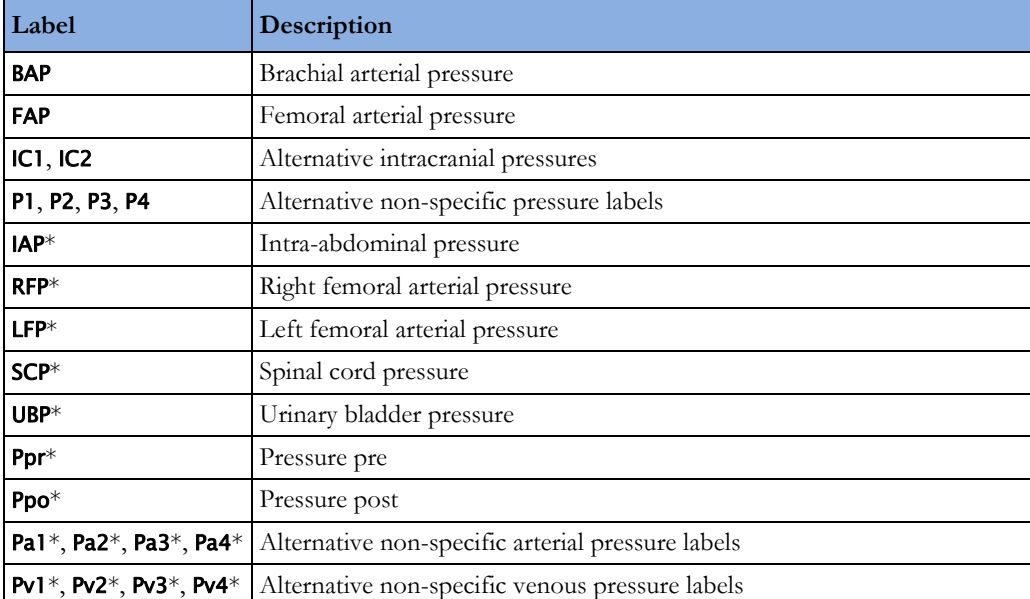

\*If IAP, RFP, LFP, SCP, UBP, Ppr, Ppo, Pa1, Pa2, Pa3, Pa4, Pv1, Pv2, Pv3, or Pv4 is active in an X3, and the X3 is connected to a host monitor that does not support these labels, the X3 will not enter companion mode and a prompt *"Deactivate <label> or change label to enter Companion mode"* will be issued.

# **Overview of Calibration Procedures**

Calibration requirements depend on the situation and the type of transducer used. Recommendations for the different calibration procedures are given in the table below.

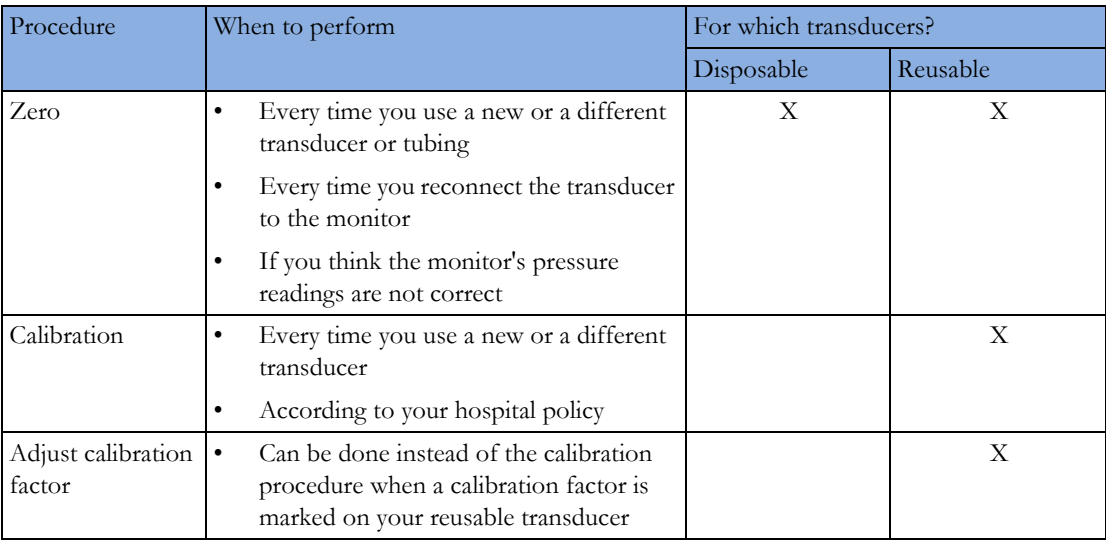

### **Zeroing the Pressure Transducer**

To avoid inaccurate pressure readings, the monitor requires a valid zero. Zero the transducer in accordance with your hospital policy. You must perform a zero:

- when you use a new transducer or tubing
- every time you reconnect the transducer cable to the monitor
- if you think the monitor's pressure readings are not correct.

### **Zeroing ICP (or IC1/IC2) and SCP**

Your hospital guidelines may require you to zero the ICP and SCP transducer less frequently than other transducers, due to the need for aseptic conditions. When you zero an ICP or SCP transducer, the zero values are automatically stored and you will not be prompted to repeat the zero procedure.

If you want to simultaneously zero all pressures except ICP and SCP, disconnect the ICP and SCP transducer from the monitor while zeroing. Reconnecting the transducer recalls the stored values.

### **WARNING**

If you select the label ICP (or IC1/IC2) or SCP, the measurement device uses the most recently stored zero. Therefore, make sure you zeroed the transducer correctly in accordance with the transducer manufacturer's instructions and your hospital policy. When you use a transducer that you cannot rezero after placement, ensure that you keep the measuring device with the patient so that you are certain you have the correct zero data for this patient.

### **Determining a Pressure's Most Recent Zero**

The monitor displays a message with the most recent zero. If this has "timed-out" after you have performed a zero, redisplay the information by entering the pressure's setup menu.

### **Zeroing a Pressure Measurement**

### **WARNING**

**Invasive pressure alarms** (and pulse alarms, if derived from invasive pressure) are temporarily suppressed until 30 seconds after the transducer finishes zeroing.

- **1** Turn off the stopcock to the patient.
- **2** Vent the transducer to atmospheric pressure, to compensate for the static and atmospheric pressure exerted on the transducer.
- **3** In the setup menu for the pressure, select **Zero <Press Label>**.
- **4** When you see the message <Press Label> zero done at <Date and Time> on the screen, close the stopcock to atmospheric pressure, and open the stopcock to the patient.

### **CAUTION**

When using high frequency ventilation, ensure that the tubing from the ventilator does not touch the arterial line, or connect with it indirectly, while zeroing the pressure. This could cause small pressure variations which can interfere with the zero procedure.

### **Troubleshooting the Zero**

A message appears with the probable cause of an unsuccessful zero:

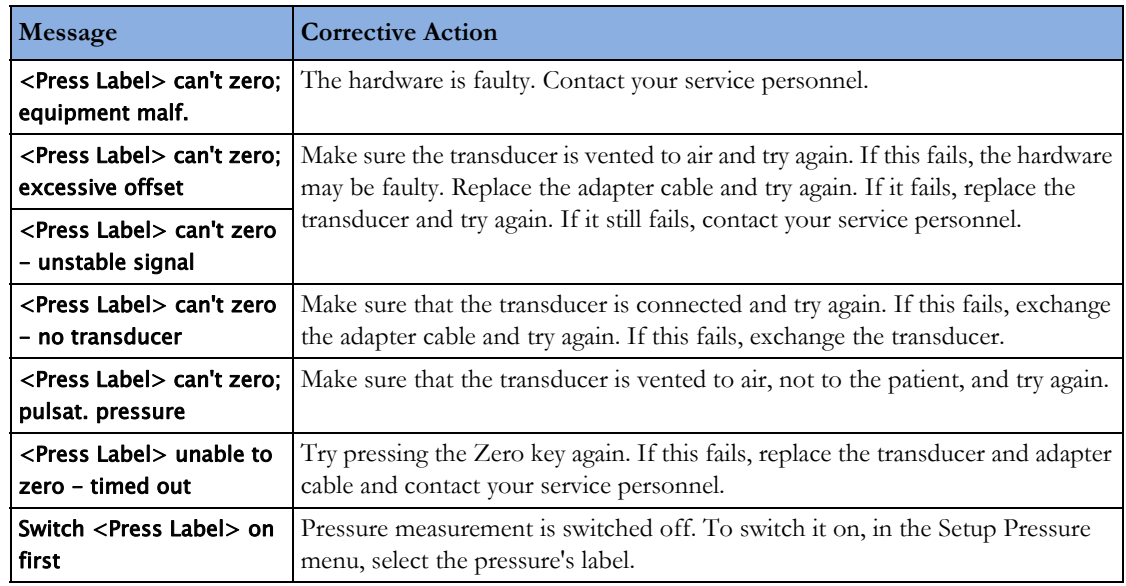

# **Calibrating Reusable Transducers**

Depending on your monitor's configuration, you may be able to perform a calibration in monitoring mode. Perform a mercury calibration when you use a new transducer, and at regular intervals according to your hospital policy. You require:

- standard sphygmomanometer.
- sterile 10cc syringe with heparinised solution.
- 3-way stopcock.
- approximately 25 cm of tubing.

### **NOTE**

Only reusable transducers must be calibrated.

### **Making the Pressure Calibration**

### **WARNING**

Never perform the invasive pressure calibration while a patient is being monitored.

- **1** Zero the transducer.
- **2** Connect the syringe and manometer.
	- a. Attach the tubing to the manometer.
	- b. Connect the 3-way stopcock to the stopcock that is not connected to the patient catheter when you measure a patient.
	- c. Attach the syringe to one port and the manometer tubing to the other port.

d. Open the port to the manometer.

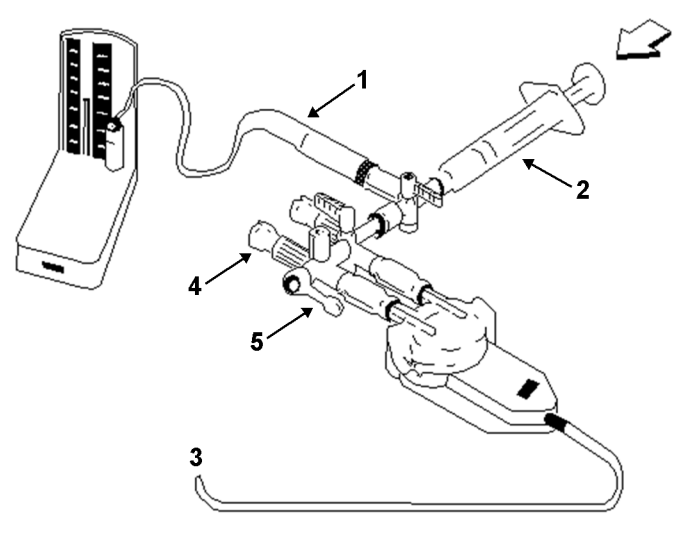

1 Tubing to manometer

- 2 Syringe with heparinised solution
- 3 To pressure connector on monitor
- 4 Patient connection stoppered
- 5 Off
- **3** Move the syringe plunger in and raise the mercury to 200 mmHg (30 kPa). 200 mmHg is the recommended calibration pressure.
- 4 In the Setup <Press Label> menu, select Cal. Press.
- **5** Select the calibration pressure from the list, for example 200 mmHg.
- **6** Select Confirm to recalculate the calibration factor using the applied pressure.
- **7** When the monitor displays <Press Label> mercury calibr. done at <Date and Time>, remove the manometer tubing, syringe and extra stopcock. We recommend you replace the transducer dome and tubing with sterile ones.
- **8** Label the transducer with the calibration factor shown in the Cal. Factor field in the pressure's setup menu.
- **9** Reconnect the patient and start measuring again.

### **Troubleshooting the Pressure Calibration**

A message appears with the probable cause of an unsuccessful calibration.

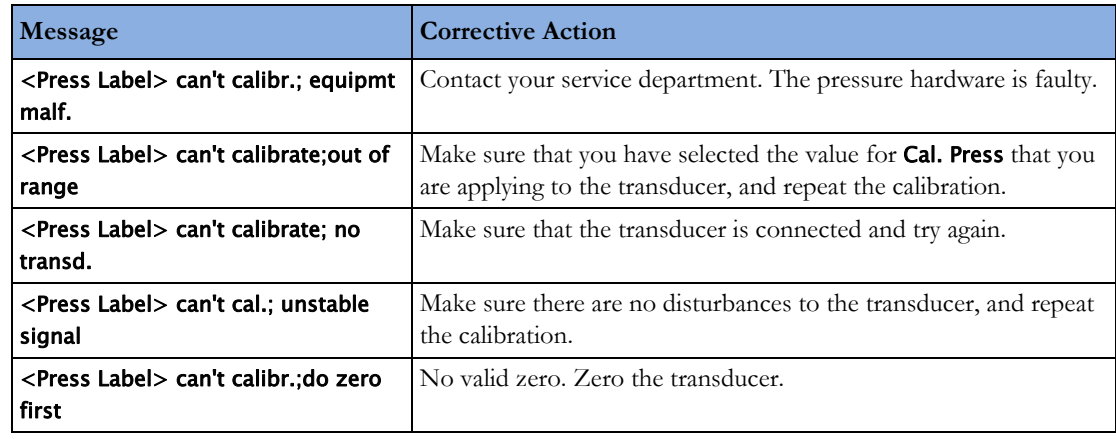

### **Adjusting the Calibration Factor**

Each time you use a reusable transducer, compare the calibration factor written on your transducer with the calibration factor shown on the monitor. To ensure accurate measurement, they **must** be the same.

- **1** In the Setup <Press Label> menu, select Cal. Factor. If the value here does **not** match that on the transducer, select the corresponding value from the list, in accordance with your hospital's procedure.
- **2** To confirm you want to use the new calibration factor, select the Confirm pop-up key.

# **Displaying a Mean Pressure Value Only**

Use this when you want to see only the mean pressure.

In the pressure's setup menu, select **Mean only**. Toggle between **On** to display mean pressure value only, and Off to display all pressure values (systolic, diastolic and mean).

# **Changing the Pressure Wave Scale**

- **1** Select the label of the pressure wave whose scale you want to set to enter the **Setup <Press Label>** menu.
- 2 In the Setup <Press Label> menu, (for example ABP) select Scale.
- **3** Select a value from the pop-up list:
	- a positive value sets the top gridline. The bottom gridline is set at zero.
	- a negative value sets the bottom gridline. The middle gridline is set at zero.

### **Optimizing the Waveform**

In the Setup <Press Label> menu, select Optimum Scale to let the monitor select the best minimum and maximum scales for the current wave.

## **Non-Physiological Artifact Suppression**

Some clinical procedures may affect blood pressure, for example, a flush procedure or a blood sample. Your monitor may be configured to suppress these non-physiological artifacts for a specified duration (Artifact Suppr. is configured to 30 sec, 60 sec, or 90 sec). During artifact suppression, the monitor shows the INOP message <Press Label> Artifact, and a question mark is shown beside the pressure numerics. Pressure alarms and the <**Press Label> No Pulse** INOP are suppressed during the configured period. The CPP alarms are not suppressed.

## **Choosing the Pressure Alarm Source**

### **WARNING**

Make sure you set alarm limits for the correct label. The alarm limits you set are stored for that particular label only. Changing the label may change the alarm limits.

You can monitor for alarm conditions in systolic, diastolic and mean pressure, either singly or in parallel. Only one alarm is given at a time, in this order of priority: mean, systolic, diastolic.

In the Setup <Press Label> menu, select Al. from and choose the source.

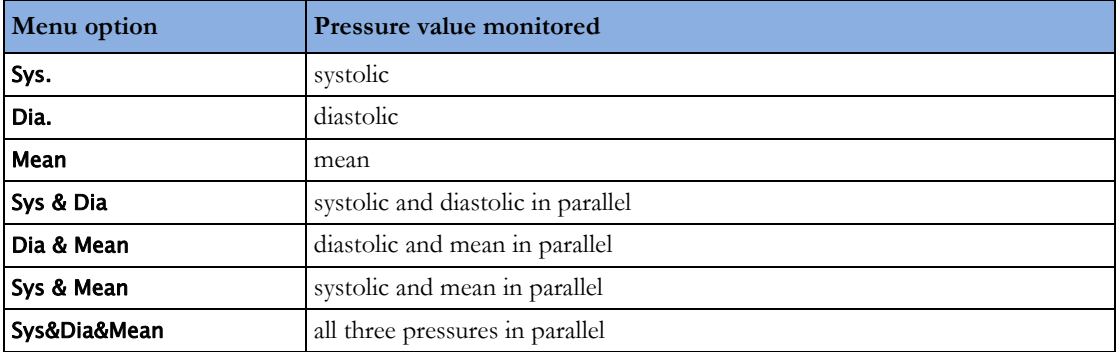

Select and set the **High Limit** and **Low Limit** for the pressure(s) you have selected.

### **Extreme Alarm Limits for Pressure**

The extreme pressure alarms, Extreme High and Extreme Low, can be made available for your monitor in Configuration Mode and are additional to the standard High and Low limit alarms. They are generated by the active pressure alarm source, and are setup in Configuration Mode by adding a set value (the  $\Delta$  value) to the high and low alarm limits. This value can be set for each pressure label individually.

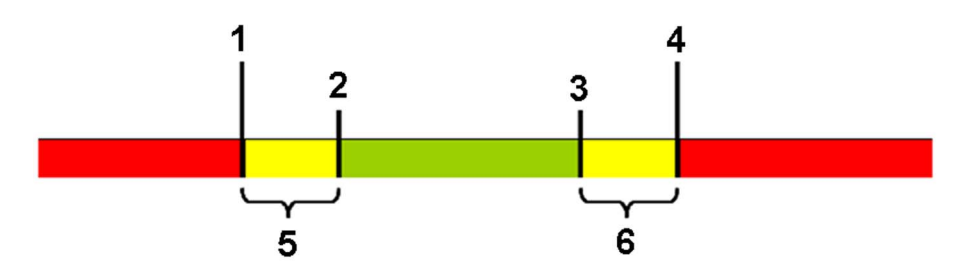

- **1** Extreme Low Limit
- **2** Low Limit
- **3** High Limit
- **4** Extreme High Limit
- **5** Δ Extreme Low
- **6** Δ Extreme High

You need to know which values have been configured for your monitor. Changing the high and low alarm limits automatically changes the extreme alarm limits within the allowed range.

To see the extreme pressure alarms set for your monitor, in the setup menu for that pressure, see the menu items ΔExtr.High and ΔExtr. Low.

The extreme pressure alarms are high priority, red alarms, marked \*\*\* in the alarm message.

# **Calculating Cerebral Perfusion**

The monitor can calculate the difference between mean arterial pressure and the intracranial pressure. The difference is labeled CPP.

- **1** In the Main Setup menu, select Measurements.
- **2** Select CPP.

In the Setup CPP menu, select which arterial pressure source should be used in the calculation.

The CPP value will not be available when the X3 is connected to a host monitor.

# **Calculating Pulse Pressure Variation**

Pulse Pressure Variation (PPV) is calculated from beat-to-beat arterial pressure values. Pulse pressure is the difference between the systolic and the diastolic pressure values for a single beat. Pulse pressure variation is defined as the maximal pulse pressure less the minimum pulse pressure, divided by the average of the two. The average variation in pulse pressure is calculated over periods of 32 seconds.

### **WARNING**

- This monitor can calculate PPV from beat-to-beat values of any arterial pulsatile pressure. The circumstances under which the calculation of a PPV value is clinically meaningful, appropriate and reliable must be determined by a physician.
- The clinical value of the derived PPV information must be determined by a physician. According to recent scientific literature, the clinical relevance of PPV information is restricted to sedated patients receiving controlled mechanical ventilation and mainly free from cardiac arrhythmia.
- PPV calculation may lead to inaccurate values in the following situations:
	- at respiration rates below 8 rpm
	- during ventilation with tidal volumes lower than 8 ml/kg
	- for patients with acute right ventricular dysfunction ("cor pulmonale").
- The PPV measurement has been validated only for adult patients

To select an arterial pressure as PPV source:

- **1** In the Main Setup menu, select Measurements.
- **2** In the Setup PPV menu, select ABP, ART, Ao, BAP, P, FAP, RFP, LFP, Ppr, Pa1, Pa2, Pa3 or Pa4 as the arterial pressure source.

### **Availability of PPV**

As with other measurements, PPV can be switched on and off by selecting PPV in its setup menu. When switched off, PPV will no longer be calculated and displayed.

For PPV you have additionally the possibility to disable the PPV measurement by selecting **Measurement** in the PPV setup menu. The two settings are **Enabled** and **Disabled**. When the PPV measurement is disabled, it no longer appears in the Measurement Selection window and will not cause conflicts when PPV from CCO is used.

# **Monitoring Carbon Dioxide**

### **WARNING**

Measurements from a **previous generation** Measurement Extension connected to an MX100/X3 are not available when the MX100/X3 is running on its own battery power. They are only available when the MX100/X3 is powered by external power: when connected to a host monitor (X3 only), to the external power supply (M8023A), to the Battery Extension (865297) or to IntelliVue Dock (867043).

### **CAUTION**

Only one  $CO<sub>2</sub>$  measurement at a time is supported.

Use the  $CO<sub>2</sub>$  measurement to monitor the patient's respiratory status and to control patient ventilation.

There are two methods for measuring carbon dioxide in the patient's airway:

- Mainstream measurement uses a CO<sub>2</sub> sensor attached to an airway adapter directly inserted into the patient's breathing system. This method is available using the monitor's built-in  $CO<sub>2</sub>$  measurement (optional) or using a Capnography Extension: 867040 or M3014A (Respironics CAPNOSTAT technology).
- Sidestream measurement takes a sample of the respiratory gas with a constant sample flow from the patient's airway and analyzes it with a remote  $CO<sub>2</sub>$  sensor. You can measure sidestream  $CO<sub>2</sub>$  using the monitor's built-in CO<sub>2</sub> measurement (optional) or using a Capnography Extension: 867040 or M3014A (Respironics LoFlo technology), or a Microstream Extension: 867041 or M3015A/B (Medtronic Microstream technology).

### **WARNING**

**Correlation**: The etCO<sub>2</sub> readings do not always correlate closely with paCO<sub>2</sub>, especially in neonatal patients and patients with pulmonary disease, pulmonary embolism or inappropriate ventilation.

**Pharmaceuticals in aerosols**: Do not measure  $CO<sub>2</sub>$  in the presence of pharmaceuticals in aerosols.

**Explosion Hazard:** Do not use in the presence of flammable anesthetics or gases, such as a flammable anesthetic mixture with air, oxygen or nitrous oxide. Use of the devices in such an environment may present an explosion hazard.

**Failure of operation:** if the measurement or a sensor fails to respond as described, do not use it until the situation has been corrected by qualified personnel.

**Low etCO2 values**: Leakages in the breathing system or sampling system may cause the displayed etCO<sub>2</sub> values to be significantly too low. Always connect all components securely and check for leaks according to standard clinical procedures. Displacement of the nasal or combined nasal oral cannulas can cause lower than actual etCO<sub>2</sub> readings. Even with combined nasal oral cannulas, the etCO<sub>2</sub> readings may be slightly lower than actual in patients breathing through the mouth only.

### **Measurement Principles**

For both mainstream and sidestream measurements, the measurement principle is infrared transmission, where the intensity of infrared light passing the respiratory gas is measured with a photo detector. As some of the infrared light is absorbed by the  $CO<sub>2</sub>$  molecules, the amount of light passing the gas probe depends on the concentration of the measured  $CO<sub>2</sub>$ .

When using a wet ventilator circuit, monitor mainstream  $CO<sub>2</sub>$  if available, in preference to sidestream  $CO<sub>2</sub>$ .

The partial pressure is calculated from the gas concentration by multiplying the concentration value with the ambient pressure.

The measurement provides:

- a  $CO<sub>2</sub>$  waveform.
- an end tidal  $CO_2$  (etCO<sub>2</sub>) value: the  $CO_2$  value measured at the end of the expiration phase.
- an inspired minimum  $CO_2$  (im $CO_2$ ): the smallest value measured during inspiration.
- an airway respiration rate (awRR): the number of breaths per minute, calculated from the  $CO<sub>2</sub>$ waveform.

**Medtronic Microstream Technology only**

Depending on the Max Hold setting configured for your monitor, the  $etCO<sub>2</sub>$  numeric shows either the highest  $CO_2$  value measured within the configured time period (Max Hold set to 10 sec or 20 sec) or the etCO<sub>2</sub> numeric shows breath-to-breath value (Max Hold set to Off).

The Microstream method also provides an **Integrated Pulmonary Index** (IPI) numeric, which is an indication of the patient's overall ventilatory status based on four measurement parameters:  $etcO<sub>2</sub>$ , awRR, pulse rate and SpO2. IPI can thus provide an early indication of a change in ventilatory status which may not be shown by the current value of any of these four parameters individually. The IPI is designed to provide additional information regarding patient status, possibly before etCO<sub>2</sub>, awRR, SpO<sub>2</sub>, or pulse rate values reach levels of clinical concern.

The IPI is available for all three groups of pediatric patients (1-3 years, 3-6 years, and 6-12 years), and for adult patients. It is displayed as a single value between 1 and 10.

Availability of the  $SpO<sub>2</sub>$  and pulse values for the IPI calculation is not affected by the labels used or the SpO<sub>2</sub> technology in the monitor.

### **Measuring CO2 using the CO2 Option, 867040 or M3014A**

The monitor (with the  $CO<sub>2</sub>$  option) or the Capnography Extension measures partial pressure of carbon dioxide in a patient's expired gas using the mainstream method or the sidestream method.

The mainstream  $CO<sub>2</sub>$  measurement can be used, with appropriate accessories, with intubated adult, pediatric and neonatal patients. The sidestream  $CO<sub>2</sub>$  measurement can be used, with appropriate accessories, with intubated and non-intubated adult, pediatric, infant and neonatal patients. With intubated patients, a sample of the respiratory gas is drawn from the patient's breathing circuit through an airway adapter and a gas sampling tube. With non-intubated patients, the gas sample is drawn through a nasal or oral-nasal cannula.

### **WARNING**

**Altitude Setting:** The monitor is not equipped with automatic barometric pressure compensation. Before the CO2 measurement is used for the first time, the altitude must be set to the correct value. An incorrect altitude setting will result in incorrect  $CO_2$  readings. The  $CO_2$  readings will typically deviate 5% for every 1000 m difference.

### **CAUTION**

Use the CO<sub>2</sub> measurement with Philips approved accessories only. Refer to the instructions for use provided with the accessory.

### **Preparing to Measure Mainstream CO2**

**You must perform a zero as described in this procedure each time you use a new airway adapter.**

- **1** Attach the sensor connector to the  $CO<sub>2</sub>$  connector on the monitor (when the optional  $CO<sub>2</sub>$ measurement is integrated) or on the extension.
- **2** Wait 2 minutes, allowing the sensor to reach its operating temperature and a stable thermal condition.
- **3** Choose the appropriate airway adapter and connect it to the sensor head. The airway adapter clicks into place when seated correctly.

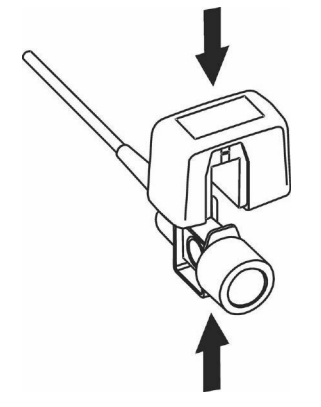

- **4** Zero the sensor:
	- Expose the sensor to room air and keep it away from all sources of  $CO_2$  including the ventilator, the patient's breath and your own.
	- In the setup menu for the  $CO<sub>2</sub>$ , select Start Zero Cal.
	- When you see the message CO2 calibration done at <Date and Time> on the screen, the zero calibration is finished and you can begin monitoring.
- **5** Install the airway adapter at the proximal end of the circuit between the elbow and the ventilator Ysection.

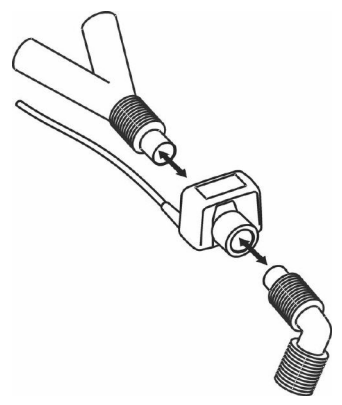
### **WARNING**

**To prevent stress** on the endotracheal tube, support the sensor and airway adapter.

**Position sensor cables** and tubing carefully to avoid entanglement or potential strangulation. Do not apply excessive tension to any cable.

**Replace the airway adapter**, if excessive moisture or secretions are observed in the tubing or if the CO<sub>2</sub> waveform changes unexpectedly without a change in patient status.

**To avoid infection**, use only sterilized, disinfected or disposable airway adapters.

**Inspect the airway adapters** prior to use. Do not use if airway adapter appears to have been damaged or broken. Observe airway adapter color coding for patient population.

### **Preparing to Measure Sidestream CO2**

**1** Plug the sensor cable into the monitor's CO<sub>2</sub> input connector. Allow the sensor two minutes warm up time

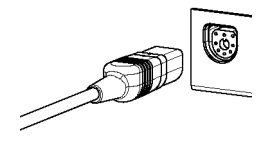

**2** Connect the cannula, airway adapter, or sample line as appropriate, to the sensor. It will click into place when seated correctly.

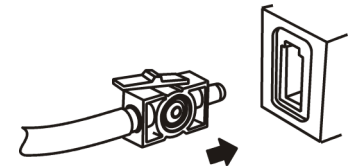

- **3** To zero the sensor:
	- expose the sensor to room air and keep it away from all sources of  $CO<sub>2</sub>$  including the ventilator, the patient's breath and your own.
	- in the setup menu for the  $CO<sub>2</sub>$ , select Start Zero Cal.
	- when you see the message  $CO<sub>2</sub>$  calibration done at <Date and Time> on the screen, the zero calibration is finished and you can begin monitoring.
- **4** *For intubated patients requiring an airway adapter:* Install the airway adapter at the proximal end of the circuit between the elbow and the ventilator Y-section.

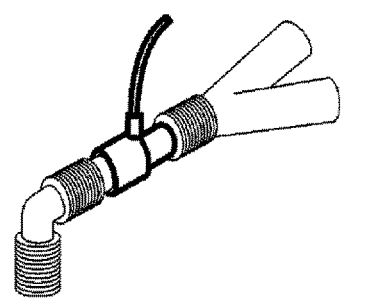

*For intubated patients with an integrated airway adapter in the breathing circuit:* Connect the male luer connector on the straight sample line to the female port on the airway adapter.

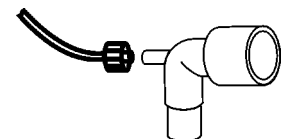

*For non-intubated patients:* Place the nasal cannula onto the patient.

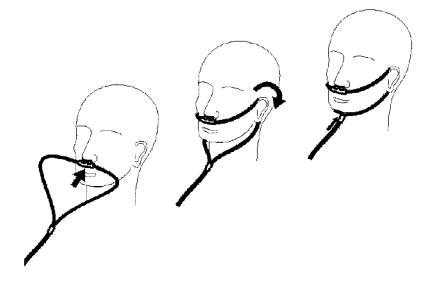

For patients prone to mouth breathing use an oral-nasal cannula.

For nasal or oral-nasal cannulas with oxygen delivery, place the cannula on the patient as shown then attach the oxygen supply tubing to the oxygen delivery system and set the prescribed oxygen flow.

### **WARNING**

Always connect the airway adapter to the sensor before inserting the airway adapter into the breathing circuit. In reverse, always remove the airway adapter from the breathing circuit before removing the sensor.

Make sure that you do not accidentally connect the luer connector of the gas sample line to an infusion link or any other links in the patient vicinity.

#### **CAUTION**

Always disconnect the cannula, airway adapter or sample line from the sensor when not in use.

### **Using the Sidestream Sensor Holder**

The holder delivered with the sensor can be used to clamp the sensor onto an IV pole or a shelf.

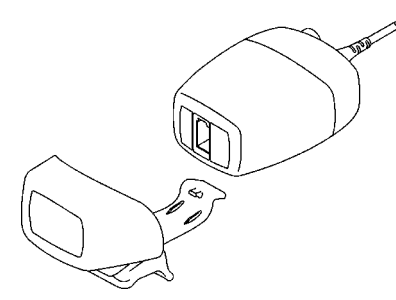

**1** Push the sensor into the holder until it clicks into position.

**2** Clamp the holder onto an IV pole, a shelf or another appropriate location.

To remove the sensor from the holder, release the clip and pull the sensor out of the holder.

### **Removing Exhaust Gases from the System**

### **WARNING**

- Anesthetics: When using the sidestream CO<sub>2</sub> measurement on patients who are receiving or have recently received anesthetics, connect the outlet to a scavenging system, to avoid exposing medical staff to anesthetics.
- **Patient cross-infection:** Do not return the sampled gas to the breathing system of the patient.
- Make sure that you do not accidentally connect the exhaust tube to an infusion link or any other links in the patient vicinity.
- Ensure that the tubing is positioned to avoid kinking or compression that could cause an occlusion.

Use an exhaust tube to remove the sample gas to a scavenging system. Attach it to the sidestream sensor at the outlet connector.

# **Measuring Microstream CO2 using 867041 or M3015A/B**

The Microstream  $CO<sub>2</sub>$  Extension measures the partial pressure of carbon dioxide in a patient's expired gas using Microstream technology.

The measurement is equipped with an automatic barometric pressure compensation.

### **WARNING**

When using the IPI numeric (available for adult and pediatric patients), always ensure that the patient's date of birth is entered correctly and that the monitor is displaying the current date. These two pieces of information are used to calculate the age of the patient, which affects the algorithm used to provide the IPI numeric.

## **Preparing to Measure Microstream CO2**

Use appropriate accessories for:

- the patient type (adult, pediatric or neonatal),
- the ventilation situation (including humidification)
- the duration short term use, (typically OR), or long term use (typically ICU).

All accessories are for single patient use only.

### **Using Microstream Accessories**

The Microstream measurement can be operated with the special Microstream accessories only. Refer to the instructions for use provided with the accessory.

For intubated patients with non-humidified ventilation, you can use a Microstream FilterLine set. For humidified ventilation, use a FilterLine H Set.

For non-intubated patients, the gas sample is taken through a Nasal FilterLine, or a Smart CapnoLine (which is a combined oral-nasal FilterLine). In parallel to the measurement of the  $CO_2$ , oxygen  $(O_2)$  may be delivered to the patient to support gas exchange. This is done by using an  $O_2/CO_2$  FilterLine, or a Smart CapnoLine  $O_2$  (a combined oral-nasal  $O_2/CO_2$  FilterLine).

## **Using the FilterLine and Airway Adapter**

### **WARNING**

Make sure that you do not accidentally connect the luer connector of the gas sample line to an infusion link or any other links in the patient vicinity.

**1** Attach the female Luer connector to the  $CO<sub>2</sub>$  inlet connector by pushing the socket cover aside and screwing the connector clockwise into the  $CO<sub>2</sub>$  inlet until it can no longer be turned.

This will assure that there is no leak of gases at the connection point during measurement and that measurement accuracy is not compromised. Following connection of the  $CO_2$  sampling line, check that  $CO<sub>2</sub>$  values appear on the monitor display.

- **2** Check that the FilterLine is not kinked.
- **3** Change the FilterLine if a **CO**<sub>2</sub> Occlusion INOP appears on the monitor or if the readings become extremely erratic.

Disconnect the FilterLine during suctioning and nebulizing therapies or suppress sampling by turning off the pump as described in ["Suppressing Sampling \(not Mainstream CO2\)" on page 221](#page-220-0).

Check the table in the Microstream CO<sub>2</sub> Accessories section of the Accessories chapter for typical usage times for the different Microstream accessories.

CO2 values for non-intubated patients using Microstream accessories will always tend to be lower than for intubated patients. If values appear extremely low, check whether the patient is breathing through the mouth or whether one nostril is blocked.

### **Removing Exhaust Gases from the System**

### **WARNING**

- **Anesthetics**: When using the Microstream CO<sub>2</sub> measurement on patients who are receiving or have recently received anesthetics, connect the outlet to a scavenging system, or to the anesthesia machine/ ventilator, to avoid exposing medical staff to anesthetics.
- **Patient cross-infection**: Do not return the sampled gas to the breathing system of the patient.
- Make sure that you do not accidentally connect the exhaust tube to an infusion link or any other links in the patient vicinity.
- Ensure that the tubing is positioned to avoid kinking or compression that could cause an occlusion.

Use an exhaust tube to remove the sample gas to a scavenging system. Attach it to the Measurement Extension at the outlet connector.

## **Suppressing Zero Calibration**

To prevent an automatic zero calibration from being started in the next five minutes,

in the Setup CO<sub>2</sub> menu, select No Zero for 5min, or select the Suppress CO<sub>2</sub> Zero SmartKey, if configured.

Selecting No Zero for 5min or selecting the Suppress CO2 Zero SmartKey again before the timer has timed out resets the timer to five minutes, unless an AutoZero became due during the previous suppression.

# **Setting up all CO2 Measurements**

These tasks are common to all  $CO<sub>2</sub>$  measurements except where otherwise noted.

# **Adjusting the CO2 Wave Scale**

- 1 In the CO<sub>2</sub> Wave menu or the Setup CO<sub>2</sub> menu, select Scale.
- **2** Choose a suitable scale range from the pop-up list.

# **Setting up CO2 Corrections**

Temperature, water vapor in the patient's breath, barometric pressure, and the proportions of  $O_2$ ,  $N_2O$  and Helium in the mixture all influence  $CO<sub>2</sub>$  absorption. If values seem inaccurately high or low, check that the monitor is using the appropriate corrections.

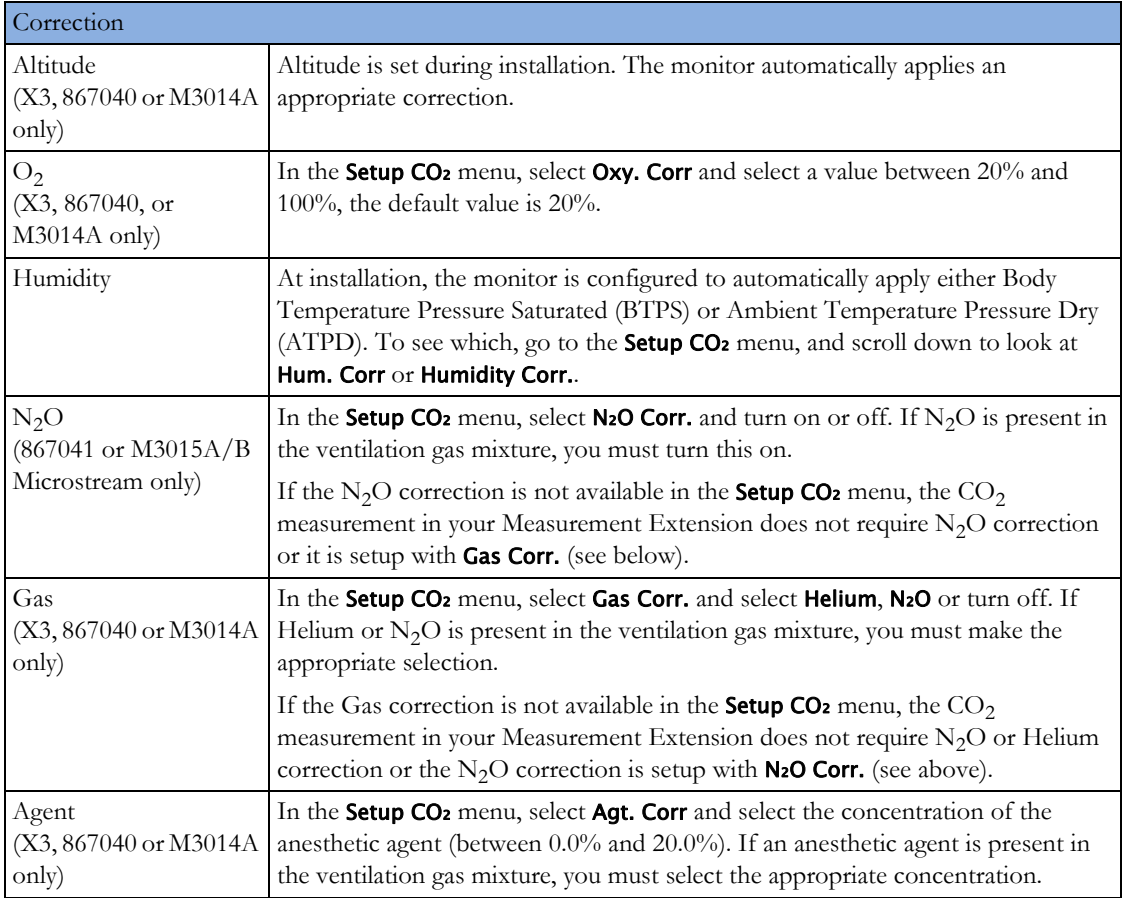

# <span id="page-220-0"></span>**Suppressing Sampling (not Mainstream CO2)**

To temporarily stop sampling, in the Setup CO2 menu, select Pump 15min Off or use the CO2 Pump Off SmartKey if available.

Selecting Pump 15min Off again before fifteen minutes have passed resets the timer to fifteen minutes.

To re-start the pump, in the Setup CO<sub>2</sub> menu, select Pump On.

# **Changing CO2 Alarms**

This refers to  $CO_2$  specific alarms. See the Alarms section for general alarm information.

To change the etCO<sub>2</sub> alarm limits, in the **Setup CO**2 menu:

- **1** Touch the high limit on the alarm limits menu key.
- **2** Choose the high alarm limit from the pop-up list that opens.
- **3** Touch the low limit on the alarm limits menu key.
- **4** Choose the low alarm limit from the pop-up list that opens.

To change the  $\text{imCO}_2$  high limit:

Select **imCO2** High and choose the high alarm limit from the pop-up list that opens.

## **Changing the Apnea Alarm Delay**

This determines the time limit after which the monitor alarms if the patient stops breathing.

- 1 In the **Setup CO**<sub>2</sub> menu, select awRR.
- **2** In Setup awRR menu, select Apnea Time.
- **3** Choose the apnea alarm delay time.

### **WARNING**

**Safety and effectiveness** of the respiration measurement method in the detection of apnea, particularly the apnea of prematurity and apnea of infancy, has not been established.

**Prolonged delay**: The selected apnea alarm delay may be prolonged by up to 17 seconds, if an apnea occurs during the automatic zero process. This applies to the Microstream (M3015A) measurement only.

### **Deriving Alarms From awRR**

- 1 In the **Setup CO**<sub>2</sub> menu, select **awRR**.
- **2** In the Setup awRR menu, select Alarms.
- **3** Choose On to derive alarms from the airway respiration signal or Off to disable them.

### **Changing awRR Alarm Limits**

- 1 In the **Setup CO**<sub>2</sub> menu, select **awRR**.
- **2** Select High Limit to set the upper alarm limit. Select Low Limit to set the lower alarm limit.
- **3** Select the appropriate setting.

## **Changing IPI Alarm Limits**

- **Medtronic**
- In the Setup CO<sub>2</sub> menu, select IPI.

**2** Select Low Limit to set the low alarm limit.

- **Microstream Technology**
	- **only**
		- **3** Select a value between 2 and 9.

If you also have monitors with earlier software revisions than J.0, the IPI low alarm will not be generated after a transfer to one of these monitors, or when a monitor/Multi-Measurement Module with the IPI functionality is connected to one of these monitors in companion mode. In this case, do not rely only on the IPI low alarm but leave the individual alarms switched on (etCO<sub>2</sub>, awRR, pulse rate and SpO<sub>2</sub>) so that these alarms can be generated in such situations.

# **Understanding the IPI Numeric**

**Medtronic Microstream Technology only**

The index is modeled on normal healthy patients (ASA Physical Status value of 1 according to the ASA Physical Status Classification System). Patients with ASA Physical Status values of 3 or higher are expected to have low IPI values by definition. Therefore, for patients with an ASA Physical Status value of 3 or higher, the index may have no added value.

The value of the Integrated Pulmonary Index given in the IPI numeric is associated with the patient status as follows:

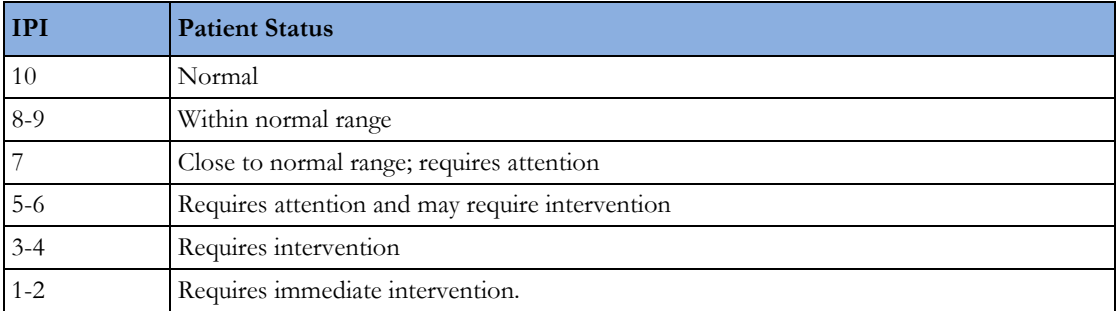

## **NOTE**

The interpretation of the patient's IPI score may change in different clinical environments. For example, patients with specific respiratory difficulties (in contrast to normally healthy patients who are being monitored during sedation or pain management) may require a lower IPI Low Alarm threshold to reflect their impaired respiratory capacity.

The IPI is available for all three groups of pediatric patients (1-3 years, 3-6 years, and 6-12 years), and for adult patients.

### **WARNING**

Ensure that the patient category and date of birth are set correctly before monitoring a patient's IPI. An incorrect patient category or date of birth could produce incorrect IPI data.

# **Monitoring Cardiac Output**

### **CAUTION**

X3 with a corresponding measurement extension can only measure Cardiac Output when connected to a host monitor, or to a PC running the XDS Software and providing a remote display. The operating instructions in this chapter must be understood in this context.

The Cardiac Output and Continuous Cardiac Output options of the measurement extensions cannot be used with the MX100 monitor.

The Cardiac Output (C.O.) measurement invasively measures cardiac output and other hemodynamic parameters using a technique called thermodilution. This can be used to determine the flow rate of a system by introducing a cold solution into the system and measuring the resulting drop in temperature at a downstream site. The temperature change is displayed as a curve in the C.O. procedure window, and the monitor calculates the C.O. value from this curve. The C.O. value is inversely proportional to the area under the curve. As cardiac output varies continuously, a series of measurements must be carried out to achieve a reliable C.O. average value. Always use the average of multiple thermodilution measurements for therapy decisions.

The measurements can be carried out using the right heart thermodilution method or the PiCCO method (transpulmonary thermodilution).

- The right heart method is available with
	- C.O. module M1012A standard- labeled as C.O. in all languages, and option #C10 labeled as CCO/C.O. in all languages.
	- M3012A Hemodynamic Measurement Extension Module, options #C05 and #C10
	- 867039 Hemodynamic Measurement Extension Module, options #B05 and #B10
	- M3014A Capnography Measurement Extension Module, option #C05 and #C10
	- 867040 Capnography Measurement Extension Module, option #B05 and #B10
	- 867041 Microstream Capnography Measurement Extension Module, option #B05 and #B10
- The PiCCO method is available with
	- C.O. module M1012A option #C10 labeled as CCO/C.O. in all languages
	- M3012A Hemodynamic Measurement Extension Module, option #C10
	- 867039 Hemodynamic Measurement Extension Module, option #B10
	- M3014A Capnography Measurement Extension Module, option #C10
	- 867040 Capnography Measurement Extension Module, option #B10
	- 867041 Microstream Capnography Measurement Extension Module, option #B10

The PiCCO method additionally lets you measure Continuous Cardiac Output (CCO) by performing pulse contour analysis on the blood pressure waveform.

*The Cardiac Output Options 867040 #B10 and 867041 #B10 are not available in the USA and other territories relying on FDA market clearance.*

# **Hemodynamic Parameters**

This table illustrates the hemodynamic parameters available with each method, whether they are measured continuously, and whether they can be shown on the monitor's main screen or in the Hemodynamic Calculations window.

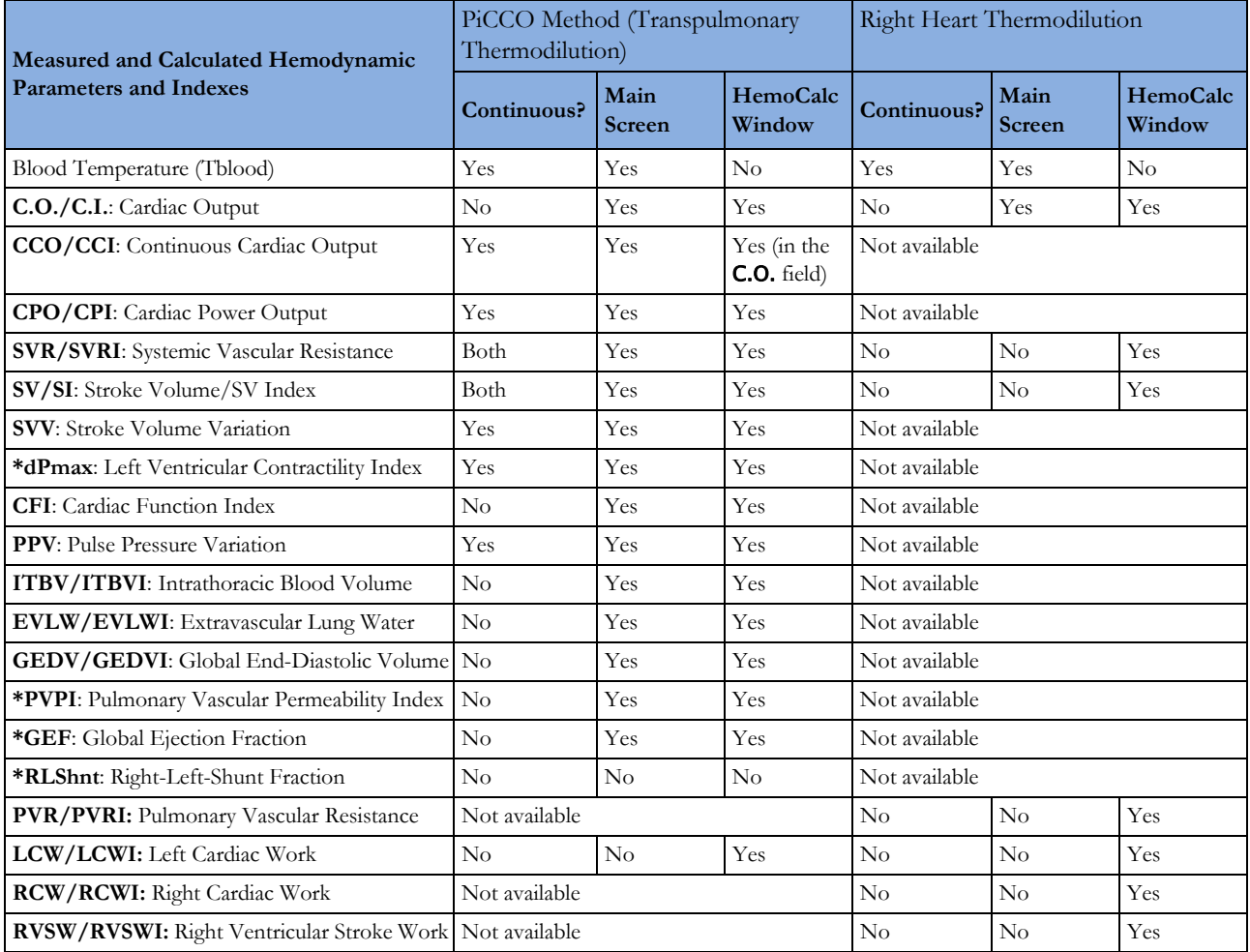

**\*** currently not available in the U.S.A. and territories relying on FDA market clearance.

### **NOTE**

EVLWI is calculated using Ideal Body Weight (IBW). ITBVI and GEDVI are calculated using Ideal Body Surface Area (IBSA). IBW and IBSA are based on the patient category, gender and height that you have entered for the patient.

# **Using the C.O. Procedure Window**

The procedure window displays up to six trials (measurement curves) with the trial number and the C.O. value under the thermodilution curve. When you open the window, a line of pop-up keys automatically appears to let you carry out C.O.-related tasks. This example shows the procedure window for the transpulmonary (PiCCO) Method. The window may be configured to look slightly different on your monitor.

To open the procedure window,

- Select Cardiac Output in the Setup C.O. or Setup CCO menu, or
- Select the **Cardiac Output** SmartKey on the Screen, if configured, or
- Press a remote start switch, if you are using one.

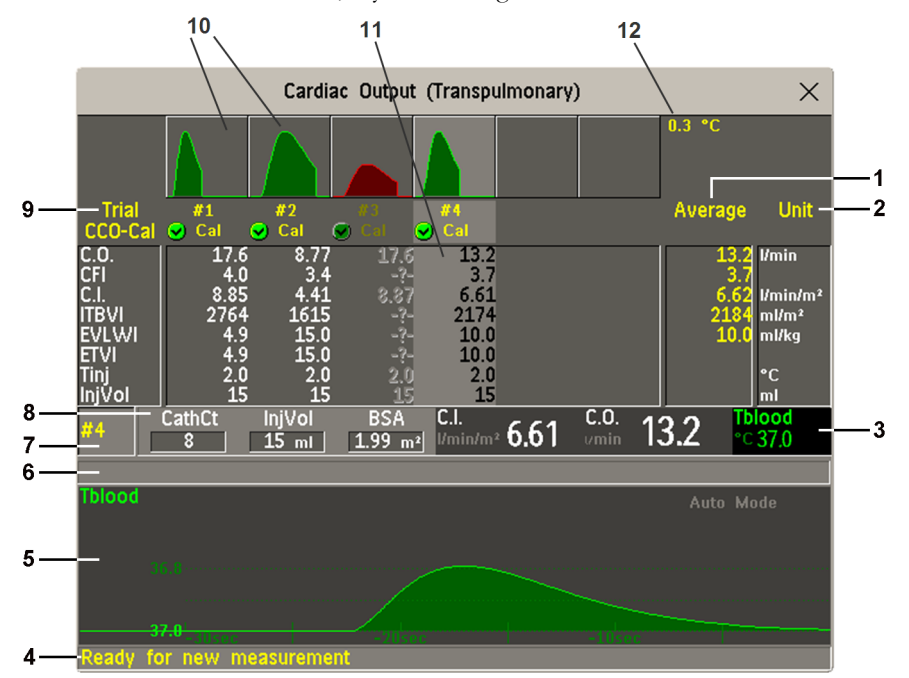

- **1** Average column of averaged values
- **2** Unit column
- **3** Continuously measured numeric
- **4** Prompt message field
- **5** Thermodilution curve of current trial
- **6** Curve alert message field
- **7** Current trial number
- **8** Setup information
- **9** Trial numbers for the trial curves
- **10** Trial curves
- **11** Results table of current trial
- **12** Trial curve scale
- To change the measurement parameters shown in the results table of the procedure window, select the Table Contents pop-up key and choose from the list of available parameters.
- To view the currently-used temperature unit, see the "grayed-out" setting **Temperature Unit** in the **Setup** C.O. menu. This setting can only be changed in Configuration Mode.
- The Cardiac Output screen element may be configured to display permanently on a specially designed Screen. Selecting the screen element opens the cardiac output pop-up keys.

# **Accessing the Setup C.O. and Setup CCO Menus**

C.O. settings can be changed in the Setup C.O. menu. To access this menu, select any of the discontinuous C.O. numerics (for example, C.O., C.I.) on the screen.

CCO/CCI settings can be changed in the **Setup CCO** menu. To access this menu, select any of the continuously measured hemodynamic numerics (CCO, CCI.) on the screen.

# **Entering the HemoCalc Window**

From the procedure window, select the pop-up key **Hemo Calc** to open the **Hemo Calculations** window.

# **Measuring C. O. Using the PiCCO Method**

The PiCCO method combines transpulmonary thermodilution and pulse contour analysis on the blood pressure waveform. A fluid with a known volume and temperature is injected into the right atrium through a CVP catheter. The injectate bolus mixes with the blood in the heart and the change in blood temperature is measured with a thermistor at the distal end of an arterial catheter placed in one of the bigger systemic arteries, for example, the femoral or the axillary artery.

The PiCCO Method requires a pressure measurement made using either the X3 or one of the following measurement extensions 867041, 867040, 867039, M3015A/B, M3014A, or M3012A. You will also need a conventional central venous (CVP) line and an arterial catheter from PULSION Medical Systems. You must use the approved catheters and puncture locations.

### **Measuring Continuous Cardiac Output**

Every time C.O. is measured with the PiCCO method, the monitor uses this C.O. value and the result of the pulse contour analysis to calculate a patient-specific calibration factor. The monitor uses this value to compute CCO and the other continuous hemodynamic parameters. CCO values are calculated on a beat-tobeat basis and then averaged over a 12-second time frame. The calculated values are displayed as numerics on the monitor screen.

## **Measuring Systemic Vascular Resistance**

The monitor uses CCO, an arterial pressure, and CVP to calculate a continuous SVR value. If a continuously measured CVP value is not available, the monitor uses a preset, static CVP value to calculate the SVR (you will see the INOP message SVR Set CVP Used). If the BSA is available, the monitor uses the CCI to calculate the SVRI. A CCO or CCI from an external device can also be used for the SVR/SVRI calculation.

SVR/SVRI settings can be changed in the corresponding setup menu. To enter the menu, select Main Setup then Measurements followed by SVR or SVRI.

To display a **SVR/SVRI** numeric on the Screen, select any numeric, then select **Change Numeric** and select SVR or SVRI from the list of available numerics.

## **Measuring Pulse Pressure Variation**

Pulse Pressure Variation can be calculated in two different ways on this monitor - in conjunction with CCO or directly from the pressure measurement. Refer to the Invasive Pressure chapter for information on PPV from pressure. Only one PPV can be active at a time.

Pulse Pressure Variation (PPV) is calculated from beat-to-beat arterial pressure values. Pulse pressure is the difference between the systolic and the diastolic pressure values for a single beat. Pulse pressure variation is defined as the maximal pressure less the minimum pressure divided by the average of these two pressures.

### **WARNING**

- The monitor calculates PPV from beat-to-beat values of the arterial pressure selected for CCO. The circumstances under which the calculation of a PPV value is clinically meaningful, appropriate and reliable must be determined by a physician.
- The clinical value of the derived PPV information must be determined by a physician. According to recent scientific literature, the clinical relevance of PPV information is restricted to sedated patients receiving controlled mechanical ventilation and mainly free from cardiac arrhythmia.
- PPV calculation may lead to inaccurate values in the following situations:
	- at respiration rates below 8 rpm
	- during ventilation with tidal volumes lower than 8 ml/kg
	- for patients with acute right ventricular dysfunction ("cor pulmonale").
- The PPV measurement has been validated only for adult patients

# **Setting Up the PiCCO C.O. Measurement**

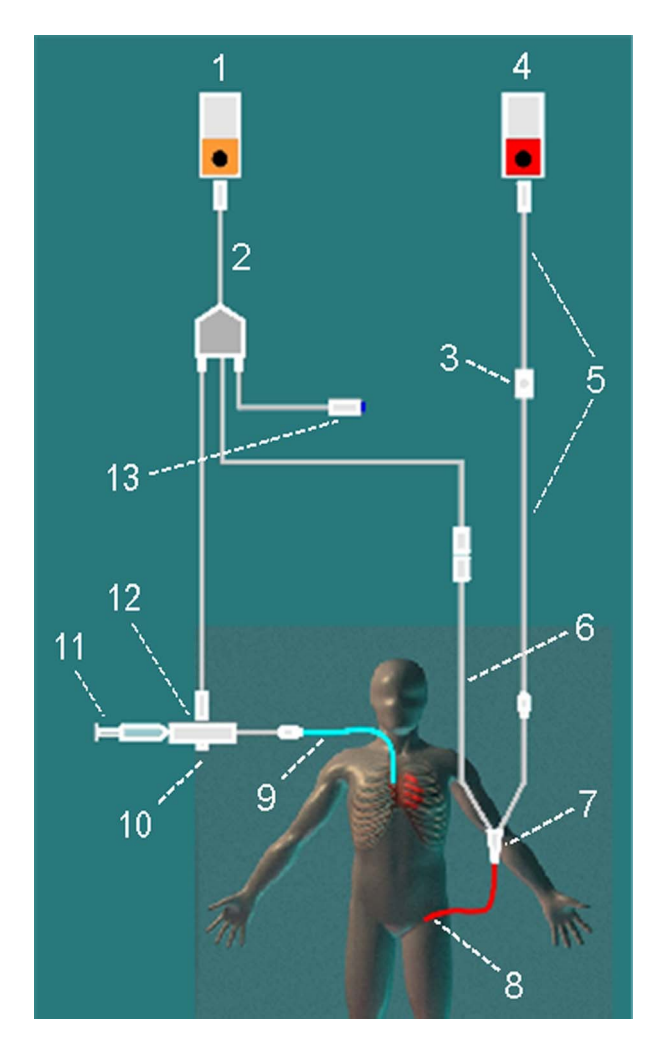

- C.O. Measurement
- C.O. Interface Cable
- PULSION Pressure Transducer
- Pressure Measurement
- Pressure Adapter Cable
- Thermistor Connection Cable
- Thermistor Connection
- PULSION Arterial Catheter
- CVP Line
- Injectate Temperature Probe Housing
- Injectate Syringe
- Injectate Temperature Probe
- Remote Switch
- **1** Set up the arterial line using the arterial catheter (transpulmonary catheter) and the transducer kit from PULSION Medical Systems. It must be placed in one of the bigger systemic arteries, for example, the femoral or the axillary artery. You must use the approved catheters and puncture locations.
- **2** Set up the central venous line.
- **3** Connect the injectate temperature probe housing to the venous line.
- **4** Plug the C.O. interface cable into the C.O. measurement extension or module and connect the following devices to the C.O. interface cable:
	- Injectate temperature probe
	- Thermistor connector
	- Remote start switch (if used).

Follow your hospital standards to avoid unintentional extraction of the C.O. catheter. Secure the cable using the mounting clip shipped with each C.O. interface cable. You may also find it helpful to loop the C.O. interface cable, tape the loop, and attach it to the undersheet of the patient's bed using a safety pin.

- **5** If you are measuring CCO, set up the pressure measurement now. The CCO measurement requires a minimally dampened invasive pressure setup. You must ensure that there are no air bubbles in the pressure line or dome and use only specified accessories.
- **6** Check that the correct measurement method is selected.

If a catheter is already connected to the Cardiac Output Interface Cable, the monitor automatically recognizes the method used. If not, in the Setup C.O. menu, select Method and then select Transpulmnry.

- **7** Check that you are using the correct probe the M1646. This is the only probe supported for use; it can be used with room temperature injectate or with cold injectate.
- **8** Check that the correct arterial catheter constant is selected. If the catheter is recognized by the monitor, the catheter constant is automatically displayed and cannot be changed manually. If it is not recognized, in the procedure window, select **CathCt** and use the pop-up keypad to enter the correct value. The catheter constant is usually written either on the catheter or on the catheter packaging.
- **9** Make sure that the injectate volume setting matches the injectate volume you will use. To change the volume, in the procedure window, select **InjVol** and select the correct injectate volume from the pop-up list.

If there is a problem with the volume or temperature you have chosen, the monitor will issue a curve alert message to inform you of this.

- **10** If you are measuring CCO or CCI, check that the correct pressure source is selected in the Setup CCO menu. The pressure label under **CCO from** must match the pressure measured with the arterial catheter. To change the pressure source, select **CCO from** to call up a list of available pressure labels and select the correct label.
- **11** If you are measuring CCO or CCI, verify that the correct alarm source is selected in the menu item Alarms from. To change the alarm source, select Alarms from and choose either CCO or CCI.
- **12** Check whether values have been entered for patient category, gender, weight and height by selecting BSA in the procedure window. If not, enter the values before making a measurement, as they are used to calculate Ideal Body Weight (IBW) and Ideal Body Surface Area (IBSA). IBW and IBSA are required to calculate Extravascular Lung Water Index and Preload Indexes.

## **Performing PiCCO C.O. Measurements**

Always wait for the monitor to indicate readiness for the next step before proceeding.

If you are measuring CCO, all measurements should be conducted within 15 minutes. Older measurements "expire" for CCO calibration.

- **1** Enter the procedure window.
- **2** When you see the message Ready for new measurement, start the measurement by selecting the pop-up key Start C.O. or pressing the remote start switch. If the measuring mode is set to Auto the Start C.O. key will also enable the automatic start of consecutive measurements.
- **3** When you hear the ready tone and see the message **Stable baseline, inject now!**, inject the solution into the CVP catheter.

At the end of the measurement the thermodilution curve, cardiac output, index values, ITBV and EVLW values and any curve alerts are displayed and a message will appear **Wait before starting new** measurement or in Auto mode Prepare for next injection or press Stop.

**4** When you see the Stable baseline, inject now! message, repeat the procedure until you have completed the measurements you want to perform. You can perform a maximum of 6 measurements before editing. If you perform more than 6 measurements without rejecting any, the oldest will automatically be deleted when a 7th curve is stored.

# **Editing PiCCO C.O. Measurements**

It is important to identify and reject erroneous trials, as the monitor uses all the measurement trial values you do not reject to calculate the averaged cardiac output.

- **1** Review the trials. Irregular trials or trials marked with a "?" should be reviewed carefully. Consider the similarity of the values and the shape of the C.O. curve. A normal C.O. curve has one smooth peak and returns to the temperature baseline level after the peak.
- **2** Reject unsatisfactory trials: use the Select Trial pop-up key to move between trials, then select the Accept Reject pop-up key to accept or reject trials. If you are using a touch screen you can accept or reject trials directly by tipping on the trial curve. Discard conspicuously different values. The background of rejected trials is red and the background of accepted trials is green. The monitor recalculates the average values after you reject or accept trials.

If all values are different from each other, there may be true hemodynamic instability caused, for example, by severe cardiac arrhythmia.

## **Saving and Calibrating PiCCO C.O. Measurements**

When you have finished editing the trials, you must save the results. This closes the measurement series, sends the average C.O. numeric to be displayed on the main screen, and stores the averaged values in the trends and calculations databases.

Before the monitor can calculate CCO, you must calibrate the measurement. You should also calibrate CCO every eight hours, or if the hemodynamic condition of the patient changes consistently in the same direction over 15 minutes, or if there are large or sudden changes in the patient's condition.

The monitor only uses C.O. measurements from within the last 15 minutes for calibrating CCO.

To save and calibrate,

In the procedure window, select the pop-up key **SaveC.O. &Cal CCO** to use the averaged C.O. value to calibrate Continuous Cardiac Output (CCO).

Your monitor may be configured to have two separate pop-up keys, Save C.O. and Cal CCO, instead of the combined SaveC.O. &Cal CCO.

## **WARNING**

CCO calibration is patient-specific. When the C.O. measurement extension or module is plugged in after the patient has changed, make sure that the correct CCO calibration is used. When in doubt perform a new CCO calibration first.

# **CCO Calibration Status Indicators**

Each measurement trial is tagged with a calibration status indicator next to its trial number. Reflecting the quality of the pressure signal during the thermodilution measurement, this tag indicates each trial's validity to be used in a CCO calibration.

For a trial to be eligible for calibration, the pressure signal must be continuously available and undisturbed starting 30 seconds before the first C.O. measurement of the series. Do not zero the pressure measurement, change the pressure label, or disturb the pressure signal in any other way during this time.

- Cal A pressure signal for CCO was available during the measurement (valid for calibration)
- ?Cal A disturbed pressure signal for CCO was available during the measurement (valid for calibration)
- N/A No adequate pressure signal for CCO was available during the measurement (no valid calibration data)
- Exp This trial is more than 15 minutes older than the most recent trial and has expired for CCO calibration (no valid calibration data)

# **Measuring C.O. Using the Right Heart Thermodilution Method**

In the right heart thermodilution method, a fluid of known volume and temperature is injected into the right atrium through the proximal port of a pulmonary artery (PA) (Swan-Ganz) catheter. The injectate bolus mixes with the blood in the right ventricle and the change in blood temperature is measured with a thermistor at the distal end of the catheter in the pulmonary artery.

# **Setting up RH C.O. Measurements**

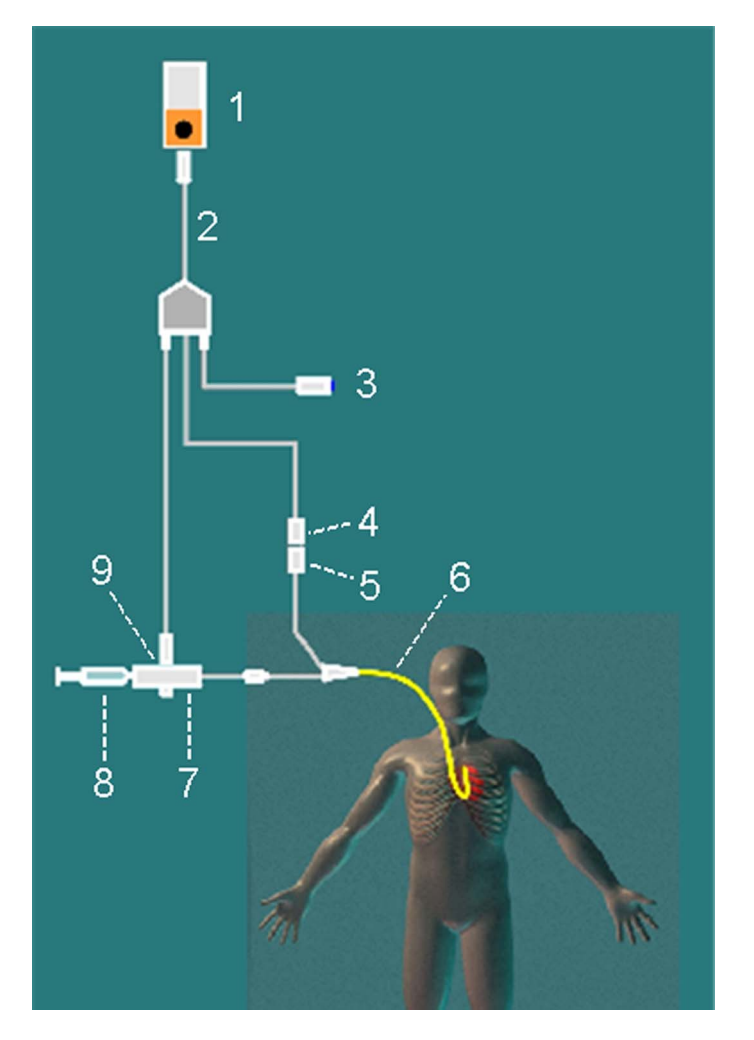

- **1** C.O. Measurement
- **2** C.O. Interface Cable
- **3** Remote Start Switch
- **4** Thermistor Connector
- **5** Thermistor Connection Cable
- **6** PA Catheter
- **7** Injectate Temperature Probe Housing
- **8** Injectate Syringe
- **9** Injectate Temperature Probe

- **1** Set up the PA line using a PA catheter.
- **2** Attach the injectate temperature probe housing to the PA line.
- **3** Plug the C.O. interface cable into the C.O. measurement extension or module and connect the following devices into the C.O. interface cable:
	- injectate temperature probe
	- remote start switch (if used).

Follow your hospital standards to avoid unintentional extraction of the C.O. catheter. Secure the cable using the mounting clip shipped with each C.O. interface cable. You may also find it helpful to loop the C.O. interface cable, tape the loop, and attach it to the undersheet of the patient's bed using a safety pin.

- **4** Plug the thermistor connection cable of the PA catheter into the thermistor connector.
- **5** Connect the injectate temperature probe to the injectate temperature probe housing.
- **6** Check that the correct measurement method is selected.
	- If a catheter is already connected to the Cardiac Output Interface Cable, the monitor automatically recognizes the method used. If not, in the Setup C.O. menu, select Method and then select Right Heart.

### **Ice-Bath Setup for RH Thermodilution C.O. Measurements**

If you are using the flow-through method illustrated above, the injectate temperature is measured at the time of injection by the temperature probe in the injectate temperature probe housing.

If you are using the ice-bath setup, the injectate temperature probe and the injectate are both placed in an ice-bath and the probe measures the temperature of the contents of the ice bucket.

### **Setting the Computation Constant**

Check that the correct Computation Constant is entered in the procedure window. This can be found in the documentation supplied with the catheter and is based on the injectate volume, injectate temperature and catheter type. To change the value, in the procedure window, select **Computation Constant** and use the popup keypad to enter the correct value.

## **Performing RH C.O. Measurements**

- **1** Enter the procedure window.
- **2** When you see the message Ready for new measurement, select the pop-up key Start C.O.. If the measuring mode is set to **Auto** the **Start C.O.** key will also enable the automatic start of consecutive measurements.
- **3** When you hear a ready tone and see the message Inject now!, inject the solution into the right atrial port of the Swan-Ganz catheter. The optimal injection rate is 2.5 ml/second.

At the end of the measurement the thermodilution curve, cardiac output, index values and curve alerts (if necessary) are displayed and a message will appear Wait before starting new measurement or in Auto mode Prepare for next injection or press Stop.

**4** When you see the Inject now! message, repeat the procedure until you have completed the measurements you want to perform. You can perform a maximum of six measurements before editing. If you perform more than six measurements without rejecting any, the oldest will automatically be deleted when a seventh curve is stored.

# **Editing and Saving RH C.O. Measurements**

It is important to identify and reject erroneous measurements (called "trials"), as the monitor uses all the measurement trial values you do not reject to calculate the averaged cardiac output.

- **1** Review the trials. Irregular trials or trials marked with a "?" should be reviewed carefully. Consider the similarity of the values and the shape of the C.O. curve. A normal C.O. curve has one smooth peak and returns to the temperature baseline level after the peak.
- **2** Reject unsatisfactory trials: use the Select Trial pop-up key to move between trials, then select the Accept Reject pop-up key to accept or reject trials. If you are using a touch screen you can accept or reject trials directly by tipping on the trial curve. Discard conspicuously different values. The background of rejected trials is red and the background of accepted trials is green. The monitor recalculates the average values after you reject or accept trials. If all values are different from each other, there may be true hemodynamic instability caused, for example, by severe cardiac arrhythmia.
- **3** Save average C.O. values. To close a measurement series, you must save the average values by selecting the pop-up key **Save C.O.**. This sends the average C.O. numeric to be displayed on the main screen, and stores the averaged values in the trends and calculations databases.

# **Documenting C.O. Measurements**

You can document C.O. measurements on the default printer or recorder.

- **1** In the procedure window, select the pop-up key Print/ Record.
- **2** From the pop-up list, choose:
	- **Print Results** to print the contents of the procedure window
	- **Record Results** to record the contents of the procedure window
	- Record Trial to send an individual trial curve to the recorder.

# **C.O. Injectate Guidelines**

The greater the injectate volume and the colder the temperature, the more accurate the measurement. Reduced injectate volume or higher injectate temperature may reduce the specified accuracy.

For adult patients, to ensure the greatest measurement accuracy, use a cold injectate (< 8°C) of 10 ml volume, if not contra-indicated by the patient's condition. Your choice of injectate volume should be based on the injectate temperature and the patient's cardiac output.

## **Guidelines for Right Heart Thermodilution C.O. Injectate**

If you are using the right heart thermodilution method, the use of injectate with a temperature less than 8°C lower than the blood temperature may cause incorrect values for the thermodilution.

## <span id="page-235-0"></span>**Guidelines for PiCCO C.O Injectate**

If you are using the PiCCO method, the use of injectate with a temperature that is not at least 12°C lower than the blood temperature may cause incorrect values for the thermodilution and CCO calibration.

## **Injectate Volume, Patient Weight and ETVI Values (PiCCO Only)**

When deciding on an injectate volume and temperature, you must consider your patient's Ideal Body Weight (IBW) and extra-vascular thermal volume index (ETVI). IBW is based on the patient category, gender and height that you have entered for the patient. The calculated IBW is displayed in the window that opens when you select the InjVol field.

### **High ETVI**

The dilution of injectate is influenced by extravascular tissue and fluid. The accuracy of the PiCCO method may be reduced in patients with high extra-vascular thermal volume index (ETVI) values. Use the table below as a guide in selecting the correct injectate temperature. As shown in the table, if your patient has an  $ETVI > 10$ , you must use cold injectate.

# **Weight**

Use the table below as a guide in choosing an injectate volume appropriate for the patient weight.

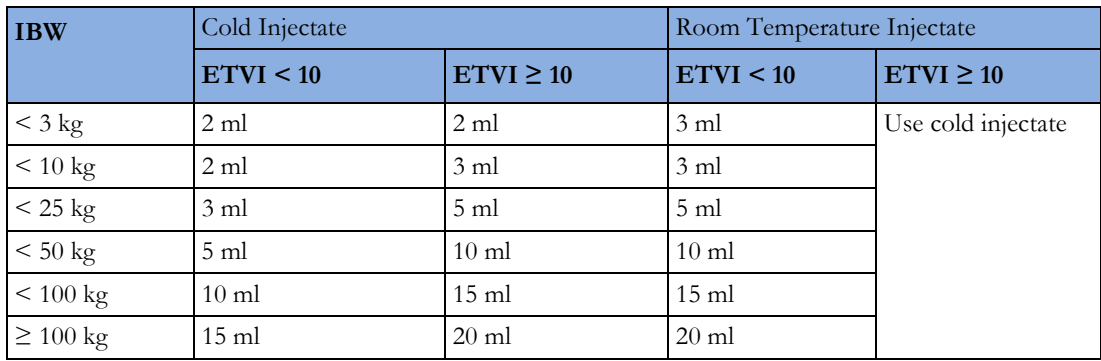

# **C.O./CCO Curve Alert Messages**

After each measurement trial, the monitor analyzes the thermodilution curve. If the curve appears abnormal, a curve alert message appears in the procedure window. A question mark symbol ("?") may appear next to the cardiac output numeric if any of these messages appear. The curve alert messages are not error messages and do not necessarily mean that the measured values are invalid.

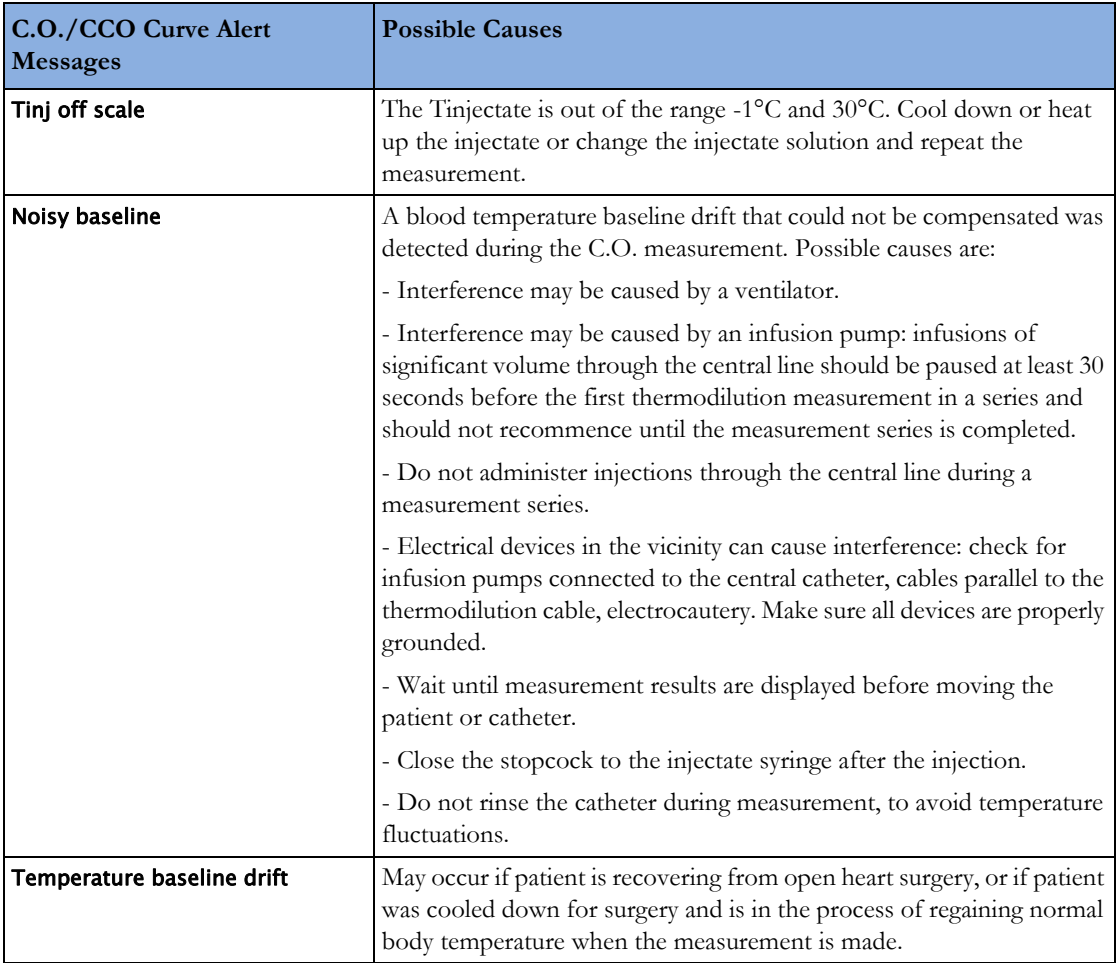

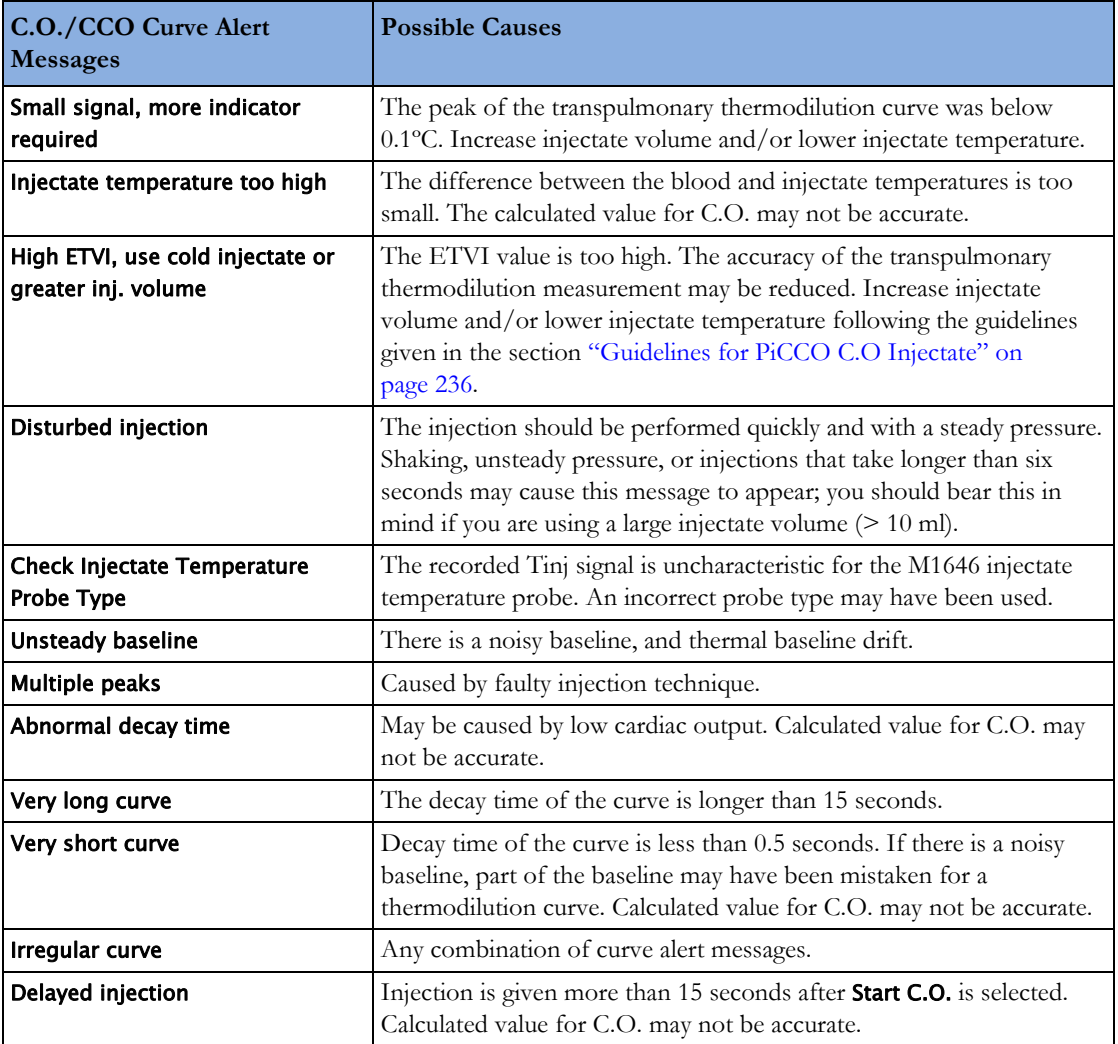

If you have followed all of these guidelines, your measurement values should be valid, even if you still see a curve alert message. Ensure that at least three subsequent measurements within the current series do not differ by more than 15%. If the difference exceeds 15%, use your clinical judgment to determine the appropriate intervention.

# **C.O./CCO Prompt Messages**

Prompt messages appear in the procedure window if a C.O. measurement trial must be terminated.

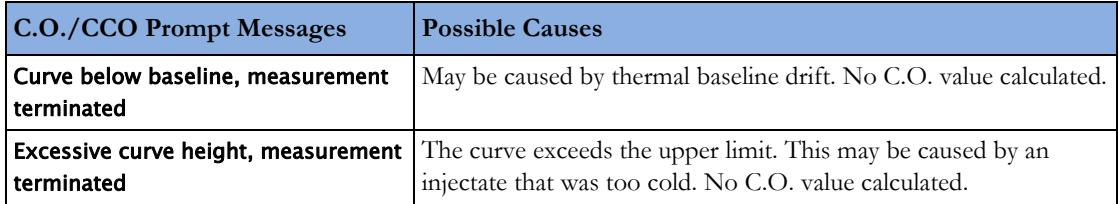

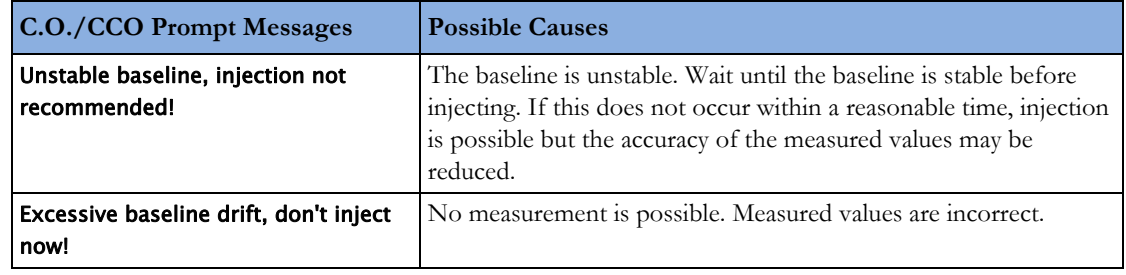

# **C.O./CCO Warning Messages**

Warning messages contain important information about the C.O. measurement.

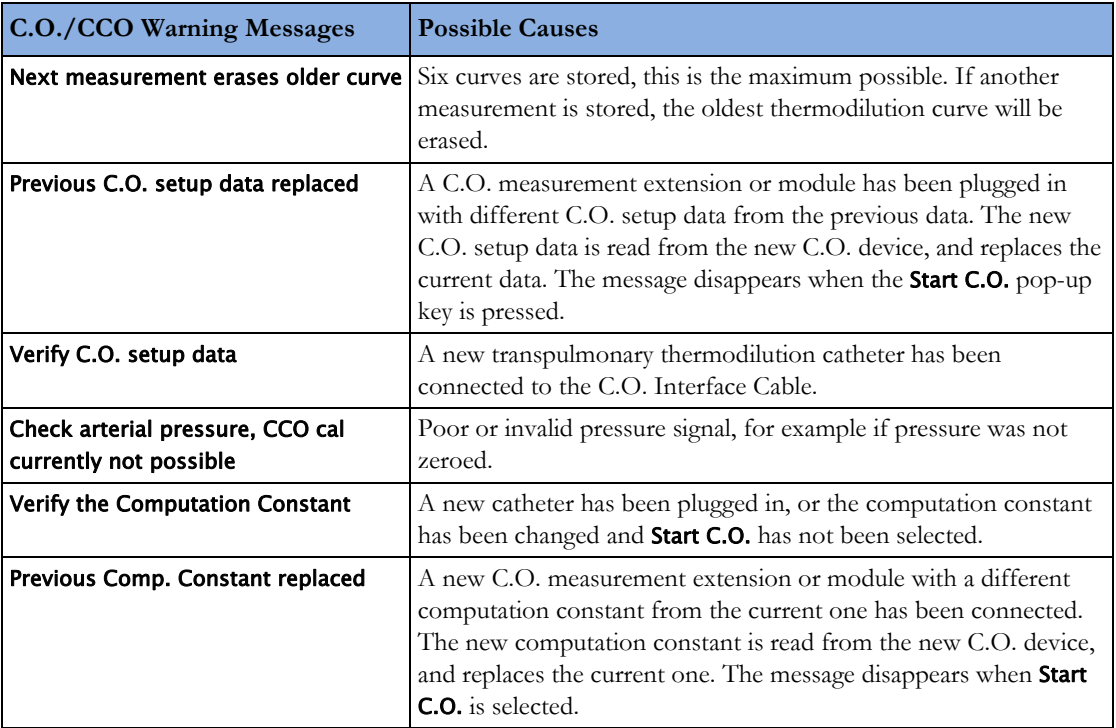

# **C.O./CCO Safety Information**

### **WARNING**

**Catheter constant** - Make sure that the arterial catheter constant for the measurement is appropriate to the catheter used.

**Computation Constant** - Make sure that the computation constant for the measurement is appropriate to the injectate volume, injectate temperature and catheter type used.

**IABP** - Do not perform transpulmonary thermodilution measurements on patients undergoing IABP treatment.

**CCO accuracy** - Accuracy of the CCO measurement and all the derived values may be influenced by patients with valve diseases or artificial valves.

**C.O. and MRI** - Do not use the Cardiac Output Interface Cable in Magnetic Resonance Imaging (MRI) Applications.

**Aortic graft patients** - Do not use an arterial catheter in the arteria femoralis when it is contra indicated, for example, with patients who have an aortic graft.

### **CAUTION**

During the cardiac output measurement procedure the blood temperature alarms are inactive. This is indicated by a crossed-out alarm symbol next to the temperature numeric. Making alarms inactive during this procedure prevents false alarms. The alarms are automatically reactivated when you have completed the measurement procedure.

# <sup>15</sup>**Using a Telemetry Device and a Monitor (PIIC only)**

The information here is for the "monitor plus telemetry" workflow with a PIIC. Refer to ["Managing](#page-102-0)  [Equipment" on page 103](#page-102-0) for information on corresponding workflows with the PIC iX.

It is possible to assign a monitor and a telemetry device to the same patient, resulting in the information from both devices being combined in one sector at the Information Center. This is called "pairing" and when a telemetry device and a monitor are paired, the measurement data from the telemetry device will be displayed on the monitor screen.

A telemetry device can be:

- any Philips telemetry device (only for indirect connections, see below).
- a TRx/TRx+ IntelliVue Telemetry system transceiver.
- an X3, declared as a telemetry device at the Information Center.

For complete user information, including accessory listings and specifications, for the M4841A/M4851A TRx/TRx+ IntelliVue Telemetry Transceiver, refer to the Instructions for Use provided with the device.

# **How Can You Combine Devices?**

- With an **indirect** connection, using standard telemetry transmission: The data are sent to the monitor via the Information Center and arrive with a delay of several seconds at the monitor.
- With a **direct** connection to the monitor, when an X3 declared as a telemetry device is connected by MSL cable to the monitor.

## **Indirect Connection - Manual Pairing**

The telemetry device can be paired with the monitor at the Information Center or at the monitor. For detailed information regarding pairing and configuration at the Information Center, see the Information Center Instructions for Use.

To pair the monitor with a telemetry device at the monitor:

- **1** Select Main Setup then Measurements
- **2** Select Telemetry
	- The Setup Telemetry menu will appear with only one entry Paired Equipment.
- **3** Enter here the equipment label of the telemetry device to be paired.

Pairing at the monitor is only possible when the monitor already has a connection to the Information Center and the Information Center software version allows pairing at the monitor.

### **Own Patient Overview Window**

The measurements from the telemetry device are shown in the own patient overview window on the monitor.

See ["Own Patient Overview Window" on page 105.](#page-104-0)

# **Direct Connection - Automatic Pairing**

A direct connection is possible with an X3, declared as a telemetry device, and connected with an MSL cable to a host monitor.

### **Pairing an X3 With a Telemetry Interface to a Host Monitor**

An X3 using an IntelliVue Instrument Telemetry interface will be automatically paired when it is connected to a host monitor and it has been declared as a "telemetry device" at the Information Center.

When the X3 is disconnected from the host monitor it will remain paired and the measurement data will appear at the host monitor in the Telemetry Data window. After the X3 is disconnected from the monitor it may take over 15 seconds until its data is displayed at the Information Center.

### **NOTE**

Pairing of a host monitor and a telemetry device, with all the related functionality, is only possible when the **host monitor** is using a wired LAN connection or a wireless LAN interface (but not using the IntelliVue Instrument Telemetry interface).

# **Unpairing the Monitor and Telemetry Device**

If the patient will no longer be monitored with the telemetry device, or only with the telemetry device and no longer with the monitor, you need to end the device pairing. After unpairing, the Information Center will receive data exclusively from the monitor or from the telemetry device:

select the Unpair To Mon. SmartKey to end pairing and have the Information Center receive the measurement data from the monitor

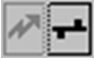

select the Unpair To Tele SmartKey to end pairing and have the Information Center receive the measurement data from the telemetry device

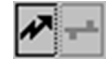

or use the Unpair function at the Information Center.

### **NOTE**

The SmartKeys and pop-up keys for unpairing appear only on the monitor which is directly involved in pairing.

# **Trends**

Trends are patient data collected over time and displayed in graphic or tabular form to give you a picture of how your patient's condition is developing. Trend information is stored in the trends database for continuously-monitored measurements, such as ECG, as well as for aperiodically-measured parameters, such as Cardiac Output.

# **Viewing Trends**

Trend information can be viewed embedded as a screen element on specially-designed Screens, or you can open a trend window over the current Screen.

- To view trends embedded as a screen element, enter the Change Screen window, then select a Screen designed to show an embedded trend window.
- To open the tabular trends window over the current Screen, select Main Setup, Trends, then Vitals

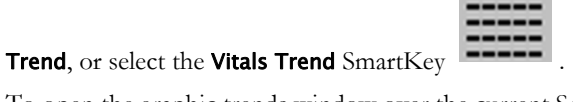

To open the graphic trends window over the current Screen, select the Graph Trend SmartKey

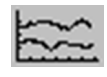

.

The trend windows open displaying the most recent data and are updated as new data is stored. A timescale along the bottom or the top of the screen shows you where you are in the trends database. The preview column on the right-hand side shows the latest available measurement value. The preview column is updated every five minutes or whenever an NBP or other aperiodic measurement is completed.

A question mark (?) beside a value means that the data may not be reliable, due perhaps to an INOP condition in the measurement.

Your monitor screen may look slightly different to the examples shown in this chapter.

# **Trends Pop-Up Keys**

When you open the graphic, tabular or histogram trends window, a selection of pop-up keys appears to let you navigate through the stored trend data and carry out trends-related tasks.

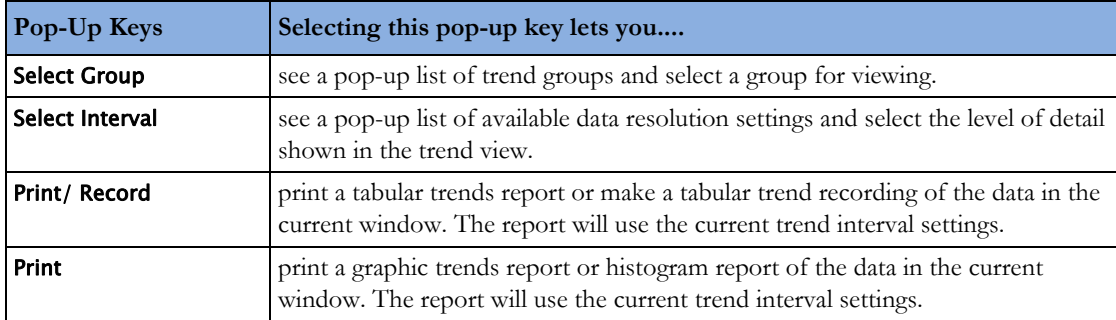

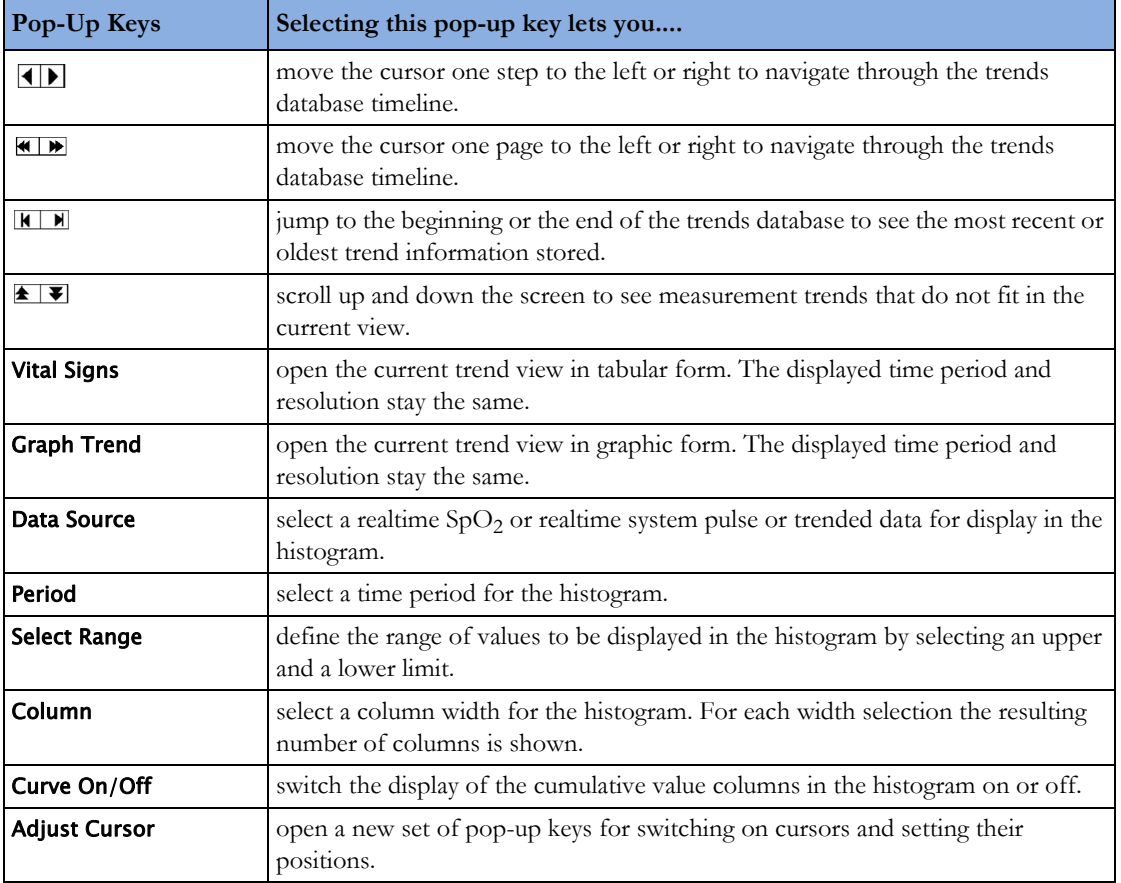

# **Viewing Graphic Trends**

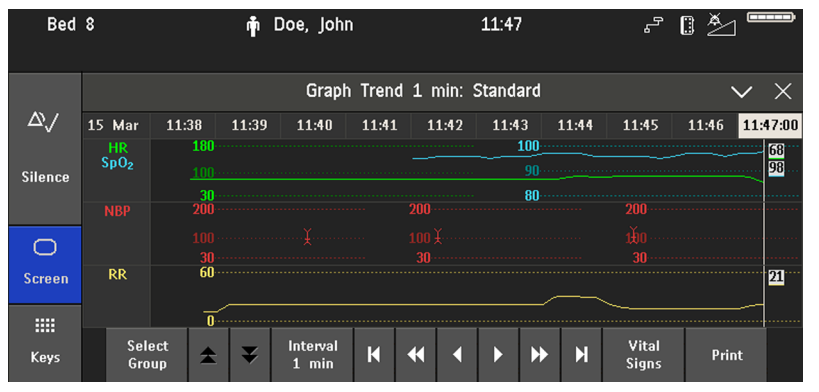

A cursor spanning all measurements in the trend group helps you to navigate through the trends database and shows you your current position in the database. When the cursor is moved across the time line, the values measured at the cursor time are shown in the right hand column.

In graphical trends, aperiodic measurement trends are shown as an asterisk, NBP has a special symbol.

To use the trend cursor to navigate in time through the trends database,

- **1** Select the graphical trend or the arrow pop-up keys to activate the cursor.
- **2** Use the arrow pop-up keys to move the trend cursor backwards and forwards in time, or
- **3** Place the cursor at a specific time by touching the graph.

# **Viewing Vital Signs Trends**

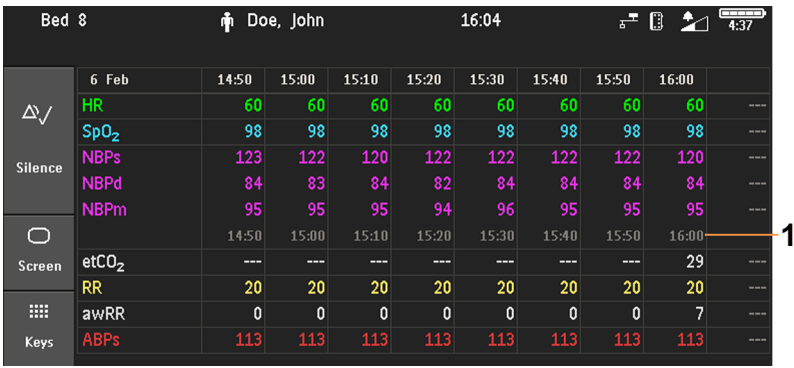

**1** Aperiodic values are shown with a timestamp

The currently-selected column is highlighted. The values can be configured to display in the same colors as the waves and numerics on the realtime display.

Any values available for display before the next scheduled update are shown in the right hand column, with a timestamp in brackets.

If more than one value is available for an aperiodic trend for a certain trend period, all measured values are stored in the database and the value closest to the timestamp is shown in the Vital Signs display marked with an arrow.

To view the Vital Signs trend with one column for each NBP measurement (see ["Defining the Column](#page-247-0)  [Interval Using the NBP Measurement" on page 248](#page-247-0)):

- **1** With the Vital Signs trend open, select Interval.
- **2** Select NBP from the pop-up list.

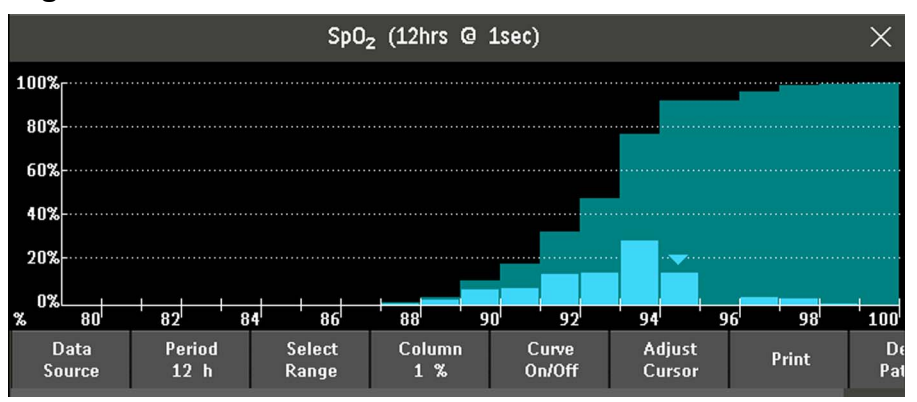

### **Viewing Histogram Trends**

The title line of the window shows the label of the trended measurement and the resolution of the data; in the  $SpO<sub>2</sub>$  histogram above, 1 second realtime samples.

The horizontal axis shows the range and unit of the displayed measurement. The vertical axis shows the percentage of time.

The columns in the foreground show how much of the time the measured values fell into this range on the scale. For example, in the histogram above, the  $SpO<sub>2</sub>$  value was between 93 and 94% during 20% of the last 12 hours. The display of the percentage value above each column, can be switched on or off by selecting the

histogram. The arrow mark over a column shows that the currently measured value is also in this range. The columns are displayed in the same color as the measurement data.

The columns in the background show the cumulative percentage value: each of the foreground columns is added to the sum of those columns to the left of it. The cumulative columns can be switched off using the Curve On/Off pop-up key.

A question mark is displayed if less than two-thirds of the data are valid samples.

The pop-up keys in the window can be used to change the measurement, the time period and the range. You can also print out a histogram report.

The  $SpO<sub>2</sub>$  and System Pulse histograms can use trended data or realtime data with 1 second samples.

### **Using Cursors**

You can set two cursors that span a "corridor", for example to divide a histogram into in-range and out-ofrange areas. Or you can set both cursors to the same value and use them as one cursor to divide the histogram into an upper and a lower segment. The cursors are represented by a vertical line from the x-axis and a dotted horizontal line from the y-axis. When two cursors are used, they can be locked using **Lock/** Unlock, so that the distance between them is fixed. Moving a cursor will then move both together. Select Lock/ Unlock again to separate the cursors and move them independently again.

A summary column on the y-axis shows the lower, middle and upper ranges as determined by the cursor positions. When only one cursor is used there will be a lower and an upper range. Color shading is used to differentiate the ranges in the cumulative column and to highlight the columns between the cursors.

# **Setting Up Trends**

Trends are set up in Configuration Mode. You can make temporary changes to trends settings such as trend groups, priorities, or scales in Monitoring Mode. The general settings for all Trends are under Main Setup, Trends.

Settings for a single segment in graphical trends or for the corresponding trend group can be made more easily in that segment menu.

## **Making Segment Settings**

The Graphical Trends window is divided into measurement segments, each of which has its own settings.

To enter the segment menu,

select the left hand column of the segment, where the measurement label is displayed.

## **Expanded View**

To expand the segment to fill the **Graphical Trends** window,

in the Segment menu, select Expand to have that segment enlarged to fill the window.

In the expanded view, you can also highlight a measurement to make it more easily visible (for example when multiple ST trends are in one segment). To highlight a measurement,

in the Segment menu, select Highlight repeatedly until the highlight is on the required measurement.

To return the segment to its original size,

in the Segment menu, select Expand again.

### **Trend Scales for Segment Measurements**

To change the trend scales for a measurement in the current segment:

- **1** In the Segment menu, select the measurement label.
- **2** Select Upper to change the upper limit of the scale or Lower to change the lower limit of the scale.

### **Optimum Scale**

To have the monitor automatically select an optimum scale for viewing, based on current values,

in the Segment menu, select Optimum Scale.

This scale change is temporary. When the graphical trend window is closed the scale reverts back to the setting in **Parameter Scales**.

To switch off automatic optimum scaling,

in the Segment menu, select Optimum Scale again.

## **Trend Group**

To add or remove measurements for this trend group or change the order of the existing measurements:

- **1** In the Segment menu, select Change Group.
- **2** Use the Add, Change, Sort Up and Sort Down pop-up keys to change or re-order the group as required.

### **Number of Segments**

In an embedded graphical trend window, you can select the number of segments to be displayed in the Segment menu:

In the Segment menu, select No. of Segments.

## **Trend Groups**

The measurements grouped in trend groups define the trends displayed together in the Vital Signs or Graphical Trends windows and printed in trends reports and recordings. The sequence of the measurements in the group defines the order in which they are displayed. Measurements listed between dotted line separators are displayed overlapping. The trend group **All** contains all available measurements, you cannot change the order or selection of this group.

To change the selection of measurements in a trend group, either use the **Change Group** setting in the Segment menu or:

#### **1** Select Main Setup, Trends, then Trend Groups.

**2** Select the Trend Group you want to change and use the pop-up keys to Add, Change, or Delete the selection of measurements trended.

To temporarily change the order in which the measurements are displayed in a group,

- **1** Select Main Setup, Trends, then Trend Groups.
- **2** Select the Trend Group and then the measurement you want to move and use the Sort Up/Sort Down pop-up keys.

# **Trend Interval**

The trend interval defines the resolution of trend data shown on the Screen.

To set the trend resolution, in the Vital Signs or Graphical Trends window,

Select the **Select Interval** pop-up key and then select the required interval from the list.

## **Trend Priority**

The monitor stores trend information for all monitored measurements, if configured to do so. If your configuration restricts the number of measurements trended, you must choose which measurements will be included. A priority list is used to select the trended measurements.

To see the measurement priority list for trending,

- **1** In the Main Setup menu, select Trends.
- **2** Select Trend Priority.

To add measurements to the priority list,

- **1** Select the pop-up key Add and choose from the pop-up list of available measurements.
- **2** Use the Sort Up and Sort Down pop-up keys to change the priority order.

## **Trend Parameter Scales**

Parameter scales define how the trend waveform will appear on the screen and in trend reports. Separate scales can be set for adult, pediatric, and neonatal patient trends.

To change the trend parameter scales settings, either use the **Scale** setting in the **Segment** menu or:

- **1** In the Main Setup menu, select Trends.
- **2** Select Parameter Scales.
- **3** Select the measurement or parameter you want to change from the list.
- **4** Select the pop-up key Change to call up the Scale menu.
- **5** In the Scale menu, select the parameter label you want to define settings for. Select Adult, Pedi, and Neo and use the pop-up keypad to enter new upper and lower scale definitions.

### **Graphical Trend Presentation**

Graphical trends and screen trends for measurements with compound values (for example ABP or  $CO<sub>2</sub>$ ) can be viewed in line or band form.

To change the presentation style,

- **1** Select Main Setup then select Trends.
- **2** Select Global Style and choose
- **Line** to display the trends as a continuous line
- **Band** to fill the area between the trend lines, for example, between the systolic and diastolic pressures, with color.

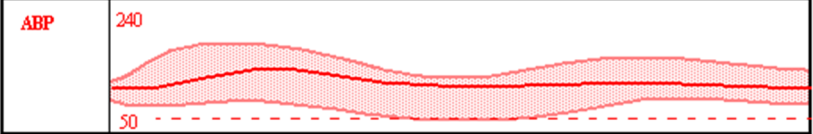

This sample ABP trend shows the continuously-measured values for the systolic, diastolic and mean pressures displayed in band form.

### <span id="page-247-0"></span>**Defining the Column Interval Using the NBP Measurement**

You can have the NBP measurement determine the interval between the columns on the Vital Signs trend. Each NBP measurement will generate a column in the trend table. The values for the other measurements are added to the column to provide a complete vital signs set for the NBP measurement time.

To use the NBP measurement to determine the column interval:

- **1** Select Main Setup then Trends.
- **2** In the Trends menu, select Setup VitalSigns.
- **3** In the Vital Signs menu, select Column and then NBP from the pop-up menu.

# **Documenting Trends**

To print a Vital Signs or Graphical Trends report,

in the Vital Signs or Graphical Trends window, select the pop-up key Print to print a report for the trend group currently on the monitor screen.

Reports include the most recent information in the trends database and extend backwards in time according to the selected trend interval and your monitor's configuration. Trends reports can be printed on central or local printers.

# **Trends Databases**

The trend databases store information for up to 16 measurements for up to 48 hours.

The values in the trends database are stored as measured by the monitor, they are not averaged values. The trend resolution defines how often a value is stored. In general, if more than one value is available for storage in the trends database, the most recent value is used. Some values in the trends are marked with arrows. This indicates that for this time period, more values were available and the most recent one is shown.

#### **Example database configuration**

In this example, we see that the monitor stores the most recent data at the highest resolution, older data are stored at a lower resolution.

"4 hours @ 12 second resolution" means that the monitor stores trend data every 12 seconds, for the most recent four hours.

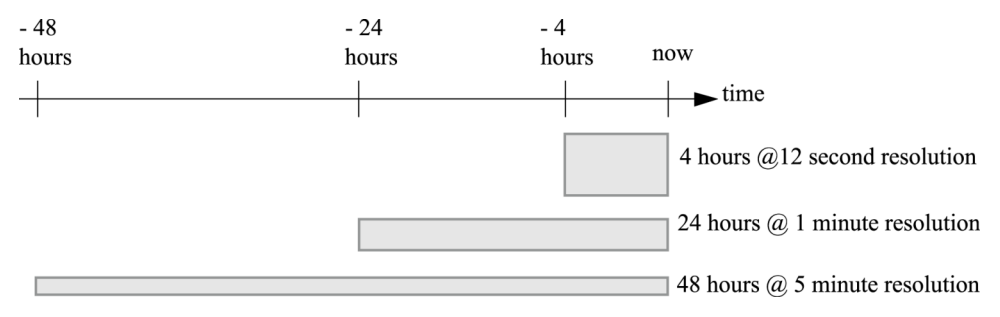

## **Aperiodic Trends Database**

Aperiodic trends do not count toward the maximum number of trends allowed by the trend configuration. Trend data for aperiodic measurements is stored in a separate database and timestamped with the measurement time.

## **Trending Multiple-Value Measurements**

Some measurements generate multiple values, for example invasive pressure measurements can provide systolic, diastolic, and mean values. These values are trended as separate measurements.

# **Screen Trends**

Trends configured to display permanently on special monitor Screens are called Screen Trends. The selection and number of measurement waves in the Screen Trend segment depends on your monitor configuration. Screen Trends are color-coded to match the measurement wave and numerics, and they can be viewed in graphical, tabular, histogram or horizon format.

If you do not see Screen Trends on the monitor Screen, select a different Screen, one that is configured to show Screen Trends. Screen Trends are only available on specially designed Screens.

Screen Trend information is taken from the Trends database. If you do not see a Screen Trend for a particular measurement on the Screen, check the trend priority list to ensure that this measurement is being trended.

# **Setting the Screen Trend Time**

To set the ScreenTrend Time for all graphical, histogram and horizon screen trends ("global" trend time),

- **1** Select a screen trend then select Setup Trend, or select Main Setup then select Trends.
- **2** Select ScreenTrend Time and select the required time: 30 minutes, one, two, four, eight, or twelve hours. This is now the Global screen trend time and defines the period of trend information shown for all screen trends.

To set a different **ScreenTrend Time** for a screen trend or a group of aligned screen trends,

- **1** Select a screen trend.
- **2** Select Change TrendTime.
- **3** Select the required trend time. Selecting Global leaves the trend time set to the global screen trend time.

## **Changing the Selection of Screen Trends Displayed**

- **1** Select the screen trend.
- **2** Select Change Trend and select the required trend from the list of available trends. Select **Blank** to remove the selected trend from the Screen. If you do not see **Change Trend** in the screen trend menu, the trend is aligned to display with the measurement wave. Changing the wave automatically changes the trend.

To display two or more screen trends overlapping,

- **1** Select the screen trend to open the screen trend menu,
- **2** Select Change Trend followed by Add Trend and select a screen trend from the pop-up list.

# **Activating the Cursor for Screen Trends**

To activate the cursor for Screen Trends:

- **1** Select the screen trend.
- **2** Select Activate Cursor.

You can now use the arrow keys to move the cursor across the time line. The values measured at the cursor time are shown next to the cursor.

To de-activate the cursor,

Select the Screen key.

## **Changing the Screen Trend View**

To switch between tabular, graphic, histogram and horizon views, select the screen trend then select **Change View** and select the required view.

### **Tabular View**

Aperiodic measurements such as NBP, can be viewed as a screen trend in tabular form. The measured values and their timestamps are shown, with the measurement label.

### **Horizon View**

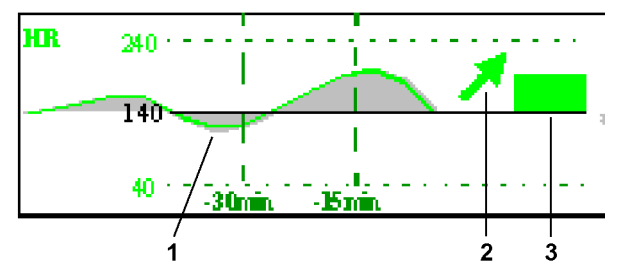

The horizon view presents trend information superimposed over a defined baseline or base range. This helps you visualize changes in your patient's condition since the baseline was set.

The horizon view is made up of:

- a horizon, drawn in white, as a reference point or baseline to help you visualize changes in your patient's condition. The horizon can be set to represent your patient's current condition, or a target condition and can be a single value or a range.
- a graphical trend, displaying patient data for the set trend time (1).
- a trend indicator arrow, indicating how the patient trend has developed in the set time period (10 minutes, 5 minutes or 2 minutes) (2).
- a deviation bar, showing how the currently measured value deviates from the set horizon (3). The height of the deviation bar is an indication of the extent of the change in your patient's condition relative to the (horizon) baseline.

Your monitor may not be configured to show all elements of the screen trend horizon view.

### **Setting the Horizon**

The horizon is the reference value to which deviations in the measurements are compared.

To set the horizon:

- **1** Select the horizon trend.
- **2** Select
	- **Set High Horizon** to select the upper horizon value. If the high and low horizon values are the same, the horizon is a baseline - if the values are different the horizon is a range.
	- Set Low Horizon to select the lower horizon value.
	- Auto Horizon to set the horizon for the selected horizon trend to the currently-measured value.
	- Auto All to reset the horizon for all horizon screen trends to the currently-measured values.
	- Set Horizon to set the horizon to a specific value from a pop-up list.

### **Setting the Horizon Trend Scale**

The horizon trend scale is defined with respect to the horizon. If your horizon is set to 100 and you select 20 as the horizon scale delta, the upper limit of the horizon scale will be 120 and lower limit 80.

To set the horizon trend scale delta,

- **1** Select the horizon trend.
- **2** Select Set Scale Delta and select a value to define the distance between the horizon and the upper and lower scale limits.

Be aware that changing the horizon trend scale can change the angle of the trend indicator, without the patient's condition having changed.

If a measurement exceeds the outer limits of the scale, the wave will be clipped and you must either reset the horizon or the horizon trend scale to display the values outside the scale limits.

# **Setting the Time Period for the Trend Indicator Arrow**

The time period for which the trend indicator arrow is displayed can be set in the Trends window.

- **1** Select Main Setup then select Trends.
- **2** Select HorizonArrowTime.
- **3** Select 10, 5 or 2 minutes.
# <sup>17</sup>**Recording**

There are two ways to record data using your monitor, depending on availability. If a central paper-strip recorder is available, you can make paper recordings, selecting from a variety of recording types.

If no paper-strip recorder is available, or if you want to record data in electronic form, you can use electronic strip recording.

See ["Paper-Strip Recording" on page 253](#page-252-0) and ["Electronic Strip Recording" on page 255](#page-254-0) for further details

# <span id="page-252-0"></span>**Paper-Strip Recording**

#### **Central Recording**

For central recording from the bedside, your monitor must be connected via a network to an Information Center. You can use either the M1116B or 862120 2-Channel Recorder or the standalone M3160A 4-Channel Recorder. See the documentation supplied with the Information Center for information on the 4-Channel Recorder.

When an X3 is connected to a host monitor (Companion Mode is indicated):

• No central recording is available on the X3. Central recordings are made via the host monitor.

#### **Starting and Stopping Recordings**

The recordings pop-up keys let you start and stop recordings. Select the **Main Setup** SmartKey then select Recordings to call up the line of pop-up keys. Scroll right or left to see any pop-up keys not displayed.

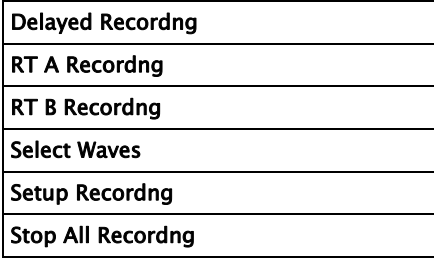

#### **Recording Without a Template**

To record without a preconfigured template, selecting the waves you require,

- **1** Select the Main Setup SmartKey, then select Recordings.
- **2** Select the pop-up key Select Waves.
- **3** Use the pop-up keys to choose up to three measurement waves to be printed on the recording. If you want fewer than three waves on the recording, select the waves you want then select the **Continue** popup key.
- **4** Select one of the recording speed pop-up keys to set the required recording speed.
- **5** Select the Start pop-up key to start the recording.

Select Waves recordings use default values for any recorder settings not defined: runtime is continuous, overlapping is set to non-overlapping.

#### <span id="page-253-0"></span>**Overview of Recording Types**

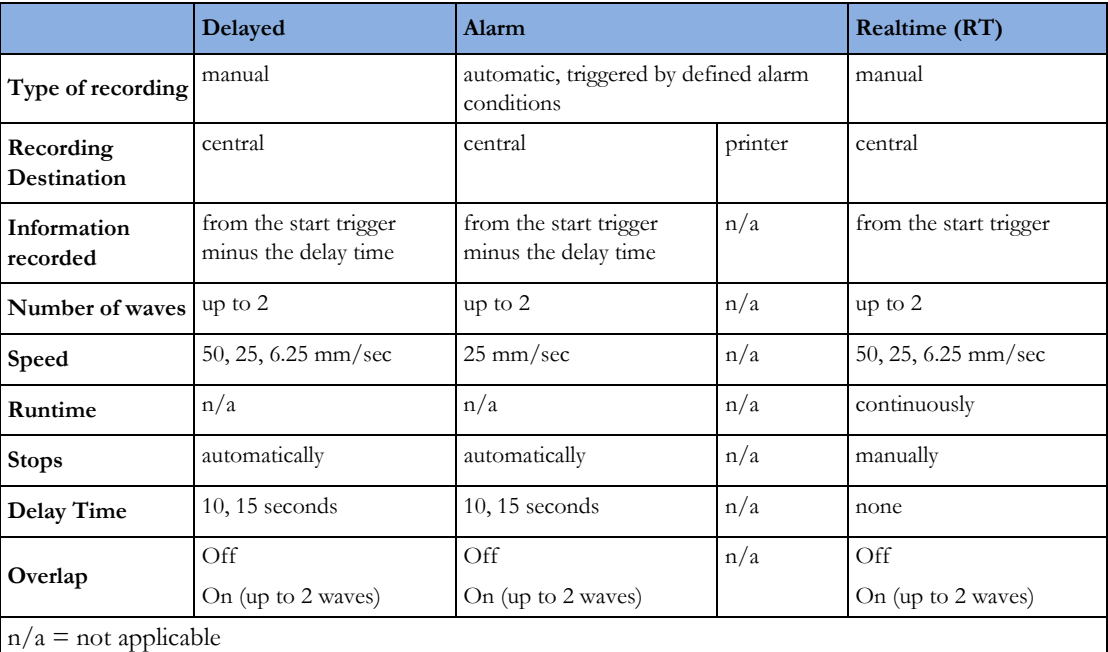

#### <span id="page-253-1"></span>**Creating and Changing Recordings Templates**

To save you defining recording settings each time you start a recording, you can create templates for commonly-used types of recordings in the **Setup Recordings** menu. You can create templates for one delayed recording, one alarm recording and two realtime recordings (Realtime A and Realtime B).

Changing recordings templates changes the settings that will be used each time a recording of this name is triggered.

- **1** Select the Main Setup SmartKey to call up the Main Setup menu.
- **2** Select Recordings.
- **3** Select the Setup Recordng pop-up key to enter the Setup Recordings menu.
- **4** Select the name of the template you want to create or change. Each recording name is linked to a recording type: delayed, alarm, and realtime. Recording names can be changed in Configuration Mode.
- **5** Design the template by selecting each menu item and entering the information for the template.
- Recorder: choose which recorder the recording will print to (Central 2-Ch or Central 4-Ch recorder, or a printer (for realtime reports in alarm recording only).
- Channel 1, Channel 2, etc: choose which waveform to record in each channel.

In addition to the currently available waves, you can choose from several other settings which make an automatic allocation when the recording starts:

- Alarm Par will always record the measurement in alarm in the chosen recorder channel
- **Primary Lead** will always record the current primary lead in the chosen recorder channel
- SecondryLead will always record the current secondary lead in the chosen recorder channel
- **Overlap:** define whether the recorded waveforms will be printed overlapping or beside each other.
- **Speed:** choose the recording print speed.
- Delay Time: Delayed recordings start documenting on the recorder strip from a pre-set time before the recording is started. This interval is called the "Delay Time" and can be set as specified in ["Overview of](#page-253-0)  [Recording Types" on page 254](#page-253-0). This setting can only be changed in Configuration Mode.
- Run Time: see how long this type of recording is configured to run. This setting can only be changed in Configuration Mode. Continuous recordings run indefinitely.
- **Central Config** if available in the **General** menu, select this setting to use the recording settings made for the centrally-connected recorder.

#### **Maintaining Recording Strips**

Recording ink sometimes fades when covered with transparent tape. Avoid covering any part of a recording that is clinically relevant (annotation or waveforms) when taping a recording strip to a patient record or other patient documentation.

#### **Recorder Status Messages**

#### **CAUTION**

If no central recorder is available, alarm recordings may be lost. The message No alarm recording available will be displayed. This message is not shown if **Printer** is configured as the alarm recording destination.

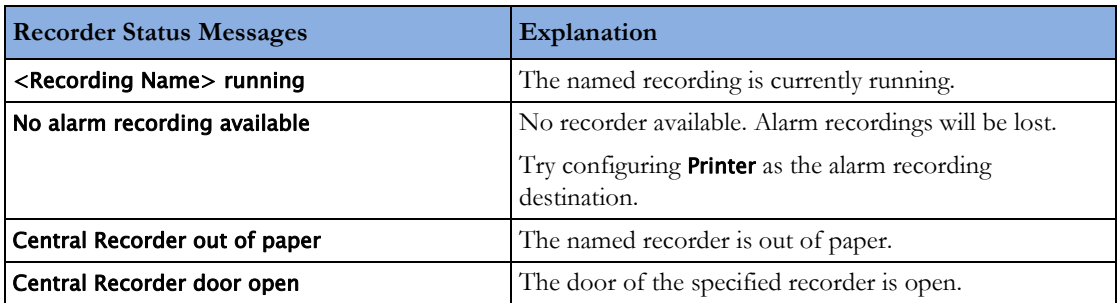

## <span id="page-254-0"></span>**Electronic Strip Recording**

Electronic strip recording allows alarm-triggered and manually-started electronic strips to be captured in the monitor print database. They can then be printed in the form of reports when a printer is available.

The strips can be sent to an Information Center<sup>\*</sup> or to the XDS Printing Service that is part of the IntelliVue XDS Software. The reports can then be printed to a standard off-the-shelf printer and can also be stored as files on the Information Center<sup>\*</sup> or the PC hosting the XDS Printing Service.

If an X3 is connected to a host monitor, electronic strip reports can only be printed if the host monitor is an MX400/450/500/550 with software revision M.0 or above.

\* *Not available with PIIC iX Release B and earlier*

#### <span id="page-254-1"></span>**Setting up Electronic Strip Recordings**

You can create a template for alarm-triggered electronic strip recordings and delayed electronic strip recordings as described in ["Creating and Changing Recordings Templates" on page 254.](#page-253-1) For Recorder, you must select **Strip Report**. For all other menu items you can select the settings most appropriate for your requirements.

#### **Starting an Electronic Strip Recording**

When the templates have been set up (see ["Setting up Electronic Strip Recordings" on page 255](#page-254-1)), recordings can be started. An alarm-triggered electronic strip recording starts automatically, when the corresponding alarm condition occurs.

To start a delayed electronic strip recording:

- 1 Select the **Recor- dings** SmartKey.
- **2** Select the Delayed Recordng pop-up key.

#### <span id="page-255-0"></span>**Setting up Printing and Storage for Electronic Strips**

The electronic strips captured in the database remain there until they are printed in the form of a report, even after patient discharge. You can make settings to define how electronic strips are printed and whether they are stored.

- **1** In the Reports menu select Print Strip Rep.
- **2** Select one of the following settings:
	- Auto+Delete Strips will be automatically printed and then deleted from the monitor's print database.
	- Auto + Keep Strips will be automatically printed and will remain in the monitor's print database for viewing.
	- **Manual** No strips will be automatically printed. You can print individual strips manually by selecting the strip report in the Report List and selecting the Print pop-up key. After printing, the strips are deleted from the monitor print database.

The **Auto**  $+$  Keep setting is only available when the report capability is set to **Enhanced** in Configuration mode.

#### **CAUTION**

Be aware that the **Auto + Keep** setting can lead to the print database quickly becoming full, depending on your report frequency. The maximum number of reports that can be stored in the database varies depending on the database configuration and the size of the reports. When the print database is full, no more reports can be generated that are set up to print to the database. This includes alarm-triggered electronic strip recordings. In this case, print or delete reports to make space available in the database.

Depending on the settings made at the Information Center\* or the XDS Print Server, strips may also be stored there, as well as printed.

\* *Not available with PIIC iX Release B and earlier*

# **Generating Patient Reports**

A variety of different reports can be generated, for specific measurements, trends, events and procedures.

Depending on availability, reports can be sent:

- to a locally connected printer
- to an Information Center, for printing, storage and transmission to hospital systems
- to an IntelliVue XDS Printing Service, for printing and storage
- to the monitor print database

Reports sent to an Information Center, or to a PC hosting the IntelliVue XDS Printing Service, are encrypted to protect patient privacy. If no Lifetime ID or Encounter ID is entered for the patient, it may not be possible to assign the reports to the patient in an EMR system.

Print jobs in the print database are **not deleted** after a patient discharge. A new patient can be admitted and their reports are saved in addition to the previous reports. Always admit your patient so that reports can be clearly assigned to a patient.

# **Starting Reports**

Patient reports can be started in one of three ways:

- by selecting **Main Setup** then **Reports** (or the **Print Reports** SmartKey) and then selecting the report name in the top half of the Reports menu. Report names are shown for all reports that have been correctly set up.
- in the context of the window or menu for the measurement or function addressed in the report, for example, in the Graphical Trends window. See ["Starting the Different Types of Report" on page 257](#page-256-0) for details.
- with a SmartKey, for those reports that have their own SmartKey, such as Realtime Report, Graph Trends, Vital Signs, ECG Report A, ECG Report B.

For most reports different ways are possible and you can choose the most convenient.

Data from the time of the print request is included in the report, even if the print job is delayed in the printer queue.

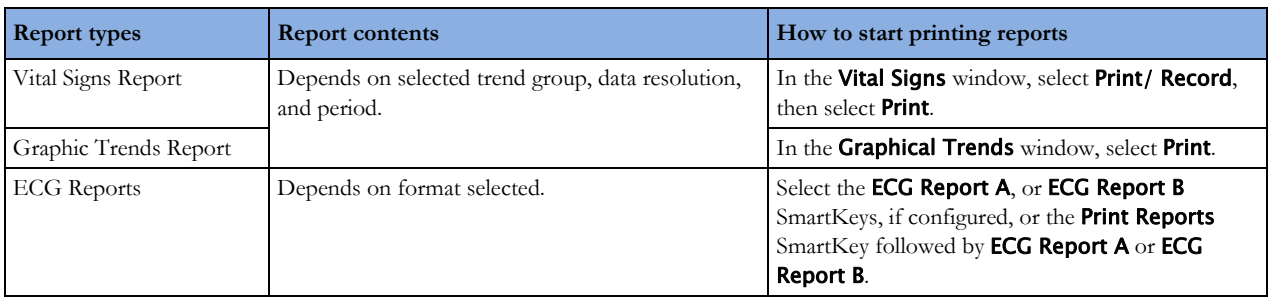

#### <span id="page-256-0"></span>**Starting the Different Types of Report**

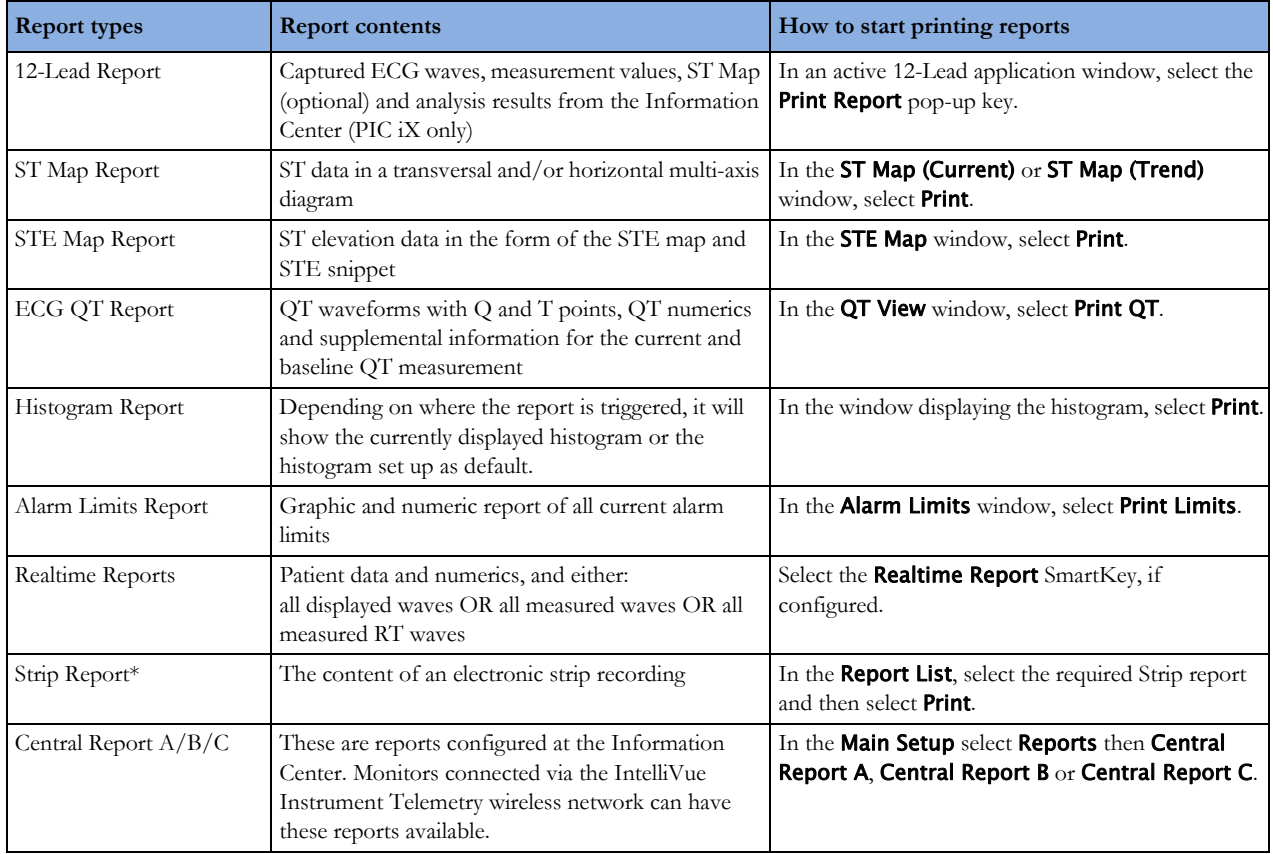

\*If an X3 is connected to a host monitor, electronic strip reports can only be printed if the host monitor is an MX400/ 450/500/550 with software revision M.0 or above.

# **Canceling Reports**

To cancel the report that is currently printing, in the **Reports** menu, select **Delete Report** to stop the current print job.

To cancel all queued reports, in the Reports menu, select Delete All Repts.

You can also cancel individual reports in the Report List, see "Checking Report Status and Printing [Manually" on page 258.](#page-257-0)

# <span id="page-257-0"></span>**Checking Report Status and Printing Manually**

A list of all print requests which are waiting, printing or stored can be viewed in the Report List. To view the list, in the Reports menu, select Report List, or use the Report List SmartKey, if configured.

The following information is displayed for each print request:

- Report title
- Patient name, or Lifetime ID/Encounter ID when no patient name is available (except for system reports)
- Request date and time
- Job status: Preparing, Printing, Waiting, In Database, Retry, Cancelling, Unsupported, Error.

Additionally, if the report capability is set to **Enhanced** in Configuration mode, a symbol indicates which reports have been printed:

Reports shown in black will be printed automatically when a matching printer is available. Reports shown in gray must be printed manually, see ["Printing Manually" on page 259.](#page-258-0)

Individual reports can be deleted from the list with the Delete key, and all reports with the Delete All Repts key.

With the **Filter** key, you can reduce the number of reports visible by selecting a certain category to be shown, for example, Unprinted Rep. to show all reports not yet printed.

#### **CAUTION**

The Report List includes privacy information, in the form of the patient name with the related report title and date. It is advisable to provide controlled access to this data to ensure confidentiality.

If an X3 is connected to a host monitor, all print requests which are stored in the print database of the X3 are shown "grayed out" in the **Report List** on the X3. These reports can only be accessed at the host and cannot be printed or deleted at the X3.

#### <span id="page-258-0"></span>**Printing Manually**

Any reports shown in gray must be printed manually, if a printout is required:

- **1** In the Report List, select the required report.
- **2** Select Print, to print to the default printer, or Print To to select a printer when more than one is available.

Selecting Print All will send all reports to the default printer.

The Print and Print All keys will not be available, if the database setting for all reports is Auto+Delete (see ["Setting Up Printing and Storage for the Print Database" on page 262\)](#page-261-0).

### **Setting Up Reports**

In most cases, the standard reports used in your facility have been configured to match your requirements. If you need to make changes to the report setup for your patient, you can do that in the reports setup menus described in the following sections.

The content you define in the individual setup menus will be used in all reports of this type: for example, if you set a print speed of 50 mm/sec in the **ECG Reports** menu, every ECG report will be printed at this speed, irrespective of format.

The lead sequence for ECG reports, and the Auto reports settings, must be defined in Configuration Mode.

As the content of context-linked reports, such as the ST Map report, is defined by the content of the procedure window, these reports do not need to be set up. However, a target printer can be set up in the Setup Reports menu.

#### **General Report Setup**

Select Main Setup, Reports, then Setup Reports to enter the Setup Reports menu.

- **1** Select Report and then select the report you want to set up.
- **2** For the following reports, select Report Type, and then select the reports template you want to use. **Realtime Reports:**
	- VisibleWaves: all waves currently visible, in the order they appear on the screen.
	- All Waves: all measured waves.
	- **RT Waves:** all currently measured realtime waves, according to the monitor's priority list.
	- HiRes Waves: all measured HiRes waves.
	- OxyCRG Waves: the OxyCRG/Neonatal Event Review waves.

#### **ECG reports:**

– ECG3x4, ECG6x2, ECG12x1, ECG4x2, ECG8x1, ECG12x1 (2P)

**Event Review Reports:**

- **Review:** event review report for the event group with the most current episode
- **EventRev All:** summary event review report of all patient events
- **CAR Report:** the last CAR Seat report

All other reports have a fixed template.

- **3** Select Report Size to set the paper size to be used for the report: Unspecified to use the default size for the template chosen, Universal, A4, Letter, LrgUniversal, A3, or Ledger. The list of available sizes depends on the report type selected.
- Select **Orientation** to set the orientation of the report printout: **Unspecified** to use the default size for the template chosen, Landscape or Portrait.
- **5** Select Target Device and choose which printer the print job will be sent to: Unspecified to use the default printer, or choose from the list of printer names defined at the Information Center or in the monitor's Configuration Mode (for example, **Remote 1** or **Database**).

Some settings may not be available in this menu for reports that can only be started in a special window.

#### **Setting Up ECG Reports**

The settings you choose in the **ECG Reports** menu apply for all ECG-A and ECG-B reports printed. To set up ECG Reports,

- **1** Select Main Setup, Reports, then ECG Reports. Note the report layout configured for your monitor, either Internat or Cabrera. This setting is inactive ("grayed-out") in Monitoring Mode and can only be changed in Configuration Mode.
- **2** Select ECG Gain and set the required ECG gain to define how ECG waves will appear on the ECG report printouts.
- **3** Select Speed and select the report print speed.
- **4** Select Annotation and switch to On if the printed ECG wave should be annotated with beat labels. See the ["ECG, Arrhythmia, ST and QT Monitoring"](#page-110-0) chapter for a list of beat labels. Pace pulse marks are automatically printed beside the wave for paced patients.

#### **Setting Up Vital Signs and Graphic Trend Reports**

The settings you choose in the Vital Signs Report and Graphical Trend Report menus apply for all Vital Signs and Graphic Trend reports printed.

To set up Vital Signs and Graphic Trend reports,

#### Select Main Setup, Reports, then Vital Signs Rep. or Graph Trend Rep..

- **1** Select Trend Group and select the group you want to print on the report. The groups available depend on your monitor's trend configuration.
- **2** Select Period and select the period of time for which trend data should be printed on the report. If Automatic Period is configured to On, all trend data for the current patient will be printed, irrespective which trend period is selected.
- **3** Select Interval (Vital Signs Reports only) and select the resolution of the trend data printed on the report.

#### **Setting Up Auto Reports**

Auto Reports print automatically when a specified trigger occurs. There are two types of Auto Reports: Scheduled Reports, which print at predefined intervals, and End Case Reports, which print when a patient is discharged using the End Case function. An Auto Report can be both a Scheduled Report and an End Case report.

To set up Auto Reports,

- **1** Select Main Setup, Reports, then Auto Reports and select the Auto Report you want to set up (A, B, C, or  $D$ ).
- **2** Select Report and assign a report type to the Auto Report.
- **3** Select **End Case Report** and switch to **On** if you want the selected report to print automatically when you select **End Case** to discharge a patient.

Switch End Case Report to Off if the report is a Scheduled Report only.

- **4** Select Scheduled Rep. and toggle to On if you want the selected report to print at predefined intervals, starting at a predefined time of day. The start time you set applies for every following day. For example, if you set a start time of 07:00 and a repeat time of six hours, the first report will print at 07:00 every day, the next at 13:00 and so on.
	- To set the time of day at which you want the report to print every day: select **Start Hour** and **Start Minute** and select the required time from the pop-up list
	- To set the time interval in minutes between two scheduled reports: select Rep. Freq. (h) and Rep. Freq. (min) and select the time interval from the pop-up list.

If you are setting up an end case report, these settings will be inactive ("grayed-out").

Switch **Scheduled Rep.** to **Off** if the report is an End Case Report only.

**5** Repeat the procedure for all Auto Reports you want to set up. All Auto Reports or Scheduled Reports set to **On** print automatically at the predefined trigger.

Be aware that the monitor's memory for reports is limited. The number of reports that can be stored depends on the size of the reports and the size of the printing database; the maximum is 30 reports. If the memory is full, reports cannot be saved on the printing database and therefore cannot be printed.

If you set up regular scheduled reports, and you have long case durations, make sure that the print database is configured to **Medium** and plan to print reports at appropriate intervals in order to avoid losing information due to a full memory.

## <span id="page-261-0"></span>**Setting Up Printing and Storage for the Print Database**

Your monitor can be set up to automatically print reports from the print database when a printer is available. To set this up:

- **1** In the Reports menu select Print Dbs Rep.. The settings shown are for all reports except electronic strip reports; see ["Setting up Printing and Storage for Electronic Strips" on page 256](#page-255-0) for the electronic strip report settings.
- **2** Select one of the following settings:
	- Auto+Delete Reports will be automatically printed and then deleted from the monitor's print database.
	- Auto + Keep Reports will be automatically printed and will remain in the monitor's print database for viewing.
	- Manual No reports will be automatically printed. You can print individual reports manually by selecting the report in the **Report List** and selecting the **Print** pop-up key. After printing, the reports are deleted from the monitor print database.

The **Auto**  $+$  Keep setting is only available when the report capability is set to **Enhanced** in Configuration mode.

#### **CAUTION**

Be aware that the Auto + Keep setting can lead to the print database quickly becoming full, depending on your report frequency. The maximum number of reports that can be stored in the database varies depending on the database configuration and the size of the reports. When the print database is full, no more reports can be generated that are set up to print to the database. This includes automatic alarm-triggered reports. In this case, print or delete reports to make space available in the database.

## **Checking Printer Settings**

The printer settings for your monitor are defined in Configuration Mode. The printer settings **Paper Size**, Resolution, Color Support, and Duplex Option for the active printer are visible but inactive ("grayed-out") in the Setup Printers menu. When Print Database is selected as active printer only the Paper Size setting will be shown.

To enter the Setup Printers menu, in the Reports menu, select Setup Printers.

If you are using an IntelliVue XDS Printing Service, you may see XDS printers in the **Setup Printers** menu that have "Local" or "Remote" in their name. Their names and settings can only be configured in the XDS Software. Refer to the IntelliVue XDS Software Installation and Configuration Guide for full details about the configuration possibilities.

# **Printing a Test Report**

A test report can be printed in Configuration mode, refer to the Service Guide for more information.

# **Switching Printers On or Off for Reports**

You can enable or disable printer status to switch individual printers on or off for report printouts.

- **1** In the Setup Printers menu, select Printer and then select the name of the device you want to switch on or off for Reports printing from the pop-up list.
- **2** Select Printer Status to switch between the settings Enabled and Disabled. If you set this to Disabled, no reports will be printed to the named printer.

If the monitor detects that no printer of a particular type is available, the **Printer Status** setting will automatically be set to **Disabled** and "grayed out".

Local printers from the IntelliVue XDS Printing Service are always enabled and cannot be disabled here.

# **Dashed Lines on Reports**

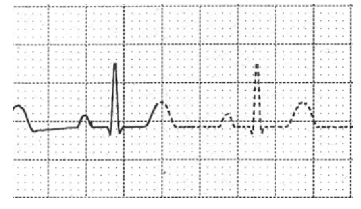

If a section of a wave on a report is drawn with dashed lines, this tells you that a setting that affects the appearance of the wave on the screen was changed while the report was printing. For Realtime Reports and ECG reports, an additional annotation Wave Settings Changed is printed on the report.

For example, if you change the wave scale while a report is printing, the wave scale and wave size are changed immediately on the monitor screen and on the report. To indicate that the scale information printed at the beginning of the report no longer matches the currently used scale, the wave will be printed using dashed lines, starting from the moment the change took place.

Some examples of settings that cause dashed lines in reports if changed during printing are: Filter mode, ECG lead placement, wave scale, measurement unit, paced/non-paced setting, and measurement mode. Note that as ECG waves are drawn with a fixed gain on reports (either 10 mm/mV or 20 mm/mV), changing the ECG wave scale will not cause dashed-line reports.

To avoid dashed lines on reports, wait 15 seconds after changing a setting before you trigger a report.

### <span id="page-262-0"></span>**Unavailable Printer: Re-routing Reports**

If you send a report to be printed on a printer that is not available, for example, because it has run out of paper, this print job is suspended and stored in the monitor's memory.

If the target device of this print job was set to **Unspecified**, the monitor will periodically try to resend the print job to the first printer listed in the Setup Printers menu under Printer that is set to Enabled and that has paper of the correct size.

To allow the report to print, you must either solve the problem with the target printer, or re-route the print job to another printer with paper of the correct size. To re-route a print job,

Enable the new target printer by selecting it in the **Setup Printers** menu and toggling to **Enabled**. As the monitor tries to send the report to the printers in the order they are listed, you must make sure that all the printers above the new target printer are disabled.

If the target device of the print job was set to a specific printer, re-routing is not possible.

# **Printer Status Messages**

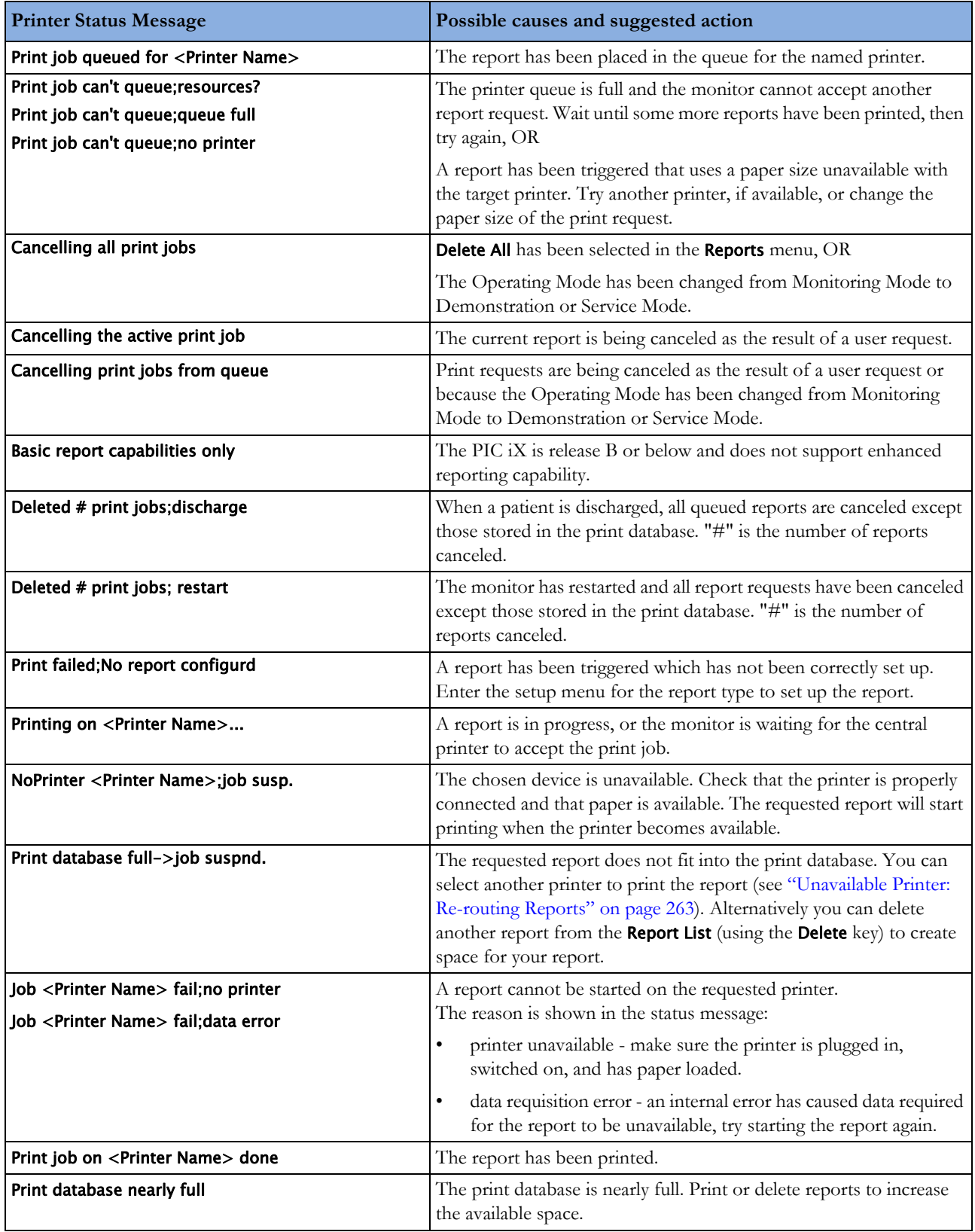

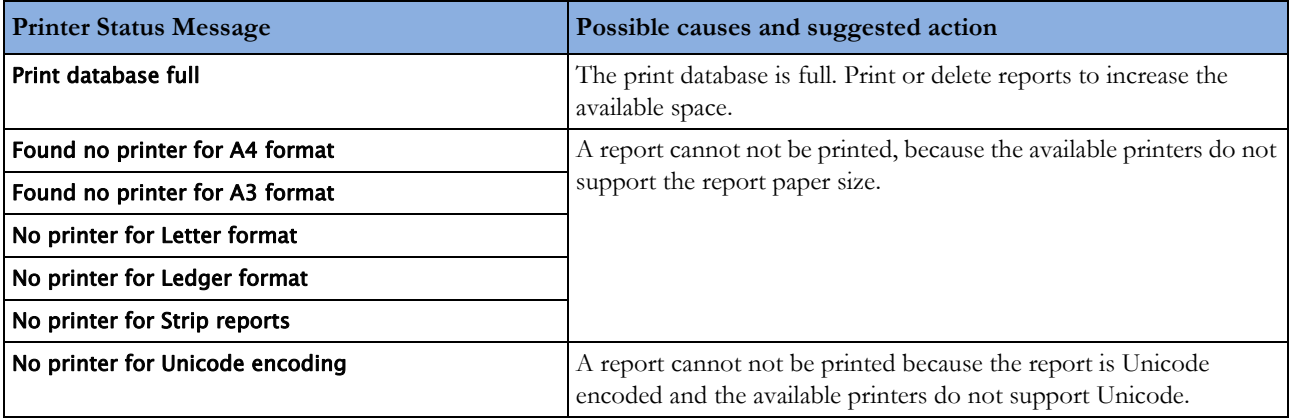

# **Sample Report Printouts**

Each report header contains the patient's bed label, last name and first name, middle name (if there is enough space) the patient ID, the date and time, and the name of the report. The report footer contains the hospital label and page number, and the last page contains a note to mark the report end.

The monitor may be configured to leave a space on the top left or right of the report printout to enable you to stick a patient address label on it. This setting is called the **Addressograph** and it can only be changed in the monitor's Configuration Mode.

#### **Alarm Limits Report**

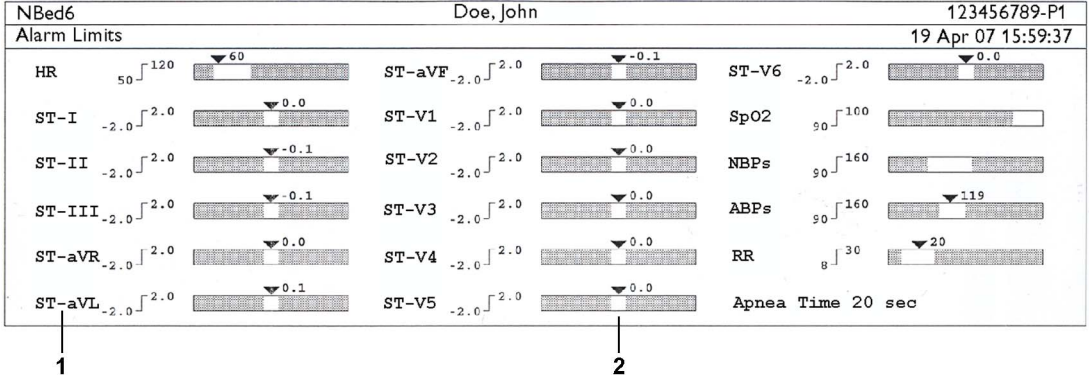

**1** Measurement labels, with alarms off symbol where alarms are switched off

**2** Graphic view of current alarm limits in relation to currently monitored measurement value

#### **Realtime Report**

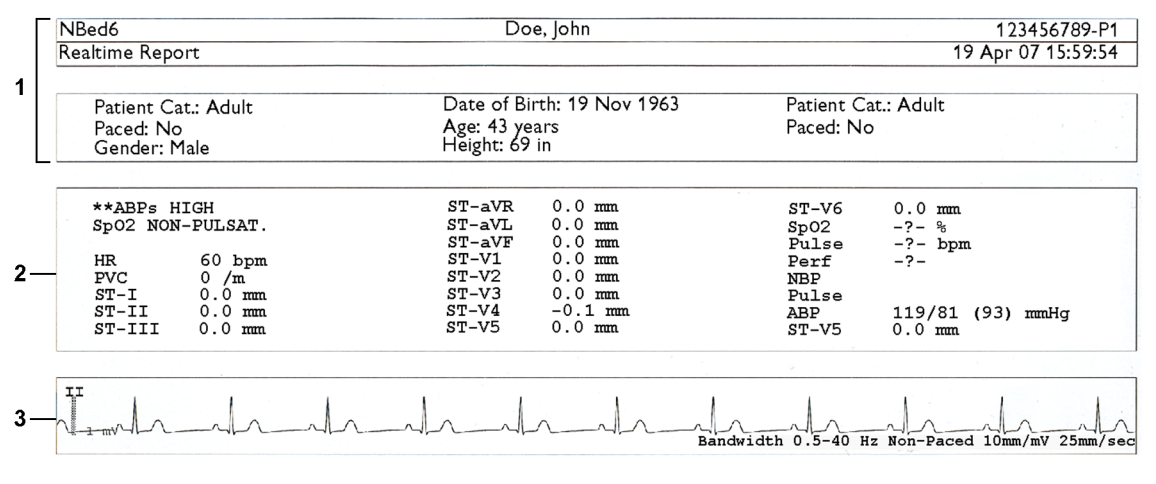

- **1** Patient demographic information, time stamp
- **2** Active Alarms and INOPs, followed by vital signs
- **3** Measurement waves section (printed with a millimeter grid not shown here)

#### **ECG Reports**

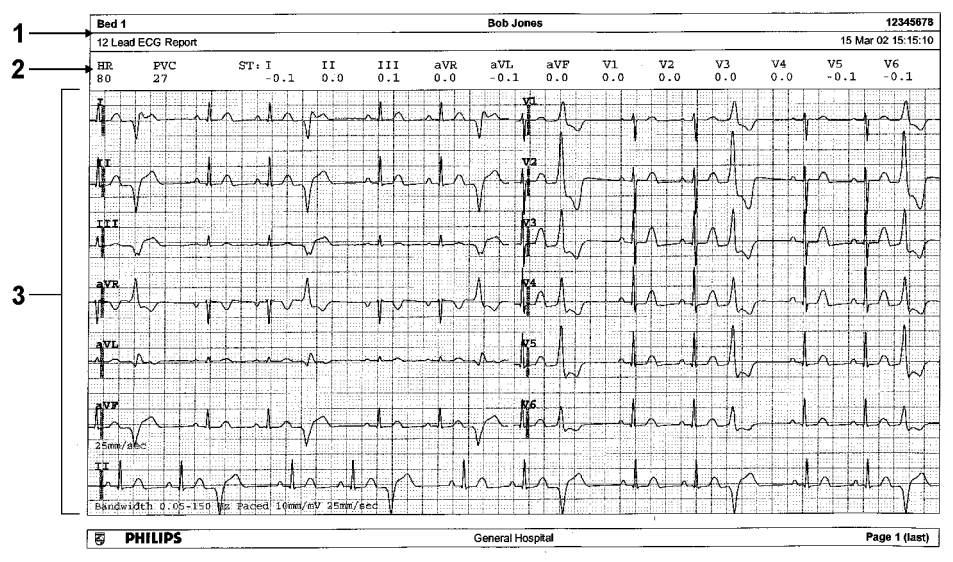

- **1** Patient information
- **2** Numeric block
- **3** Wave area

Below the header on ECG Reports, the numeric block shows the current HR, PVC, and ST values. The wave area shows the printed waves for all available ECG leads. A 1 mV calibration bar is printed at the beginning of each wave. With the 3X4, 6X2, and 2X4 formats, a rhythm stripe prints a longer section of the ECG wave from the primary ECG lead for ECG rhythm evaluation. The ECG signal bandwidth, the patient's paced status, the ECG gain, and the print speed are printed at the bottom of the wave area. Pace pulse marks are automatically printed beside the wave for paced patients. Beat labels can be set to print on the rhythm stripe. If no rhythm stripe is present, the beat labels will be printed on the primary lead. The 12X1 (2P) format prints the report over two pages.

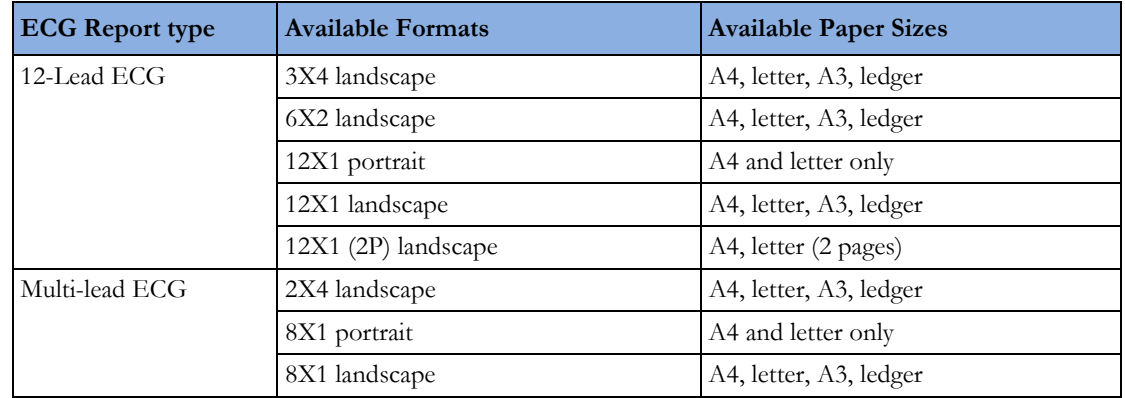

#### **12-Lead ECG Report**

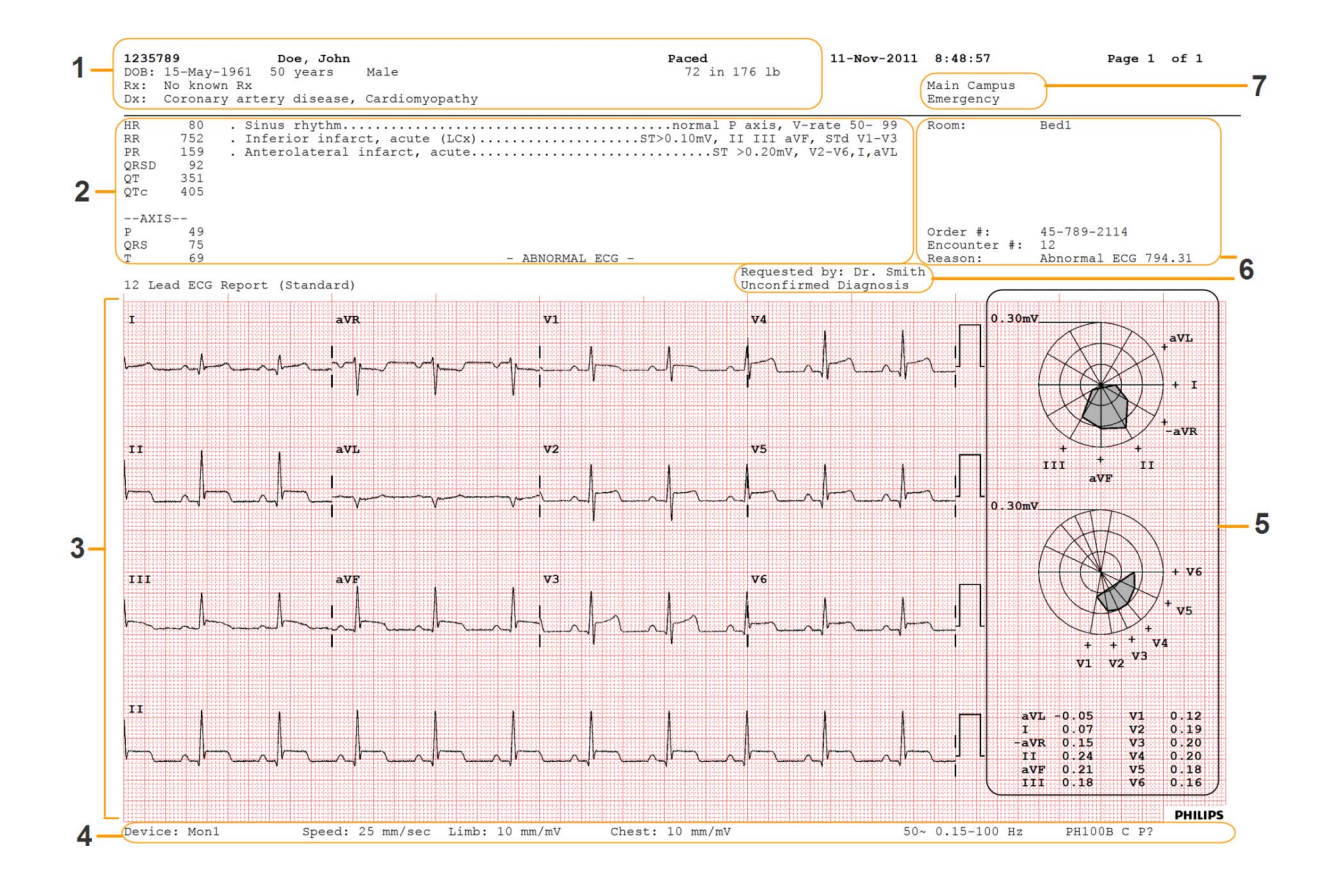

- Patient data
- Analysis data from the Information Center (PIC iX only)
- 12-Lead wave area
- Data related to the wave presentation
- ST Map with related ST numerics (optional)
- Administrative data including optional custom text fields
- Hospital ID data Institution, facility and department, if configured

#### **Other Reports**

See the sections on Trends for other example reports.

# <sup>19</sup>**Using Timers**

With the timers function you can set timers to notify you when a specific time period has expired.

#### **CAUTION**

Do not use the timers to schedule critical patient-related tasks.

# **Viewing Timers**

You can view currently active timers in the Timers window or directly on the Main Screen (if a timer has been substituted for a numeric).

To open the Timers window:

Select the **Timer** SmartKey

or

Select Main Setup then select Timer

The maximum number of timers which can be active depends on your monitor model.

For a timer with a defined run time a progress bar is shown with the run time for that timer. Next to the progress bar the elapsed time or the remaining time is shown, depending on whether the timer is counting up or down. On the left, the label of the timer and a symbol indicating the type of expiry notification is shown.

#### **Timer Types**

There are four types of timer: Basic, Enhanced, Cyclic and No Limit. A Basic timer has a single, defined run time and progress is shown in the progress bar. An **Enhanced** timer is like a **Basic** timer but the progress bar shows progress beyond the end of the run time. A **Cyclic** timer is like a **Basic** timer but restarts automatically when the run time is expired. A No Limit timer has no run time or progress bar and shows the time elapsed since the timer was started.

The type of timer is set in the monitor's Configuration Mode and is associated with the timer label.

## **Timer Setup Pop-up Keys**

When you open the **Timers** window and select a timer, then select the setup key, the setup window opens and a selection of pop-up keys appear to let you activate and control the timers.

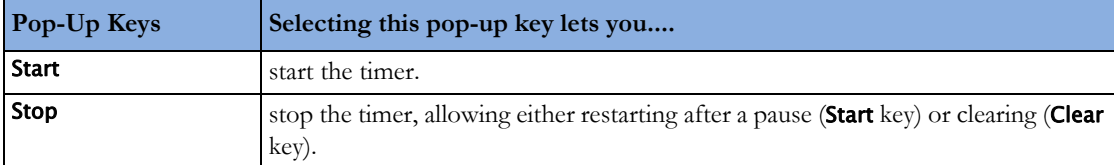

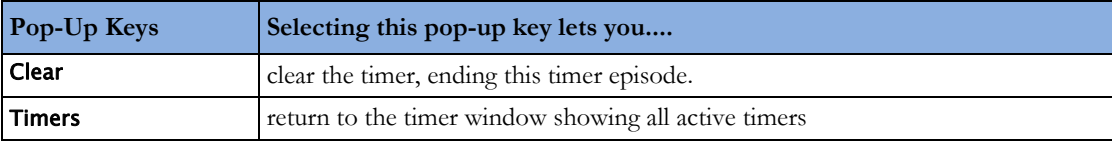

### **Setting Up Timers**

The timer type, display color of the timer and whether a window automatically pops up on expiry are settings made in Configuration Mode for each timer label.

The remaining timer settings can be made in Monitoring Mode. If you change settings when a timer is running it will not be stopped. The timer will continue to count but the new settings will be applied.

To display the setup window for a timer,

- in the **Timers** window, select the required timer, then select the setup key or
- select a timer on the Screen then select Setup Timers.

#### **Timer Label**

You can select from a variety of specific labels, for example Tourniquet, Infus, Docu or from four nonspecific labels TimerA, TimerB, TimerC, and TimerD. When you assign a label to a timer, the monitor automatically applies the associated configuration settings to this timer, but the timer continues counting and is not reset.

To select a label, in the Timers window:

- **1** Select the required timer and display the Setup window.
- **2** Select Label.
- **3** Select a specific or non-specific label from the list.

#### **Run Time**

The run time can be set between 1 minute and 96 hours. **No Limit** timers have no run time.

To set the run time, in the Timers window:

- **1** Select the required timer and display the Setup window.
- **2** Select Run Time.
- **3** Select a run time from the list.

#### **Timer Counting Direction**

Timers can count up or down, showing elapsed time or remaining time. No Limit timers automatically count up.

To change the direction, in the Timers window:

- **1** Select the required timer and display the Setup window.
- **2** Select Direction to switch between Up and Down.

#### **Notification**

When a timer expires (except a **No Limit** timer), the color changes to red and a message pops up briefly. Be aware that if a timer has been configured to display in light red, the color will not visibly change when the timer expires.

Additional notification is also available and can be set to:

Alarm: An INOP alarm indicates the expiry of the timer

Sound: A single tone indicates the expiry of the timer

No Sound: No additional notification

To set the additional notification, in the Timers window:

- **1** Select the required timer and display the Setup window.
- **2** Select Notification and select the notification level required from the list.

#### **Timer Volume**

For all timers with the notification setting **Sound**, you can set the volume of the tone.

To set the volume, in the **Timers** window:

- **1** Select the required timer and display the Setup window.
- **2** Select Timer Volume and select a volume setting from the list.

# **Displaying a Timer On The Main Screen**

If you want to have a timer displayed on the Main Screen, you can substitute it for a numeric which is not directly associated with a wave. If limited space is available, some of the timer display elements may not be displayed. The minimum information displayed is the label and the elapsed or remaining time.

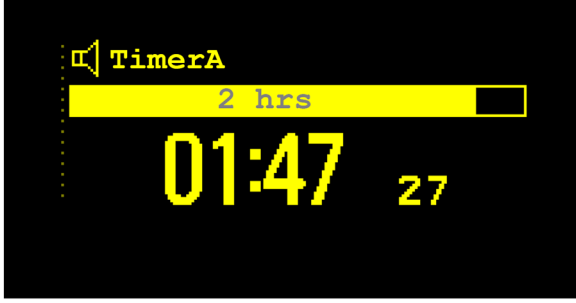

To display a timer on the Main Screen:

- **1** Select the numeric you want to substitute.
- **2** Select Change Numeric.
- **3** Select Any Timer.

#### **Main Screen Timer Pop-up Keys**

When you select a timer displayed on the Main Screen, additional pop-up keys become available:

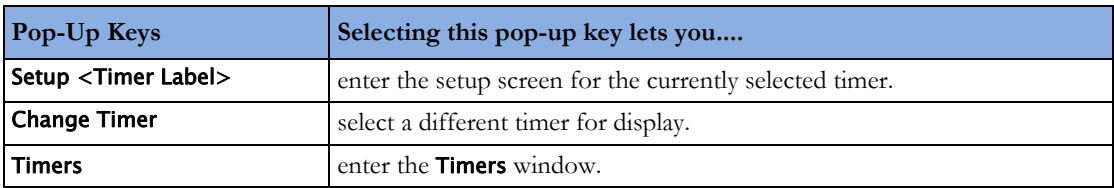

# **Displaying A Clock On The Main Screen**

In the same way that you can substitute a timer for a numeric, you can also substitute a larger analog or digital clock display for a numeric.

To display a clock on the Main Screen:

- **1** Select the numeric you want to substitute.
- **2** Select Change Numeric.
- **3** Select Clock.

When you select the clock on the Main Screen you can select Date, Time in the menu to set the date and time.

# <sup>20</sup>**Using Batteries**

The Lithium Ion batteries used in your monitor store a large amount of energy in a small package. This allows reliable battery-operated monitoring but also requires care in use and handling of the batteries. Follow the instructions in this chapter and refer to the Service Guide for more information.

When monitoring a patient, **one** Philips rechargeable Lithium Ion battery (453564526811) must **always** be inserted into the battery compartment on the underside of the MX100/X3. This applies even when you are running the MX100/X3 on external power.

A severe yellow INOP (!! Insert Battery) will be issued if the monitor is connected to external power without a battery fully inserted in the battery compartment. This INOP will persist until a battery is inserted.

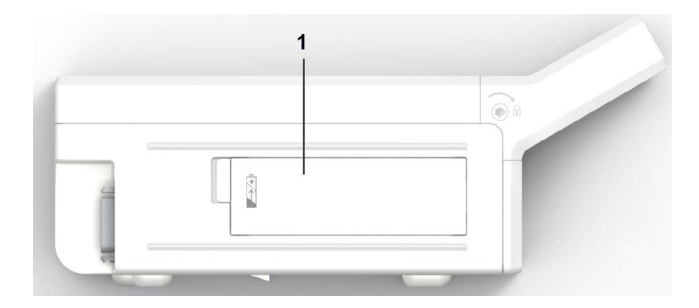

**1** Battery compartment

To use the MX100/X3 with battery power, disconnect it from its current power source:

- IntelliVue Dock (867043)
- External power supply (M8023A)
- Battery Extension (865297)
- host monitor (X3 only)

You can switch between battery-powered and externally-powered operation without interrupting monitoring.

When an X3 is connected to a host monitor, no battery data from the X3 is visible on the host. Battery INOPs, however, are displayed.

The battery recharges automatically when MX100/X3 is connected to IntelliVue Dock or the optional external power supply (M8023A), or when X3 is connected to a host monitor (running either on AC mains or battery power).

#### **CAUTION**

Ensure that the battery in an MX100/X3 is charged regularly to avoid an exhaustive discharge. Batteries that have been exhaustively discharged (voltage below 6 V) can no longer be charged and must be taken out of use. Remember also to charge batteries that are stored for longer periods in an MX100/X3 that is switched off.

## **Battery Power Indicators**

The battery indicator and battery status information on the Main Screen, in combination with INOP messages and prompts, help you keep track of the battery power status. The indicators always show the remaining capacity in relation to the battery's actual maximum capacity, which may lessen as the battery ages. You can see the actual capacity in the Battery Status window.

#### **Battery LED**

The battery indicator on the front panel of the monitor is in the form of a battery symbol.

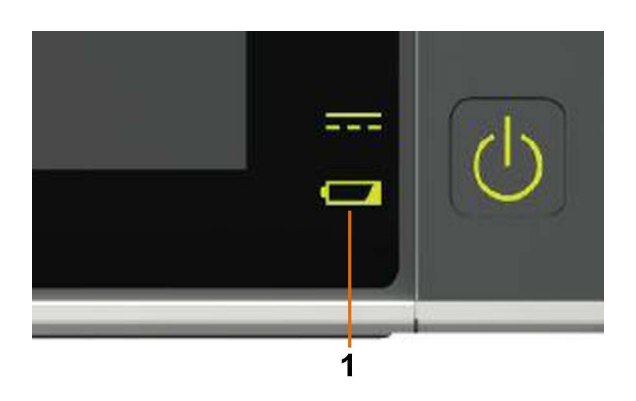

**1** Battery indicator

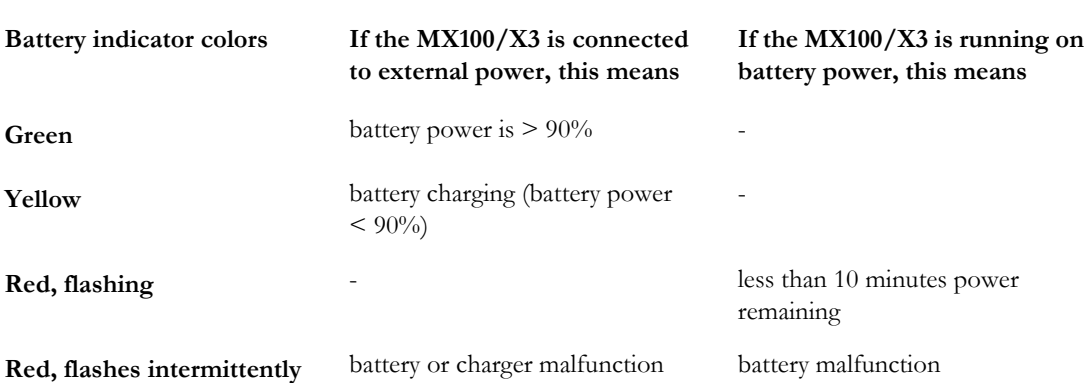

When the monitor is running on battery power the battery indicator is off. The only exceptions are when power is very low or there is a battery malfunction, as described in the table above.

#### **Battery Status on the Monitoring Screen**

The battery status information includes the battery power remaining and, when the battery is not charging, an estimate of the monitoring time this represents.

#### **Battery power gauge:**

 $\frac{1}{1.34}$ 

This shows the remaining battery power. It is divided into sections, each representing 20% of the total power. If three sections are filled, as in this example, this indicates that 60% battery power remains. If no battery is detected, a blank battery gauge marked with a flashing red X is displayed. If no data is available from the battery, a question mark is shown in the gauge. If the monitor is powered from the Battery Extension, the battery gauge shows the remaining power for the battery in the Battery Extension.

If there are problems or changes in the status of the battery this is indicated by a blank battery gauge containing a symbol. If the symbol is red, this indicates a critical situation. You can check the specific cause of the problem by looking at the symbol(s) displayed in the **Battery Status** window (see "Battery Status [Window" on page 275\)](#page-274-0).

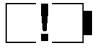

Alternates with the battery gauge on the Main Screen.

Check in the Battery Status window to see which status symbol is displayed for which battery to identify the cause.

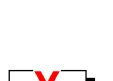

Battery status indicator **Battery malfunction indicator** 

The red ! flashes. Critical battery situation or malfunction. Check in the **Battery Status** window to see which malfunction indicator is displayed, or refer to the INOP, to identify the cause.

Indicator for missing battery (flashing red X). An !! Insert Battery INOP is issued when the battery compartment is empty, and the monitor is connected to external power. This INOP is suppressed for 15 seconds while the monitor is connected to external power, allowing you sufficient time to insert new battery. After silencing, the INOP reappears every 10 seconds until a battery is inserted.

**Monitoring Time Available:** While the monitor is running on battery power, a time is displayed below the battery power gauge. No time is displayed when the monitor is running on external power. This is the estimated monitoring time available with the current battery power. Note that this time fluctuates depending on the system load (the display brightness and how many measurements you carry out). If the remaining operating time is 00:00, the monitor shuts down automatically.

#### <span id="page-274-0"></span>**Battery Status Window**

To access the **Battery** window and its associated pop-up keys, select the battery status information on the Screen, or select Main Setup then select Battery.

If you are using a Battery Extension, status information for both batteries will be shown in the Battery window. If the battery in the Battery Extension is completely discharged, there may be no status information available for it.

Capacity, remaining tells you how much power is left in the battery.

Capacity, fullCharge tells you how much power the battery can hold when fully charged.

**TimeToEmpty** tells you approximately how long you can continue to use the monitor with this battery. Note that this time fluctuates depending on the system load (the display brightness and how many measurements you carry out).

**TimeToFull** is shown in place of **TimeToEmpty** if the monitor is connected to mains power via a host monitor, IntelliVue Dock (867043), or the M8023A external power supply, and tells you how much time is left until the battery is charged to 90%. You can use the 865432 Smart Battery Conditioner (previously M8043A) to charge the batteries externally.

# **Checking Battery Charge**

To check the charge status of a battery, refer to the battery power gauge on the screen, or open the Battery Status window.

# **When Battery Lifetime is Expired**

When the battery is aged, either after 3 years from manufacturing date or after 500 full charge/discharge cycles, it is recommended to replace the battery. To remind you of this, a message will appear in the **Battery** Status window. This message will only be displayed at the appropriate time when the date and time on the monitor is correct.

#### **WARNING**

The risk of battery failure increases with age, when a battery remains in use longer than 3 years or 500 full charge-discharge cycles. Such failures can result in overheating that in rare cases can cause the battery to ignite or explode.

# **Replacing a Battery**

**1** Push the tab towards the cover of the battery compartment, then pull upwards to open it.

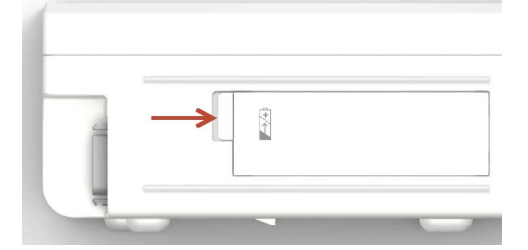

**2** Remove the battery by pulling on the battery tab.

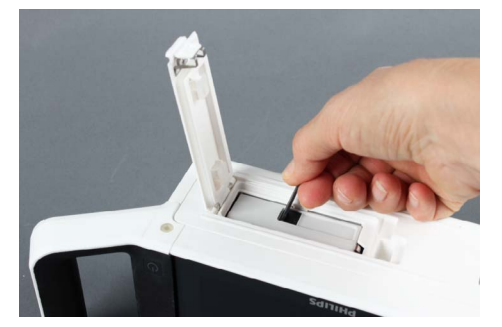

- **3** Slide in the new battery, with the contacts first. The battery tab is visible when the battery is correctly inserted.
- **4** Push the cover closed, with the outer tab latched into position.

#### **WARNING**

Do not insert your fingers or any objects into the open battery compartment.

#### **Replacing the Battery in the Battery Extension**

To replace the battery,

- **1** Push the battery cover downwards, so that it opens.
- **2** Remove the battery from the compartment.
- **3** Slide the new battery firmly into position with the label facing downwards.
- **4** Close the battery cover and push it upwards, so that it remains closed.

# <span id="page-276-0"></span>**Optimizing Battery Performance**

The performance of rechargeable batteries may deteriorate over time. Battery maintenance as recommended here can help to slow down this process.

#### **Display Brightness Setting**

- **1** In the Main Setup menu, select User Interface, Brightness, then Optimum. This selects a level of brightness suitable for most monitoring locations that uses less battery power than brighter settings.
- **2** Ensure that the current level of brightness is suitable for your monitoring location.

#### **Charging a Battery**

A battery can be charged in a monitor during monitoring. You can also use the 865432 Smart Battery Conditioner (previously M8043A) to charge batteries. When using the Smart Battery Conditioner, you require an adapter (453564658631) to fit the battery into the charging slot.

- **1** Insert the battery into an X3 connected to a host monitor, or into an MX100/X3 connected to the external power supply (M8023A) or IntelliVue Dock, that is connected to mains power.
- **2** Charge the battery until it is full, the battery indicator is green, and the battery power gauge is filled.

In certain situations, internal temperature conditions may mean that the battery will not charge. This is sometimes necessary to protect the battery from damage, and does not indicate a malfunction. In this case you must use the 865432 Smart Battery Conditioner (previously M8043A Smart Battery Conditioner) to charge the battery or, for X3, mount the monitor on an M8040A mount instead of on the back of the host monitor.

#### **Conditioning a Battery**

You must condition a battery when its "battery requires maintenance" symbol shows on the Screen. Do not interrupt the charge or discharge cycle during conditioning. You can condition a battery in a monitor.

#### **CAUTION**

Do not use a monitor that is being used to condition batteries to monitor patients. The monitor switches off automatically when there is no battery power left.

It is, however, preferable to use the 865432 Smart Battery Conditioner (previously M8043A) for external battery conditioning. The Smart Battery Conditioner automatically performs the correct charge or conditioning process and evaluates the capacity when fully charged. For details please see the Instructions for Use for the Smart Battery Conditioner. Do not use any other battery chargers or conditioners.

To condition a battery using a monitor,

- **1** Insert the battery into an X3 connected to a host monitor, or into an MX100/X3 connected to IntelliVue Dock (867043), or to the external power supply (M8023A), that is connected to mains power.
- **2** If the monitor is connected to the external power supply, switch the monitor power switch off.
- **3** Charge the battery until it is completely full. Open the Battery window and check that the Batt fully charged message is displayed.
- **4** Disconnect the monitor from the external power supply (M8023A), IntelliVue Dock or host monitor, and let it run until there is no battery power left and the monitor switches itself off.
- **5** Reconnect the monitor to the external power supply (M8023A), IntelliVue Dock or host monitor and charge the battery until it is full for use, or charge to 20% to 40% for storage.

To condition the battery from a Battery Extension, use the 865432 Smart Battery Conditioner.

#### **Storing a Battery**

A battery should not remain inside the monitor or Battery Extension if it is not used for a longer period of time. If batteries are stored for an extended period of time, they should be stored in a cool place, ideally at 15°C (60°F), with a state of charge of 20% to 40%. Storing batteries in a cool place slows the aging process. The batteries should not be stored at a temperature outside the range of -20 $^{\circ}$ C (-4 $^{\circ}$ F) to 60 $^{\circ}$ C (140 $^{\circ}$ F).

Stored batteries should be partially charged to 20% to 40% of their capacity every 6 months. They should be charged to full capacity prior to use.

Storing batteries at temperatures above 38°C (100°F) for extended periods of time could significantly reduce the batteries' life expectancy.

#### **CAUTION**

Ensure that the battery in an MX100/X3 is charged regularly to avoid an exhaustive discharge. Batteries that have been exhaustively discharged (voltage below 6 V) can no longer be charged and must be taken out of use. Remember also to charge batteries that are stored for longer periods in an MX100/X3 that is switched off.

#### **NOTE**

The battery will discharge over time if it is stored inside the monitor or Battery Extension when not connected to a powered (either running or in Standby) host monitor, the external power supply (M8023A), or IntelliVue Dock. The reported values for "remaining capacity" and "runtime" will become less accurate when the battery is stored in this way for a longer period of time (that is, several weeks).

#### **Disposing of Used Batteries**

Dispose of used batteries promptly and in an environmentally-responsible manner. Discharge the batteries and insulate the terminals with tape before disposal. Do not dispose of the battery in normal waste containers. Consult your hospital administrator to find out about local arrangements.

# **Battery Safety Information**

#### **WARNING**

- Use only Philips batteries specified in the chapter on ["Accessories"](#page-288-0). Use of a different battery may present a risk of fire or explosion.
- Do not open batteries, heat above 60°C (140°F), incinerate batteries, or cause them to short circuit. They may ignite, explode, leak or heat up, causing personal injury.
- If battery leakage should occur, use caution in removing the battery. Avoid contact with skin. Refer to qualified service personnel.
- Do not expose batteries to liquids.
- Do not apply reverse polarity.
- Do not crush, drop or puncture batteries mechanical abuse can lead to internal damage and internal short circuits which may not be visible externally.
- If a battery has been dropped or banged against a hard surface, whether damage is visible externally or not:
	- discontinue use
	- dispose of the battery in accordance with the disposal instructions above.
- Keep batteries out of the reach of children
- Keep batteries in their original package until you are ready to use them.

# **Care and Cleaning**

Use only the Philips-approved substances and methods listed in this chapter to clean or disinfect your equipment. Warranty does not cover damage caused by using unapproved substances or methods.

Philips makes no claims regarding the efficacy of the listed chemicals or methods as a means for controlling infection. Consult your hospital's Infection Control Officer or Epidemiologist. For comprehensive details on cleaning agents and their efficacy refer to "Guidelines for Prevention of Transmission of Human Immunodeficiency Virus and Hepatitis B Virus to Health Care and Public-Safety Workers" issued by the U.S. Department of Health and Human Services, Public Health Service, Centers for Disease Control, Atlanta, Georgia, February 1989. See also any local policies that apply within your hospital, and country.

# **General Points**

Keep your monitor, cables and accessories free of dust and dirt.

After cleaning and disinfection, check the equipment carefully. Do not use if you see signs of deterioration or damage. If you need to return any equipment to Philips, decontaminate it first.

Observe the following general precautions:

- Always dilute cleaning agents according to the manufacturer's instructions or use lowest possible concentration.
- Do not allow liquid to enter the case.
- Do not immerse any part of the equipment or any accessories in liquid.
- Do not pour liquid onto the system.
- Never use abrasive material (such as steel wool or silver polish).
- Never use bleach except in an approved product listed in this chapter.
- When cleaning cables, do not allow liquid to enter the connector or to collect around connector pins.
- Avoid cleaning or disinfecting while the equipment is in operation or in direct sunlight.
- Ensure that all parts of the equipment dry completely after cleaning and disinfection.

#### **WARNING**

If you spill liquid on the equipment, battery, or accessories, or they are accidentally immersed in liquid, contact your service personnel or Philips service engineer. Do not operate the equipment before it has been tested and approved for further use.

# **Cleaning the Monitor**

Clean with a lint-free cloth, moistened with warm water  $(40^{\circ}C/104^{\circ}F$  maximum) and soap, or an alcoholbased cleaning agent such as ethanol 70%. Do not use strong solvents such as acetone or trichloroethylene. Take extra care when cleaning the screen of the monitor because it is more sensitive to rough cleaning methods than the housing. Do not permit any liquid to enter the monitor case and avoid pouring it on the monitor while cleaning. Do not allow water or cleaning solution to enter the measurement connectors. Wipe around, not over, connector sockets.

#### **CAUTION**

To clean the touch-enabled display, disable the touch operation by switching off the monitor during the cleaning procedure, or by touching and holding the Screen key. Touch and hold the Screen key again to reenable touch operation.

# **Disinfecting the Equipment**

#### **CAUTION**

**Solutions**: Do not mix disinfecting solutions (such as bleach and ammonia) as hazardous gases may result.

Clean equipment before disinfecting.

Depending on the form of the disinfectant, use a wipe, or spray-and-wipe technique for the disinfection of equipment surfaces.

The following disinfectants have been tested and approved for regular use on all parts of the monitor exterior:

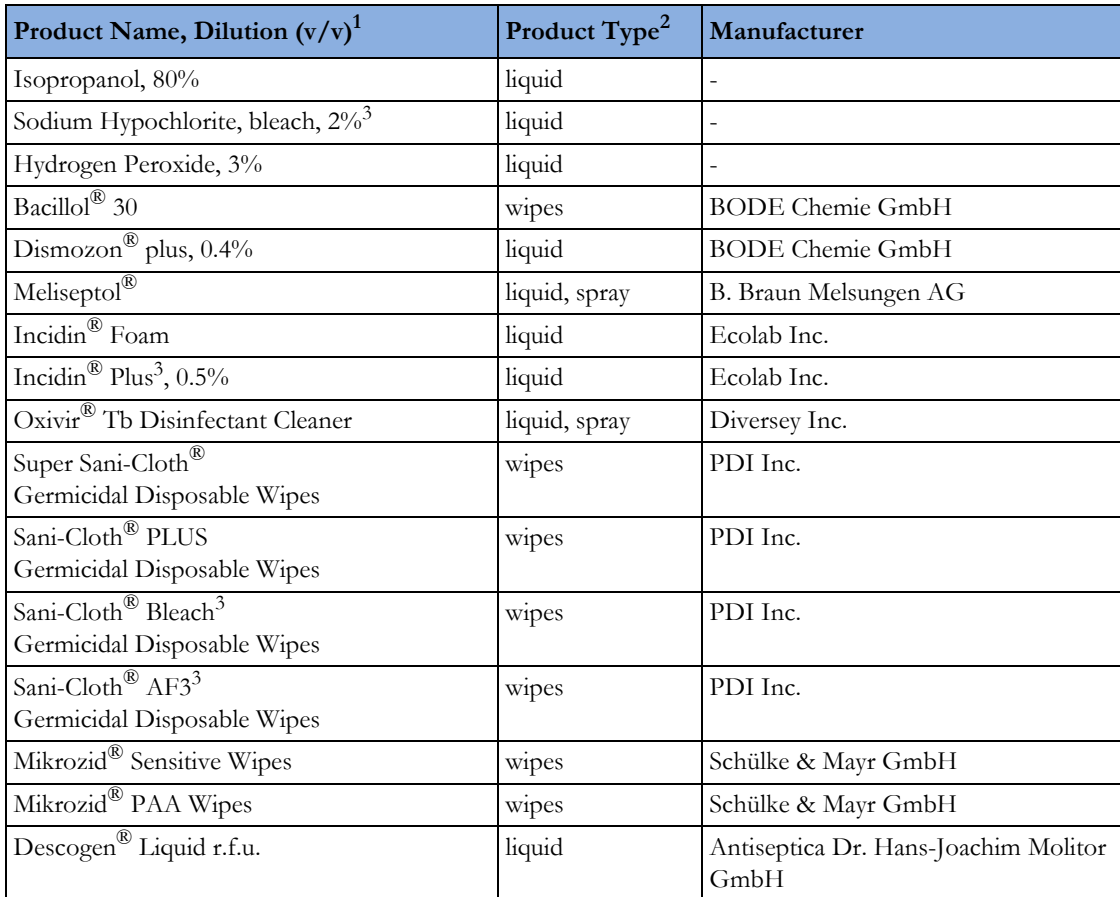

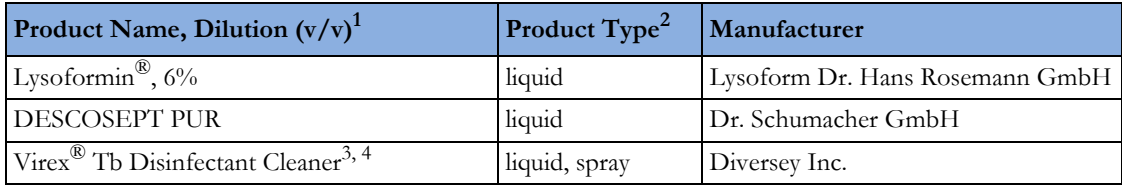

1 Where no specific information is given on the dilution, refer to the manufacturer's instructions.

2 If a product is offered as wipes and liquid, with the same formula and concentration, both products are approved. Testing was performed on the product type shown here.

3 Do not use these disinfectants on the Bedhanger Mount or the Rotatable Quick Claw Mount.

4 Regular use of this disinfectant increases material stress and may lead to a slightly reduced lifetime of the monitor housing.

# **Sterilizing the Equipment**

Sterilization is not allowed for this monitor, related products, accessories or supplies unless otherwise indicated in the Instructions for Use that accompany the accessories and supplies.

# **Cleaning, Sterilizing and Disinfecting Monitoring Accessories**

To clean, disinfect and sterilize reusable transducers, sensors, cables, leads, and so forth, refer to the instructions delivered with the accessory. If no instructions are delivered with the accessory, the instructions given in this chapter for cleaning, disinfecting and sterilizing the monitor are applicable.

# **Cleaning Batteries and the Monitor Battery Compartment**

Wipe with a lint-free cloth, moistened with warm water (40°C/104°F maximum) and soap. Do not use strong solvents. Do not soak the battery.

# **Maintenance and Troubleshooting**

#### **WARNING**

**Schedule**: Failure on the part of the responsible individual hospital or institution employing the use of this equipment to implement a satisfactory maintenance schedule may cause undue equipment failure and possible health hazards.

**Contact**: If you discover a problem with any of the equipment, contact your service personnel, Philips, or your authorized supplier.

# **Inspecting the Equipment and Accessories**

Perform a visual inspection before every use, and in accordance with your hospital's policy. With the monitor switched off:

- **1** Examine unit exteriors for cleanliness and general physical condition. Make sure that the housings are not cracked or broken, that everything is present, that there are no spilled liquids and that there are no signs of abuse.
- **2** Inspect all accessories (cables, transducers, sensors and so forth). If any show signs of damage, or the use-by date has been exceeded, do not use.
- **3** Switch the monitor on and make sure the backlight is bright enough. Check that screen is at its full brightness. If the brightness is not adequate, contact your service personnel or your supplier.

#### **WARNING**

**Electrical Shock Hazard:** Do not open the monitor or measurement device. Contact with exposed electrical components may cause electrical shock. Always turn off and remove power before cleaning the sensor, monitor or measurement device. Do not use a damaged sensor or one with exposed electrical contacts. Refer servicing to qualified service personnel.

# **Inspecting the Cables and Cords**

- **1** Examine all system cables, the power plug and cord for damage. Make sure that the prongs of the plug do not move in the casing. If damaged, replace it with an appropriate Philips power cord.
- **2** Inspect the patient cables, leads and their strain reliefs for general condition. Make sure there are no breaks in the insulation. Make sure that the connectors are properly engaged at each end to prevent rotation or other strain.
- **3** Apply the transducer or electrodes to the patient, and with the monitor switched on, flex the patient cables near each end to make sure that there are no intermittent faults.

# **Maintenance Task and Test Schedule**

The following tasks are for Philips-qualified service professionals only. All maintenance tasks and performance tests are documented in detail in the service documentation supplied on the monitor documentation DVD.

Ensure that these tasks are carried out as indicated by the monitor's maintenance schedule, or as specified by local laws. Contact a Philips-qualified service provider if your monitor needs a safety or performance test. Clean and disinfect equipment to decontaminate it before testing or maintaining it. Never do service or maintenance on any parts of the monitor or accessories while in use with a patient.

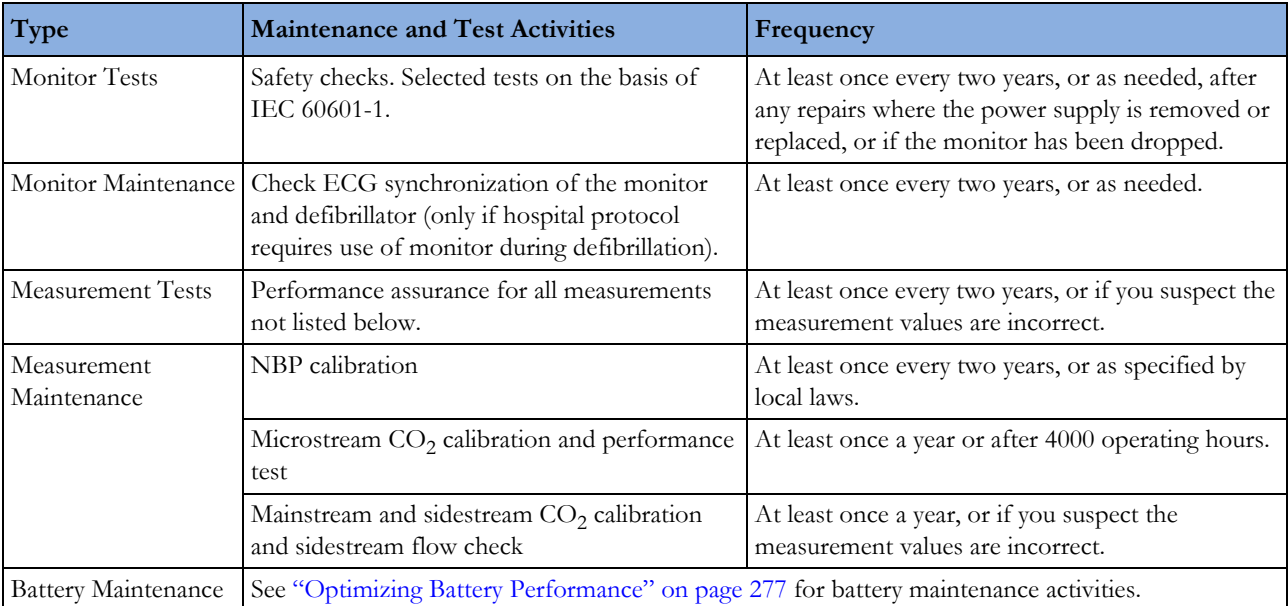

# **Troubleshooting**

If you suspect a problem with an individual measurement, read the Instructions for Use and double-check that you have set up the measurement correctly.

If you suspect an intermittent, system-wide problem call your service personnel. You may be asked for information from the status log. To view the status log,

- In the Main Setup menu, select Revisions.
- **1** Select Status Log.

# **Disposing of the Monitor**

#### **WARNING**

To avoid contaminating or infecting personnel, the environment or other equipment, make sure you disinfect and decontaminate the monitor appropriately before disposing of it in accordance with your country's laws for equipment containing electrical and electronic parts. For disposal of parts and accessories such as thermometers, where not otherwise specified, follow local regulations regarding disposal of hospital waste.

You can disassemble the monitor as described in the Service Guide.

You will find detailed disposal information on the following web page: http://www.healthcare.philips.com/main/about/Sustainability/Recycling/pm.wpd

The Recycling Passports located there contain information on the material content of the equipment, including potentially dangerous materials which must be removed before recycling (for example, batteries and parts containing mercury or magnesium).

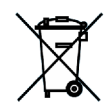

Do not dispose of electrical and electronic equipment as unsorted municipal waste. Collect it separately, so that it can be safely and properly reused, treated, recycled, or recovered.

# **Disposing of Empty Calibration Gas Cylinders**

- **1** Empty the cylinder completely by pushing in the pin of the regulator valve or by pulling out the pin of the fill valve using a tire valve stem wrench or a pair of needle nose pliers.
- **2** When the cylinder is empty, either remove the valve stem from the fill (or regulator) hole, or drill a hole in the cylinder.
- **3** Write "Empty" on the cylinder and dispose of it appropriately for scrap metal.

#### **WARNING**

Ensure that the cylinder is completely empty before trying to remove the valve stem or drill a hole in the cylinder.
# <sup>23</sup>**Accessories**

This chapter lists Philips-approved accessories for use with patient monitors as described in this document. You can order parts and accessories from Philips supplies at www.medical.philips.com or consult your local Philips representative for details. Some accessories may not be available in all countries.

The accessories listed in this chapter include applied parts that have direct physical contact with the patient such as electrodes, sensors and cuffs. All accessories listed that can come into contact with the patient, are protected against the effects of defibrillation.

All accessories listed in this chapter comply, in combination with the patient monitor, with the requirements of IEC 60601-1-2.

#### **WARNING**

**Reuse:** Never reuse disposable transducers, sensors, accessories and so forth that are intended for single use, or single patient use only. Reuse may compromise device functionality and system performance and cause a potential hazard.

**Philips' approval**: Use only Philips-approved accessories. Using non-Philips-approved accessories may compromise device functionality and system performance and cause a potential hazard.

**Packaging:** Do not use a sterilized accessory if its packaging is damaged.

**Correct Use**: Always follow the instructions for use supplied with the accessories.

### **ECG/Resp Accessories**

The cables and accessories are designed to have special protection against electric shocks (particularly regarding allowable leakage currents), and are defibrillator proof.

The following cables may not all be available in all countries. Please check availability with your local Philips supplier.

#### **Trunk Cables**

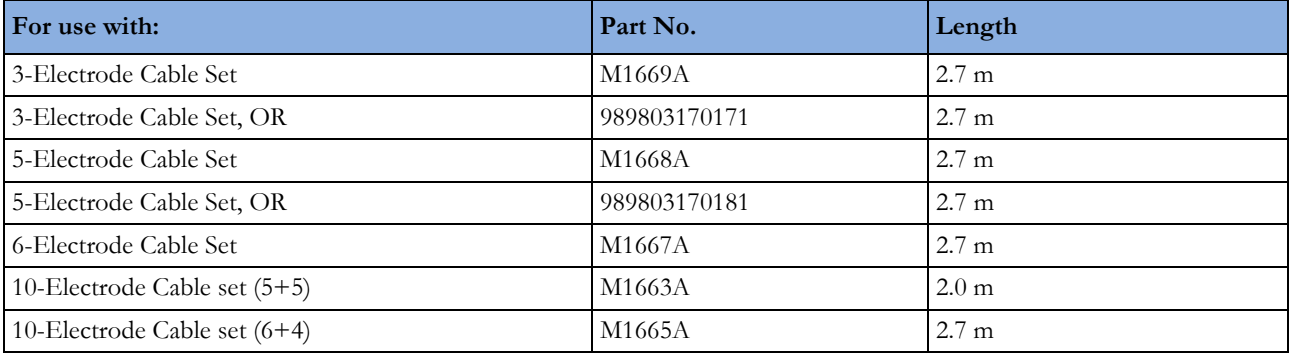

#### **3-Electrode Cable Sets**

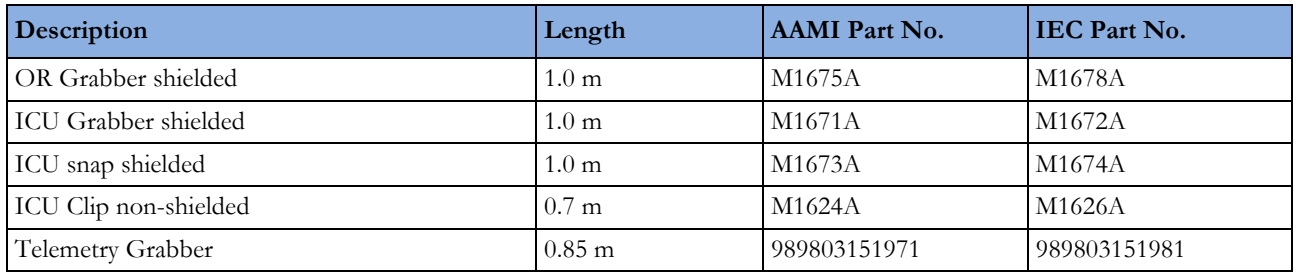

#### **Single Patient 3-Electrode Cable Sets**

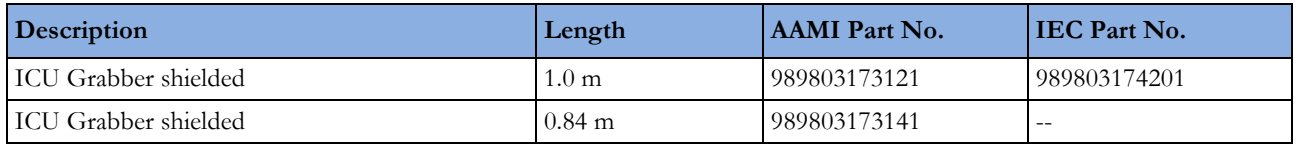

#### **5-Electrode Cable Sets**

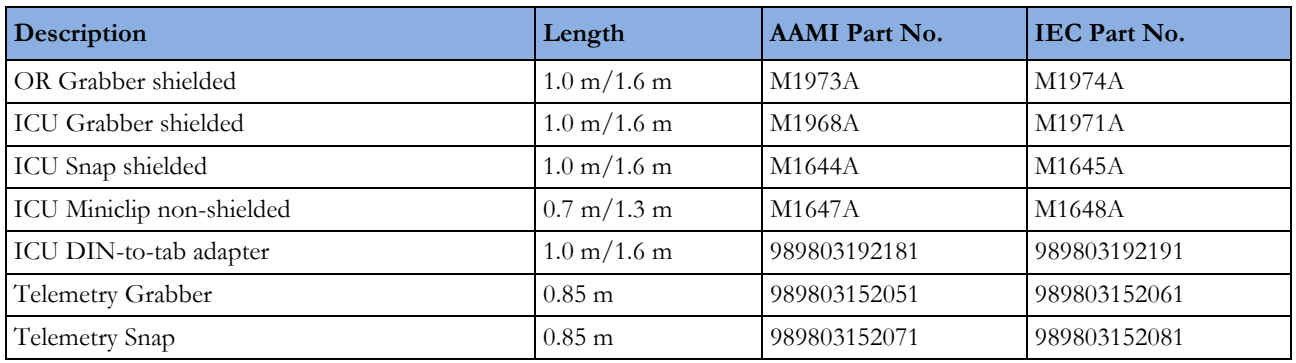

### **Single Patient 5-Electrode Cable Sets**

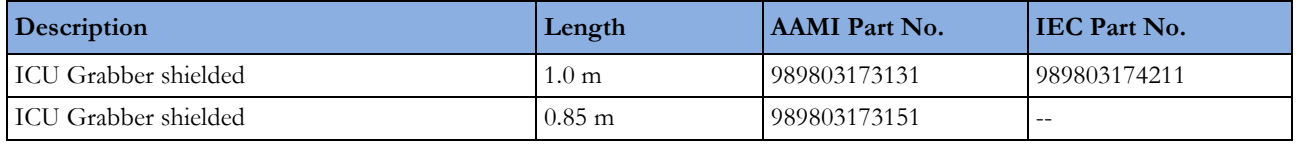

#### **6-Electrode Cable Sets**

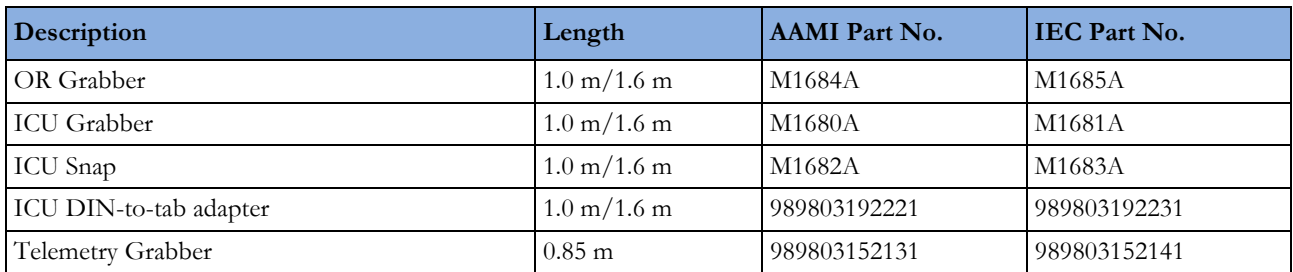

#### **Single Patient 6-Electrode Cable Sets**

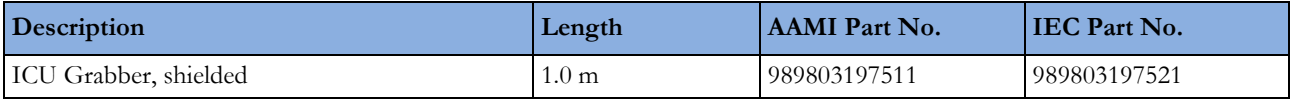

#### **10-Electrode (5+5) Cable Sets**

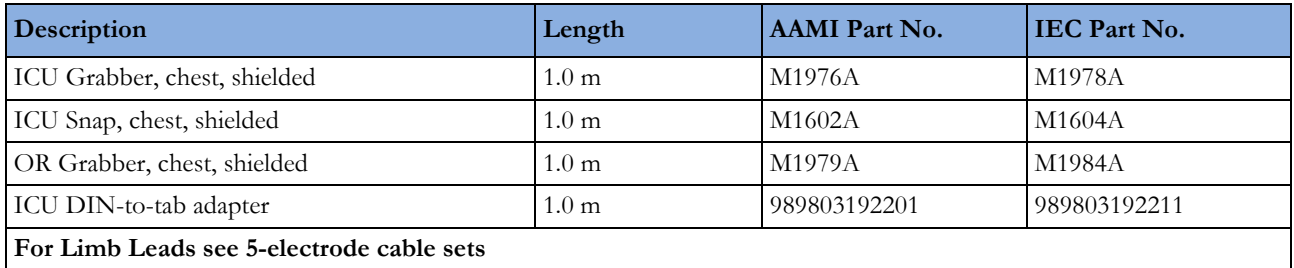

### **Single Patient 10-Electrode (5+5) Cable Sets**

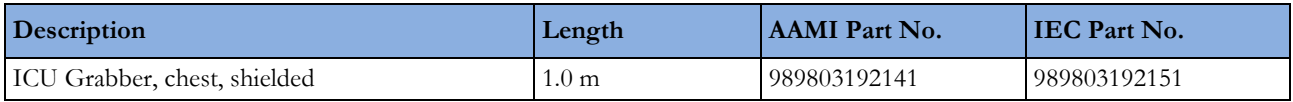

#### **10-Electrode (6+4) Cable Sets**

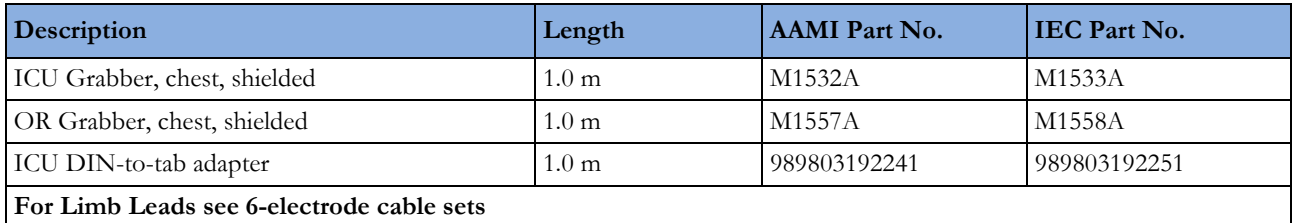

#### **One-piece Cables**

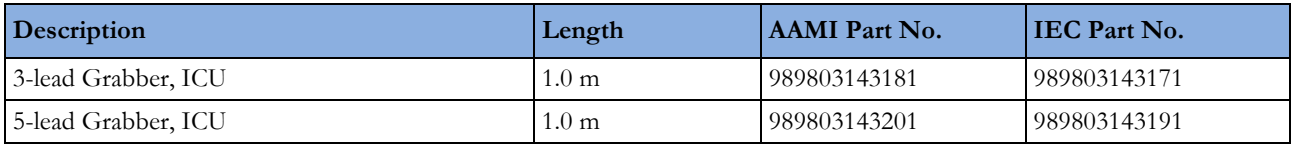

#### **Miscellaneous Accessories**

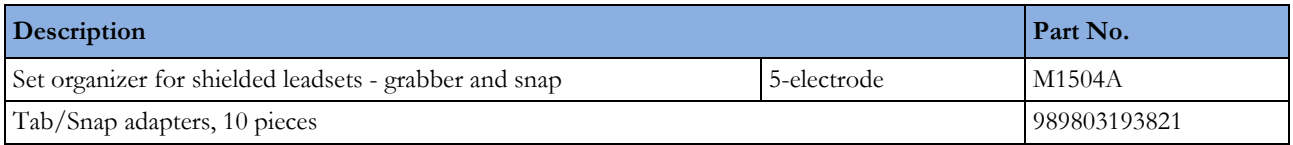

### **NBP Accessories**

These cuffs and tubings are designed to have special protection against electric shocks (particularly regarding allowable leakage currents), and are defibrillator proof. You can use them during electrosurgery.

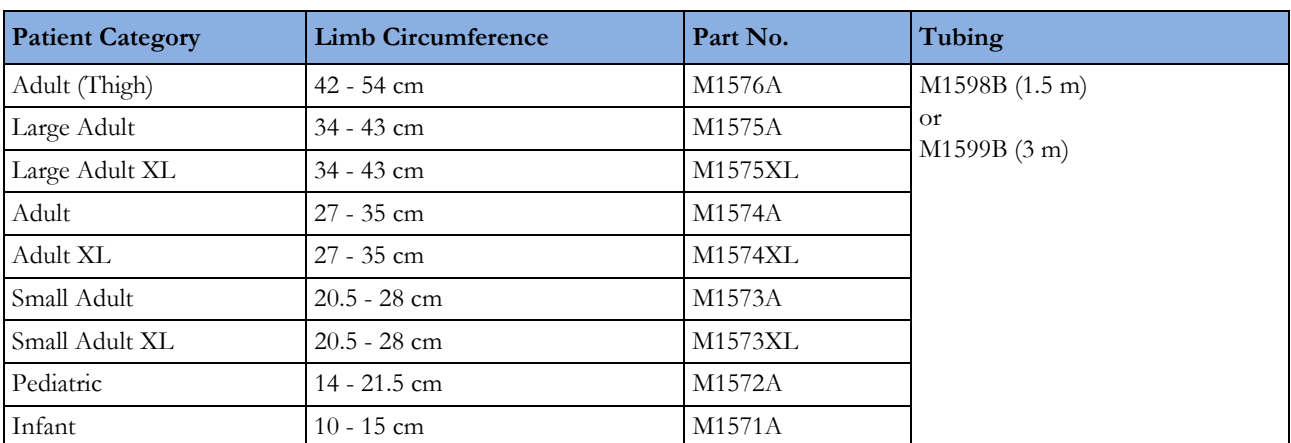

#### **Adult/Pediatric Reusable Comfort Care Cuffs**

#### **Adult/Pediatric Reusable Comfort Care Cuff Kits**

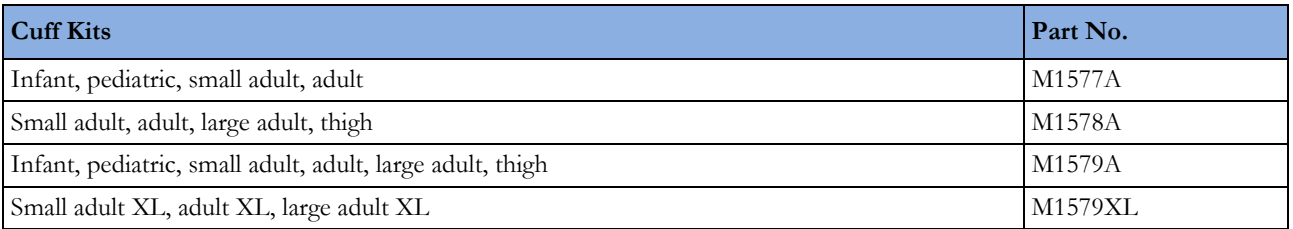

#### **Adult/Pediatric Reusable Easy Care Cuffs**

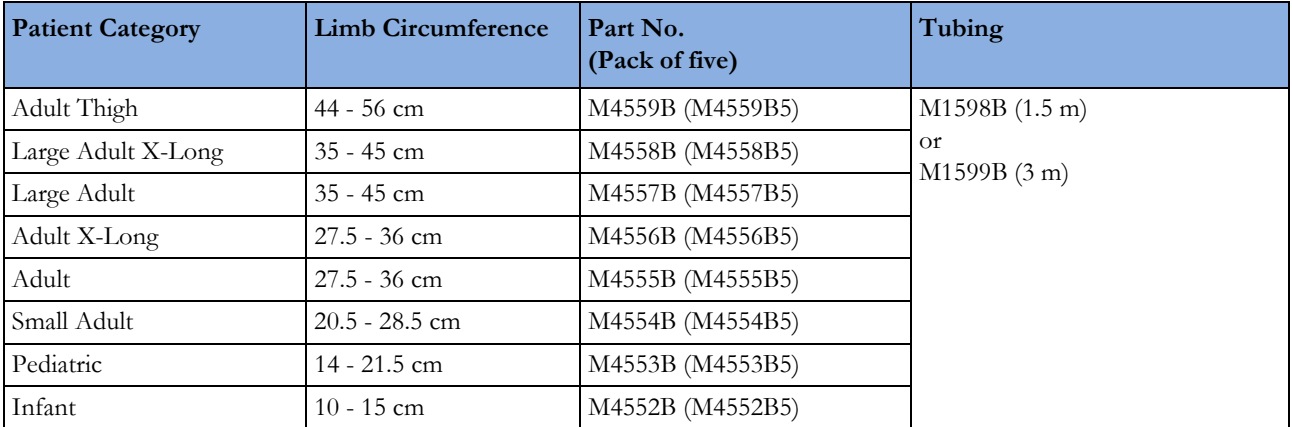

#### **Adult/Pediatric Reusable Easy Care Cuff Kits**

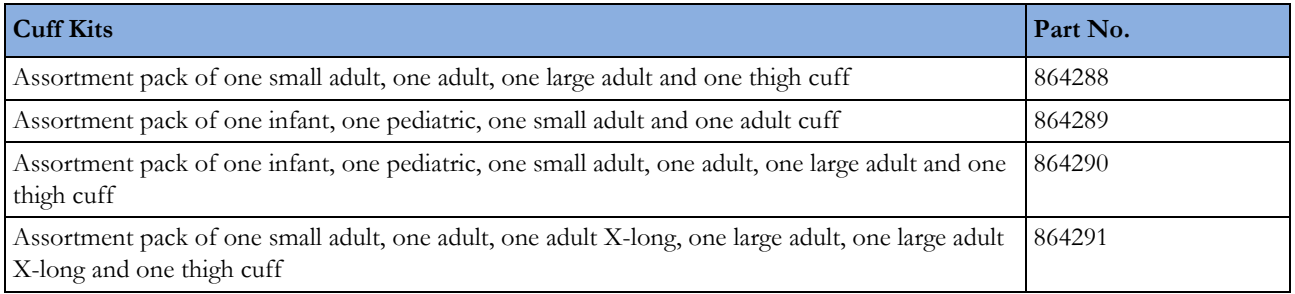

#### **Adult/Pediatric Multi Care Cuffs**

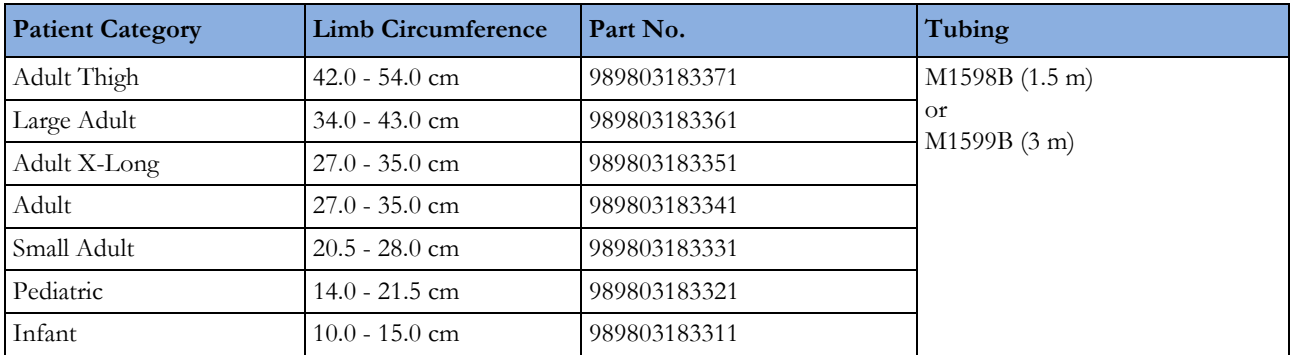

### **Adult/Pediatric Single Patient, Gentle Care Cuffs**

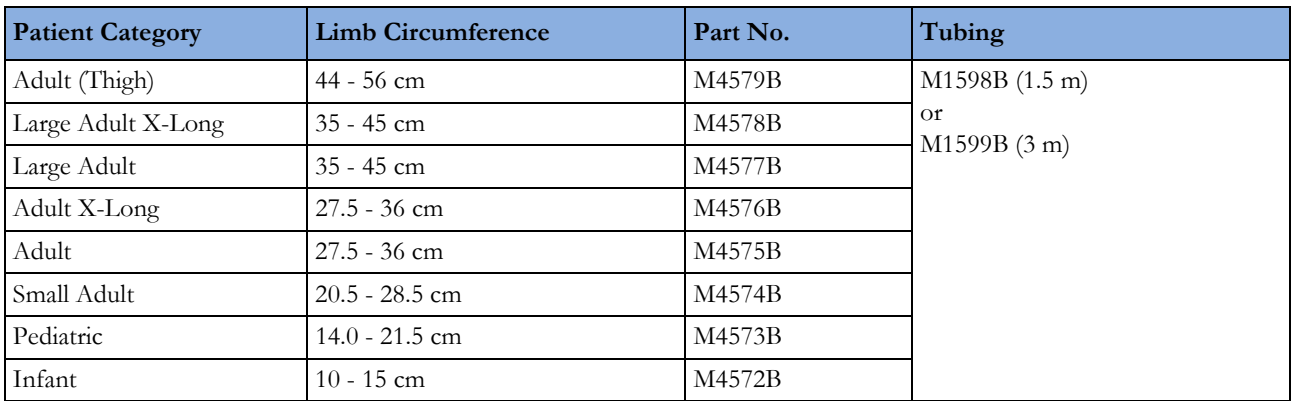

### **Adult/Pediatric Single Care Cuffs**

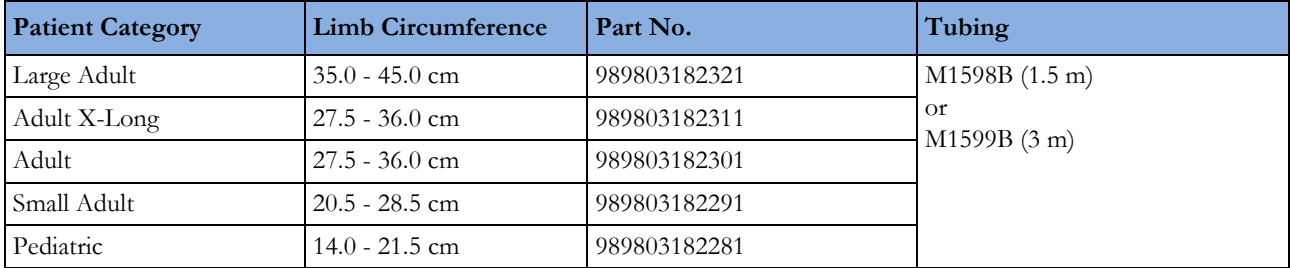

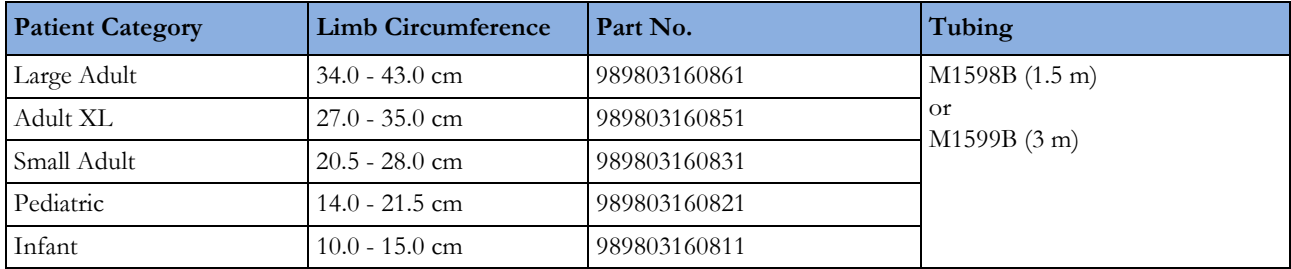

#### **Adult/Pediatric Value Care Cuffs**

#### **Neonatal/Infant Single Patient Cuffs**

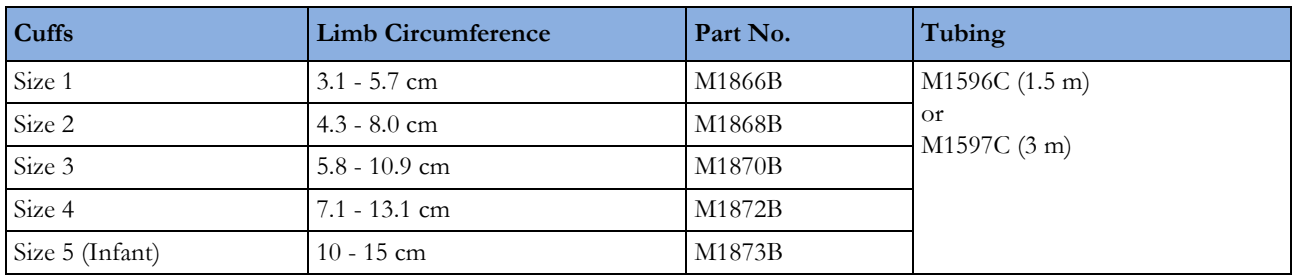

#### **Neonatal/Infant Single Patient, Soft Cuffs**

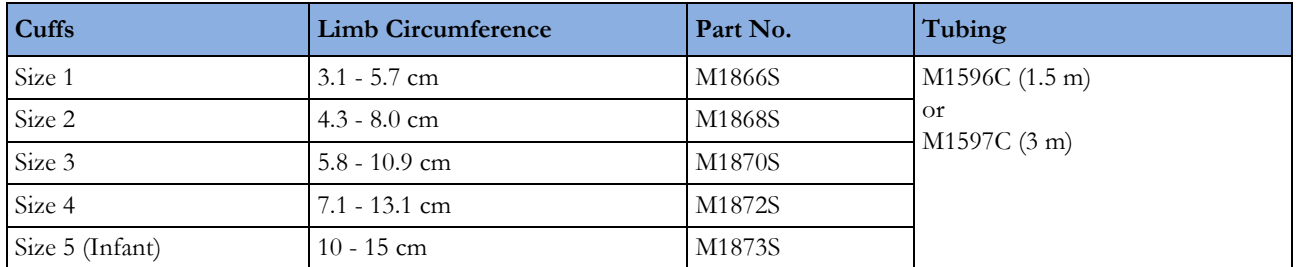

#### **Neonatal/Infant Cuff Kits**

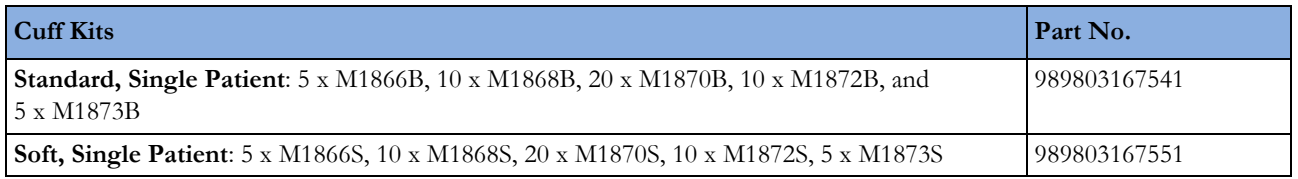

### <span id="page-293-0"></span>**Invasive Pressure Accessories**

These transducers and accessories are designed to have special protection against electric shocks (particularly regarding allowable leakage currents), and are defibrillator proof.

Contact ICU Medical or Edwards Lifesciences for compatible disposable pressure transducers and accessories.

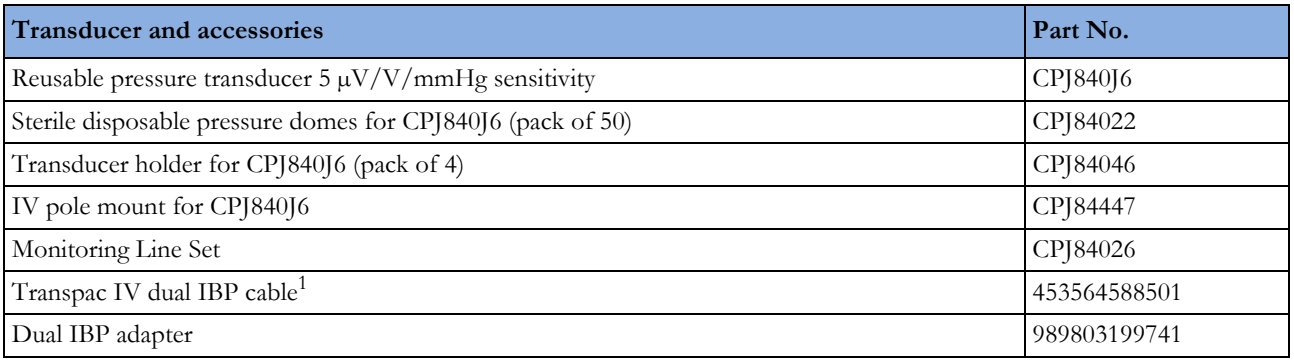

1 Cable is available from Philips only as an option with compatible monitors and measurement extensions. Additional or replacement cables can be ordered from ICU Medical.

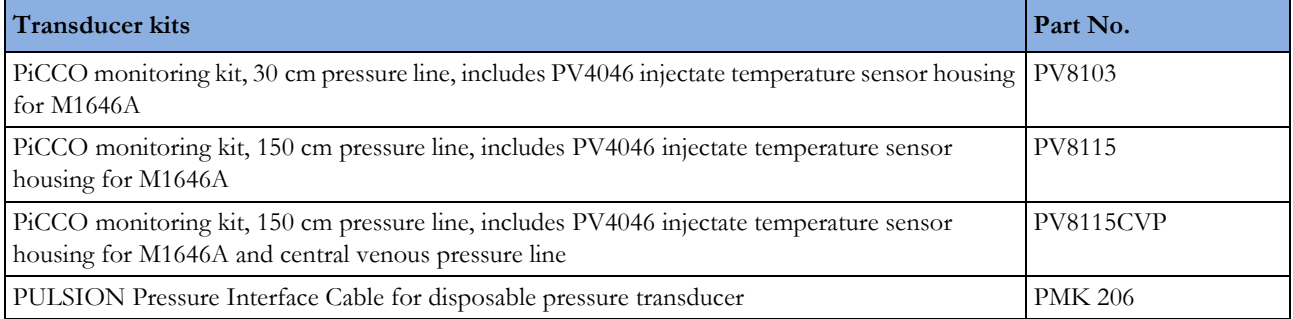

### **SpO2 Accessories**

Some Nellcor sensors contain natural rubber latex which may cause allergic reactions. See the Instructions for Use supplied with the sensors for more information.

Do not use more than one extension cable with any sensors or adapter cables. Do not use an extension cable with:

- Masimo adapter cables,
- Philips reusable sensors or adapter cables with part numbers ending in -L (indicates "**L**ong" version) or with a cable longer than 2 m.

All listed sensors operate without risk of exceeding 41°C on the skin, if the initial skin temperature does not exceed 35°C.

Make sure that you use only the accessories that are specified for use with your monitor and measurement technology, otherwise patient injury can result.

Familiarize yourself with the instructions for use supplied with your sensor before using it. In particular, check that the sensor being used is appropriate for your patient category and application site. Incorrect sensor application or use may result in inaccurate measurements.

In the accessory tables, a column indicates which  $SpO<sub>2</sub>$  technologies the sensors can be used with, Philips FAST SpO<sub>2</sub> (P), Nellcor OxiMax (N) or Masimo SET (M).

### **Philips Reusable Sensors**

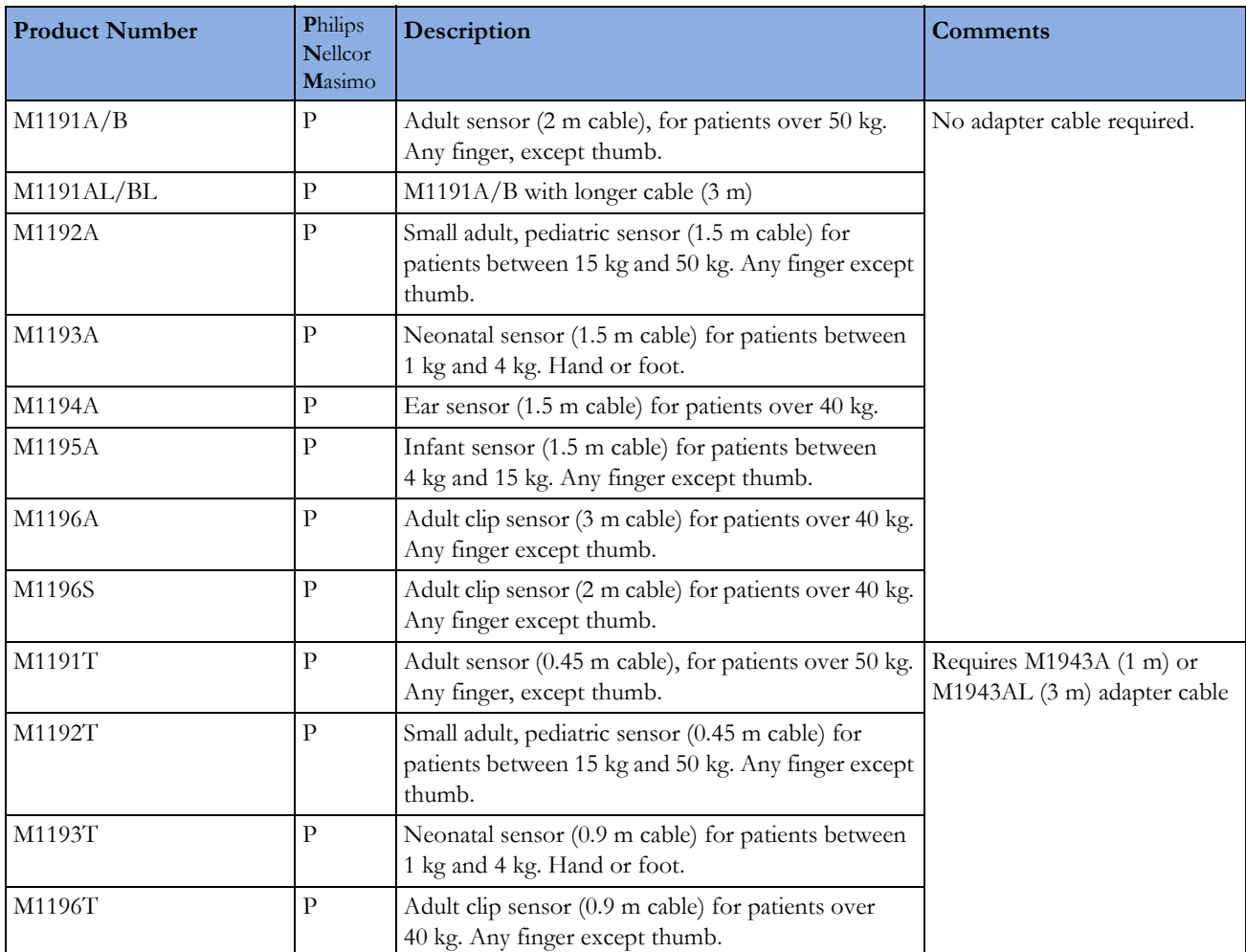

### **Philips Disposable Sensors**

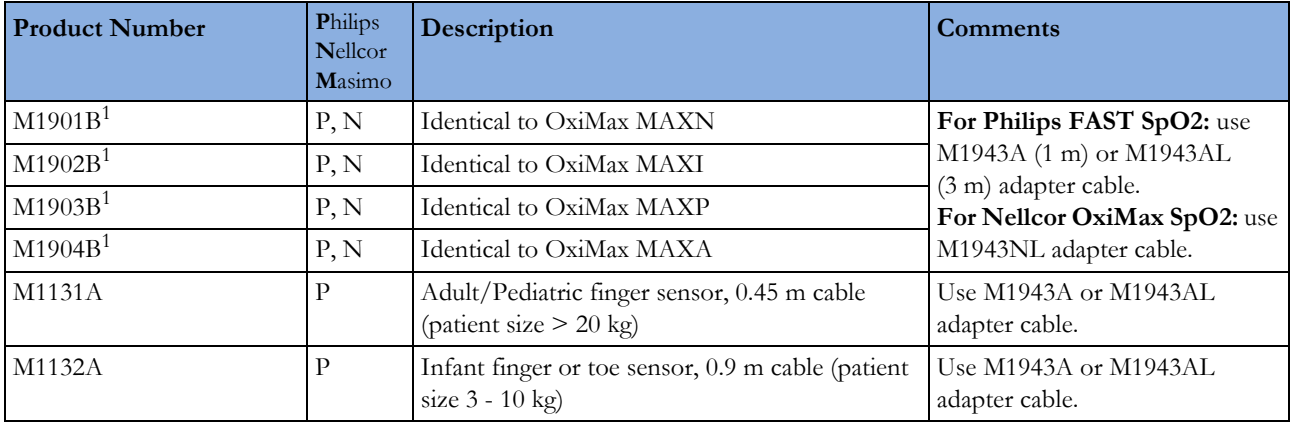

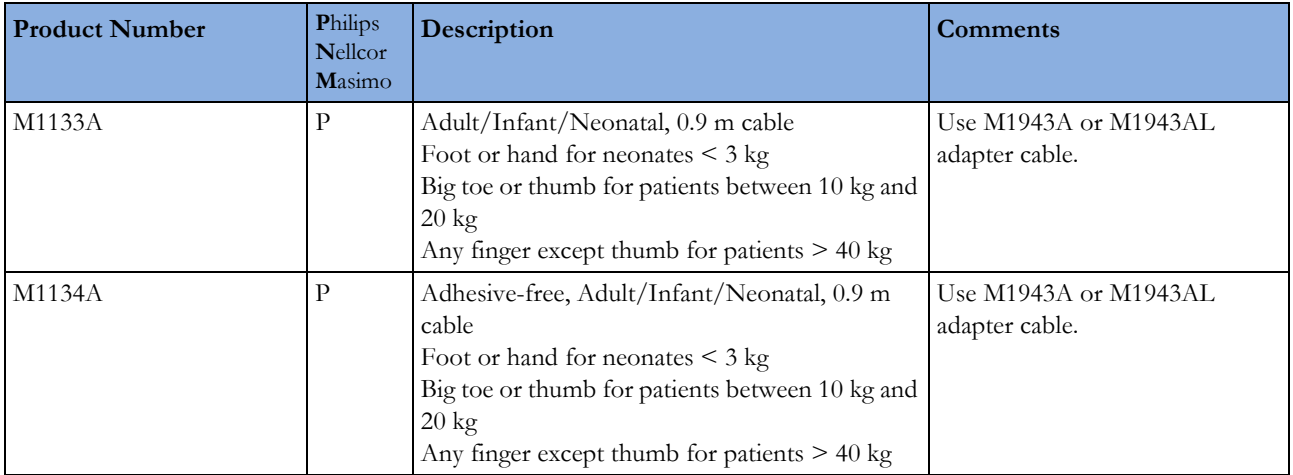

<sup>1</sup>Not available in the USA and Canada.

#### **Nellcor Sensors**

Nellcor sensors must be ordered from Nellcor/Covidien.

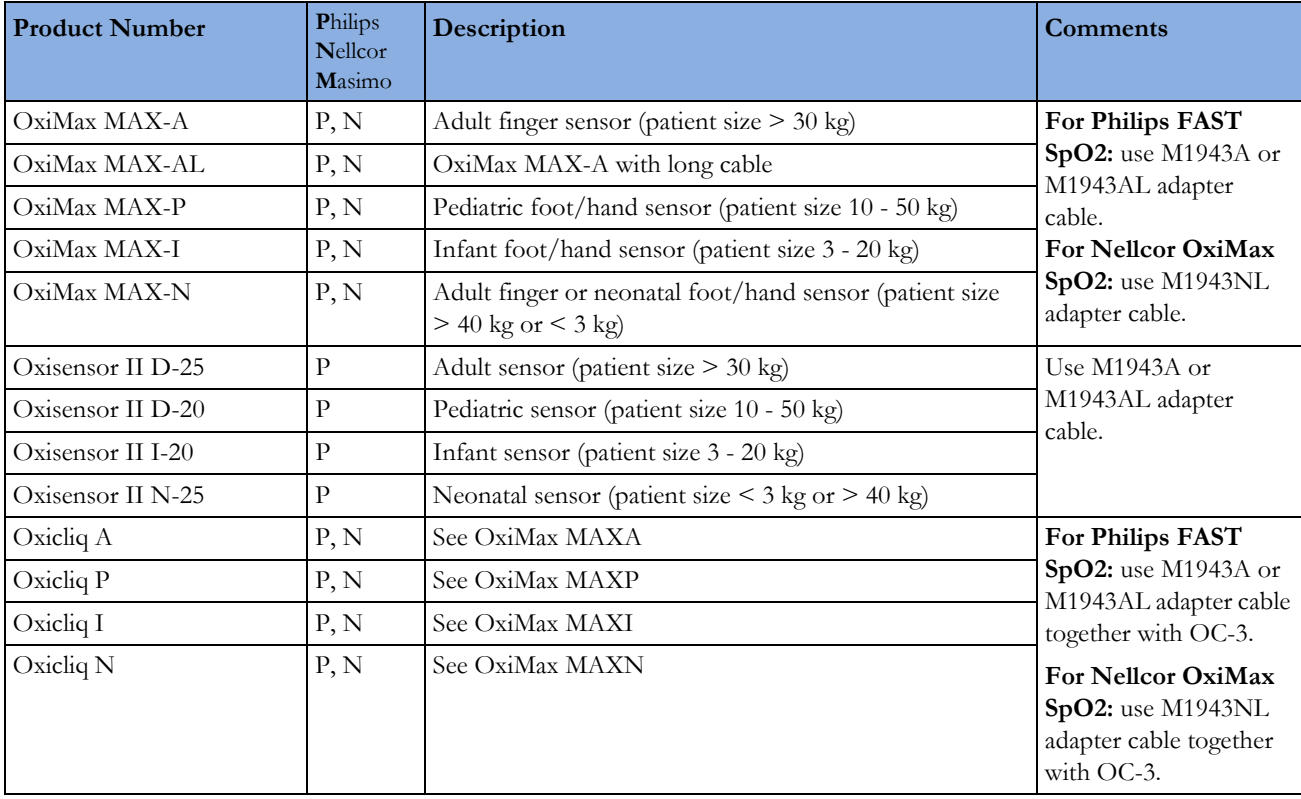

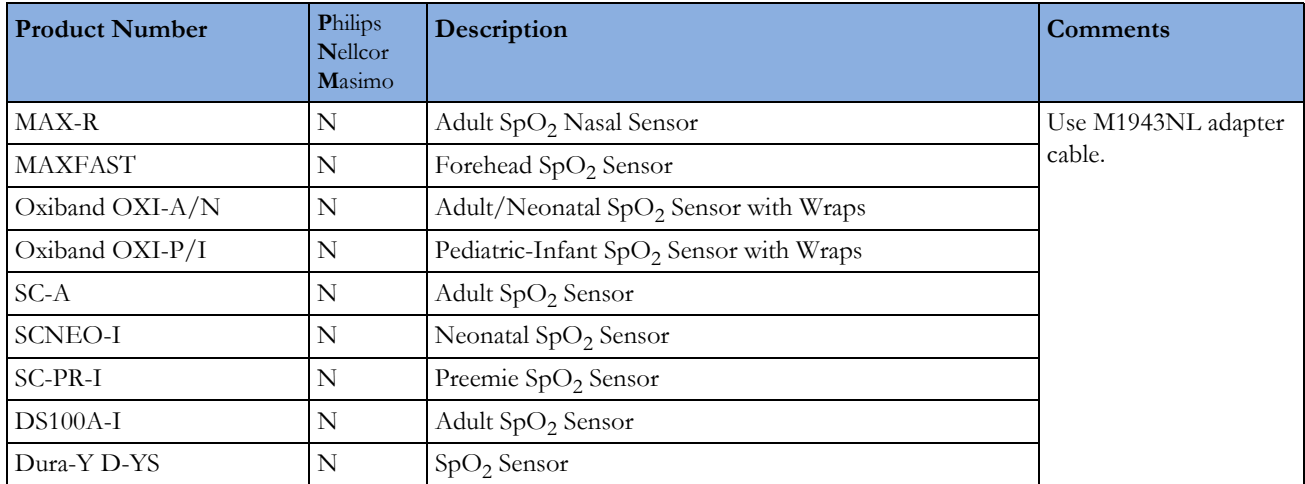

#### **Extension Cables and Adapter Cables for Philips and Nellcor Sensors**

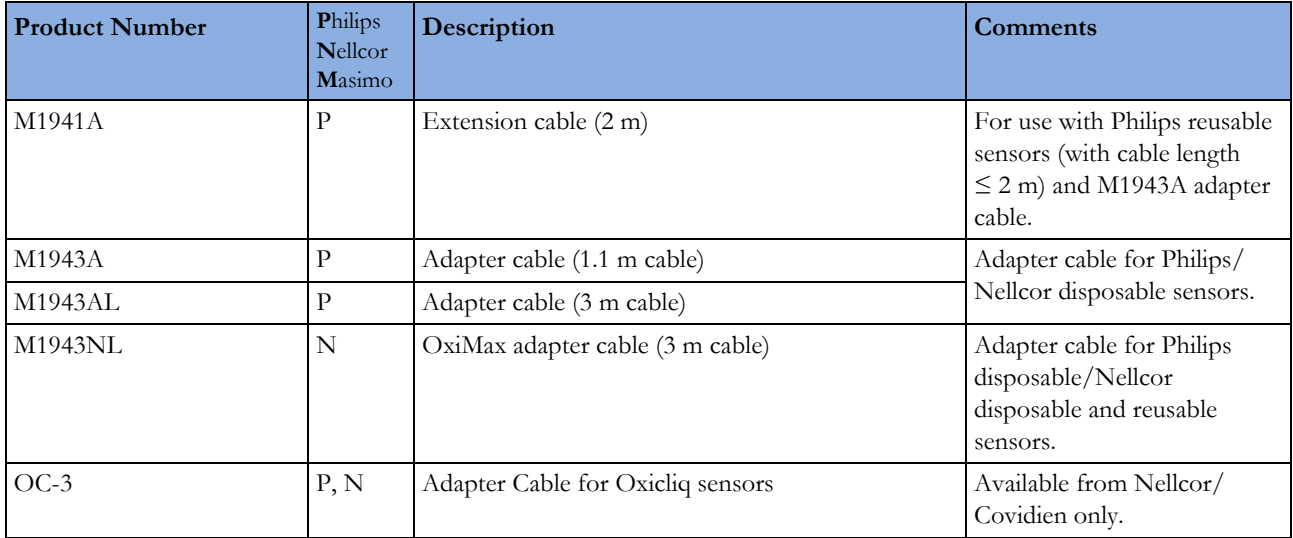

#### **Masimo Sensors**

The monitor with Philips FAST SpO<sub>2</sub> and Masimo Sensors uses Masimo certified pulse oximetry for reduced noise and low perfusion performance under the Masimo NR&LP protocol. Masimo sensors must be ordered from Masimo or from Masimo's distributors.

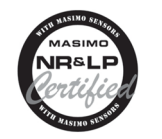

#### **LNOP Reusable Sensors**

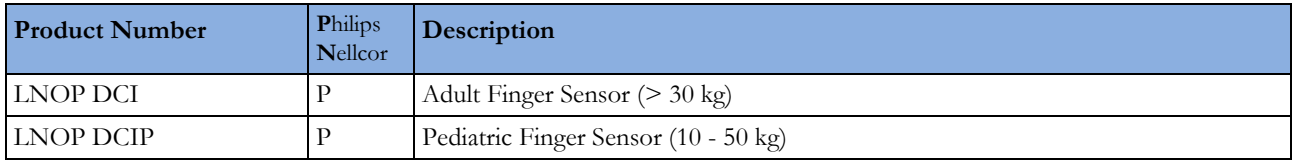

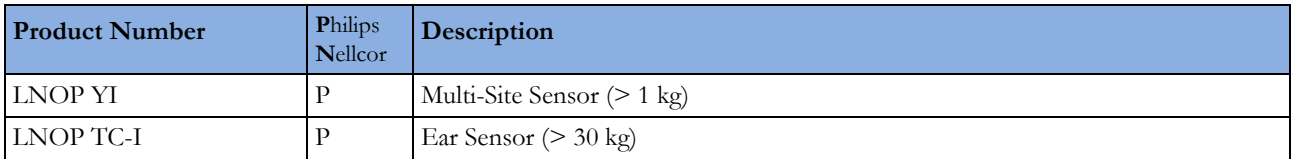

#### **LNCS Reusable Sensors**

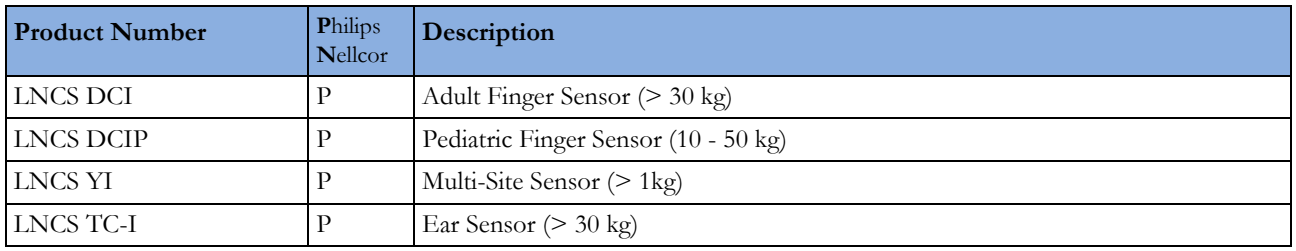

#### **LNOP Disposable Adhesive Sensors**

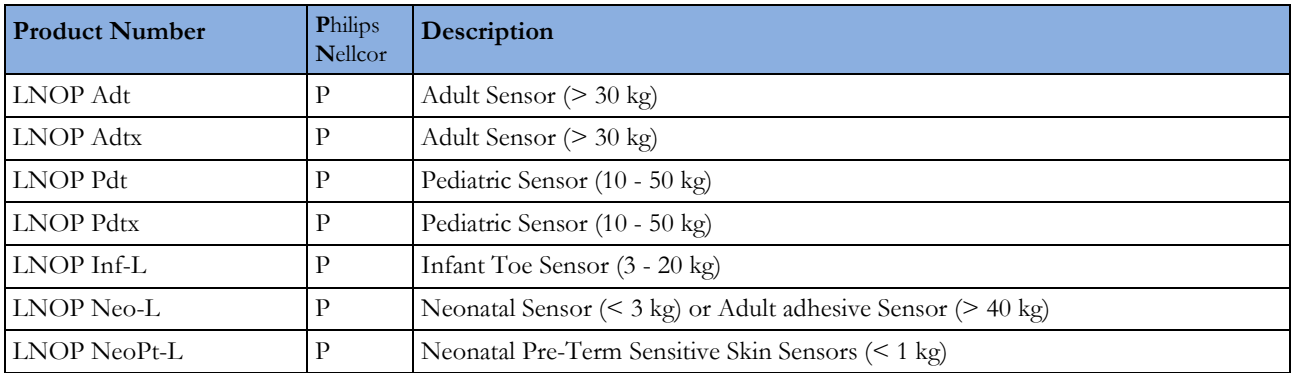

#### **LNCS Disposable Adhesive Sensors**

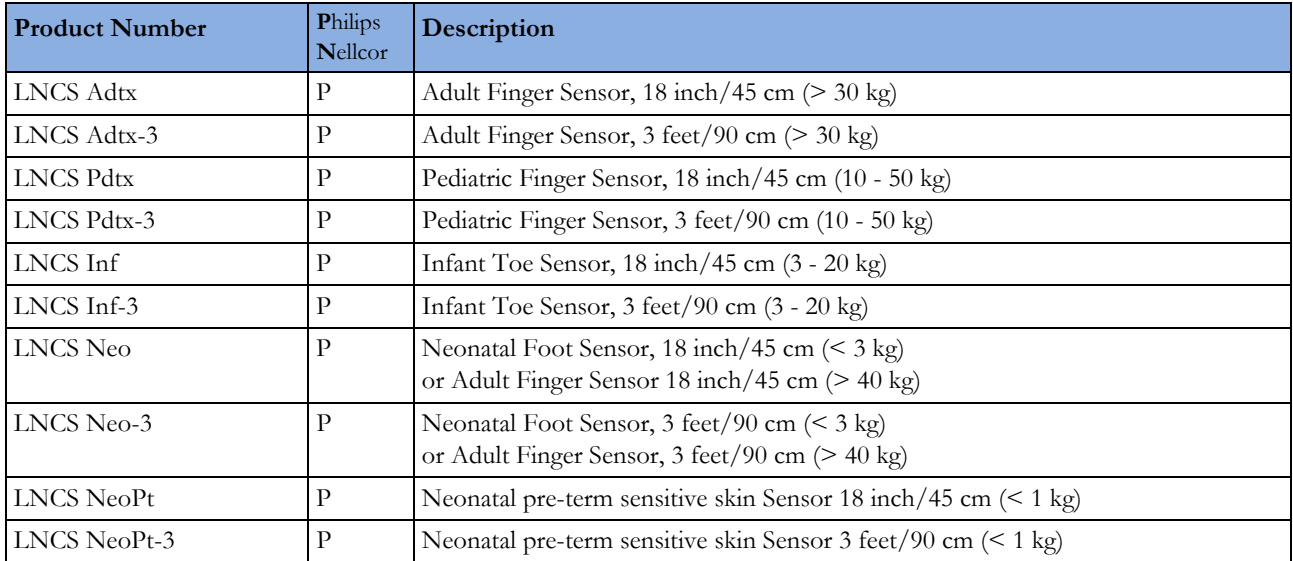

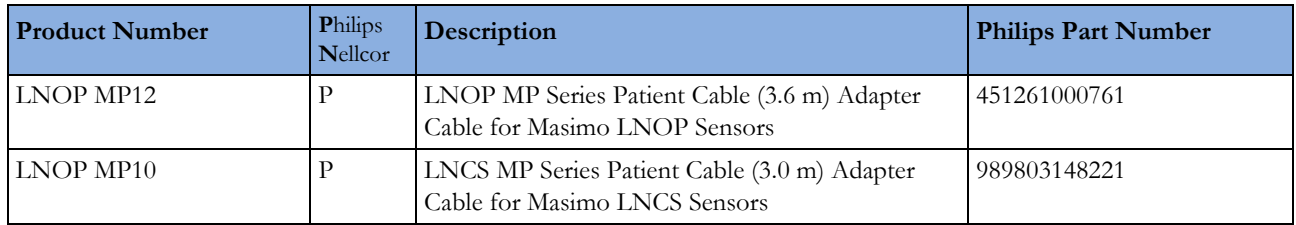

#### **Adapter Cables for Masimo Sensors**

#### **Masimo Sensors for use with Masimo rainbow SET**

#### **Masimo LNOP Reusable Sensors**

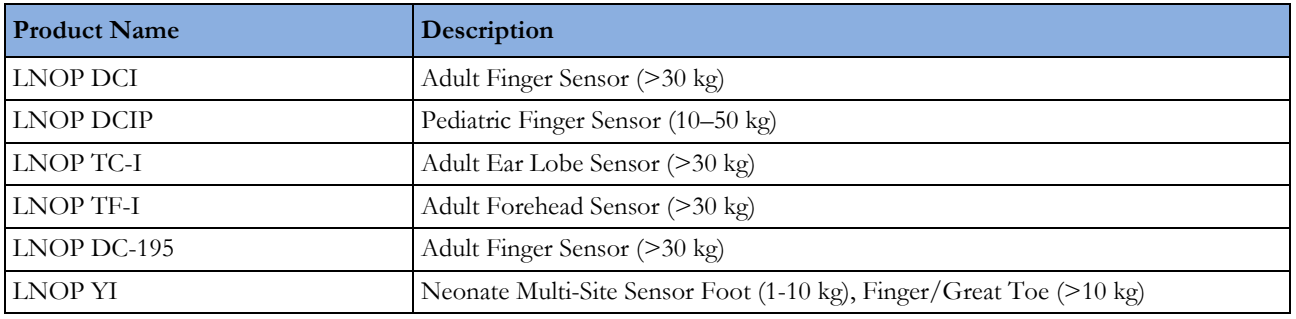

#### **Masimo LNCS Reusable Sensors**

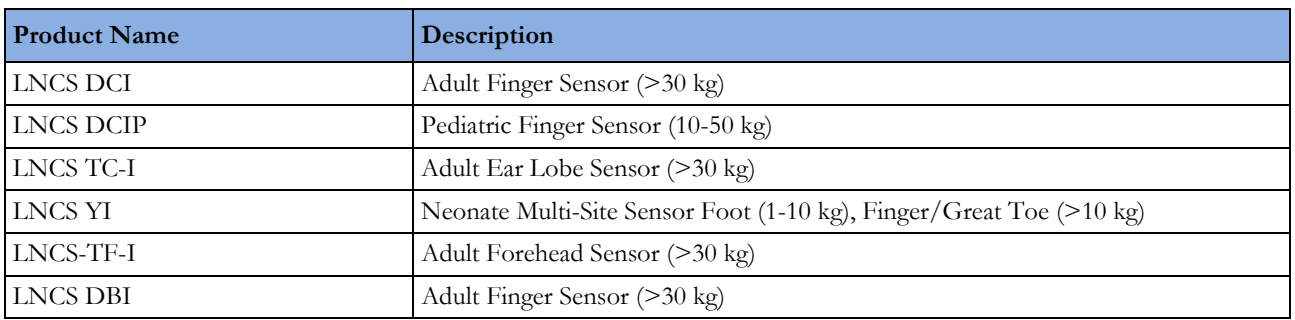

#### **Masimo M-LNCS Reusable Sensors**

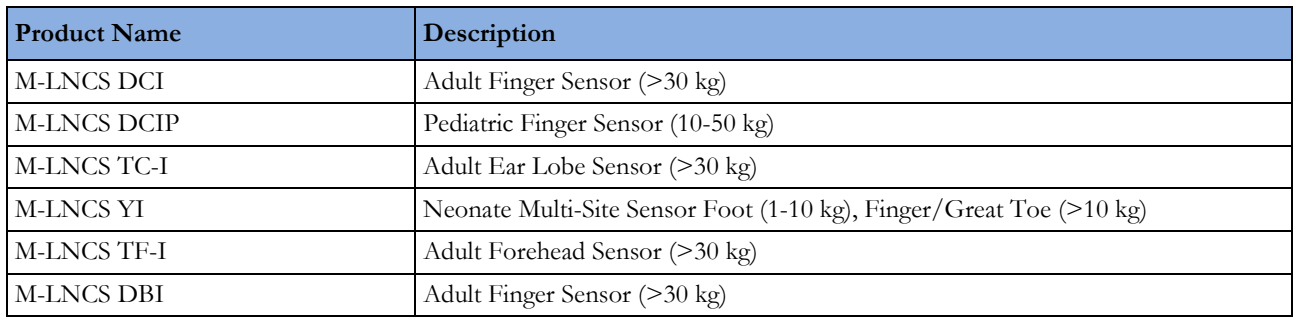

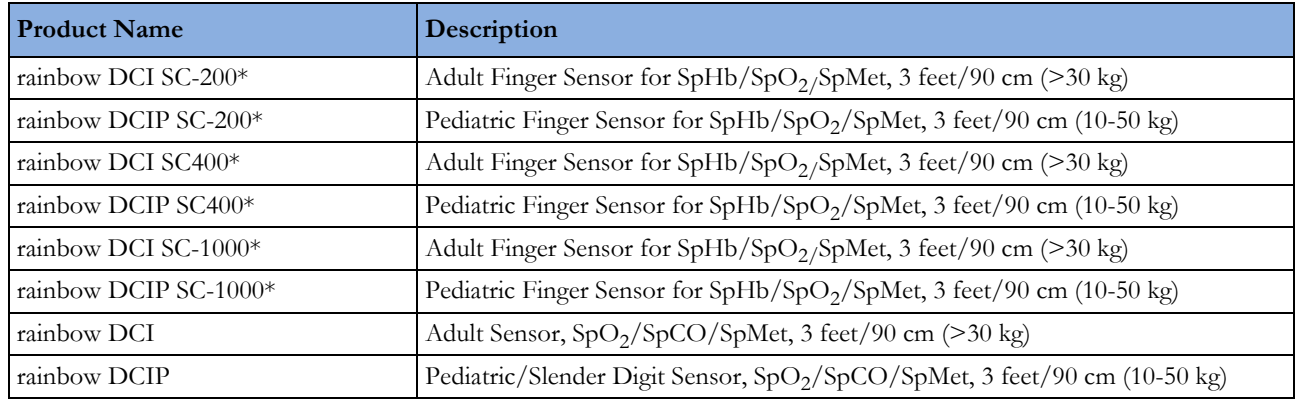

#### **Masimo rainbow Reusable Sensors**

\*These sensors are only supported, if the SpHb option (#R01) is activated in the measurement device.

#### **Masimo rainbow ReSposable Sensors**

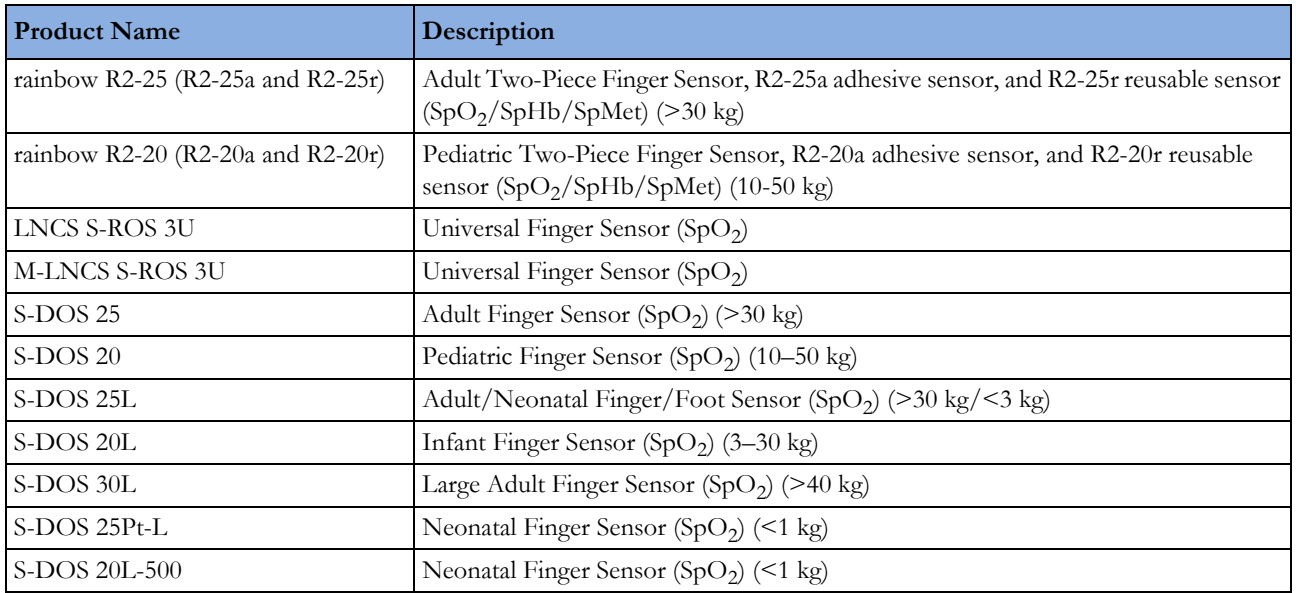

#### **Masimo LNOP Disposable Adhesive Sensors**

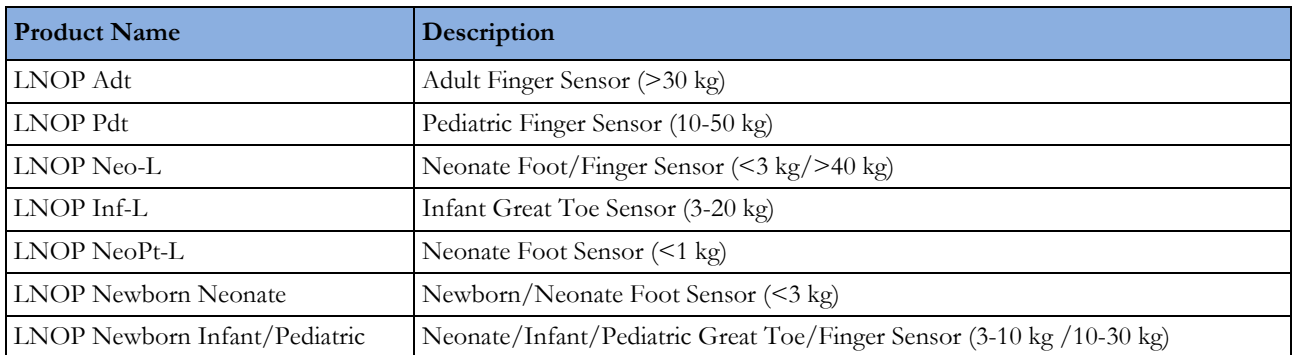

#### **23 Accessories**

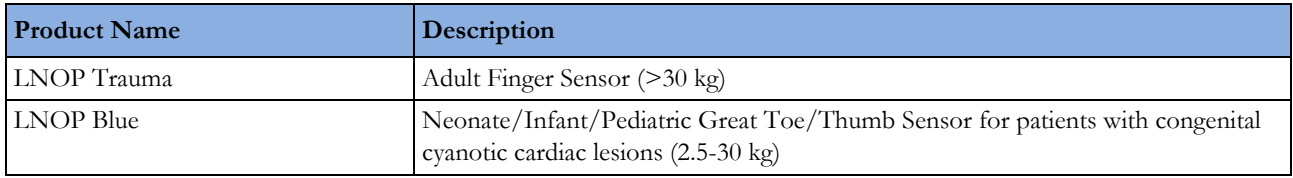

#### **Masimo LNCS Disposable Adhesive Sensors**

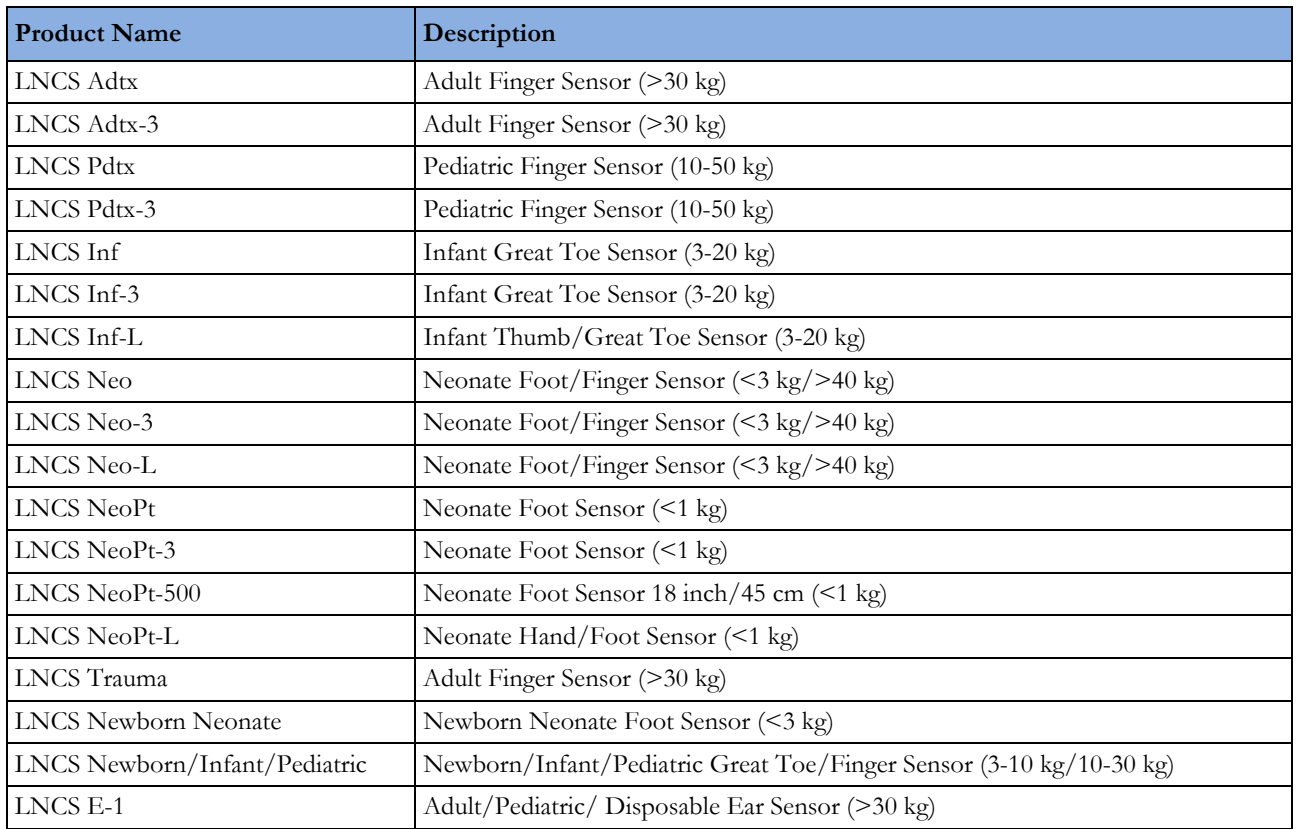

#### **Masimo M-LNCS Disposable Adhesive Sensors**

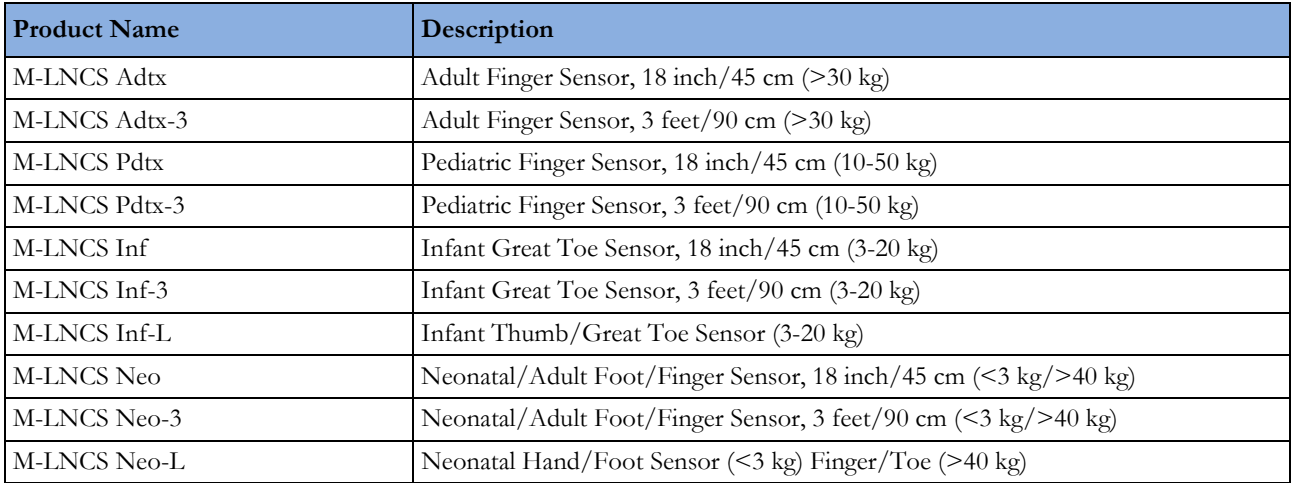

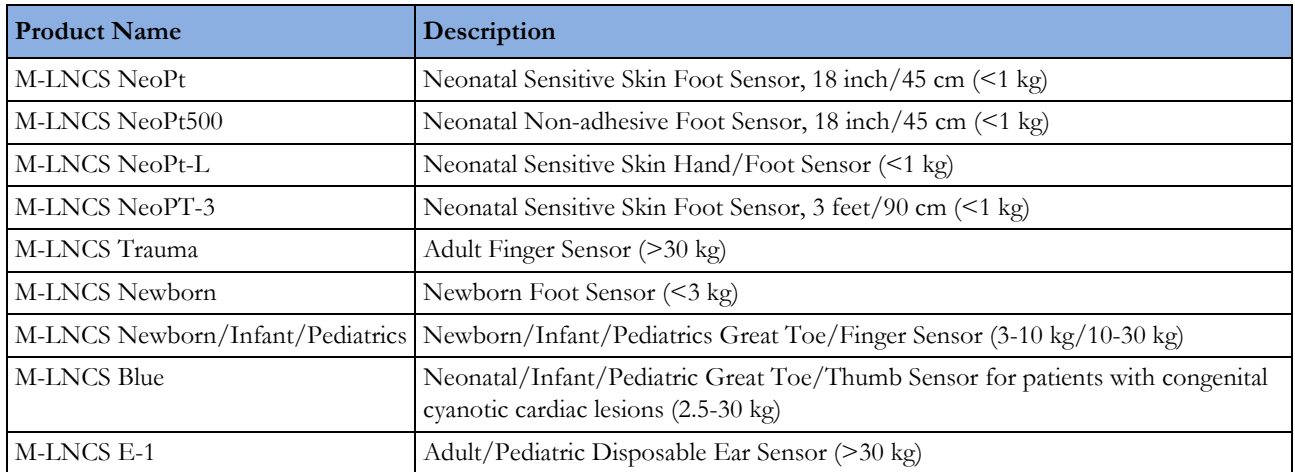

#### **Masimo rainbow Disposable Adhesive Sensors**

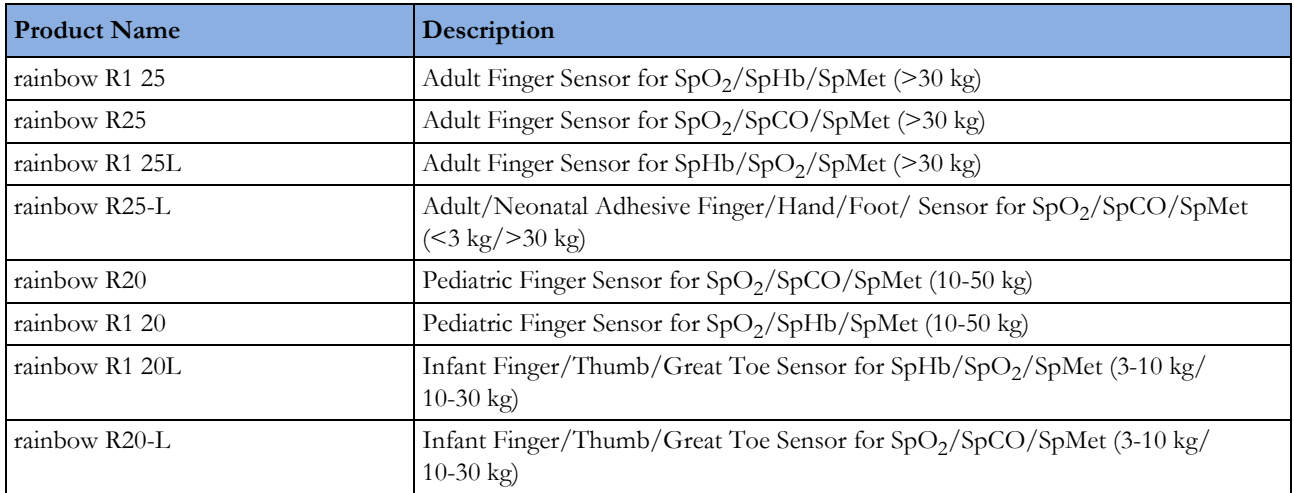

#### **Masimo Disposable Acoustic Respiration Sensor**

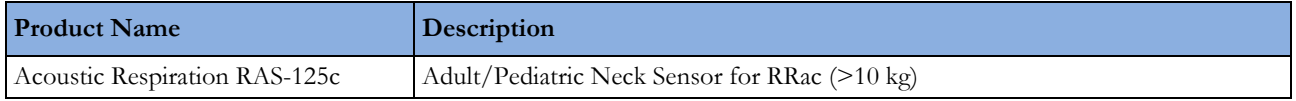

#### **Masimo Compatible Sensor Adapter Cables**

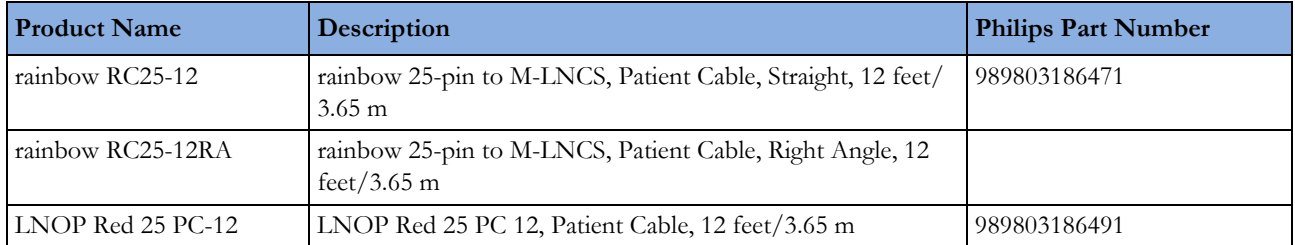

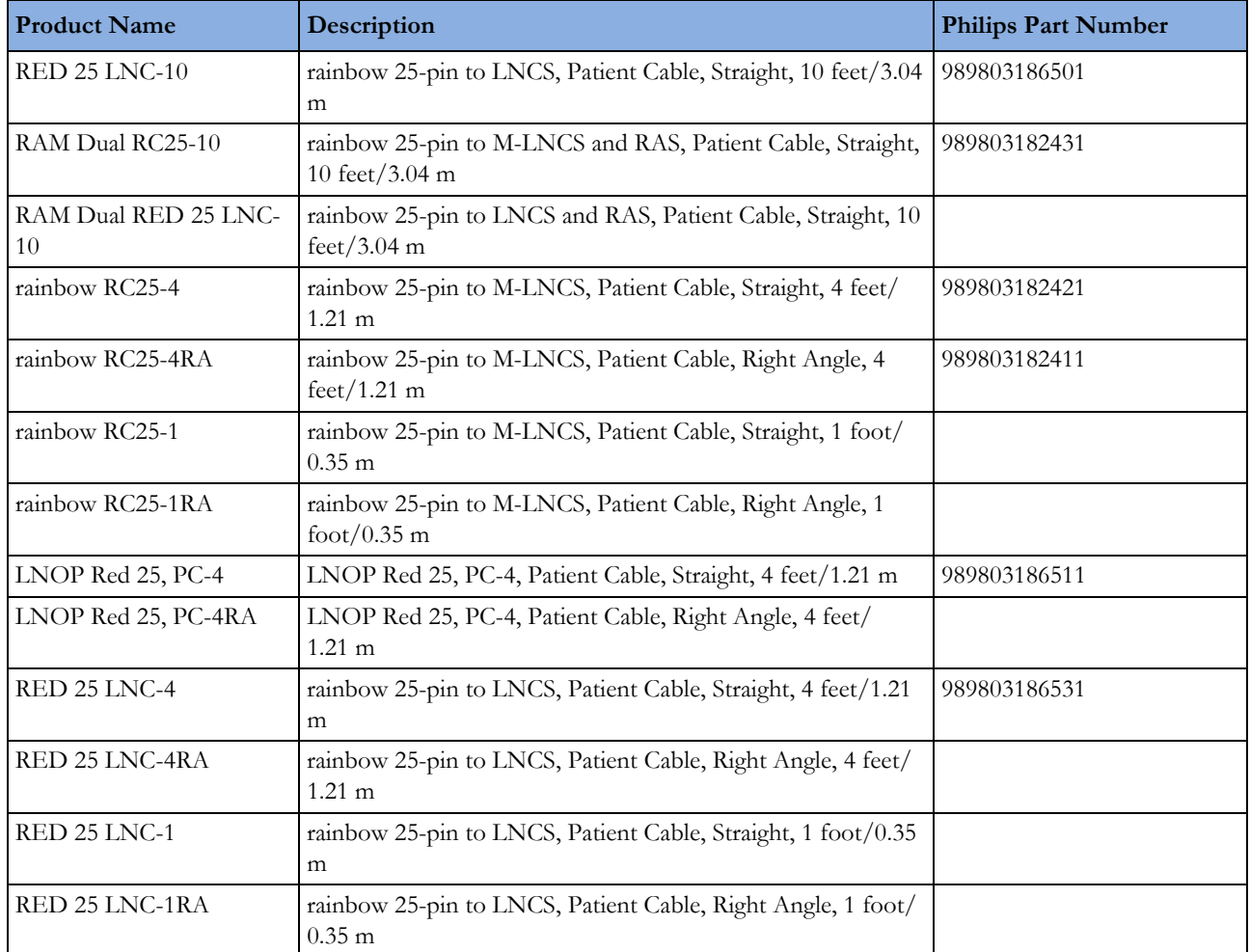

# **Temperature Accessories**

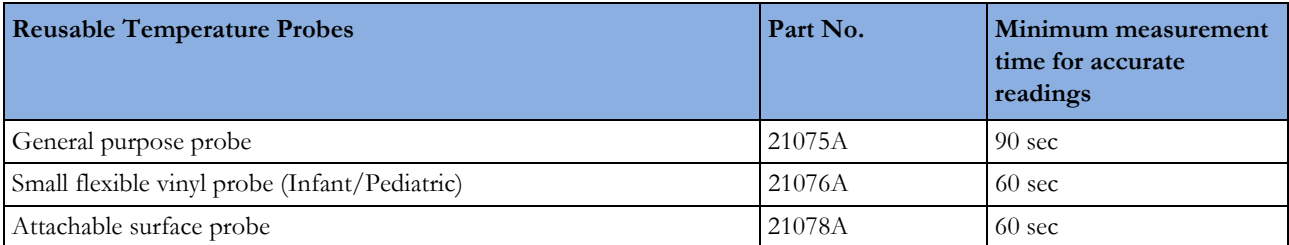

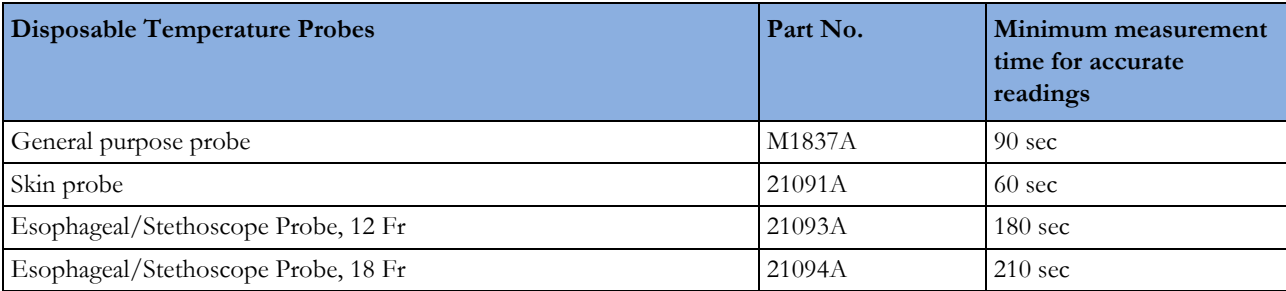

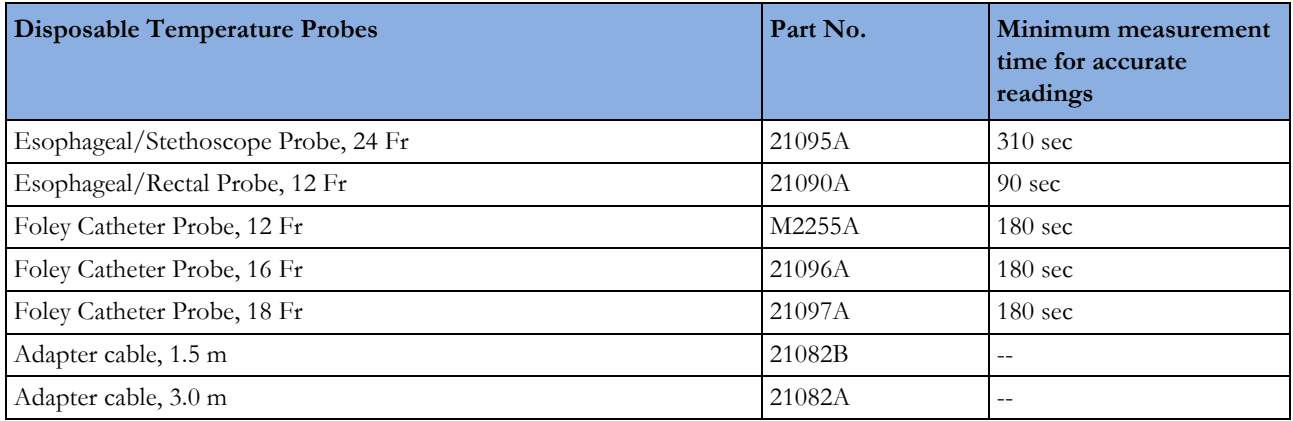

## **Cardiac Output (C.O.) Accessories**

See ["Invasive Pressure Accessories" on page 294](#page-293-0) for PULSION continuous cardiac output accessories.

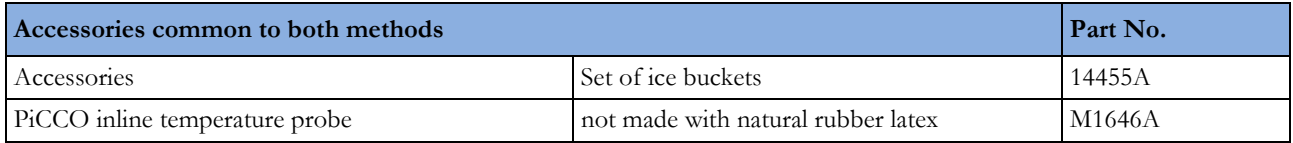

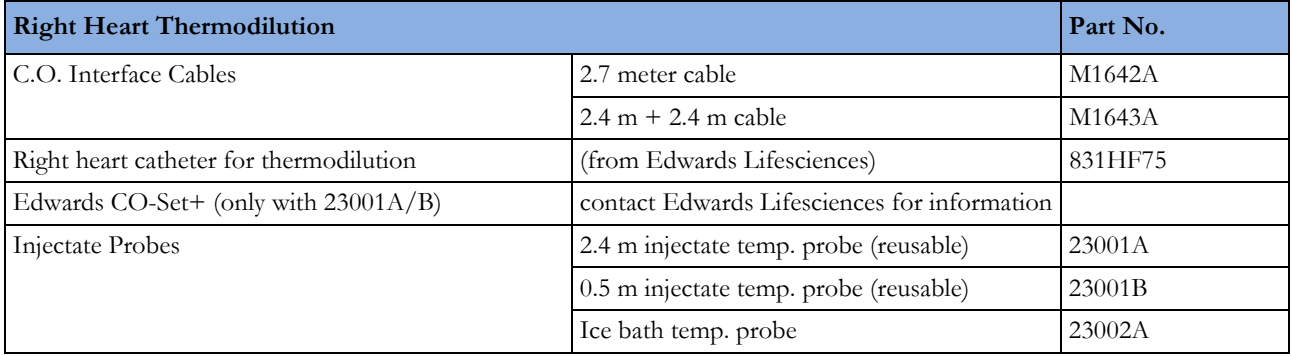

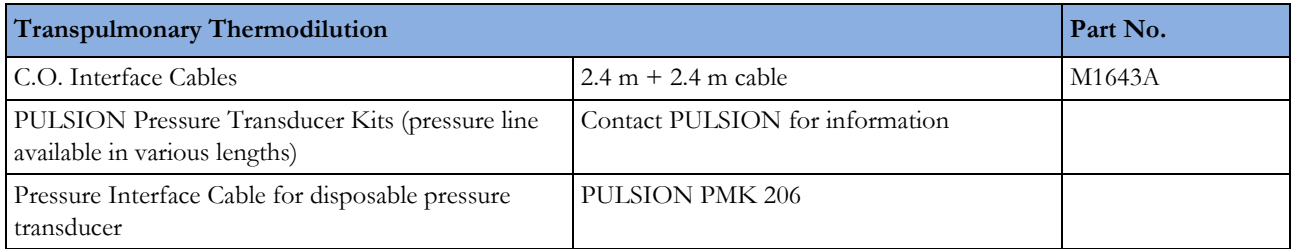

### **Mainstream CO2 Accessories**

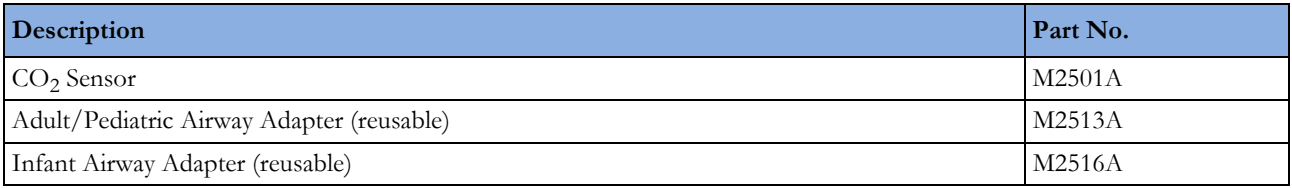

#### **23 Accessories**

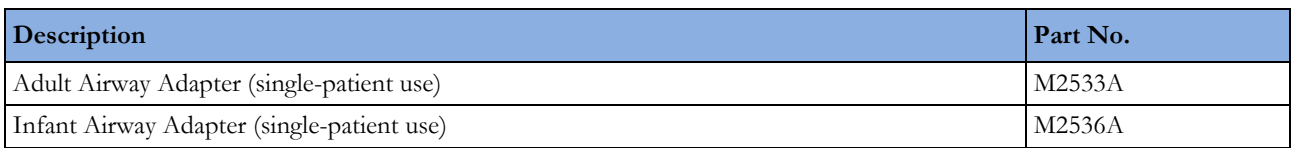

### **Sidestream CO2 Accessories**

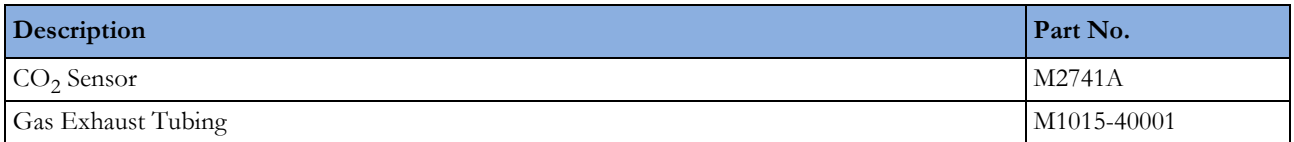

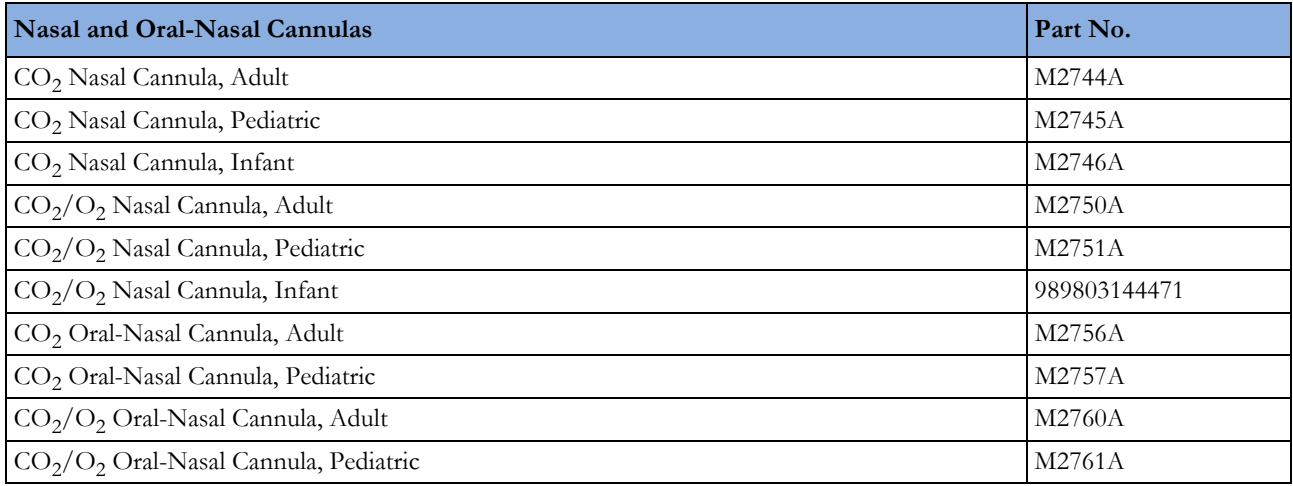

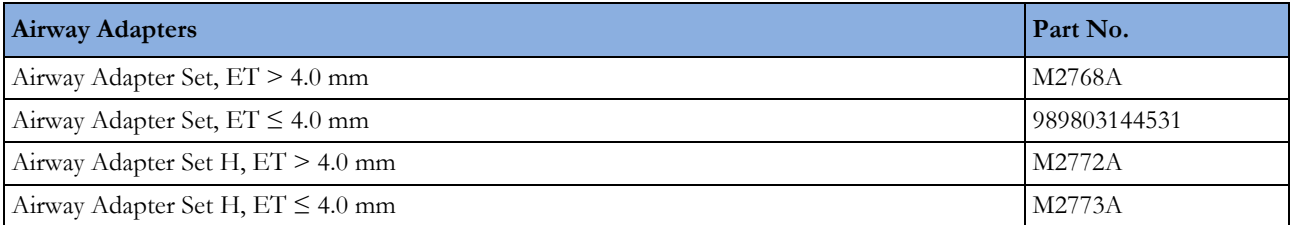

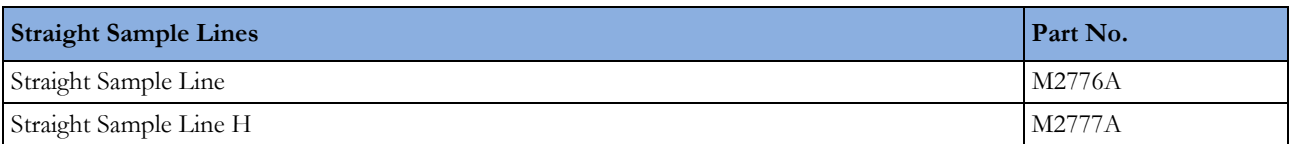

### **Microstream CO2 Accessories**

- "FilterLine Set" is a combination of a FilterLine with an Airway Adapter.
- "H" in the accessory name indicates suitability for humidified ventilation and longer usage due to the active removal of humidity from the sample line.
- "Smart CapnoLine" is a combined oral-nasal FilterLine.
- "Smart CapnoLine  $O_2$ " is a combined oral-nasal- $O_2$ -C $O_2$  FilterLine.
- "NIV Line" is a nasal FilterLine suitable for mask ventilation (for example, C-PAP).

The accessories are supplied in packs of 25.

**NOTE**

Not all accessories are available in all countries.

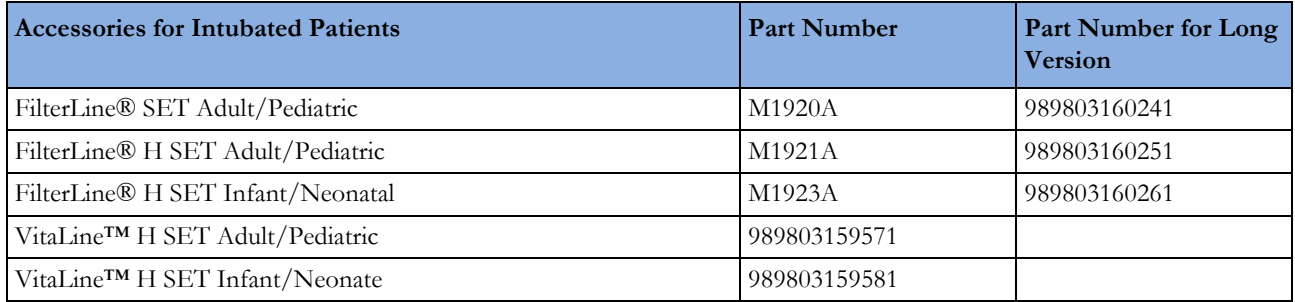

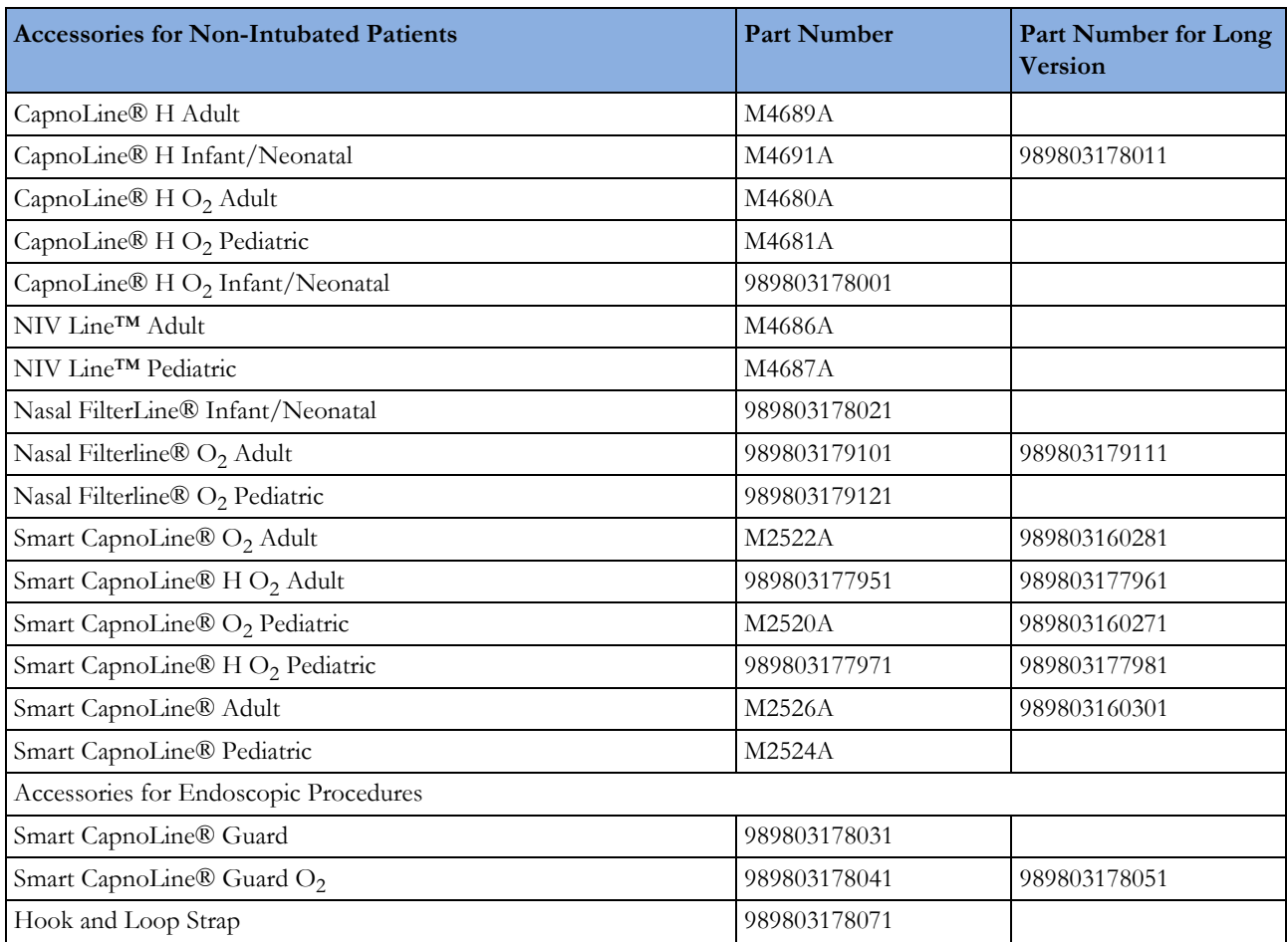

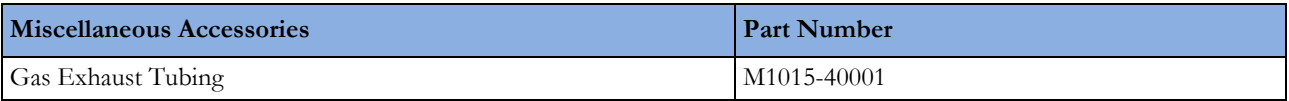

# **Battery Accessories**

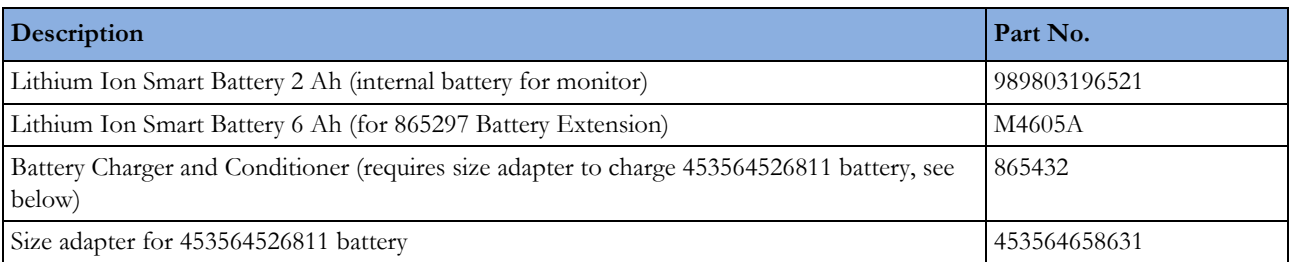

# <sup>24</sup>**Specifications**

The specifications in this chapter apply to the MX100 and to the X3 used as a standalone patient monitor.

### **Indications for Use**

The monitor is indicated for use by healthcare professionals whenever there is a need for monitoring the physiological parameters of patients.

The monitor is intended to be used for monitoring and recording of, and to generate alarms for, multiple physiological parameters of adults, pediatrics, and neonates. The monitor is intended for use by trained healthcare professionals in a hospital environment.

The monitor is also intended for use during patient transport inside the hospital environment.

The monitor is only for use on one patient at a time. It is not intended for home use. Not a therapeutic device. The monitor is for prescription use only.

The ECG measurement is intended to be used for diagnostic recording of rhythm and detailed morphology of complex cardiac complexes (according to AAMI EC 11).

ST segment monitoring is intended for use with adult patients only and is not clinically validated for use with neonatal and pediatric patients.

The Integrated Pulmonary Index (IPI) is intended for use with adult and pediatric (1 to 12 years) patients only. The IPI is an adjunct to and not intended to replace vital sign monitoring.

The derived measurement Pulse Pressure Variation (PPV) is intended for use with sedated patients receiving controlled mechanical ventilation and mainly free from cardiac arrhythmia. The PPV measurement has been validated only for adult patients.

The Masimo rainbow SET measurement is indicated for the noninvasive monitoring of functional oxygen saturation of arterial hemoglobin (SpO<sub>2</sub>), pulse rate, carboxyhemoglobin saturation (SpCO), methemoglobin saturation (SpMet), total hemoglobin concentration (SpHb), and/or respiratory rate (RRac). The Masimo rainbow SET measurement is indicated for use during both no motion and motion conditions, and for patients who are well or poorly perfused.

### **Use Environment**

#### **Hospital Environment**

The monitor is suitable for use in all medically used rooms which fulfill the requirements regarding electrical installation according to IEC 60364-7-710 "Requirements for special installations or locations - Medical locations", or corresponding local regulations.

#### **WARNING**

The monitor is not intended for use in an MRI environment or in an oxygen-enriched environment (for example, hyperbaric chambers).

### **Manufacturer's Information**

You can write to **Philips** at this address:

Philips Medizin Systeme Boeblingen GmbH Hewlett-Packard-Str. 2 71034 Boeblingen Germany

Visit our website at: www.healthcare.philips.com

© Copyright 2019. Koninklijke Philips N.V. All Rights Reserved.

#### **Australia Sponsor**

Philips Electronics Australia Ltd 65 Epping Road North Ryde, NSW Australia 2113

#### **Trademark Acknowledgments**

Microstream<sup>®</sup>, FilterLine®, and Smart CapnoLine<sup>®</sup> are trademarks or registered trademarks of Oridion Systems Ltd.

The following are trademarks and registered trademarks of a Medtronic company: Nellcor, Durasensor, Dura-Y, Oxiband, Oxicliq, OxiMax, MAX-FAST, and Softcare.

The following are registered trademarks of Masimo Corporation: DCI, FastSat, LNCS, LNOP, Masimo, PVI, SET, SpCO, SpHb, SpMet, TF-I, rainbow ReSposable, APOD, rainbow. The following are trademarks of Masimo Corporation: M-LNCS, rainbow Acoustic Monitoring, rainbow Acoustic Sensor, rainbow Acoustic.

Other product and company names mentioned in this book may be trademarks of their respective owners.

### **Symbols**

These symbols can appear on the monitor and its associated equipment and packaging (depending on options).

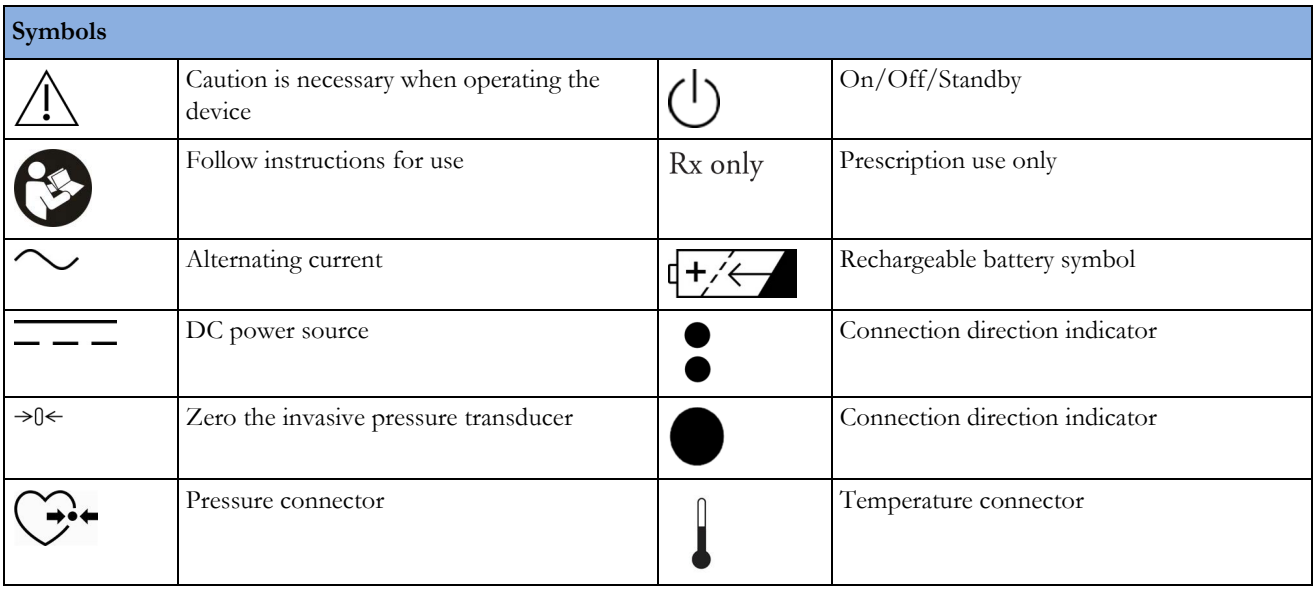

#### **24 Specifications**

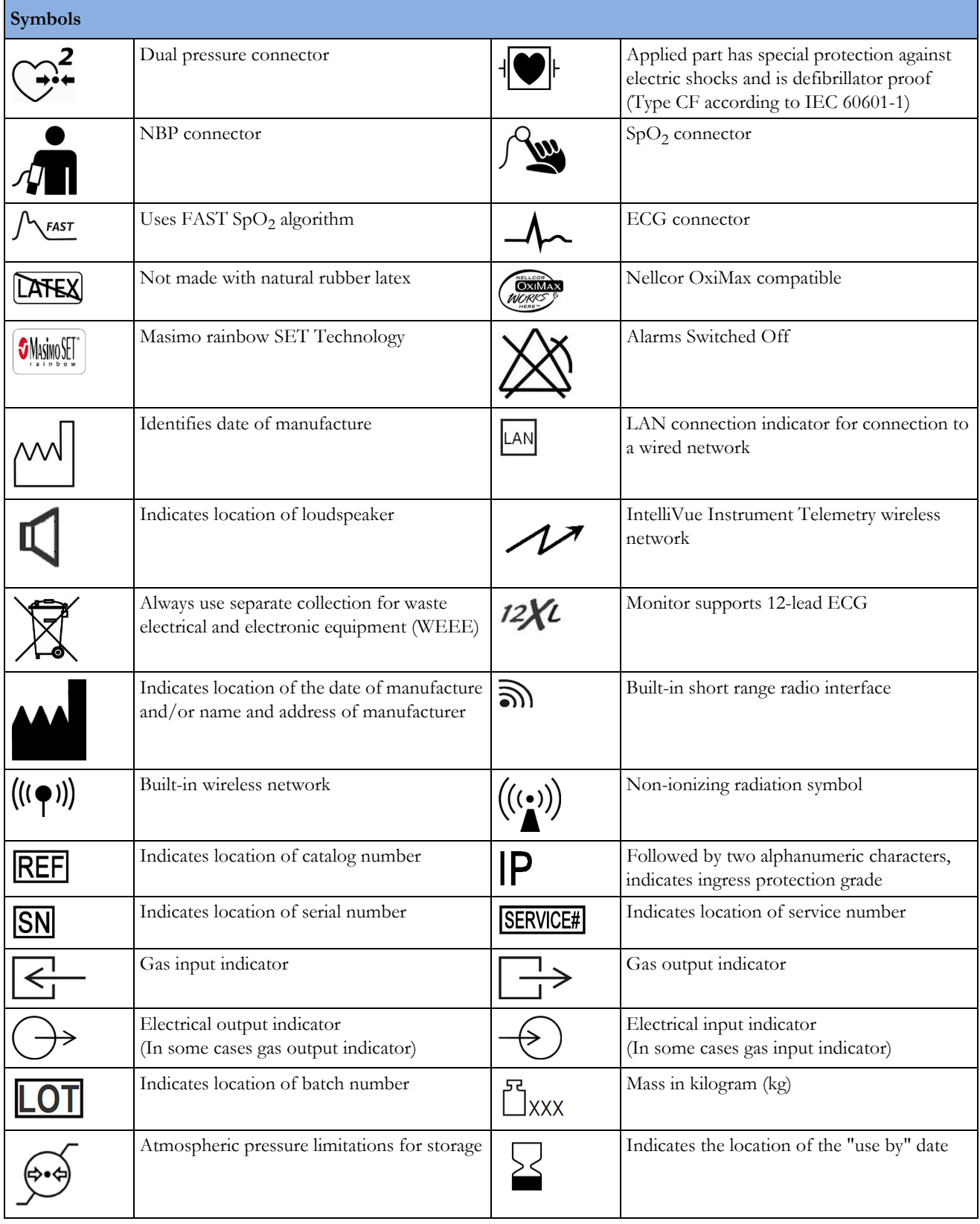

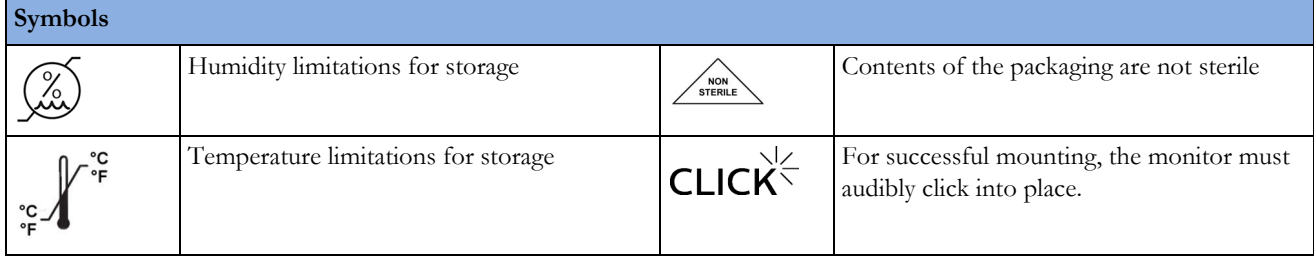

### **Installation Safety Information**

#### **WARNING**

If multiple instruments are connected to a patient, the sum of the leakage currents may exceed the limits given in:

- IEC/EN 60601-1
- ANSI/AAMI ES60601-1
- CAN/CSA C22.2 No. 60601-1:14

Consult your service personnel.

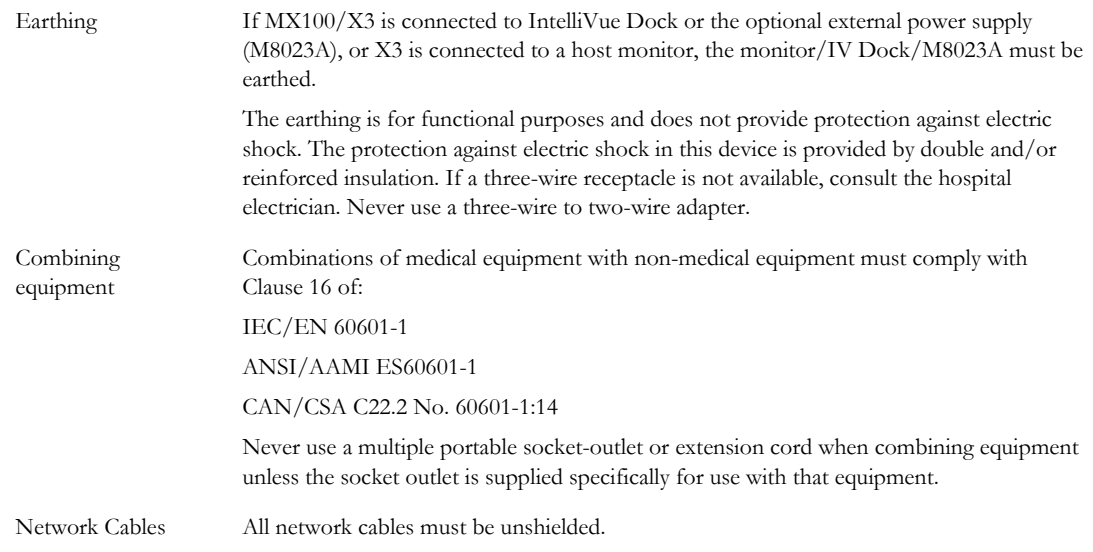

#### <span id="page-311-0"></span>**Connectors**

The actual placement of boards and configuration of connections for your monitor depends on how your hardware has been configured. See the symbols table in this chapter to see which symbols are used to mark the connections.

### **Monitor Mounting Precautions**

#### **WARNING**

- Select the mounting equipment and the mounting position so that no patient, operator or other person can be harmed by a monitor removed intentionally or released accidentally from the mount. Refer to the monitor Service Guide, Installation Instructions chapter, for more information.
- Do not transport a monitor with a measurement extension and/or battery extension by carrying it by the handle or when it is mounted in a suspended position. If the release button or lever is accidentally pressed in these situations, the extension(s) will fall, possibly causing injury or damage.
- Ensure that the monitor is mounted in the horizontal position, to avoid liquid entering the connectors and causing damage to the monitor.

#### **Altitude Setting**

Altitude affects  $CO<sub>2</sub>$  measurements. The monitor must be configured at installation to the correct altitude.

### **EMC and Radio Regulatory Compliance**

This ISM device complies with Canadian ICES-001. Cet appareil ISM est conforme à la norme NMB-001 du Canada.

#### **MX100/X3 Including the 802.11 IntelliVue Wireless Adapter**

FCC and Industry Canada Radio Compliance: This device complies with Part 15 of the FCC Rules and RSS-247 of Industry Canada. Operation is subject to the following two conditions: (1) this device may not cause harmful interference, and (2) this device must accept any interference received, including interference that may cause undesired operation. Any changes or modifications to this equipment not expressly approved by Philips Medical Systems may cause harmful radiofrequency interference and void your authority to operate this equipment.

The maximum antenna gain permitted (for devices in the 5250-5350 MHz and 5470-5725 MHz bands) complies with the e.i.r.p. limits as stated in RSS-247.

The maximum antenna gain permitted (for devices in the 5725-5825 MHz band) complies with the e.i.r.p. limits specified for point-to-point operation, as stated in RSS-247.

The device for the band 5150-5350 MHz is only for indoor usage to reduce potential for harmful interference to co-channel mobile satellite systems.

#### **CAUTION**

High power radars are allocated as primary users (meaning they have priority) of 5250-5350 MHz and 5650- 5850 MHz and these radars could cause interference and /or damage to license-exempt local area network (LE-LAN) devices.

IntelliVue 802.11 Wireless Adapter CE compliances:

This radio equipment is in compliance with the essential requirements and other relevant provisions of Directive 2014/53/EU (Radio Equipment Directive).

In addition, the product complies with: ETSI EN 300 328; ETSI EN 301 893; AS/NZS 4268; Japan Ordinance concerning Technical Regulations Conformity Certification etc. of Specified Radio Equipment Article 2 clause 1 Item 19.

#### **MX100/X3 Including IntelliVue Instrument Telemetry WMTS (US only)**

The MX100/X3 including IntelliVue Instrument Telemetry WMTS complies with Part 15 of the FCC Rules. Operation is subject to the following two conditions: (1) this device may not cause harmful interference, and (2) this device must accept any interference received, including interference that may cause undesired operation. Any changes or modifications to this equipment not expressly approved by Philips Medical Systems may cause harmful radiofrequency interference and void your authority to operate this equipment. Operation of this equipment requires the prior coordination with a frequency coordinator designated by the FCC for the Wireless Medical Telemetry Service.

### **Monitor Safety Specifications**

# $C60123$

The monitor and current generation measurement extensions comply with the Medical Device Directive 93/42/EEC.

In addition, the product complies with:

IEC 60601-1, Ed. 3.1:2012-08 (cons.) / EN 60601-1:2006 + AC:2010 + A1:2013, Ed. 3 ANSI/AAMI ES60601-1:2005/(R)2012, Ed. 3 (cons.) CAN/CSA-C22.2 No. 60601-1:14, Ed. 3 (cons.) IEC 60601-1-6:2010 + A1:2013 / EN 60601-1-6:2010 IEC 60601-1-8:2006 + A1:2012 / EN 60601-1-8:2007 + A1:2013 IEC 60601-2-49:2011 / EN 60601-2-49:2015 IEC 60601-1-2:2007, Ed. 3 / EN 60601-1-2:2007 + AC:2010, Ed. 3 IEC 60601-1-2:2014, Ed. 4 / EN 60601-1-2:2015, Ed. 4

The possibility of hazards arising from software errors was minimized in compliance with:

ISO 14971:2007 / EN ISO 14971:2012 / ANSI/AAMI ISO 14971:2010 IEC 62304:2006 / EN 62304:2006 +AC:2008

Classification (according to IEC 60601-1): Class II, Type CF, Continuous Operation. All applied parts are defibrillation-proof.

### **Physical Specifications**

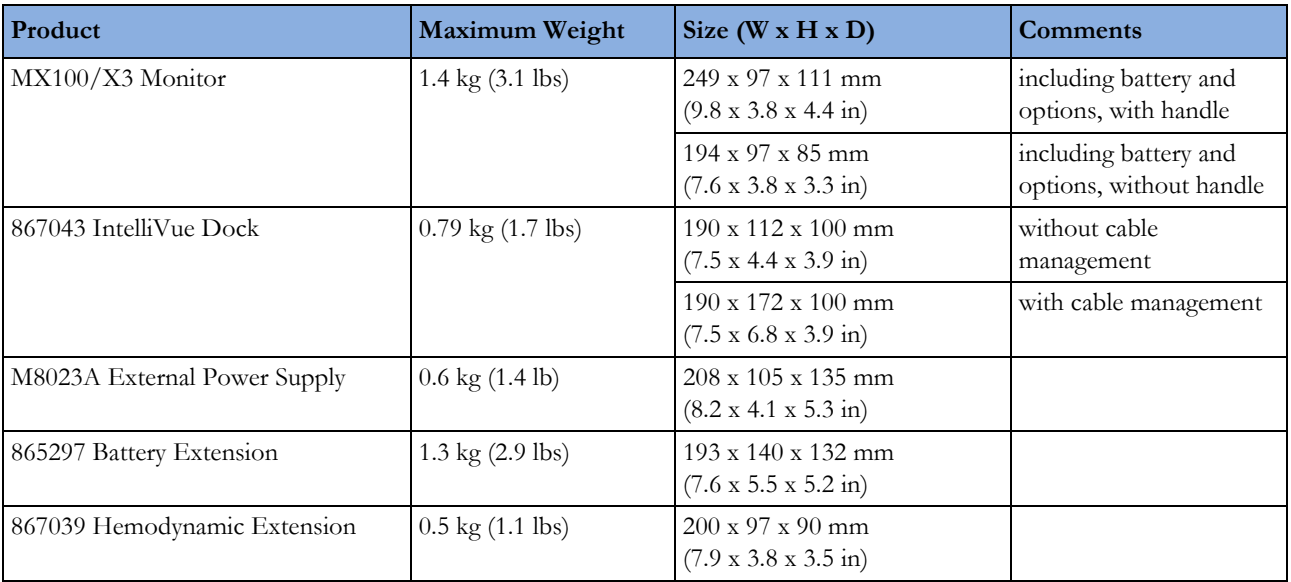

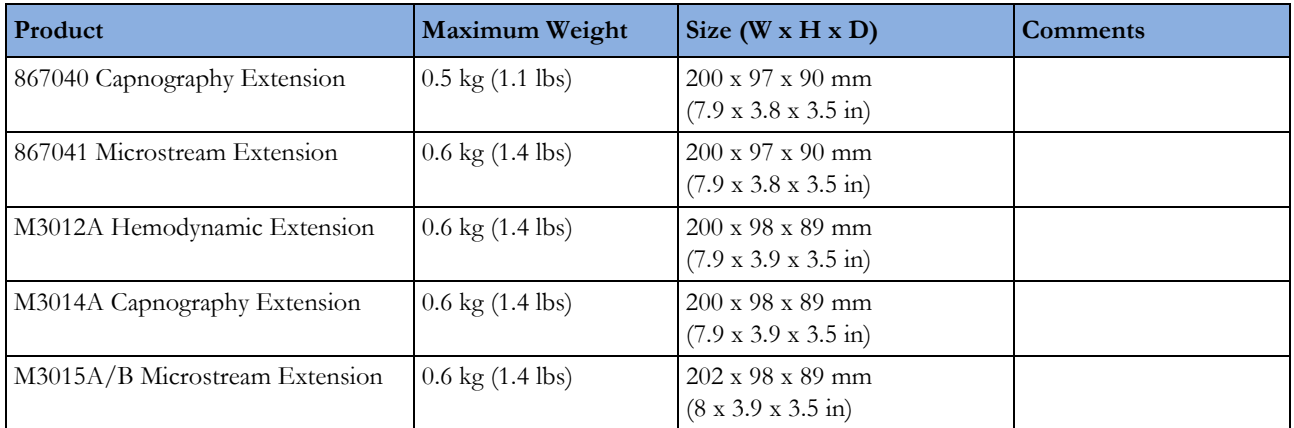

### **Environmental Specifications**

The monitor may not meet the performance specifications given here if stored or used outside the specified temperature and humidity ranges.

The monitor is protected against ingress of objects and fluids according to IEC 60529 IP32 (see specifications below). Do not expose the monitor or other system components listed below directly to heavy rain.

When the monitor and related products have differing environmental specifications, the effective range for the combined products is that range which is common to the specifications for all products.

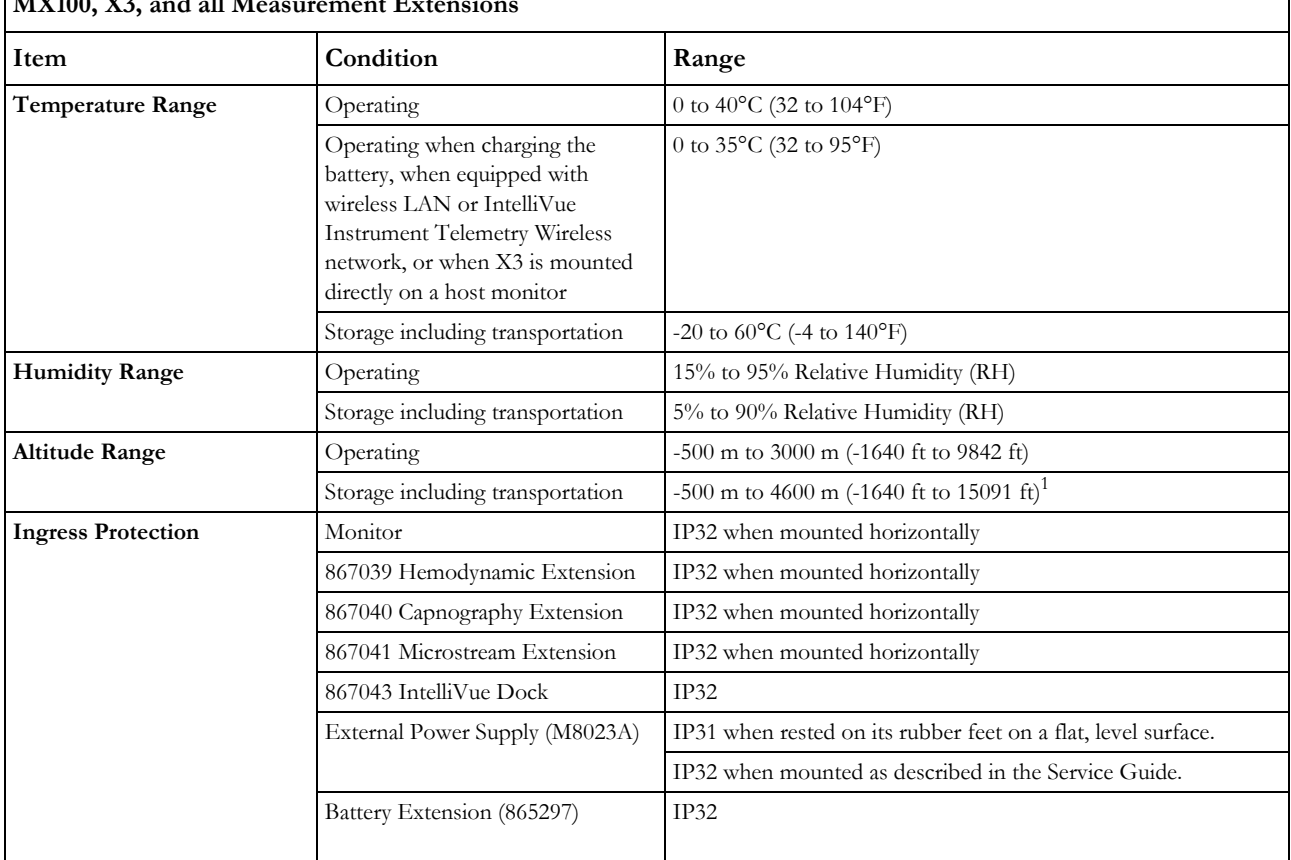

#### **MX100, X3, and all Measurement Extensions**

┑

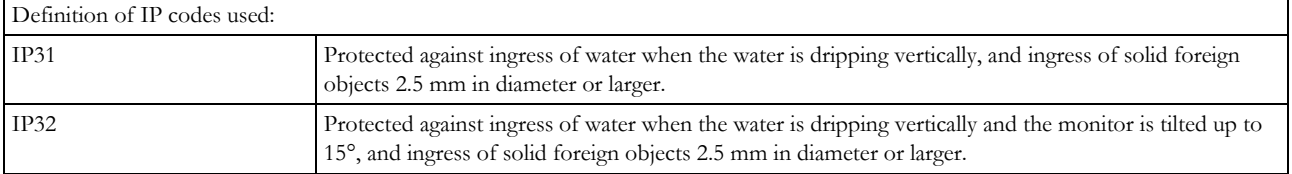

<sup>1</sup> Sufficient for flight altitudes up to 12,000 m with pressurized cabins

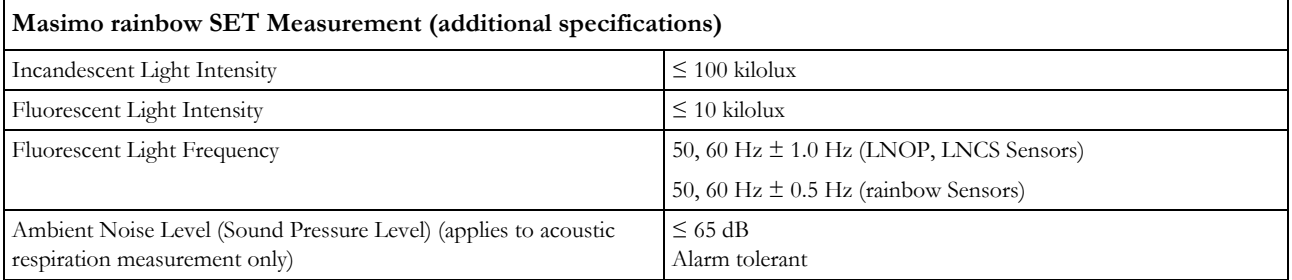

# **Monitor Performance Specifications**

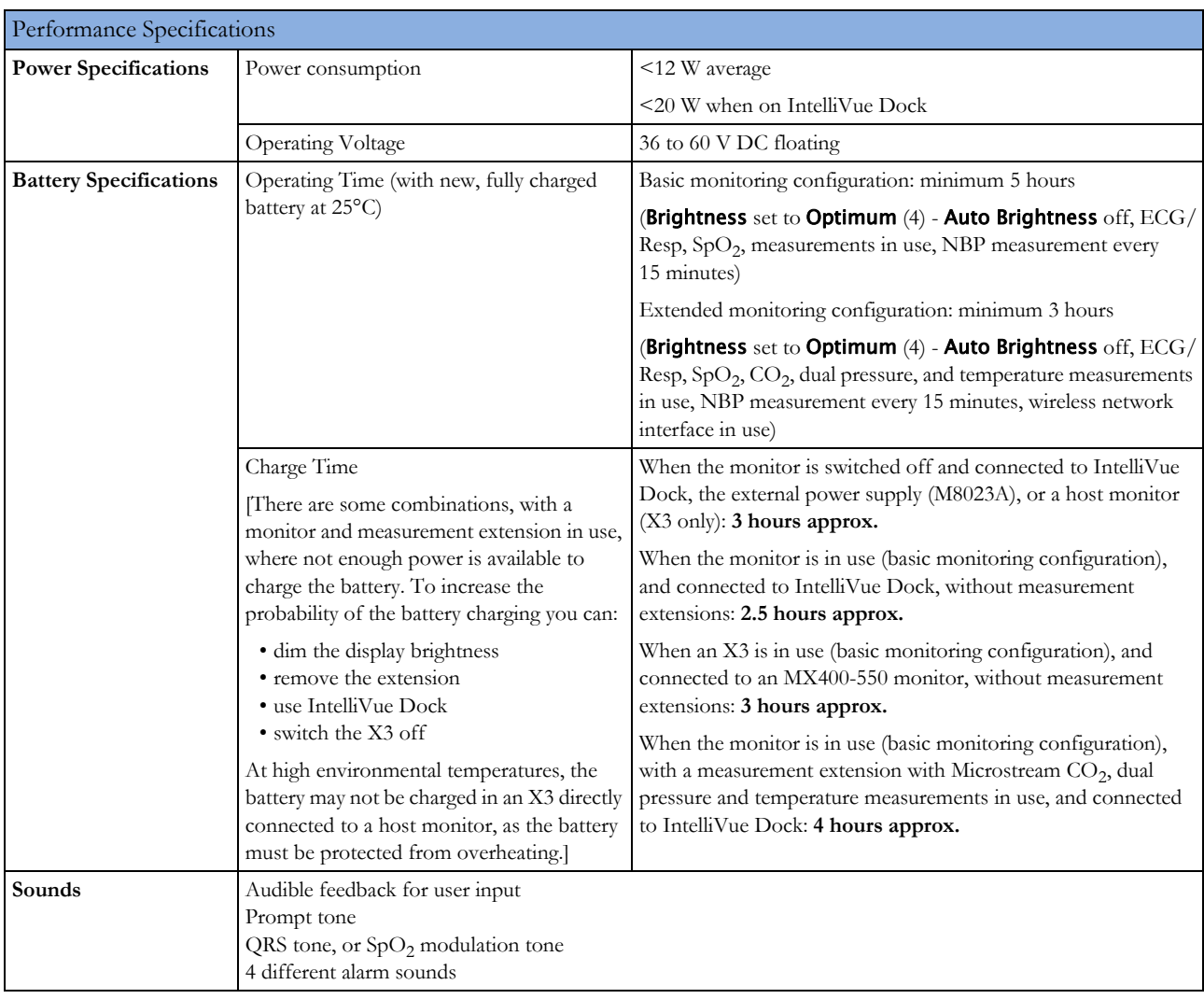

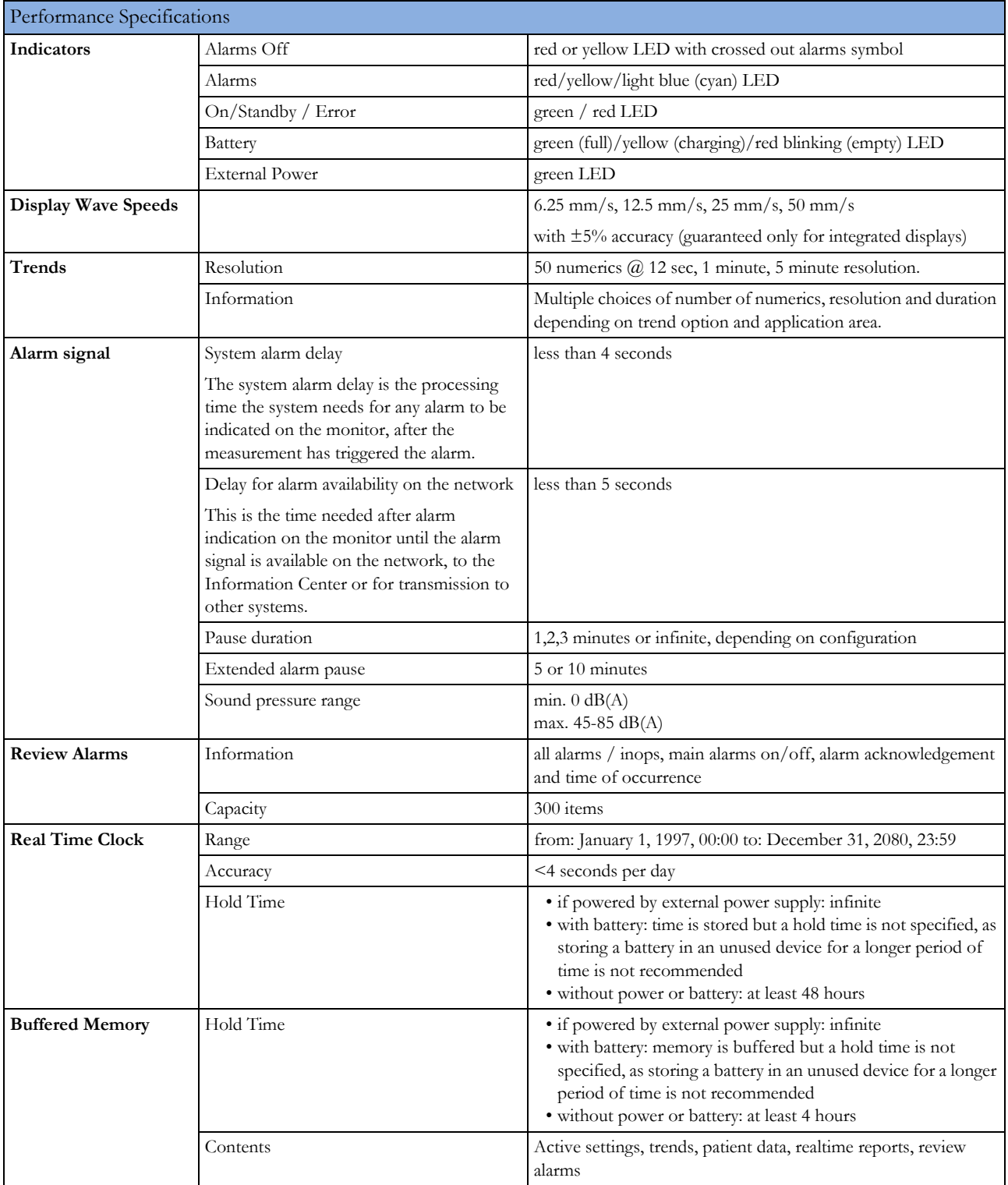

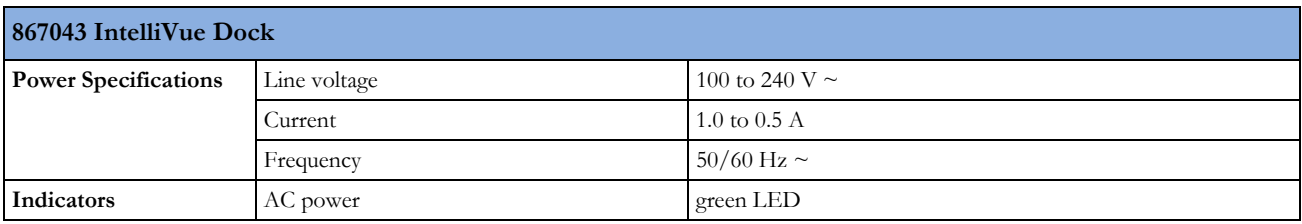

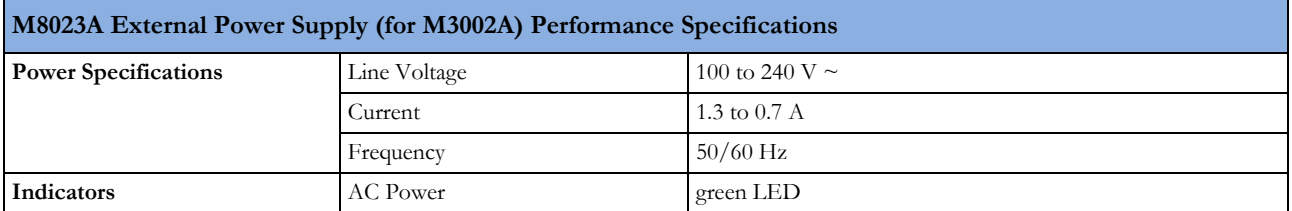

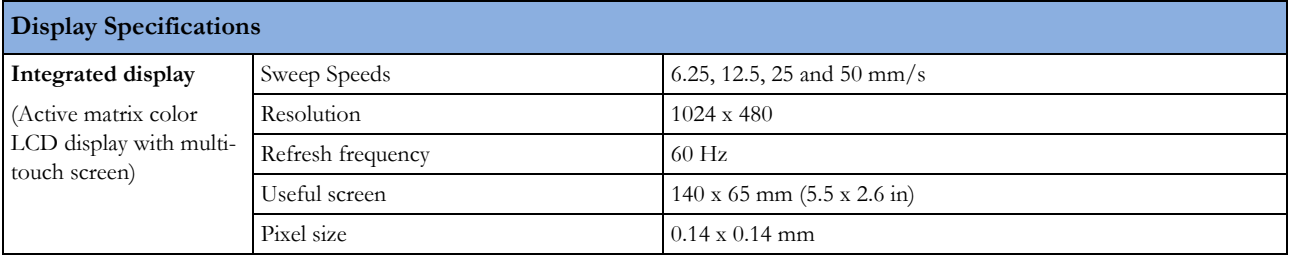

# **Monitor Interface Specifications**

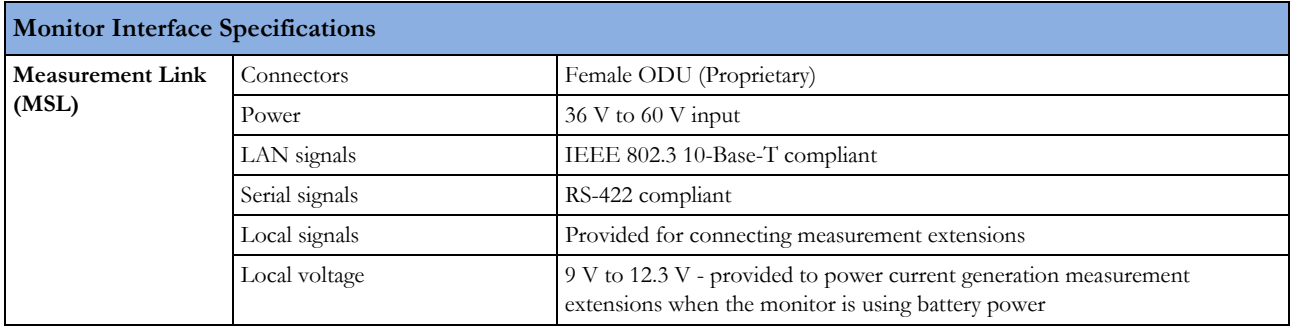

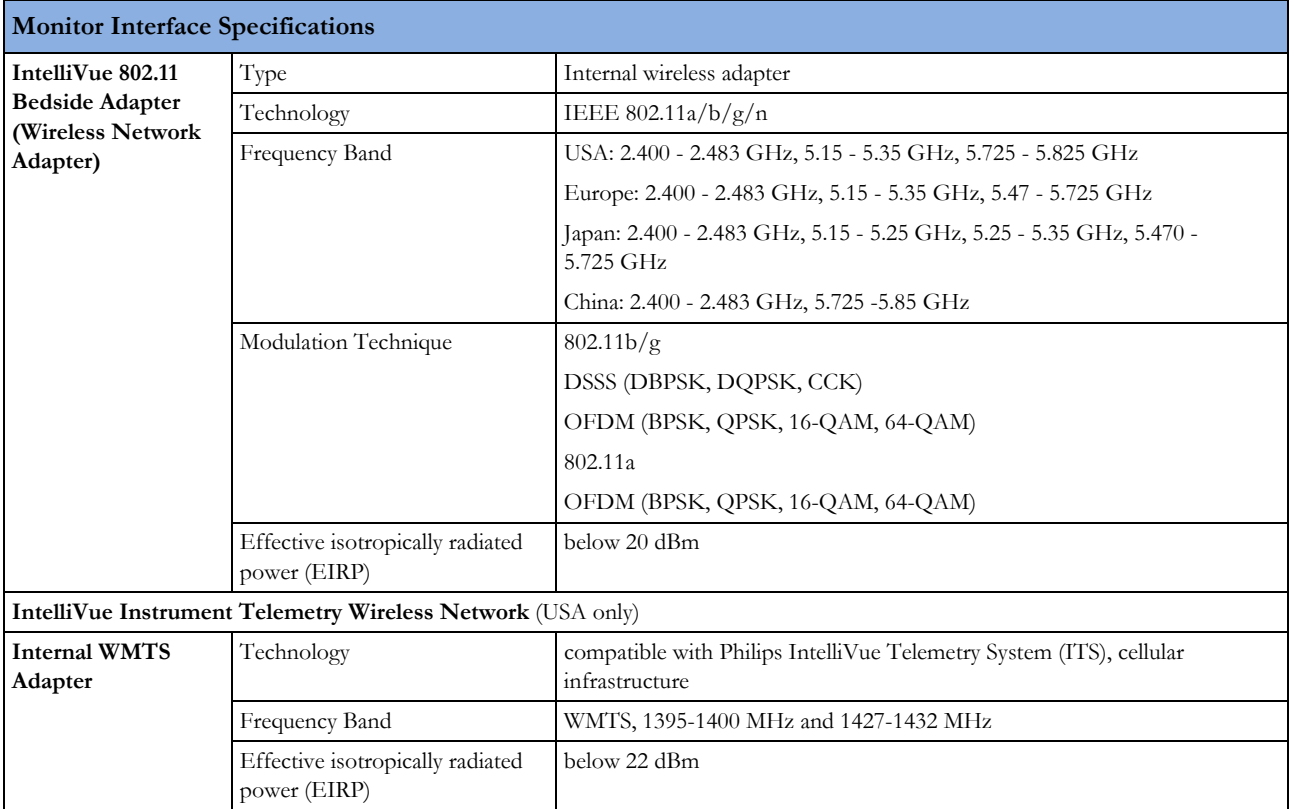

<sup>1</sup> See ["Connectors" on page 312](#page-311-0) for safety-related information)

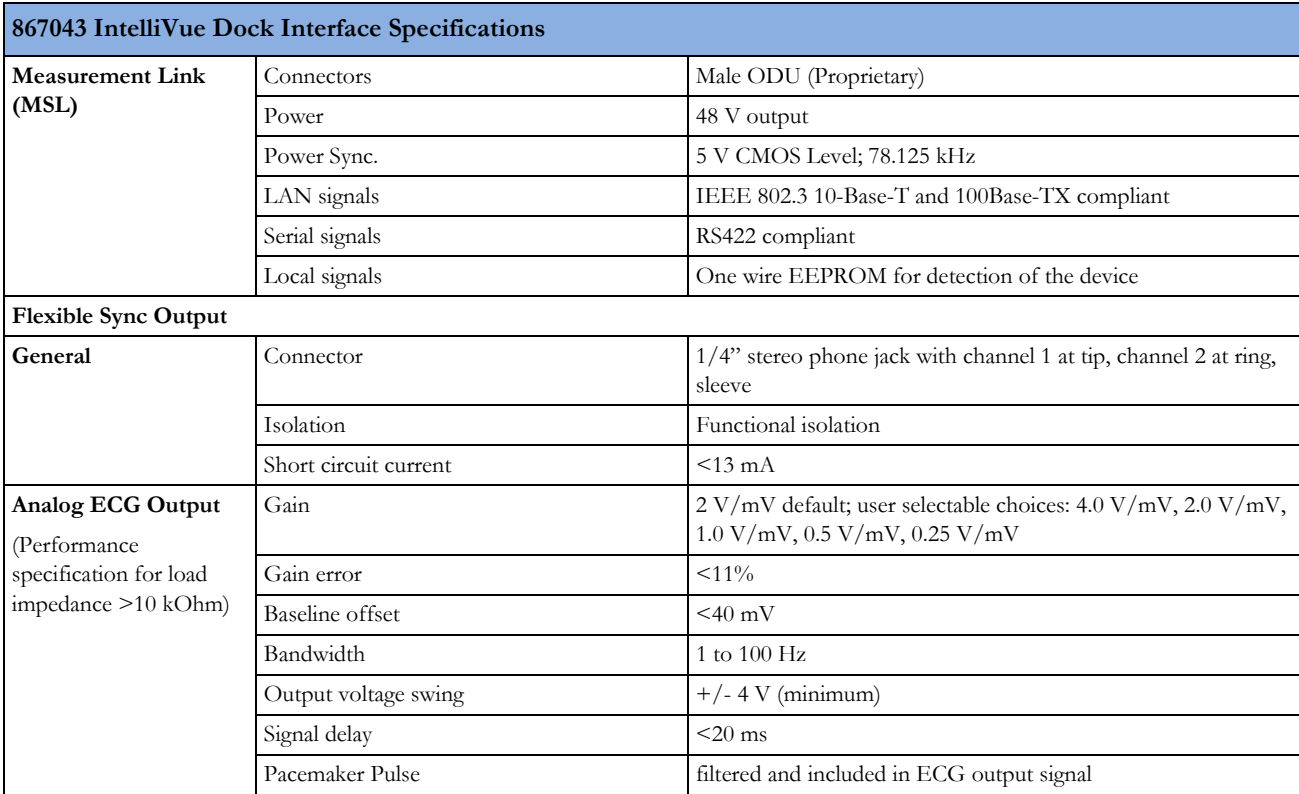

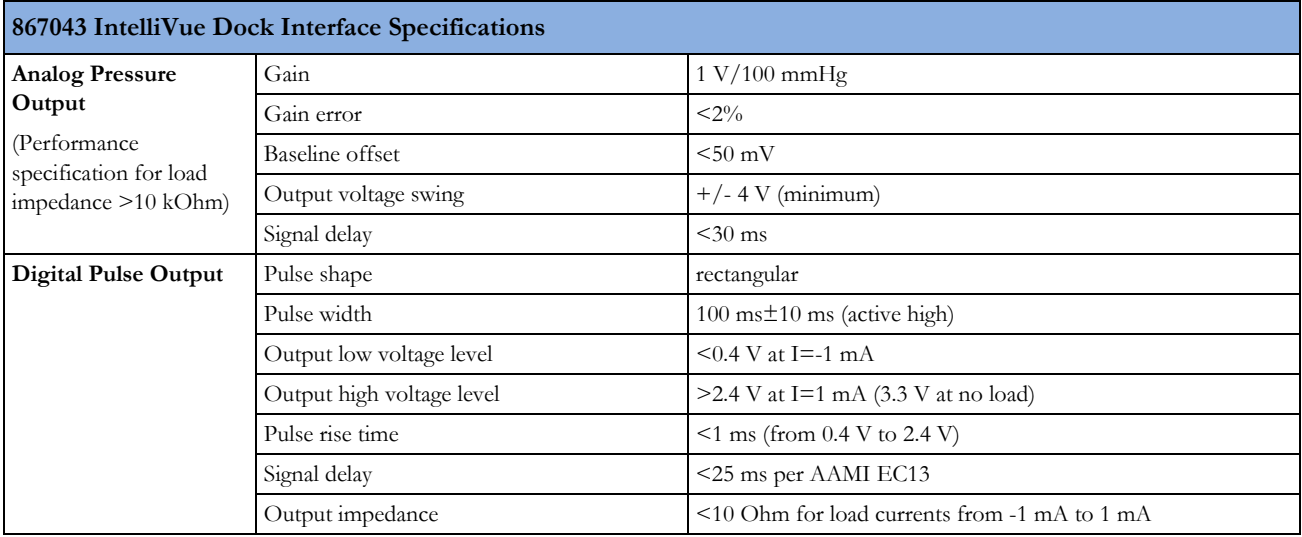

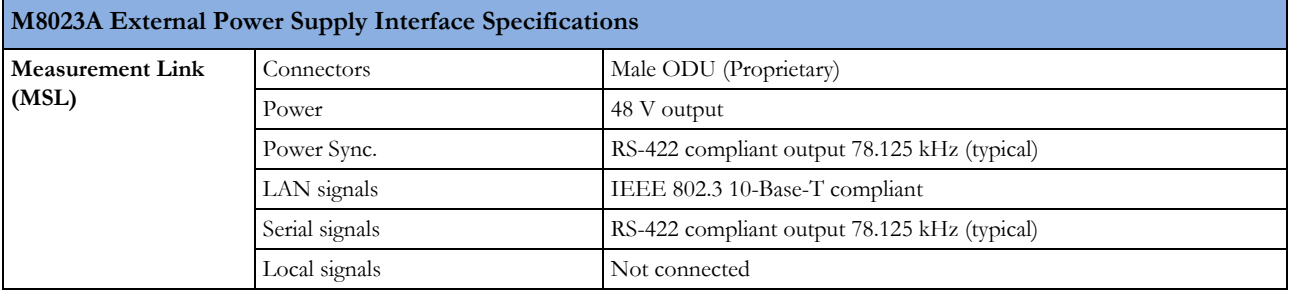

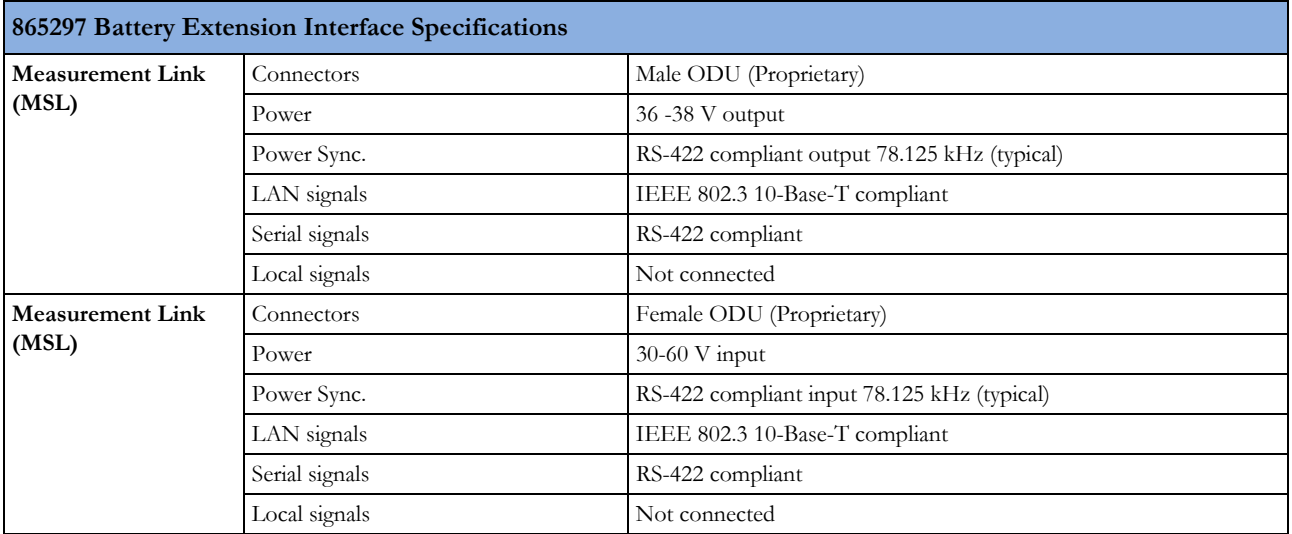

# **865297 Battery Extension Specifications**

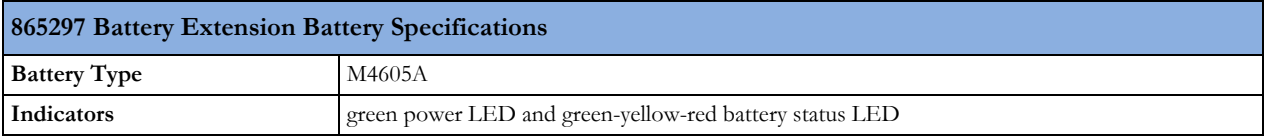

# **453564526811 Battery Specifications**

One battery is required for battery operation of the monitor.

The battery lifetime is 3 years from manufacturing date or 500 charge/discharge cycles.

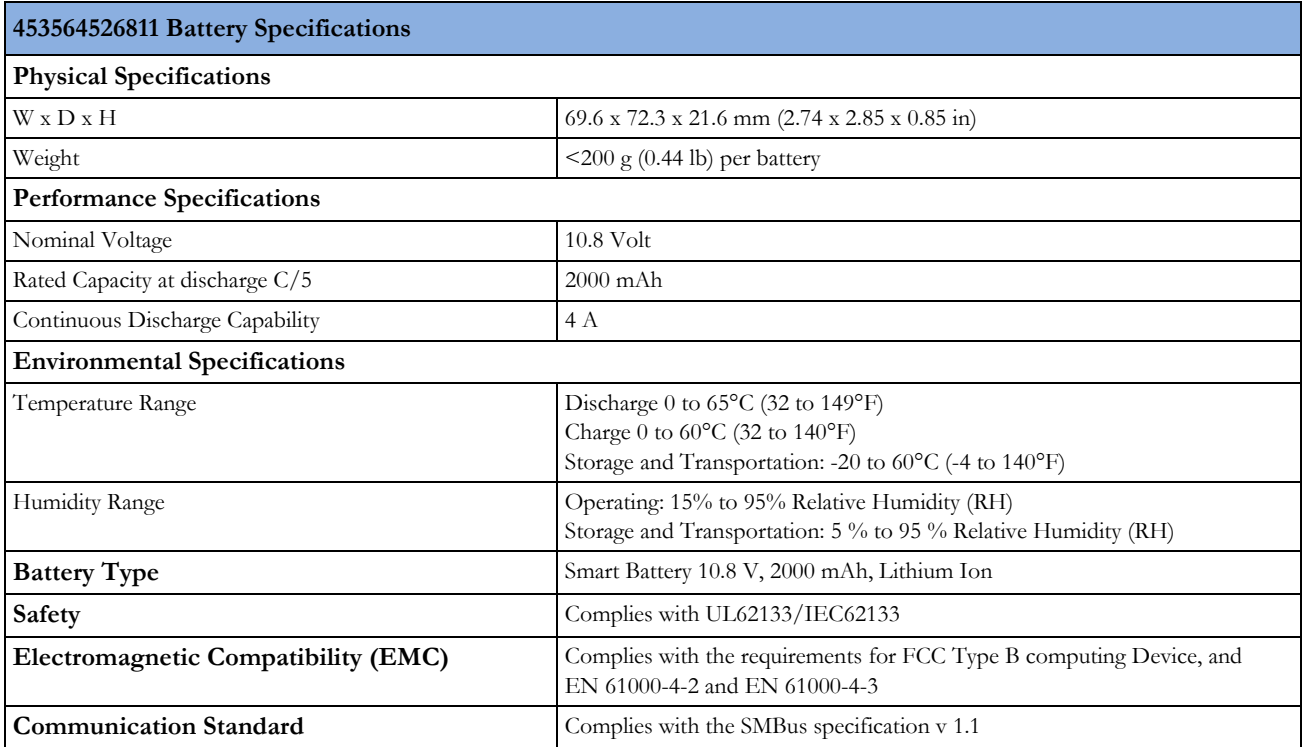

### **M4605A Battery Specifications**

One M4605A battery is required to power the 865297 Battery Extension.

The battery lifetime is 3 years from manufacturing date or 500 charge/discharge cycles.

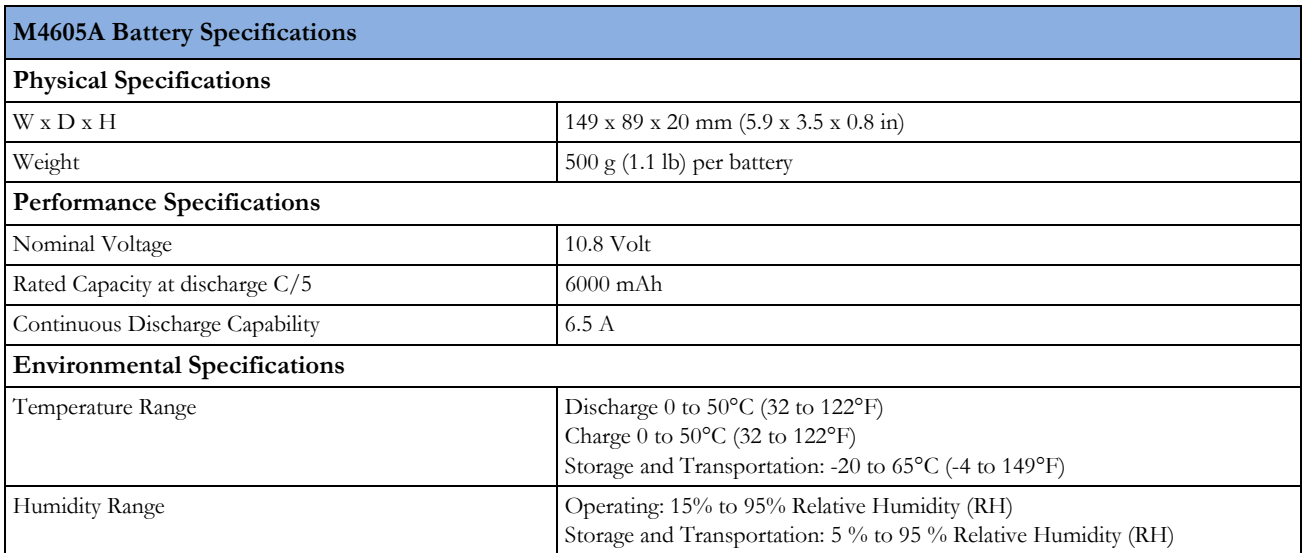

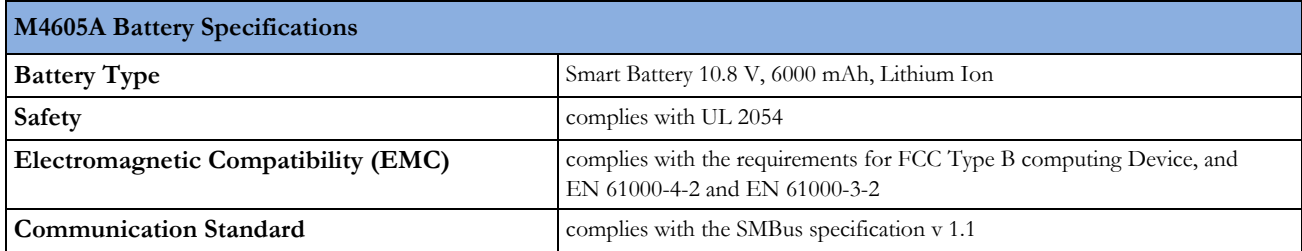

### **Measurement Specifications**

See the ["Default Settings Appendix"](#page-346-0) for a list of the settings the monitor is initially shipped with.

#### **ECG/Arrhythmia/ST/QT**

Complies with: IEC 60601-2-25:2011 ANSI/AAMI/IEC 60601-2-25:2012 IEC 60601-2-27:2011 ANSI/AAMI/IEC 60601-2-27:2011 + Err:2012

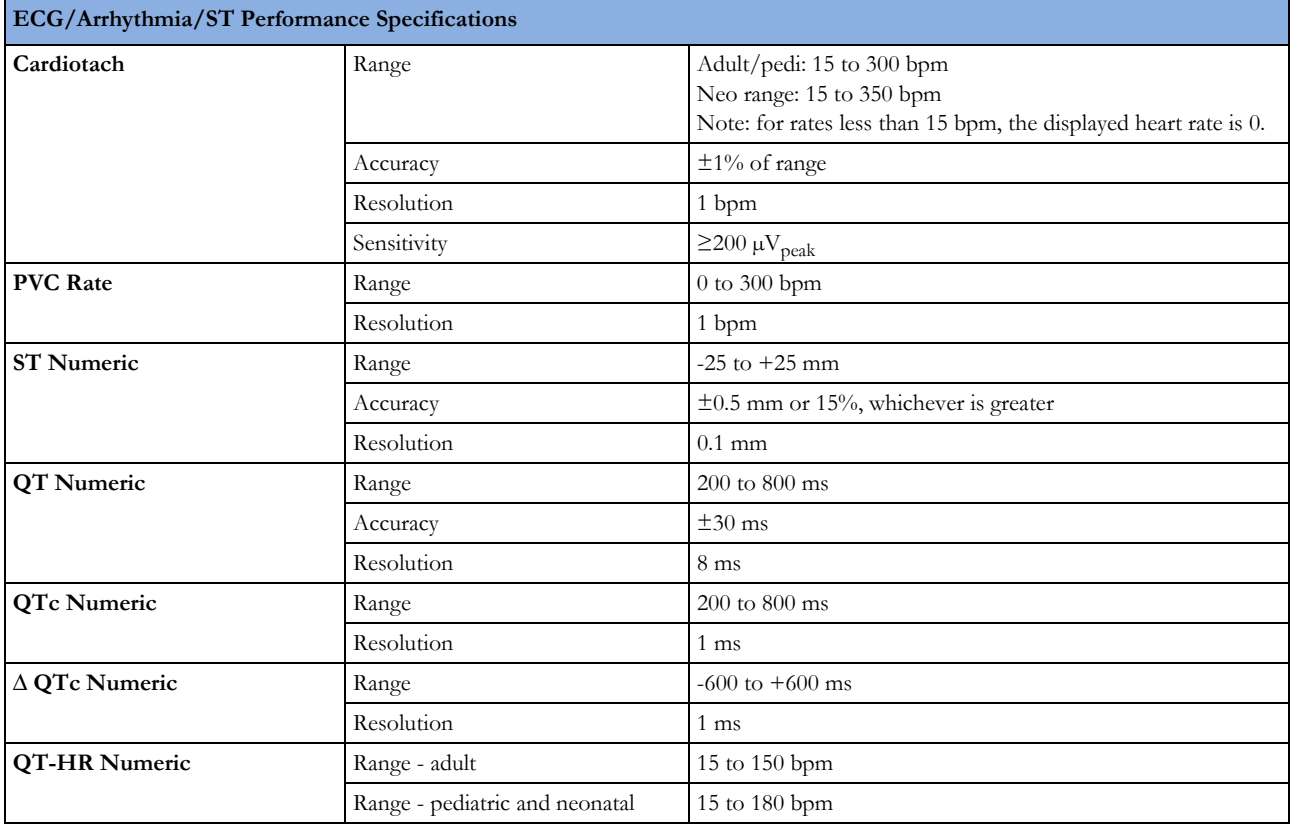

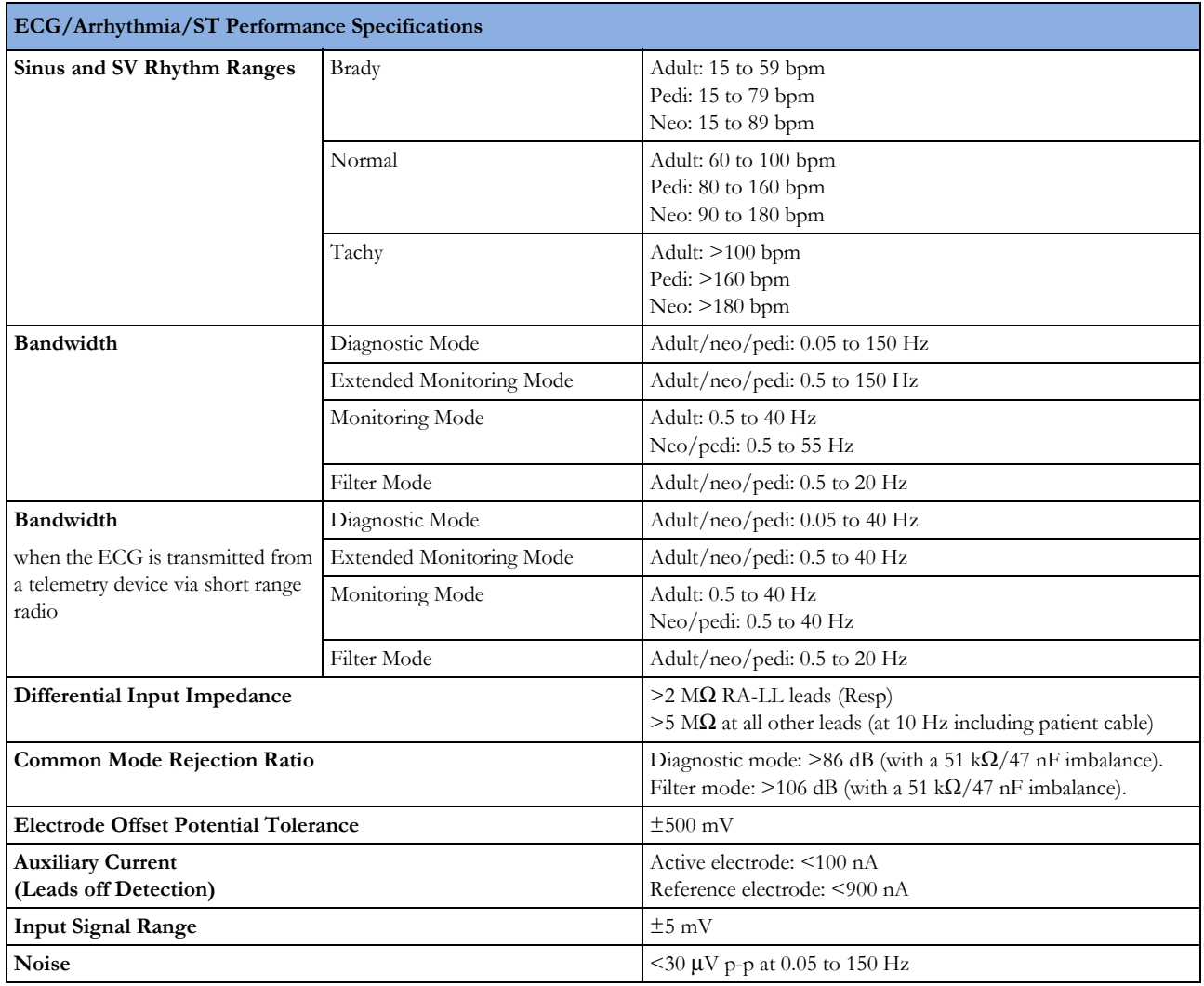

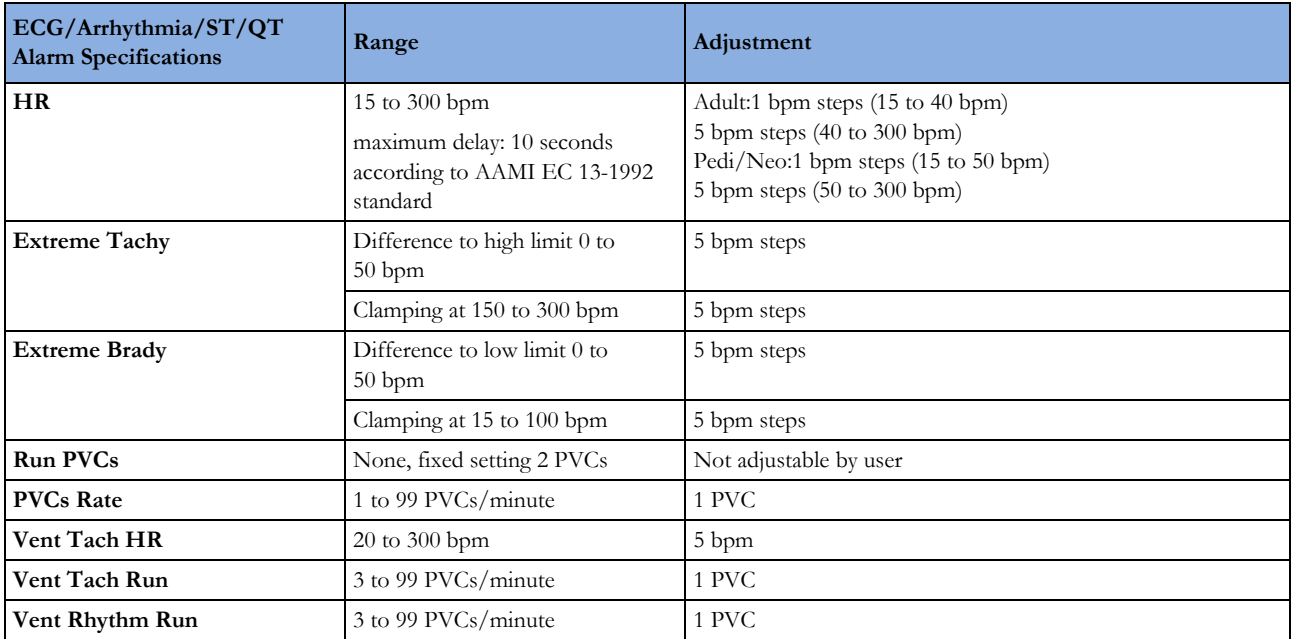

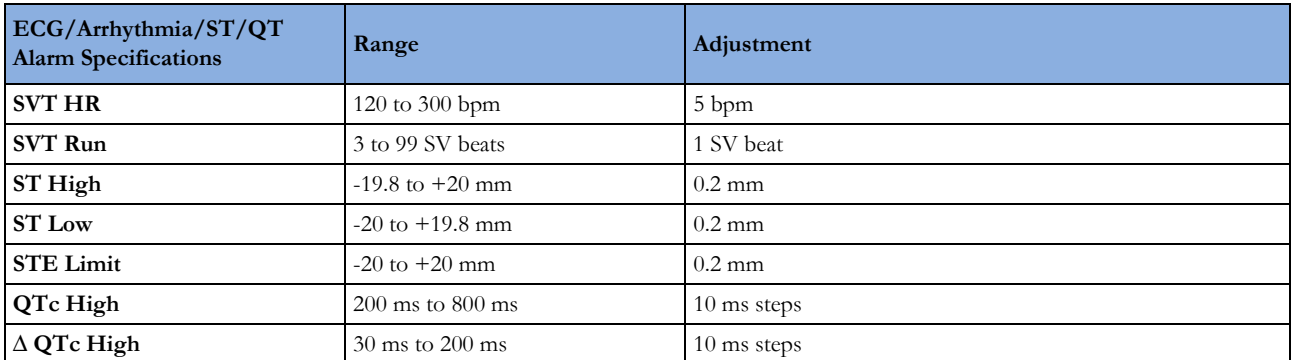

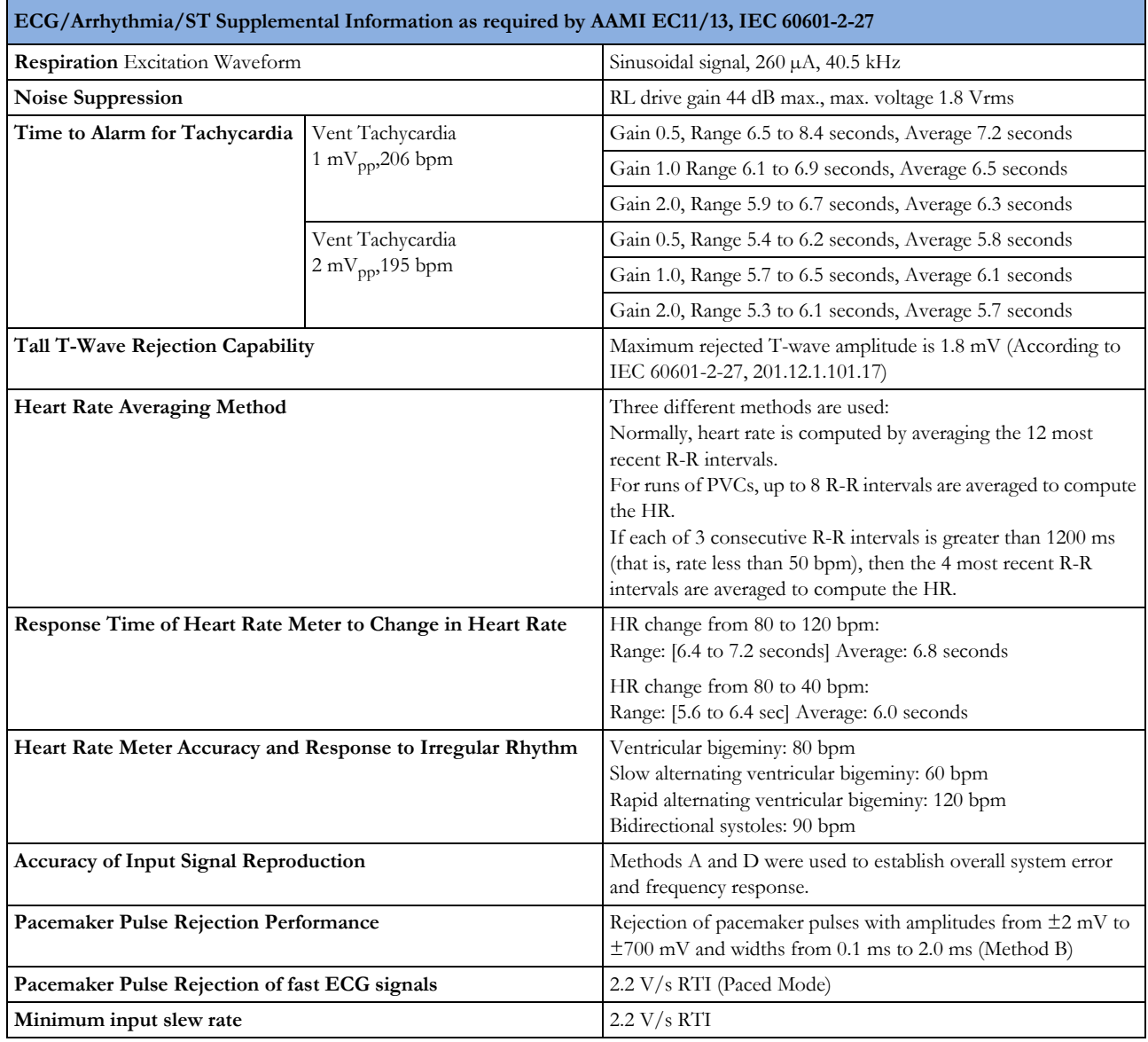
## **Respiration**

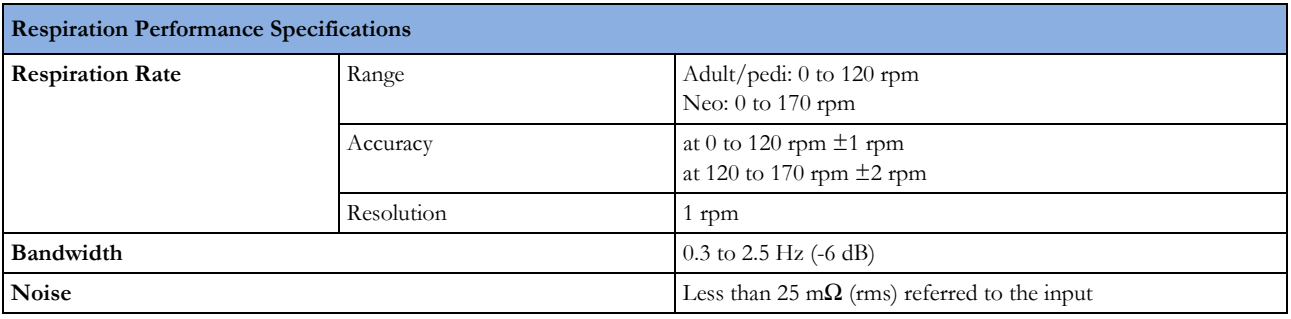

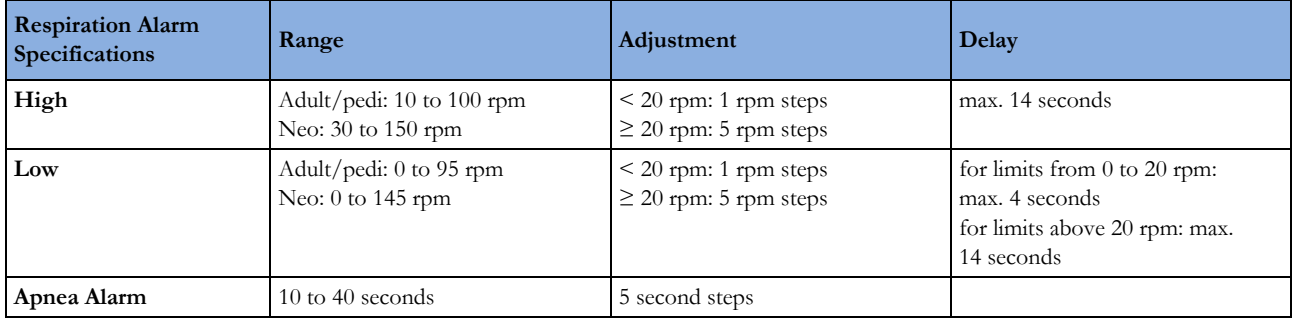

## **SpO2**

Complies with:

ISO 80601-2-61:2011/ EN ISO 80601-2-61:2011

#### **Measurement Validation**

The  $SpO<sub>2</sub>$  accuracy has been validated in human studies against arterial blood sample reference measured with a CO-oximeter. Pulse oximeter measurements are statistically distributed, only about two-thirds of the measurements can be expected to fall within the specified accuracy compared to CO-oximeter measurements.

## **Philips FAST SpO2 Performance Specifications**

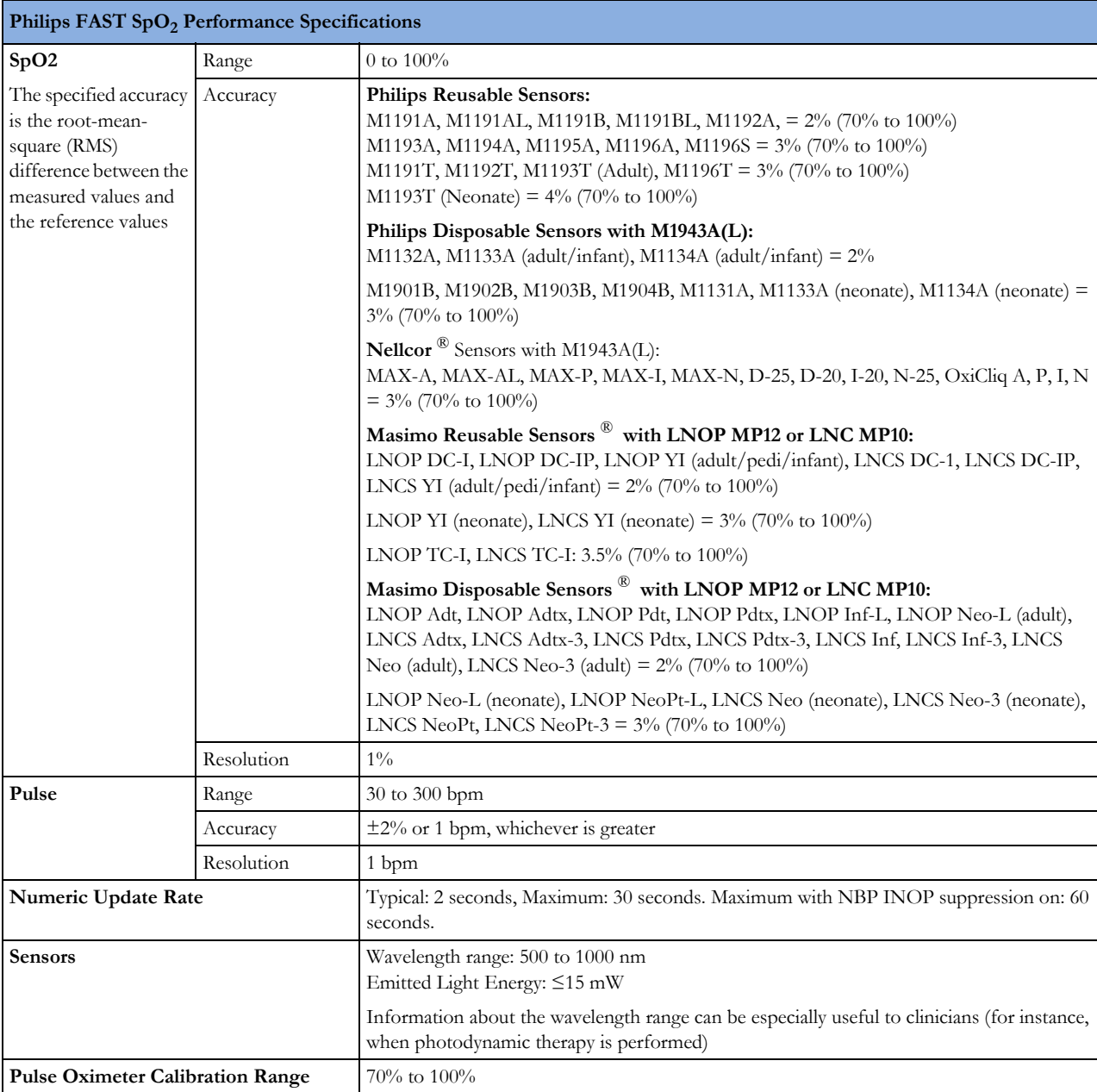

#### **Nellcor OxiMax Performance Specifications**

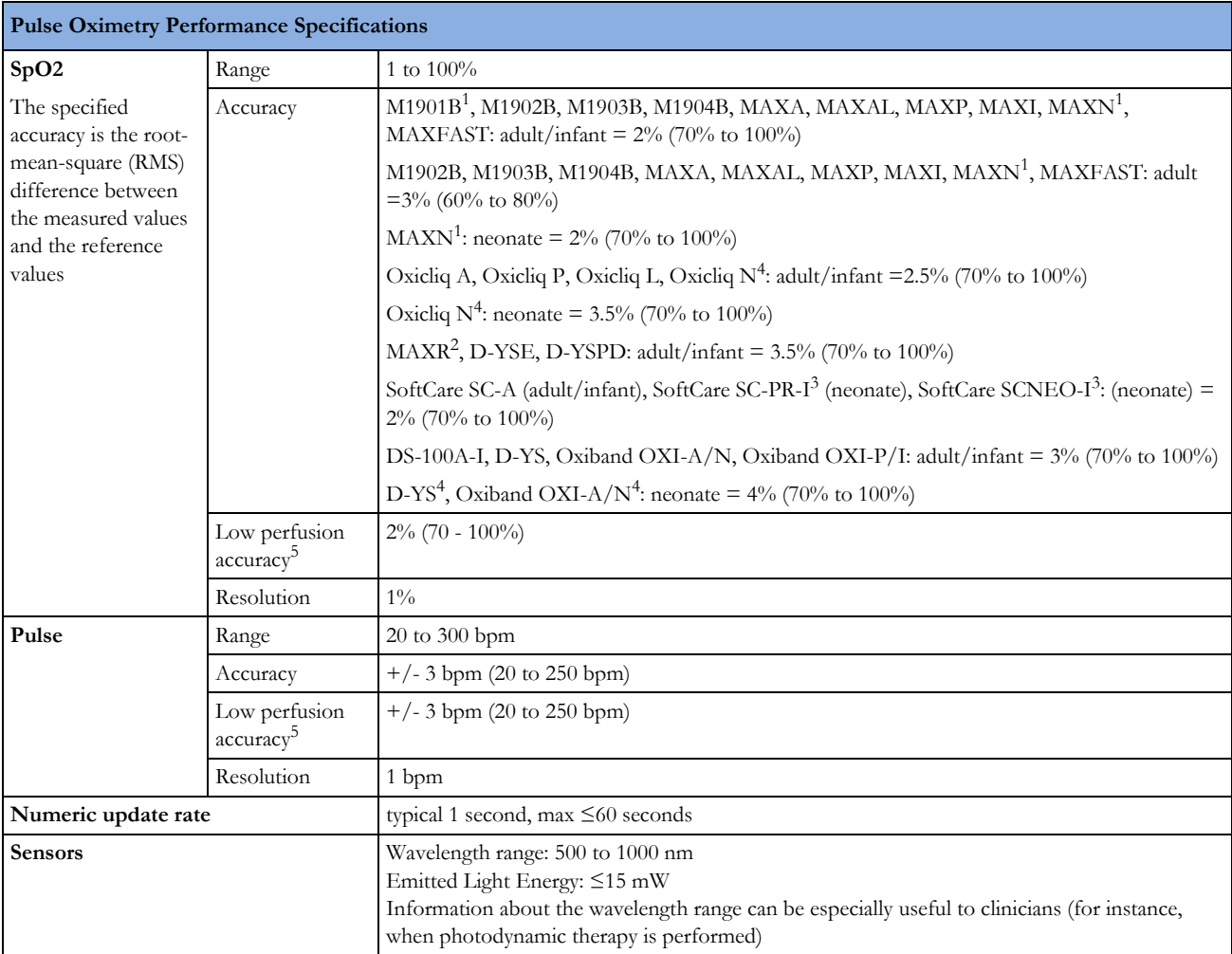

#### 1. M1901B/MAXN:

Clinical functionality has been demonstrated on a population of hospitalized neonate patients. The observed  $SpO<sub>2</sub>$ accuracy was 2.5% in a study of 42 patients with ages of 1 to 23 days, weight from 750 to 4100 grams, and 63 observations made spanning a range of 85 to 99% SaO2 while monitored with Nellcor OxiMax N-595 pulse oximeters.

2. The accuracy specification has been determined between saturations of 80%–100%.

3. SoftCare SC-PR-I, SCNEO-I:

Clinical functionality has been demonstrated on a population of hospitalized neonate and infant patients. The observed SpO2 accuracy was 3.0% in a study of 57 patients with ages of 24 to 40 weeks, weight from 710 to 5,000 grams, and 185 observations made spanning a range of 63 to 100% SaO<sub>2</sub> while monitored with Nellcor OxiMax N-595 pulse oximeters.

4. Neonatal accuracy: When sensors are used on neonatal subjects as recommended, the specified accuracy range is increased by ± 1 digit, as compared to adult usage, to account for the theoretical effect on oximeter measurements of fetal hemoglobin in neonatal blood. For example, Oxicliq N accuracy on neonates is ± 3.5 digits, rather than ± 2.5.

5. Specification applies to the performance of the device. Reading accuracy in the presence of low perfusion (detected IR pulse modulation amplitude 0.03% - 1.5%) was validated using signals supplied by a patient simulator. SpO<sub>2</sub> and pulse rate values were varied across the monitoring range over a range of weak signal conditions and compared to the known true saturation and pulse rate of the input signals.

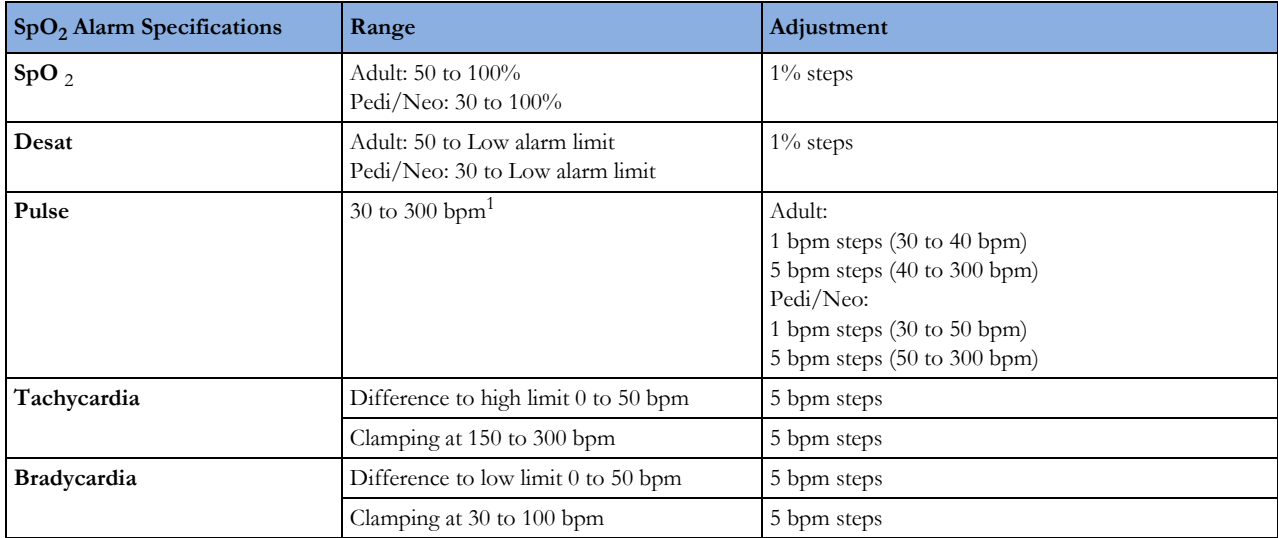

## **SpO2 Alarm Specifications**

1. The Masimo SET technology only provides pulse rate values up to 240 bpm, therefore do not set the corresponding high pulse rate alarm limits to 240 bpm or above when using this technology.

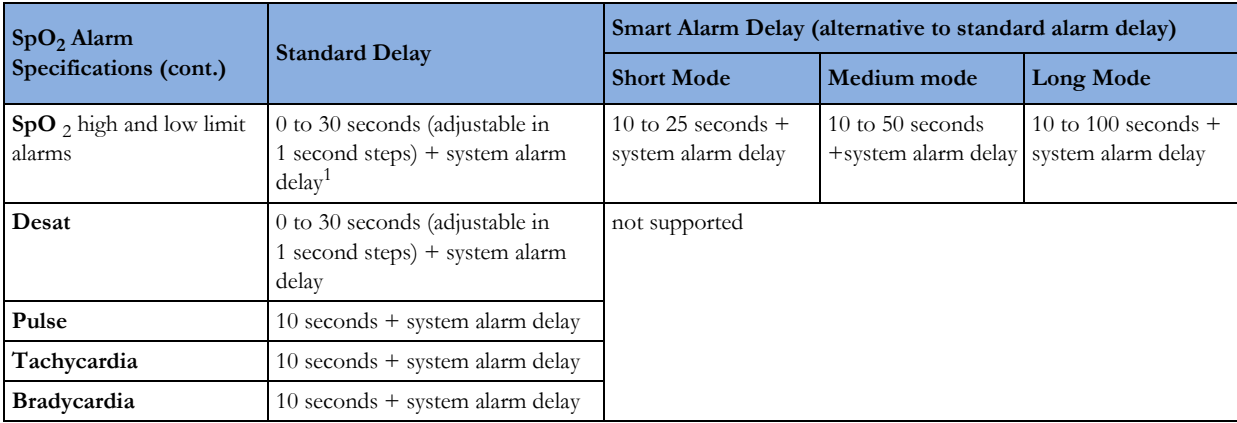

1. Refer to ["Monitor Performance Specifications" on page 316](#page-315-0) for system alarm delay specification.

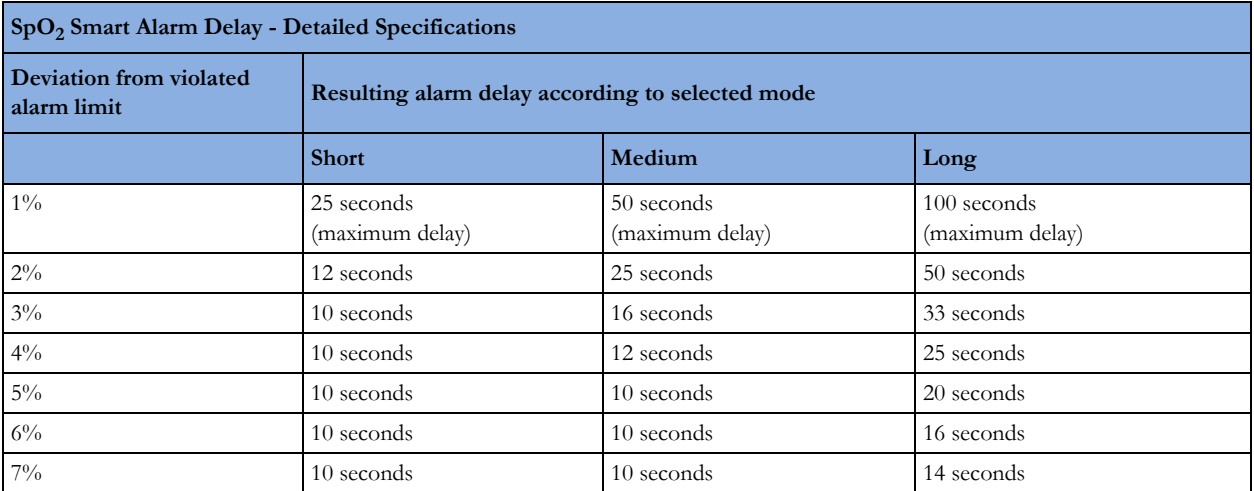

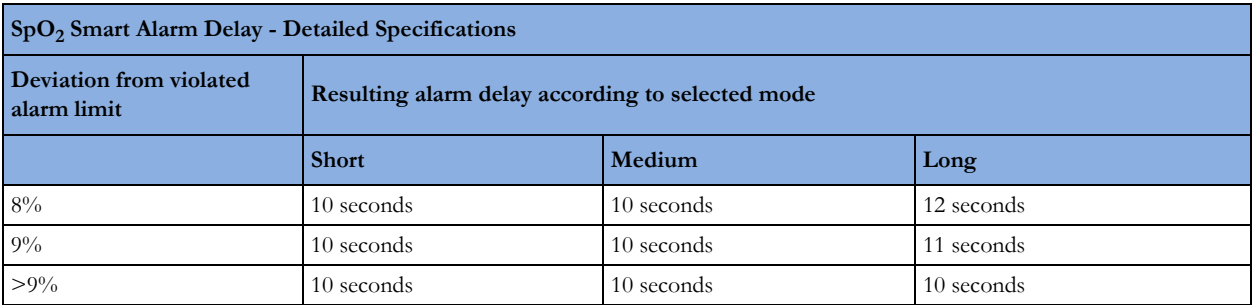

### **Masimo rainbow SET**

#### **Performance Specifications**

The SpO<sub>2</sub> performance specifications in this section apply to monitors with the Masimo rainbow SET technology. Unless otherwise noted the  $SpO<sub>2</sub>$  accuracy specifications are valid for the measurement range 70-100%.

Complies with ISO 80601-2-61:2011 / EN ISO 80601-2-61:2011.

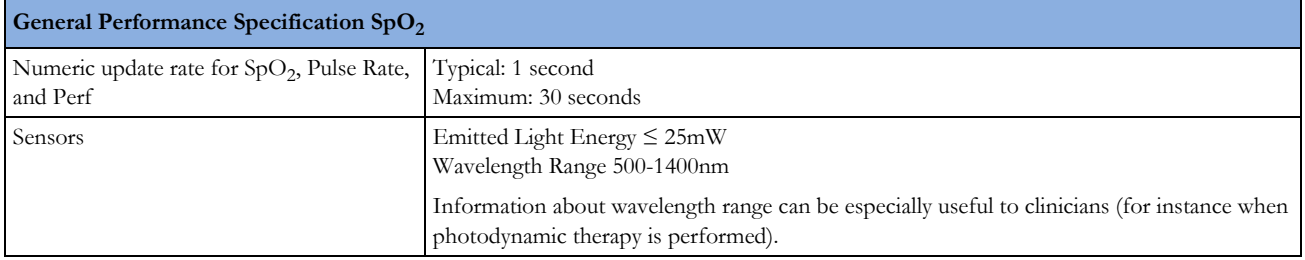

#### **Measurement Accuracy**

The following accuracy specifications represent only the monitor's portion of the integrated Masimo rainbow SET technology performance. The actual measurement performance and accuracy depends on the accessory used, and can be limited by the accessory as specified in the sensor's DFU.

Ensure you only use accessories that are specified and provide accuracy specifications applicable for your monitor.

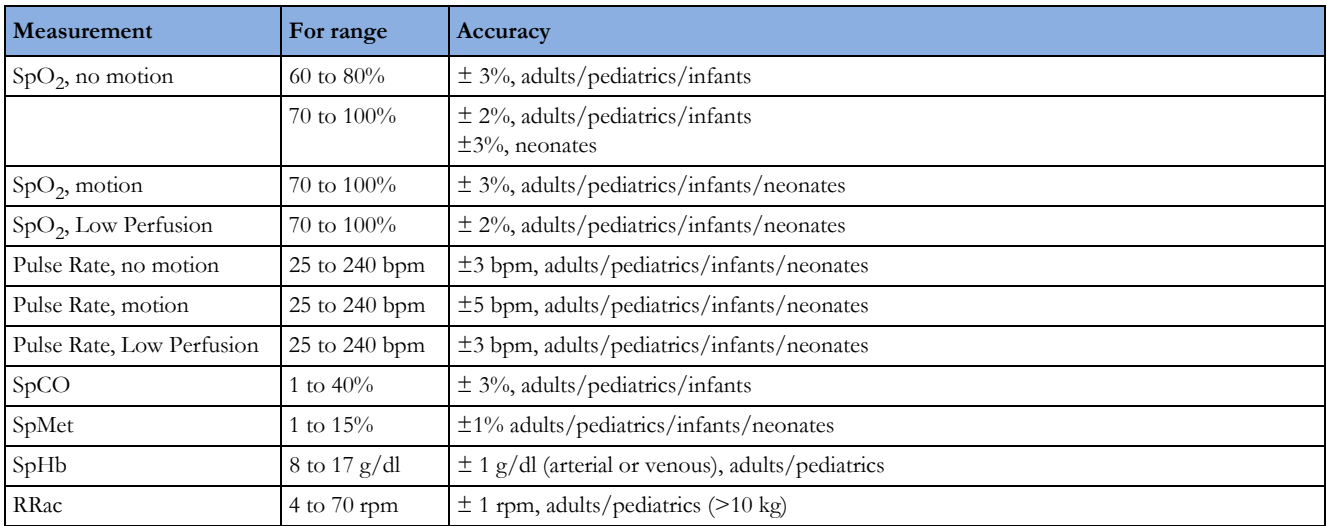

#### **Measurement Validation**

The Masimo rainbow SET technology with the designated sensors has been validated by Masimo during motion and no motion conditions in human studies against an arterial blood sample reference measured with a CO-oximeter and an ECG monitor. Pulse oximeter measurements are statistically distributed, only about two-thirds of the measurements can be expected to fall within the specified accuracy compared to CO-oximeter measurements. For more details refer to the sensor's DFU.

#### **NOTE**

A functional tester cannot be used to assess the accuracy of the Masimo rainbow SET measurement or accessories.

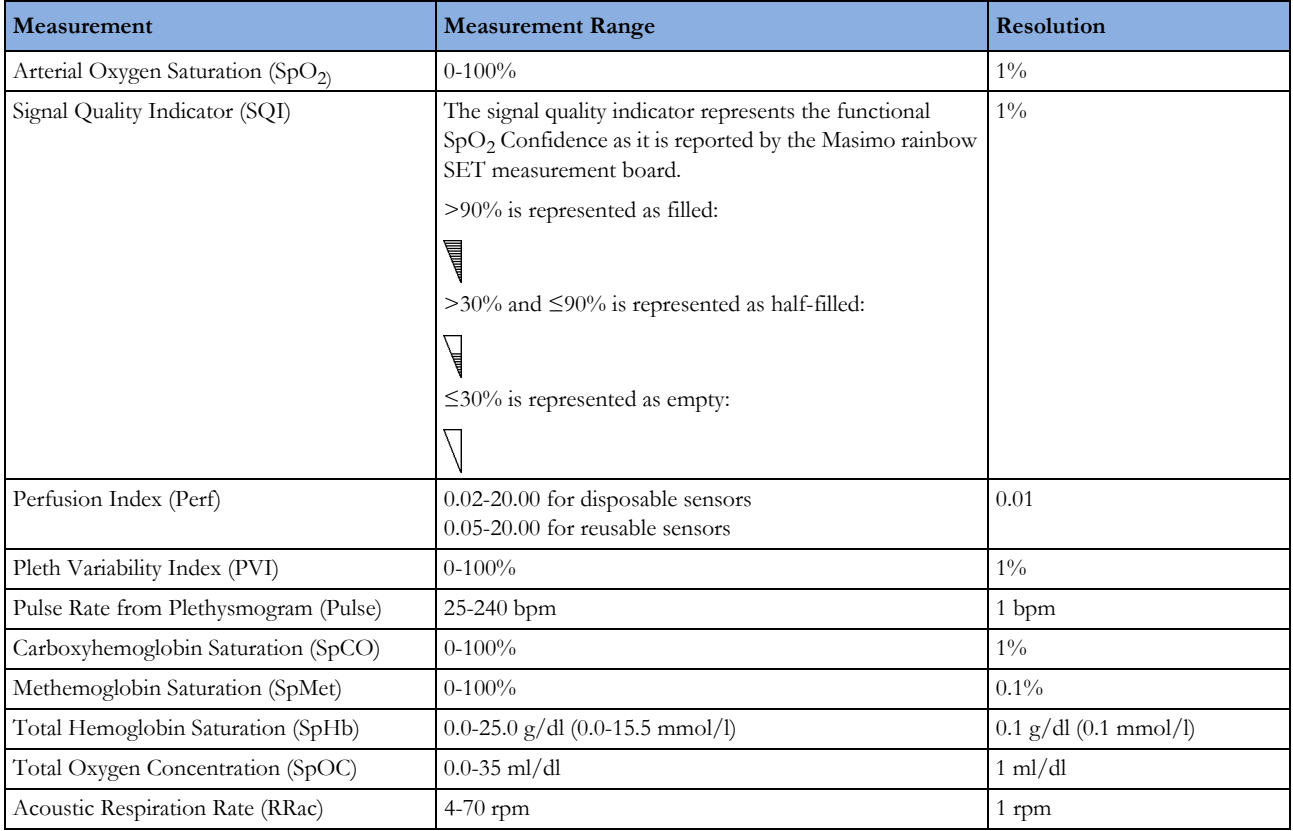

#### **Measurement Range and Resolution**

### **Alarm Specifications**

**Alarm Limits**

**SpO2**

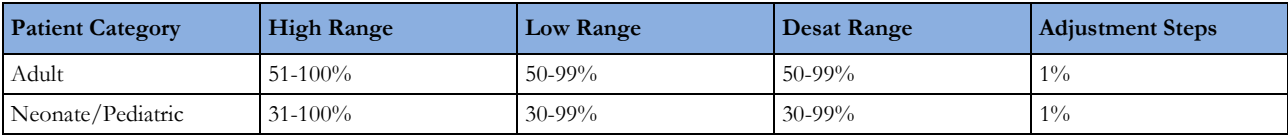

#### **SpMet**

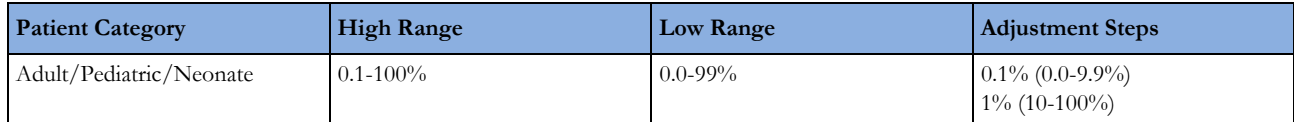

**SpCO**

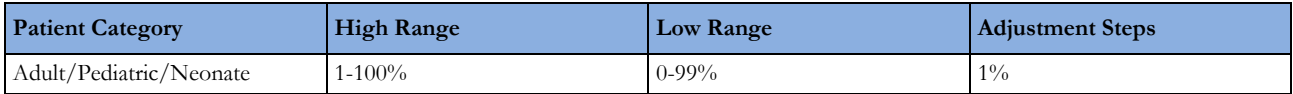

**SpHb**

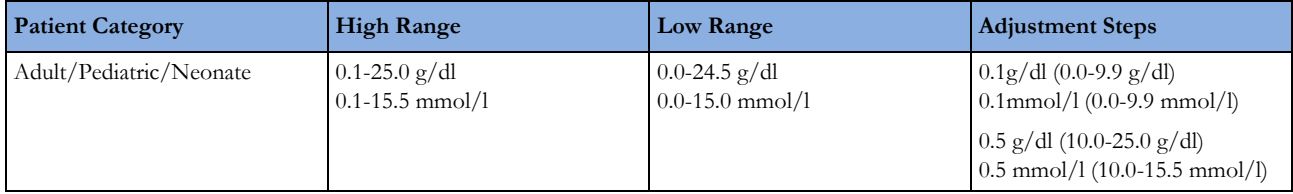

**SpOC**

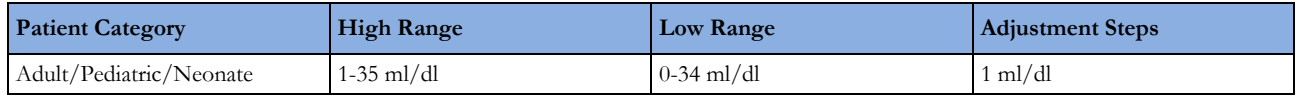

**Pulse**

#### **NOTE**

The Masimo rainbow SET technology only provides pulse rate values up to 240 bpm. To get pulse rate alarms, set the high alarm limit below 240 bpm.

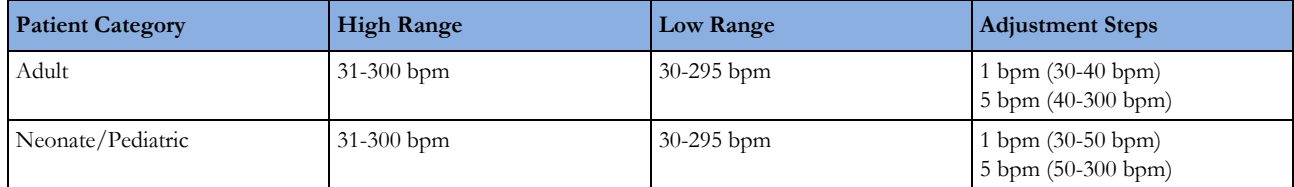

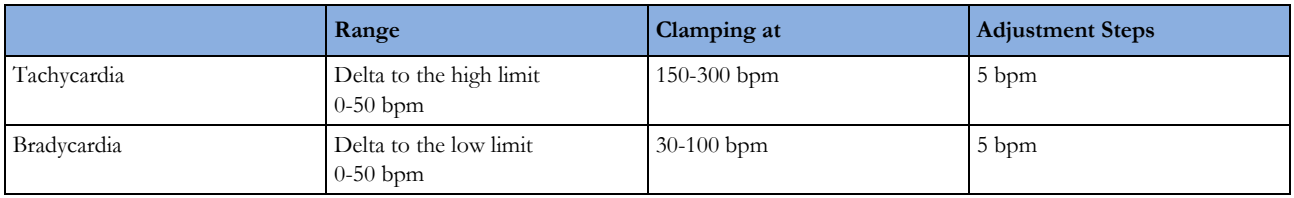

**PVI**

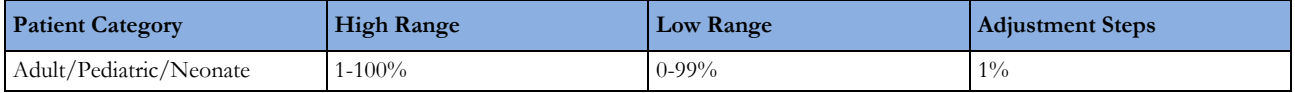

#### **RRac**

The Masimo rainbow SET technology only provides respiration rate values from 4 rpm to 70 rpm. For respiration rate alarms, set the high alarm limit below 70 rpm and the low alarm limit above 4 rpm.

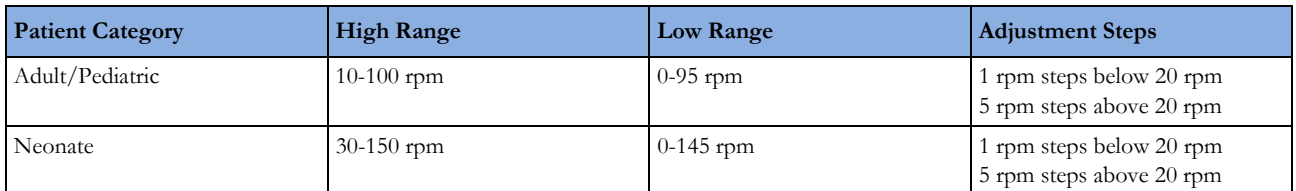

#### **RRac Pause Time**

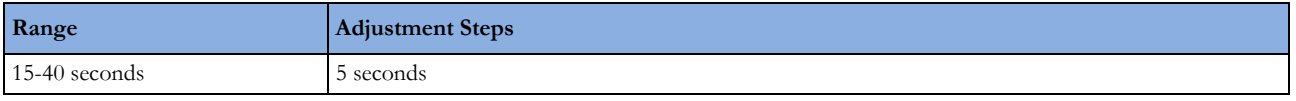

**Perf**

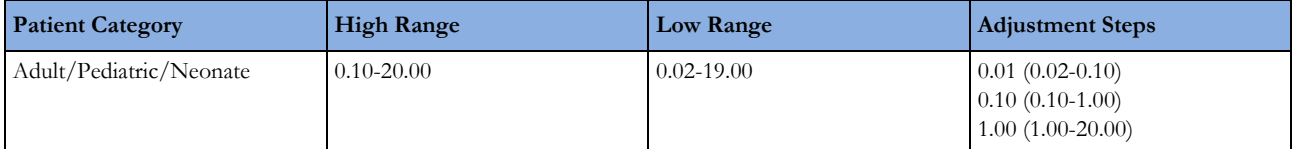

### **3D Perf Delta**

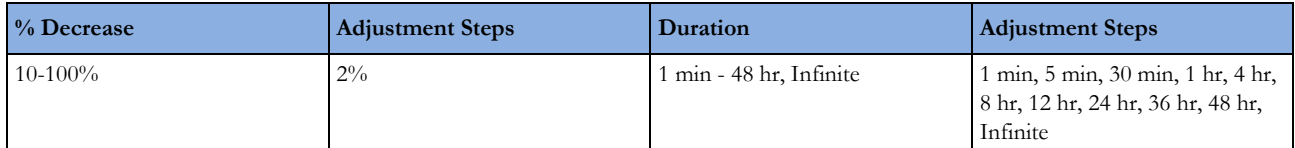

### **3D Desat Index**

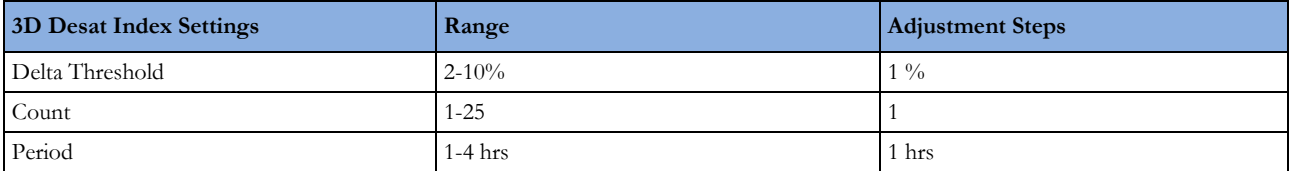

## **Alarm Delays**

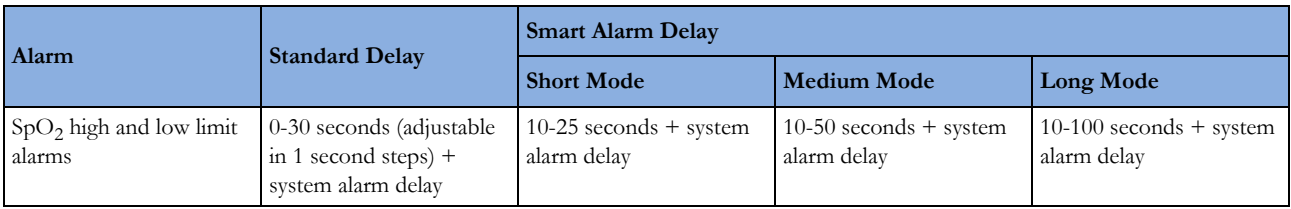

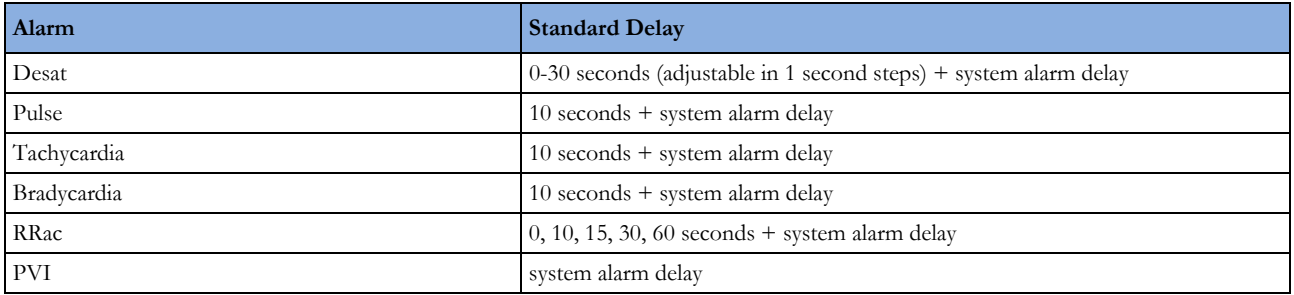

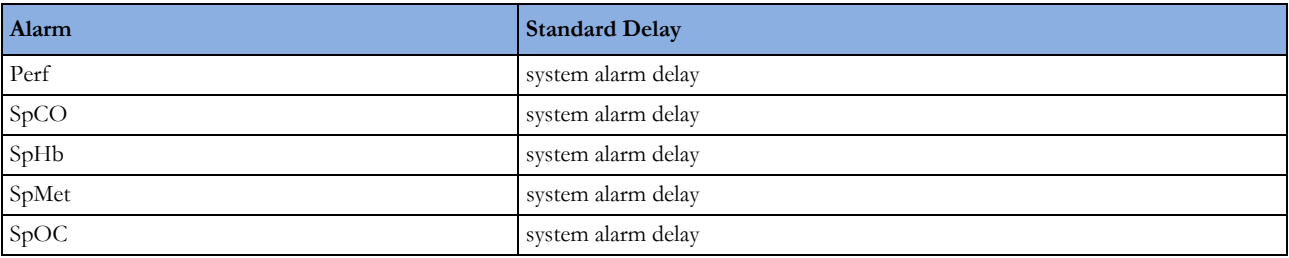

## **NBP**

Complies with:

IEC 80601-2-30:2010 + A1:2013/ EN 80601-2-30:2010 + A1:2015

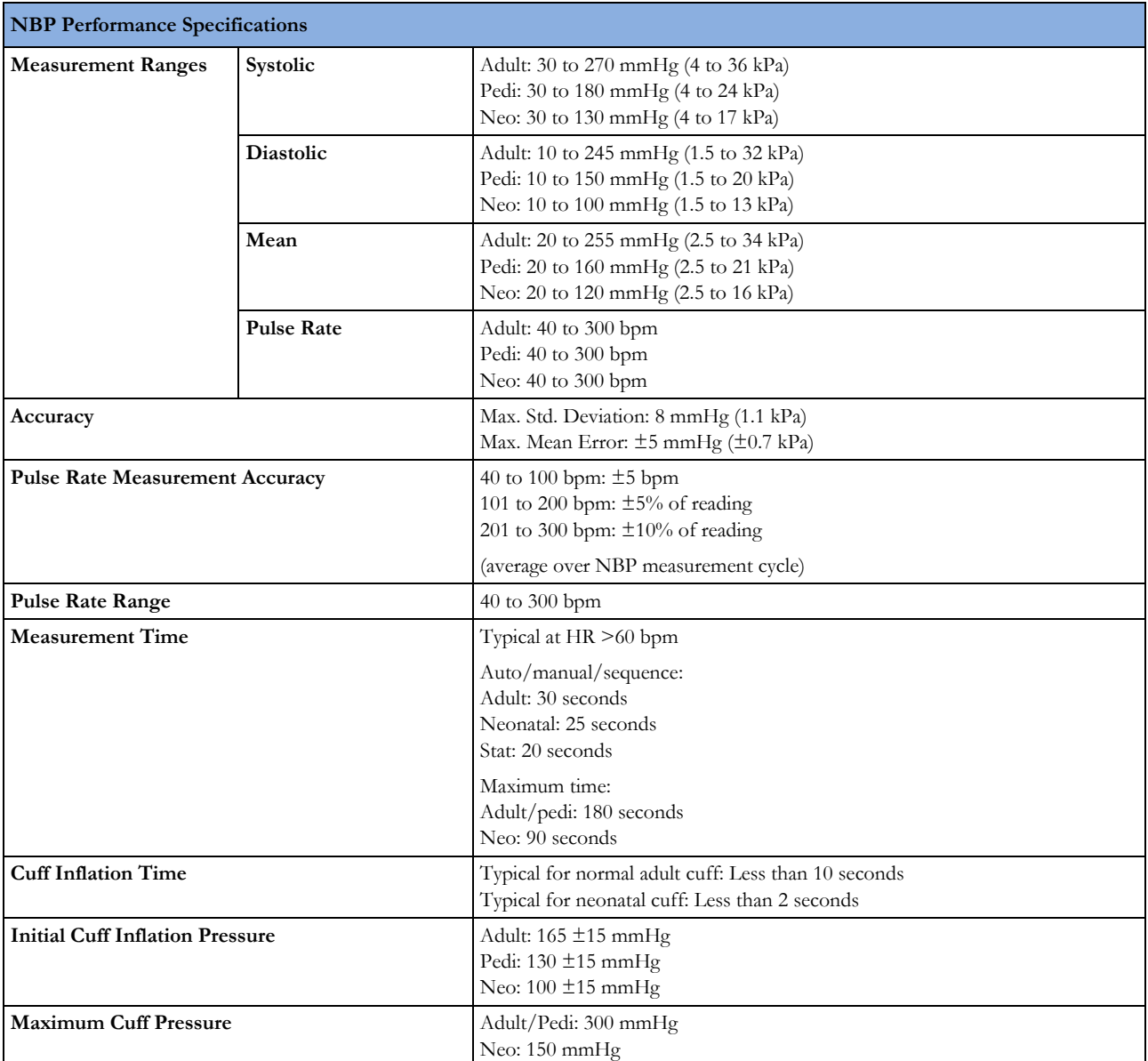

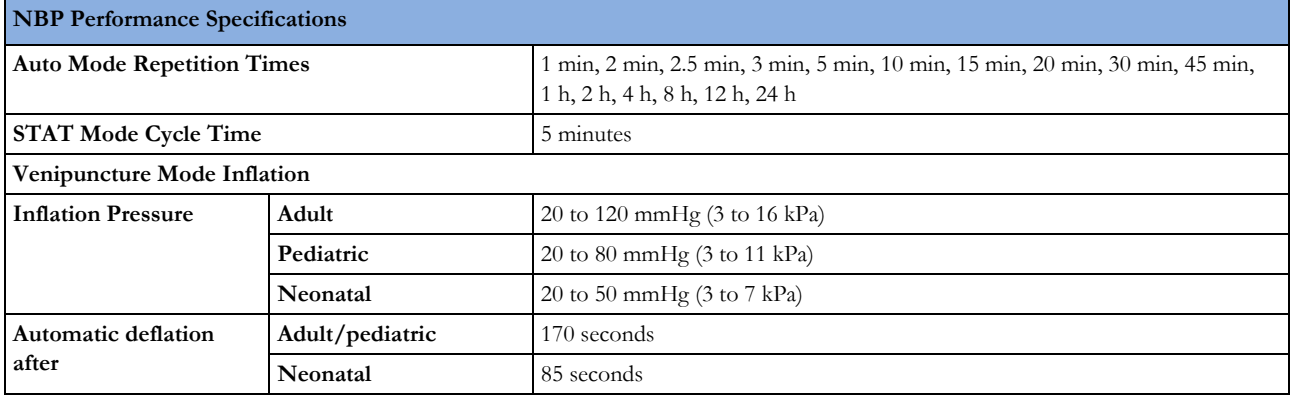

**Measurement Validation:** Clinical investigation according to ISO 81060-2:2013 with the auscultatory reference method:

- the 5th Korotkoff sound (K5) was used in adult / adolescent subjects and the 4th Korotkoff sound (K4) was used in pediatric subjects to determine the diastolic reference pressures.
- the approximation MAP =  $(2*DIA + SYS) / 3$  was used to calculate reference MAP (mean arterial pressure) values from the systolic and diastolic reference pressures.

Clinical investigation according to ISO 81060-2:2013 with the intra-arterial reference method:

- the radial artery was used for the intra-arterial reference measurement.
- the MAP values displayed by the reference invasive blood pressure monitor were used as MAP reference values.
- blood pressure recordings with any arrhythmias were excluded.

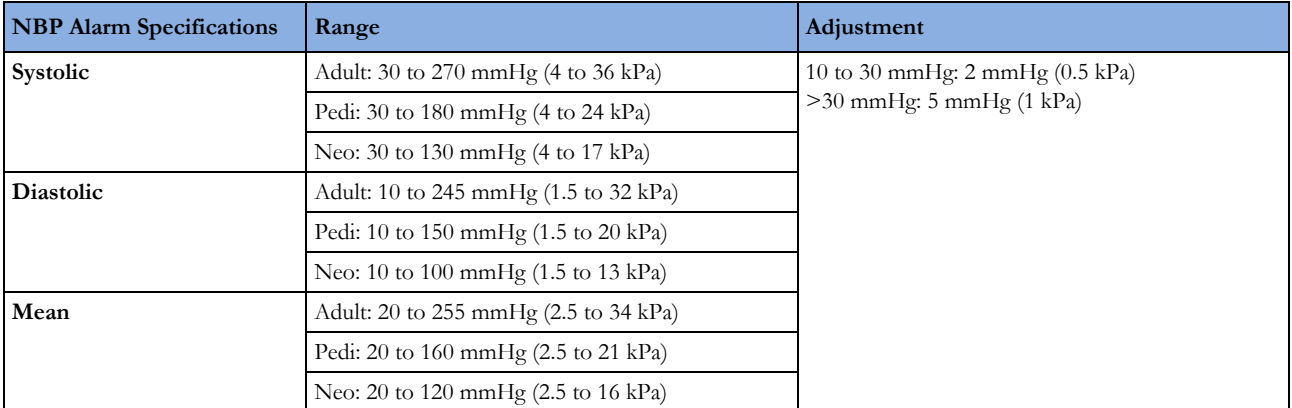

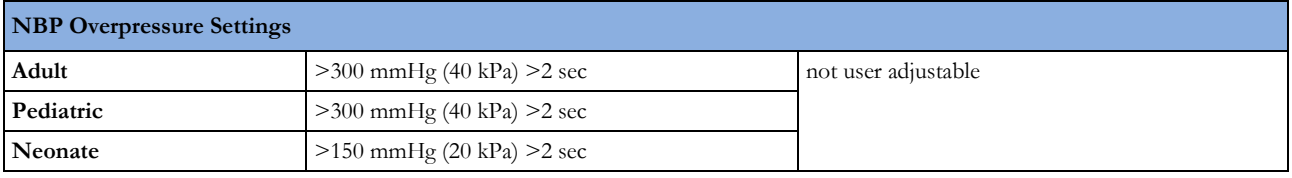

## **Invasive Pressure and Pulse**

Complies with: IEC 60601-2-34:2011 EN 60601-2-34:2014

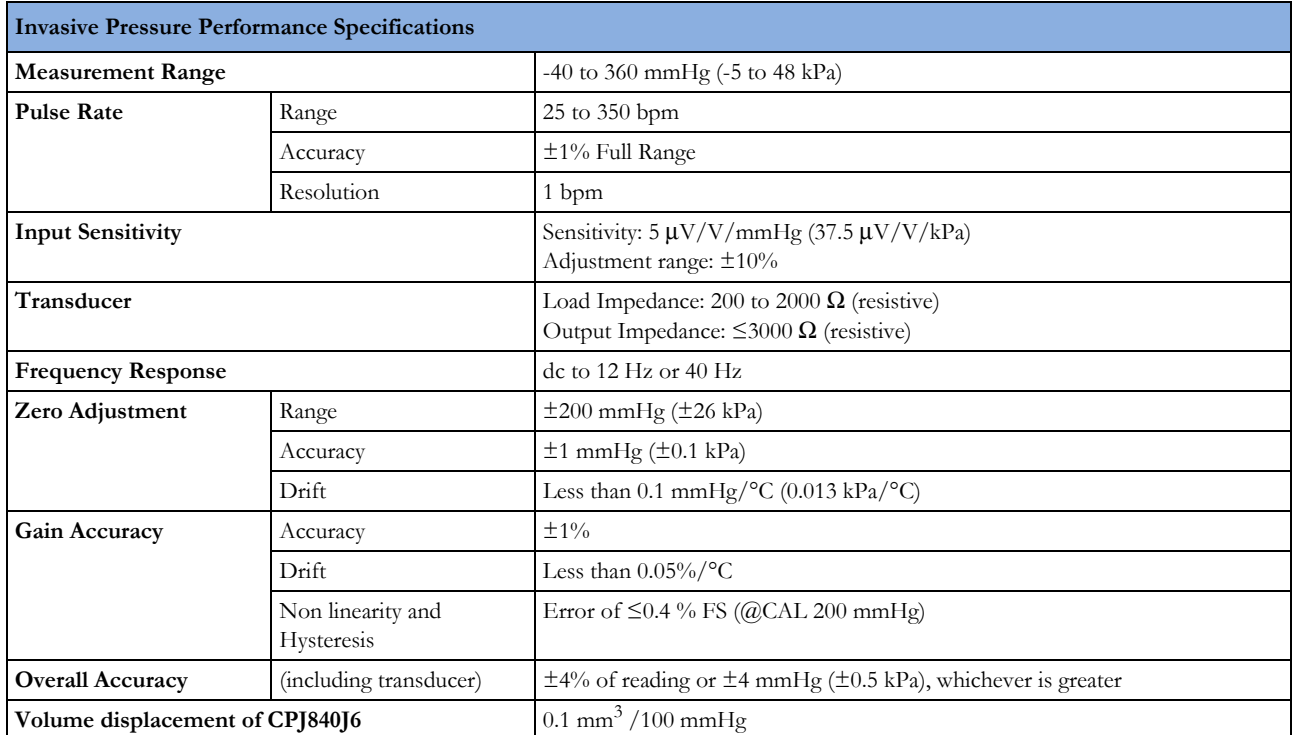

## **Invasive Pressure Alarm Specifications**

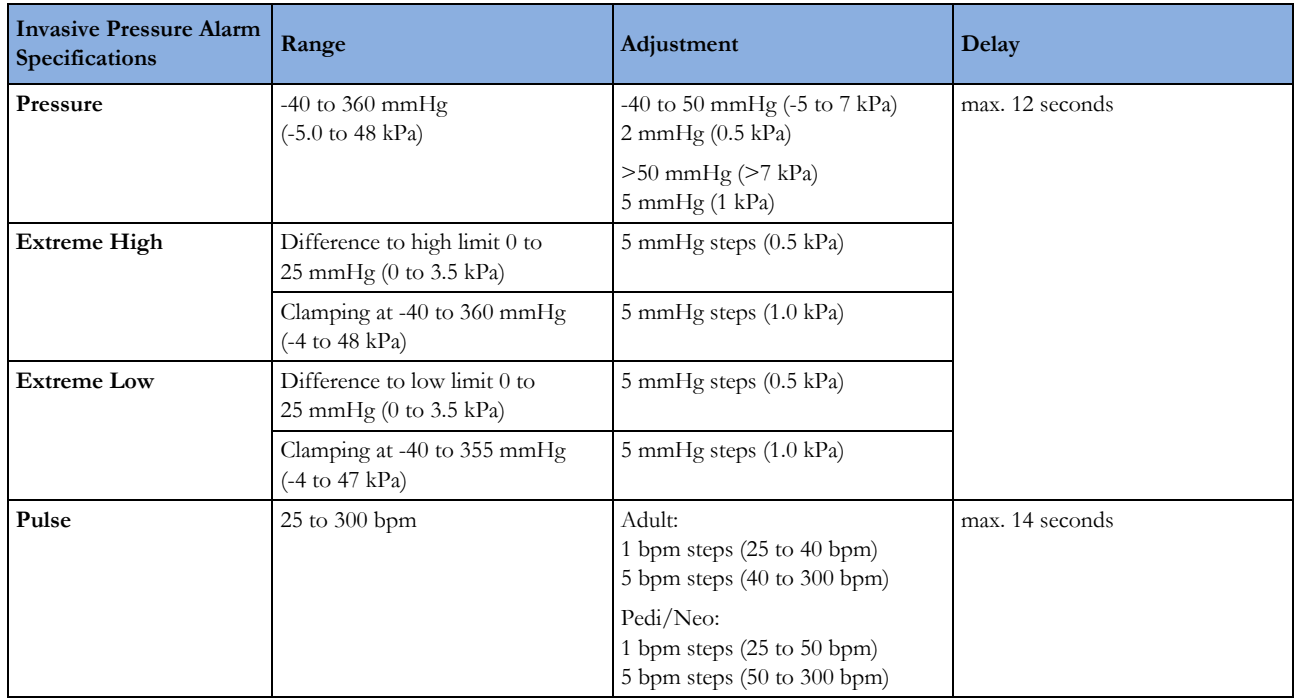

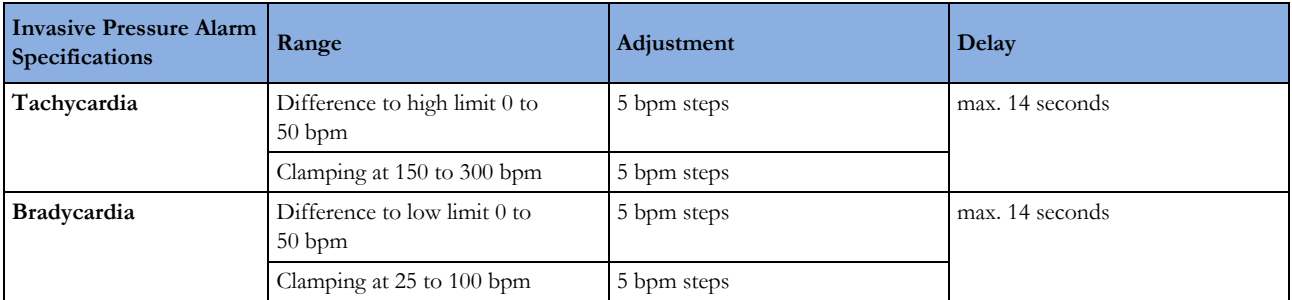

## **Cerebral Perfusion Specifications**

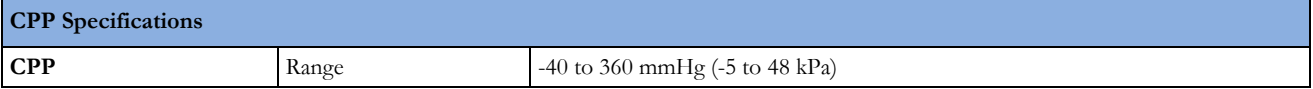

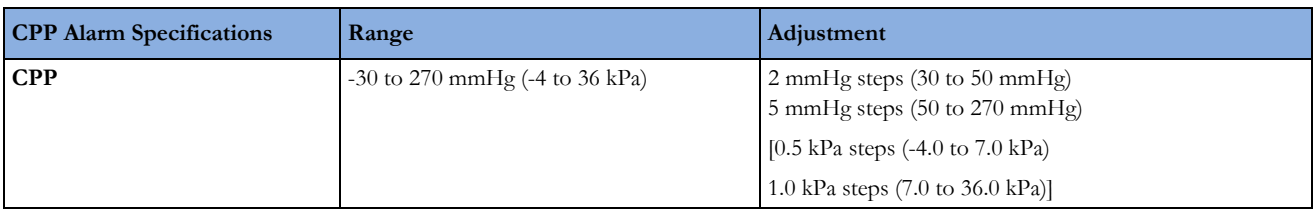

## **Pulse Pressure Variation Specifications**

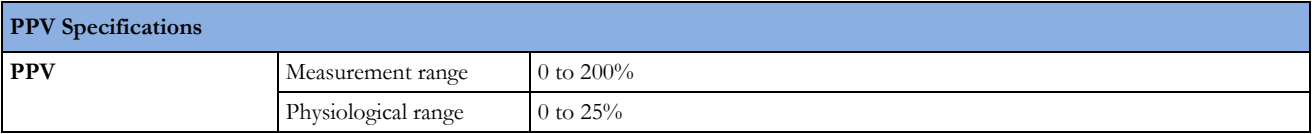

## **Temp**

Complies with: ISO 80601-2-56:2009/ EN ISO 80601-2-56:2012

Specified without transducer.

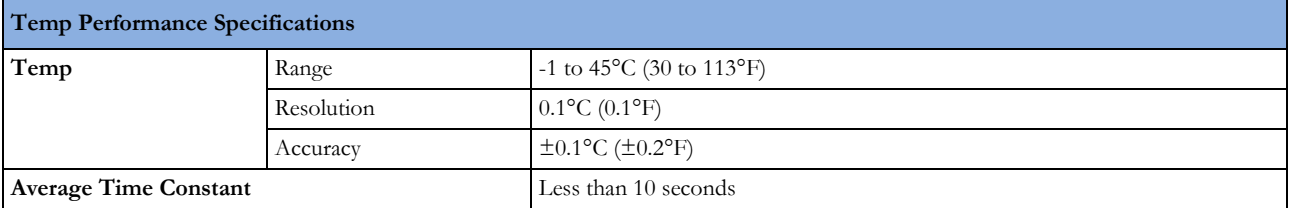

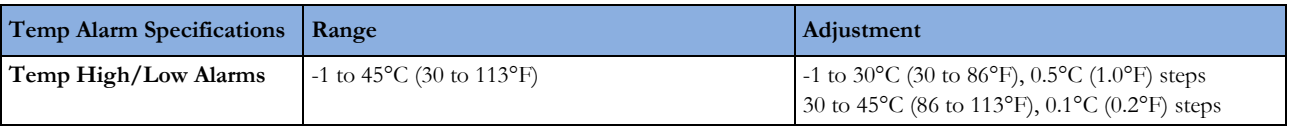

## **Temperature Difference Specifications**

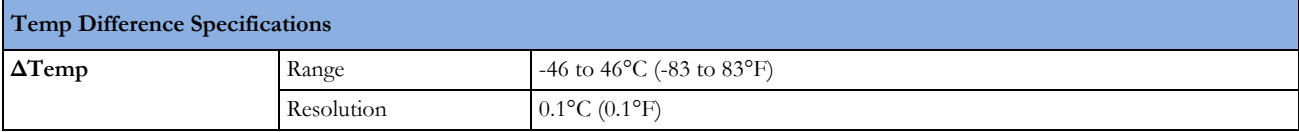

## **CO2**

The  $\mathrm{CO}_2$  measurement in the monitor and extensions complies with:

ISO 80601-2-55:2011/ EN ISO 80601-2-55:2011

Specifications apply to the following devices:

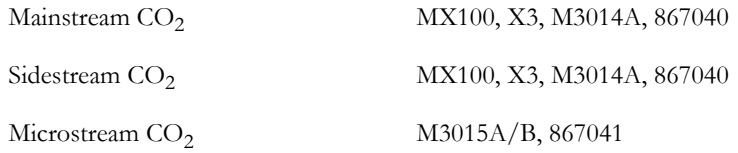

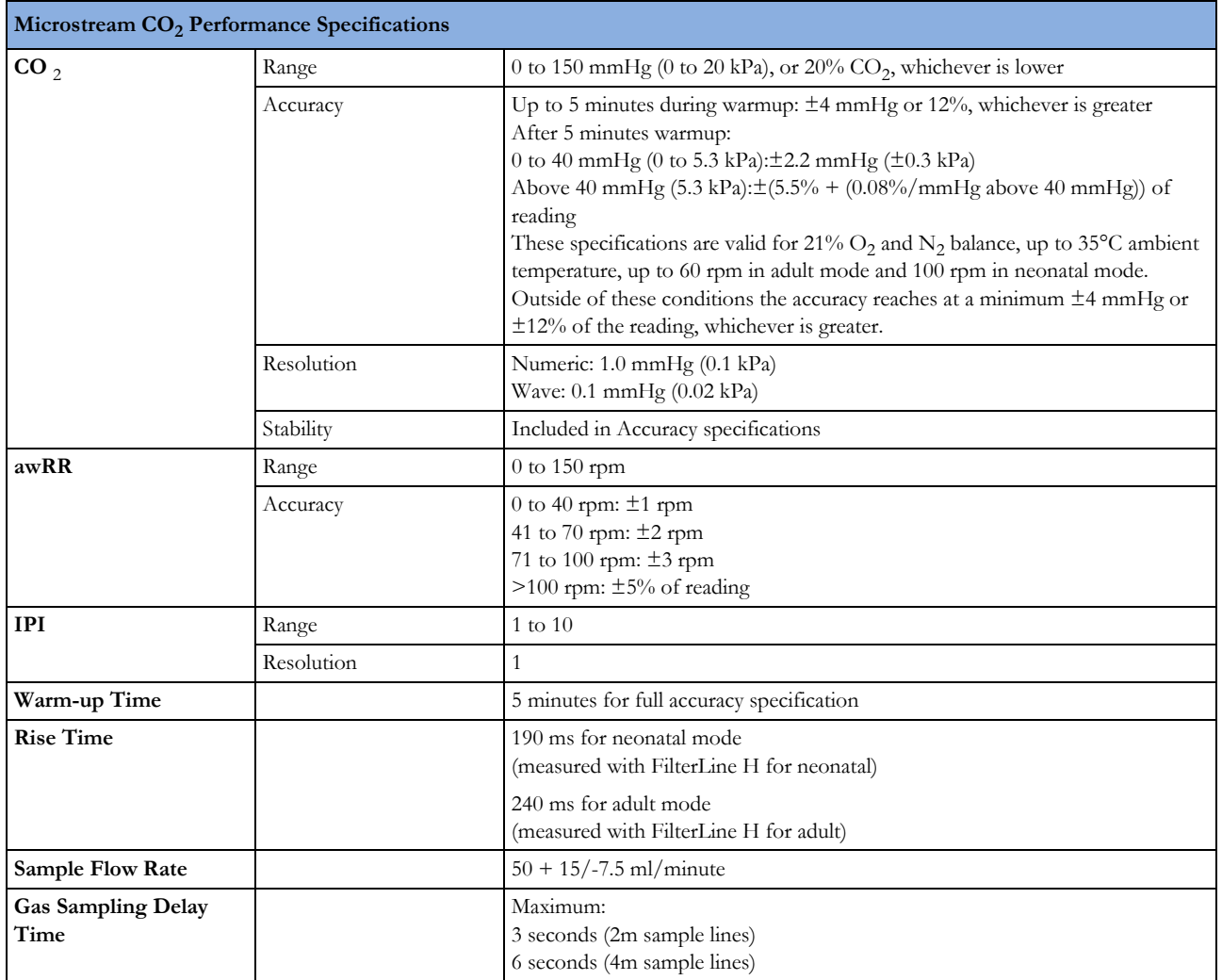

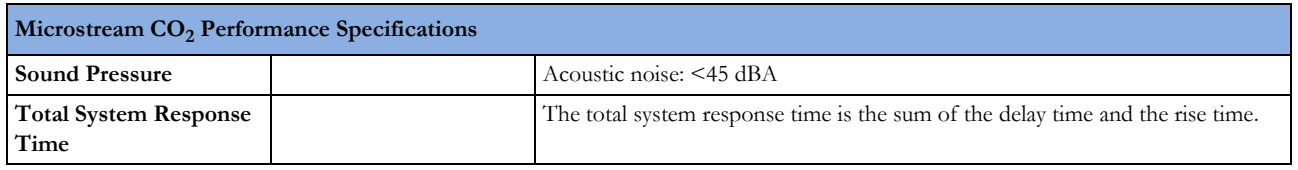

#### **Microstream CO2 Humidity Correction Factor**

Either BTPS or ATPD can be selected as the humidity correction factor for the Microstream  $CO_2$  readings. The formula for the correction calculation is:

 $P<sub>BTPS</sub> = (P<sub>ATPD</sub> · 0.94)$ where:

PBTPS = partial pressure at body temperature and pressure, saturated

PATPD = partial pressure at ambient temperature and pressure, dry

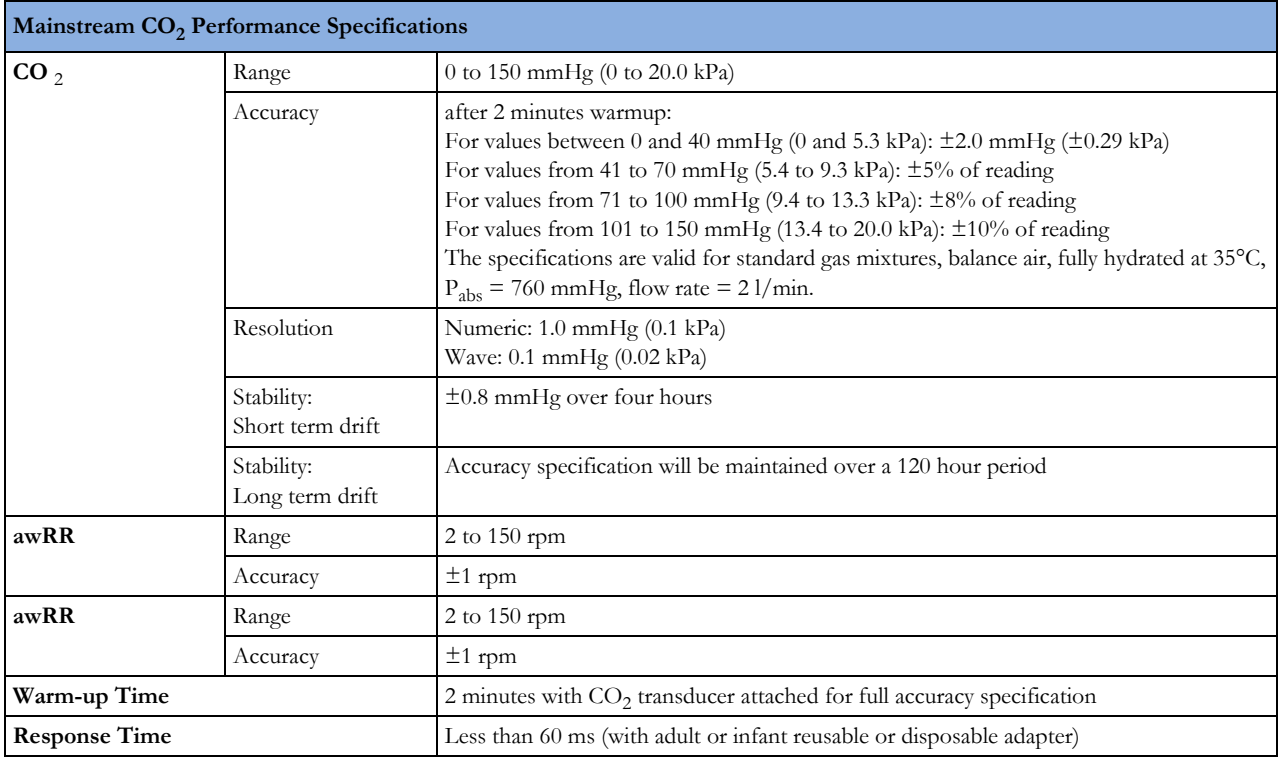

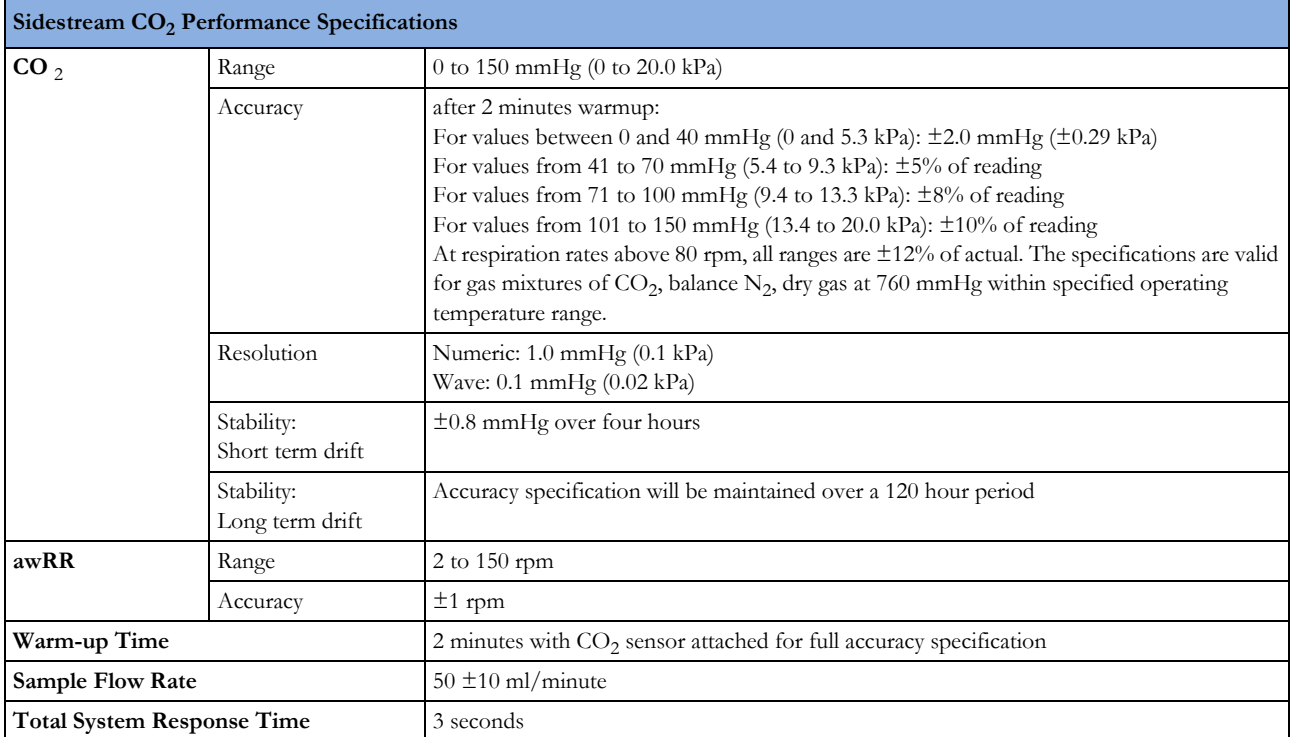

#### **Mainstream and Sidestream CO2 Humidity Correction Factor**

Either BTPS or ATPD can be selected as the humidity correction factor for the  $CO_2$  readings. The formula for the correction calculation is:

$$
P_{ATPD} = P_{BTPS} \cdot \frac{P_{abs}}{P_{abs} - P_{H2O}}
$$

Where p = partial pressure, Pabs = absolute pressure, and  $P_{H2O}$  = 42 mmHg @35°C and 100% RH.

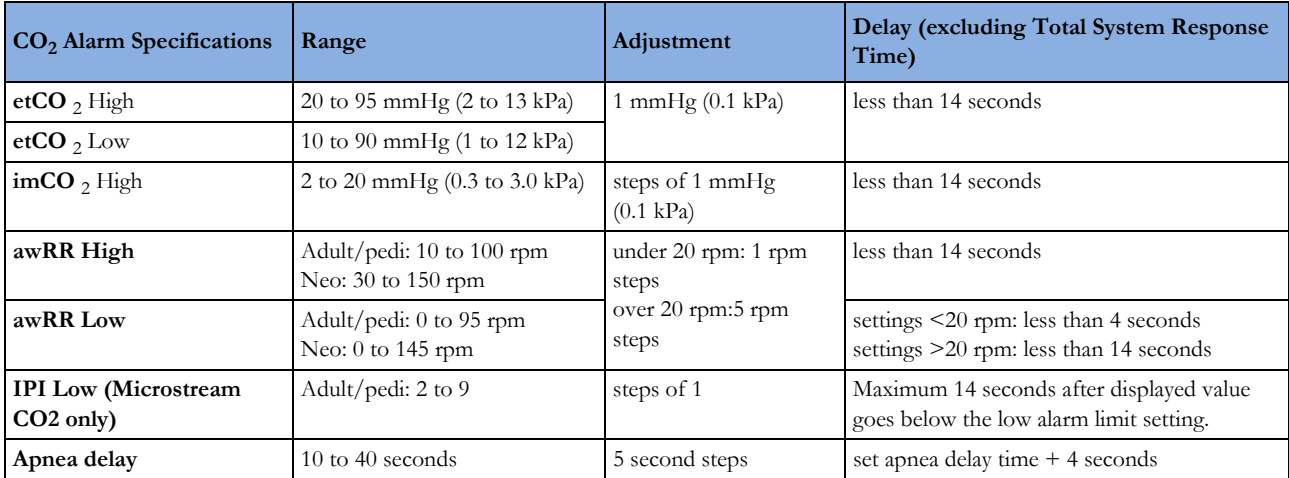

## **Interfering Gas and Vapor Effects on CO2 Measurement Values**

The specified deviations for mainstream and sidestream  $CO_2$  are valid when the appropriate corrections are switched on and set correctly.

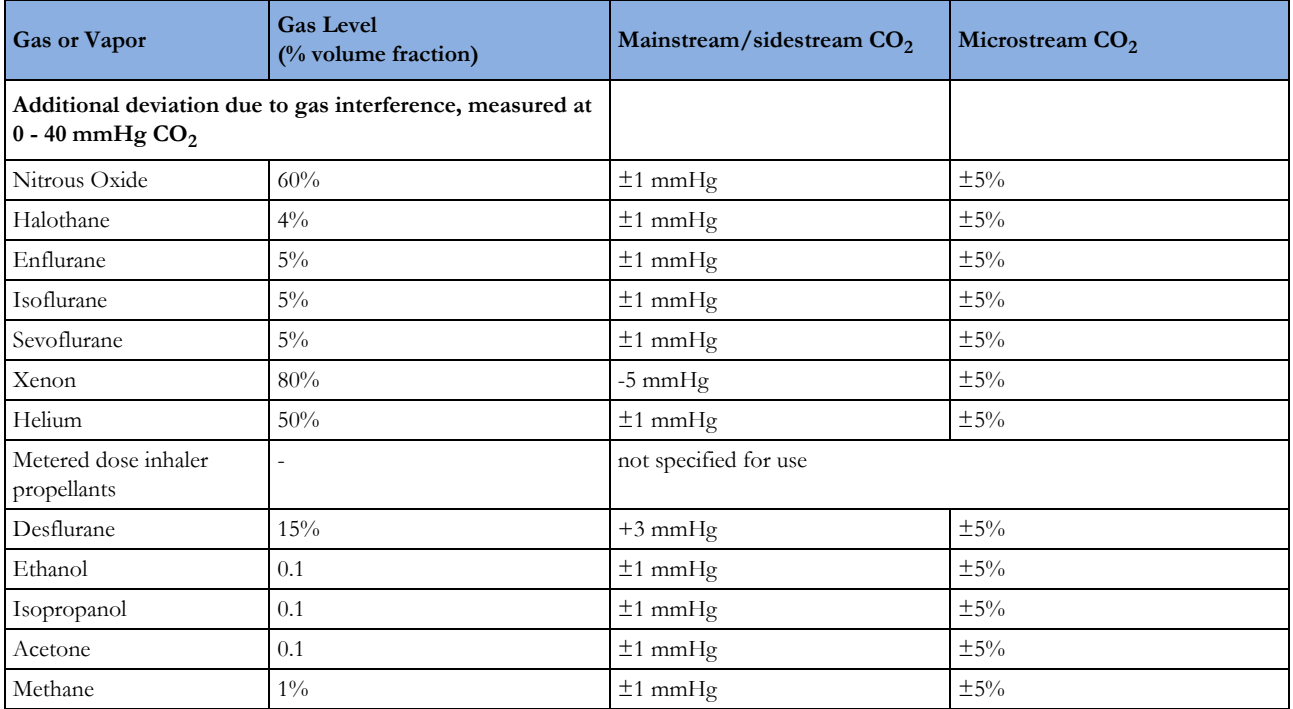

## **Cardiac Output / Continuous Cardiac Output**

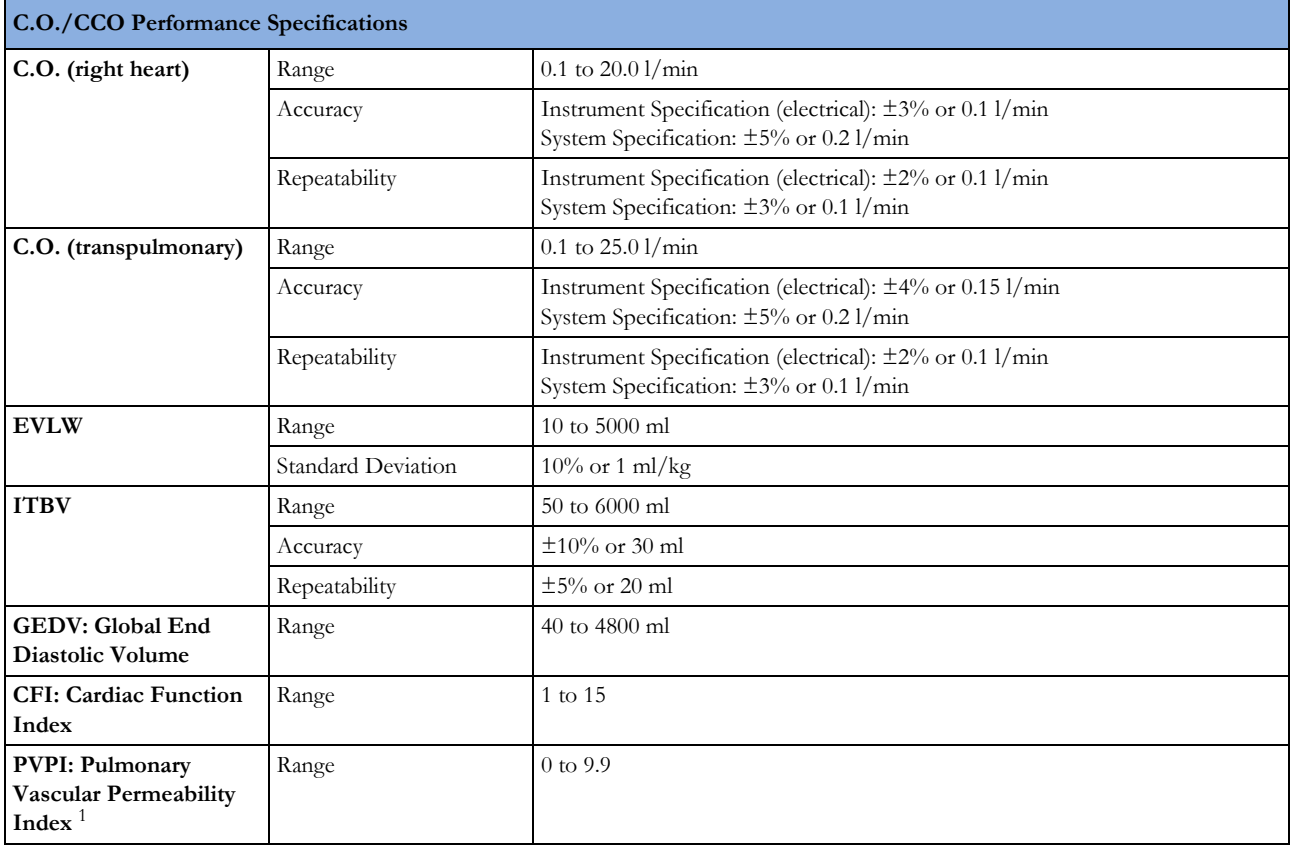

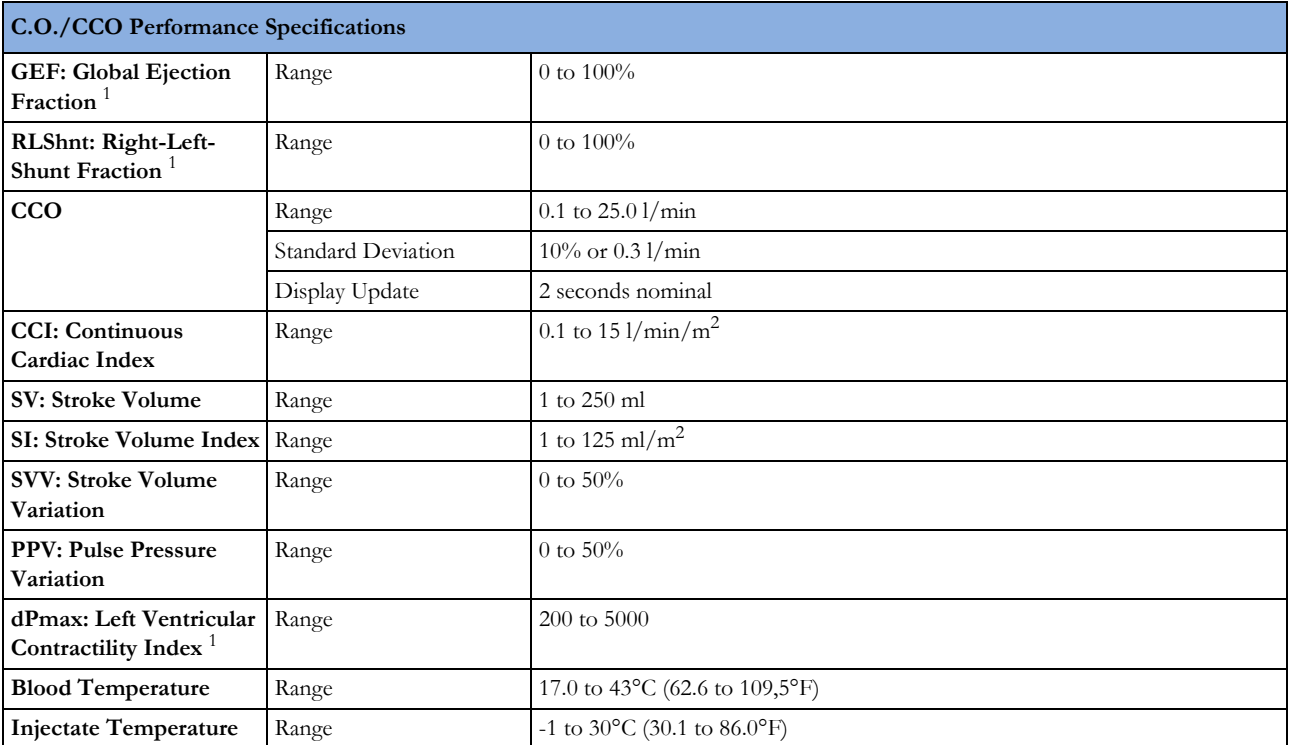

1 Not available in the USA and territories relying on FDA market clearance.

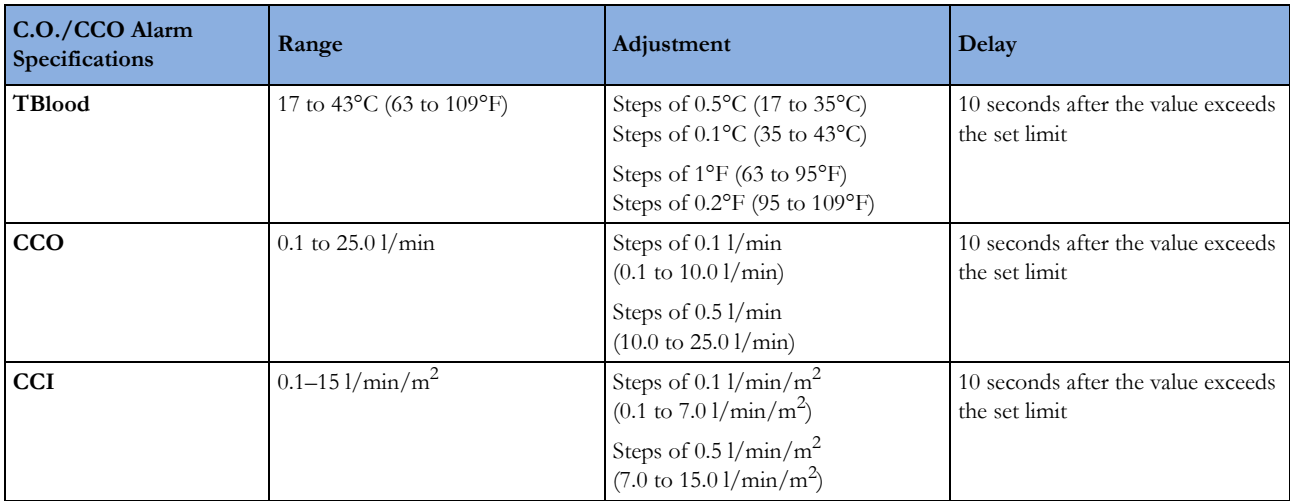

## **Safety and Performance Tests**

You must observe any national regulations on the qualification of the testing personnel and suitable measuring and testing facilities. See the maintenance section for a list of required tests. Safety and performance tests, and what to do if the instrument does not meet these specifications, are described in the Service Guide.

### **Essential Performance Characteristics**

This section defines the Essential Performance for IntelliVue patient monitors, in combination with Measurement Extensions.

Under normal and single fault conditions either at least the performance/functionality listed in the table below is provided or failure to provide this performance/functionality is readily identifiable by the user (e.g. technical alarm, no waves and/or numeric values, complete failure of the monitor, readily identifiable distorted signals, etc.).

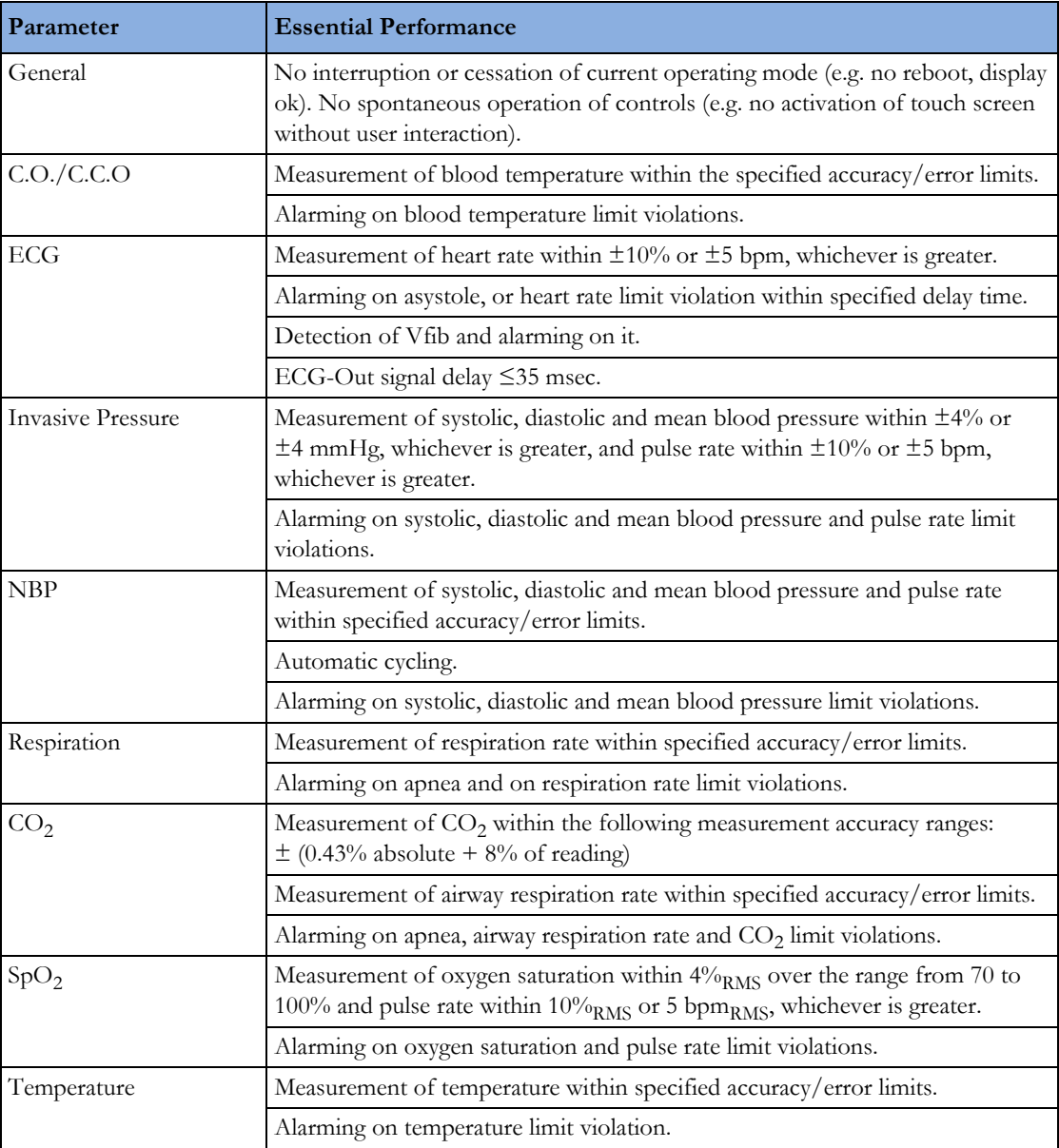

The table above also represents the minimum performance when operating under non-transient electromagnetic phenomena according to IEC 60601-1-2:

- Radiated electromagnetic fields
- Conducted disturbances induced by RF fields
- Conducted disturbances induced by magnetic fields
- Voltage dips/voltage variations

The following table identifies minimum performance for defibrillation and the following transient electromagnetic phenomena according to IEC 60601-1-2:

- Electrostatic Discharge (ESD)
- Electrical Fast Transients/Bursts
- **Surges**
- Voltage interruptions
- Electrosurgery (ESU)

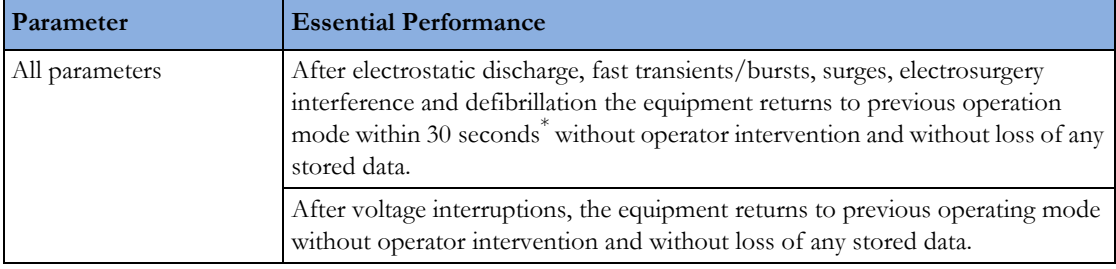

\* Some particular standards (e.g. IEC 60601-2-49, IEC 60601-2-27, etc.) may specify shorter recovery times.

#### **Electromagnetic Compatibility (EMC) Specifications**

Take special precautions regarding electromagnetic compatibility (EMC) when using medical electrical equipment. You must operate your monitoring equipment according to the EMC information provided in this book. Portable and mobile radiofrequency (RF) communications equipment can affect medical electrical equipment.

#### **WARNING**

Portable and mobile radiofrequency (RF) communications equipment can affect IntelliVue MX100 and X3 and must be used no closer than 30 cm (12 inches) to any part of the equipment, including cables and sensors.

#### **Accessories Compliant with EMC Standards**

All accessories listed in the accessories section comply, in combination with the monitor, with the requirements of IEC 60601-1-2.

#### **WARNING**

Using accessories other than those specified may result in increased electromagnetic emission or decreased electromagnetic immunity of the monitoring equipment.

#### **Electromagnetic Emissions**

The monitor is suitable for use in the electromagnetic environment specified in the table below. You must ensure that it is used in such an environment.

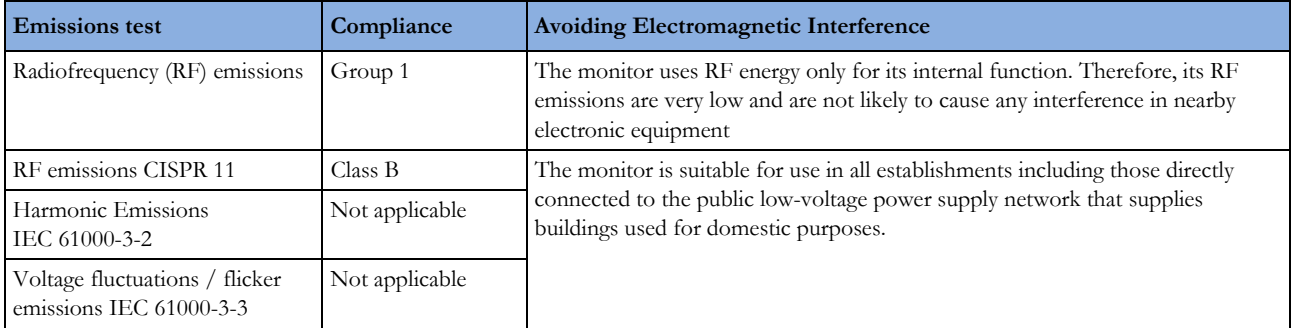

#### **WARNING**

The monitor should not be used next to or stacked with other equipment. If you must stack the monitor, you must check that normal operation is possible in the necessary configuration before you start monitoring patients.

## **Electromagnetic Immunity**

The monitor is suitable for use in the specified electromagnetic environment. The user must ensure that it is used in the appropriate environment as described below.

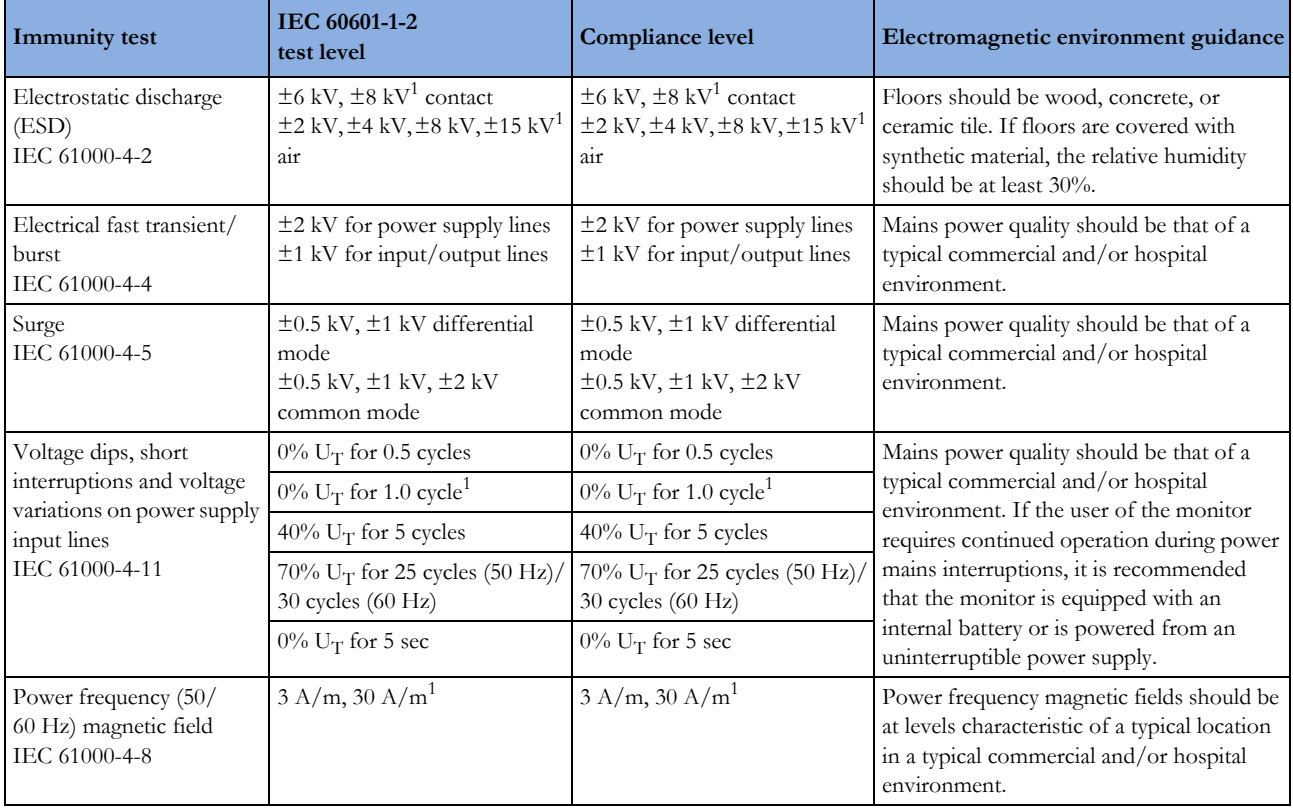

1 According to IEC 60601-1-2:2014.

In this table,  $\mathrm{U}_\mathrm{T}$  is the a.c. mains voltage prior to application of the test level.

#### **Recommended Separation Distance**

#### **WARNING**

- This equipment generates, uses and radiates radio-frequency energy, and if it is not installed and used in accordance with its accompanying documentation, may cause interference to radio communications.
- The monitor, equipped with a wireless network interface, intentionally receives RF electromagnetic energy for the purpose of its operation. Therefore, other equipment may cause interference, even if that other equipment complies with CISPR emission requirements.

In the following table, P is the maximum output power rating of the transmitter in watts (W) according to the transmitter manufacturer and d is the recommended separation distance in meters (m). The values given in brackets are for respiration.

Portable and mobile RF communications equipment should be used no closer to any part of the monitor, including cables, than the recommended separation distance calculated from the equation appropriate for the frequency of the transmitter.

Field strengths from fixed RF transmitters, as determined by an electromagnetic site survey, should be less than the compliance level in each frequency range.

Interference may occur in the vicinity of equipment marked with this symbol:

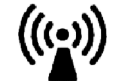

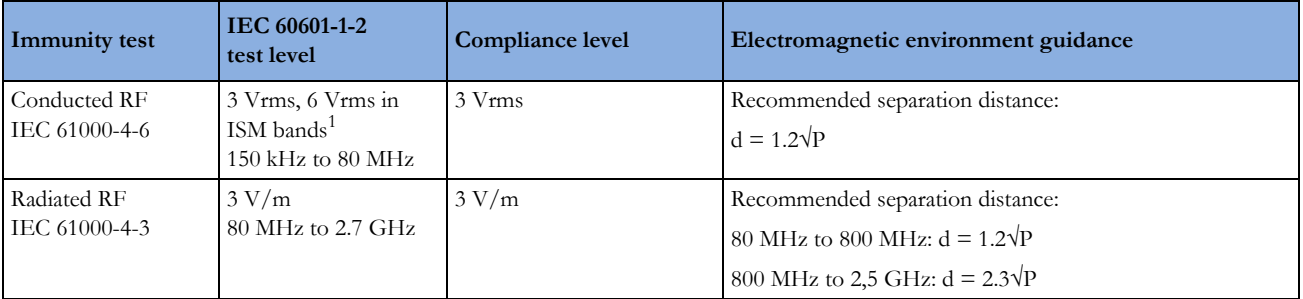

<sup>1</sup> According to IEC 60601-1-2:2014.

Field strengths from fixed transmitters, such as base stations for radio (cellular, cordless) telephones and land mobile radios, amateur radio, AM and FM radio broadcast and TV broadcast cannot be predicted theoretically with accuracy. To assess the electromagnetic environment due to fixed RF transmitters, an electromagnetic site survey should be considered. If the measured field strength in the location in which the monitor is used exceeds the applicable RF compliance level above, the monitor should be observed to verify normal operation. If abnormal performance is observed, additional measures may be necessary, such as reorienting or relocating the monitor.

These guidelines may not apply in all situations. Electromagnetic propagation is affected by absorption and reflection from structures, objects, and people.

#### **Recommended separation distances from portable and mobile RF communication equipment**

The monitor is intended for use in an electromagnetic environment in which radiated RF disturbances are controlled. The customer or user of the monitor can help prevent electromagnetic interference by maintaining a minimum distance between portable and mobile RF communications equipment and the monitor as recommended below, according to the maximum output power of the communications equipment.

In the following table,  $P$  is the maximum output power rating of the transmitter in watts (W) according to the transmitter manufacturer and d is the recommended separation distance in meters (m).

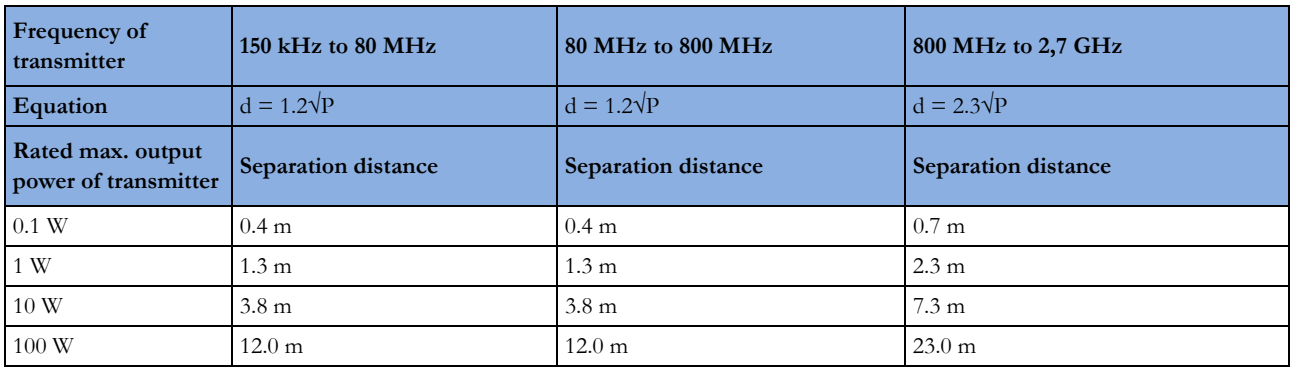

The minimum separation distance for RF communication equipment operating within the following frequency bands is 0.3 m:

- 380 –390 MHz (TETRA 400)
- 430 470 MHz (GMRS 460, FRS 460)
- 704 787 MHz (LTE Band 13, 17)
- 800 960 MHz (GSM 800/900, TETRA 800, iDEN 820, CDMA 850, LTE Band 5)
- 1 700 –1 990 MHz (GSM 1800; CDMA 1900; GSM 1900; DECT; LTE Band 1, 3, 4, 25; UMTS)
- 2 400 2 570 MHz (Bluetooth, WLAN, 802.11 b/g/n, RFID 2450, LTE Band 7)
- 5 100 5 800 MHz (WLAN 802.11 a/n)

#### **Electrosurgery Interference/Defibrillation/Electrostatic Discharge**

The equipment returns to the previous operating mode within 10 seconds without loss of any stored data. Measurement accuracy may be temporarily decreased while performing electrosurgery or defibrillation. This does not affect patient or equipment safety. Do not expose the equipment to X-ray or strong magnetic fields (MRI).

#### **Fast Transients/Bursts**

The equipment will return to the previous operating mode within 10 seconds without loss of any stored data. If any user interaction is required, the monitor indicates with a technical alarm (INOP).

#### **Restart time**

After a power interruption, an ECG wave will be shown on the display after 30 seconds maximum. If an X3 is connected to a host monitor, it can take up to a maximum of 45 seconds until the ECG wave is shown.

# **Default Settings Appendix**

This appendix documents the most important default settings of your monitor as it is delivered from the factory. For a comprehensive list and explanation of default settings, see the Configuration Guide supplied with your monitor. The monitor's default settings can be permanently changed in Configuration Mode.

#### **NOTE**

If your monitor has been ordered pre-configured to your requirements, the settings at delivery will be different from those listed here.

## **Alarm and Measurement Default Settings**

The default wave speed for all measurements except Respiration is 25 mm/sec. For Respiration the default wave speed is 6.25 mm/sec.

In the following tables, settings may be entered only once per table row if they are the same for all patient categories.

There are two standard Adult profiles, A and B. Some measurements have different default settings for the two profiles. This mainly affects alarm limits and some alarm settings. Profile A then uses the established defaults from the IntelliVue monitor family and profile B uses wider default settings more tolerant of differences in patient status.

## **Alarm Default Settings**

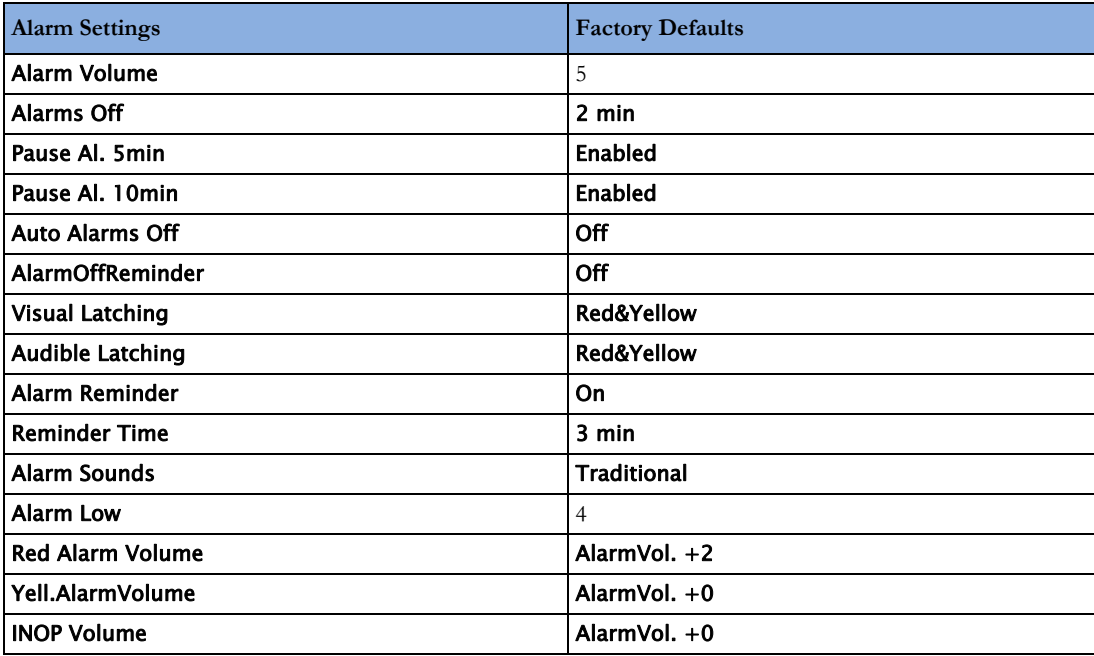

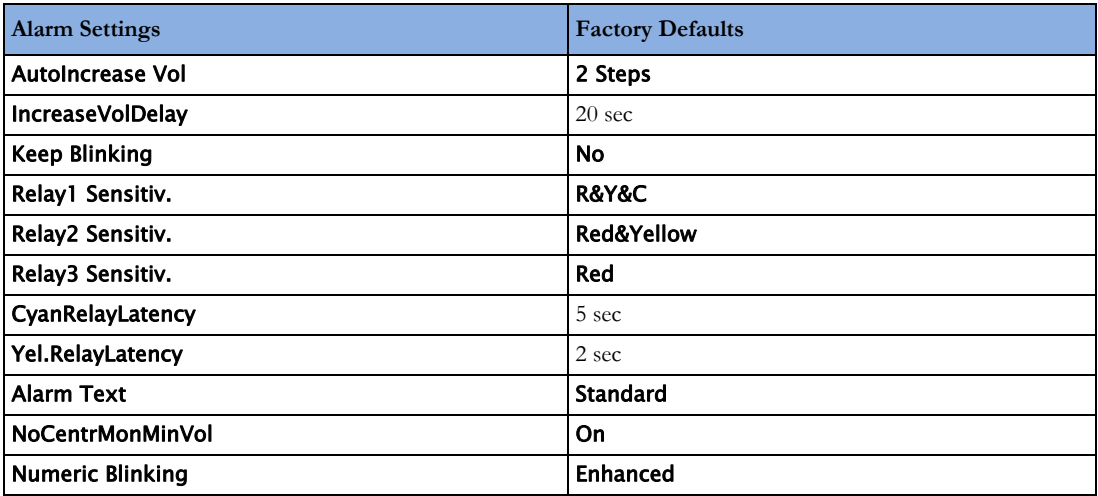

# **ECG, Arrhythmia, ST and QT Default Settings**

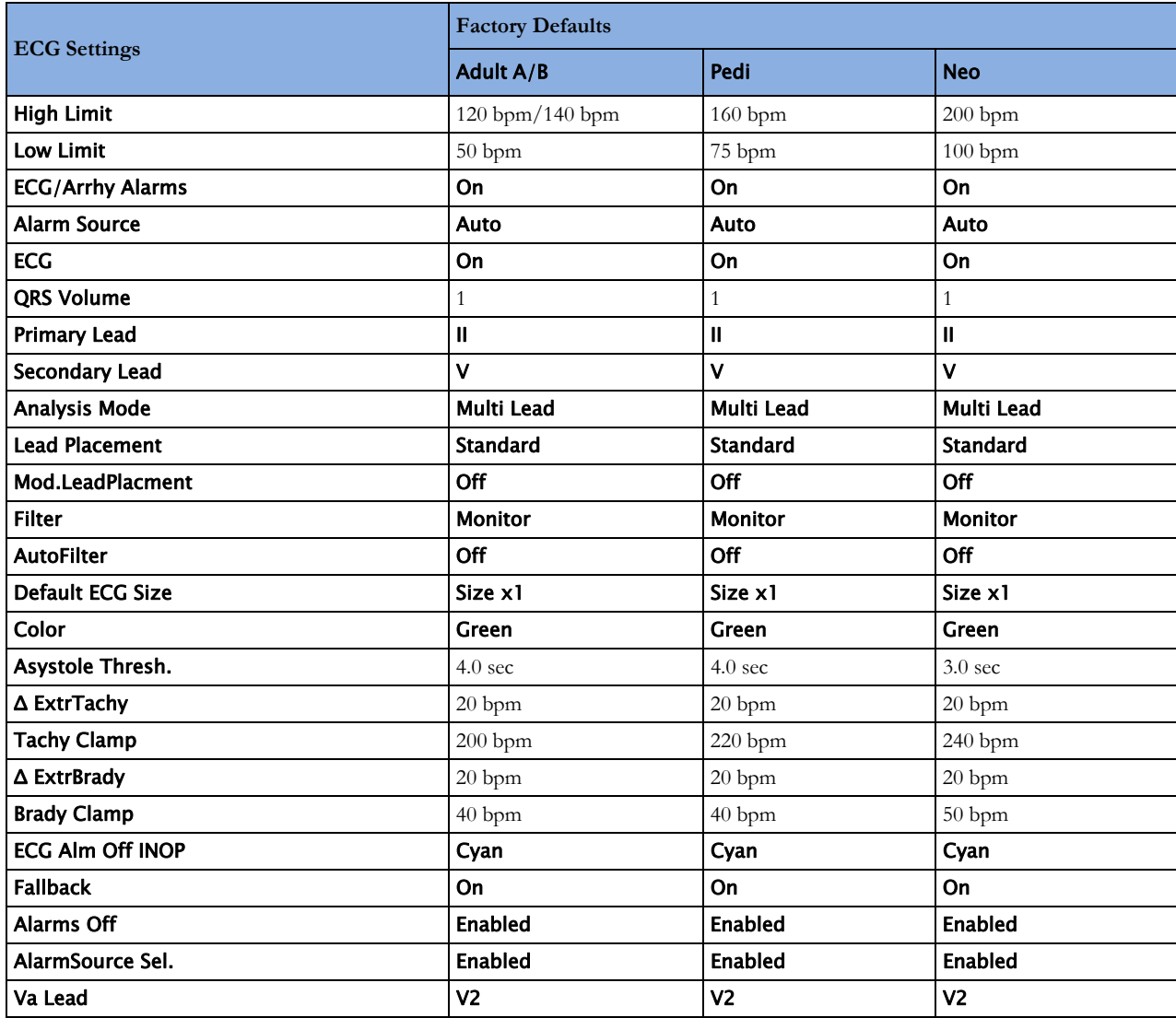

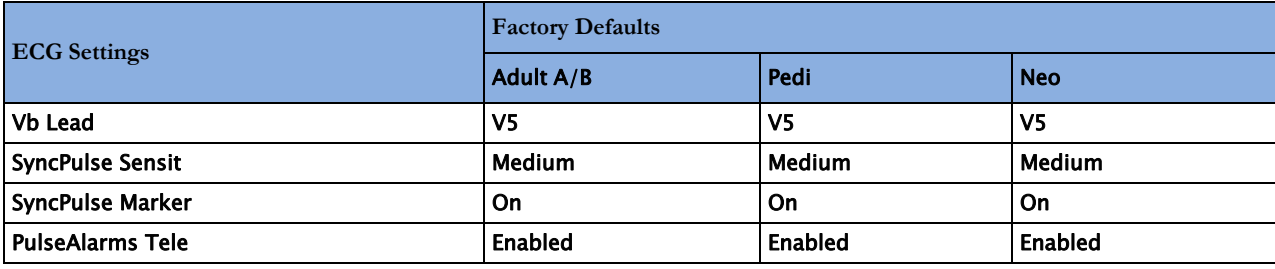

## **Arrhythmia Default Settings**

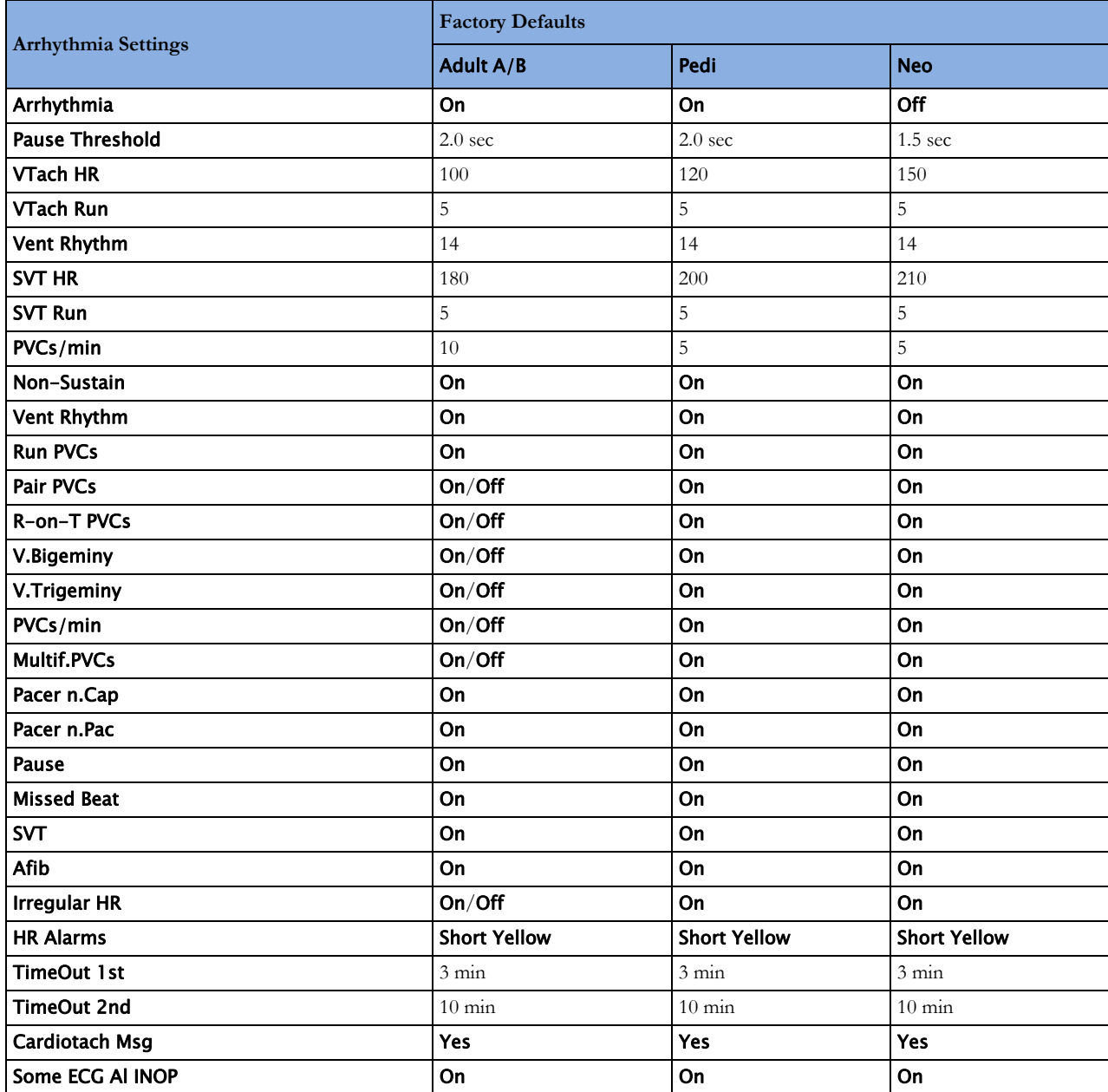

## **ST and QT Default Settings**

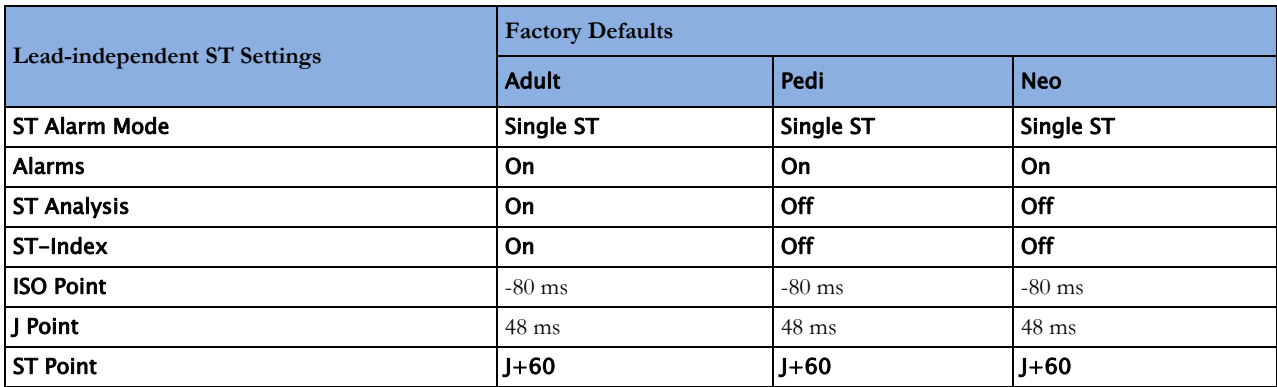

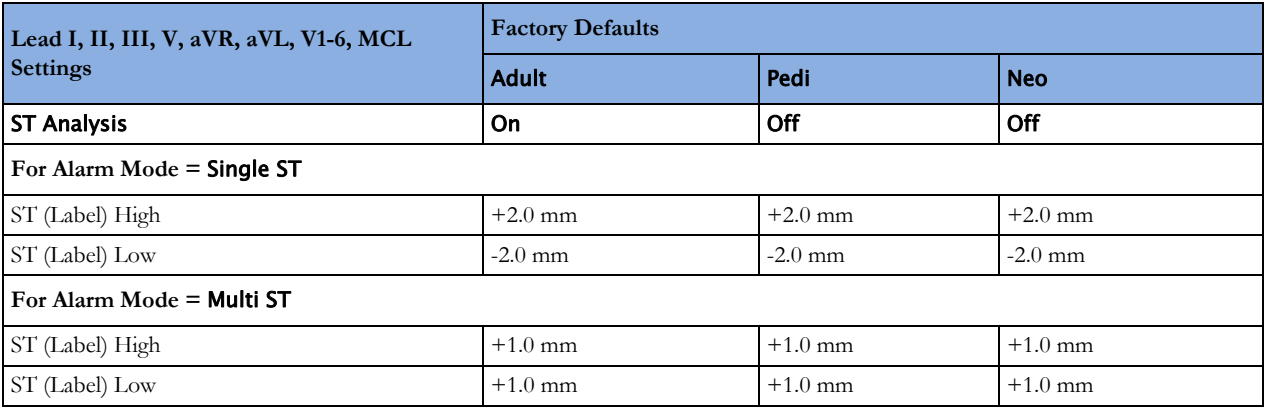

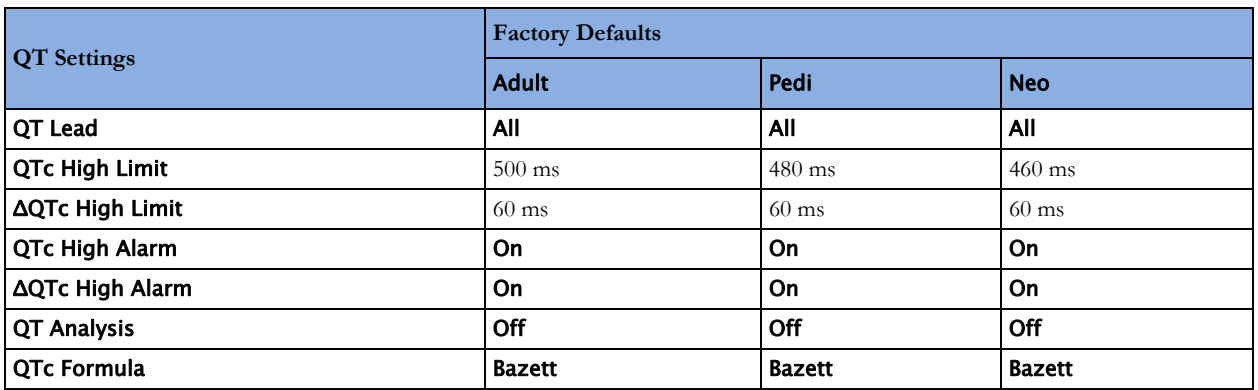

# **Pulse Default Settings**

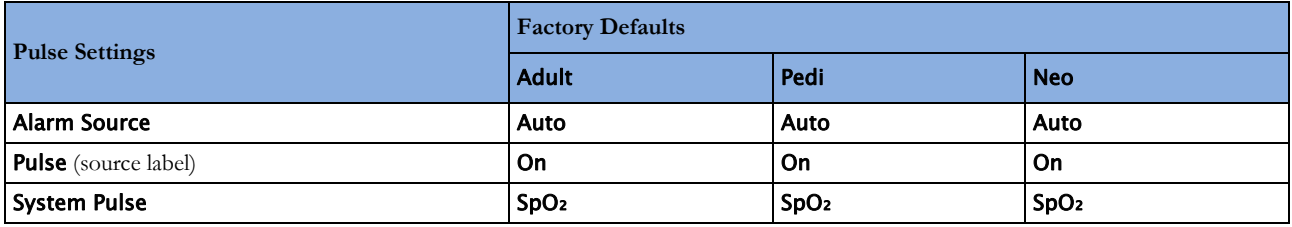

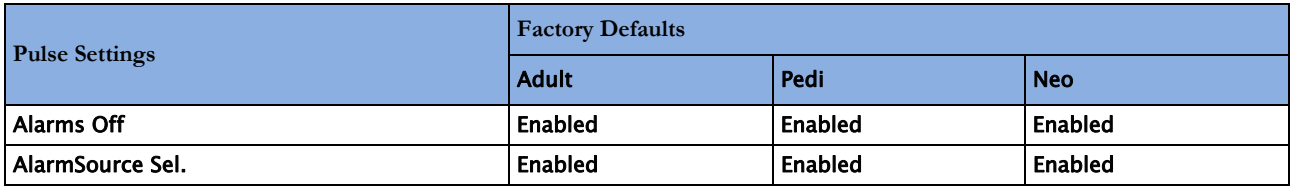

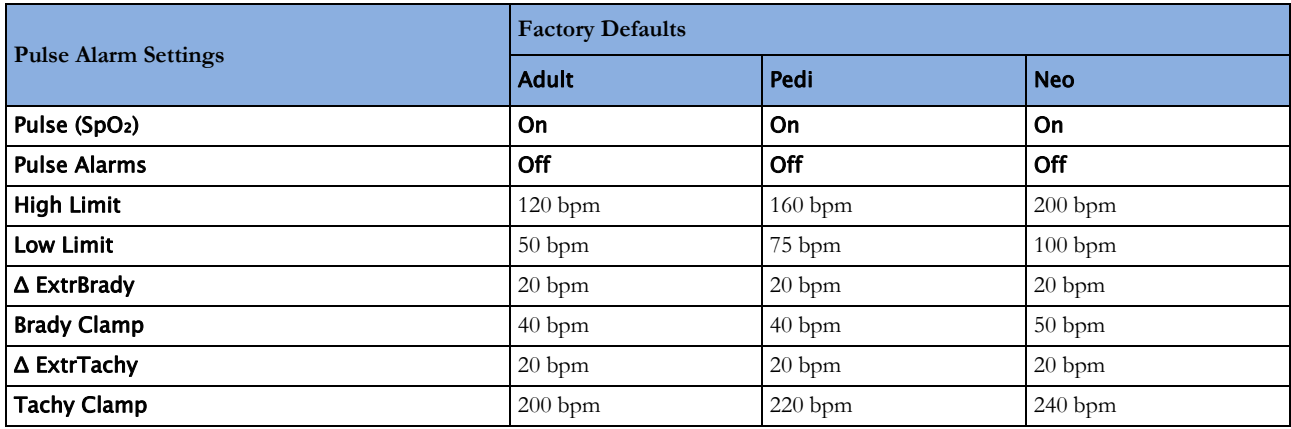

Pulse alarms use the settings of the currently selected Pulse alarm source.

# **Respiration Default Settings**

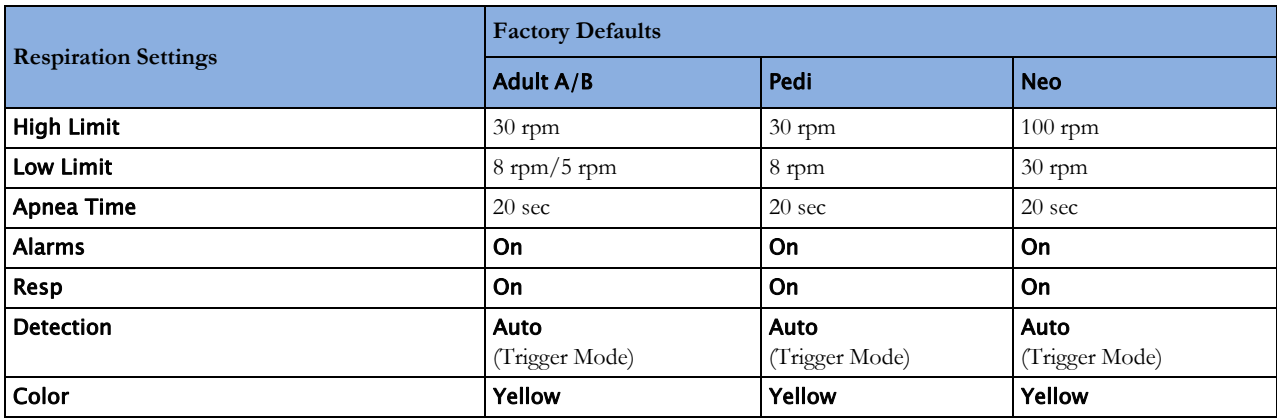

## **SpO2 Default Settings**

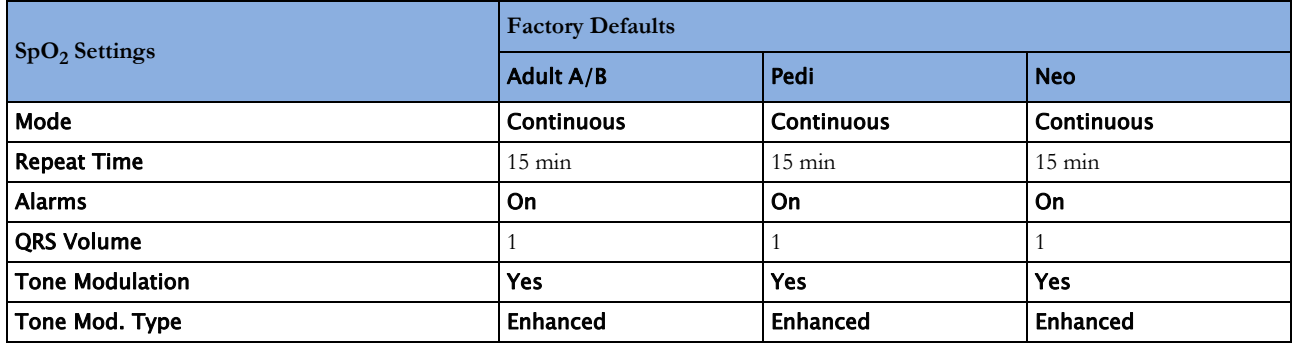

## **25 Default Settings Appendix**

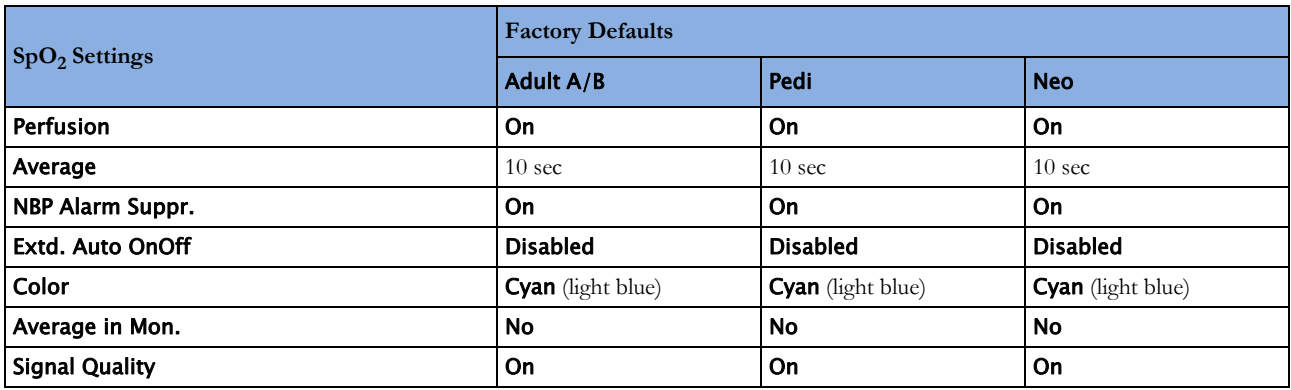

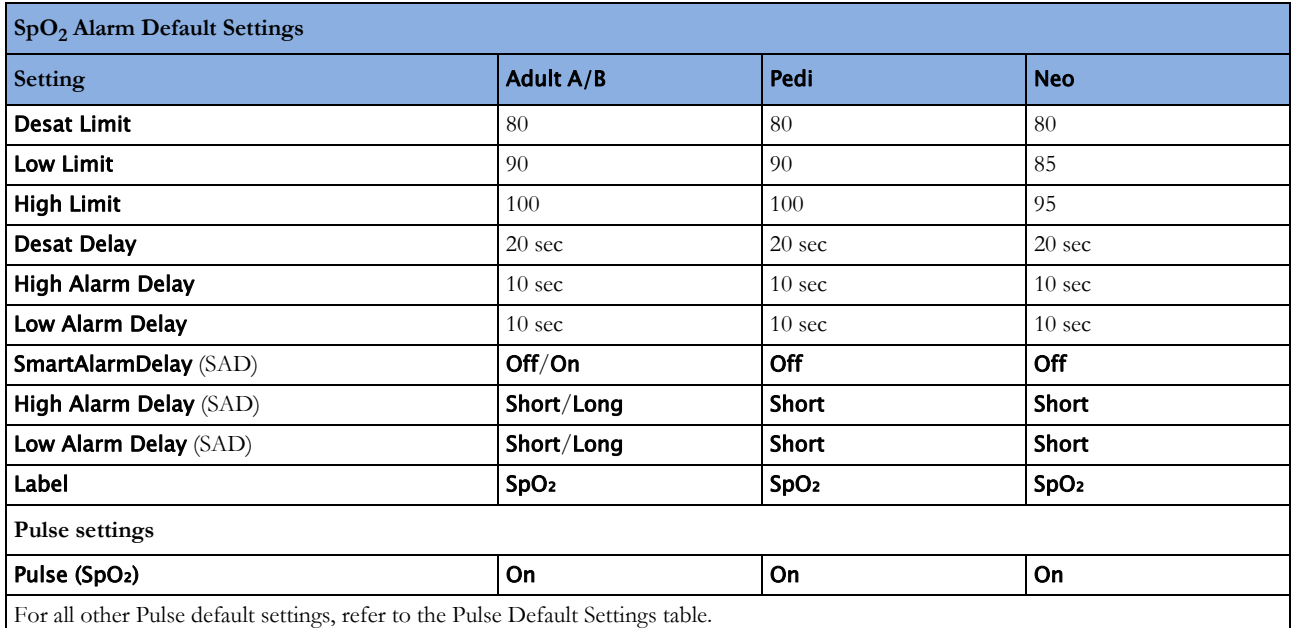

# **Masimo rainbow SET Default Settings**

## **SpO2**

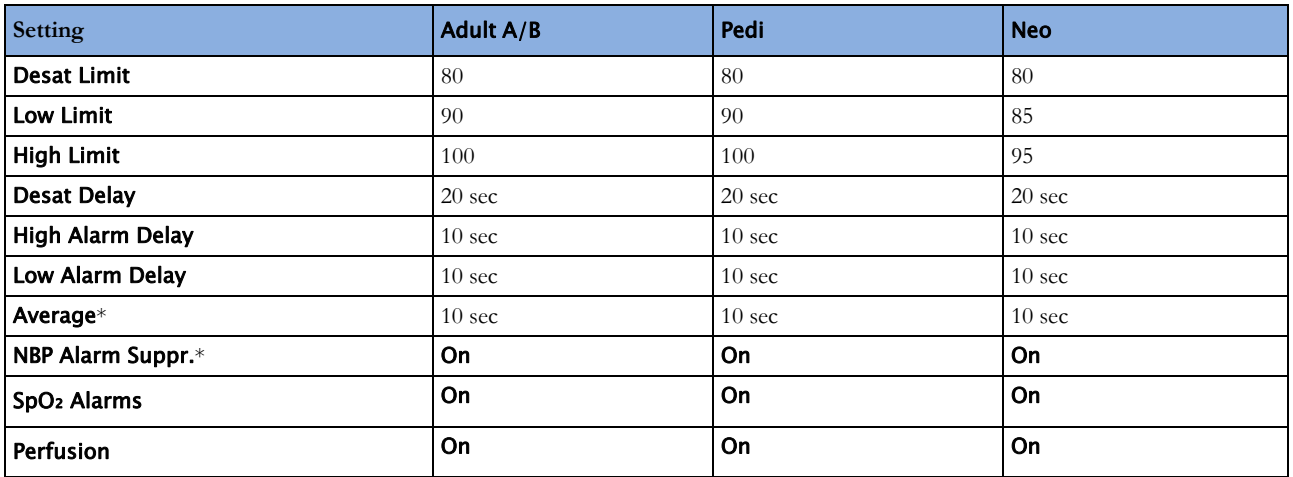

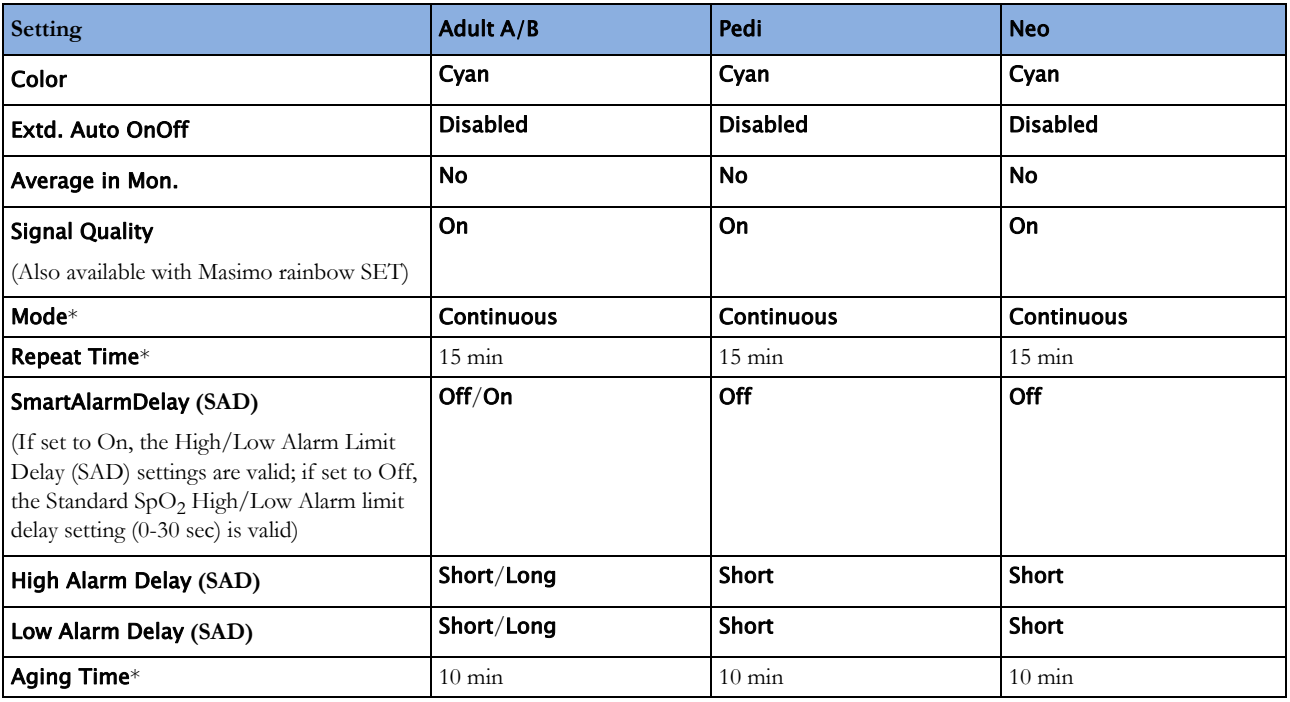

\*Not supported with Masimo rainbow SET technology

## **SpO2 rainbow**

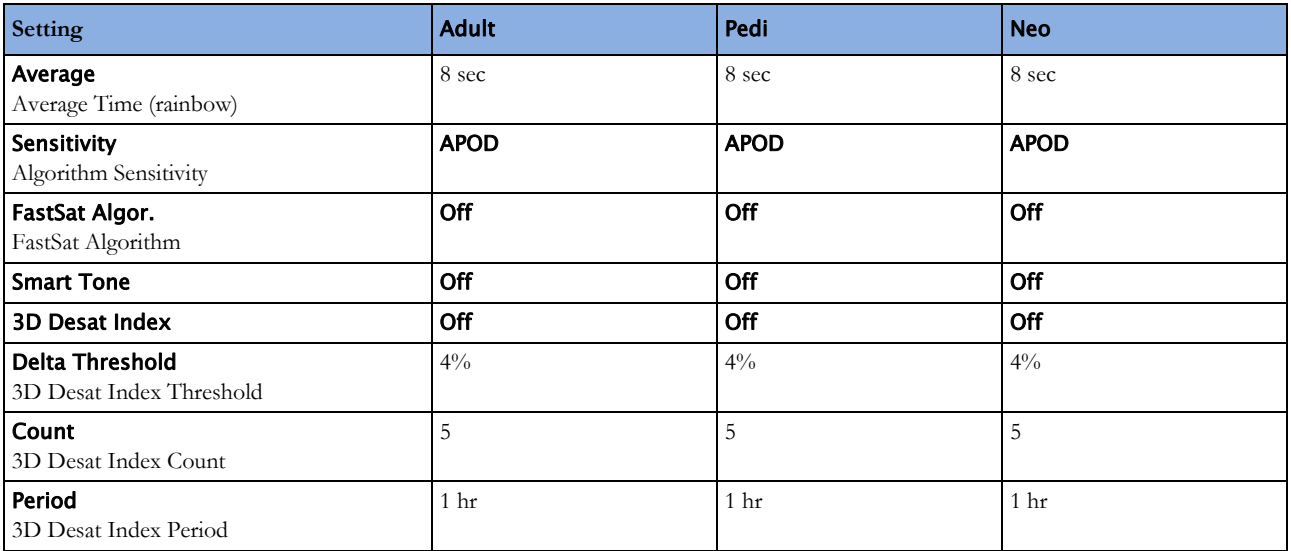

## **Pulse**

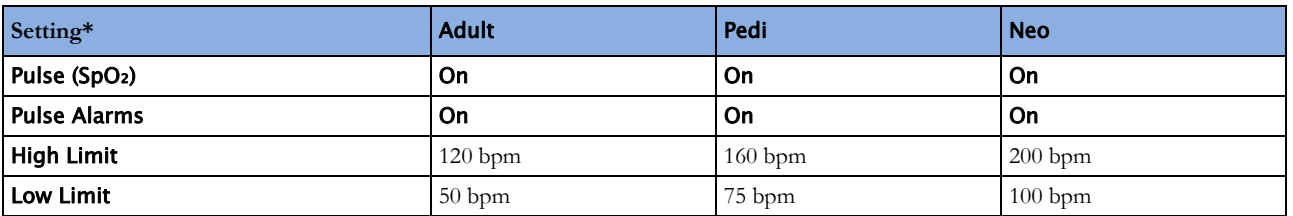

## **25 Default Settings Appendix**

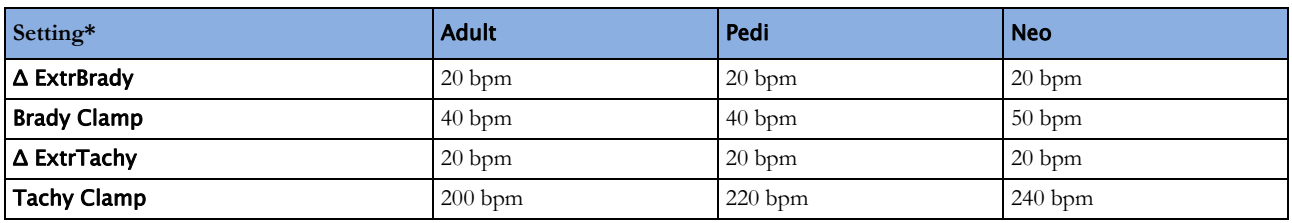

 $*(The presentation may depend on whether SpO<sub>2</sub> is selected as the HR/PUISE source or not)$ 

## **Perf rainbow**

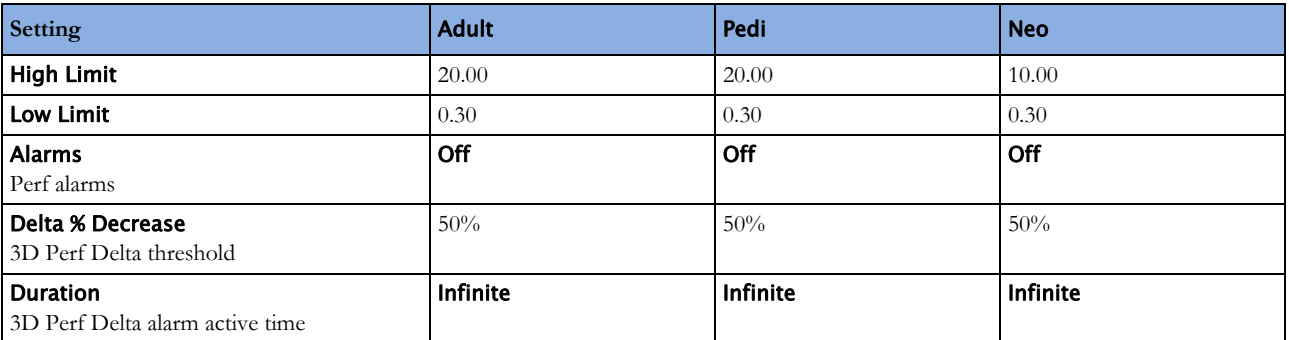

## **PVI**

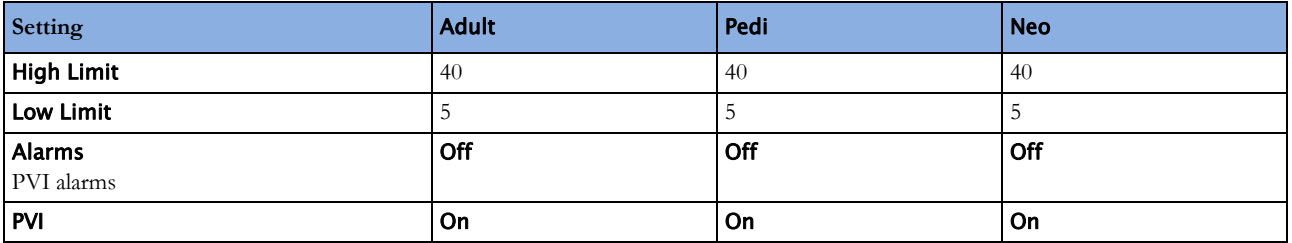

**NOTE**

The PVI numeric has the same color that is configured for the  $\mathrm{SpO}_2$  numeric.

## **SpMet**

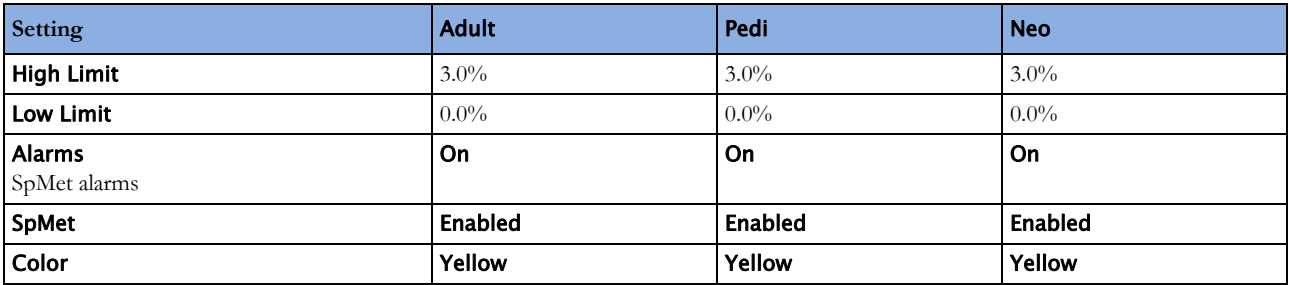

## **SpCO**

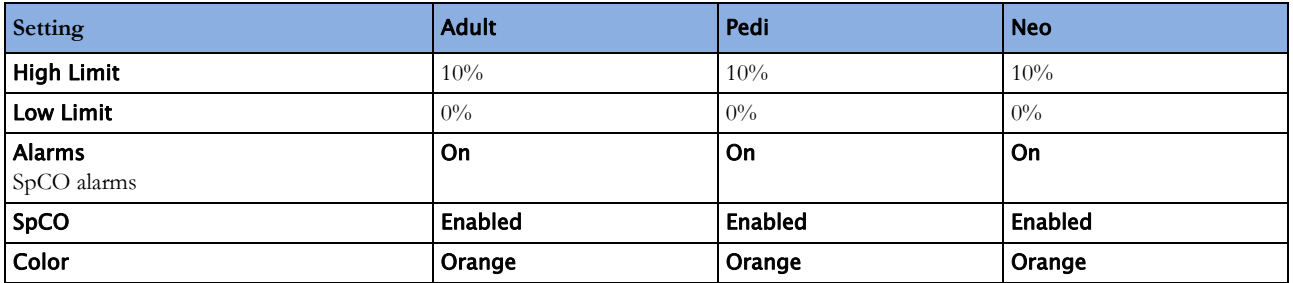

## **SpHb/SpOC**

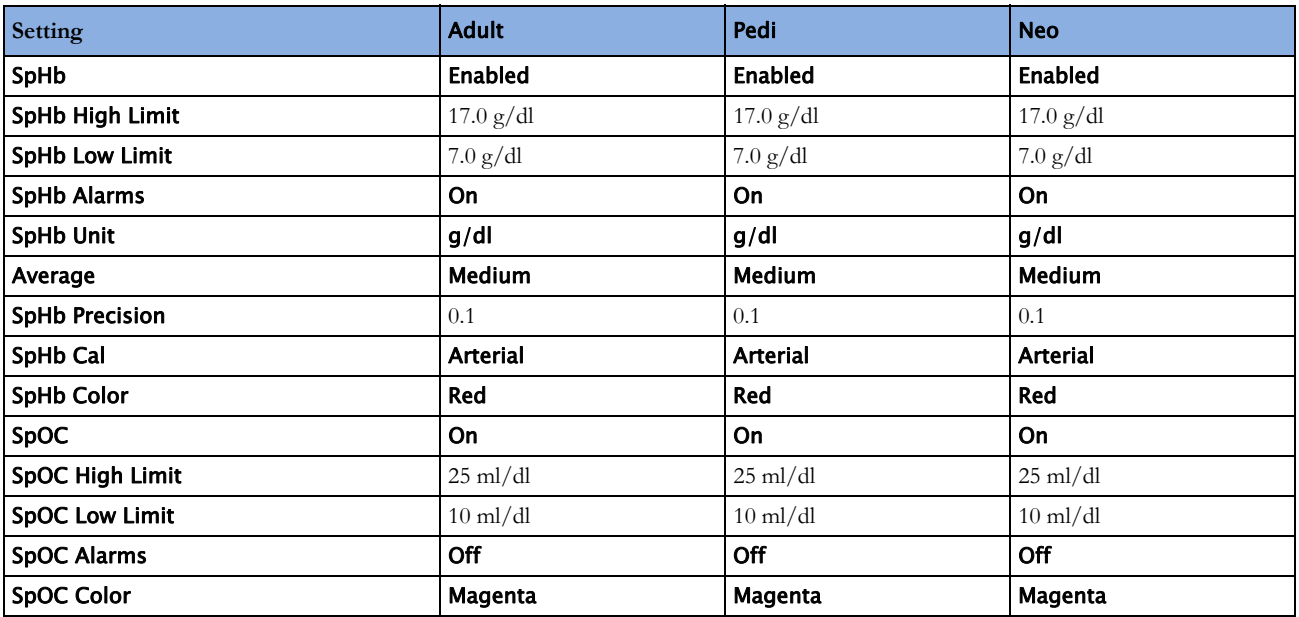

## **RRac**

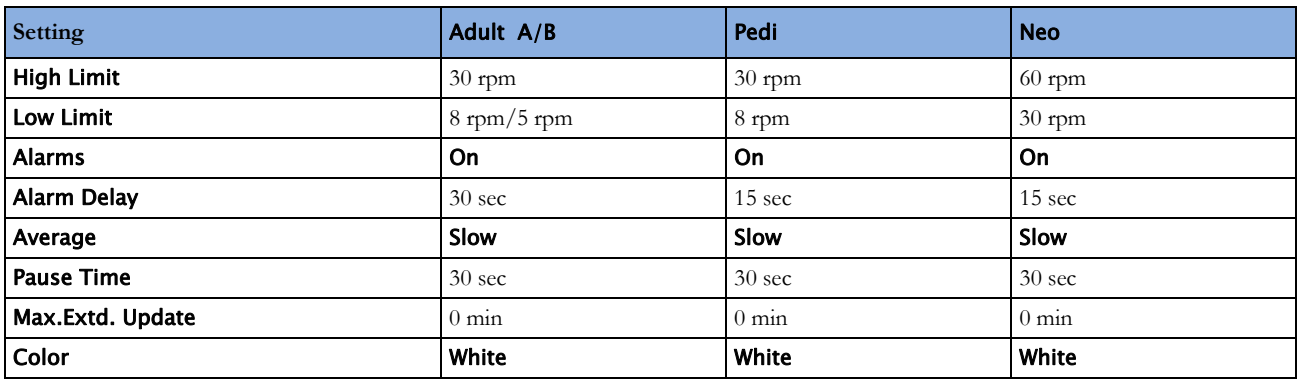

# **NBP Default Settings**

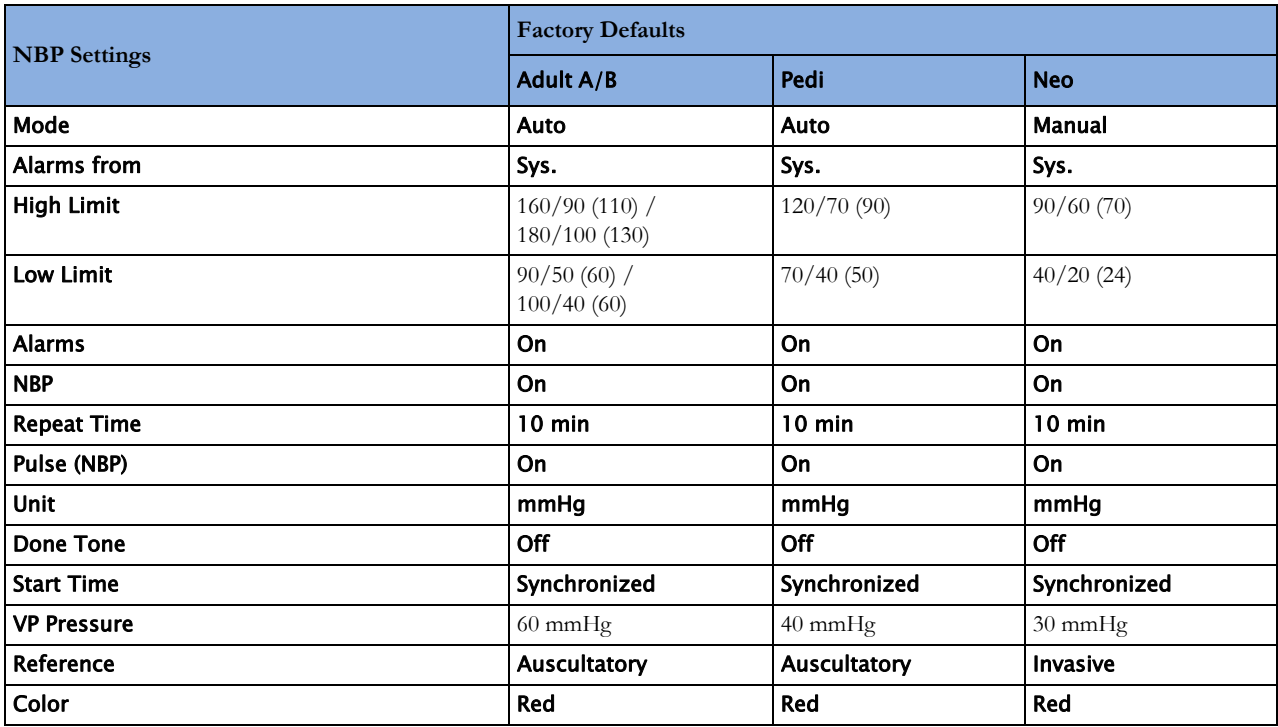

# **Temperature Default Settings**

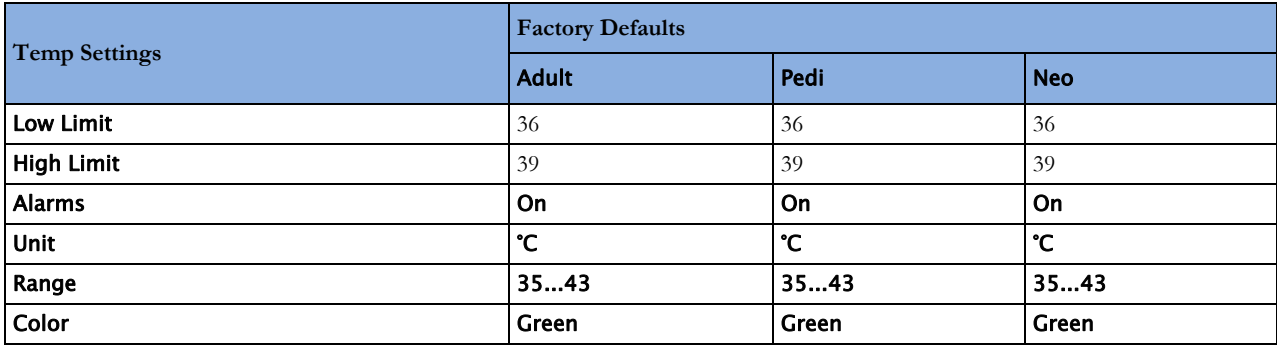

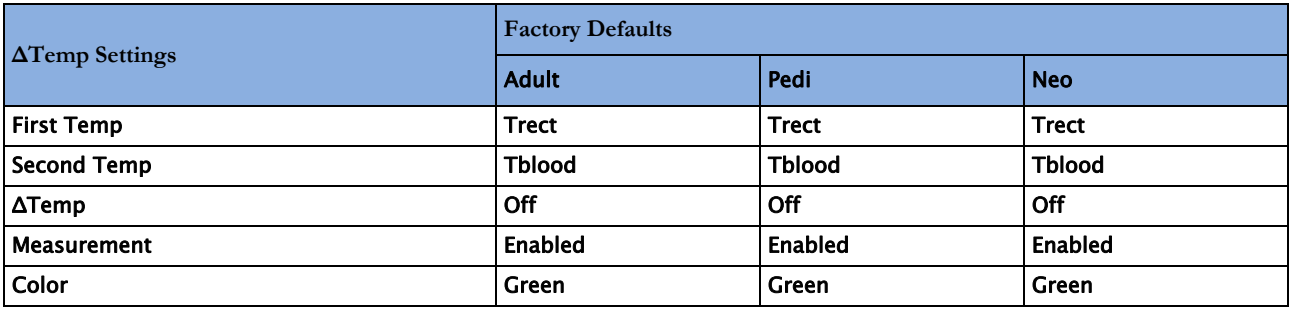

# **Invasive Pressure Default Settings**

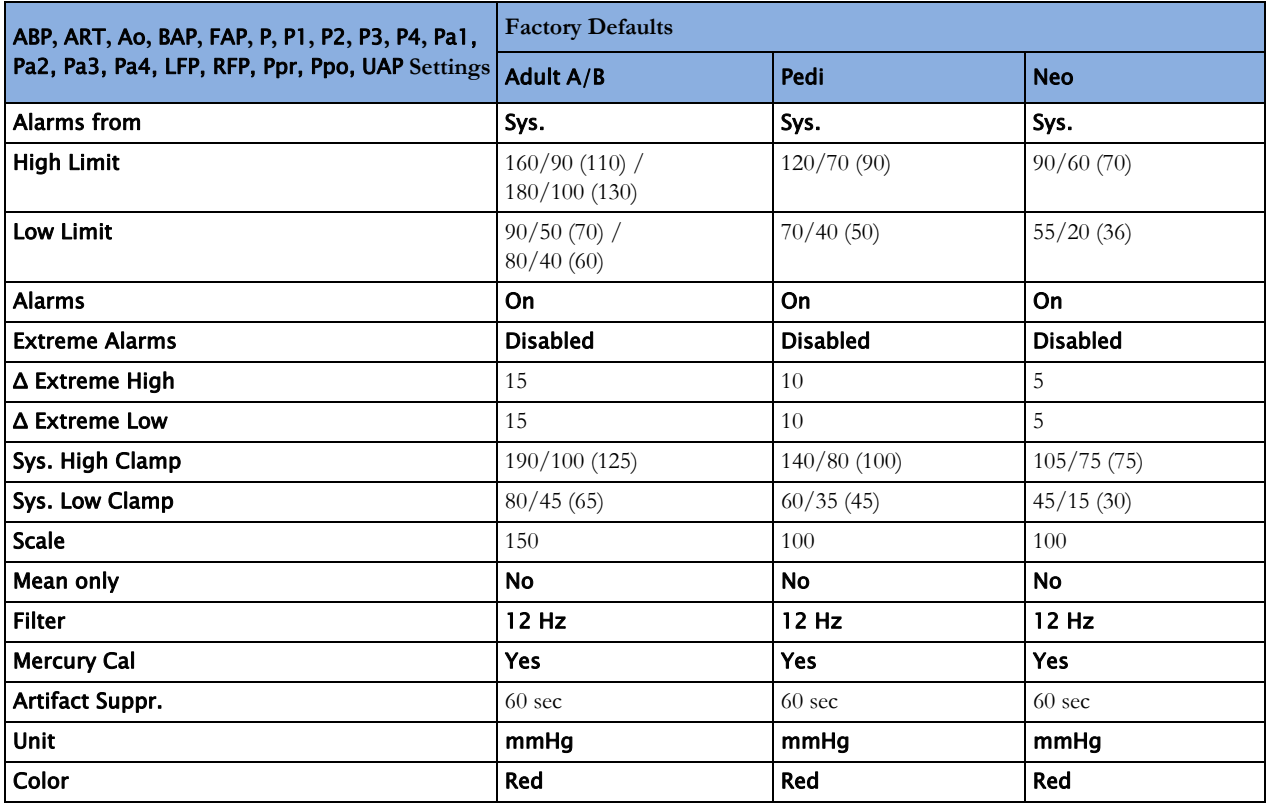

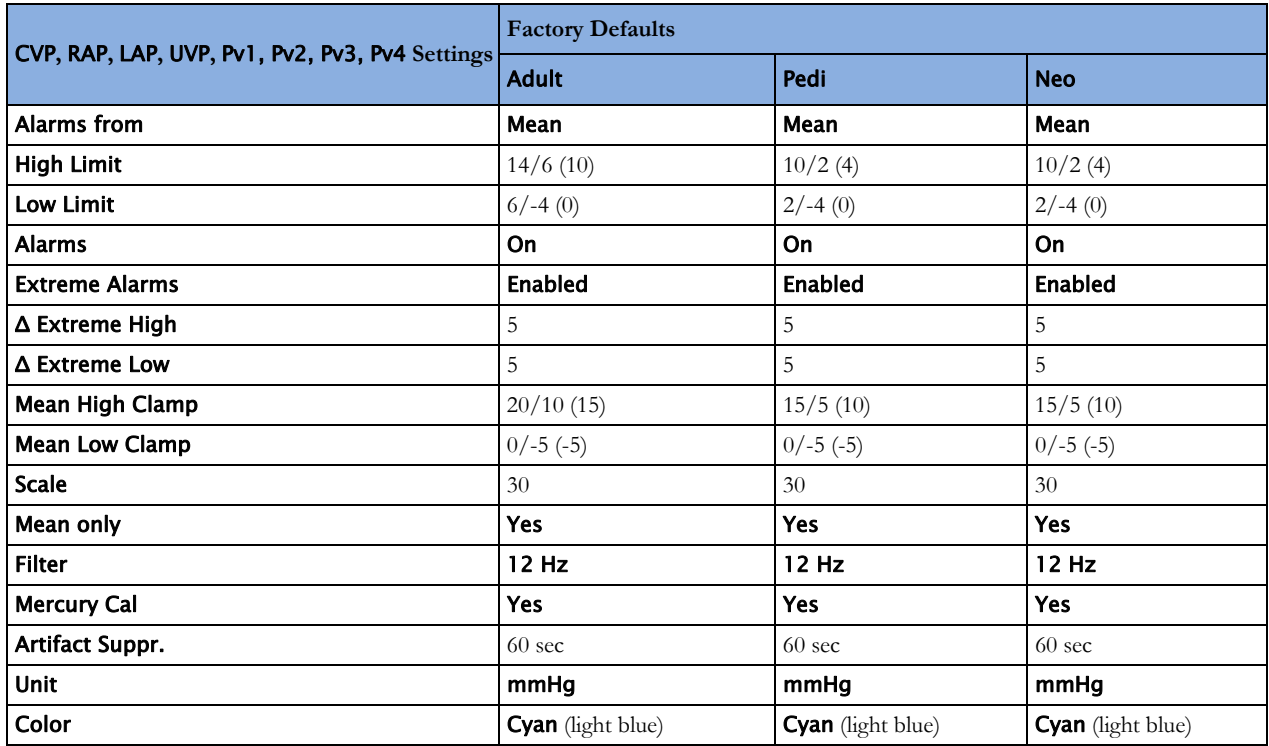

## **25 Default Settings Appendix**

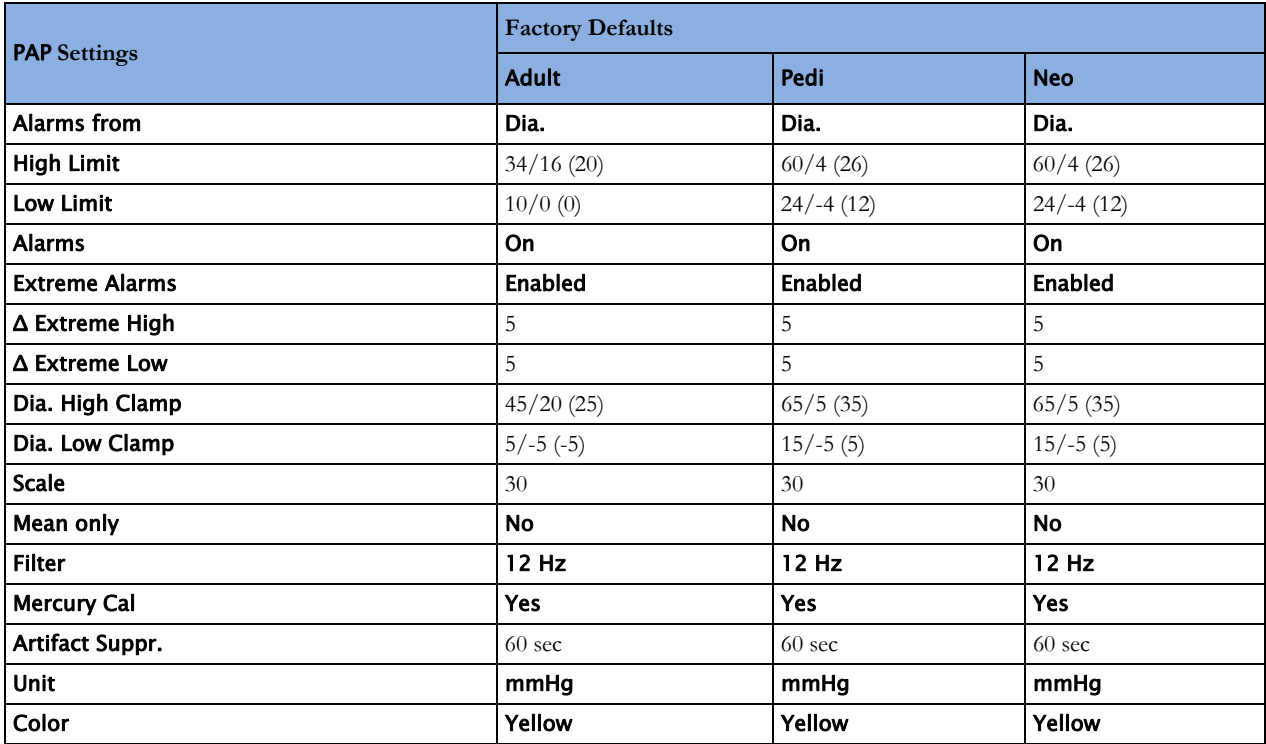

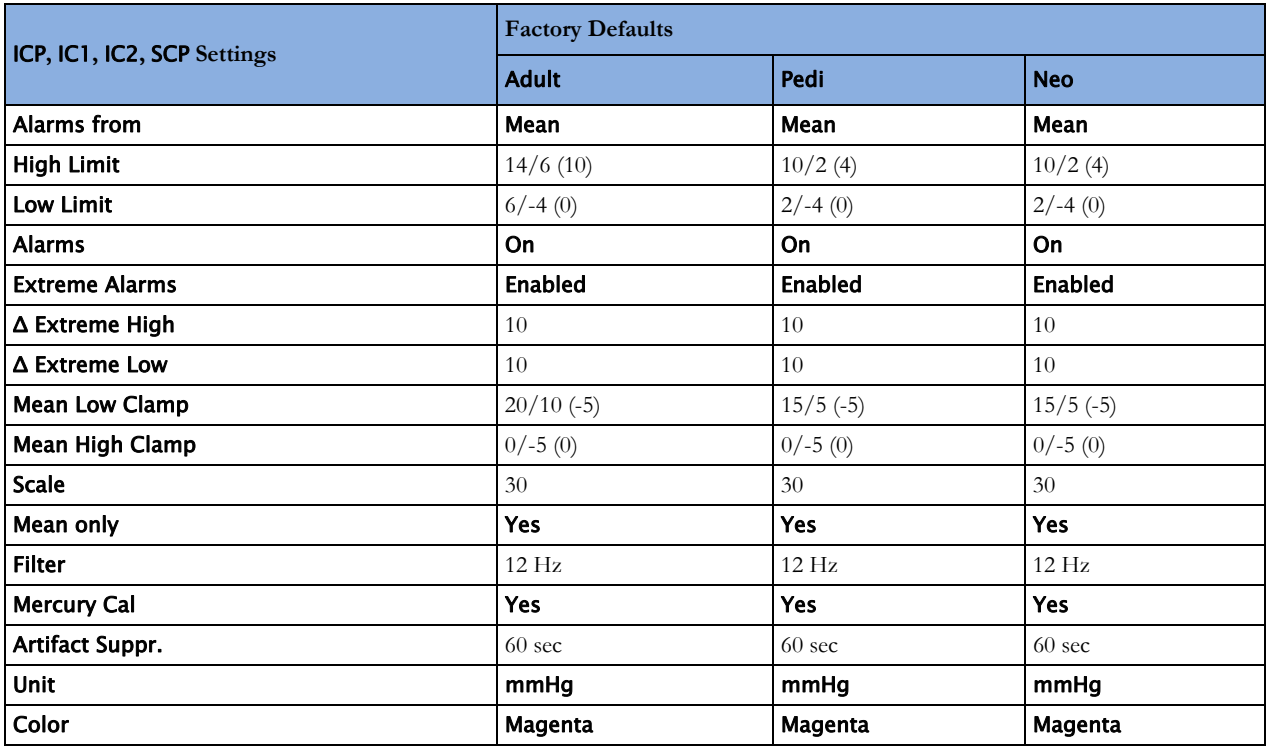

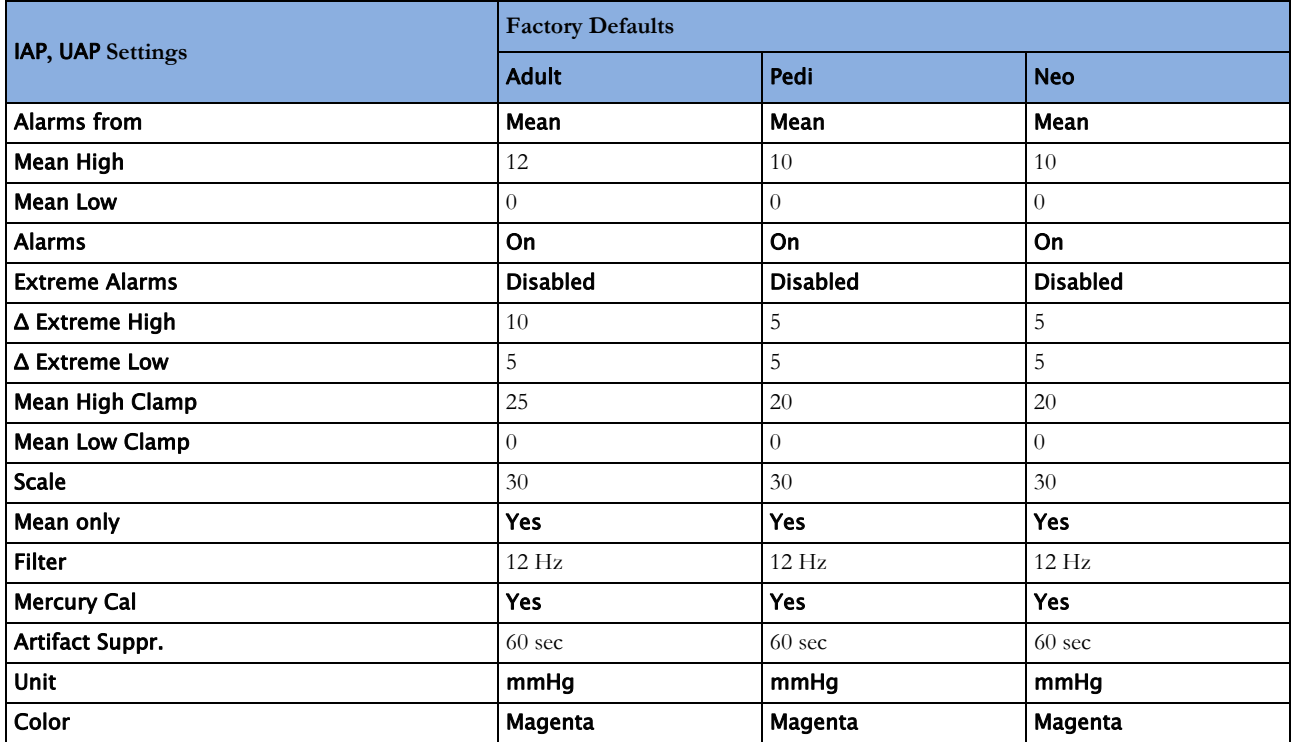

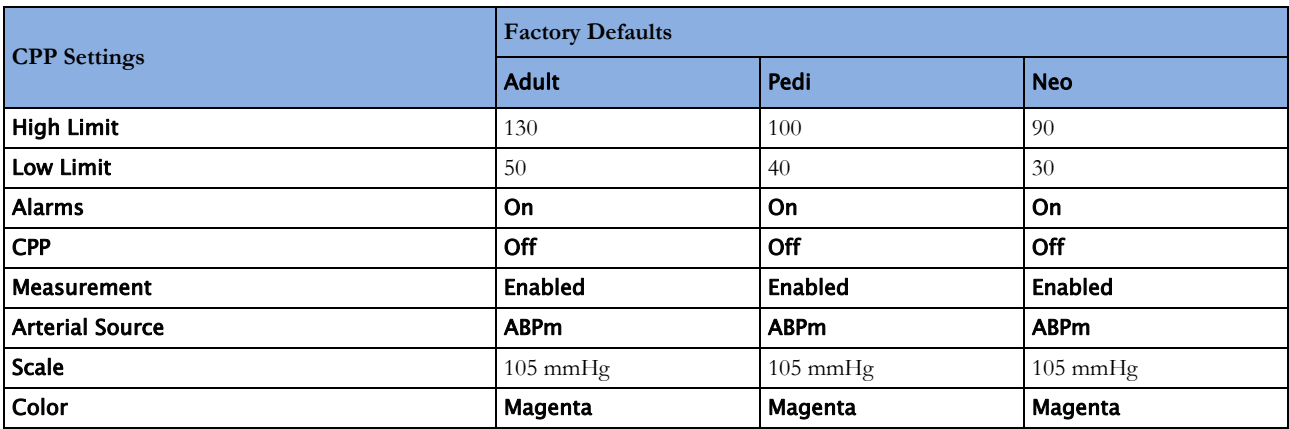

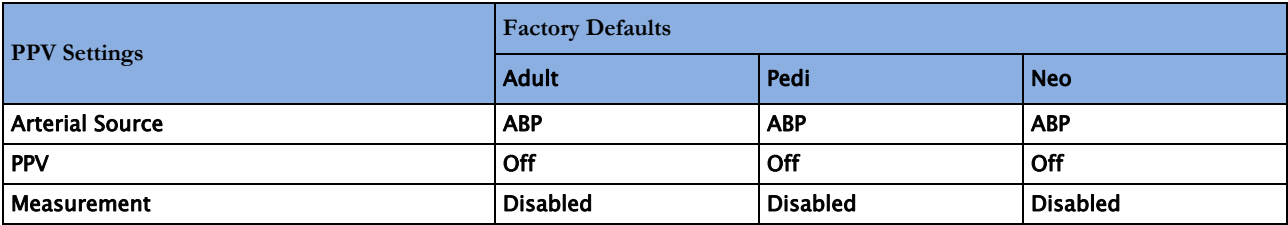

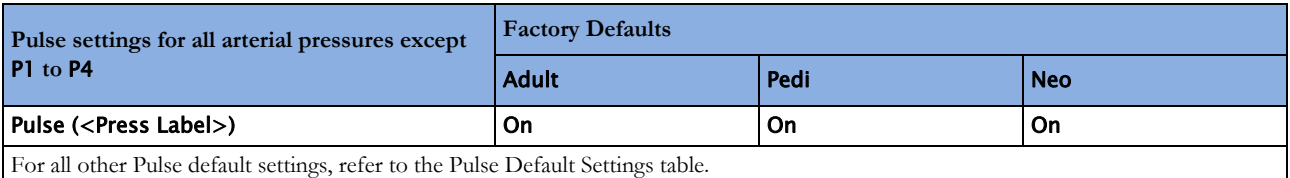

# **Cardiac Output Default Settings**

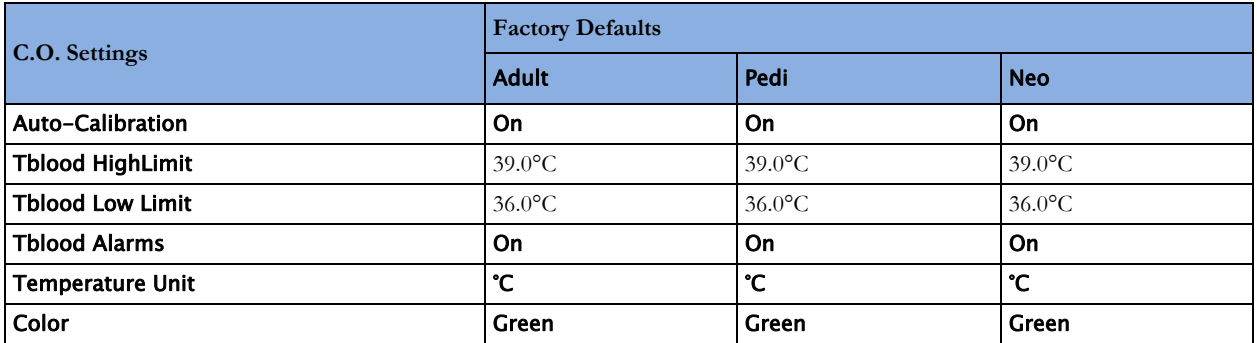

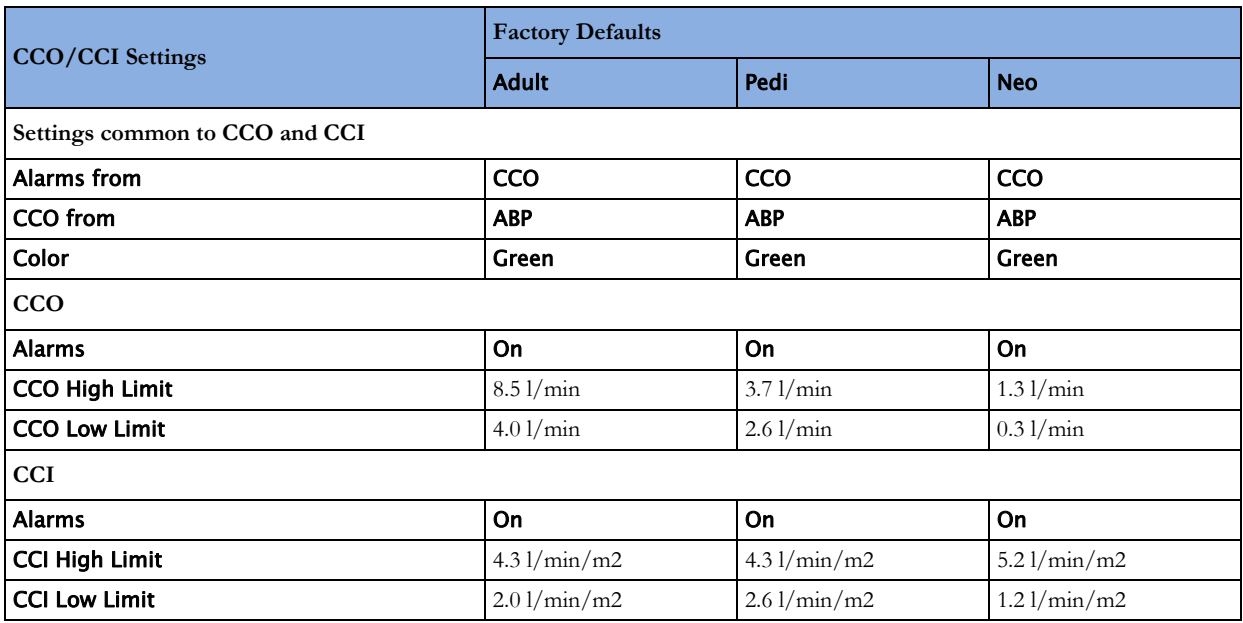

# **CO2 Default Settings**

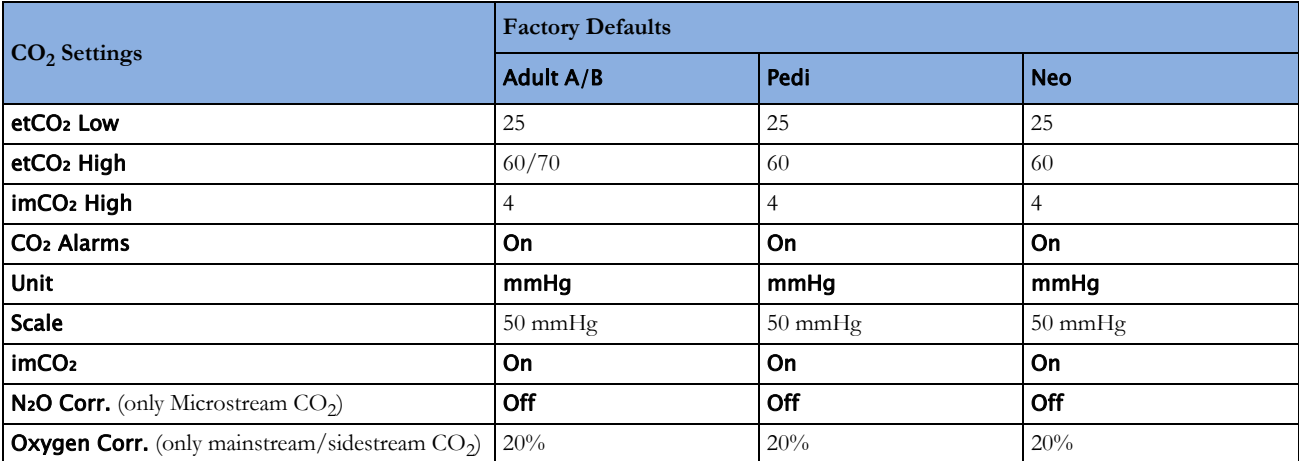
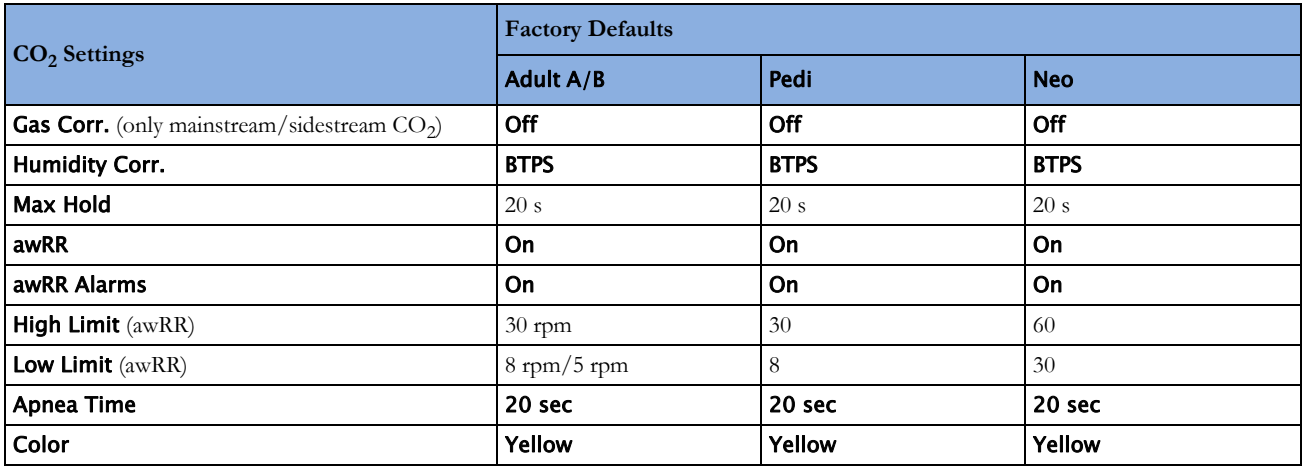

# <sup>1</sup>**Index**

#### **#**

10-lead placement (ECG) [120](#page-119-0) 12-lead placement (ECG) [120](#page-119-0) 3-lead placement (ECG) [118](#page-117-0) 5-lead placement (ECG) [119](#page-118-0)

#### **A**

AAMI ECG lead labels [118](#page-117-1) abdominal breathing [164](#page-163-0) and Resp electrode placement [164](#page-163-0) aberrantly conducted beats [133](#page-132-0) accessories [289](#page-288-0) 10-electrode cable sets [291](#page-290-0) 3-electrode cable sets [290](#page-289-0) 5-electrode cable sets [290](#page-289-1) 6-electrode cable sets [290](#page-289-2) CO2 (Microstream) [306](#page-305-0) ECG [111](#page-110-0) Microstream [219](#page-218-0) NBP [193](#page-192-0) adult cuffs [293](#page-292-0) comfort cuffs [292](#page-291-0) disposable cuffs [293](#page-292-0) multi-patient comfort cuff kits [292](#page-291-1) neonatal/infant cuffs (single patient) [294](#page-293-0) reusable cuffs [292](#page-291-1) single patient, adult/pediatric soft cuffs [293](#page-292-0) one-piece cables [291](#page-290-1) pressure [203](#page-202-0) resp [289](#page-288-1) set combiners and organizers [291](#page-290-2) SpO2 [167](#page-166-0) temperature [201](#page-200-0) trunk cables [289](#page-288-2) active alarms [51](#page-50-0) address, Philips [310](#page-309-0) addressograph (printer configuration setting) [265](#page-264-0) adjusting ST measurement points [146](#page-145-0) adjusting wave scale (pressure) [209](#page-208-0) adjusting wave size (CO2) [221](#page-220-0) admitting a patient [94](#page-93-0) editing information [98](#page-97-0) quick admit [97](#page-96-0) airway adapter [220](#page-219-0) CO2, Microstream accessory [220](#page-219-0) alarm latching [64,](#page-63-0) [65](#page-64-0), [139](#page-138-0)

alarm limits [58,](#page-57-0) [60](#page-59-0) checking [58](#page-57-0) manually adjusting [59](#page-58-0) narrow [60](#page-59-0) report [243](#page-242-0) ST [142](#page-141-0) switching auto limits on/off [60](#page-59-0) using automatic limits [60](#page-59-0) wide [60](#page-59-0) window [58](#page-57-1) alarm recording [254](#page-253-0) choosing recorded measurements [254](#page-253-1) alarm source selection, disabled [161](#page-160-0) alarms [51](#page-50-0) acknowledging [55](#page-54-0) active [51](#page-50-0) active SpO2 source [176](#page-175-0) alphabetical listing [67](#page-66-0) apnea delay [166](#page-165-0) apnea delay time (Resp) [166](#page-165-0) arrhythmia [132](#page-131-0) audible indicators [53](#page-52-0) awrr limits [222](#page-221-0) chaining [140](#page-139-0) CO2 specific [221](#page-220-1) CO2, apnea delay [166](#page-165-0) CO2, awRR [222](#page-221-1) desat, SpO2 [175](#page-174-0) effect on pressure alarms during zero [206](#page-205-0) extending pause time [57](#page-56-0) high priority [51](#page-50-0) INOP [51](#page-50-0) ISO/IEC standard [54](#page-53-0) key [32](#page-31-0) limit, SpO2 [171](#page-170-0) NBP source [199](#page-198-0) off indicator [32](#page-31-0) patient messages [67](#page-66-0) physiological [67](#page-66-0) pleth as source [176](#page-175-1) recordings [66](#page-65-0) red [51](#page-50-0) reminder [55](#page-54-1) restarting [57](#page-56-1) reviewing window [61](#page-60-0) selftest [65](#page-64-1) silencing [55](#page-54-0) SpO2 high and low limits [175](#page-174-1) SpO2 specific [171](#page-170-0) ST [148](#page-147-0) suspended symbol [56](#page-55-0)

switching on and off [43](#page-42-0) temperature [201](#page-200-0) testing [65](#page-64-1) tone configuration [54](#page-53-1) traditional [54](#page-53-2) visual indicators [52](#page-51-0) volume, changing [54](#page-53-3) yellow [51](#page-50-0) alarms key [32](#page-31-0) alphabetical listing of alarms [67](#page-66-0) ambient temperature [12](#page-11-0) analog output [105](#page-104-0) ECG [111](#page-110-0) apnea alarm delay [166](#page-165-0) CO2 [219](#page-218-1) apnea alarm delay time (Resp) [166](#page-165-0) apnea alarms [166](#page-165-1) and Resp detection modes [165](#page-164-0) arrhythmia [132](#page-131-0) aberrantly conducted beats [133](#page-132-0) analysis, how it works [132](#page-131-0) atrial fibrillation and flutter [134](#page-133-0) beat labels [135](#page-134-0) initiating learning [138](#page-137-0) intermittent bundle branch block [134](#page-133-1) learning during ventricular rhythm [138](#page-137-0) levels of analysis [127](#page-126-0), [133](#page-132-1) monitoring non-paced patients [133](#page-132-2) monitoring paced patients [133](#page-132-2) options [133](#page-132-1) relearning [137](#page-136-0) relearning and lead fallback [138](#page-137-0) status messages [135](#page-134-1) switching on/off [60](#page-59-0) understanding the display [135](#page-134-2) arrhythmia alarms [51](#page-50-0), [138,](#page-137-1) [139](#page-138-0), [140,](#page-139-0) [141](#page-140-0) adjusting alarm limits [139](#page-138-1) all yellow on/off [139](#page-138-2) chaining [140](#page-139-0) latching [64](#page-63-0), [65](#page-64-0) multiple [140](#page-139-0) PVC-related alarms [141](#page-140-0) sinus and SV rhythm ranges [325](#page-324-0) switching on/off [60](#page-59-0) timeout periods [139](#page-138-3) arrhythmia monitoring [131](#page-130-0) and defibrillation [131](#page-130-0) arrhythmia options [127](#page-126-0) arrhythmia relearning [126](#page-125-0) with EASI INOP [126](#page-125-0)

arterial pressure source [210,](#page-209-0) [211](#page-210-0) arterial pulsation [167](#page-166-0) artifact suppression (pressure) [209](#page-208-1) atrial fibrillation and flutter [134](#page-133-0) audible latching (arrhythmia alarms) [139](#page-138-0) auto alarm limits [60](#page-59-0) switching on/off [60](#page-59-0) auto detection mode (Resp) [164](#page-163-1) autofilter [115](#page-114-0) automatic arrhythmia relearn [138](#page-137-2) automatic default setting [42](#page-41-0) automatic NBP [198](#page-197-0) autosize [114](#page-113-0) ECG wave [114](#page-113-1) awRR alarm [222](#page-221-0) limits [222](#page-221-0) awRR alarms [222](#page-221-1) CO2 [219](#page-218-1)

## **B**

baseline [151](#page-150-0) ST map, updating [151](#page-150-0) ST, updating [145](#page-144-0) basic arrhythmia option [127](#page-126-0), [133](#page-132-1) battery [277](#page-276-0) battery status window [275](#page-274-0) charge status [275](#page-274-1) conditioning [277](#page-276-1) conserving power [277](#page-276-0) display brightness [277](#page-276-0) indicators [19](#page-18-0) LED [274](#page-273-0) malfunction [274](#page-273-1) malfunction indicator [274](#page-273-1) malfunction symbols [274](#page-273-1) monitoring time [274](#page-273-1) performance, optimizing [277](#page-276-2) power gauge [274](#page-273-1) recharging [273](#page-272-0) replacing [276](#page-275-0) safety information [131,](#page-130-0) [166](#page-165-1), [240](#page-239-0) severe INOP [273](#page-272-0) status indicator [274](#page-273-1) symbol [310](#page-309-1) time to empty [275](#page-274-0) time to full [275](#page-274-0) beat labels [135](#page-134-0) arrhythmia [132](#page-131-0) bed hanger mount [29](#page-28-0) bed information [50](#page-49-0) blood pressure. See also NBP (noninvasive) or PRESS (invasive) [193](#page-192-0)

## **C**

calculating temperature difference [202](#page-201-0)

calibrating [200](#page-199-0) calibration [200,](#page-199-0) [207](#page-206-0) interval, NBP [286](#page-285-0) NBP [193](#page-192-0) pressure [203](#page-202-0) pressure transducer [207](#page-206-0) capnography [22,](#page-21-0) [23](#page-22-0) mainstream [23](#page-22-0) Microstream [23](#page-22-1) carbon dioxide, see CO2 [213](#page-212-0) cardiac output [225](#page-224-0) cardiac overlay [163,](#page-162-0) [165](#page-164-0) and Resp detection modes [165](#page-164-0) when measuring Resp [163](#page-162-0) cardiotach alarms [127](#page-126-0) cautions [11](#page-10-0) central recorder [253,](#page-252-0) [254](#page-253-1) choosing [254](#page-253-1) cerebral perfusion [210](#page-209-0) chaining [140](#page-139-0) change screen menu [39](#page-38-0) change screen window [39](#page-38-0) changing ECG lead sets [117](#page-116-0) changing Resp detection mode [164](#page-163-2) changing Resp wave size [165](#page-164-1) changing Resp wave speed [165](#page-164-2) changing screen content [39](#page-38-0) channels [254](#page-253-1) checking battery charge [275](#page-274-1) checking paced status [112](#page-111-0) checklist [347](#page-346-0) installation [312](#page-311-0) cleaning [281](#page-280-0) disinfecting the equipment [282](#page-281-0) infection control [281](#page-280-0) monitor [281](#page-280-1) monitoring accessories [283](#page-282-0) recommended substances [281](#page-280-0) clinical notifications [40](#page-39-0) notifications [40](#page-39-0) notifications window [40](#page-39-1) CO2 [219](#page-218-1) airway adapter [220](#page-219-0) alarms, apnea delay [166](#page-165-0) alarms, awRR [222](#page-221-1) alarms, specific [221](#page-220-1) awRR alarm limits [222](#page-221-0) checking transducer accuracy [216](#page-215-0) FilterLine [220](#page-219-0) measuring mainstream [216](#page-215-0) measuring Microstream [219](#page-218-2) method, mainstream [213](#page-212-0) method, Microstream [213](#page-212-0)

method, sidestream [213](#page-212-0) Microstream accessories [219](#page-218-0)

Microstream extension [219](#page-218-1) removing exhaust gases [219,](#page-218-3) [220](#page-219-1) troubleshooting [286](#page-285-1) wave scale, adjusting [221](#page-220-0) CO2 (Microstream) [306](#page-305-0) combining devices [241](#page-240-0) companion mode [18,](#page-17-0) [52,](#page-51-0) [53](#page-52-0), [253](#page-252-0) pairing [242,](#page-241-0) [253](#page-252-0) conditioning batteries [277](#page-276-1) configuration mode [38](#page-37-0) conflict [45](#page-44-0) label [45](#page-44-0) connecting temperature probe [201](#page-200-1) connection direction symbol [310](#page-309-1) connectors [19](#page-18-0), [312](#page-311-1) connectors, left side [20](#page-19-0) connectors, right side [19](#page-18-1) continuous cardiac output [225](#page-224-0) controls [19](#page-18-0) conventional 12-lead ECG [121](#page-120-0) correcting the NBP measurement [195](#page-194-0) cuff [195](#page-194-1) selection, NBP [195](#page-194-1) current view [149](#page-148-0) ST map [148](#page-147-1)

# **D**

damage [48](#page-47-0) damage claims [281](#page-280-0) date, setting [48](#page-47-1) DC power symbol [310](#page-309-1) default profile [42](#page-41-1) default settings [347](#page-346-0) defibrillation [131](#page-130-0) and arrhythmia monitoring [131](#page-130-0) and ECG monitoring [131](#page-130-0) synchronization marks [112](#page-111-1) defibrillator proof symbol [310](#page-309-1) defibrillator synch [286](#page-285-0) maintenance interval [286](#page-285-0) delay time [51,](#page-50-0) [254](#page-253-1) recording [253,](#page-252-1) [255](#page-254-0) demonstration mode [38](#page-37-0) desat alarm, SpO2 [175](#page-174-0) detection modes (Resp) [164](#page-163-2) diagnostic (ECG filter setting) [115](#page-114-0) discharging a patient [98](#page-97-1) disconnect INOPs [55](#page-54-2) silencing [55](#page-54-0) disconnecting from AC mains [49](#page-48-0) disinfecting [282,](#page-281-0) [283](#page-282-0) infection control [281](#page-280-0) recommended substances [281](#page-280-0)

display [135](#page-134-2), [164](#page-163-3) arrhythmia [132](#page-131-0) ECG [111](#page-110-0) NBP [193](#page-192-0) Resp [164](#page-163-3) ST [142](#page-141-0) display brightness [277](#page-276-0) display settings [41](#page-40-0) disposal [286](#page-285-2) gas cylinder [286](#page-285-2) parts and accessories [286](#page-285-2) docking the monitor [28](#page-27-0) dual pressure measurements [203](#page-202-0) accessories [289](#page-288-0) dyshemoglobins [169](#page-168-0) intravascular (SpO2) [169](#page-168-0)

## **E**

EASI [126](#page-125-0) activating [116](#page-115-0) ECG monitoring [126](#page-125-0) lead placement [163](#page-162-1) EASI ECG lead labels [118](#page-117-1) ECG [111](#page-110-0) accessories (ECG / Resp) [289](#page-288-1) alarms off (Config Mode) [130](#page-129-0) changing lead sets [117](#page-116-0) choosing electrode sites [117](#page-116-1) conventional 12-lead [121](#page-120-0) external pacing electrodes [131](#page-130-0) filter settings [115](#page-114-0) fusion beat pacemakers [131](#page-130-0) intrinsic rhythm [131](#page-130-0) modified 12-lead [121](#page-120-0) New Lead Setup [117](#page-116-0) pacemaker failure [131](#page-130-0) rate adaptive pacemakers [131](#page-130-0) unfiltered [115](#page-114-0) wave size [114](#page-113-1) ECG cable [131](#page-130-0) for operating room [131](#page-130-0) ECG cables, connecting [111](#page-110-1) ECG connector [111](#page-110-1) ECG display [112](#page-111-1) ECG electrode colors [118](#page-117-1) ECG electrode placement [131](#page-130-0) during electrosurgery [131](#page-130-0) ECG gain [260](#page-259-0) ECG lead labels [118](#page-117-1) ECG lead placement [116](#page-115-0) choosing EASI/Standard [116](#page-115-0) ECG leads monitored [117](#page-116-2) ECG report [260,](#page-259-0) [266](#page-265-0) lead layout [260](#page-259-0) ECG safety information [131](#page-130-0)

ECG source tracking [107](#page-106-0) ECG wave [114](#page-113-1) autosize [114](#page-113-0) calibration bar [114](#page-113-0) ectopic status messages (arrhythmia monitoring) [136](#page-135-0) electrical output symbol [310](#page-309-1) electrode placement (ECG) [111,](#page-110-0) [121](#page-120-0) conventional 12-lead [121](#page-120-0) modified 12-lead [121](#page-120-0) electrode placement (Resp) [163](#page-162-1), [164](#page-163-4) with abdominal breathing [164](#page-163-0) with lateral chest expansion [164](#page-163-4) electronic strip recording [255](#page-254-0) paper strip recording [253](#page-252-2) printing and storing [256](#page-255-0) reporting [257](#page-256-0) setting up [255](#page-254-1) electrosurgery [131](#page-130-0) and ECG [131](#page-130-0) EMC interference [166](#page-165-1) Resp [164](#page-163-3) EMI filter for ECG [115](#page-114-0) end case [98](#page-97-1) discharging a patient [98](#page-97-1) report, printing [98](#page-97-1) end case reports [261](#page-260-0) setup [230](#page-229-0) enhanced arrhythmia option [127](#page-126-0), [133](#page-132-1) exclamation mark symbol [310](#page-309-1) exhaust gases, removing [219,](#page-218-3) [220](#page-219-1) extension cable for SpO2 [168](#page-167-0) external pacing electrodes [131](#page-130-0) and ECG monitoring [131](#page-130-0) extreme bradycardia alarm [129](#page-128-0) extreme pressure alarms [210](#page-209-1) extreme rate alarms [129](#page-128-0) extreme tachycardia alarm [129](#page-128-0)

#### **F**

fallback (ECG) [117](#page-116-3) FAST [167](#page-166-0) Fourier artefact suppression technology [167](#page-166-0) filter (ECG filter setting) [115](#page-114-0) filter (ECG) [115](#page-114-0) FilterLine [220](#page-219-0) CO2, Microstream accessory [220](#page-219-0) flexible sync output [47](#page-46-0) flexible output [47](#page-46-0) sync output [47](#page-46-0) synchronization output [47](#page-46-0) flushing invasive pressure accessories [203](#page-202-1) functional arterial oxygen saturation [167](#page-166-0)

fusion beat pacemakers [131](#page-130-0) and ECG monitoring [131](#page-130-0)

## **G**

gas cylinder [286](#page-285-2) empty, disposing of [287](#page-286-0) getting started [48](#page-47-2) global trend time [250](#page-249-0) graphic trends [244](#page-243-0) graphic trends report [248](#page-247-0)

## **H**

hemodynamic Measurement Extension [24](#page-23-0) hemodynamic measurement extension [22](#page-21-1) high ambient temperature [12](#page-11-0) horizon trend [250](#page-249-0) trend time [250](#page-249-0) host monitor [11](#page-10-0), [17,](#page-16-0) [18,](#page-17-0) [20](#page-19-0), [21](#page-20-0), [49](#page-48-1)  $HR = RR (Resp)$  [164](#page-163-3) HR alarms [131](#page-130-1) when arrhythmia off [131](#page-130-1) HR alarms off (Config Mode) [130](#page-129-0) HR and pulse alarm source selection [161](#page-160-0) HR from (heart rate source) [160](#page-159-0) humidity correction CO2 [219](#page-218-1)

# **I**

IEC ECG lead labels [118](#page-117-1) IIT [101](#page-100-0) IMV (Resp) [164](#page-163-1) indicators [19](#page-18-0) audible indicators [53](#page-52-0) visual indicators [52](#page-51-0) infection control [281](#page-280-0) cleaning [281](#page-280-0) disinfecting [282,](#page-281-0) [283](#page-282-0) sterilizing [283](#page-282-1) Information Center [101](#page-100-1) central recording [253](#page-252-1) transferring patients [101](#page-100-1) INOPs [51](#page-50-0) message field [32](#page-31-0) silencing [55](#page-54-0) installation [312](#page-311-0) connectors [19](#page-18-0), [312](#page-311-1) Instructions for Use [11](#page-10-0) intended audience [11](#page-10-0) IntelliVue Dock [26](#page-25-0) connectors [27](#page-26-0) docking the monitor [28](#page-27-0) IntelliVue Instrument Telemetry System (IIT) [50](#page-49-0)

IntelliVue MX100 [16](#page-15-0) IntelliVue X3 [17](#page-16-0) intermittent bundle branch block [134](#page-133-1) intermittent mandatory ventilation (Resp) [164](#page-163-1) intravascular dyshemoglobins (SpO2) [169](#page-168-0) intrinsic rhythm [131](#page-130-0) ISO point (ST) [146](#page-145-1)

# **J**

J point (ST) [146](#page-145-1)

## **K**

keyboard, on-screen [96](#page-95-0) keys [35](#page-34-0) alarms [51](#page-50-0) Keys [36](#page-35-0) permanent [35](#page-34-1) pop-up [37](#page-36-0) Screen [35](#page-34-2) Silence [35](#page-34-3)

#### **L**

labels [45](#page-44-0) compatibility [46](#page-45-0) label conflicts, resolving [45](#page-44-1) LAN connection [18](#page-17-1) latching [64](#page-63-0), [65](#page-64-0) alarms [51](#page-50-0) alarms, behavior [65](#page-64-0) latching arrhythmia alarms [139](#page-138-0) lateral chest expansion (neonates) [164](#page-163-4) monitoring Resp [164](#page-163-4) lead fallback [138](#page-137-0) and arrhythmia relearning [138](#page-137-0) lead fallback (ECG) [117](#page-116-3) lead labels (ECG) [118](#page-117-1) lead placement [163](#page-162-1) activating EASI/Standard [116](#page-115-0) for Resp measurement [163](#page-162-1) leads monitored (ECG) [117](#page-116-2) Leads Off INOP (ECG) [117](#page-116-3) levels of arrhythmia analysis [133](#page-132-1)

#### **M**

main setup [37](#page-36-1) mains power [49](#page-48-0) mainstream [23](#page-22-0) capnography [22,](#page-21-0) [23](#page-22-0) mainstream CO2 [213](#page-212-0), [216](#page-215-0) maintenance, calibration [286](#page-285-0) measuring [214](#page-213-0) maintenance [285](#page-284-0)

cables [285](#page-284-1) cords [285](#page-284-1) Microstream CO2, calibration [286](#page-285-0) schedule [285](#page-284-0) visual inspection [285](#page-284-2) malfunction symbols [274](#page-273-1) battery [273](#page-272-0), [276,](#page-275-0) [277](#page-276-0), [310](#page-309-1) manual detection mode (Resp) [165](#page-164-3), [166](#page-165-1) and apnea alarms [166](#page-165-1) manufacture date symbol [310](#page-309-1) manufacturer's information [310](#page-309-0) maps viewing ST [148](#page-147-1) viewing STE [151](#page-150-1) Mason-Likar lead system [121](#page-120-0) measurement [21](#page-20-0) preparation [48](#page-47-0) settings, changing [43](#page-42-1) switching on and off [43](#page-42-0) wave speed, changing [43](#page-42-2) measurement extensions [21](#page-20-0) 867039 hemodynamic [22](#page-21-1) 867040 capnography [22](#page-21-0) 867041 Microstream [23](#page-22-1) current generation [22](#page-21-2) M3012A hemodynamic [24](#page-23-0) M3014A, M3015A and M3015B [23](#page-22-0) previous generation [23](#page-22-2) measurement label [32](#page-31-0) measurement labels [45](#page-44-0) changing [39](#page-38-1) measurement points, ST [146](#page-145-0) measurement settings [41](#page-40-0) measurements [43](#page-42-0) dual pressure [203](#page-202-0) extending [21](#page-20-0) settings, changing [43](#page-42-1) switching on and off [43](#page-42-0) mechanical damage [48](#page-47-0) menu [37](#page-36-1) main setup [37](#page-36-1) messages [52](#page-51-1) alarm [54](#page-53-3) INOP [51](#page-50-0) status and prompt [32](#page-31-0) methemoglobin (SpO2) [169](#page-168-0) Microstream CO2 [219](#page-218-1) accessories [306](#page-305-0) accessories, using [219](#page-218-0) maintenance, calibration [286](#page-285-0) measuring [219](#page-218-1) mismatch [102](#page-101-0) patient data, resolving [102](#page-101-0)

modified 12-lead ECG [121](#page-120-0)

monitor [49](#page-48-2)

inspecting before use [48](#page-47-0) starting monitoring [49](#page-48-2) switching on [49](#page-48-2) monitor (ECG filter setting) [115](#page-114-0) monitor defaults [347](#page-346-0) monitor revision [48](#page-47-3) how to find [48](#page-47-3) monitor settings [41](#page-40-0) changing user interface settings [39](#page-38-1) rotating the monitor [34](#page-33-0) monitoring [38](#page-37-0) preparation [48](#page-47-0) starting [48](#page-47-2) monitoring mode [38](#page-37-0) mounting the monitor [28](#page-27-1) bedhanger [29](#page-28-0) rotatable quick claw [29](#page-28-1) MSL cable [49,](#page-48-0) [75](#page-74-0), [241](#page-240-0) MX100 [16](#page-15-0) connectors, left side [20](#page-19-0) connectors, right side [19](#page-18-1) controls and indicators [19](#page-18-2)

# **N**

N2O correction CO2 [219](#page-218-1) narrow alarm limits [60](#page-59-0) NBP [193](#page-192-0) adult cuffs [293](#page-292-0) alarm source [199](#page-198-0) ANSI/AAMI SP10-1992 [193](#page-192-0) automatic mode, enabling [198](#page-197-0) calibrating [200](#page-199-0) calibration interval [286](#page-285-0) comfort cuff kits [292](#page-291-1) comfort cuffs [292](#page-291-0) cuff, applying [195](#page-194-1) cuff, selecting [195](#page-194-1) cuff, tightness [195](#page-194-1) disposable cuffs [293](#page-292-0) how the measurement works [193](#page-192-1) measurement correction [195](#page-194-0) measurement limitations [194](#page-193-0) measurement methods, auto [194](#page-193-1) measurement methods, manual [194](#page-193-1) measurement methods, sequence [194](#page-193-1) measurement methods, stat [194](#page-193-1) neonatal cuffs (disposable) [294](#page-293-0) oscillometric method [193](#page-192-0) pediatric cuffs [293](#page-292-0) preparing to measure [195](#page-194-1) repeat time for automatic [198](#page-197-0) repetition time, setting [198](#page-197-0) reusable cuffs [292](#page-291-1) single patient, adult/pediatric soft cuffs [293](#page-292-0) site inspection [169](#page-168-0)

venous puncture [200](#page-199-1) neonates [164](#page-163-4) Resp electrode placement [164](#page-163-4) network connection indicator [32](#page-31-0) networked monitoring [50](#page-49-0) noninvasive blood pressure. See NBP [193](#page-192-0) non-paced patients [133](#page-132-2) arrhythmia monitoring [131](#page-130-0) notifications [40](#page-39-0) clinical notifications [40](#page-39-0) notifications window [40](#page-39-1) prompt messages [40](#page-39-0) status messages [40](#page-39-0)

## **O**

on-screen keyboard [96](#page-95-0) operating modes [38](#page-37-0) configuration [38](#page-37-0) demonstration [38](#page-37-0) monitoring [38](#page-37-0) passcode protection [38](#page-37-0) service [38](#page-37-0) operating room ECG cable [131](#page-130-0) orange ECG cable [131](#page-130-0) organizers [291](#page-290-2) oscillometric NBP measurement method [193](#page-192-0) overlap [254](#page-253-1) in recordings [254](#page-253-1) overlapping screen trends [250](#page-249-1)

## **P**

pace pulse rejection (ECG) [112](#page-111-0), [113](#page-112-0) about [42](#page-41-0) switching on/off [60](#page-59-0) paced patients [131](#page-130-0) arrhythmia monitoring [131](#page-130-0) repolarization tails [114](#page-113-2) safety information [131,](#page-130-0) [166](#page-165-1), [240](#page-239-0) setting status [131](#page-130-0) paced status [112](#page-111-0) checking [58](#page-57-0) pacemaker failure [131](#page-130-0) pairing [242,](#page-241-0) [253](#page-252-0) companion mode [18,](#page-17-0) [52](#page-51-0), [53,](#page-52-0) [253](#page-252-0) paper size [260](#page-259-1) for reports [260](#page-259-1) paper strip recording [253](#page-252-2) electronic strip recording [255](#page-254-0) parameter scales [248](#page-247-1) trends [243](#page-242-1) passcode protection [38](#page-37-0) patient [193](#page-192-1) admitting a patient [94](#page-93-0)

category, NBP [193](#page-192-1) discharge [98](#page-97-1) end case [98](#page-97-1) patient alarm messages [67](#page-66-0) patient category field [32](#page-31-0) patient demographics window [94](#page-93-1) patient mismatch [102](#page-101-0) patient name field [32](#page-31-0) patient reports [265](#page-264-0) contents [265](#page-264-0) patient trends [243](#page-242-2) viewing [243](#page-242-2) paused alarms [57](#page-56-0) extending time [57](#page-56-0) restarting [57](#page-56-1) performance specifications [316](#page-315-0) pressure [203](#page-202-0) performance test [341](#page-340-0) perfusion indicator [169](#page-168-0), [176](#page-175-2) permanent keys [35](#page-34-1) Keys [36](#page-35-0) Philips contact information [310](#page-309-0) physiological alarms [51](#page-50-0) pleth alarm source [176](#page-175-1) pleth wave [176](#page-175-3) pleth waveform [167](#page-166-0) pop-up keys Keys [36](#page-35-0) power [49](#page-48-0) disconnecting from [49](#page-48-0) preparing skin [111](#page-110-0) for ECG [111](#page-110-0) pressure [203](#page-202-0) accessories [294](#page-293-1) alarms during zero [206](#page-205-0) arterial source [211](#page-210-0) calibration pressure [207](#page-206-1) cerebral perfusion, calculating [211](#page-210-0) measuring two pressures [203](#page-202-0) performance specifications [316](#page-315-0) wave scale [209](#page-208-0) wave size [114](#page-113-1) zeroing the transducer [206](#page-205-1) pressure accessories [294](#page-293-1) pressure artifact suppression [209](#page-208-1) pressure transducer [207](#page-206-0) calibration [200,](#page-199-0) [207](#page-206-0) zeroing [206](#page-205-1) primary lead (ECG) [111](#page-110-2) selecting [111](#page-110-2) print job [263](#page-262-0) suspended [263](#page-262-0) printer [262,](#page-261-0) [263](#page-262-1) disabling [34](#page-33-1)

settings [42](#page-41-0), [108,](#page-107-0) [347](#page-346-0) status messages [135](#page-134-1) unavailable [263](#page-262-0) printing [257](#page-256-1) ST map reports [151](#page-150-2) status log [286](#page-285-1) trends reports [248](#page-247-0) priority list for trends [247](#page-246-0) probes [201](#page-200-1) disposable temperature [201](#page-200-1) profiles [41,](#page-40-0) [42](#page-41-1) default profile [42](#page-41-1) patient category [41](#page-40-0) swapping a complete profile [42](#page-41-2) swapping setting block [42](#page-41-3) prompt messages [40](#page-39-0) notifications [40](#page-39-0) notifications window [40](#page-39-1) prompts [32](#page-31-0), [109,](#page-108-0) [274](#page-273-2) pulse [159](#page-158-0), [160](#page-159-1) alarms [51](#page-50-0) system pulse source [159](#page-158-0) pulse numerics for SpO2 [169](#page-168-0) PVC-related alarms [141](#page-140-0)

# **Q**

QRS tone pitch, SpO2 [176](#page-175-0) QRS volume, changing [115](#page-114-1) QT alarms [156](#page-155-0) QT baseline [155](#page-154-0) QT measurement algorithm [153](#page-152-0) QT monitoring [154](#page-153-0) limitations [154](#page-153-0) QT/QTc monitoring [153](#page-152-1) quick admit [97](#page-96-0)

# **R**

radiated field immunity [166](#page-165-1) Resp [164](#page-163-3) rate adaptive pacemakers [131](#page-130-0) and ECG monitoring [131](#page-130-0) realtime report [266](#page-265-1) realtime reports [260](#page-259-1) content [260](#page-259-1) recorder status messages [255](#page-254-2) recording [253,](#page-252-1) [255](#page-254-0) central [253](#page-252-1) changing recording type [254](#page-253-1) channels [254](#page-253-1) choosing central recorder [254](#page-253-1) choosing recording speed [254](#page-253-1) creating templates [254](#page-253-1) electronic strip recording [255](#page-254-0) paper strip recording [253](#page-252-2)

preventing fading ink [255](#page-254-3) reporting [257](#page-256-0) runtime [254](#page-253-1) setting the runtime [254](#page-253-1) starting and stopping [253](#page-252-3) wave overlap [254](#page-253-1) recording alarms [66](#page-65-0) recording delay time [254](#page-253-1) recycling [286](#page-285-2) rejecting pace pulses [112](#page-111-0) relearning arrhythmia [137](#page-136-0) reminder, alarm [55](#page-54-1) replacing batteries [276](#page-275-0) repolarization tails [114](#page-113-2) reports [257](#page-256-1) 12-lead [257](#page-256-0) alarm limits [58,](#page-57-0) [60](#page-59-0) central [257](#page-256-0) choosing paper size [260](#page-259-1) contents [265](#page-264-0) ECG [111](#page-110-0) ECG QT [257](#page-256-0) end case [98](#page-97-1) graphic trends [261](#page-260-1) histogram [257](#page-256-0) patient trends [243](#page-242-2) realtime report [266](#page-265-1) re-routing [263](#page-262-0) scheduled [261](#page-260-0) setting up [259](#page-258-0) ST map [148](#page-147-1) STE map [257](#page-256-0) stopping printouts [258](#page-257-0) strip [257](#page-256-0) vital signs [261](#page-260-1) re-routing reports [263](#page-262-0) resolution [247](#page-246-1) trends [243](#page-242-1) resolving patient mismatch [102](#page-101-0) resp accessories [289](#page-288-1) Resp alarms [166](#page-165-0) apnea alarm delay time [166](#page-165-0) Resp detection level [166](#page-165-1) and apnea detection [166](#page-165-1) Resp detection modes [164,](#page-163-2) [165](#page-164-0) and cardiac overlay [163](#page-162-0) changing [39](#page-38-1) Resp display [164](#page-163-3) Resp monitoring [163](#page-162-0) and cardiac overlay [163](#page-162-0) Resp safety information [166](#page-165-1) Resp wave [165](#page-164-1) changing size [165](#page-164-1) changing speed [43,](#page-42-2) [44](#page-43-0) restarting paused alarms [57](#page-56-1)

retrolental fibroplasia (SpO2) [175](#page-174-1) reviewing alarms window [61](#page-60-0) rhythm status messages (arrhythmia monitoring) [136](#page-135-1) rotatable quick claw mount [29](#page-28-1) rotating the monitor [34](#page-33-0) preventing [34](#page-33-2) runtime [254](#page-253-1) setting recording runtime [254](#page-253-1)

#### **S**

safety [313](#page-312-0) maintenance interval [286](#page-285-0) monitor [49](#page-48-2) safety information [131,](#page-130-0) [166](#page-165-1), [240](#page-239-0) batteries [279](#page-278-0) ECG [111](#page-110-0) Resp [164](#page-163-3) safety test [341](#page-340-0) visual inspection [285](#page-284-2) scale [114](#page-113-1), [165](#page-164-1) ECG wave [114](#page-113-1) Resp wave [165](#page-164-1) scales [248](#page-247-1) for trends waveforms [248](#page-247-1) scheduled reports [261](#page-260-0) screen [34](#page-33-1) rotating [34](#page-33-0) switching [39](#page-38-1) screen trend [250](#page-249-0) trend time [250](#page-249-0) screen trends [249](#page-248-0) screens changing content [39](#page-38-0) switching [39](#page-38-1) visitors screen [41](#page-40-1) secondary lead (ECG) [111](#page-110-2) selecting [111](#page-110-2) selecting the primary lead (ECG) [111](#page-110-2) selecting the secondary lead (ECG) [111](#page-110-2) selftest [65](#page-64-1) alarms [51](#page-50-0) sensor [167](#page-166-1) disposable SpO2 [167](#page-166-1) sequence mode [199](#page-198-1) service mode [38](#page-37-0) set combiners [291](#page-290-2) setting up [43](#page-42-1) trends [243](#page-242-1) setting up reports [259](#page-258-0) setting up the sequence [199](#page-198-1) settings [42](#page-41-0), [108,](#page-107-0) [347](#page-346-0) about [42](#page-41-0) default [347](#page-346-0)

measurement settings [41](#page-40-0) monitor settings [41](#page-40-0) screen settings [42](#page-41-0) synchronized telemetry and monitor [108](#page-107-0) settings blocks [41](#page-40-0) Setup Recording menu [254](#page-253-1) short yellow alarms on/off [139](#page-138-2) signal quality of SpO2 [170](#page-169-0) sinus and SV rhythm ranges [325](#page-324-0) skin preparation [111](#page-110-0) ECG [111](#page-110-0) SmartKeys [36](#page-35-1) Keys [36](#page-35-0) source tracking [107](#page-106-0) ECG [111](#page-110-0) specifications [309](#page-308-0) arrhythmia [132](#page-131-0) speed [43](#page-42-2) recording [253,](#page-252-1) [255](#page-254-0) wave speed, changing [43](#page-42-2) wave speed, changing for a channel [43](#page-42-3) SpO2 [167](#page-166-0) accessories [295](#page-294-0) active alarm source [176](#page-175-1) alarms specific to SpO2 [171](#page-170-0) arterial pulsation [167](#page-166-0) assessing suspicious reading [170](#page-169-0) connecting the cables [168](#page-167-0) disposable sensors [167](#page-166-1) extension cable [168](#page-167-0) FAST technology [167](#page-166-0) Nellcor adhesive sensors (disposable) [295](#page-294-0) perfusion indicator [169,](#page-168-0) [176](#page-175-2) Philips sensors (disposable) [295](#page-294-0) Philips sensors (reusable) [295](#page-294-0) pleth as alarm source [176](#page-175-1) pleth wave [176](#page-175-3) pleth waveform [167](#page-166-0) pulse numerics [169](#page-168-0) signal quality [170](#page-169-0) site inspection [169](#page-168-0) site selection [168](#page-167-1) tone modulation [176](#page-175-0) SpO2 desat alarm [175](#page-174-0) SpO2 limit alarms [175](#page-174-1) ST [142](#page-141-0) adjusting alarm limits [139](#page-138-1) alarms [51](#page-50-0) baseline, updating [145](#page-144-0) ensuring diagnostic quality [142](#page-141-0) filtering [142](#page-141-0) measurement points, adjusting [146](#page-145-0) adjusting [43](#page-42-4) ST maps [148](#page-147-1)

baseline, updating [145](#page-144-0) current view [149](#page-148-0) report, printing [98](#page-97-1) printing [257](#page-256-1) ST map report [151](#page-150-2) scale, changing [151](#page-150-3) scale [114,](#page-113-1) [165](#page-164-1) ST map [148](#page-147-1) switching between ST and STE maps [153](#page-152-2) switching between views [151](#page-150-4) task window [151](#page-150-5) trend view [150](#page-149-0) trending interval, changing [151](#page-150-6) trending priority [151](#page-150-4) ST point [146](#page-145-1) standard 10-lead placement [120](#page-119-0) standard 3-lead placement [118](#page-117-0) standard 5-lead placement (ECG) [119](#page-118-0) standby mode [38](#page-37-1) Standby screen [38](#page-37-1) standby symbol [310](#page-309-1) starting monitoring [49](#page-48-2) status line [32](#page-31-0) status log [286](#page-285-1) printing [257](#page-256-1) status messages [40](#page-39-0) notifications [40](#page-39-0) notifications window [40](#page-39-1) status messages (arrhythmia) [135,](#page-134-1) [136](#page-135-1) ectopic [136](#page-135-0) printer [262,](#page-261-0) [263](#page-262-1) rhythm [136](#page-135-1) STE maps [151](#page-150-1) report, printing [98](#page-97-1) printing [257](#page-256-1) STE map report [153](#page-152-3) scale, changing (STE map) [152](#page-151-0) scale [114,](#page-113-1) [165](#page-164-1) STE maps [151](#page-150-1) switching between ST and STE maps [153](#page-152-2) task window (STE map) [152](#page-151-1) sterilizing [283](#page-282-1) infection control [281](#page-280-0) stopping reports printouts [258](#page-257-0) surgical ECG cable [131](#page-130-0) suspended alarm [56](#page-55-0) suspicious SpO2 reading [170](#page-169-0) switching screens [39](#page-38-1) symbols [310](#page-309-1) alarm message, asterisk [52](#page-51-1) battery [273,](#page-272-0) [276](#page-275-0), [277,](#page-276-0) [310](#page-309-1) battery status (malfunction) [274](#page-273-1) connectors, right side [19](#page-18-1)

status, equipment window [103](#page-102-0) system pulse [159](#page-158-0)

#### **T**

tabular trends [245](#page-244-0) task window for ST map [151](#page-150-5) telemetry alarms [107](#page-106-1) suspending at bedside [107](#page-106-1) telemetry device [241](#page-240-1) unpairing [242](#page-241-1) temperature [201](#page-200-0) accessories [304](#page-303-0) alarm settings [201](#page-200-1) ambient temperature [12](#page-11-0) connecting probe to monitor [201](#page-200-1) difference, calculating [202](#page-201-0) first [202](#page-201-0) label [45](#page-44-0) making a measurement [201](#page-200-1) probe, disposable [201](#page-200-1) probe, selecting [201](#page-200-1) second [202](#page-201-0) temperature probe [201](#page-200-1) templates [254](#page-253-1) creating for recordings [254](#page-253-1) testing alarms [65](#page-64-1) time, setting [48](#page-47-1) tone configuration, alarm [54](#page-53-1) tone mod (SpO2) [176](#page-175-0) tone modulation [176](#page-175-0) touchscreen [32](#page-31-0) locking [34](#page-33-1) sliding and tapping [33](#page-32-0) transducer [13,](#page-12-0) [200](#page-199-0), [206,](#page-205-1) [207](#page-206-0), [216](#page-215-0) transferring centrally-monitored patients [101](#page-100-0) transport, continuous monitoring [18](#page-17-2) trend time [250](#page-249-0) global [250](#page-249-0) trend view [150](#page-149-0) ST map [148](#page-147-1) trending interval [151](#page-150-6) ST map [148](#page-147-1) trends [243](#page-242-1) resolution [247](#page-246-1) screen trends [249](#page-248-0) setting parameter scales [248](#page-247-1) setup [230](#page-229-0) viewing [243](#page-242-2) trends pop-up keys [243](#page-242-0) trends priority list [247](#page-246-0) ST map [148](#page-147-1) troubleshooting [286](#page-285-1)

CO2 [219](#page-218-1)

trunk cables [289](#page-288-2) accessories [289](#page-288-0)

#### **U**

unfiltered ECG signal [115](#page-114-0) unpairing [242](#page-241-1) user interface settings [47](#page-46-1) changing [39](#page-38-1)

### **V**

V electrode placement (ECG) [120](#page-119-1) venous puncture [200](#page-199-1) viewing arrhythmia waves [135](#page-134-3) viewing trends [243](#page-242-2) visible waves report [260](#page-259-1) visitors screen [41](#page-40-1) visual latching (arrhythmia alarms) [139](#page-138-0) vital signs report [248](#page-247-0) volume [54](#page-53-3) alarm [54](#page-53-3)

## **W**

warnings [11,](#page-10-0) [168](#page-167-1), [179,](#page-178-0) [185](#page-184-0) wave [209,](#page-208-0) [221](#page-220-0) adjusting [43](#page-42-4) changing speed [43](#page-42-2), [44](#page-43-0) scale (CO2) [221](#page-220-0) scale (pressure) [209](#page-208-0) size (CO2) [221](#page-220-0) size (pressure) [209](#page-208-0) wave channel speed [43](#page-42-3) wave group speed [43](#page-42-5) wave size [114](#page-113-1) Resp [164](#page-163-3) wave size (ECG) [114](#page-113-1) changing [39](#page-38-1) wave speed (Resp) [165](#page-164-2) wave speeds [43](#page-42-2) wide alarms limits [60](#page-59-0) wired network connection symbol [310](#page-309-1)

# **X**

X3 [17](#page-16-0) connectors, left side [20](#page-19-0) connectors, right side [19](#page-18-1) controls and indicators [19](#page-18-2)

## **Z**

zero [206](#page-205-0) effect on pressure alarms [206](#page-205-0) zeroing [206](#page-205-1) pressure transducer [207](#page-206-0)

# 

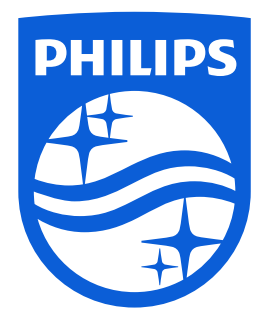

Part Number 453564830811 Published in Germany 03/19

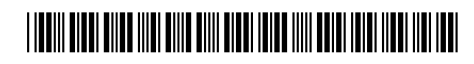

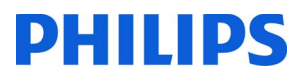